### **Pegasus DCS Check-in - APIS Training**

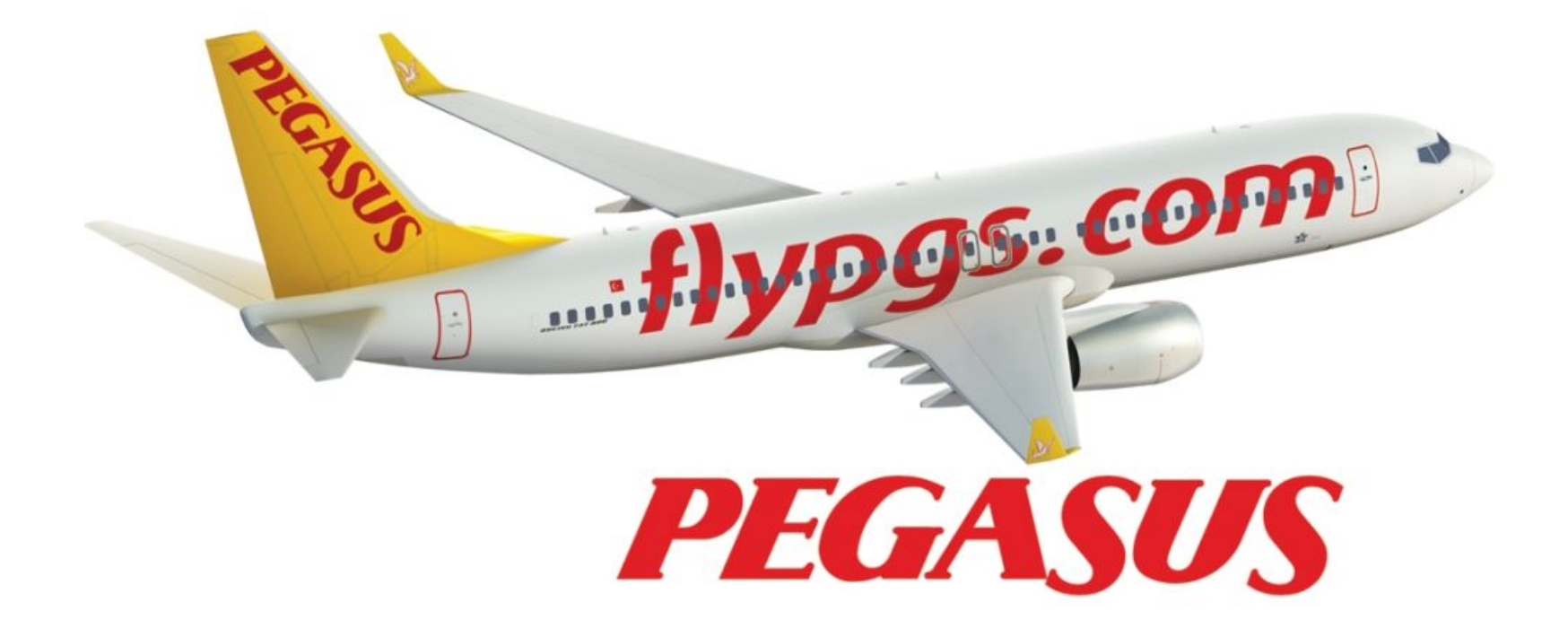

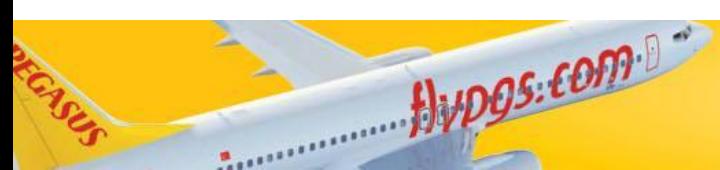

**Rev..01 – Rev..Date : 16.02.2016 TR-GO-008**

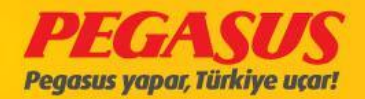

## USER LOGIN

At the fIrst when you are go to the web sIde http://acente.flypgs.com every person have hIs own ID to login in the system, you have the possibility to choose your language.

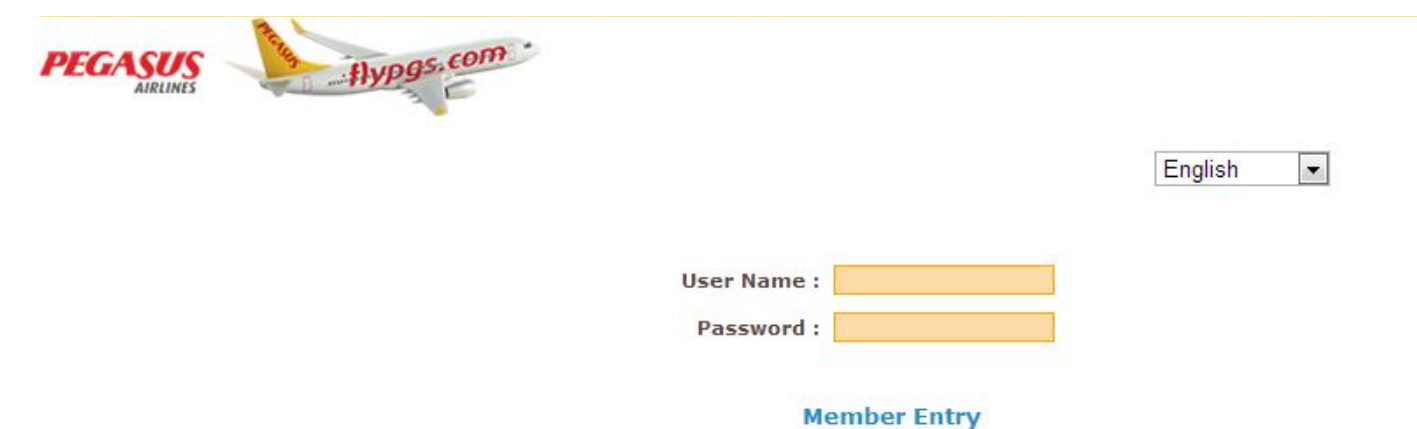

IF YOU ARE USING THE CUTE SYSTEM, YOU HAVE TO USE YOUR LOGIN DATA IN SMALL PRINT.

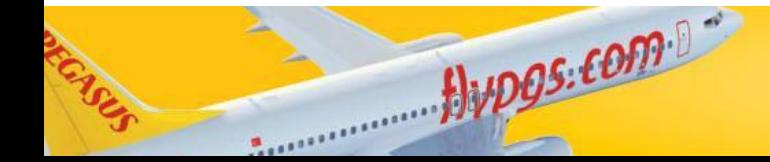

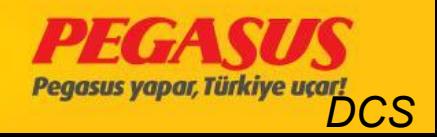

## MY PROFILE

On thIs page, you have the possIbIlIty to change your check-In system prInter type and your password.

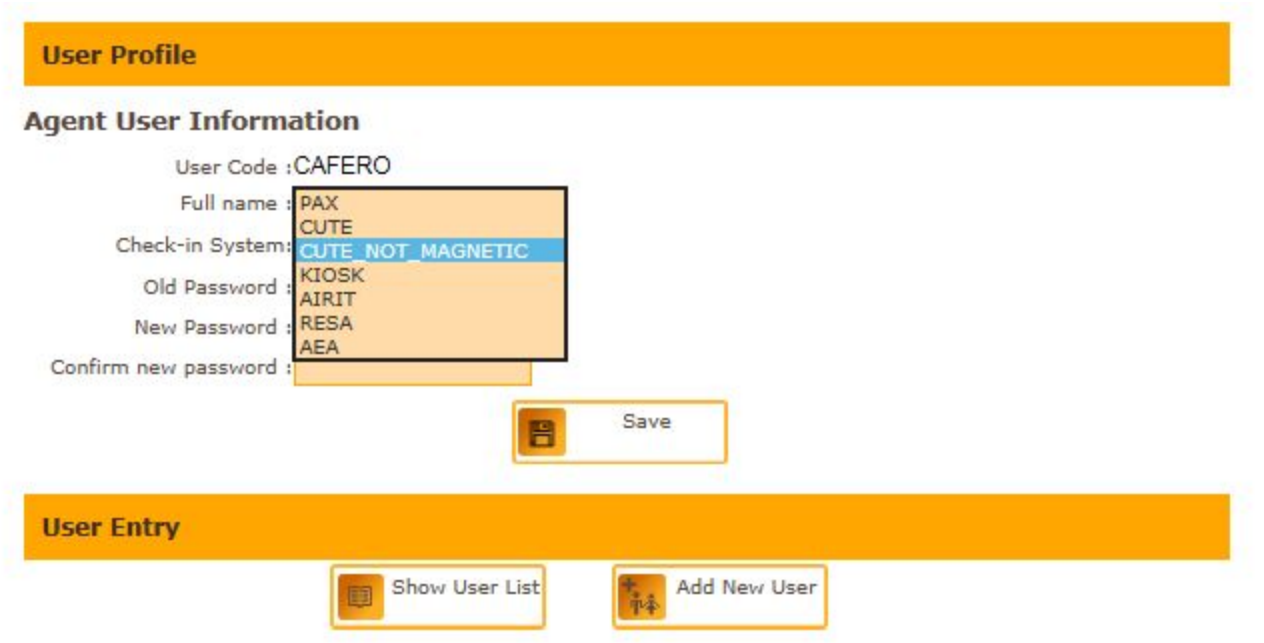

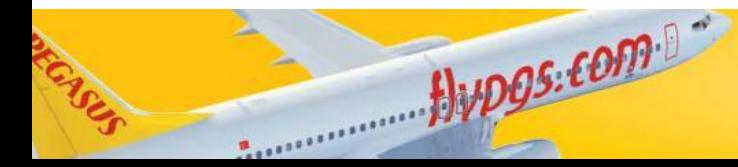

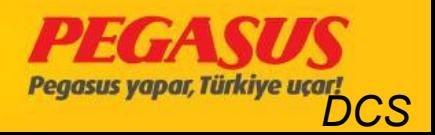

### CHANGE YOUR PASSWORD

 It's very Important, when you're usIng your logIn data for the fIrst tIme, you have to change your password ImmedIatly. You can change your password from "My ProfIle" tab. Don't forget, If you are change your prInter type, you have to confIrm It vIa to change agaIn your password.

You have to choose your printer type, with you DCS connection what you are using on your StatIon. If you NOT choose the correct prInter type, you can make the check-In process but the system wIll not prInt the boardIng card and also the bagtag.

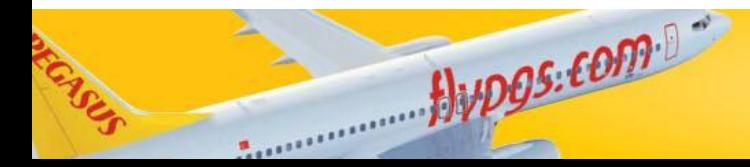

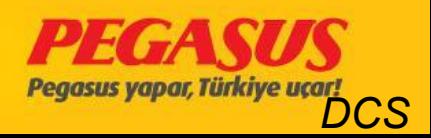

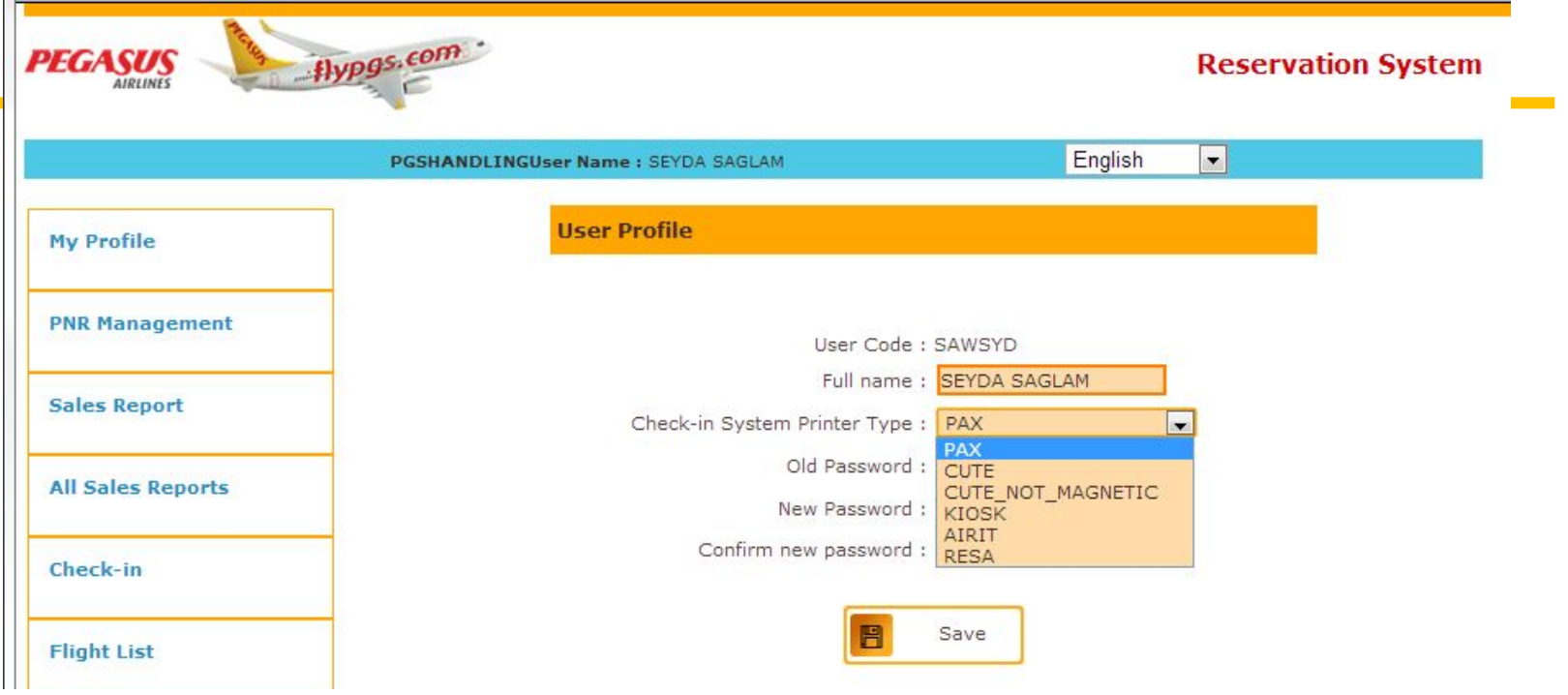

**PAX :** Stations which are using our own system, pc and internetilne.

**CUTE NOT MAGNETIC :** StatIons whIch are usIng Cute system and common PC equIpments.

**AIRIT:** Only the System for ANTALYA Station.

**RESA :** Station wich are using Resa system and common PC.

AEA: Only DIY station can use It.

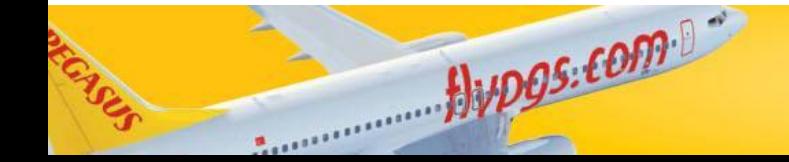

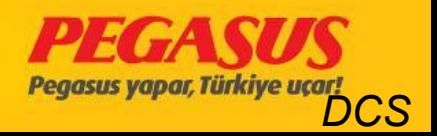

## SEARCH WITH PNR

- **•Search wIth PNR for Pegasus bookIng and wIth e-tIcket number**
- **•Search wIth other systems bookIng PNR and wIth e-tIcket number**

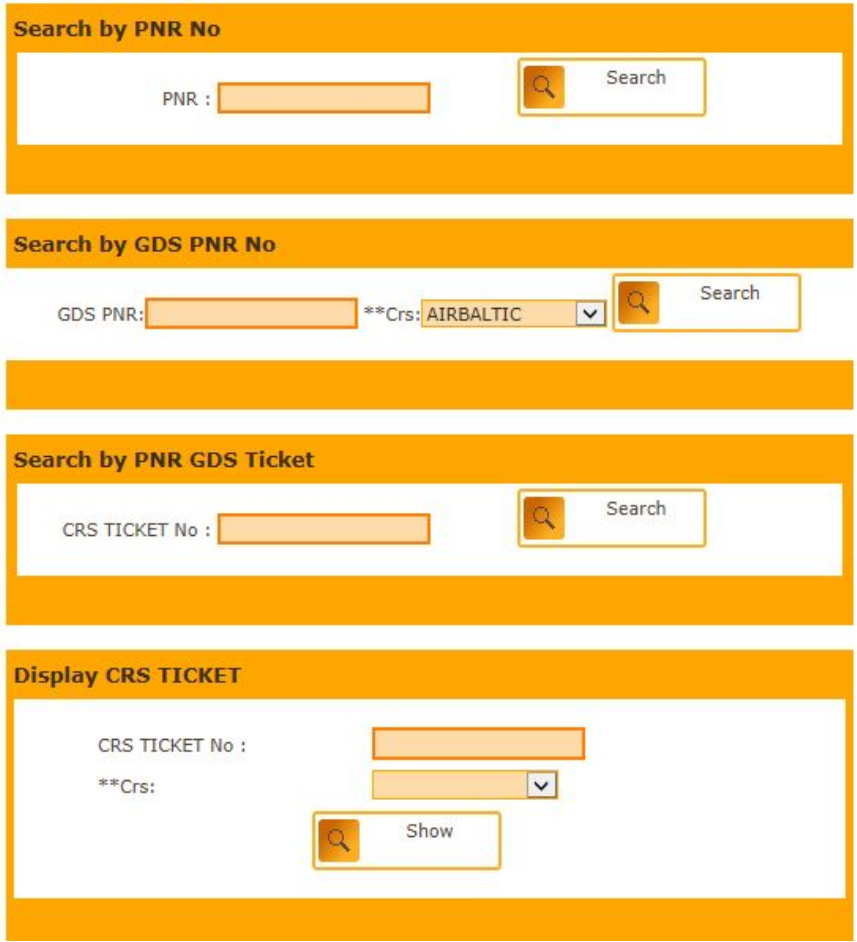

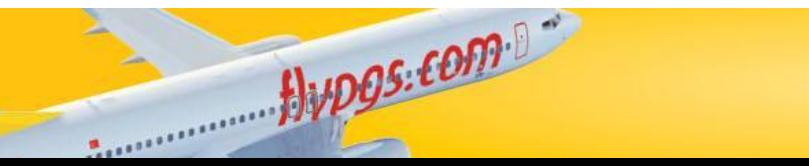

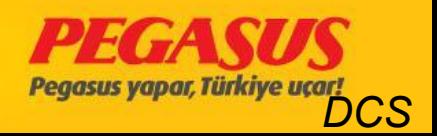

### **SEARCH WITH NAME-SURNAME**

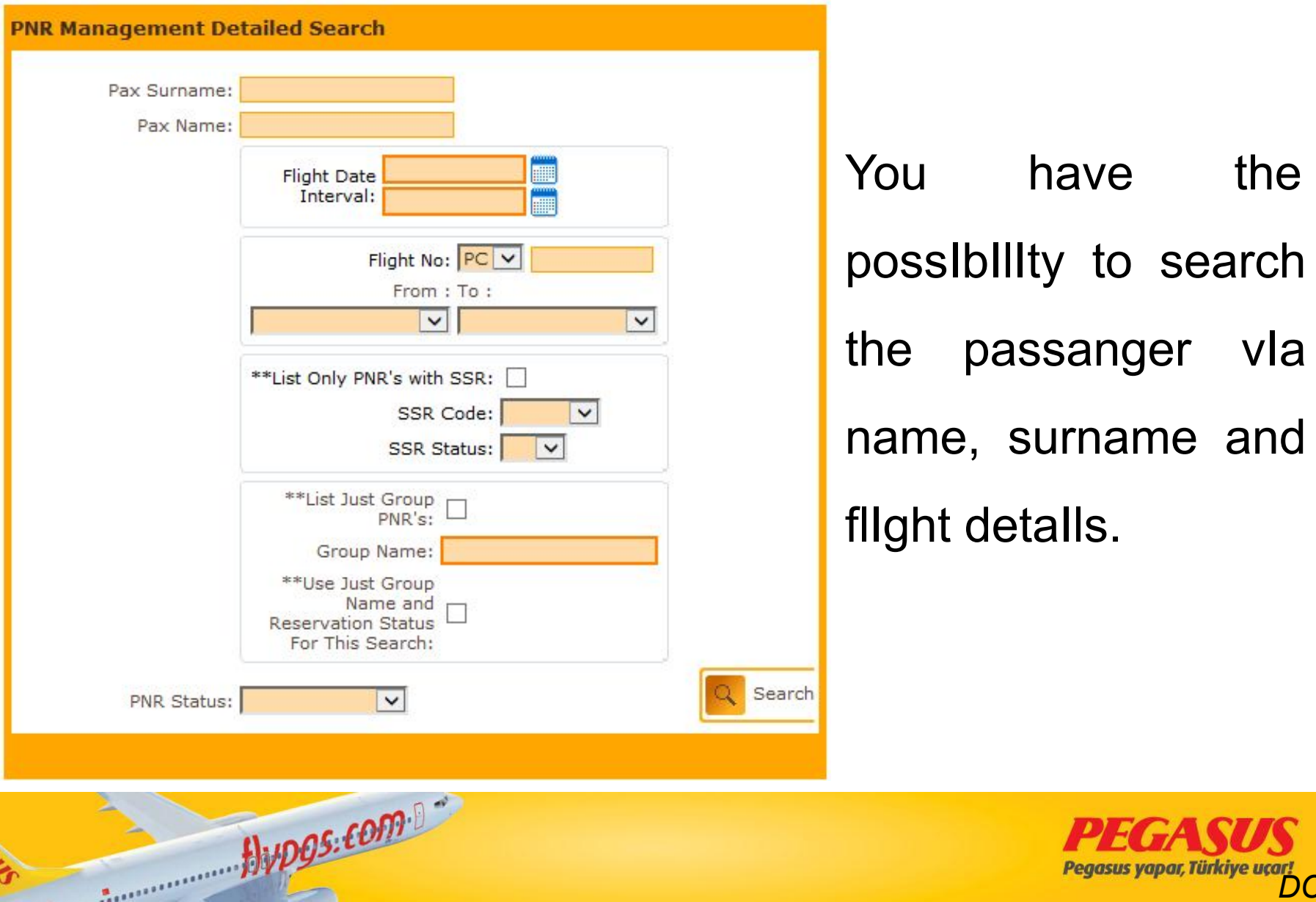

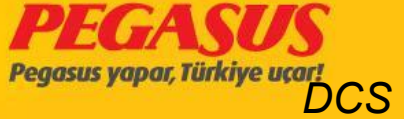

## SEARCH VIA CUPON STATUS

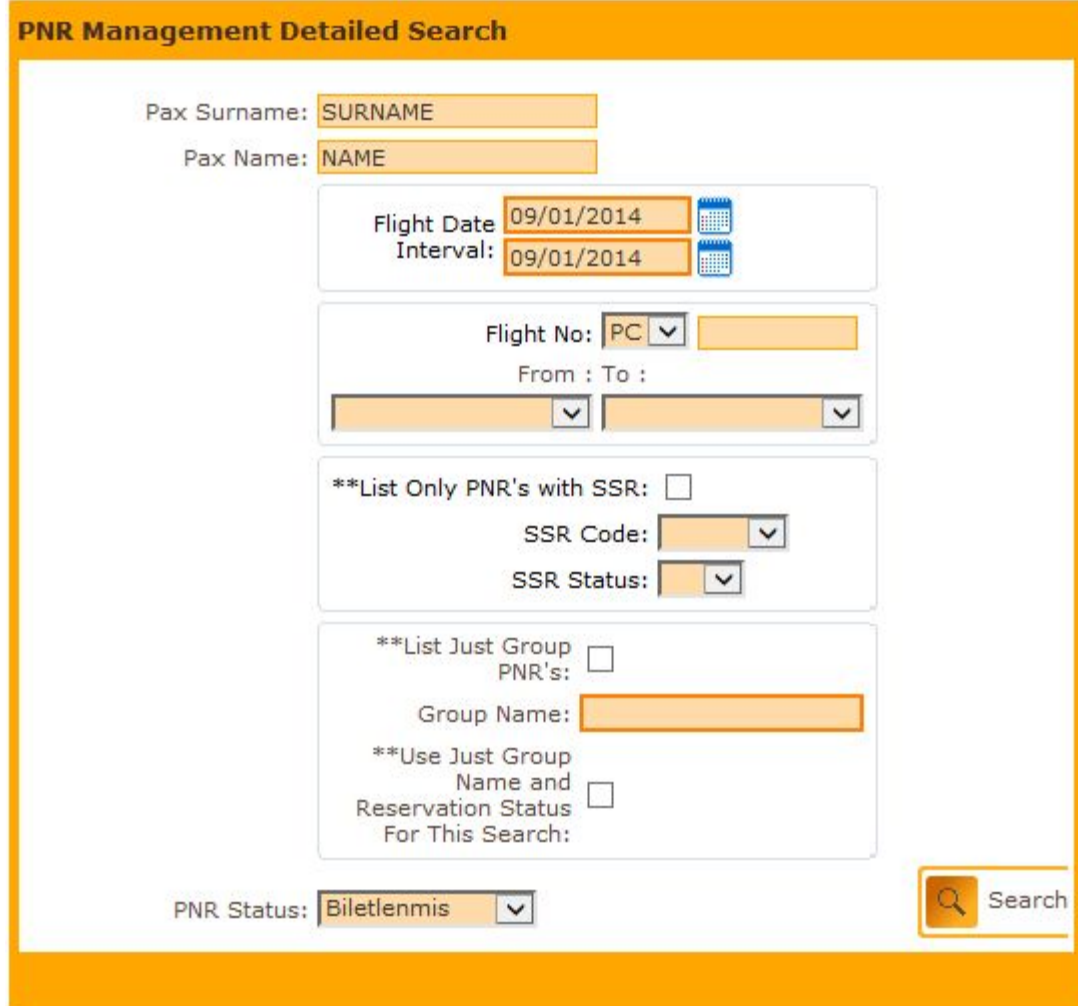

Hypos.com

You have also the possIbIlIty to search the passanger vIa cupon status. If you see the "PNR STATUS" on the bottom, you wIll see that you have the possIbIlIty to choose In whIch status the cupon Is. (OptIon, tIcketed, cancelled, waItLıst)

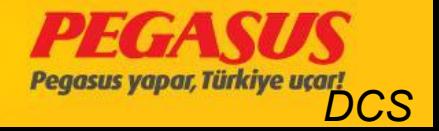

## List ALL PNR'S IN A FLIGHT

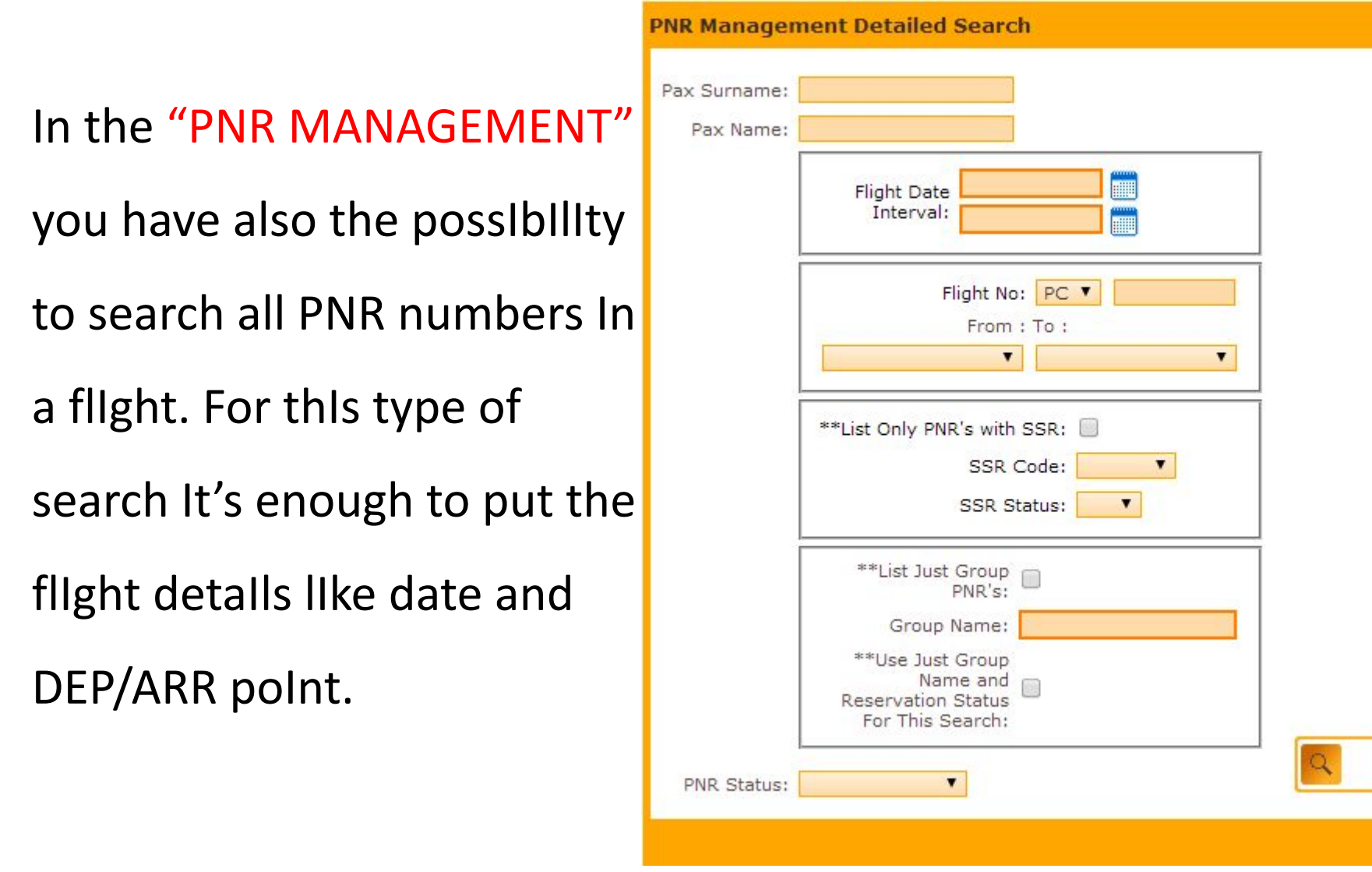

 $flyDQS: EODP^D$ 

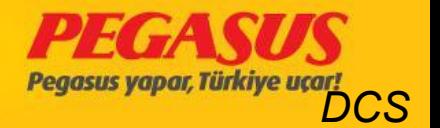

Search

#### PNR

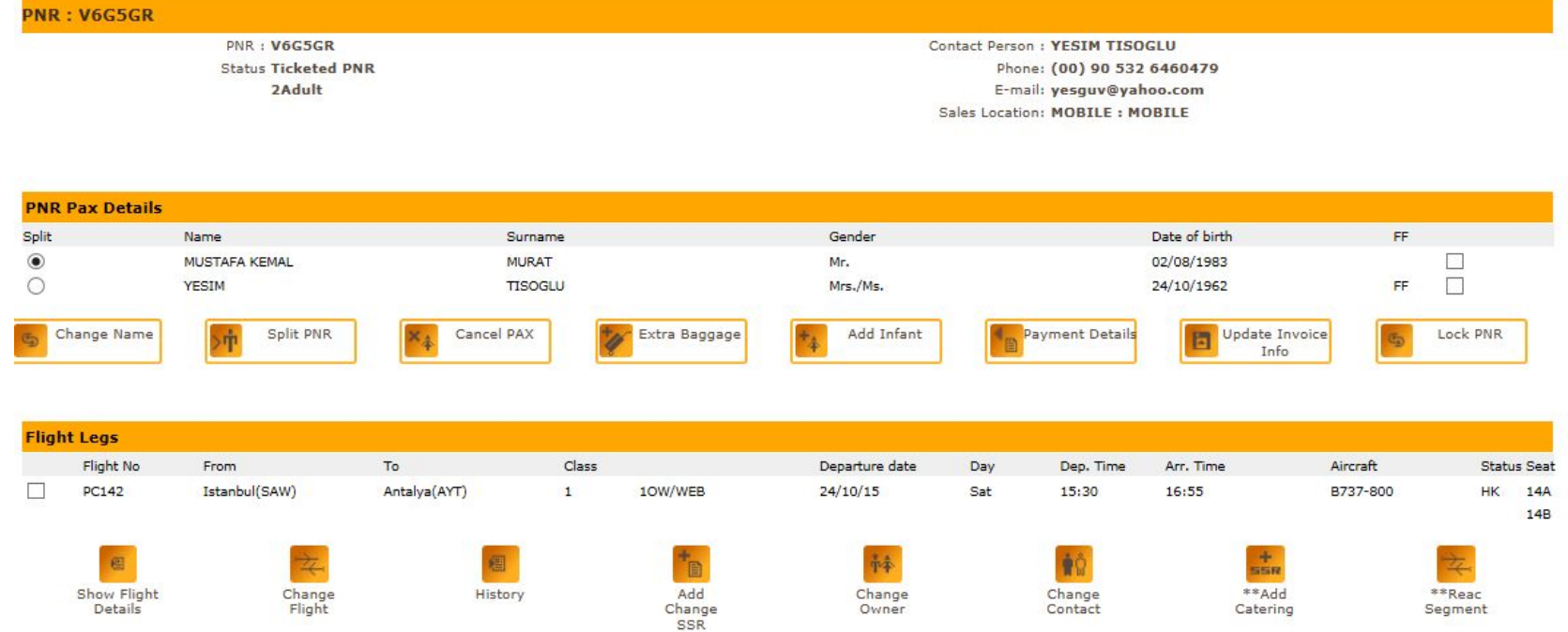

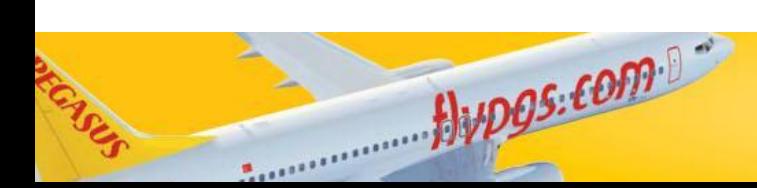

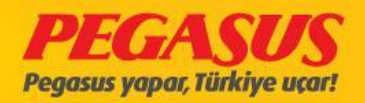

#### **PNR History**

Hypgs.com

END

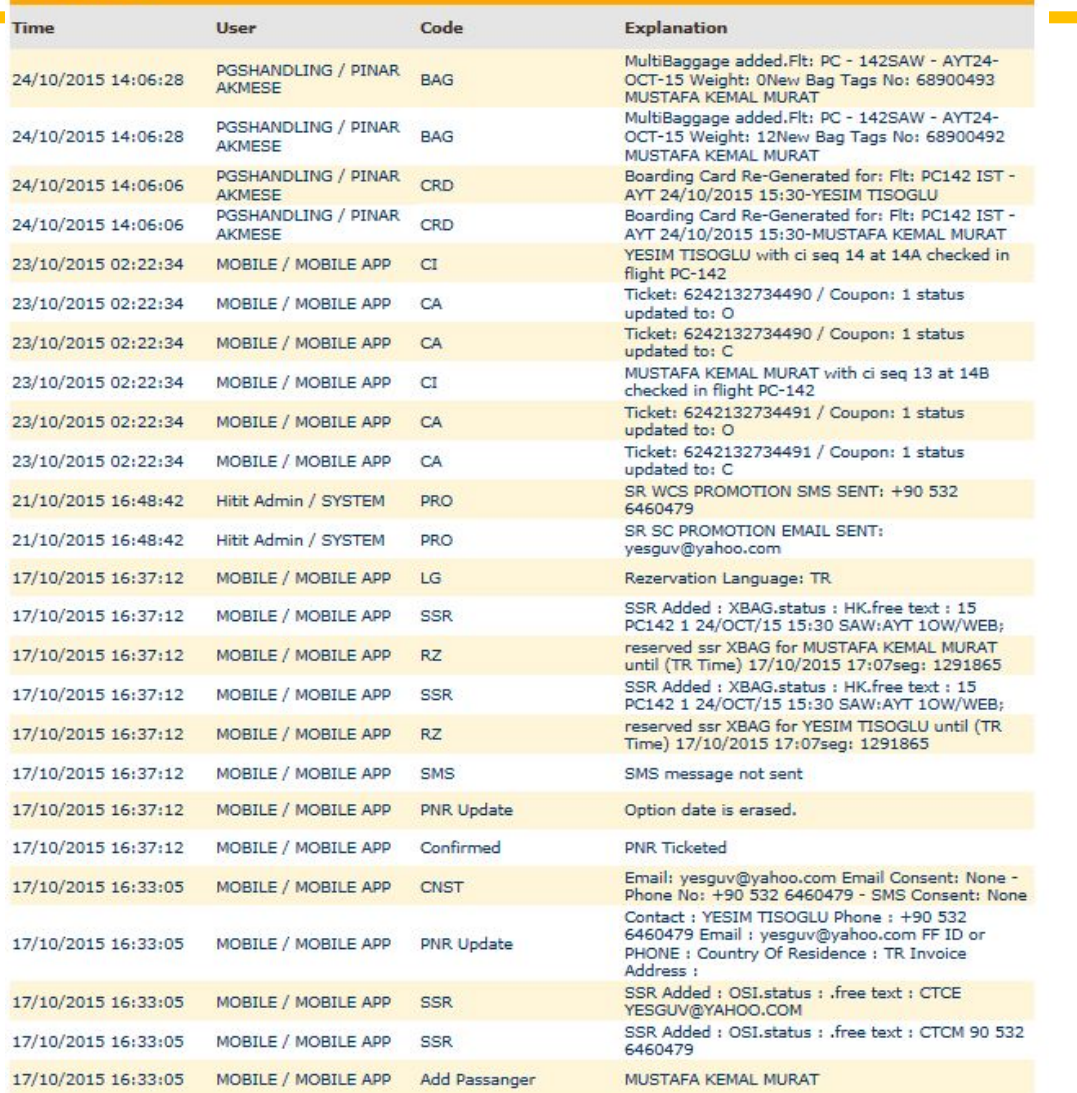

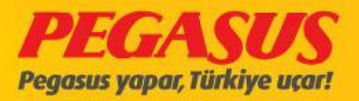

## **FLIGHT List**

On the "FLIGHT List" tab you can find the search and solutions options. When you search for a flight you have to put the flight details into the search options and then you have to click the search button.

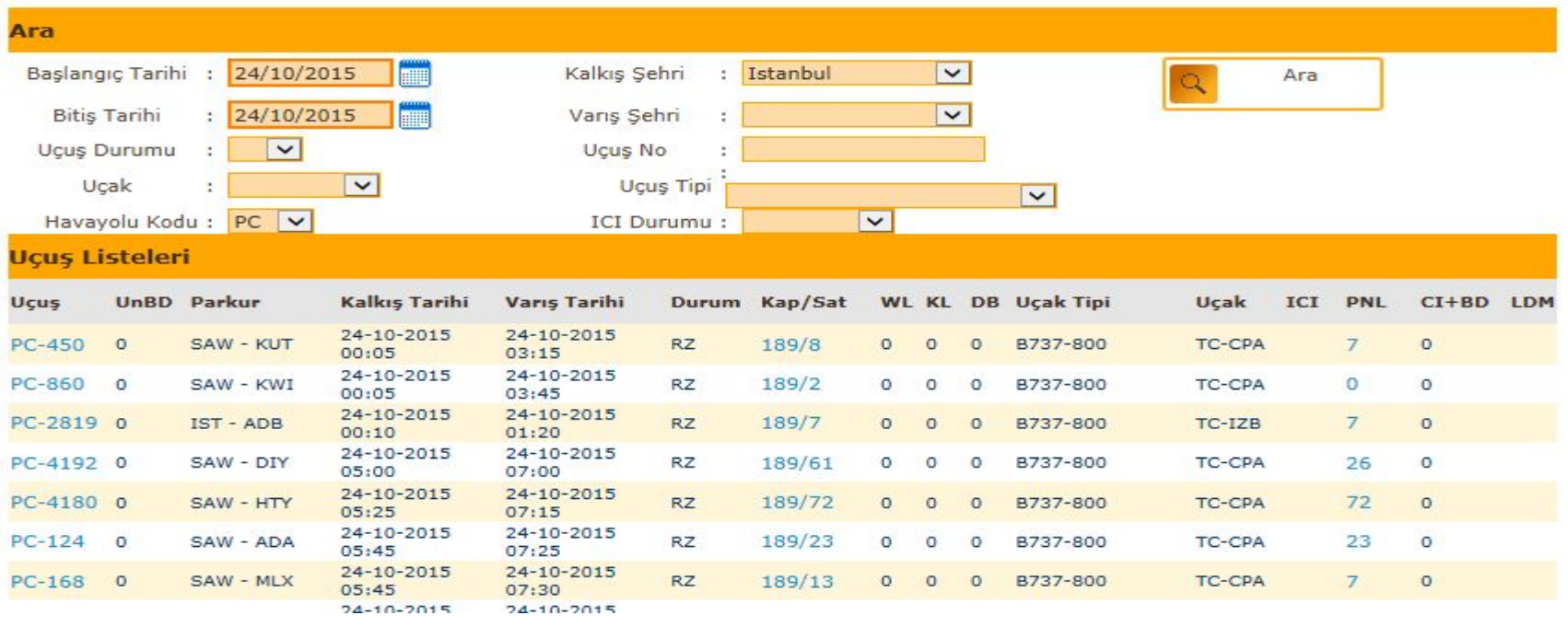

 $HyDQS: EODP^B$ 

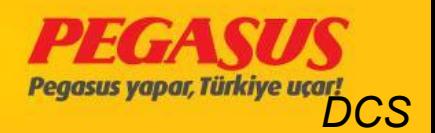

## CAP/SOLD FIELD

On the Cap/Sold fIeld, Is the Cap segment the "CapacIty" of the aIrplane and the "Sold" segment Is for the rezerved and tIketed PNR's. If you clIck on the Cap/Sold segment you reach to the seat map of the aIrplane. On thIs page you have the possIbIlIty to blok and de-blok seats.

You have to clIck the seats on whIch you have to make changes. If you wıll blok seats, so you have to choose the "SEAT RANGE" to see the rows. Than just clIck on the seat or seats and choose them and clIck to "BLOCK SEAT" or "RELEASE SEATS"

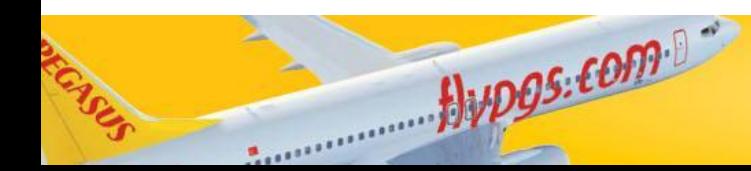

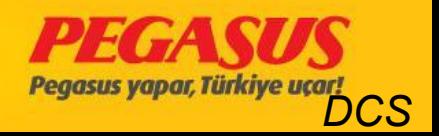

## CAP/SOLD FIELD

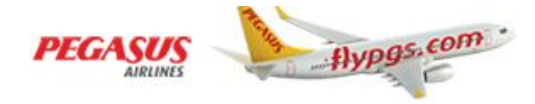

Alupos.com

#### **Reservation System**

English  $\blacktriangledown$ PGSHANDLINGUser Name : SEYDA SAGLAM **Search My Profile** F 09/01/2014  $\blacktriangledown$ Start date ÷. Dept. City ÷. Istanbul Search **THE REAL** 09/01/2014  $\pmb{\mathrm{v}}$ **PNR Management** Finish date Arrival City  $\ddot{\phantom{a}}$  $\blacktriangledown$ Flight Status Flight No. Aircraft  $\pmb{\mathrm{v}}$  $\pmb{\mathsf{v}}$ Flight Type: **Sales Report** \*\*Airline Code: PC V **Flight List All Sales Reports** Capacity **UnBD** Itinerary **WL KL DB Aircraft Type** Flight Dep. Date **Arrival Date Status** Aircraft **PNL** Sold SAW-09-01-2014  $09 - 01 - 2014$ Check-in PC-1025 0  $cc$ 189/97  $\circ$ B737-800 TC-CPG 97  $\sigma$  $\circ$ AYT(KRR) 00:01  $00:11$ 09-01-2014 09-01-2014  $\circ$ PC-4862 0 SAW - BEY 189/145  $\circ$ TC-AGP 144  $cc$ O B737-800  $00:50$ 02:35 09-01-2014 09-01-2014 **Flight List** 189/125 PC-256  $\circ$ SAW - GNY  $cc$ 0  $\circ$  $\circ$ B737-800 TC-AJP 78  $05:25$  $07:10$ 09-01-2014 09-01-2014 189/116  $\circ$ PC-208  $\circ$ SAW - ERC B737-800 TC-AEP  $cc$ 0  $\circ$  $\circ$ 05:30  $07:05$ 09-01-2014 09-01-2014 \*\*Baggage Drop  $PC-156$  $\circ$ SAW - GZT CC 189/100  $\overline{0}$  $\circ$  $\circ$ B737-800 TC-AAR 99  $05:45$  $07:20$  $09 - 01 - 2014$  $09 - 01 - 2014$ PC-520  $\circ$ SAW - ECN  $cc$ 189/135 Ö  $\circ$  $\circ$ B737-800 TC-ARP 70 05:50  $07:15$ \*\*PNL/ADL Sent List 09-01-2014 09-01-2014  $PC-124$ 189/155 154  $\circ$ SAW - ADA  $cc$  $\circ$  $\circ$ B737-800 TC-AMP 0  $07:25$ 06:00 09-01-2014 09-01-2014  $\circ$ PC-250  $\circ$ SAW - VAS  $cc$ 189/105 O  $\circ$ B737-800 TC-AIS 105 06:05 07:30 **APIS Flights List** 09-01-2014 09-01-2014 189/110  $PC-152$  $\circ$ SAW - SZF  $cc$  $\overline{0}$  $\circ$  $\circ$ B737-800 TC-AIP 109  $06:10$ 07:30 09-01-2014 09-01-2014  $PC-140$ 189/147 144  $\circ$ SAW - AYT  $cc$ TC-ASP O  $\circ$  $\circ$ B737-800 06:25  $07:40$ **Departure/Arrival** 09-01-2014 09-01-2014  $PC-114$  $\circ$ SAW - ADB CC 189/152  $\mathbf{1}$  $\circ$  $\circ$ B737-800 TC-ADP 151 06:30  $07:40$ 09-01-2014  $09 - 01 - 2014$ PC-172 107  $\circ$ SAW - BJV  $cc$ 189/107 0  $\circ$  $\circ$ B737-800 TC-CPA 06:30  $07:50$ **SQL Reports** 09-01-2014 09-01-2014 189/93 94 PC-228  $\circ$ SAW - NKT  $cc$  $\overline{O}$  $\circ$  $\circ$ B737-800 TC-AAH 06:40 08:40

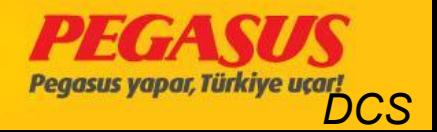

#### SEAT MAP CHECK

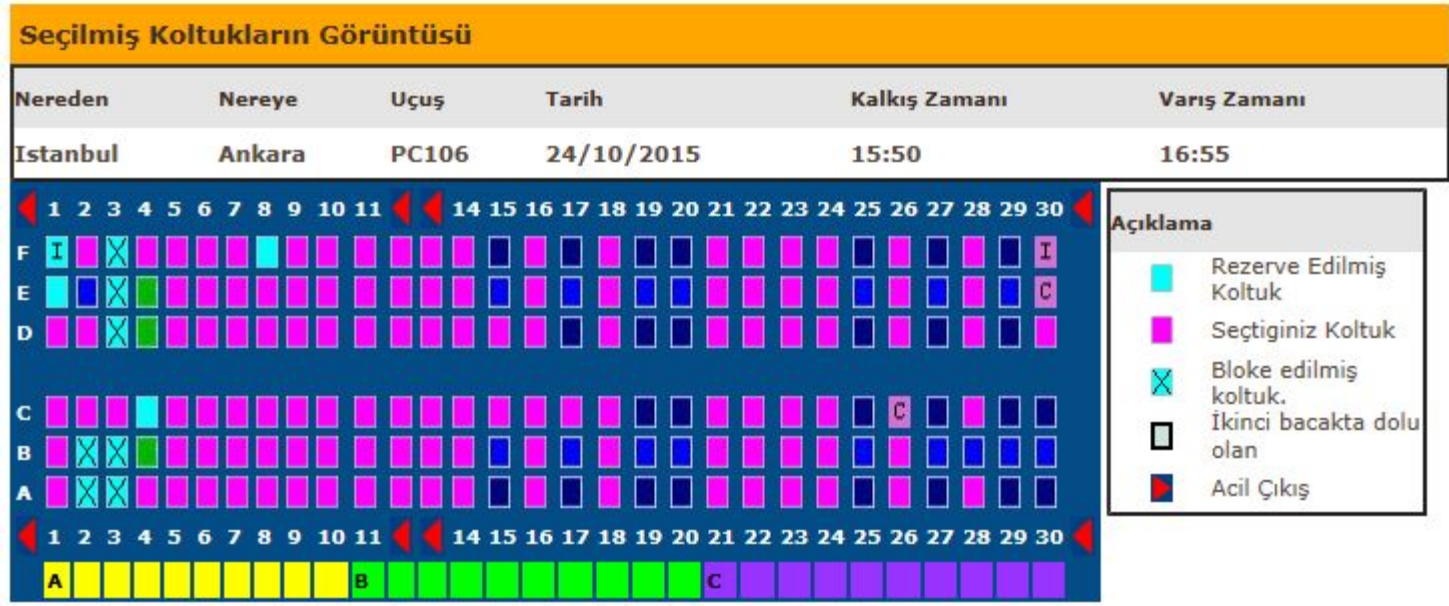

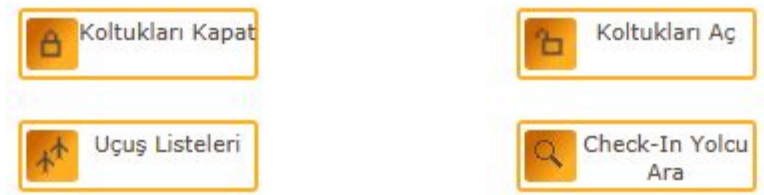

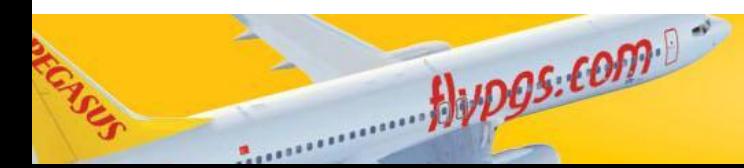

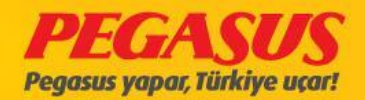

#### OPEN A FLIGHT FOR CHECK-IN

For open a flIght for the check-In, you have to go to the the "FLIGHT Lıst" tab and choose the flIght whIch you wIll open.

Before you open a flight for the check-In you have to check 6 points: 1) Filling Boarding Information

- 2) Check SSR Lıst
- 3) Check Outbound Lıst
- 4) Check Inbound Lıst
- 5) Check Reseated Passenger Lıst
- 6) Check DP & SP Lıst

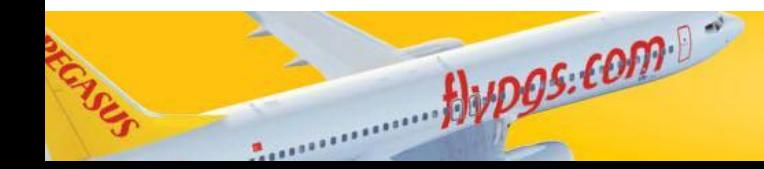

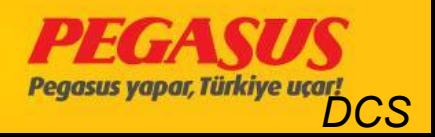

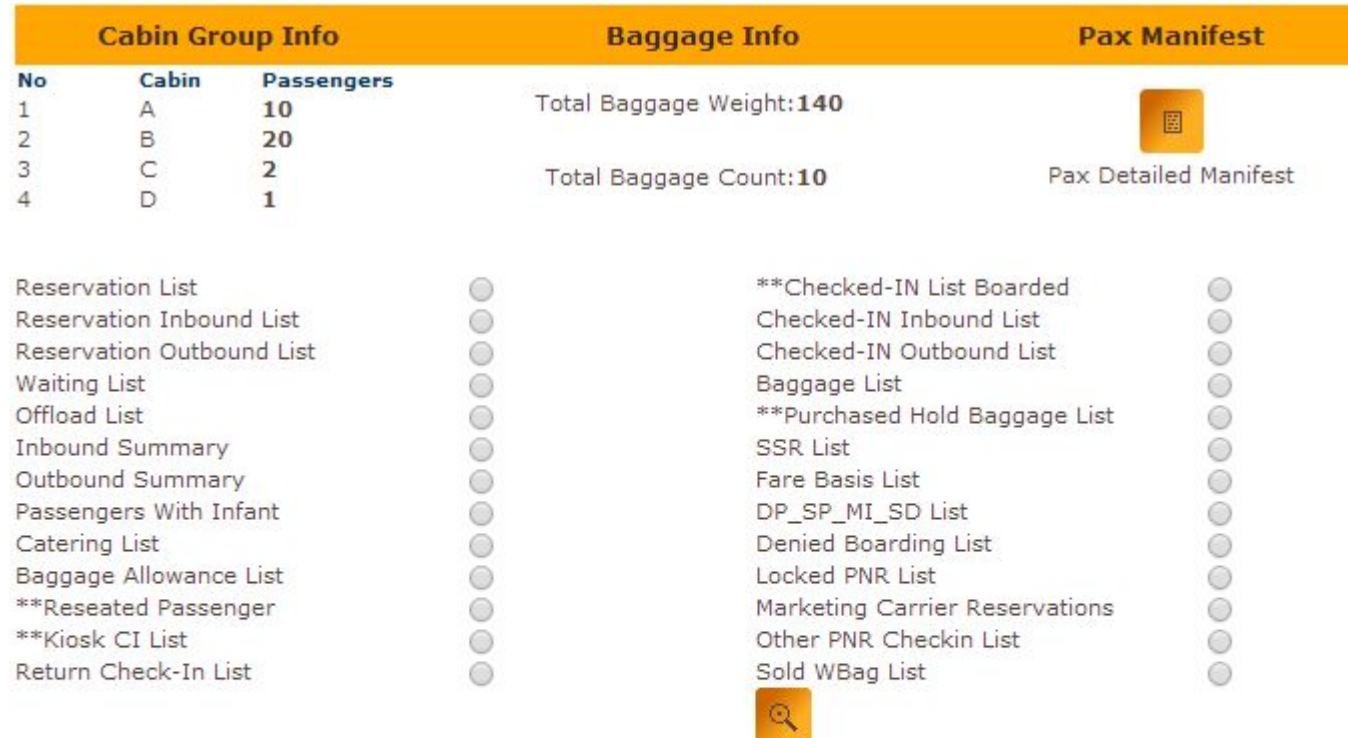

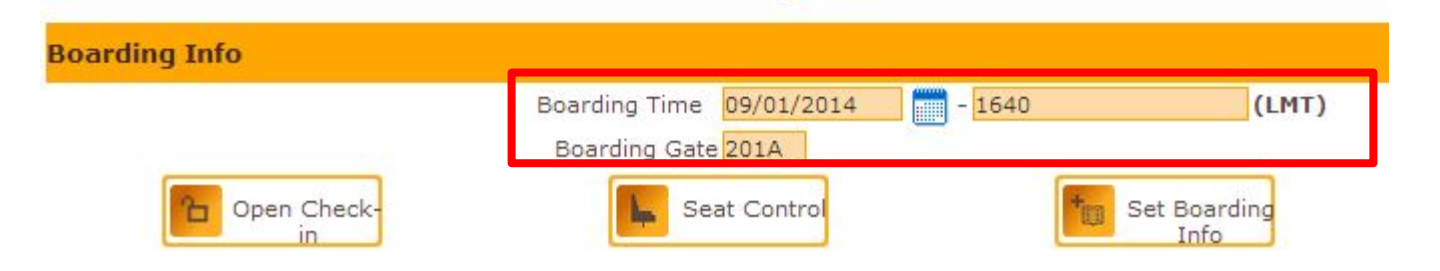

Avpos.com

ENS

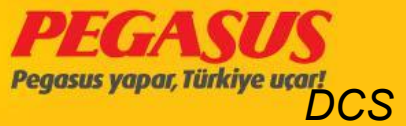

## BOARDING TIME/BOARDING GATE

For open a flIght for thecheck-In, you have to wrote the boardIng tIme and boardIng gate. For the domestIc flIghts Is the boardIng time 30 min. before departure and for the international flights is the boarding time 45 min. before departure. After filling these InformatIon you have to clIck "SET BOARDING INFO" so the system wIll save the InformatIon.

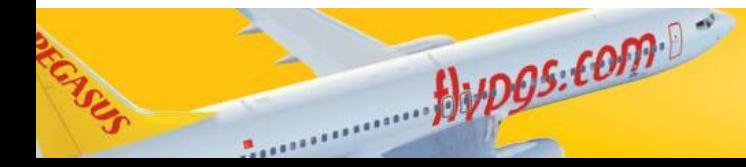

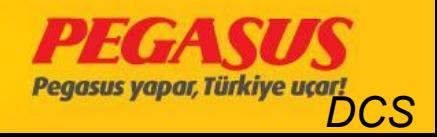

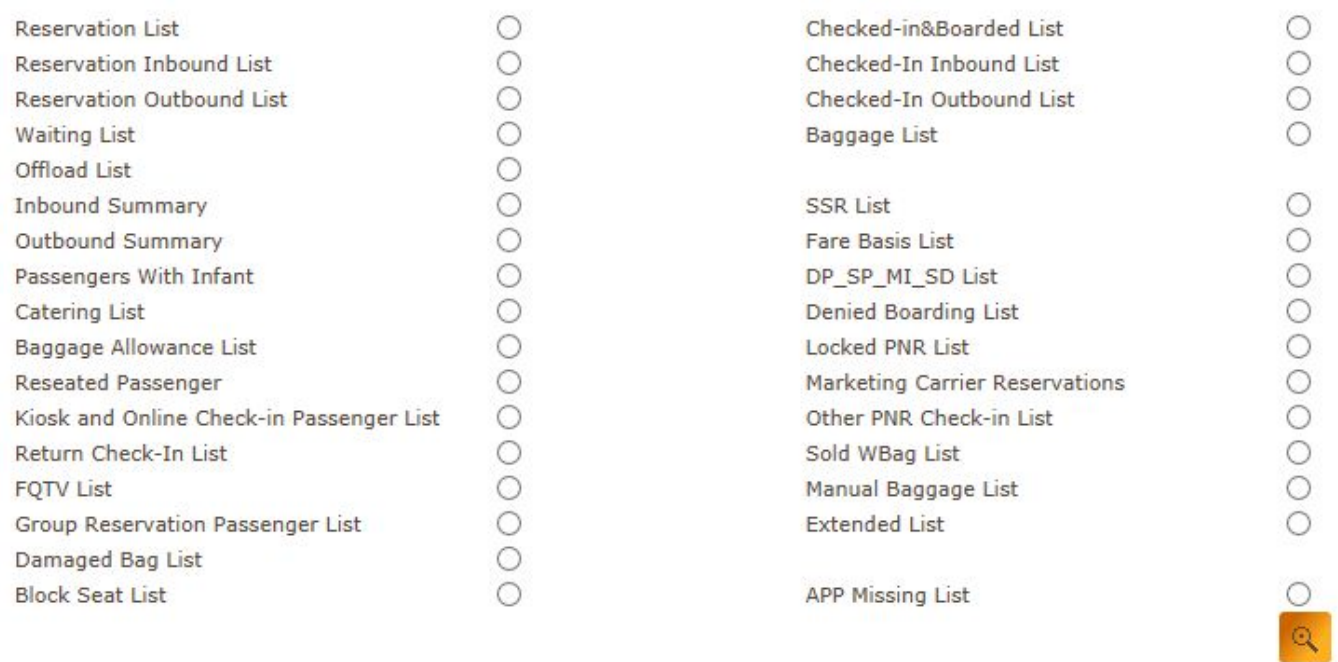

#### **Boarding Info**

Boarding Time 24/10/2015 **FILLE**  $-0530$  $(LMT)$ Boarding Gate 310A Open Check-in Make Flown Approve LDM Seat Control Set Boarding 團 圍 Info

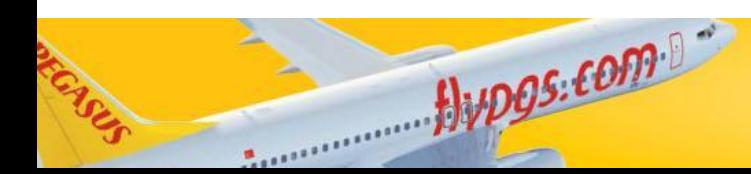

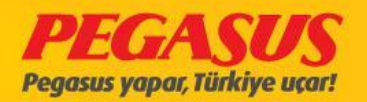

If you don't wrote the boarding time/boarding gate information or If you not save these Information after you wrote It, these fields will be empty.

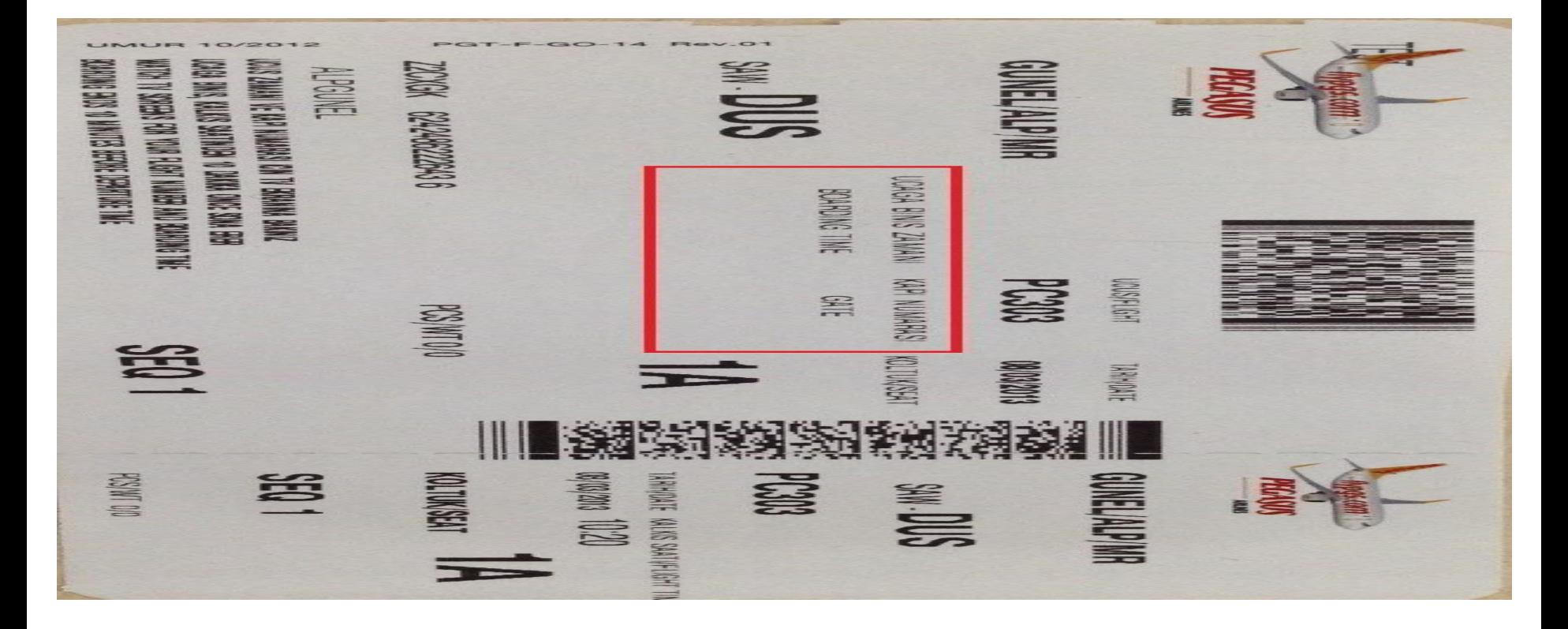

Hypos.com

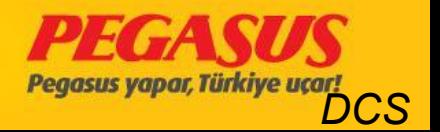

## RESERVASYON Lıst

On the reservatIon Lıst you can see the passangers whose check-In not fInIshed yet. In thIs Lıst you can see the passangers surname, name, gender, prIce class, PNR, WBAG, dep-arr Info. If you clIck the PNR number, the system wIll you forward to the passangers PNR page.

For DomestIc also InternatIonal flIghts you have the possIbIlIty to see the Inbound passanger InformatIon. For example for a flIght from ADB vIa SAW to DUS Is a passanger for the SAW statIon a Inbound passanger.

For DomestIc also InternatIonal flIghts you have the possIbIlIty to see the outbound passanger InformatIon. For example for a flIght from ADB vIa SAW to DUS Is a passanger for the ADB statIon a outbound passanger.

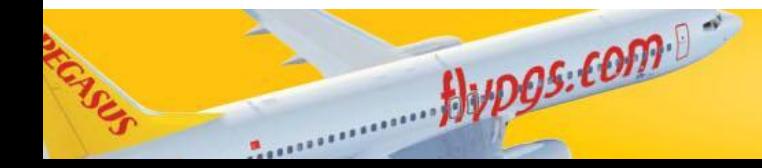

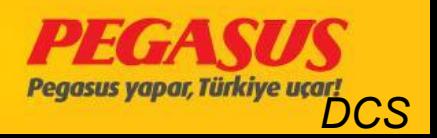

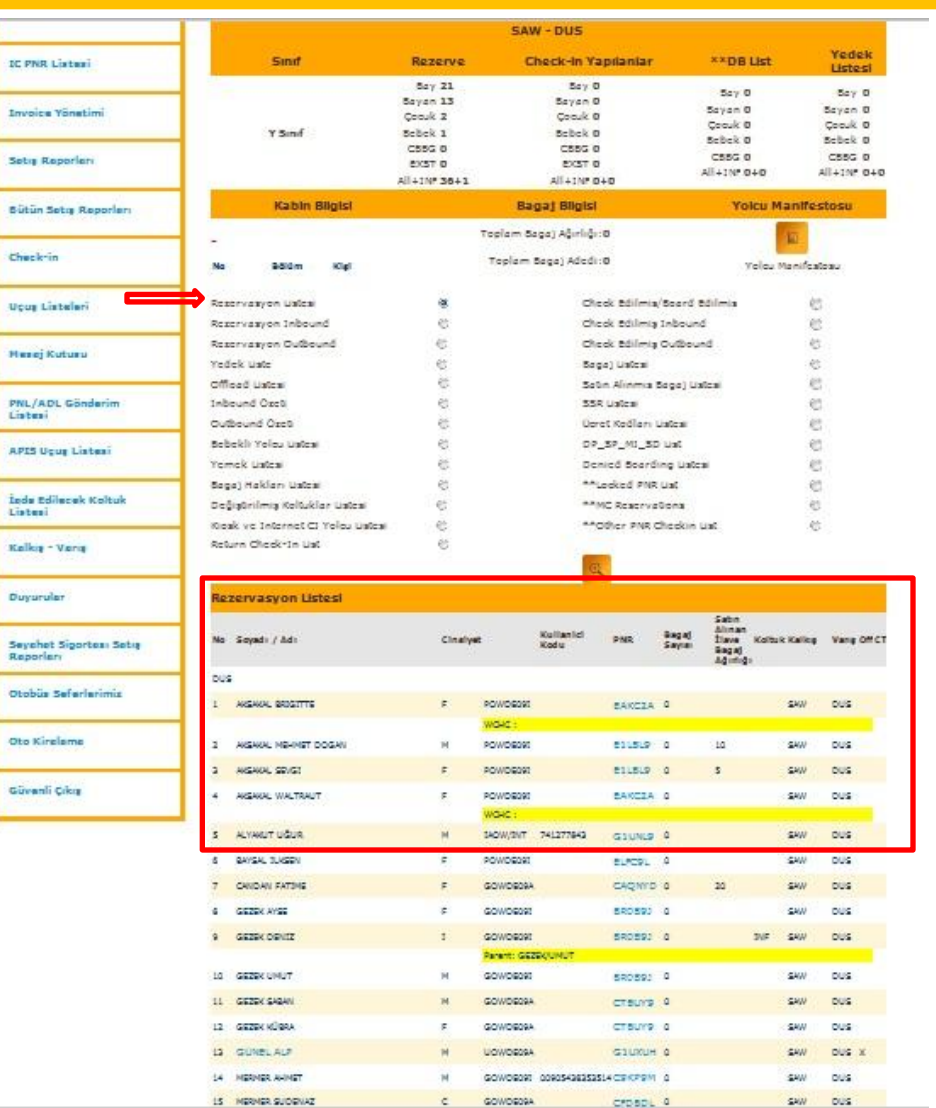

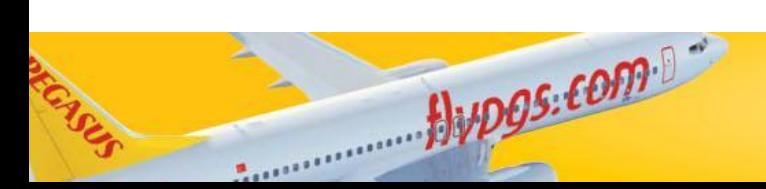

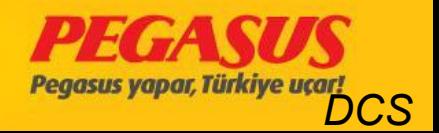

#### RESERVATION INBOUND

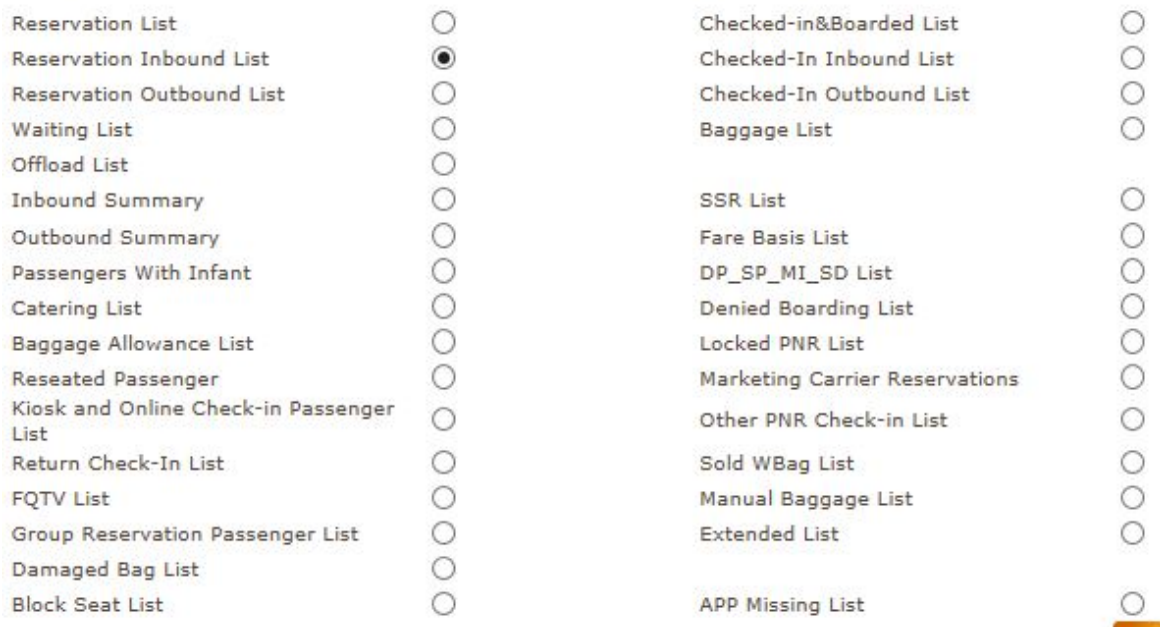

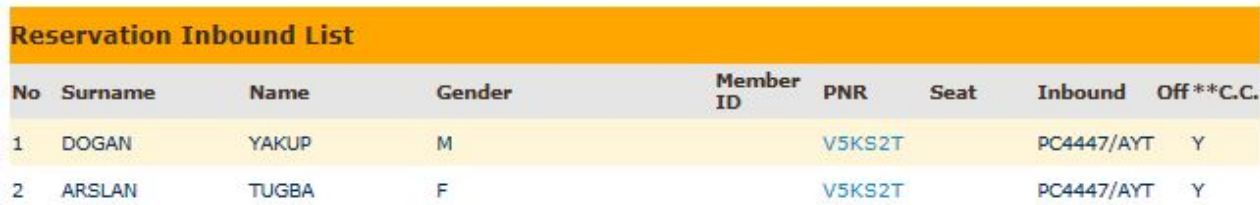

Alvpos.com

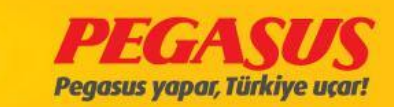

 $\mathbb{Q}$ 

### RESERVATION OUTBOUND

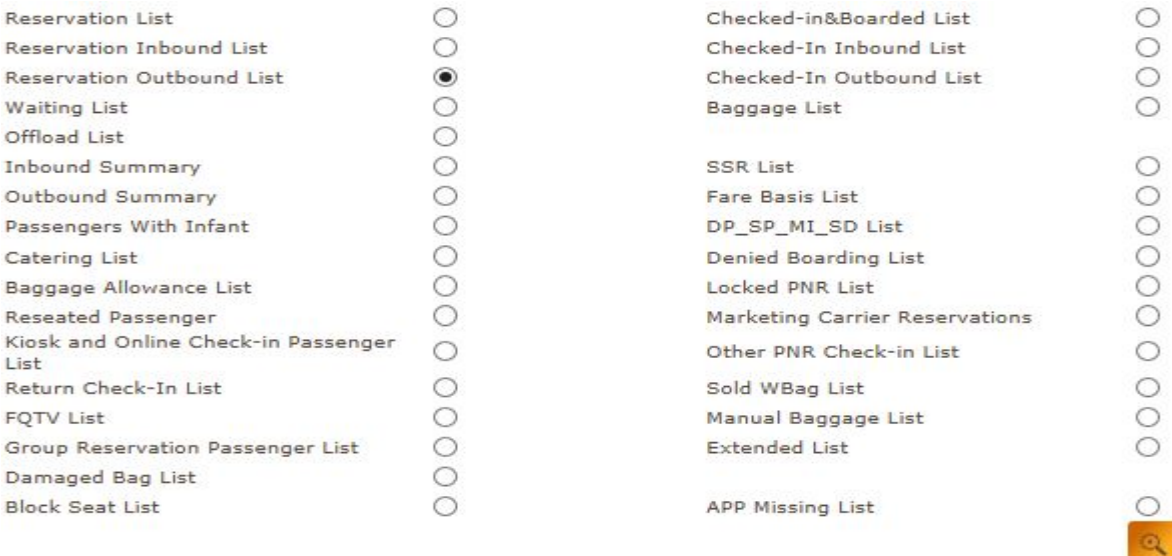

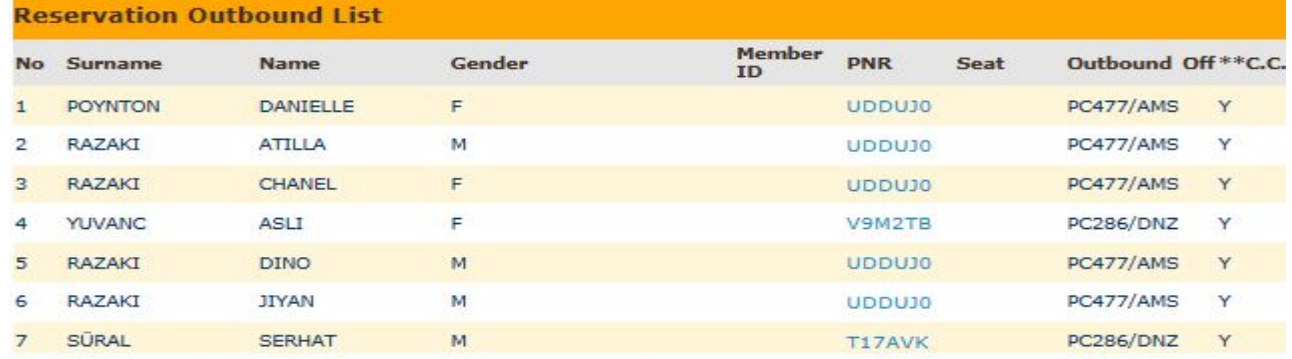

Avpos.com

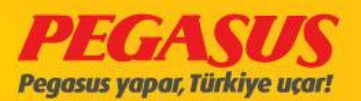

#### Offload Lıst, WaIt Lıst, Baggage Lıst ve SSR Lıst

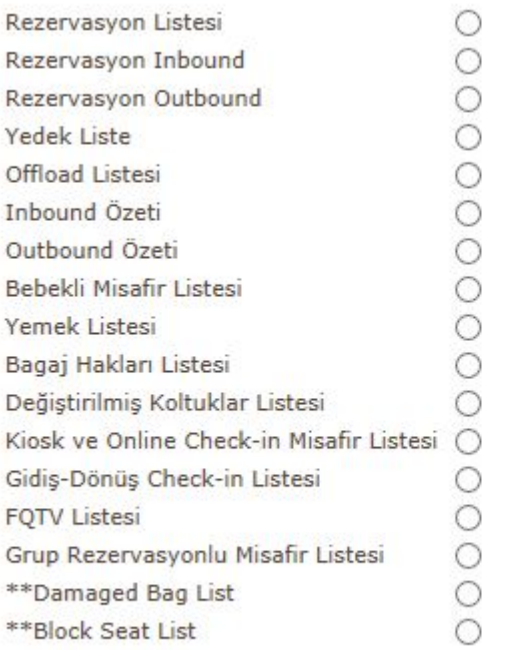

Alvpos.com

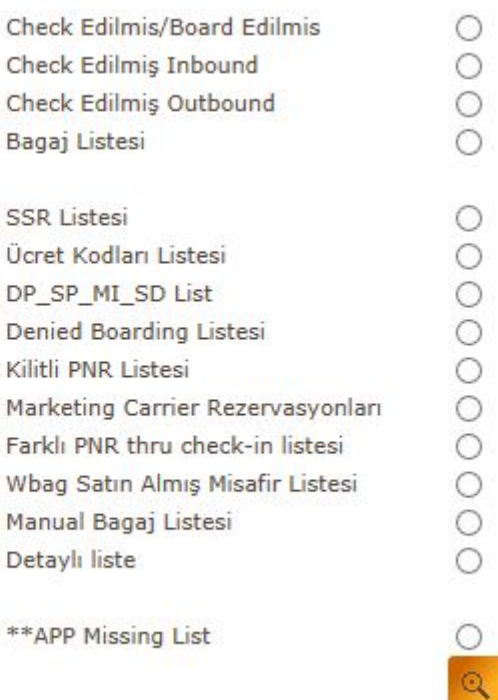

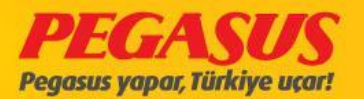

#### SSR Lıst

As Pegasus AIrlines, we would like to inform you that we have changed "SSR List" contents by removing XBAG SSR to be reached all specific information easily. You may kindly find XBAG SSR from "Baggage Allowance List" and from now on you may use new version of "SSR List".

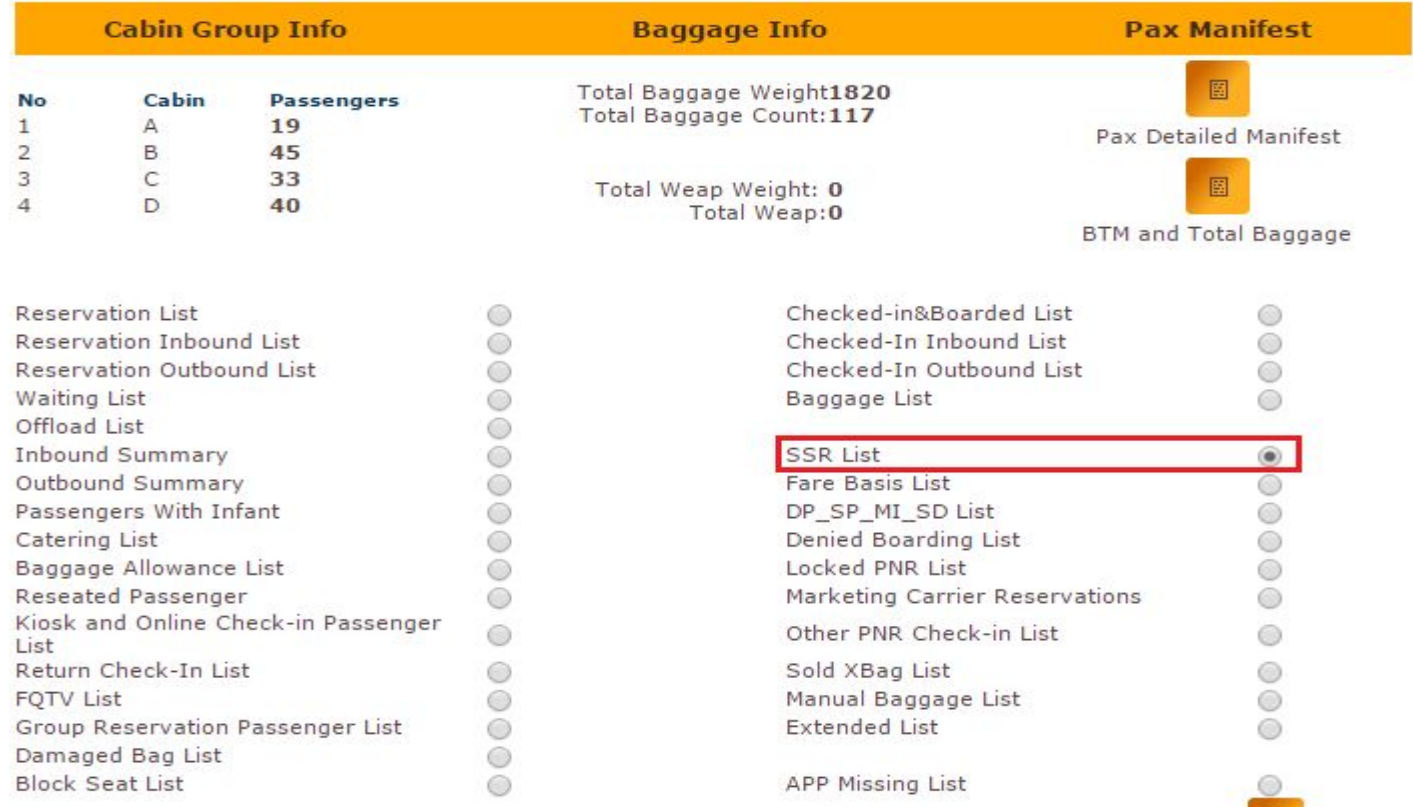

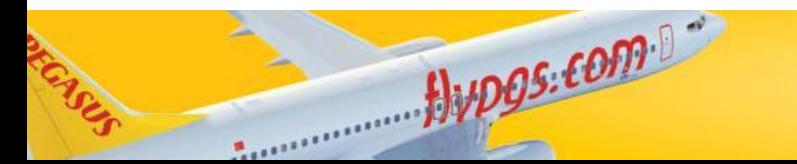

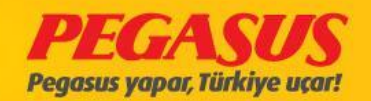

 $\alpha$ 

#### **SSR List**

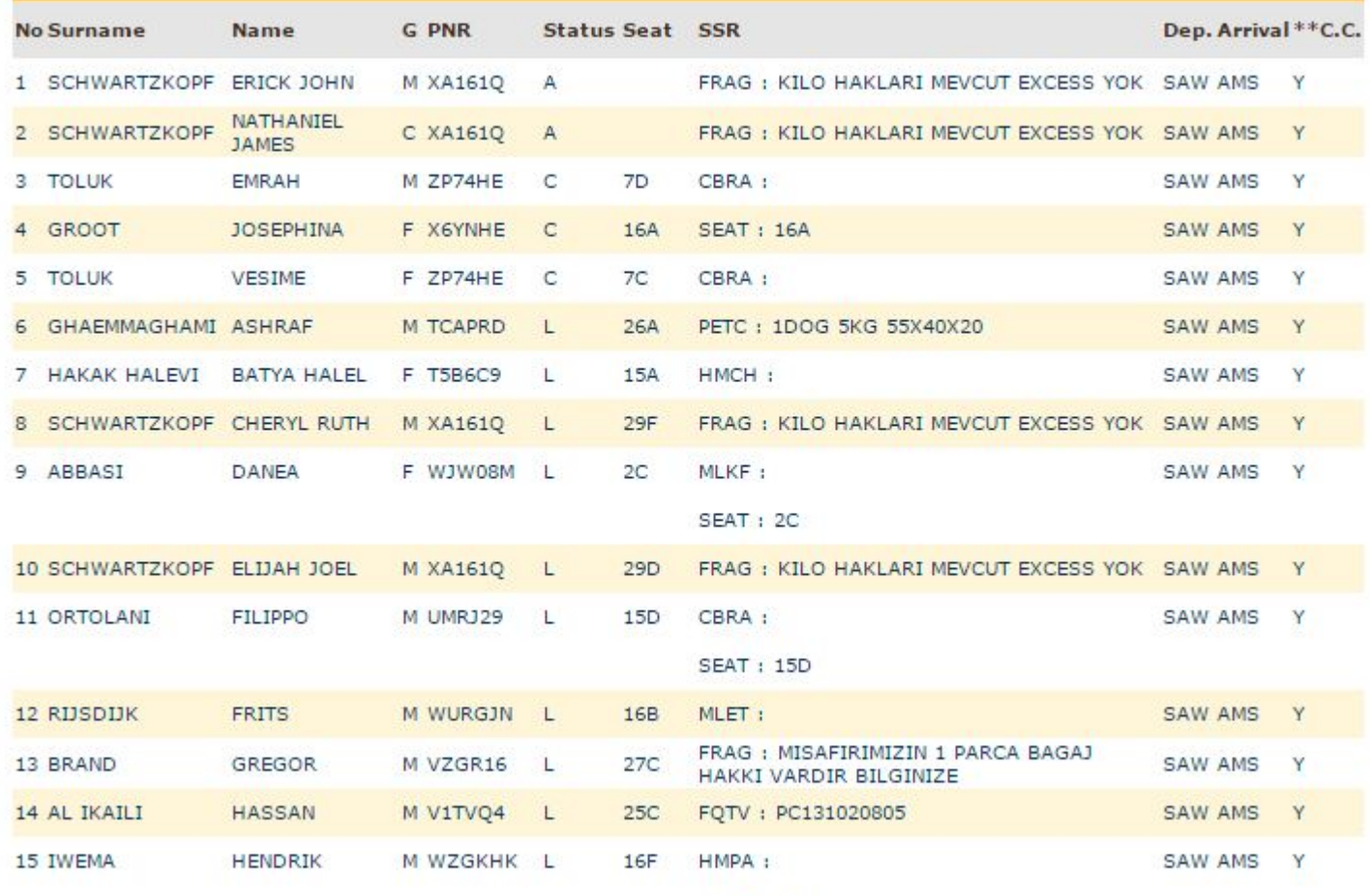

SEAT: 16F

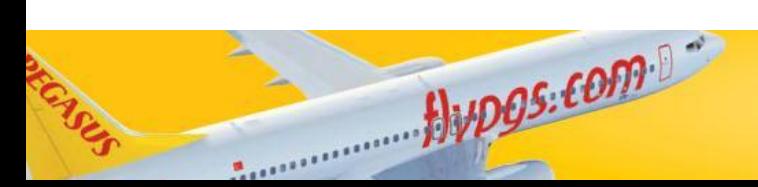

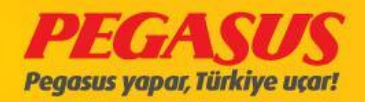

## **OFFLOAD List**

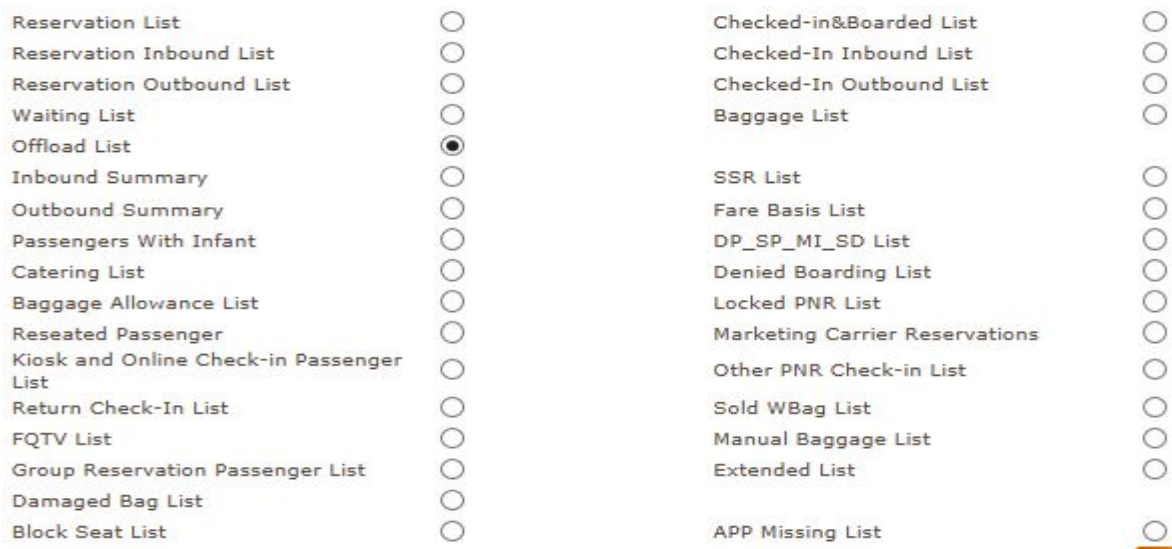

#### **Offload List**

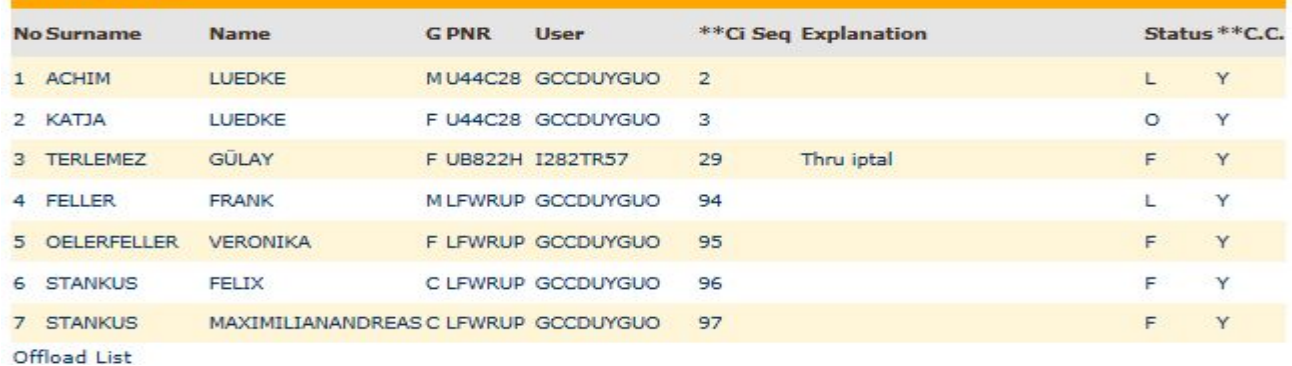

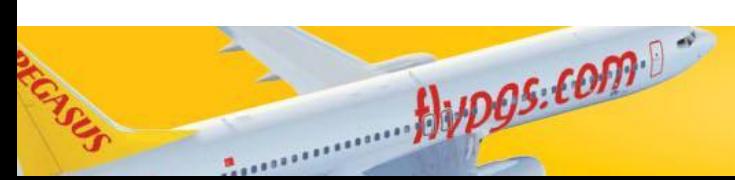

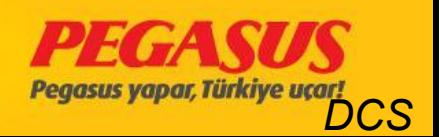

 $Q$ 

#### Offload from a PNR

- You have the possIbility to offload a passanger from the PNR. For example the passanger on STH4HYP PNR;
- 01DEC/PC122 flight, the passanger is checked-in on 2F Sükran Akbal. If you need to offload the passanger you have to choose the passanger and choose the flight from which you have to offload the passanger.
- Don' forgot to wrote also an explaination fort he Offload reason. The System will warn you before you offload the passanger with a pop-up "You are offload the passanger. Are you sure?" After you click Ok the System will offload the passanger.

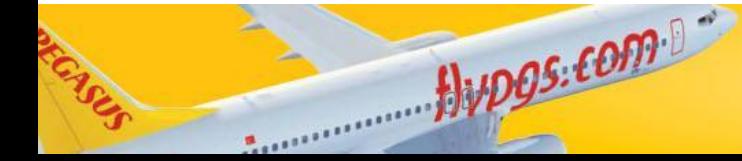

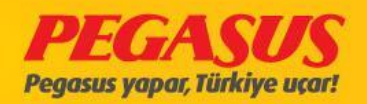

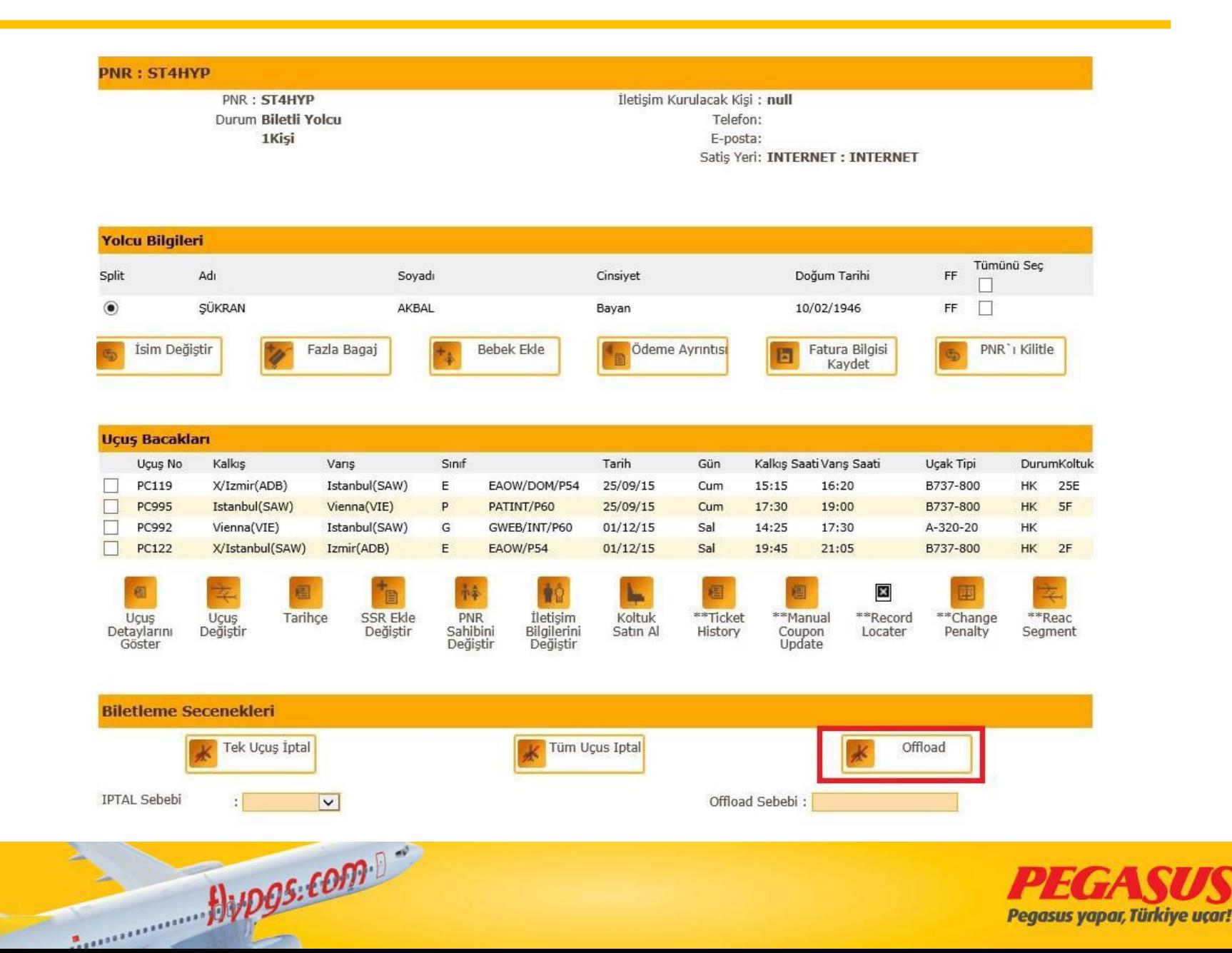

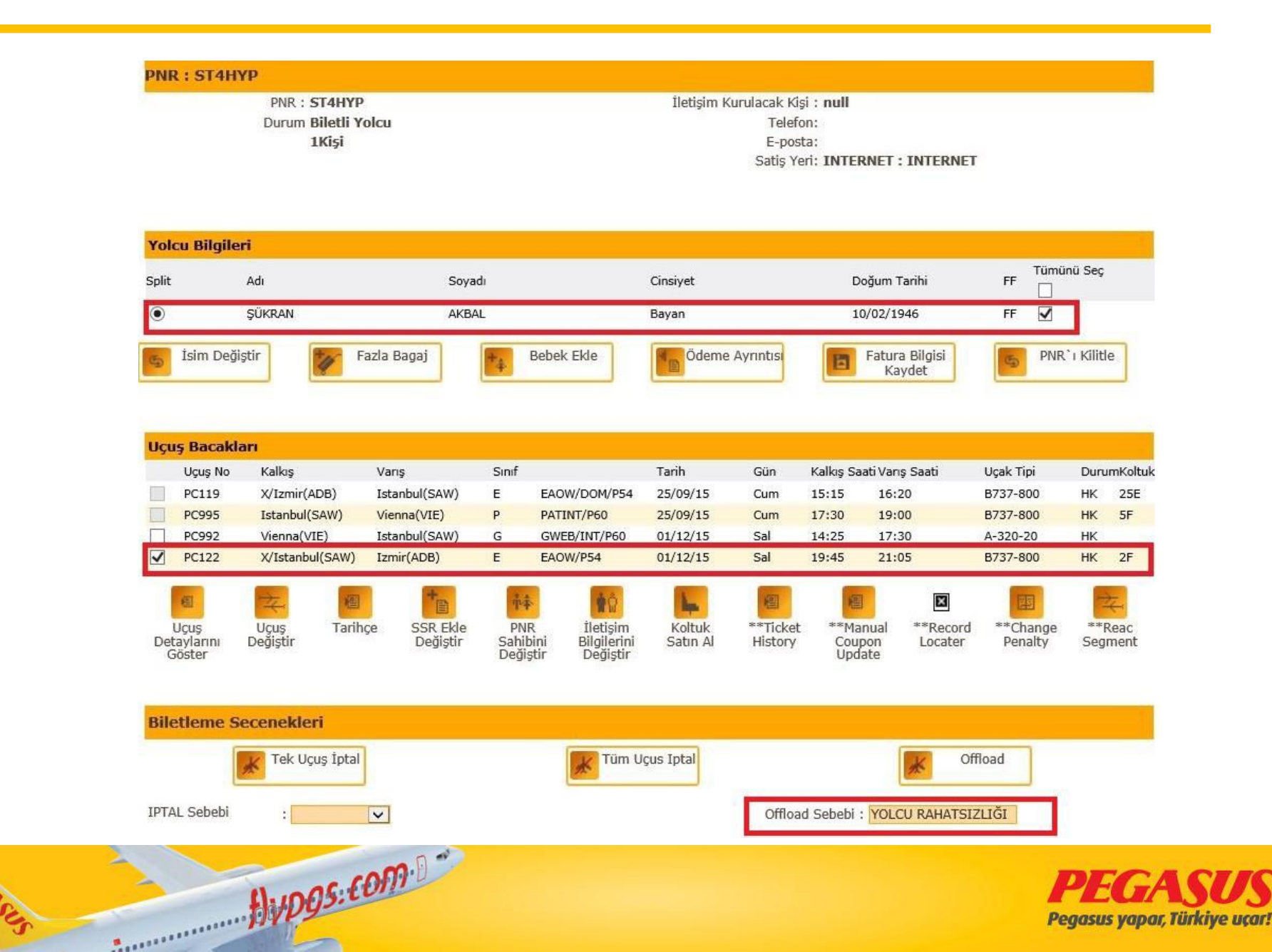

## **KIOSK AND ONLINE CHEC-IN PASSANGER List**

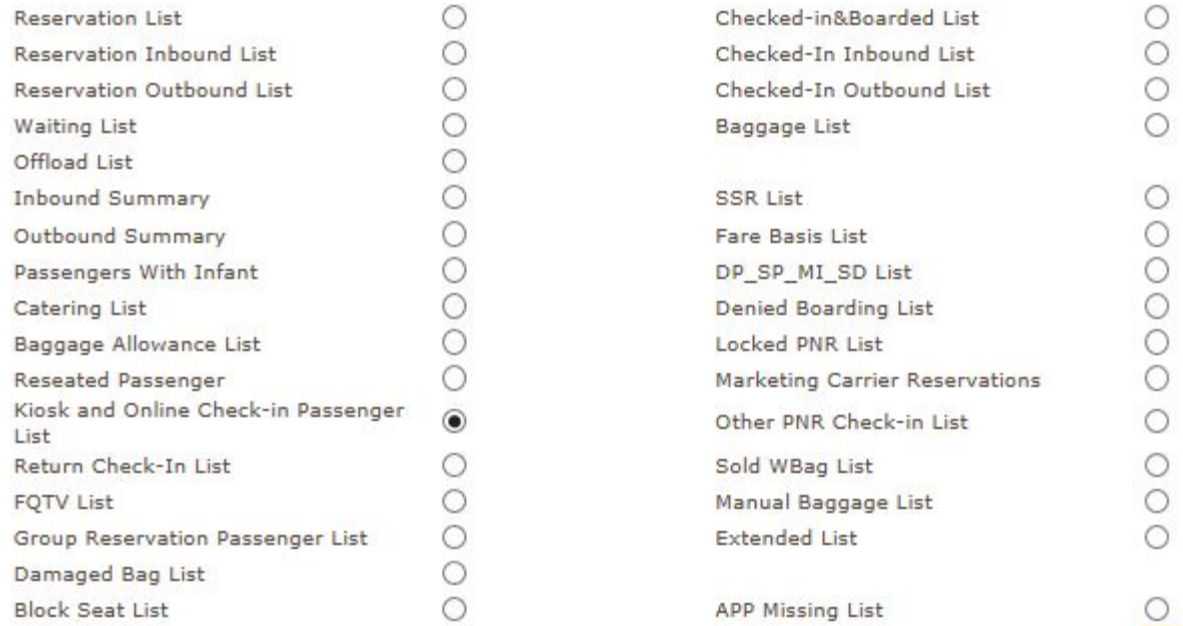

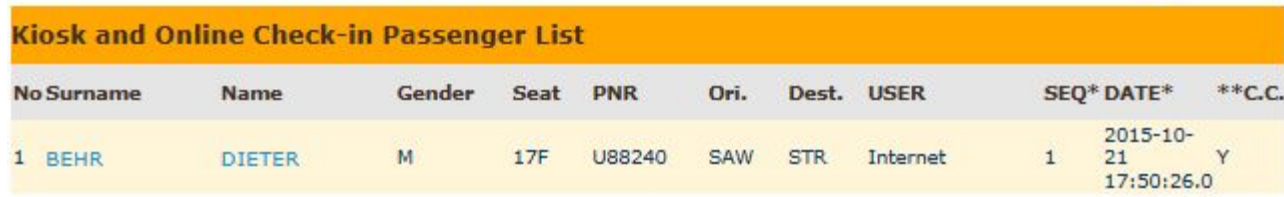

 $flypgs.$ com

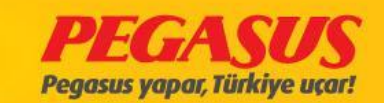

 $\alpha$ 

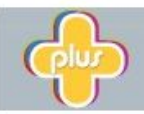

#### Pegasus Plus üyeleri, online check-in'den puan kazanıyor

Üye olmak istiyorum

#### Biniş Kartınızı şimdi basın

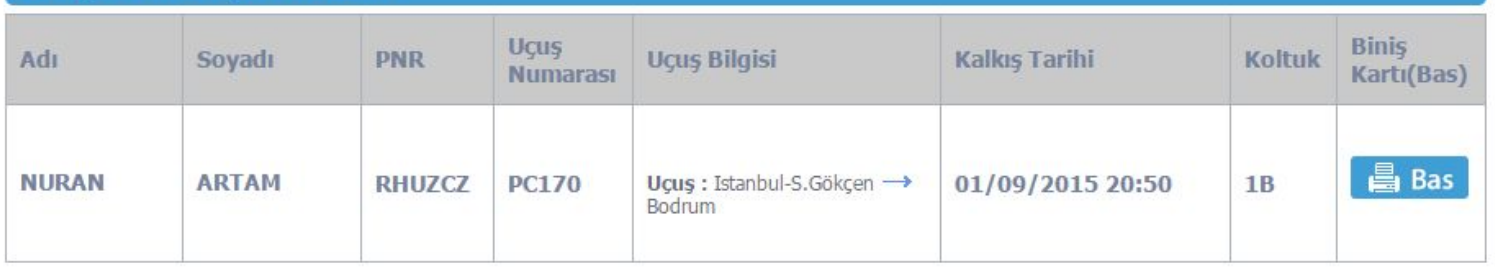

Online check-in yapmış misafirlerimizin, kalkıştan en az 60 dakika önce havalimanında olmaları gerekmektedir. Var ise bagaj teslim işlemleri, dış hatlarda kalkıştan 45 dakika, iç hatlarda kalkıştan 30 dakika önce tamamlanmalıdır. Uçağa biniş zamanı geldiğinde, biniş kapısında hazır olmayan misafirlerimiz, ö check-in işlemlerini gerçekleştirseler bile uçağa alınmazlar. Biniş kartınızı bastıktan sonra, el bagajınız dışında bagajınız yoksa doğrudan giriş kapısına gidebilirsiniz.

· El bagajınız haricinde bagajınız varsa, checkin kontuarından teslim etmeniz gerekmektedir.

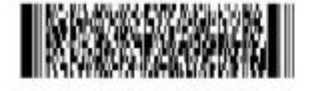

 $flyDQS: EOM 0$ 

**INTERNET CHECKIN BOARDING CARD** (BINIS KARTI)

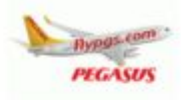

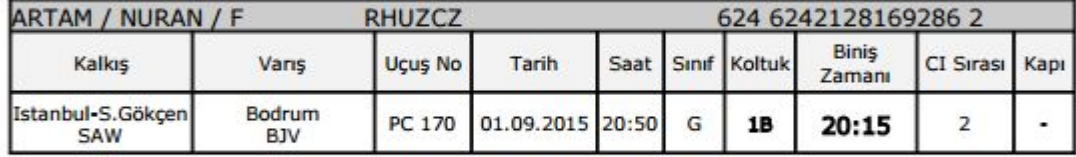

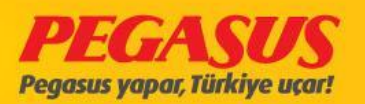

# SSR(SPECIAL SERVICE REQUEST) Lıst

On this List we can see passengers which have Special

ServIce Request's

Example: Buy Seat /

WheelchaIr/

buyIng some caterIng.

It's very Importend to check thIs Lıst before you are open the flIght for the check-In.

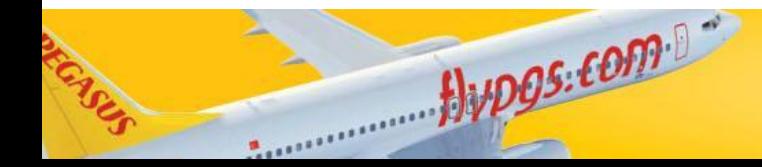

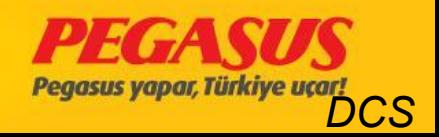

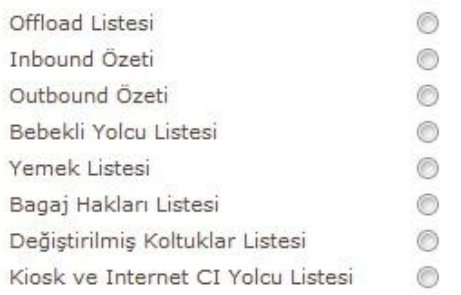

 $f|$  upos: come

 $\sim$ 

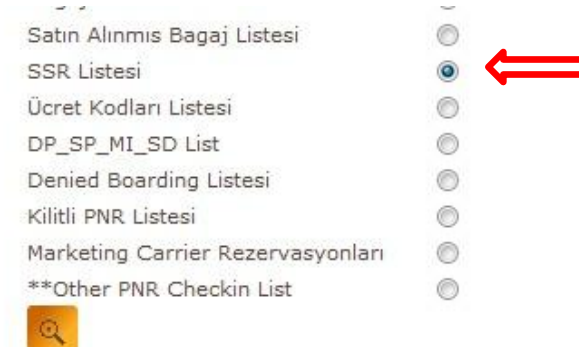

 $\blacksquare$ 

#### **SSR Listesi** No Soyadı Adı C PNR **Durum Koltuk SSR Kalkış Varış** 1 KELDER FY4SR7F L CHARLOTTE 1A ETML : SEAT : 1A SAW AMS 2 BEENEN **DANNY** SEAT: 8A SAW AMS MHXH8YE L  $31F$ PETC: 1.5KG / MINI PINCHER/ HOLLAND / 12 3 BILKERDIJK DILPHIEN F MQRN4A L  $4F$ YEARS/ ASI KIMLIGI VE PASAPORT BILGISI SAW AMS VERILDI 4 KALENDER GÜLSEREN F 9HWNWR L **BBAG: BBAG** SAW AMS 13A HENDRIK 5 VAN NEK MY4SR7F L  $1B$ ETML : SEAT : 1B SAW AMS CORNELIS 6 SERIM NEZAHAT F MFZXXZ L  $2A$ WCHS: WCHS SAW AMS 7 AYDIN SUHA BERK M9B8KZ4 L **BBAG: BBAG** SAW AMS  $14A$

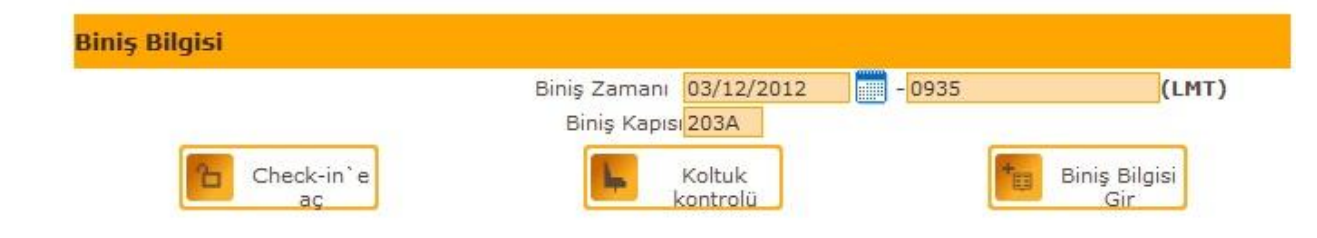

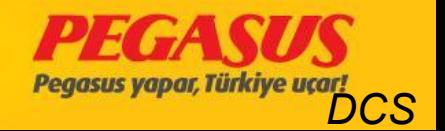

### DP & SP & MI & SD List

#### You can List In a flight all staff, soldier and students in this List.

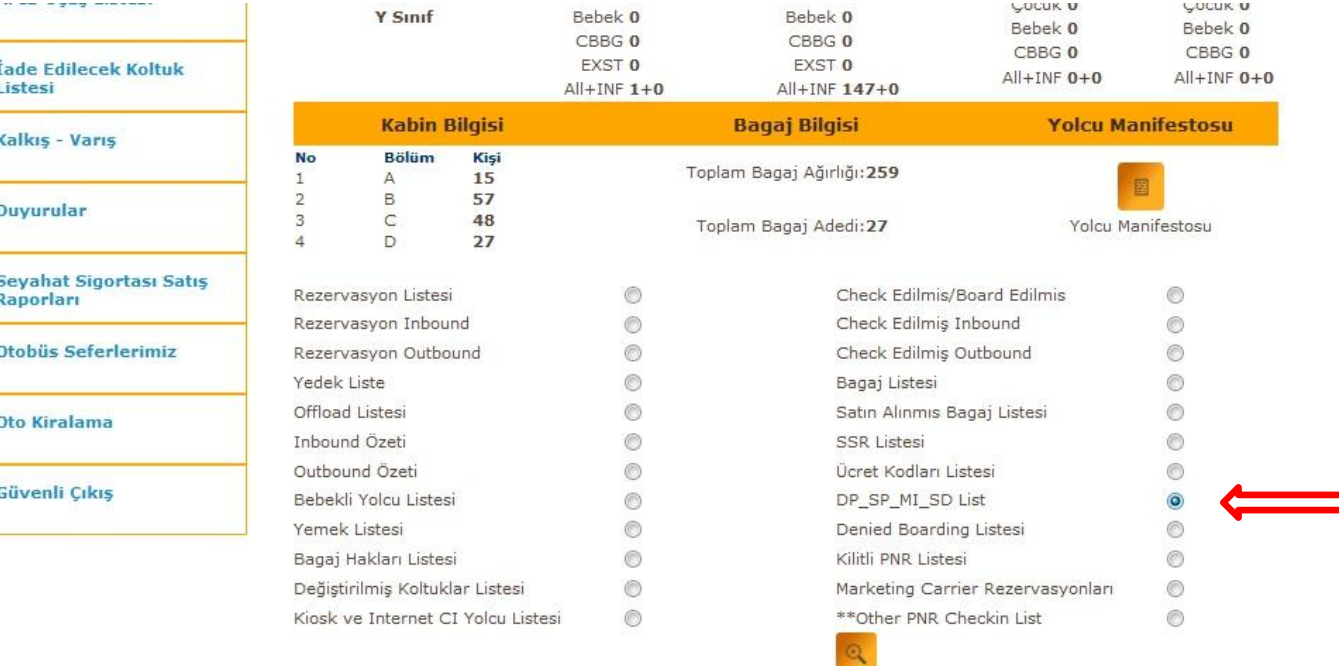

 $Hvpgs.\text{conv.}$ 

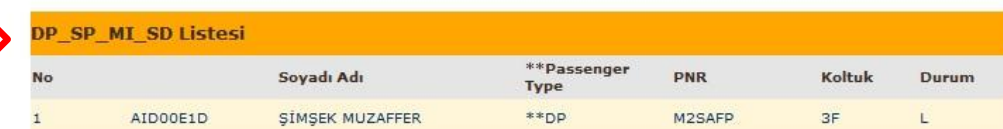

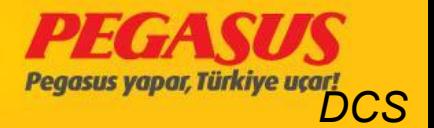
### **CHECKED-IN & BOARDED List**

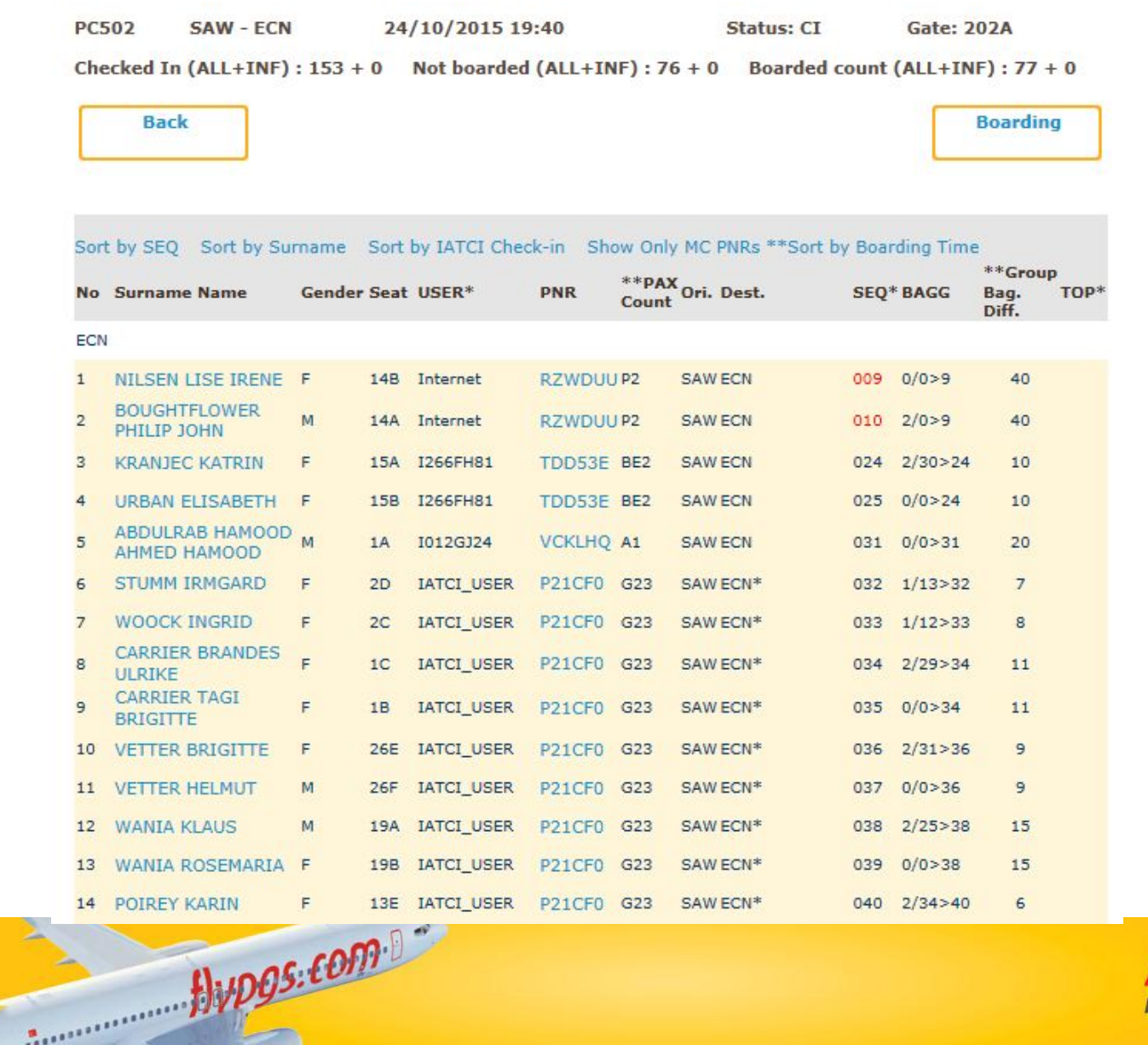

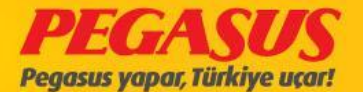

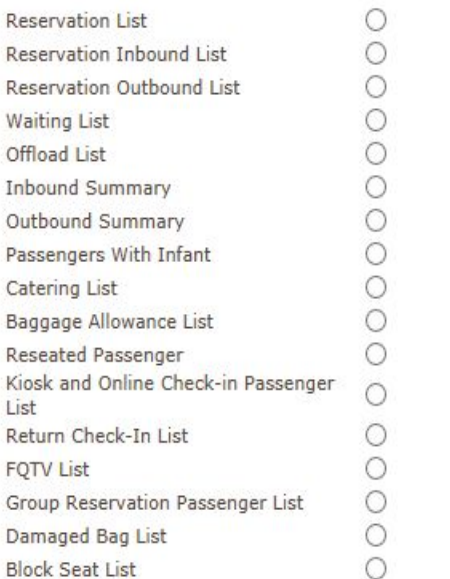

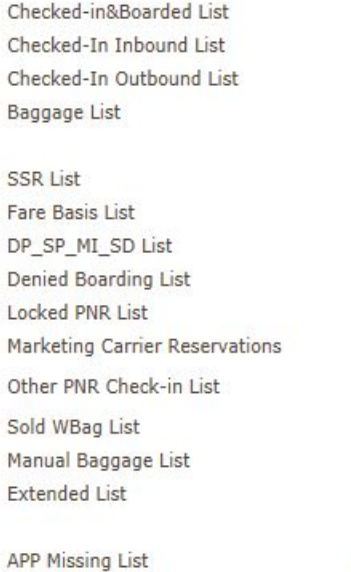

 $\circ\circ\circ$ 

00000

 $\circ$  $\circ$  $\frac{0}{0}$ 

 $\circ$ 

 $\ddot{\phantom{0}}$ 

#### **Check-In Inbound List**

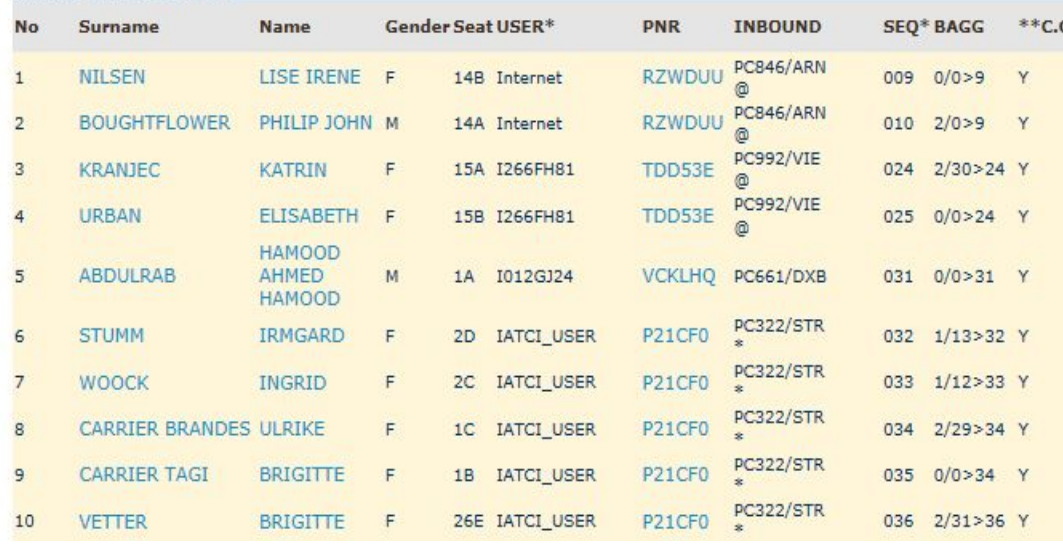

 $Hvpgs:con^{0.07}$ 

## \* IATCI @ Thru check-ed pax

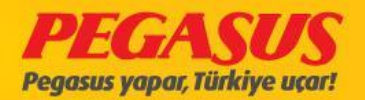

## BTM BILGISI

OfflIne statIons and whIch doesnt make IATCI statIons send us BTM (Baggage Transfer Messages ) for passengers. IncomIng messages are committing to the our system. If the station send us jest piece, our system is automatically calculate per pIece 13kg. These InformatIon Is aoutomatIcly add for the second flIght to the passengers. If BTM message not send, BSM message Is not occur. ThIs Baggage messages Is commItted to the PADES system.

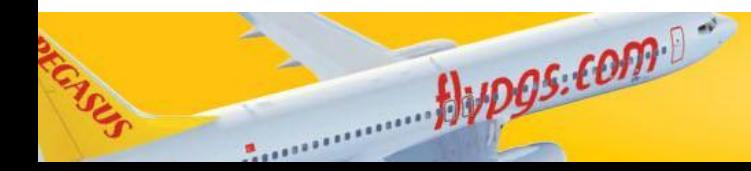

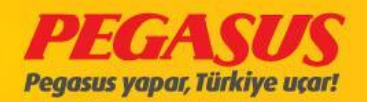

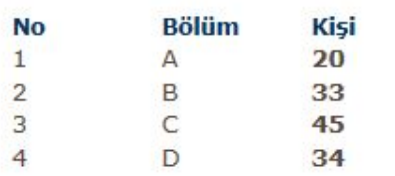

BTM ile gelen bagaj sayısı: 2

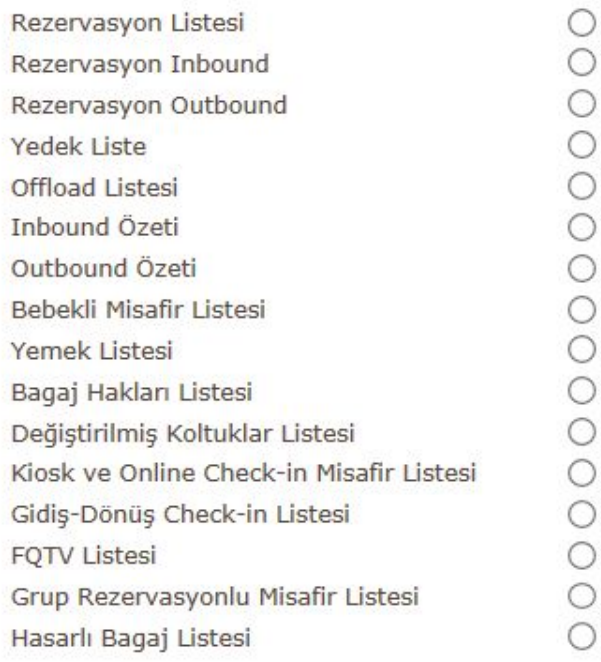

 $flypgs: comp. 0$ 

Toplam Bagaj Ağırlığı1958<br>Toplam Bagaj Adedi:127

Total Weapon Weight:0 Total Weapon Count:0

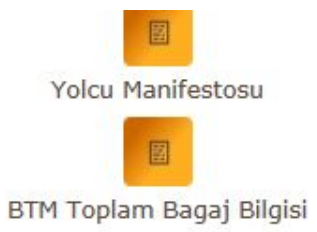

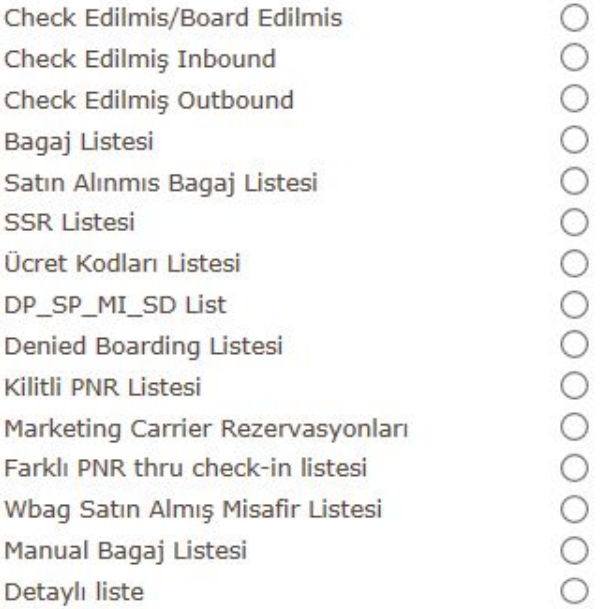

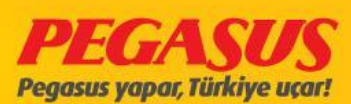

 $Q$ 

#### BTM INFORMATION IN OUR SYSTEM

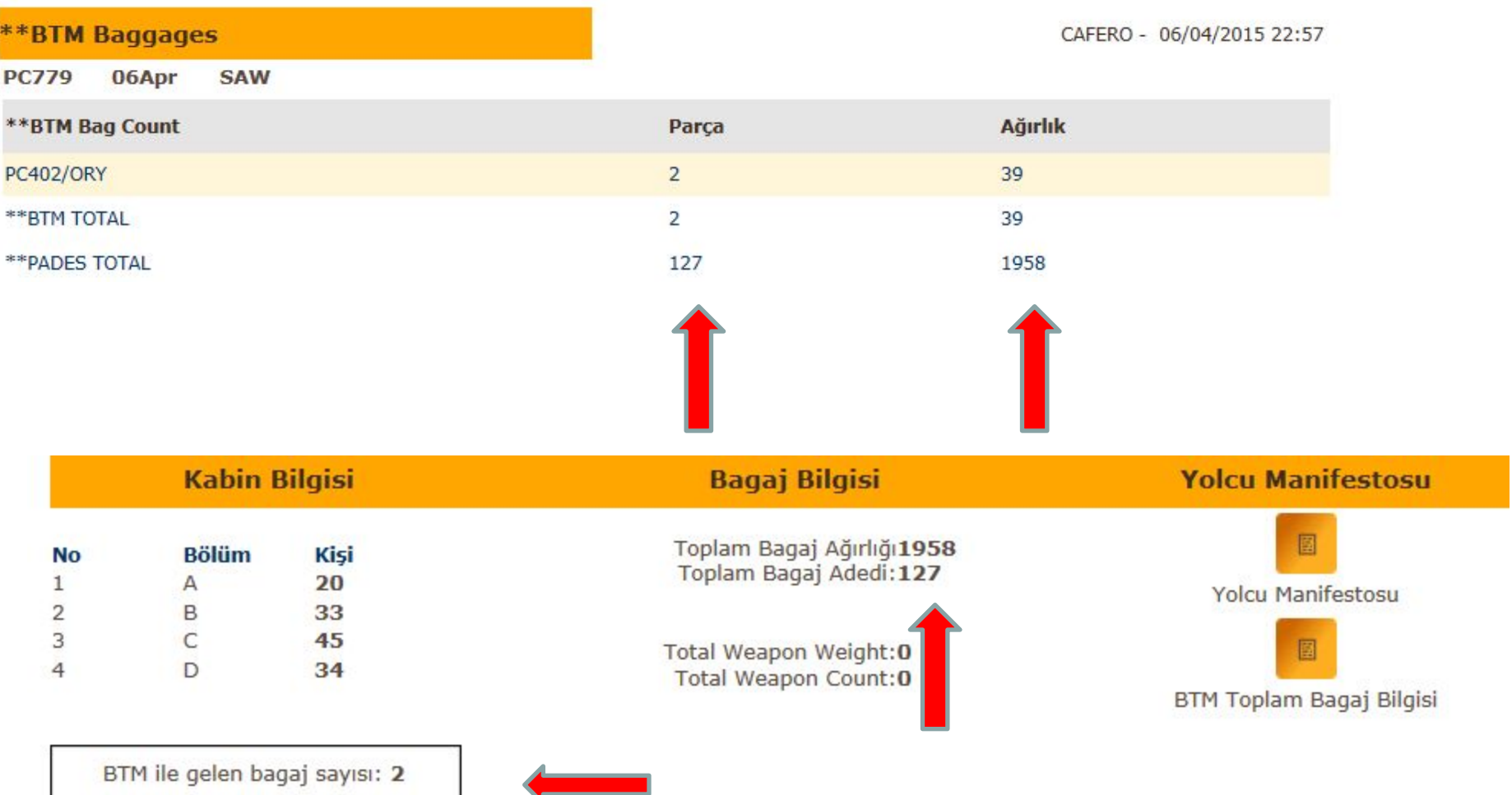

Alvpos.com

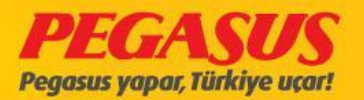

#### **BAGGAGE ALLOWANCE LIST**

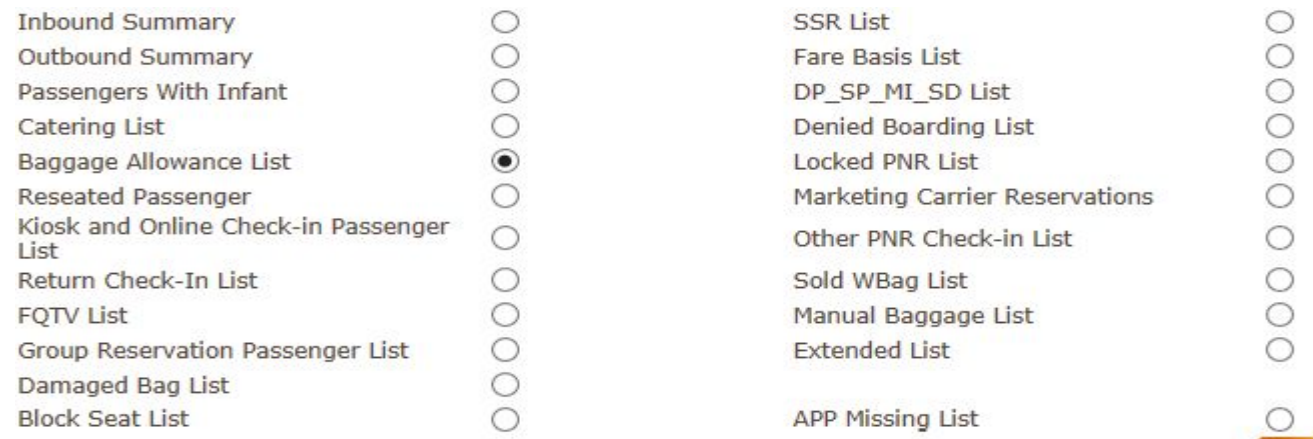

#### **\*\*Pax XBaggage List**

 $HvDS: comp. 07$ 

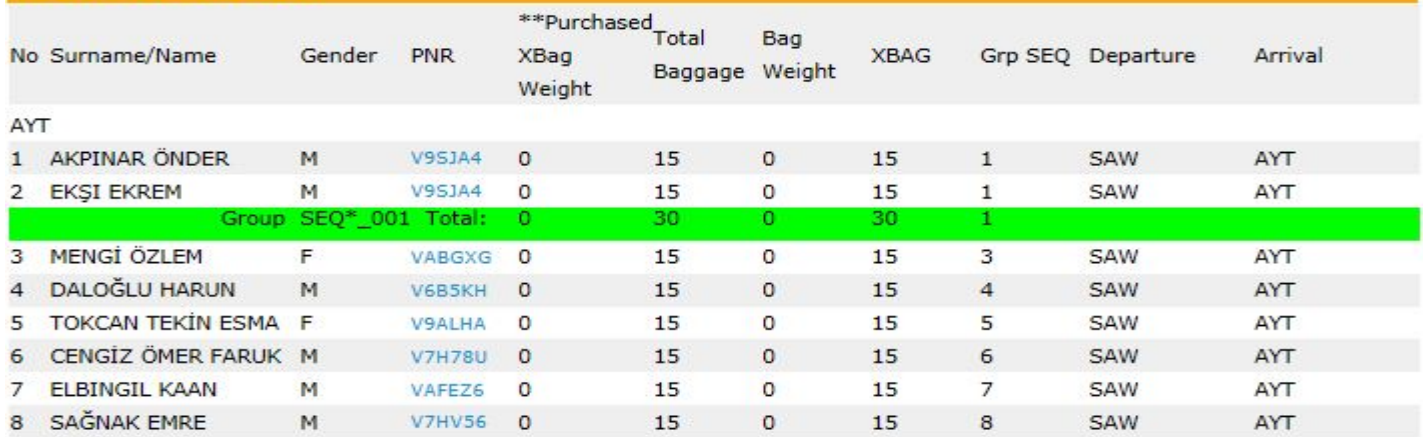

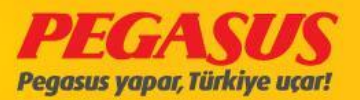

 $Q$ 

### **CHECK-IN**

If the flIght Is open for the check-In so you have the possIbIlIty to search a passenger vIa surname, flIght number, date, destInatIon, Dom/Int optIons.

You can also search a passanger, If the passanger Is actually on reservatIon status, vIa PNR, Surname, Check-In rank, check-In group, seat number and bag tag number.

Also you have the possIbIlIty, If In a PNR more then one passenger, to search them In one tIme.

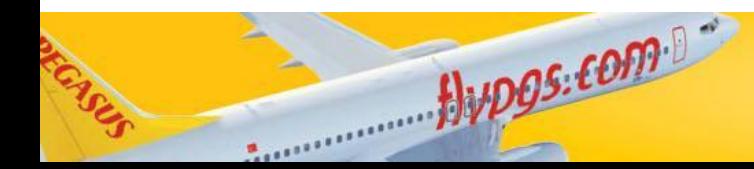

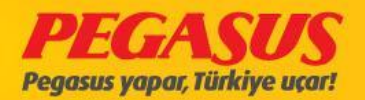

You have two ways to fInd a passenger In the system. If the passenger Is already checked In or In reservatIon status.

The only thInk you have to do Is, to select;

- "Check-In Passengers" or
- "Reserved Passengers" on the rIght sIde.

If you don't know the PNR number, you can also search the passenger vIa the surname, arrIval port and Dom/Int InformatIons.

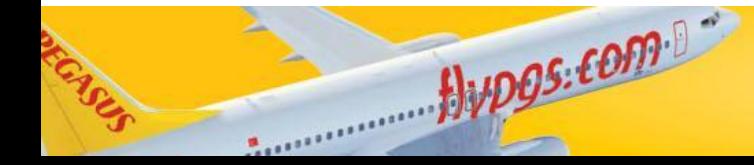

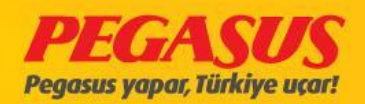

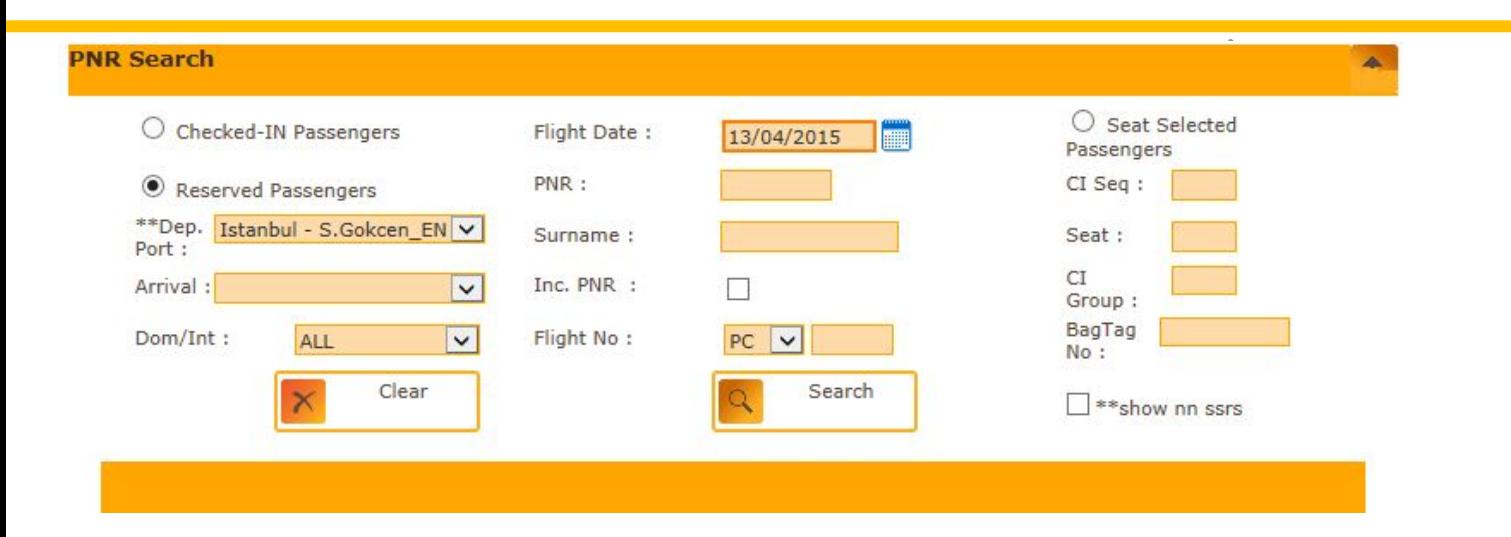

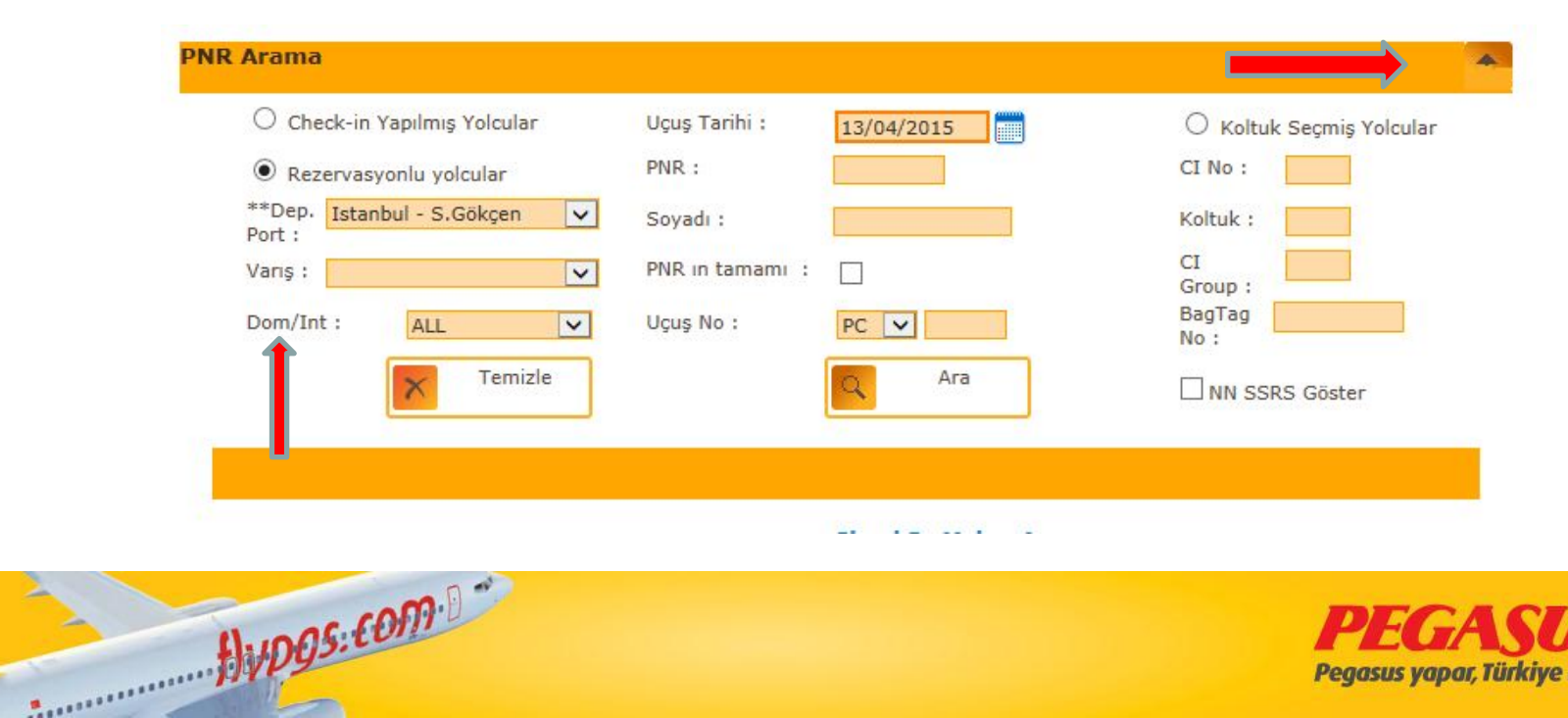

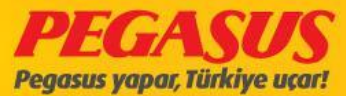

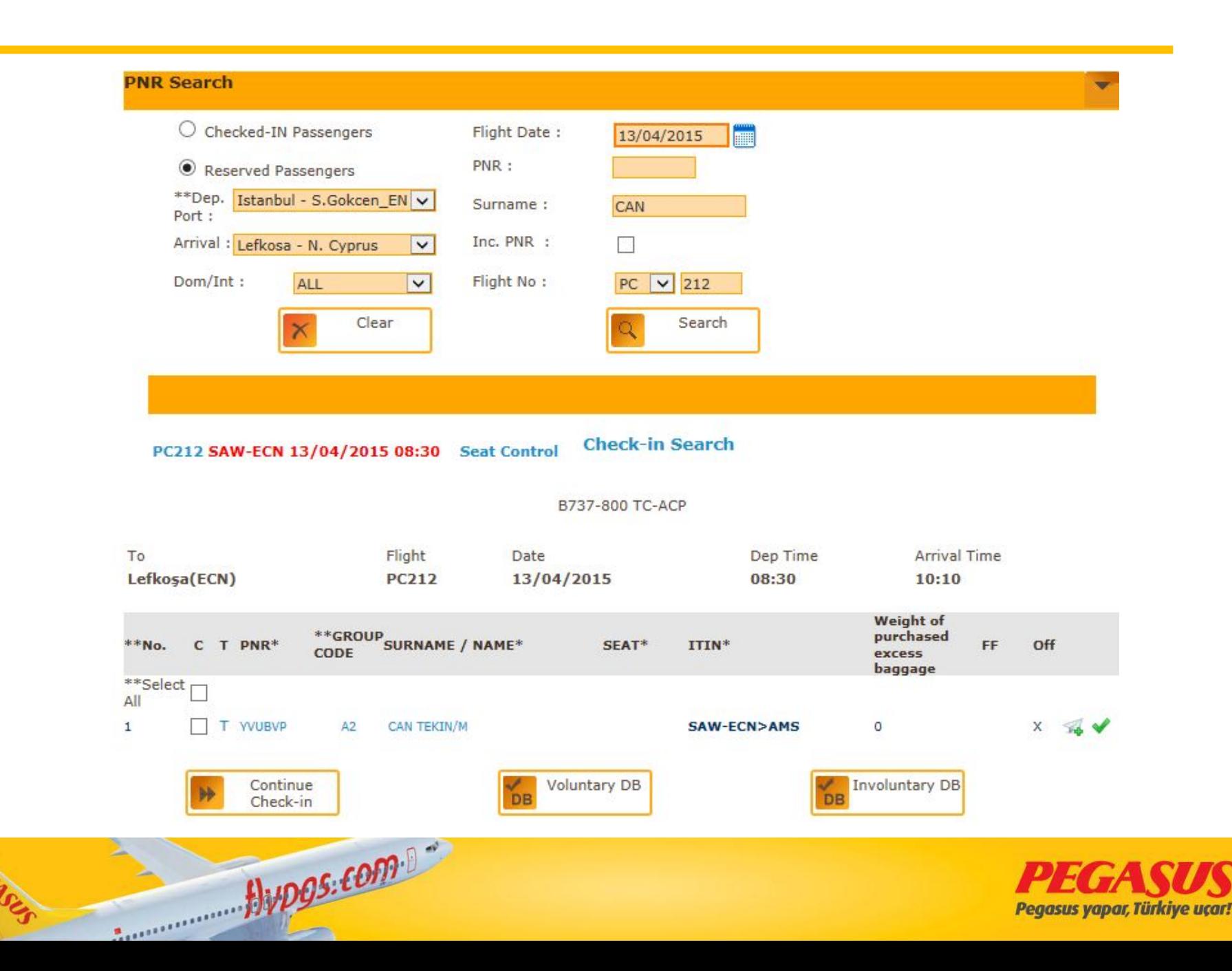

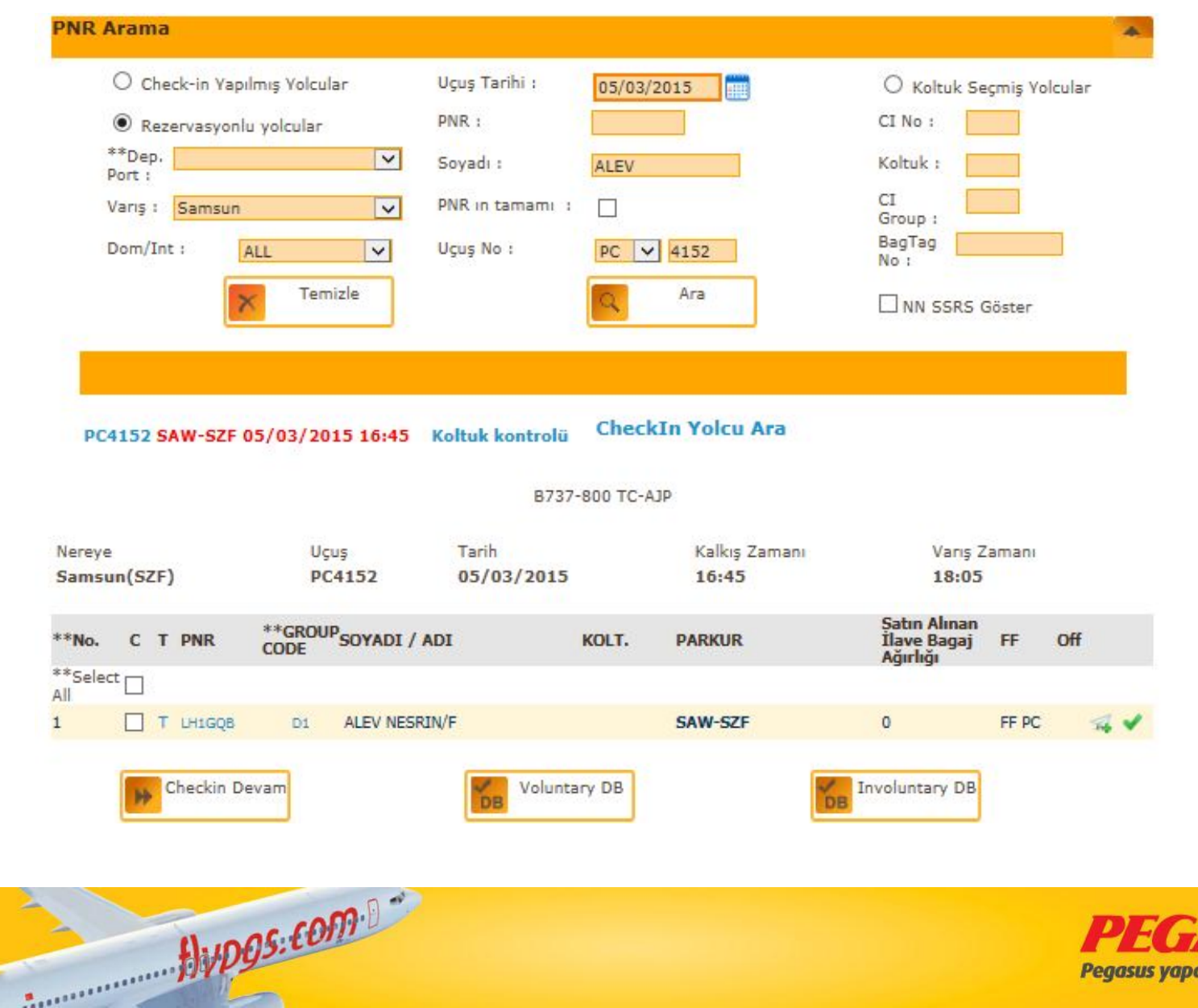

END

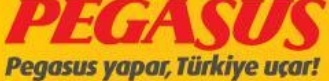

If we check screen when you are searching a passenger, the system show you automatIcly the flIght as red marked and you can see a Lıst which passengers have the same surnames.

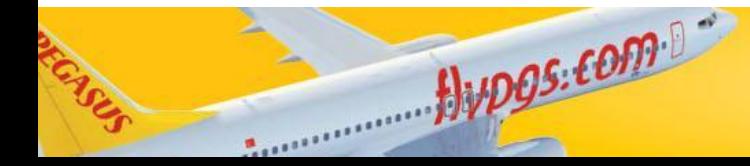

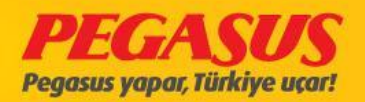

#### **ONE WAY CHECK-IN**

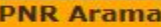

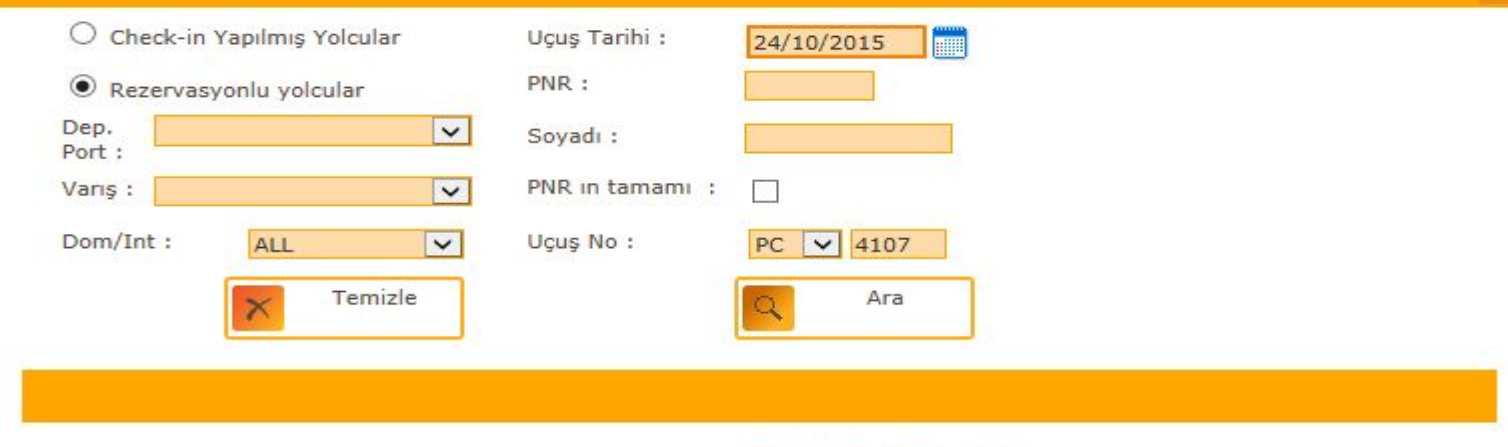

PC4107 ESB-SAW 24/10/2015 06:20 Koltuk kontrolü

Jupos.com

**Check-In Yolcu Ara** 

B737-800 TC-CPA

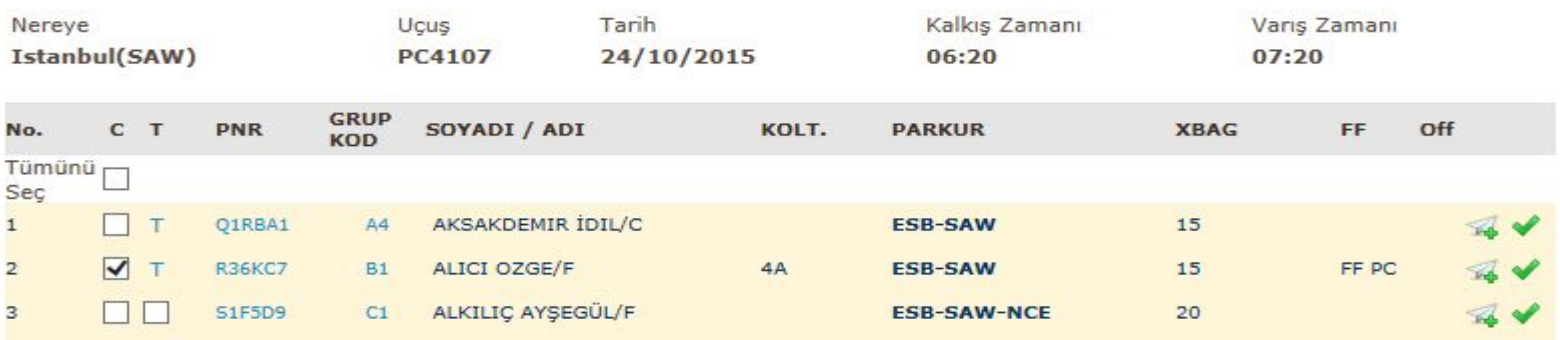

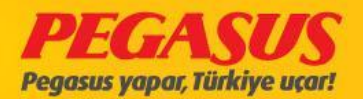

### CHECK-IN PAGE 1/10kg added

#### **Seat Plan**

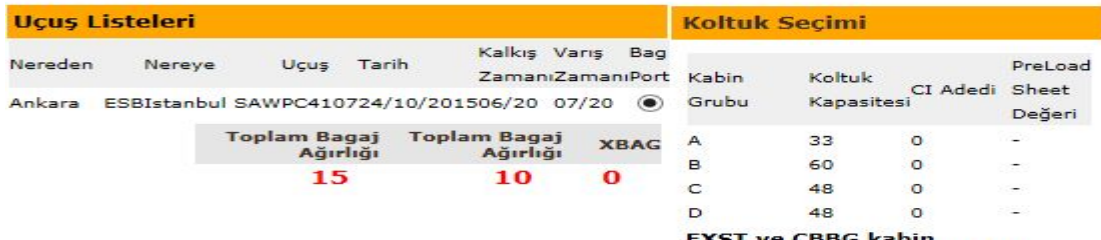

5T ve CBBG kabin toplamlarına dahil değildir.

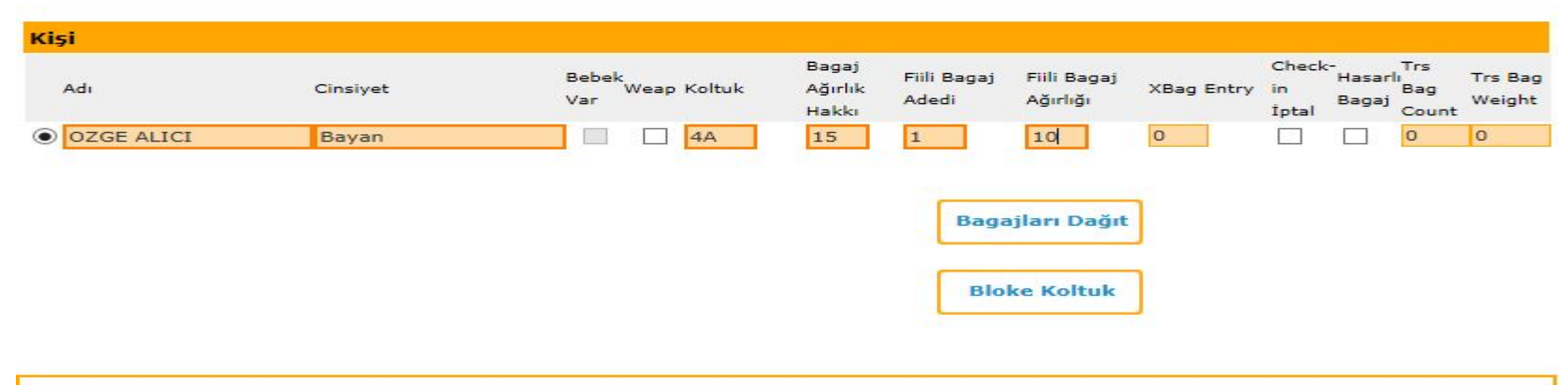

Lütfen Oturma ve Güvenlik Talimatlarını okuyunuz

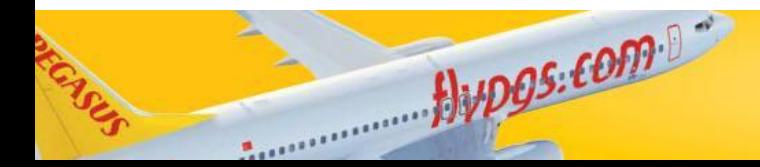

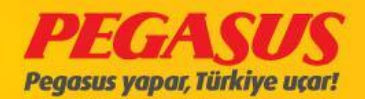

÷

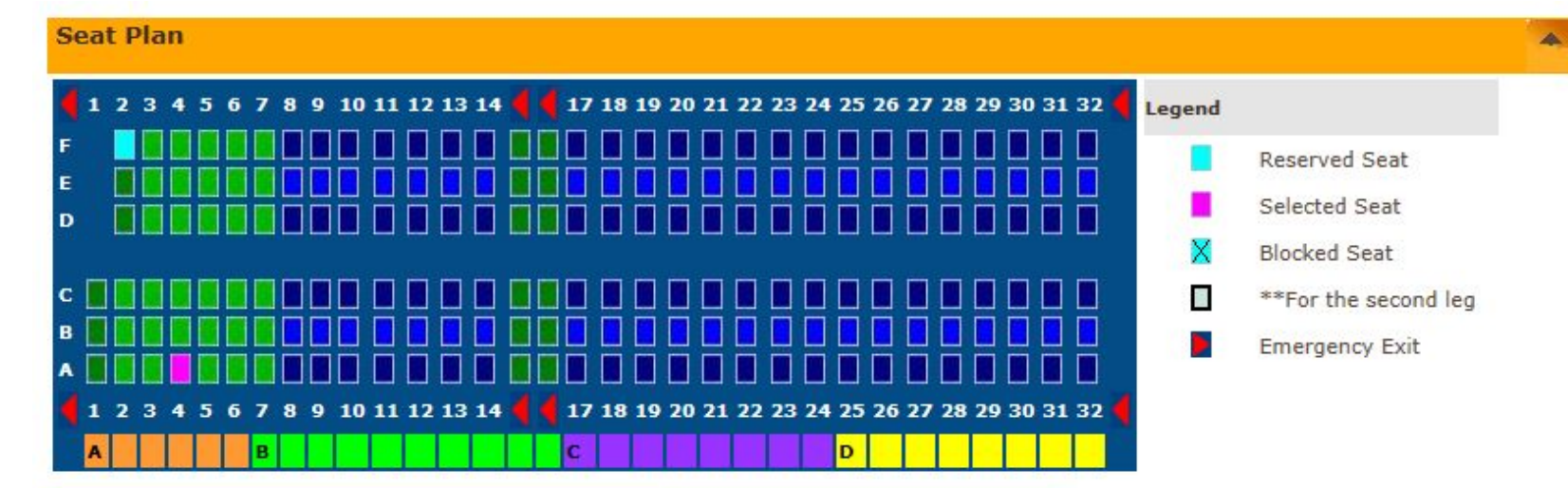

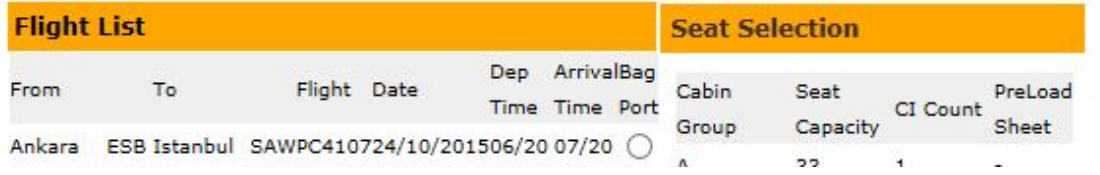

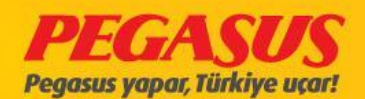

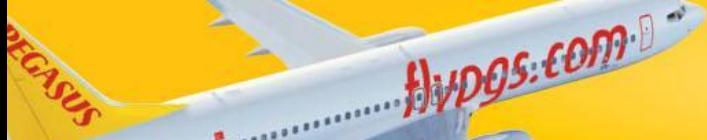

### ThIs page Is fInIsh check-In and the prInters Is prInted Bag Tag and BoardIng Pass

CI Sıra No Parça/Ağırlık Koltuk Kalkış Zamanı Kapı Adı UçuşNo/Tarih ALICI/OZGE<sub>1</sub> PC4107 - 24/Oct/2015  $1/10 = > 1$ **4A** 

CI Sıra No Parça/Ağırlık Adı **Bagaj Etiketi** UçuşNo/Tarih ALICI/OZGE 1  $1/10$ 65183064 PC4107 - 24/Oct/2015

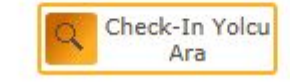

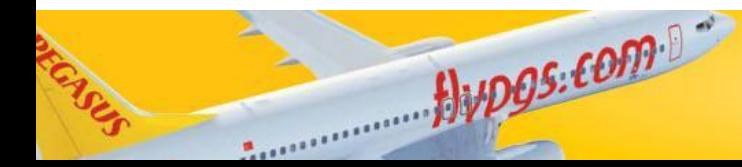

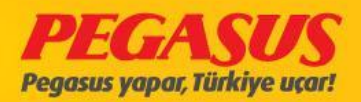

# THRU CHECK-IN

Thru check-In Is a check-In process, If passengers have more then one flIght In a dIrectIon, you have the possIbIlIty the check the passenger to the last poInt of destInatIon. You have also the possIbIlIty the check the luggage untIl to the last destInatIon too. The system wIll you prInt the bagtag and the boardIng untIl the last destInatIon. At fIrst we make the check-In process for the fIrst flIght. At thIs poInt the

system wIll forward us to the seat selectIon page from the fIrst flIght. On thIs page you have also the possIbIlIty to add luggage. Then you have to clIck "ContInue" and you wIll see the lInk "Check-In next Segment"

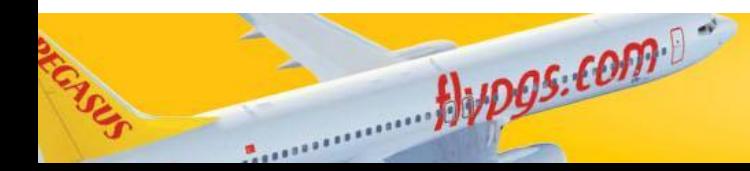

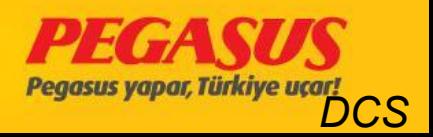

## **SAME PNR THRU check-In**

#### If the passenger have In one PNR number hIs flights (see pIc below)

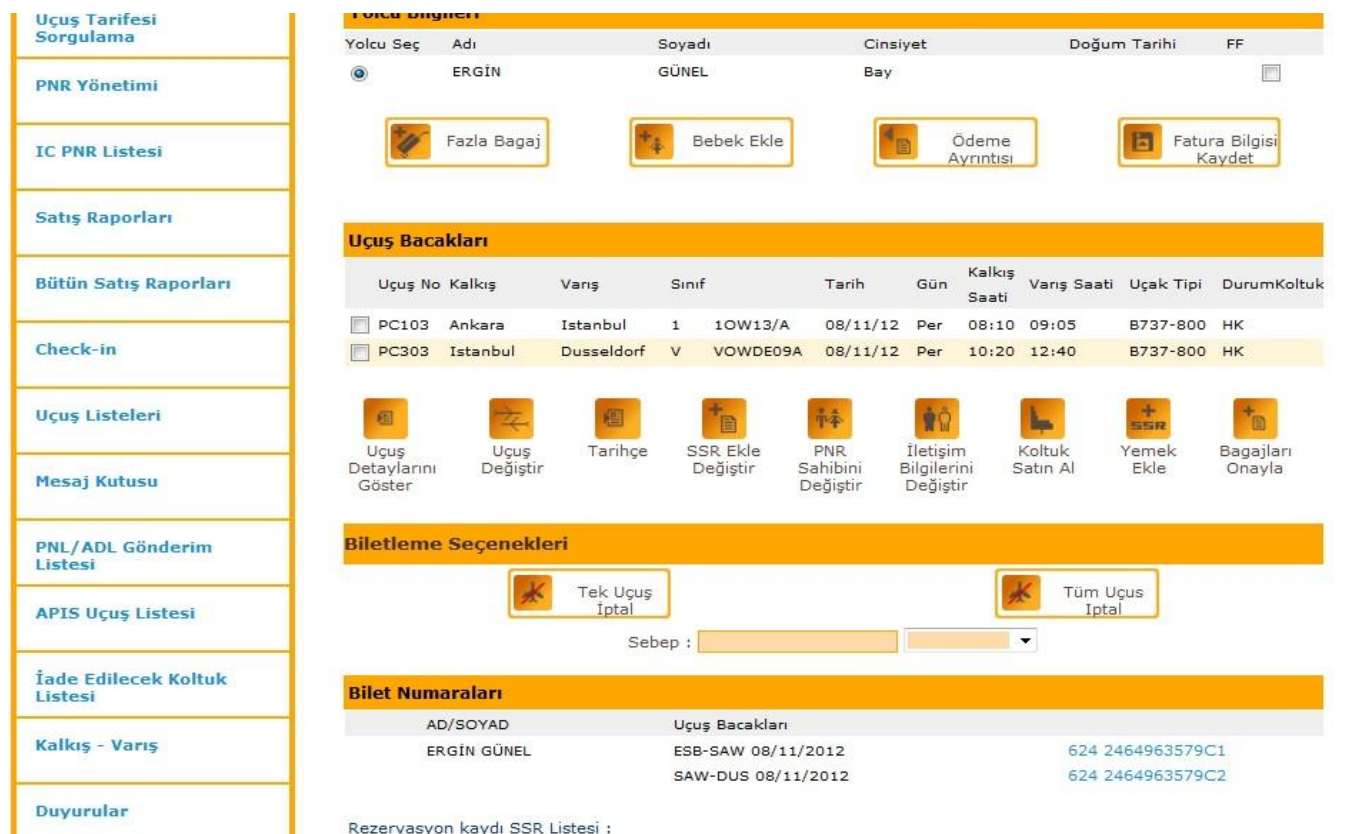

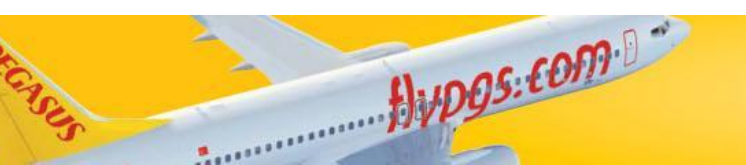

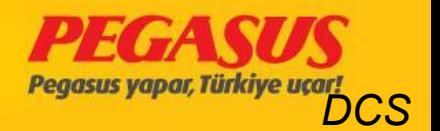

#### On the Thru check-In process youhave to click behind the name of the passenger the second box (under the T letter)

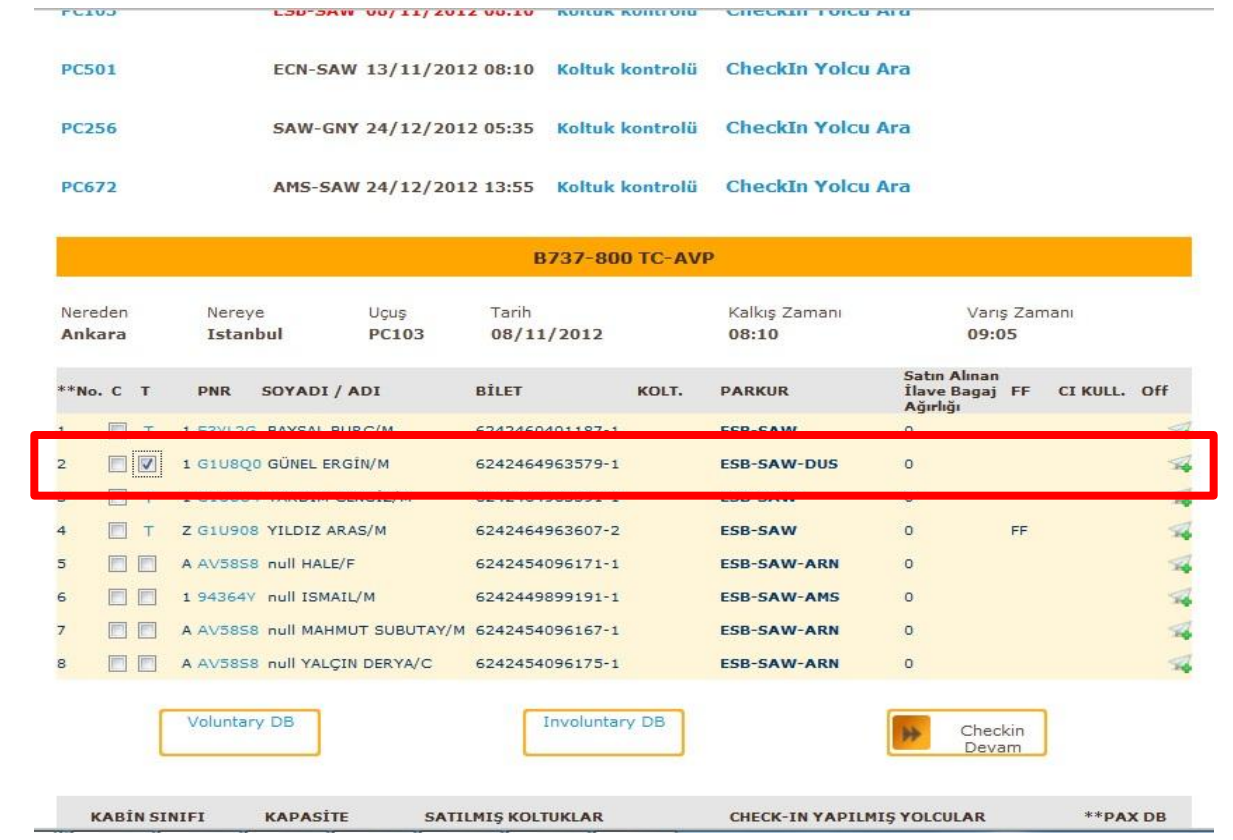

 $flypgs.$ com

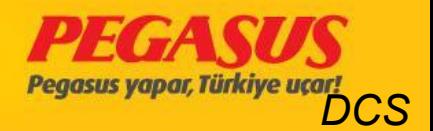

### THRU CHECK-IN

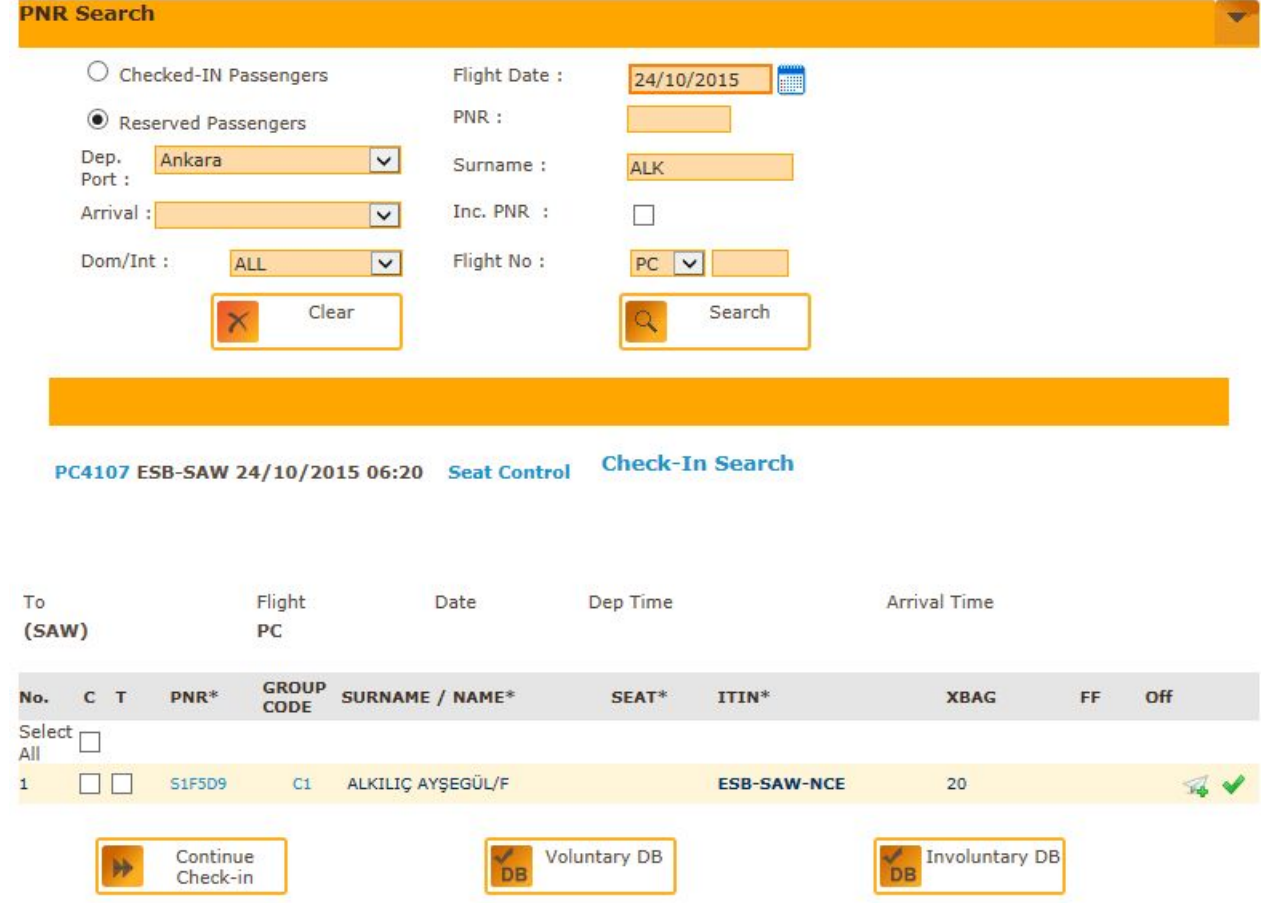

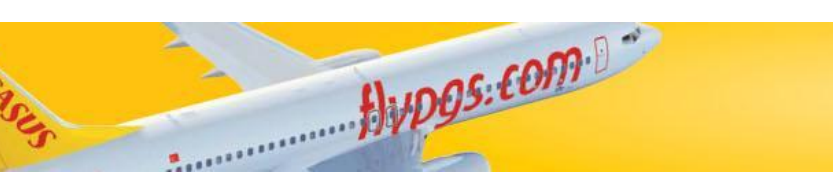

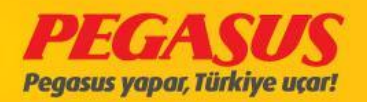

### CHECK-IN PAGE

#### **Seat Plan**

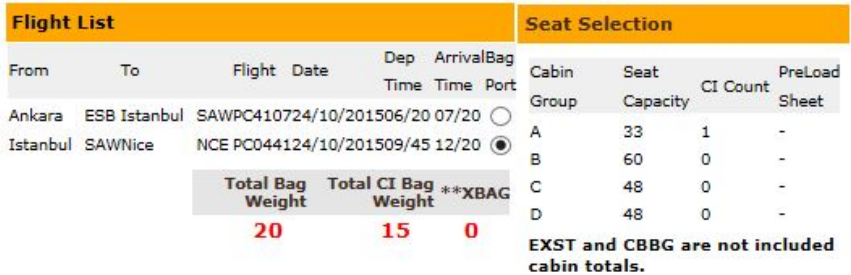

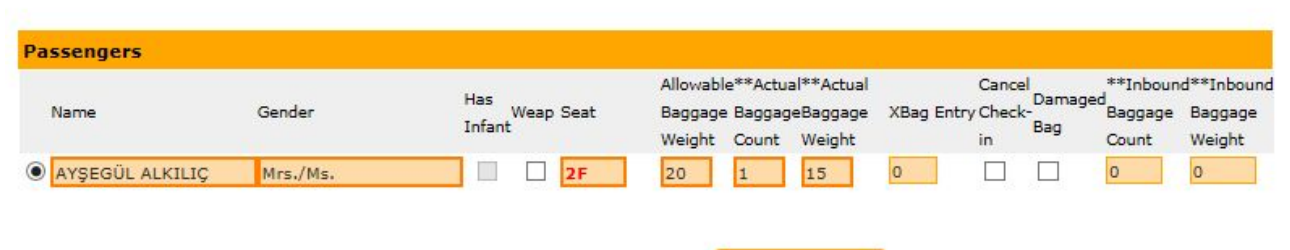

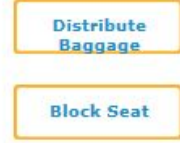

#### \*\* Your seats has been blocked

**Please Read Seating and Safety Instructions** 

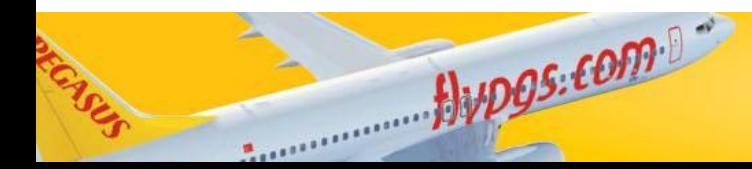

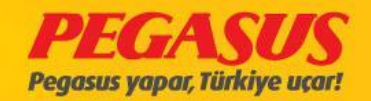

٠

#### CHECK-IN NEXT SEGMENT

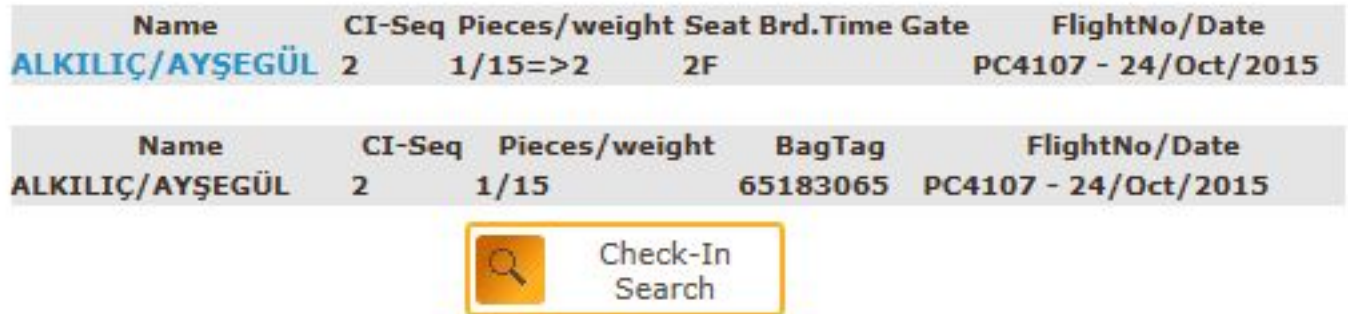

\*\* Check-In Next Segment

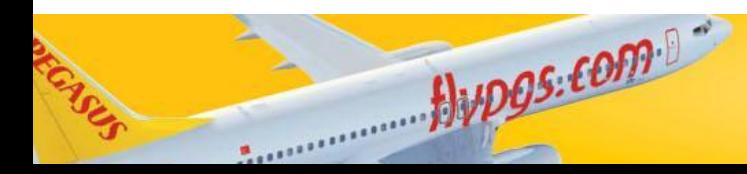

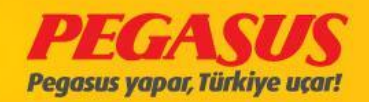

## ThIs flIght Is wIthout API but almostly all flIght need API except domestIc flIght.

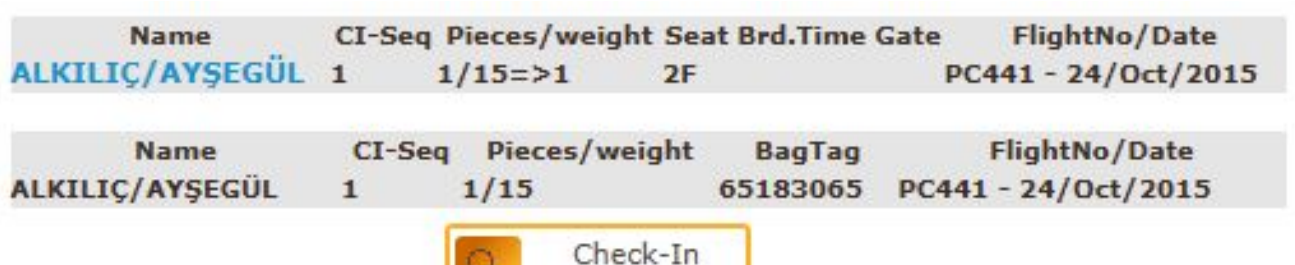

Search

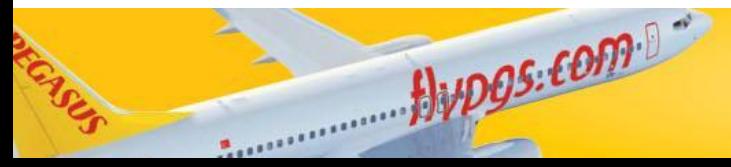

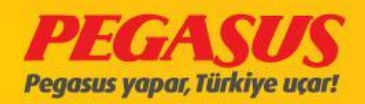

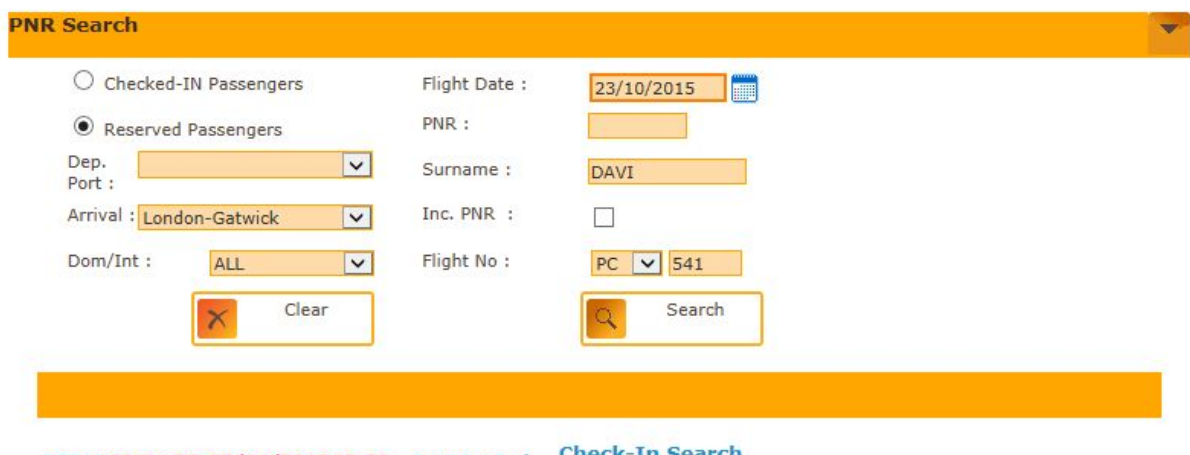

#### PC541 SAW-LGW 23/10/2015 12:30 Seat Control Check-Th Search

Jypgs.com

#### B737-800 TC-CPA

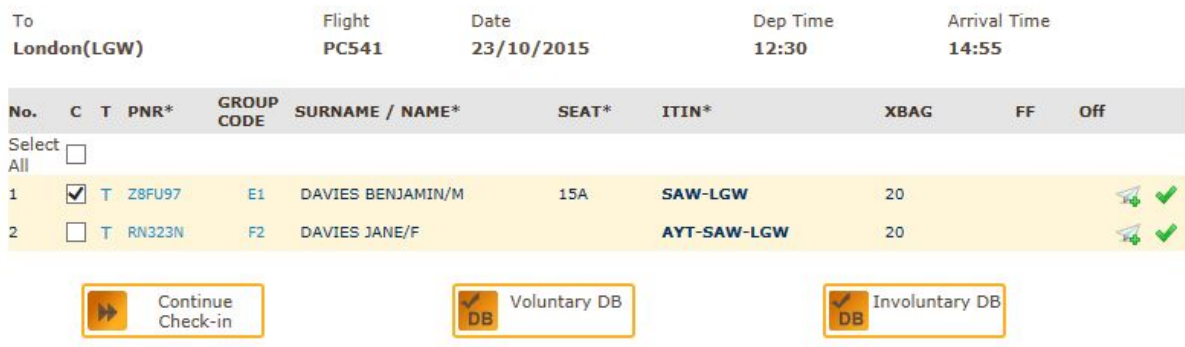

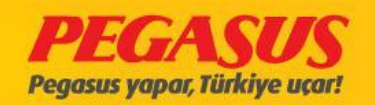

**Seat Plan Flight List Seat Selection** Dep ArrivalBag From  $T<sub>o</sub>$ Flight Date Cabin CI Count<br>Sheet PreLoad Seat Time Time Port Group Capacity Istanbul SAWLondon LGWPC054123/10/201512/30 14/55 (  $33$  $\overline{1}$  $\overline{A}$ Total Bag Total CI Bag \*\* XBAG B<br>Weight Weight 60  $\ddot{\phantom{0}}$ ٠  $\mathsf{c}$ 48  $\overline{1}$  $\sim$ 20  $\mathbf{1}$  $\overline{\mathbf{0}}$  $\overline{D}$ 48  $\bullet$  $\sim$ 

> **EXST and CBBG are not included** cabin totals.

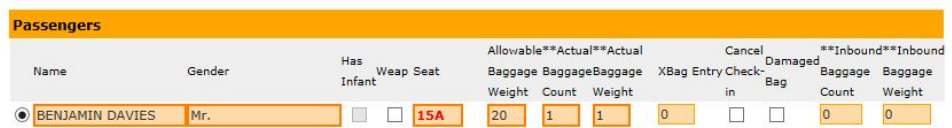

**Distribute** 

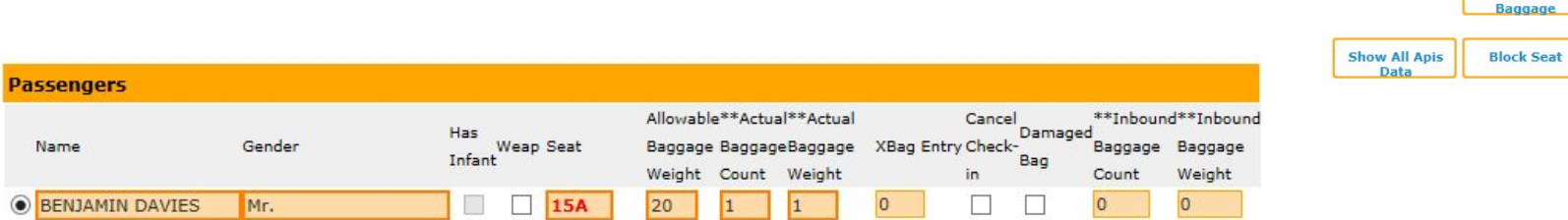

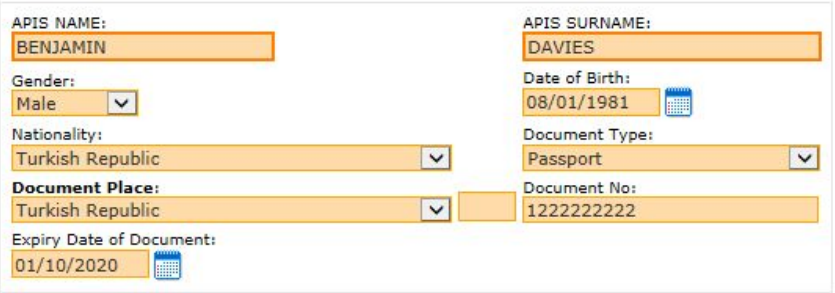

**Amazonian PPP** 

S

**Distribute Baggage Show All Apis Block Seat** Data

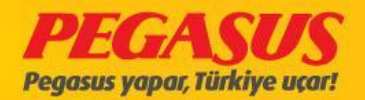

## Some flight Is need API especially al International flight. We have to fill it othewise we can not finish check-in.

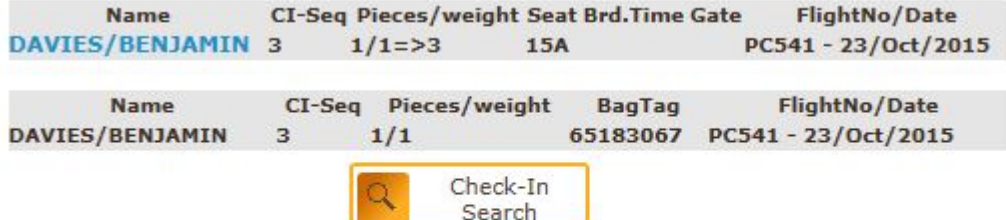

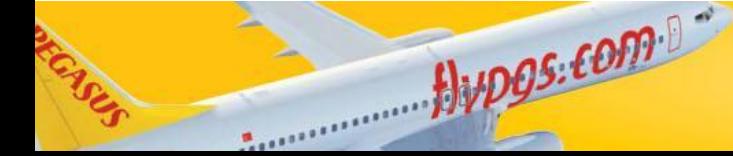

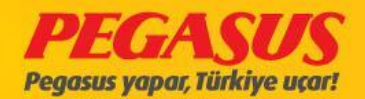

In dIfferent PNR's Thru check-In Is a check-In process, If passengers have more then one flIght In dIfferent PNR, you have also the possIbIlIty the check the passenger to the last poInt of destInatIon. But In thIs case the system wIll not gIve automatIcly the second box on the check-In.

On the check-In page you wIll the only one box and a "T" letter. If the passenger gIve you are InformatIon that he have another flIght too, then you have to clIck the T letter to let the system search for the another flIght.

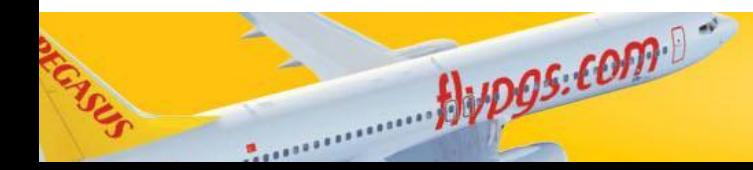

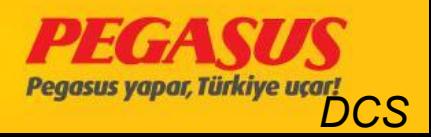

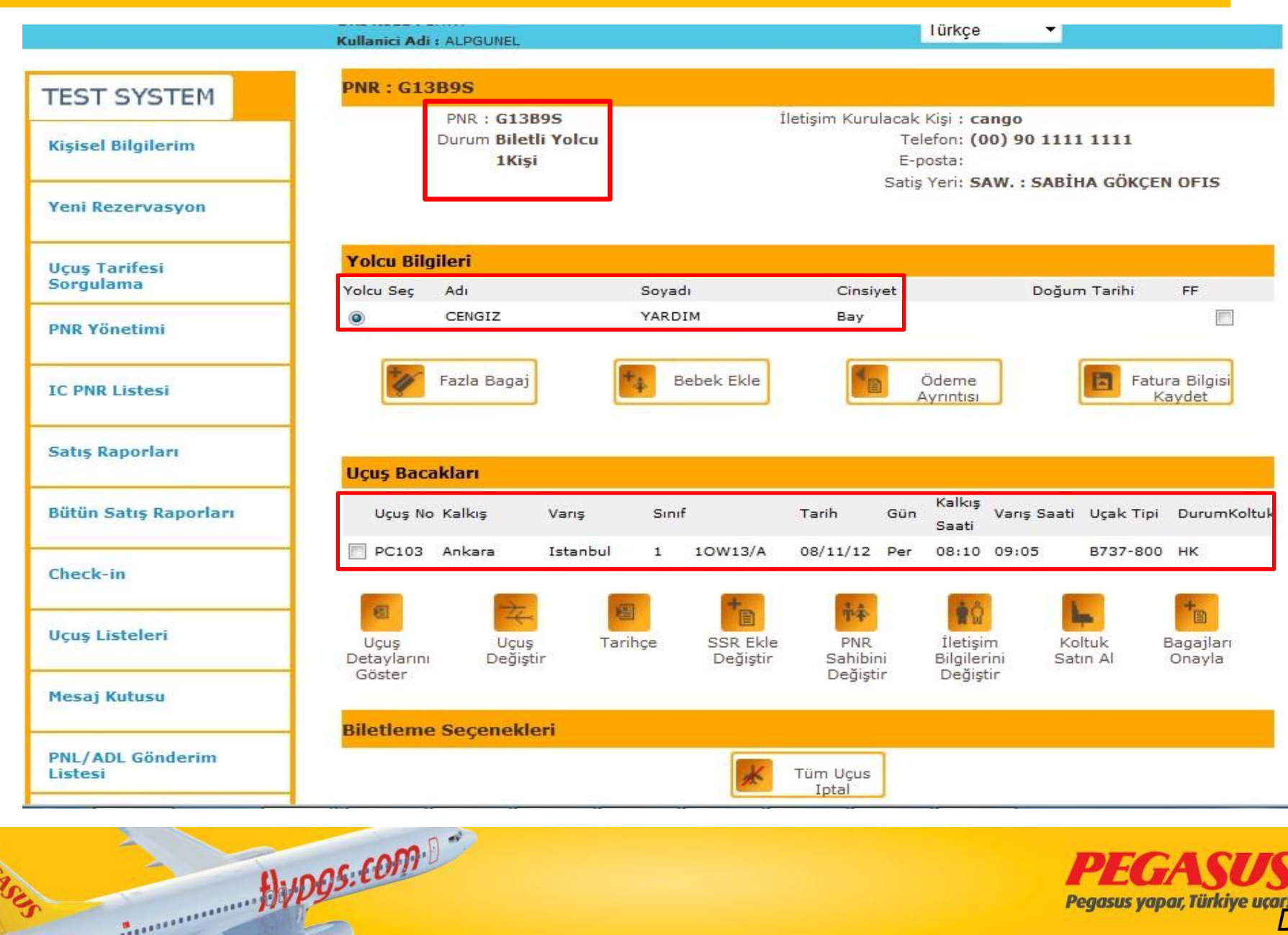

**CAS** 

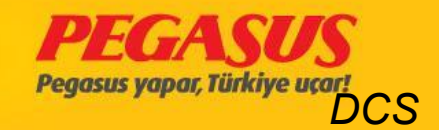

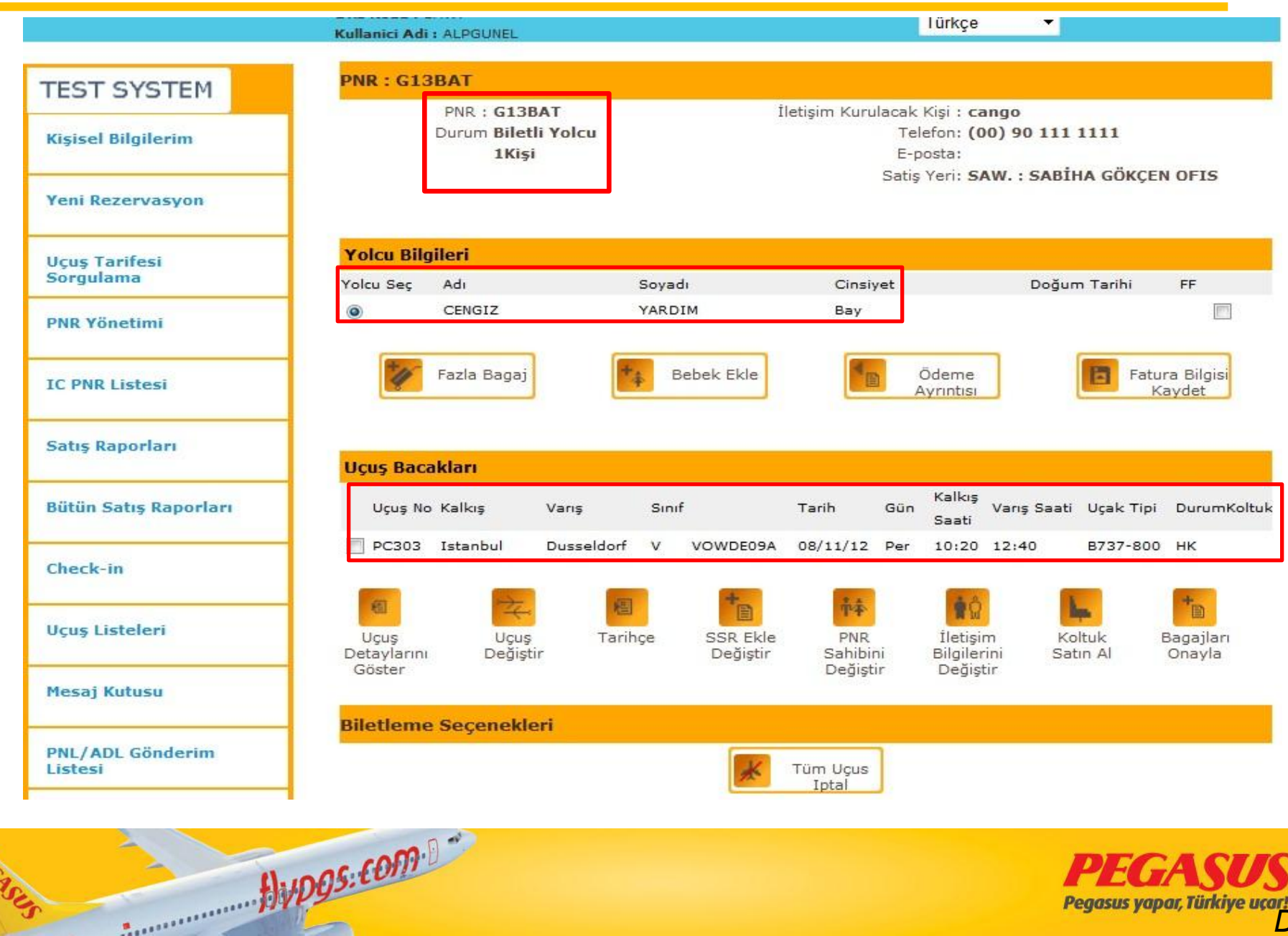

**CASI** 

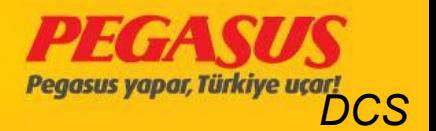

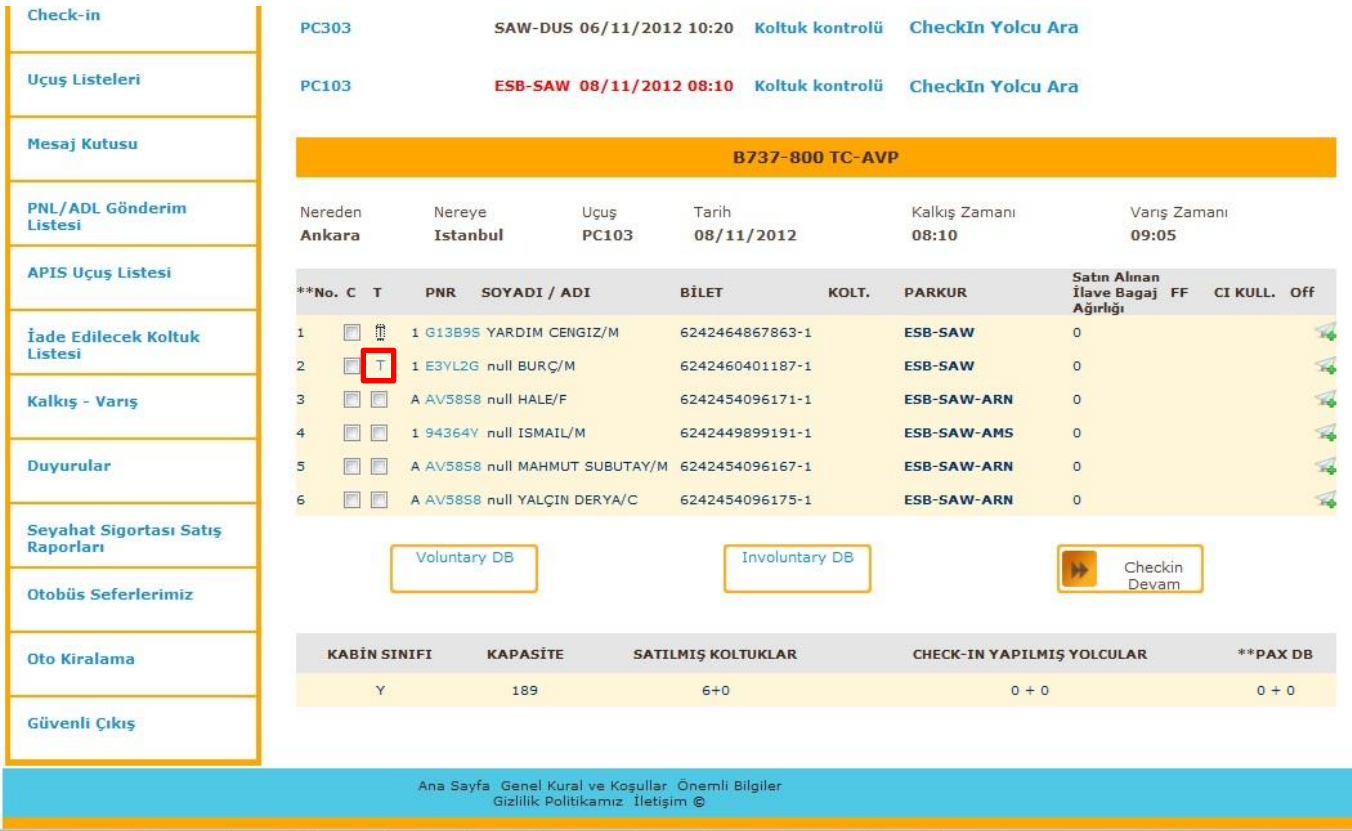

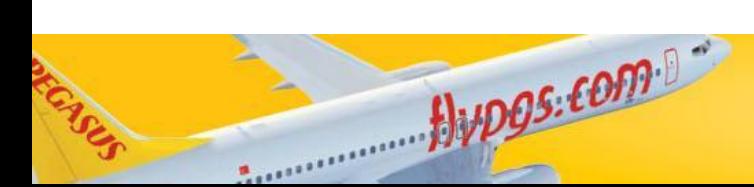

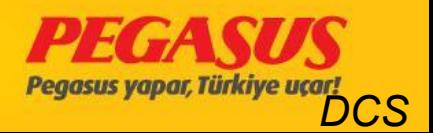

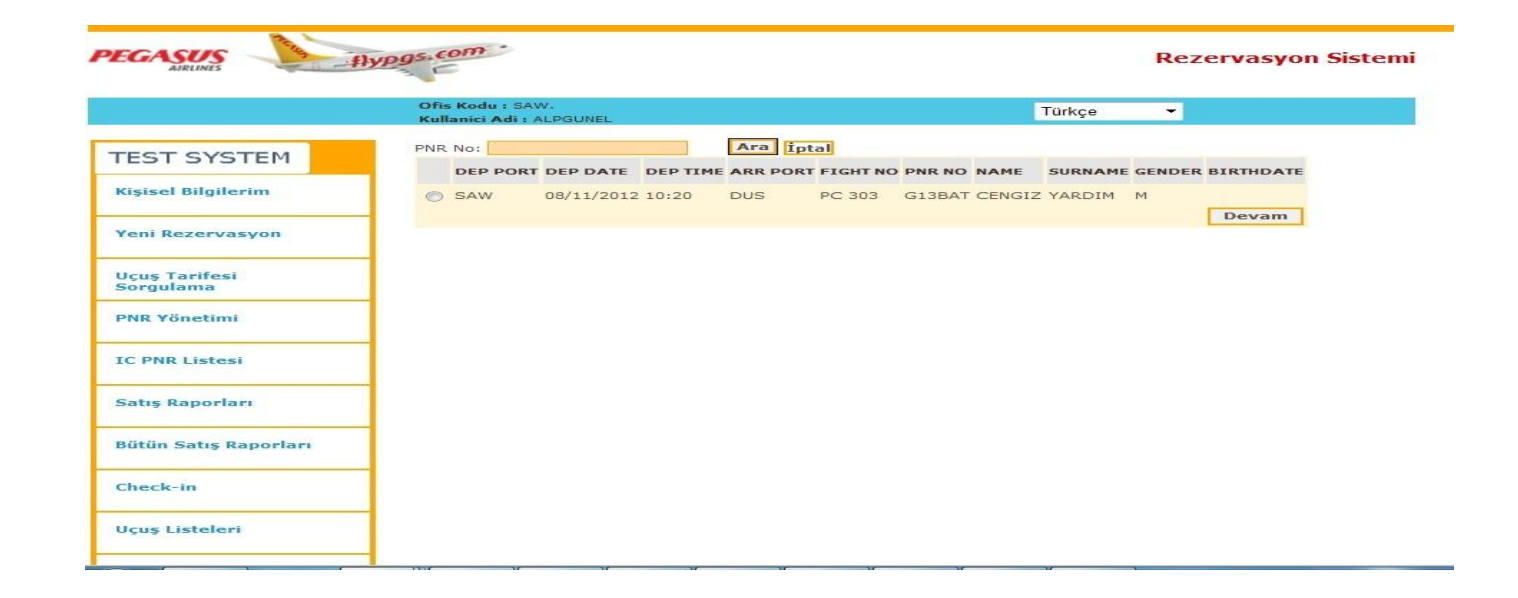

After the search process the system wIll show you the another PNR wIth the flIght. You have to clIck the box and clIck "ContInue"

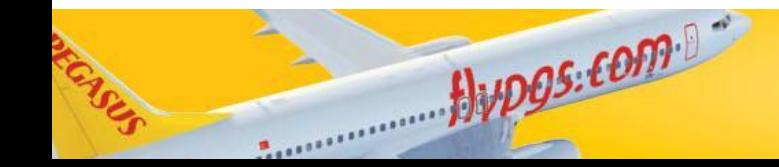

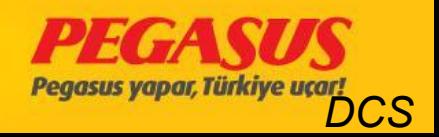

After you finished the process, you will see on the check-in page like the same PNR Thru Check-In process two of boxes.

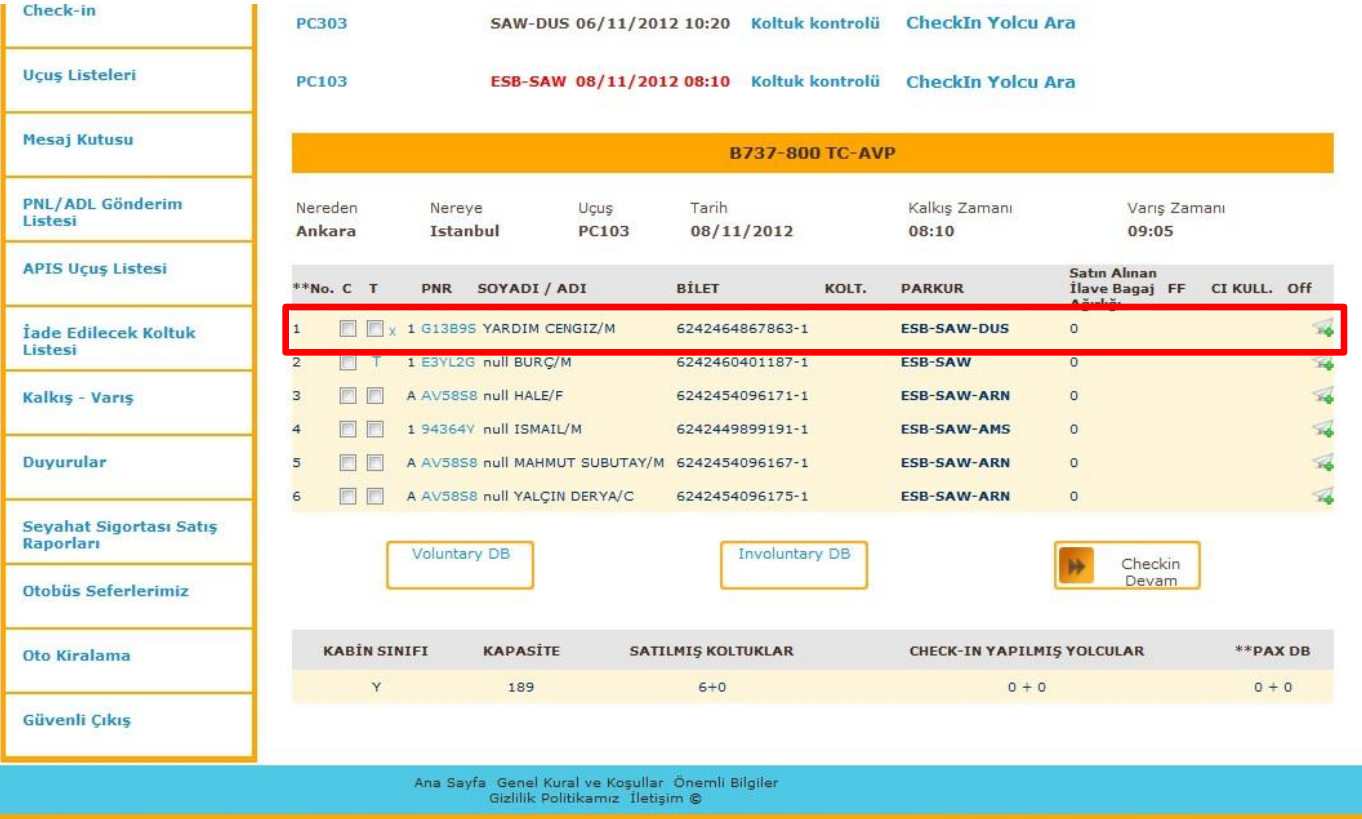

Bupos.com

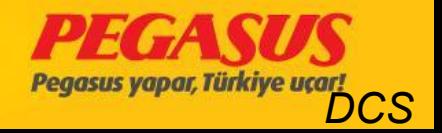

#### You have to choose the second box for the check-In process and click continue.

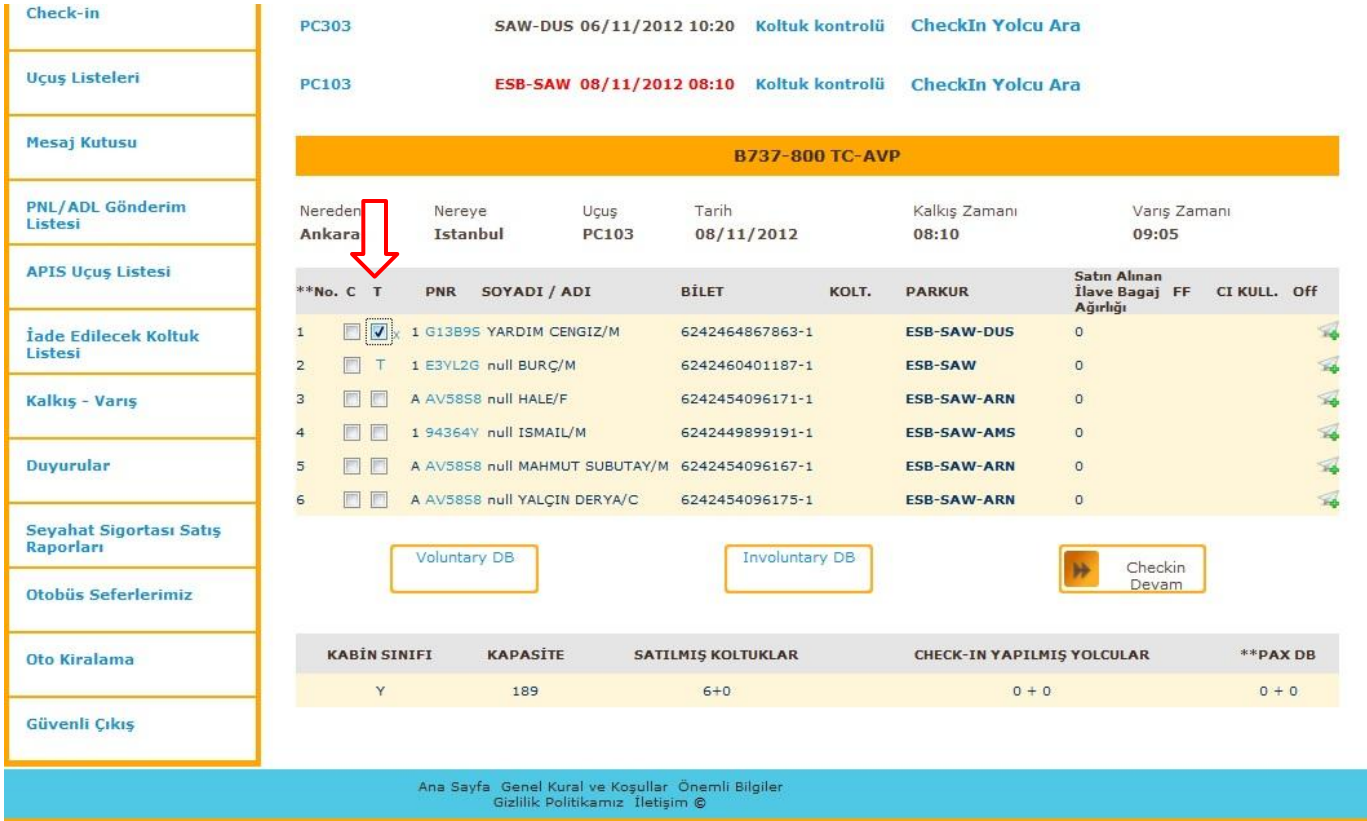

 $HvDOS: COM<sup>5</sup>$ 

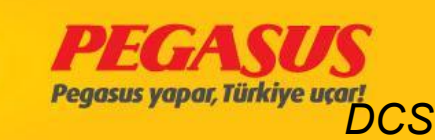

When we select the seat for the fIrst flIght ESB-SAW and put all nessesary InformatIon Into the system and clIck contInue, the system wIll forward us to the second connected flIght. And we continue to the check-in process.

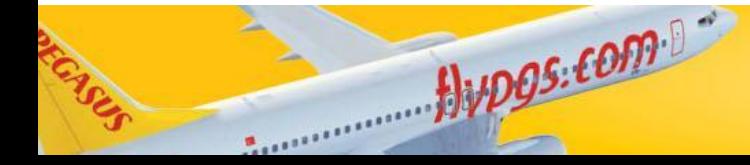

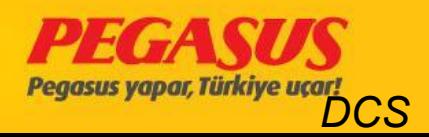

#### The passengers who made onlIne Checked for second

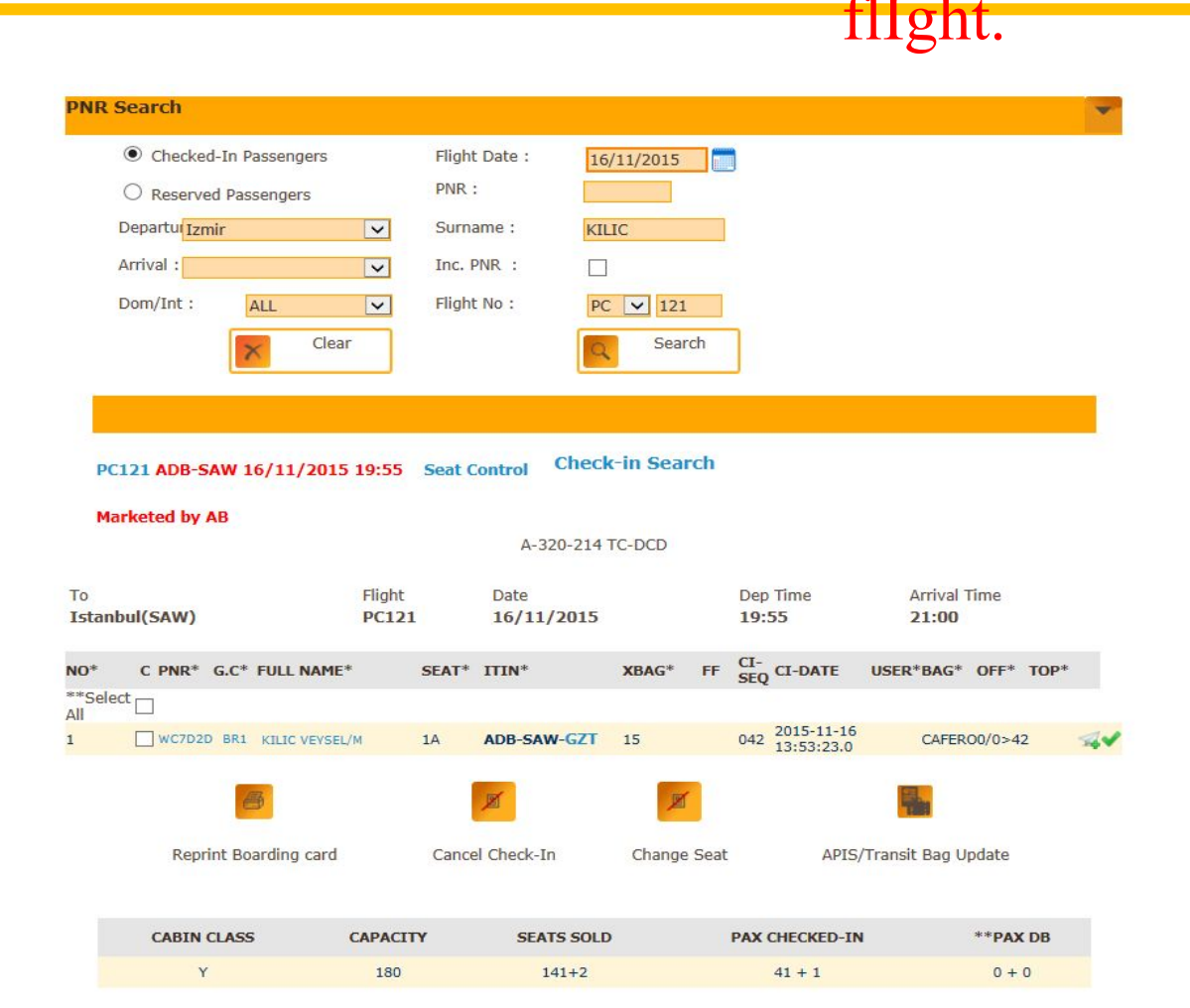

Alupos.com

In thIs case, you made normal check-In and you gIve one boardIng pass for passengers. If the passenger need second boardIng pass after checked-In fInd the pax and clIck the last destInatIon, as you see **GZT** Is blue.

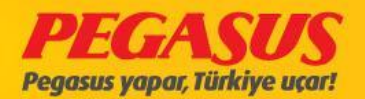

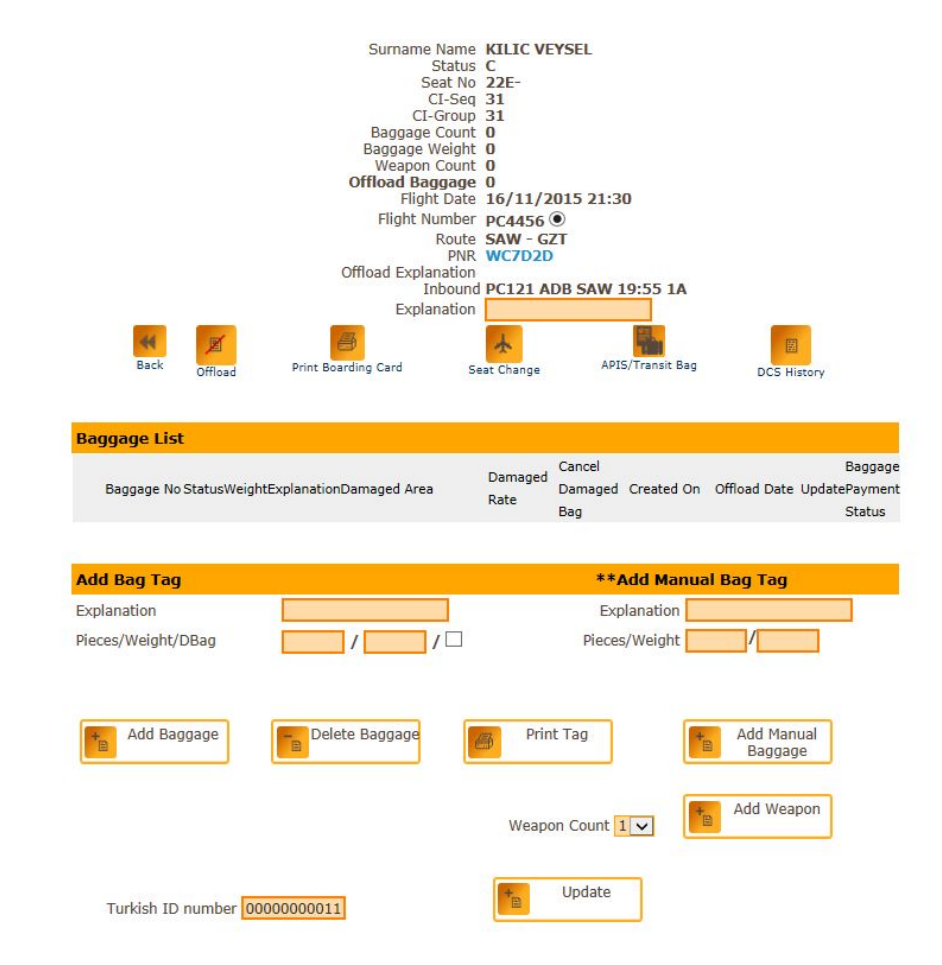

You are at second flIght offload page so you clIck here PrInt BoardIng Pass and gIve the pax.

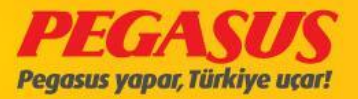

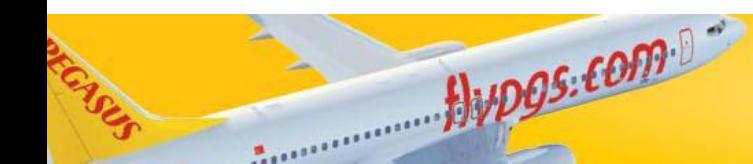
The passengers who purchased seat, show ant check-In page. And If the staff want to change the seat, system wIll Issue a warning.

Also If you have a warnIng at headlIne about Reseat Passenger you wIll check the new seat and give the passenger new BoardIng Pass.

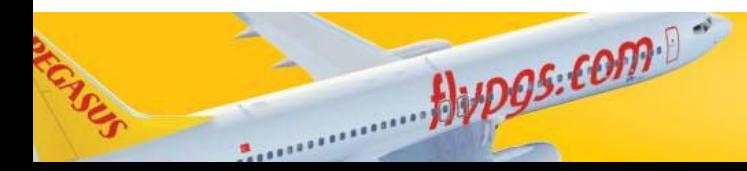

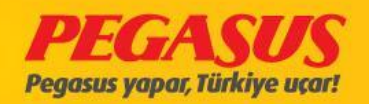

# Rule Changes on Check-In Close procedure

- In cases when the aIrcraft type has change and if you passangers on the flight without seat selection, the System will warn you if you try to close the flight fort he Check-in via pop up " You have passangers without seat selection, please check reseated passanger list"
- If you ignore this pop up, and close the flight vie click "OK". Or you can click on this pop up on "no" and after that you can check the "Reaseated Passangerlist" and set for the passangers whitout seat new seats.
- Example:
- You have a Aircraft with 189Y, and this aircraft has also 31 and 32 rows. If you have some passangers who are checked in 31-32 rows the System will reseat these passangers after when the aircraft is changes to 180Y aircraft. In that case the rows 31-32 will not exist and the passangers who have the seats for 31-32 will be without seats. When you try to close the CI the System will shows advise you "you have passangers without seat selection, please check reseated passanger list"

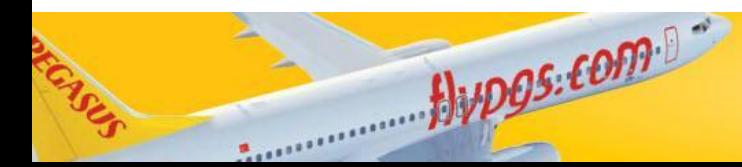

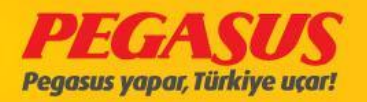

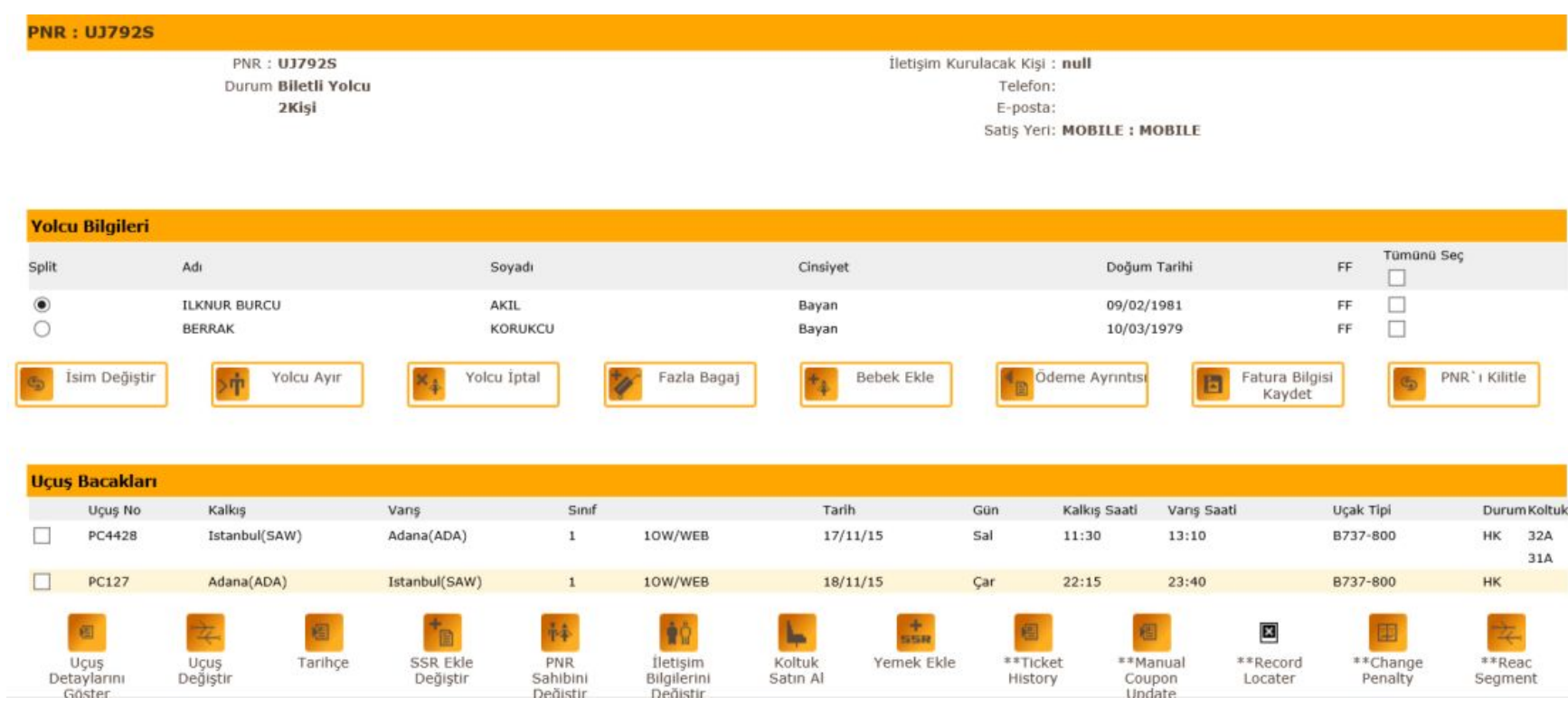

Jupgs.com

ENS

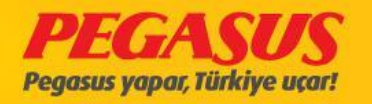

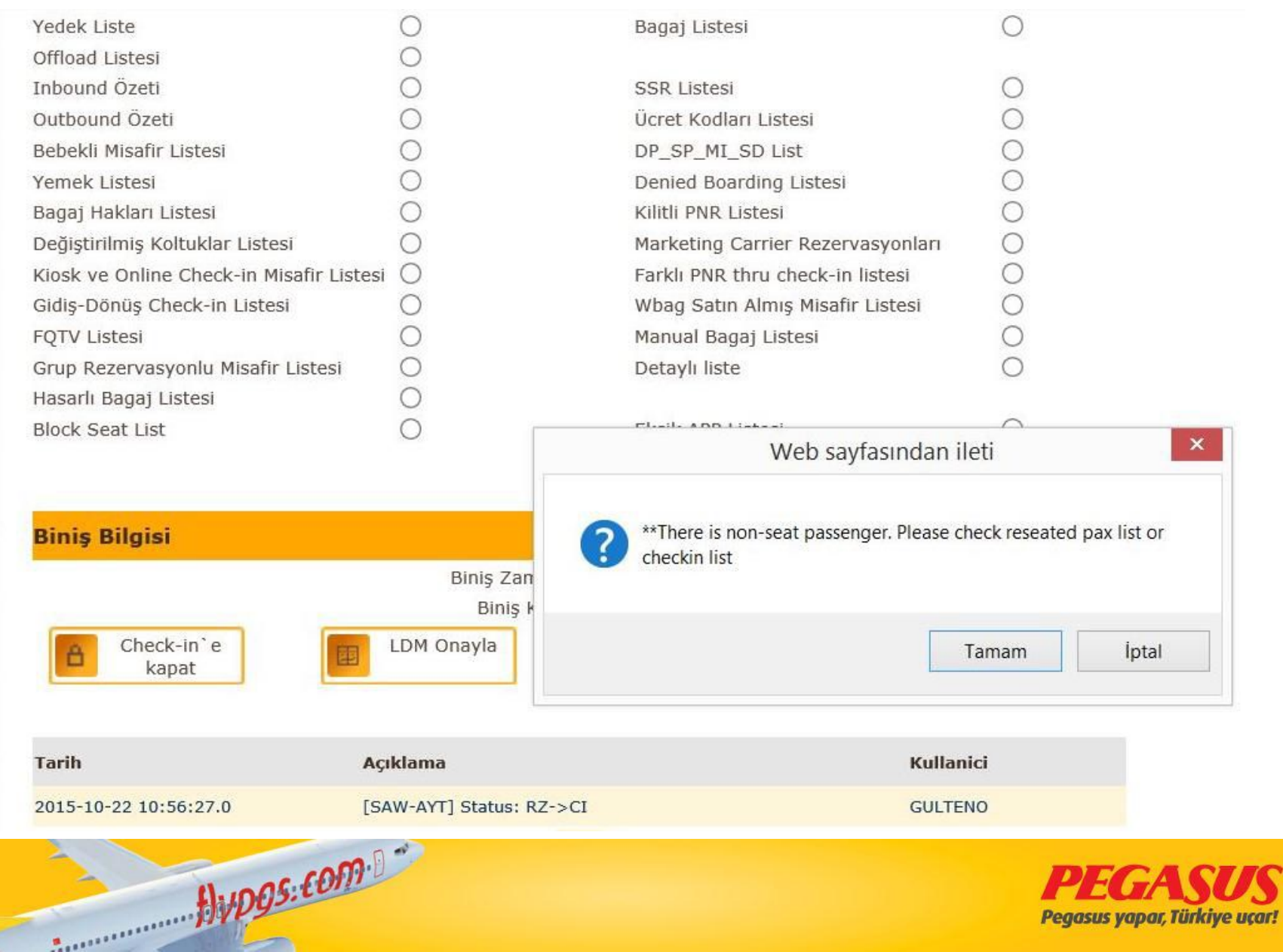

GIRA

S

### THE PASSENGER WHO PURCHASED THE SEAT

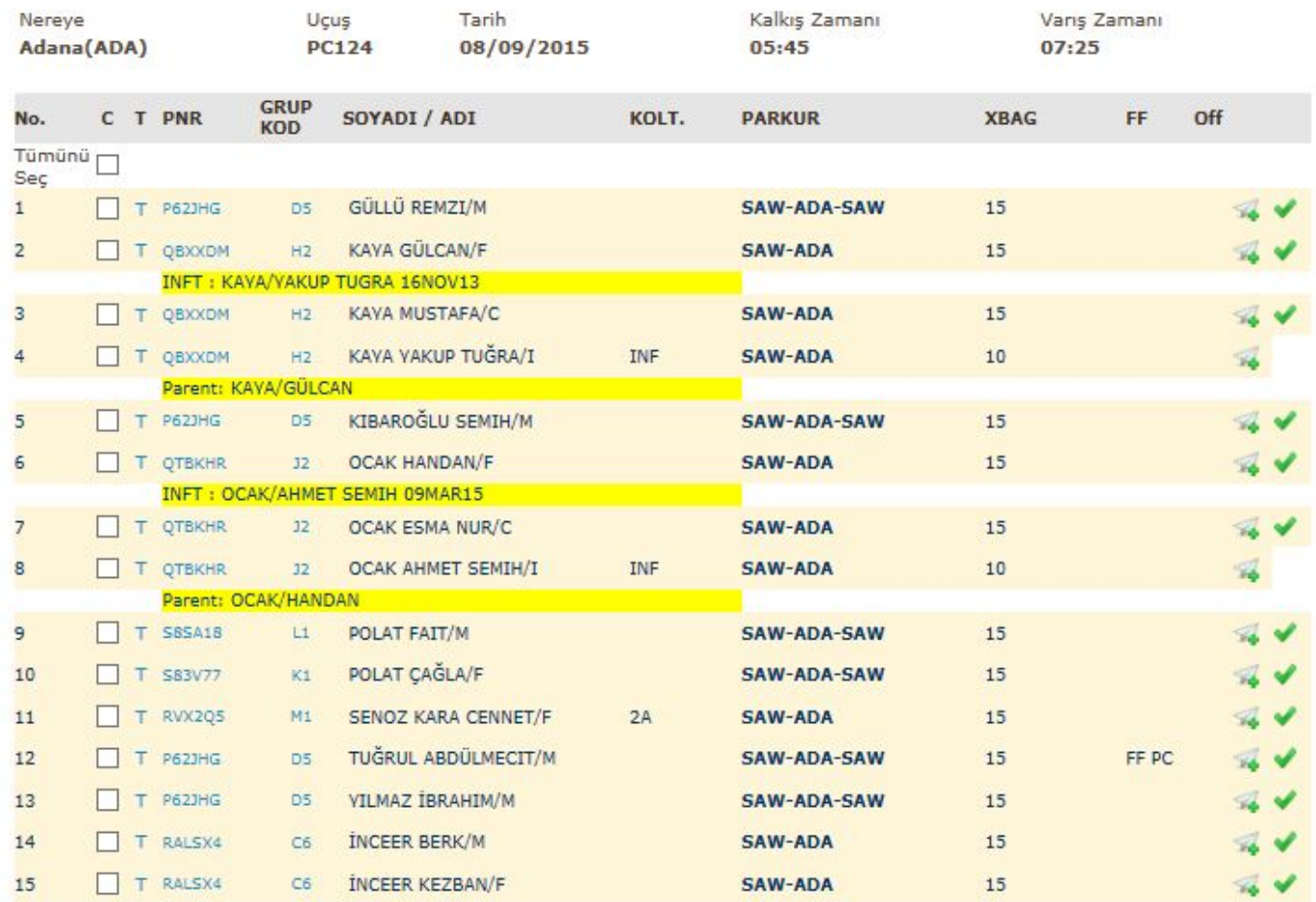

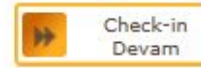

Avpos.com

Voluntary DB  $\frac{1}{108}$ 

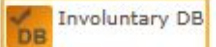

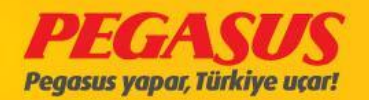

## **Header Line Reseated Passenger List**

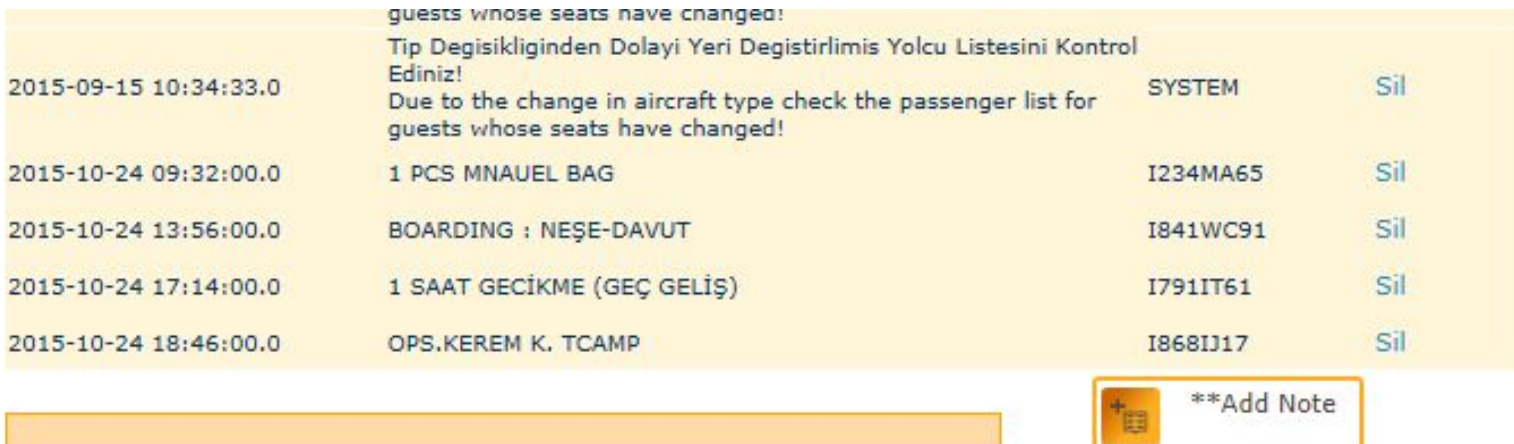

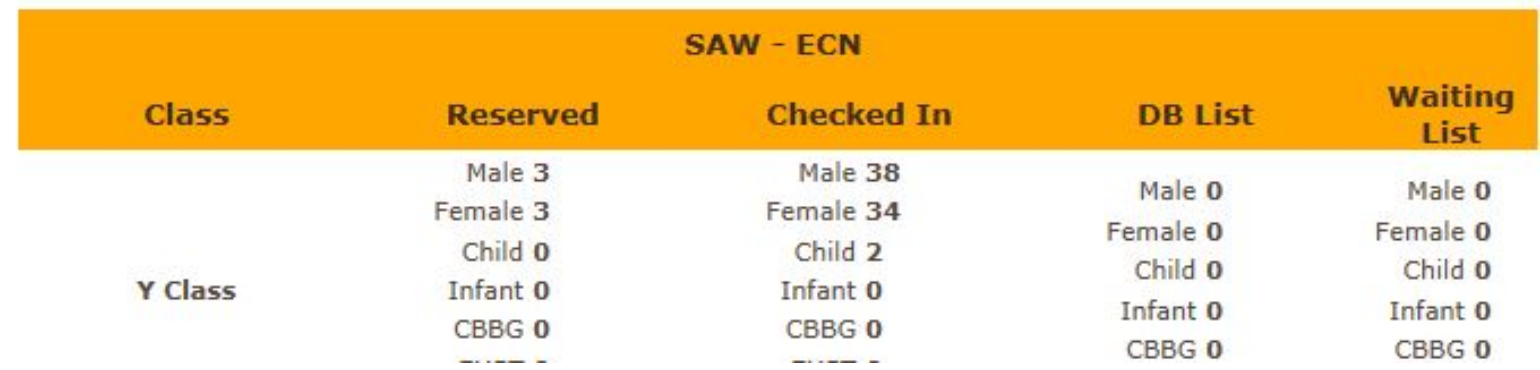

 $Hypgs: comp. 07$ 

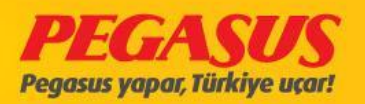

# **RESEATED PASSENGER List**

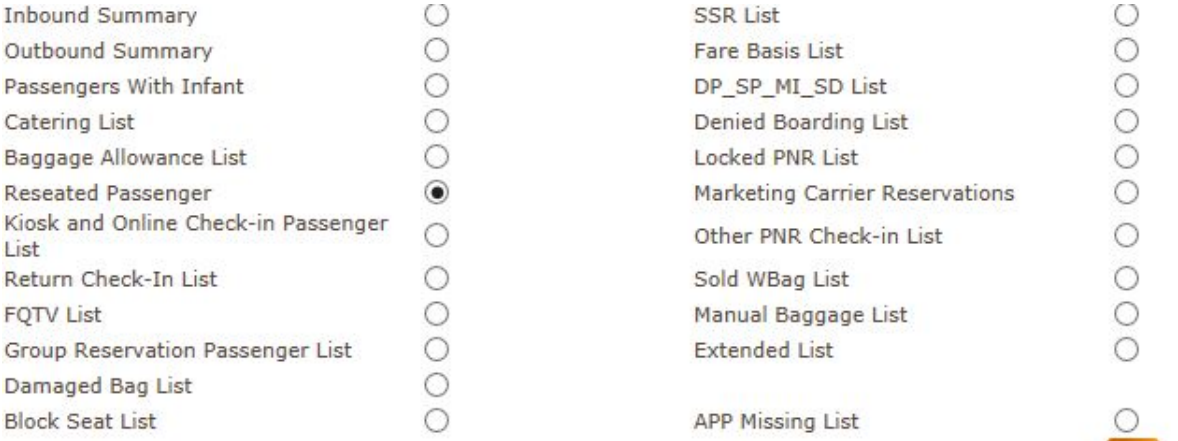

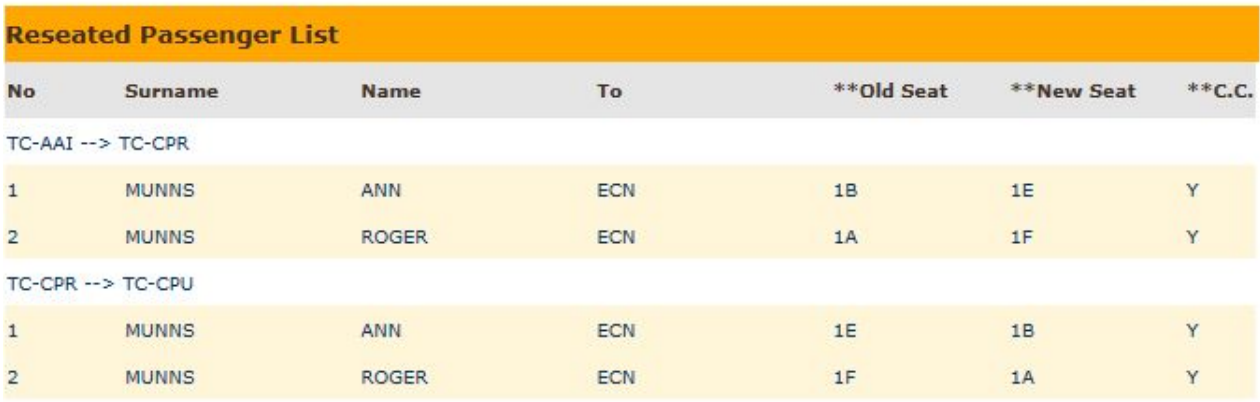

 $HvDS:COMP$ 

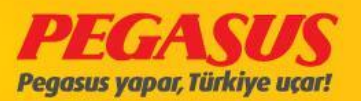

 $Q$ 

In thIs case If you try to add a onward flIght to a passenger, the passenger must have a flIght whIch Is open for the check-In. For add a onward flIght please see the steps below; ❑At fIrst, clIck the aIrplane on the rIght sIde from the passenger. ❑For addIng a manuel flIght, the system wIll open a new page. On thIs page you have to fIll out the detaIlls for the manuel flIght.

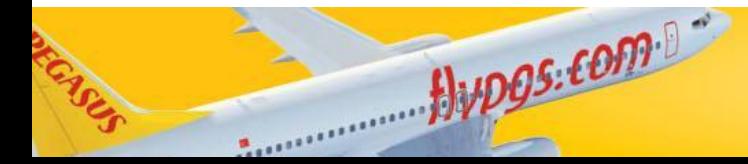

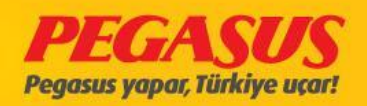

#### PC101 ESB-SAW 25/12/2013 09:25 Koltuk kontrolü CheckIn Yolcu Ara B737-800 TC-AAO Uçuş Kalkış Zamanı Variş Zamanı Nereden Nereye Tarih Ankara **Istanbul PC101**  $25/12/2013$ 09:25 10:25 Satın Alınan  $CI$ KULL. Off  $**No. C T$ **PNR GRUPSOYADI / ADI BİLET** KOLT. **PARKUR** İlave Bagaj FF Ağırlığı Select<sub>r</sub> All  $\overline{1}$ A7429LS A2 CAKAR GOKDOGAN/M 6242103751630-1 **ESB-SAW-ZRH**  $\mathbf{O}$  $\overline{2}$ G3NP44K C3 DEMIR NURCAN/F 6242100886399-2 **ESB-SAW**  $\circ$  $\overline{3}$ A7429LS A2 ESE UMUT/F 6242103751631-1 **ESB-SAW-ZRH**  $\circ$ Add onward flight GAPRINDASHVILI<br>YAVUZ/C 6242100886400-2 G3NP44K C3  $\overline{4}$ H **ESB-SAW**  $\circ$ A 6FEBMY F2 GELEN KAMELYA/F  $\overline{5}$ 6242102861055-1 **ESB-SAW-BGY**  $\circ$  $6 \overline{6}$ G3NP44K C3 NURSUN BARTU/M 6242100886398-2 **ESB-SAW**  $\circ$  $\overline{7}$ A 6FEBMY F2 ZURAFA TANSEL/F 6242102861056-1 **ESB-SAW-BGY**  $\Omega$ Checkin Voluntary Involuntary **DB**

DB

DB

DB

Devam

Alupos.com

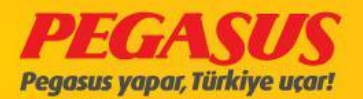

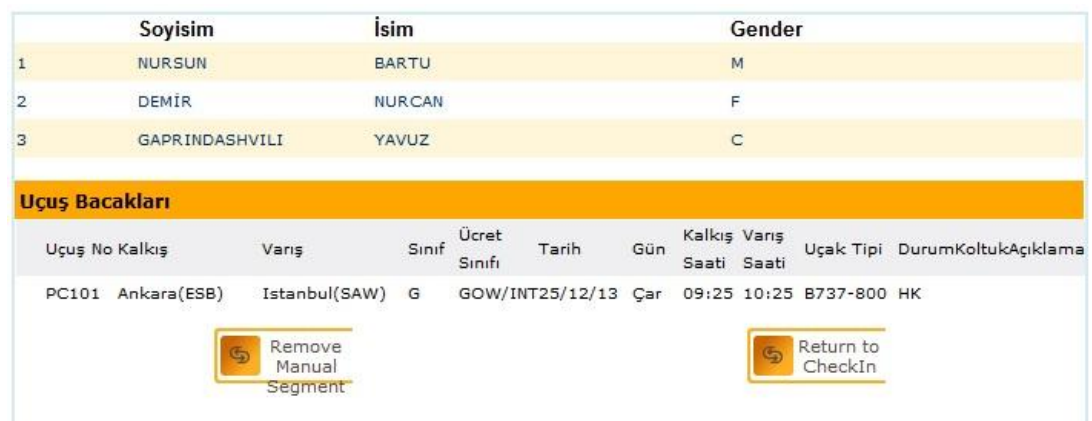

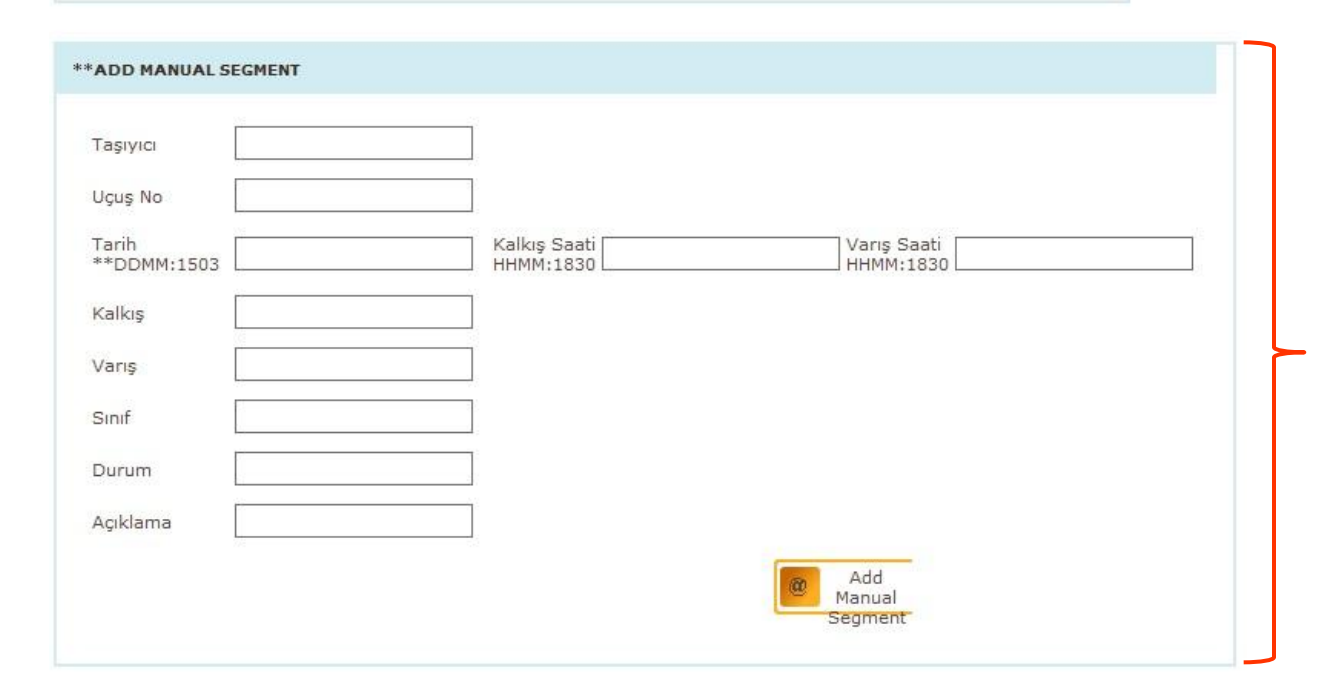

 $flypgs:60m<sup>8</sup>$ 

On this part you have to fill out the detaills for the manuel fllght.

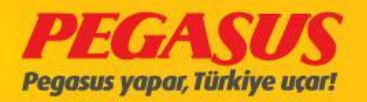

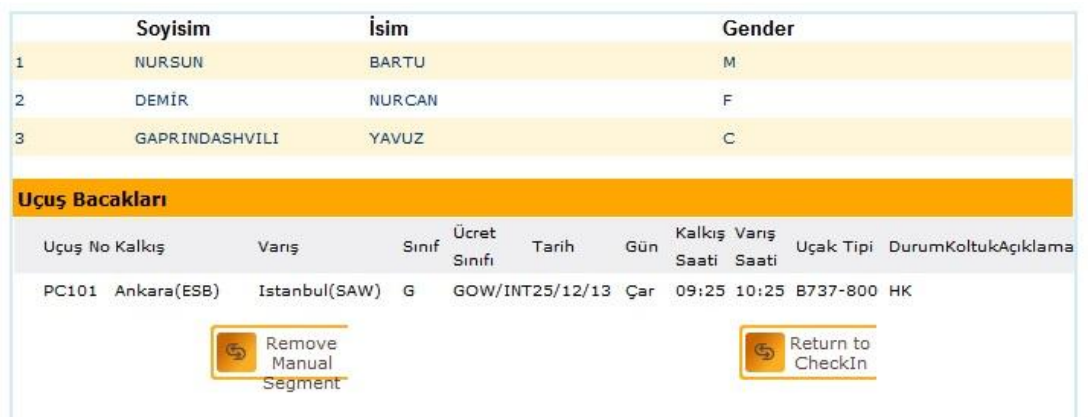

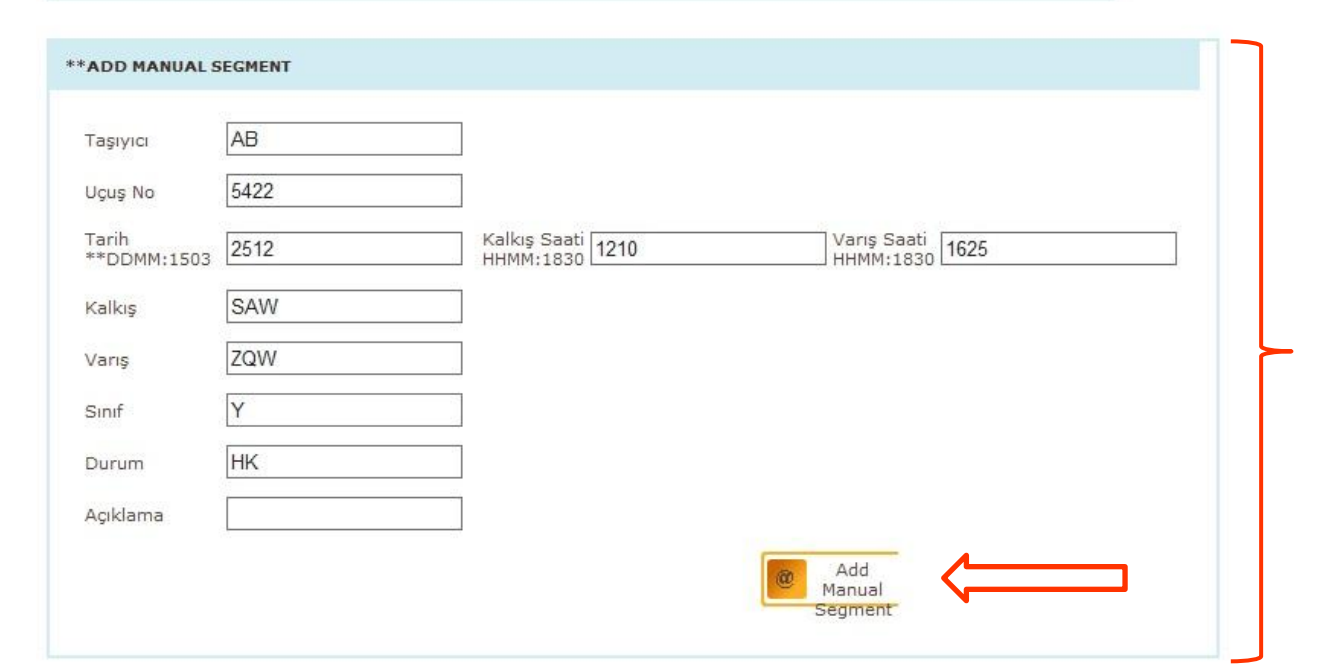

Avpos.com

# ATT: **The Status** fleld Is every time HK.

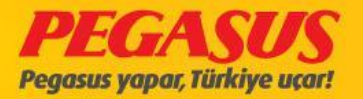

- ❑ After you clIck "Add Manuel Segment" button the InformatIons wIll be add to the passengers PNR.
- ❑ After you save the manuel flIght, you wIll see the flIght detaIlls (see pIc). If you see that the flIght Is wrong, you have als the possIbIlIty the delete the flIght agaIn.
- ClIck the manuel flight segment.
- And If you click "Remove Manuel Segment" the manuel flight will delete.

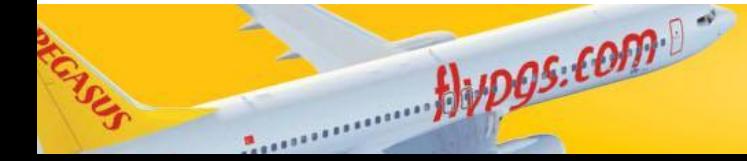

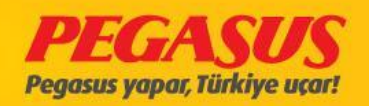

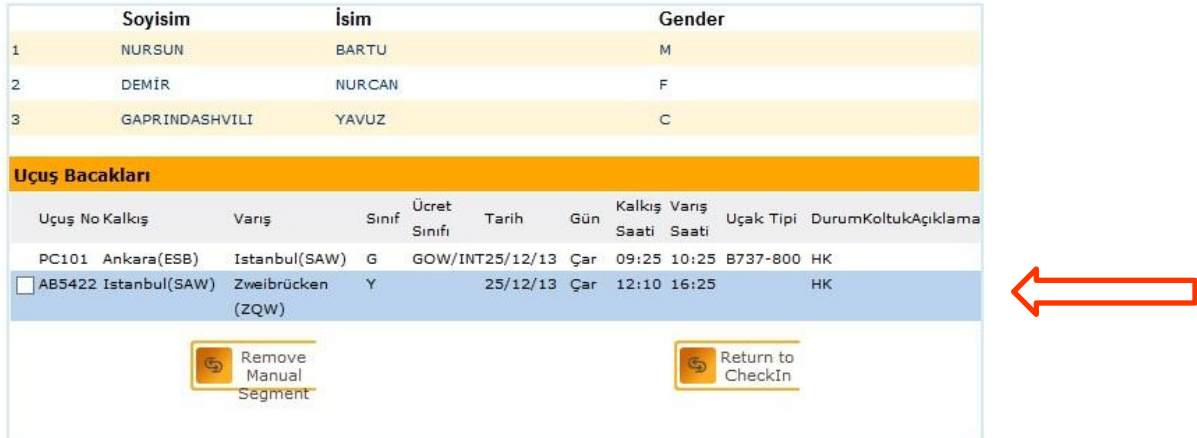

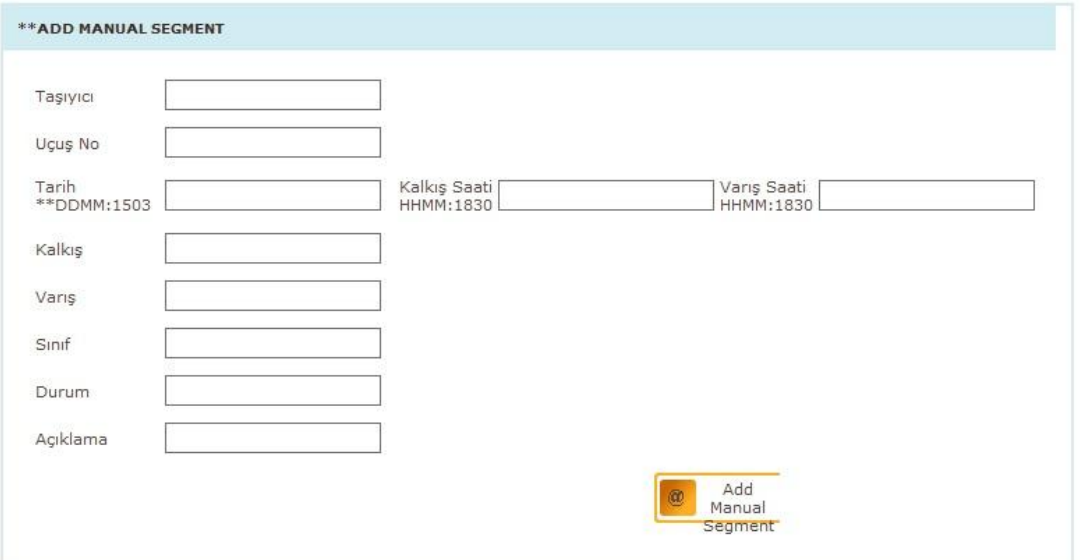

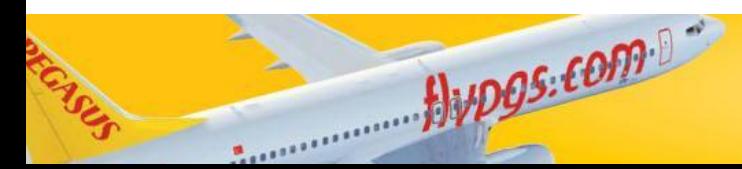

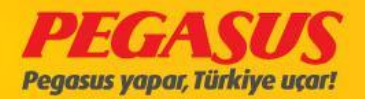

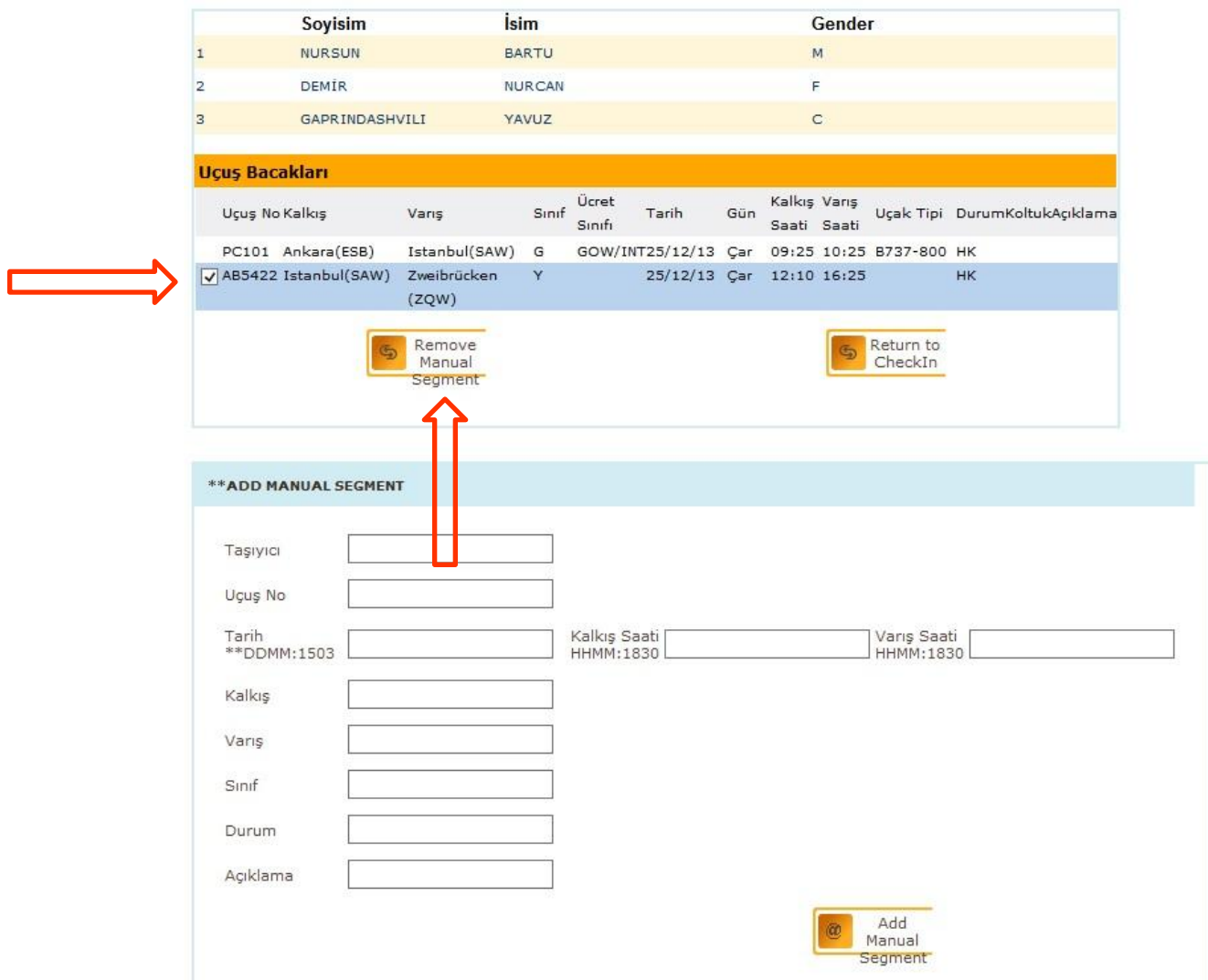

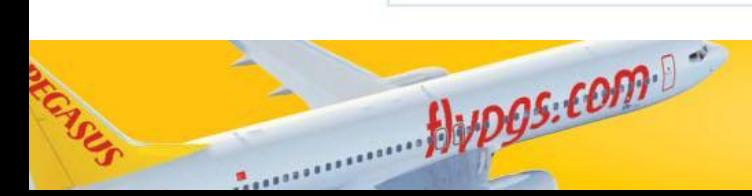

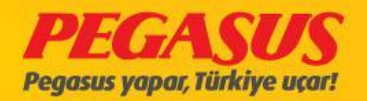

If the manuel flight details are correct and If you return to the check-In you wIll see the manuel flight detalls on the passenger. If more then one passenger exIst In a PNR so the system wIll add for all passengers In the PNR the manuel flIght segment.

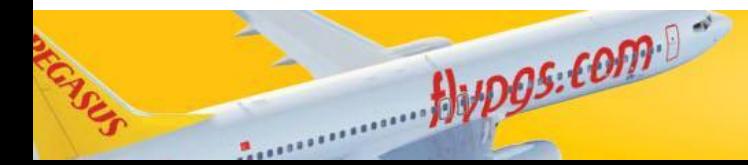

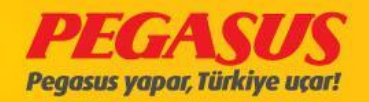

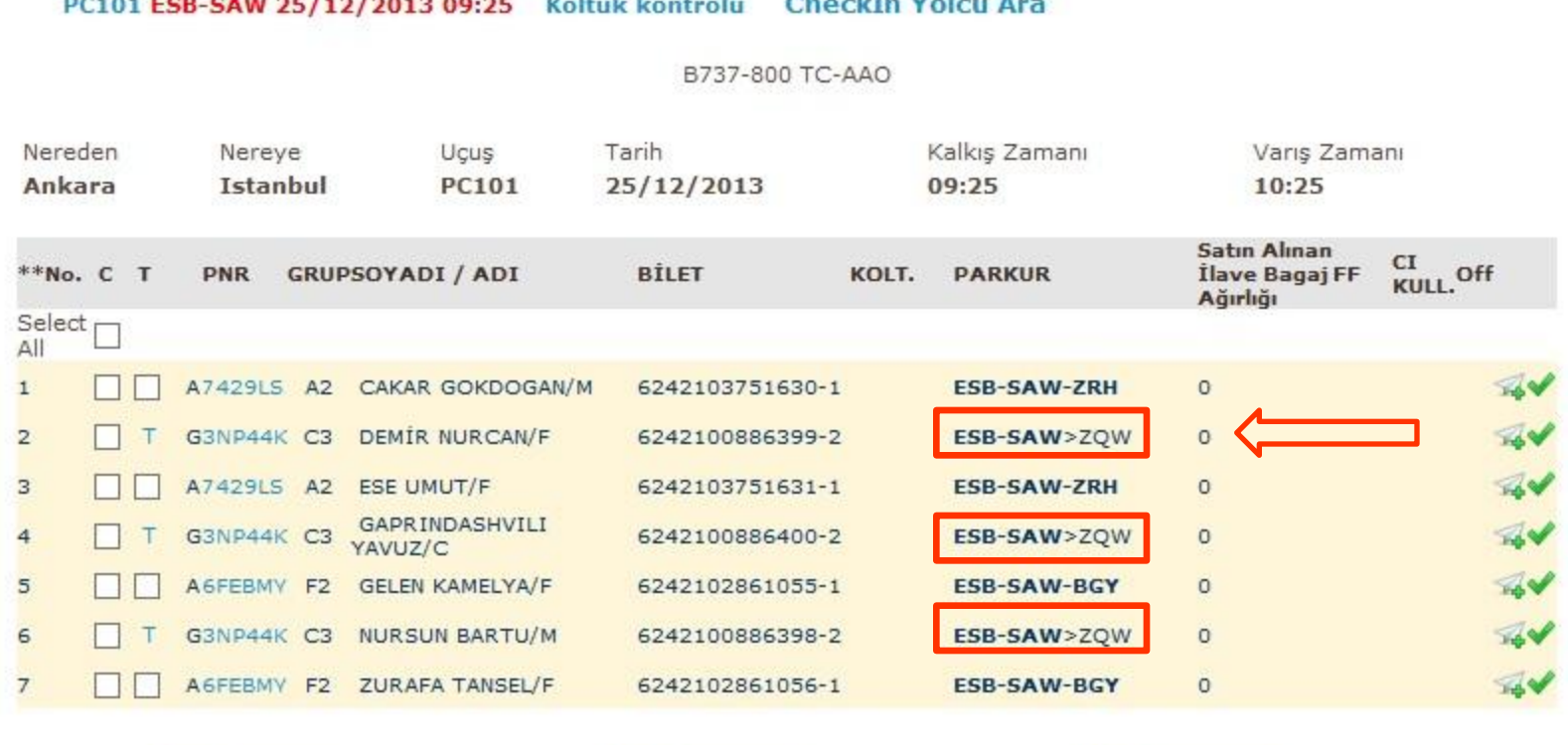

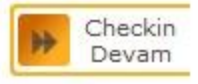

Alvpos.com

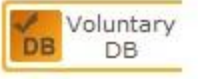

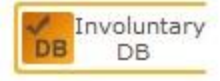

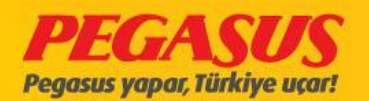

## PAX MANIFEST

### After Boarding we click Pax Detailed Manifest and printed it.

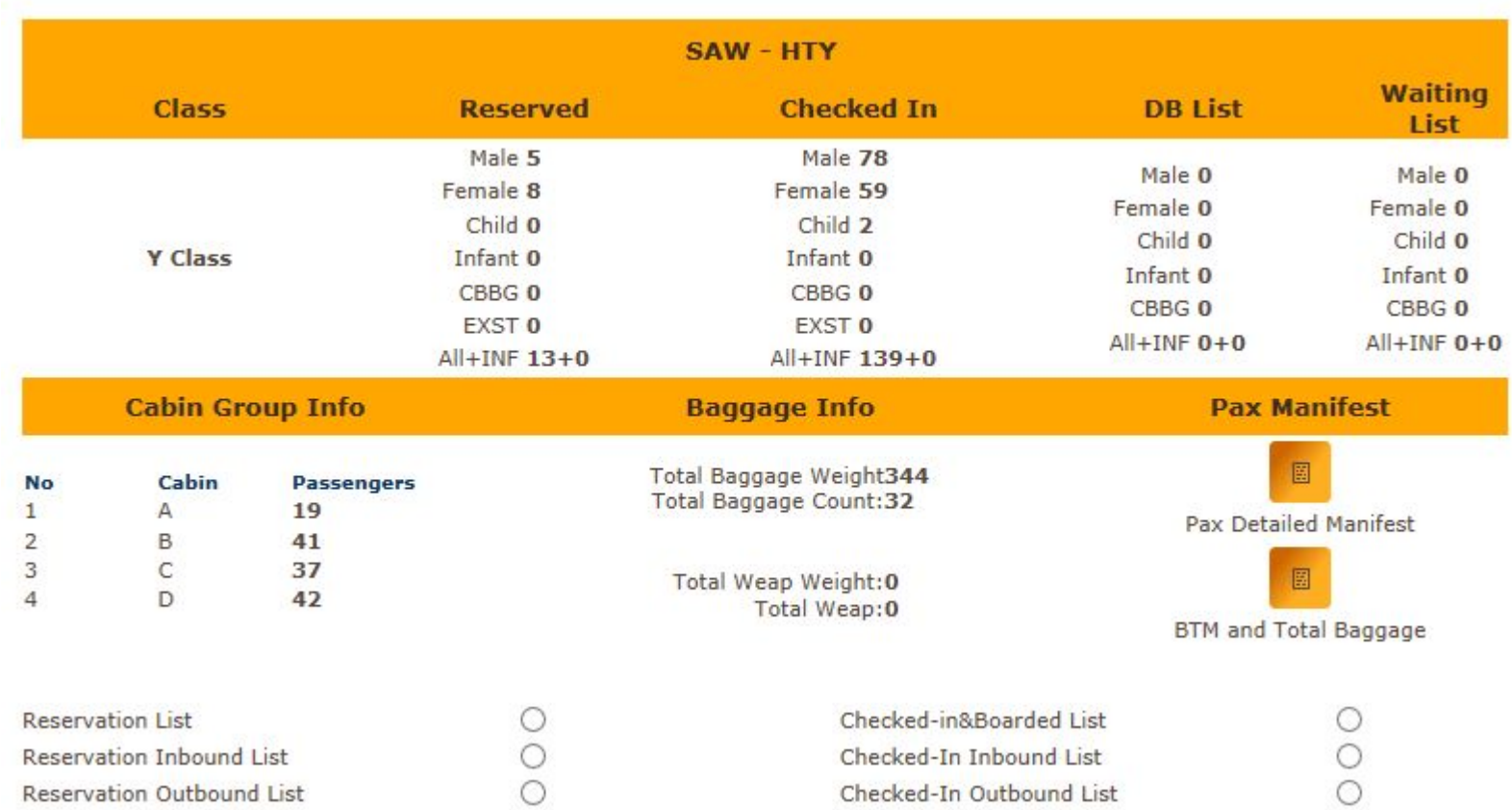

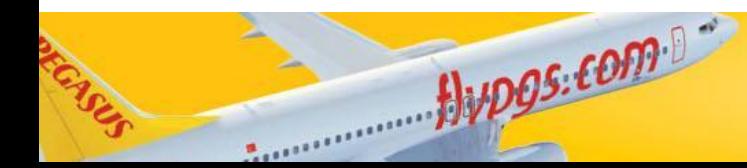

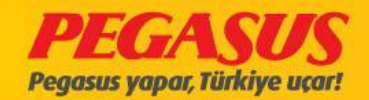

# **Pax Detailed Manifest**

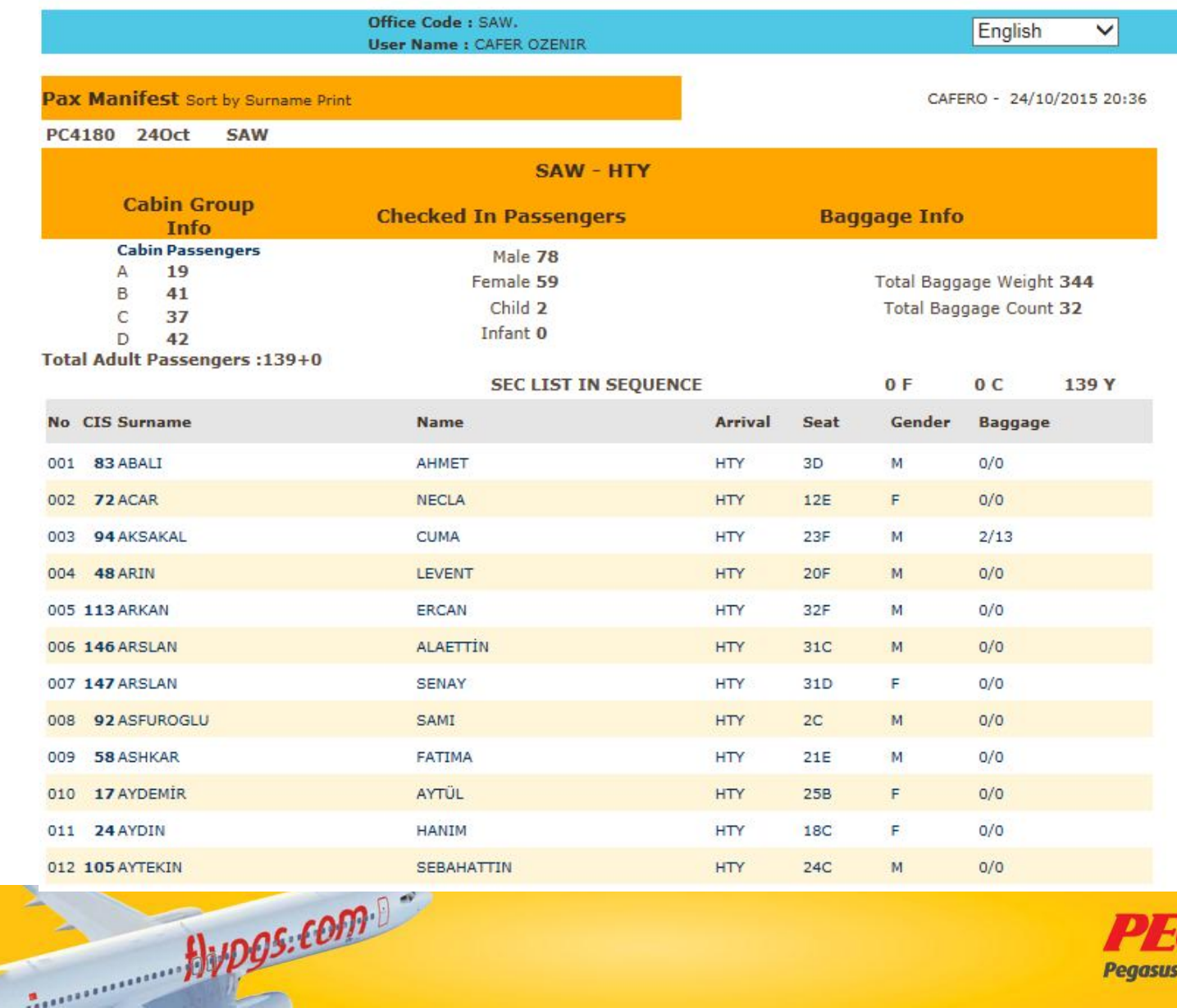

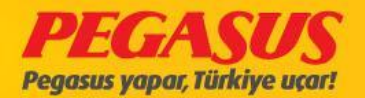

999 Pane 1  $1 / 2015$  $5 A w - A O A$  $P_{\subseteq}$  $24$ k. **V** Saw ste  $\rightarrow$ PC124 025ee<br>
Teclas Velcu20+0<br>
Me<br>
0012 6<br>
0012 6<br>
0012 6<br>
0014 006<br>
0016<br>
012 7<br>
012 20<br>
014 10<br>
012 7<br>
012 20<br>
016<br>
017<br>
012 20<br>
010<br>
017<br>
012<br>
012<br>
012<br>
017<br>
012<br>
012<br>
012<br>
017<br>
012<br>
012<br>
017<br>
017<br>
012<br>
012<br>
017<br>
017<br>
0 Remitmen[1] twr  $\begin{array}{c} \text{C}{\small\textbf{1}}{\small\textbf{1}}$ Ad + AYSEMURE 2018<br>AYSEMURE 2018<br>MAL + EYLUME 2018<br>SEMAND 2018<br>SEMAND 2018<br>MAL + EYLUME 2018<br>MAL + EYLUME 2018<br>MAL + EYLUME 2018<br>MAL + EYLUME 2018<br>MAL + EYLUME 2018<br>MAL + EYLUME 2018<br>MAL + EYLUME 2018 Koltuk Soyad<br>AKARSI<br>AKARSI<br>AKARSI<br>ARSI<br>ARSI  $rac{C}{E}$ 1877年第1期发展发展发展成为2016年度的 **ANGYA ROBBS A PROVIN ARSLAM<br>***ARSGENE*<br>*EXGENE<br>CAM ERGEN<br>ERGENERTINGO<br>ETITIKGO<br>GOLLETINGO* **ARSLAN** 面 INDIR 0178961 GLUNES **YILMZ** ß.

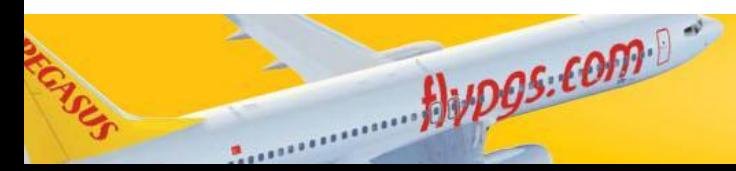

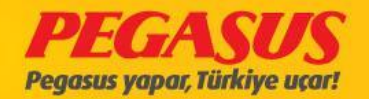

# FF INFO

For the savIng process you have to go fIrst to the checked-In Lıst and clIck on the name of the passenger to go to the offload page.

You have the possIbIlIty to save the FF Info In two ways

- 1) WIth the mobIl phone number.
- 2) WIth the bIrthday date.

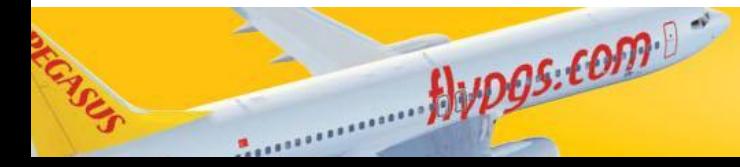

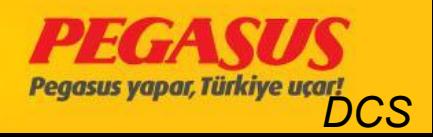

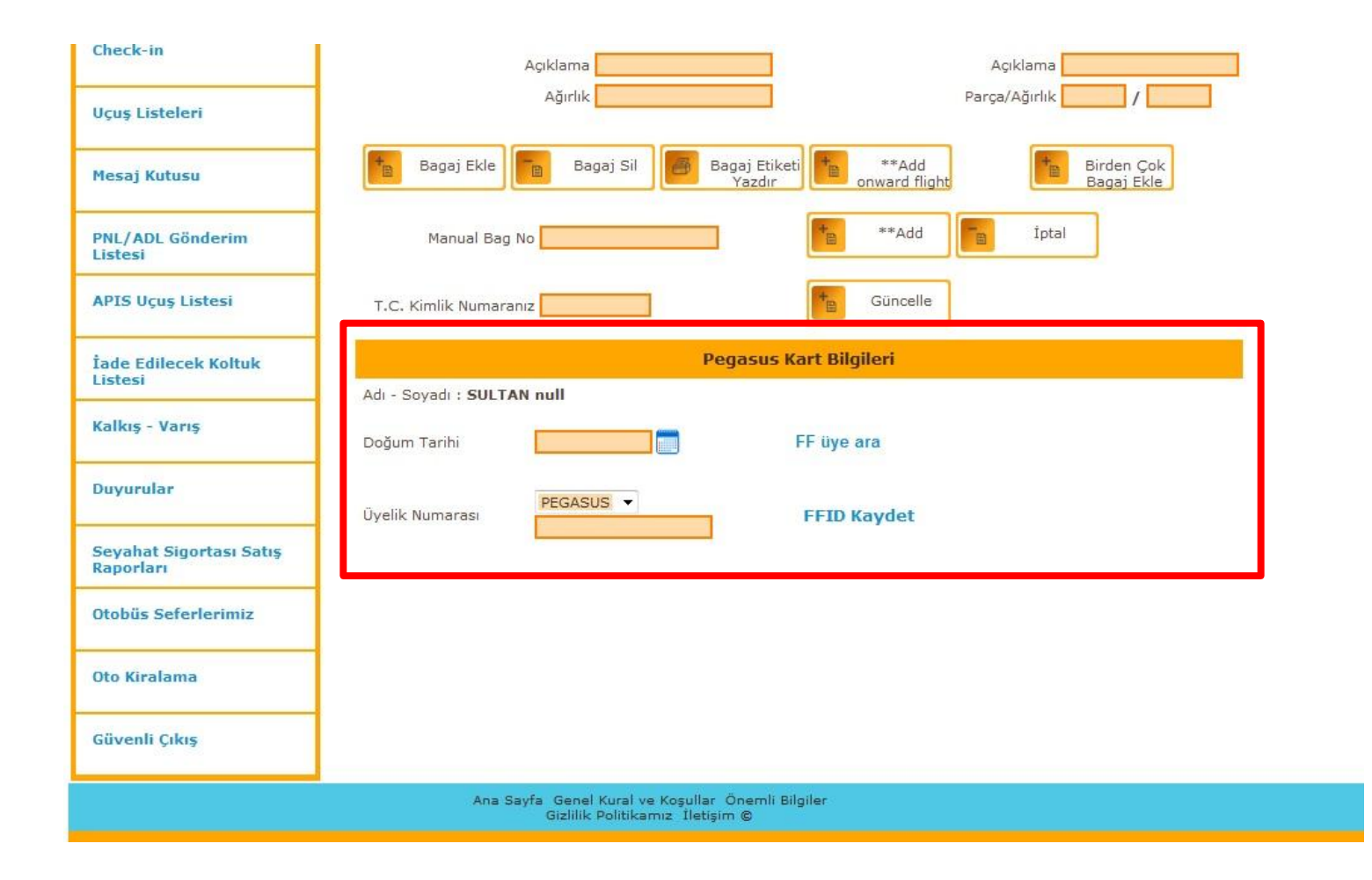

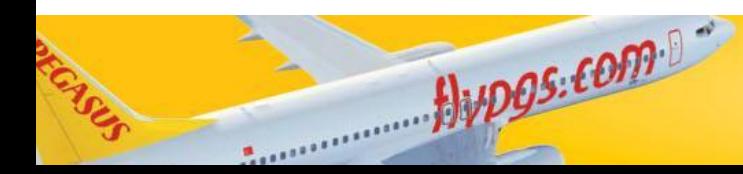

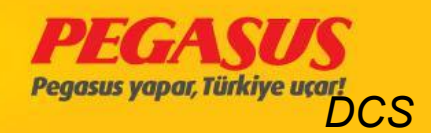

### PC101 ESB-SAW 25/12/2013 09:25 Koltuk kontrolü CheckIn Yolcu Ara

 $flyDgs: comp 0$ 

B737-800 TC-AAO

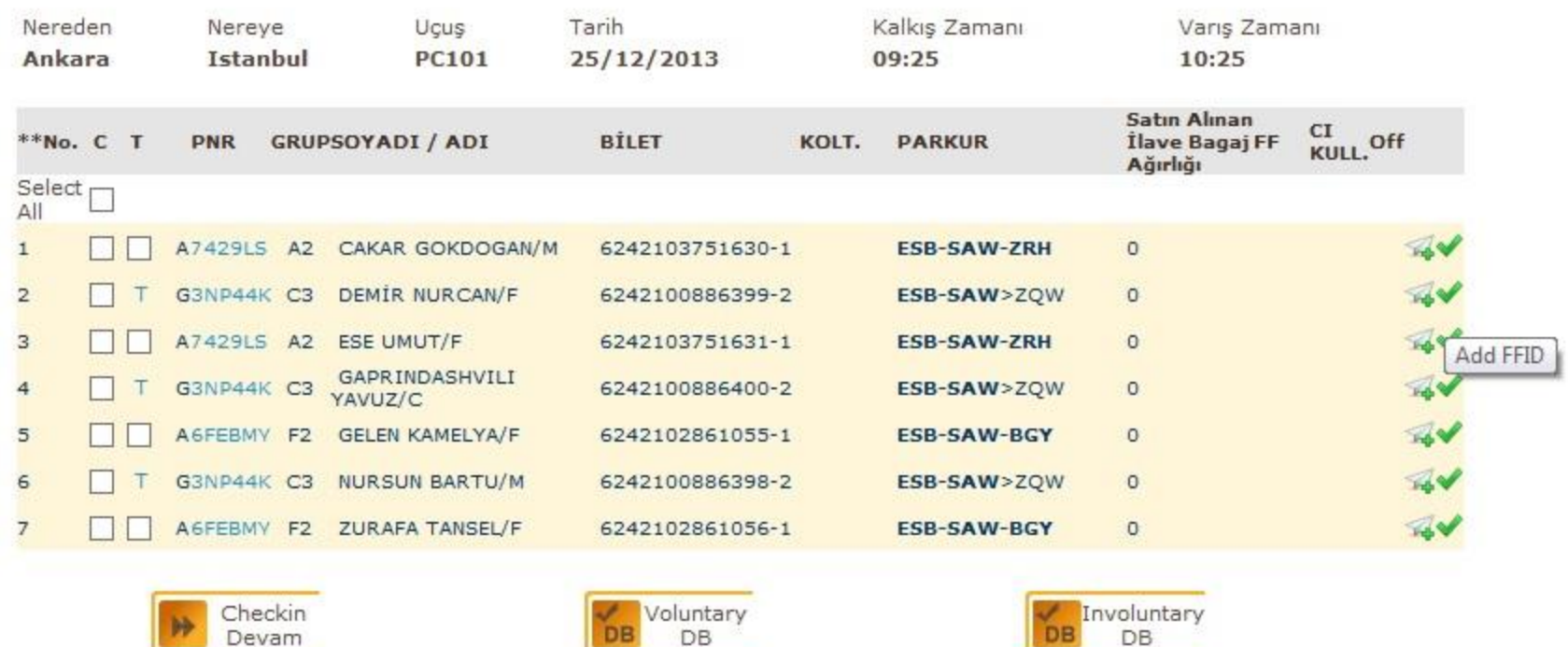

FQTV eklemek üzere, sağ kısımda bulunan yeşil ok tıklanır

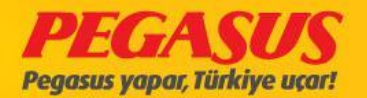

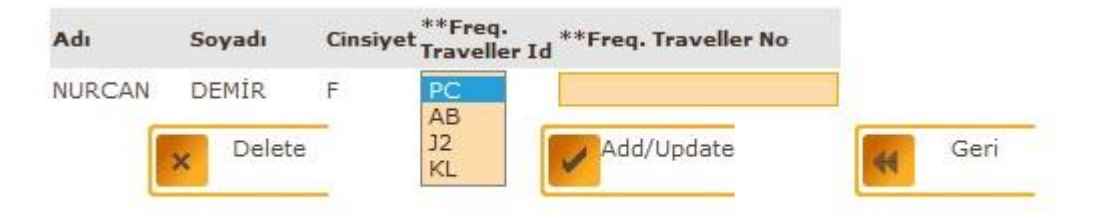

The system forward you to the offload page. You have to choose whIch aIrlIne FF to add.

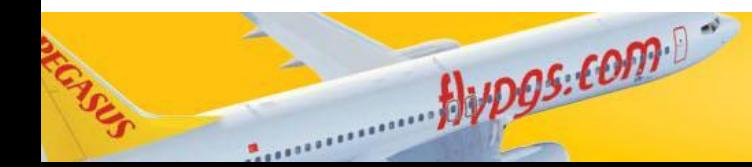

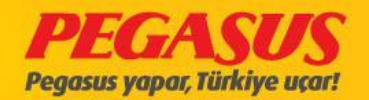

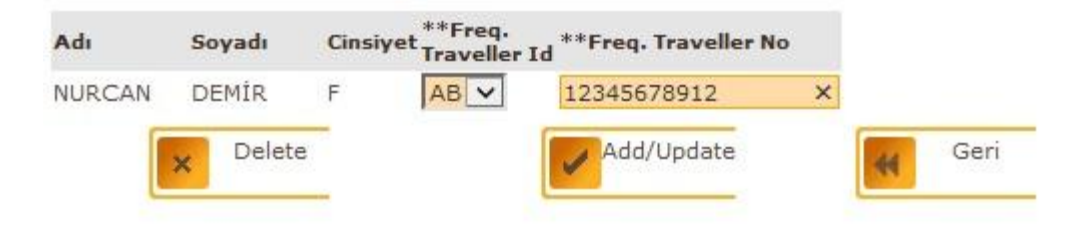

## Add FF number. (FF number can have max.11 dIgIts.)

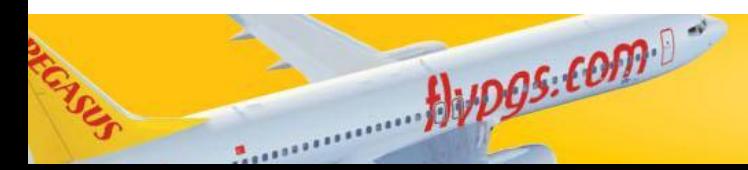

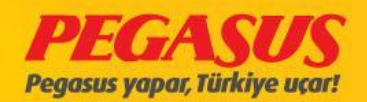

#### PC101 ESB-SAW 25/12/2013 09:25 Koltuk kontrolü **CheckIn Yolcu Ara**

### B737-800 TC-AAO

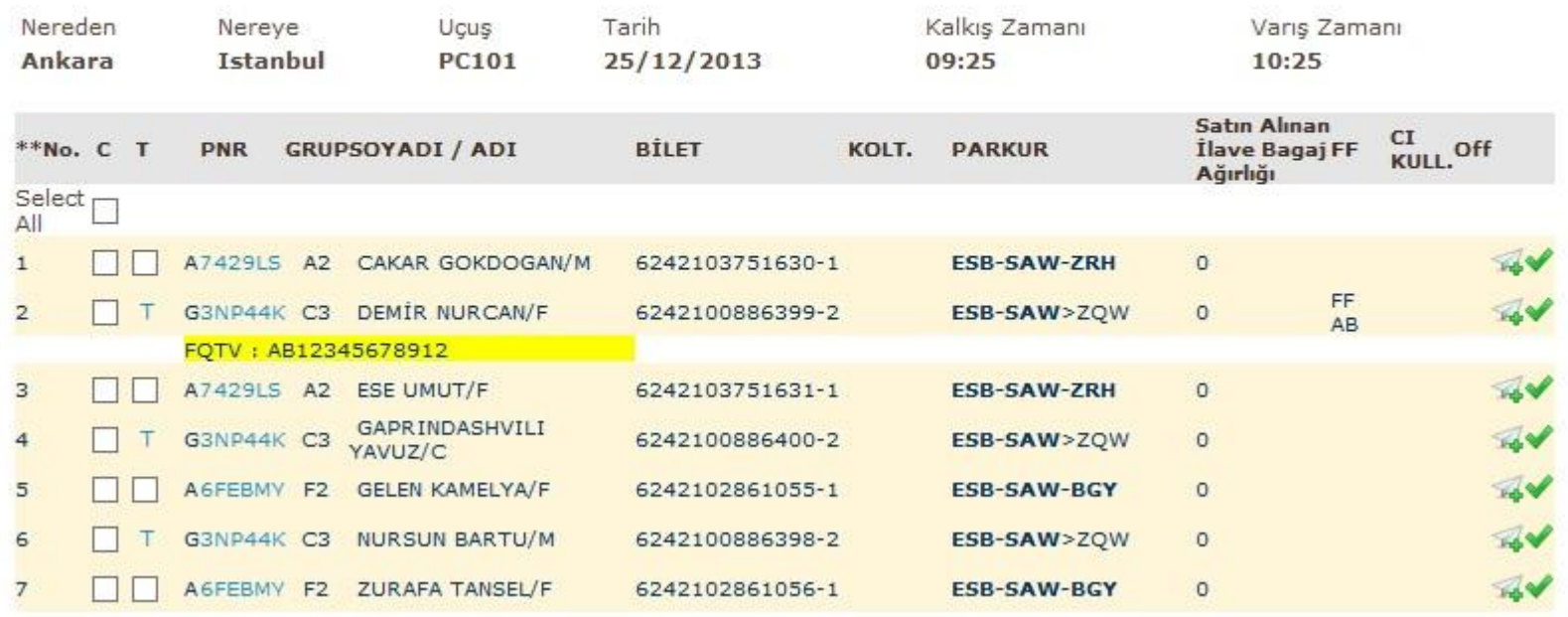

If you return to the check-In page you wIll see the FF Info on the passenger.

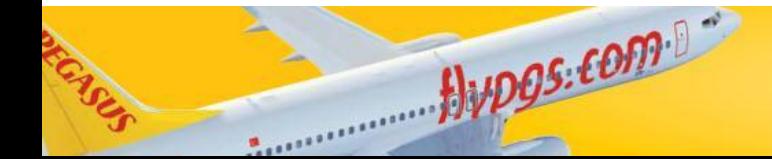

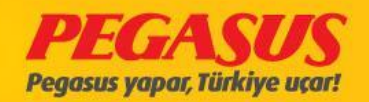

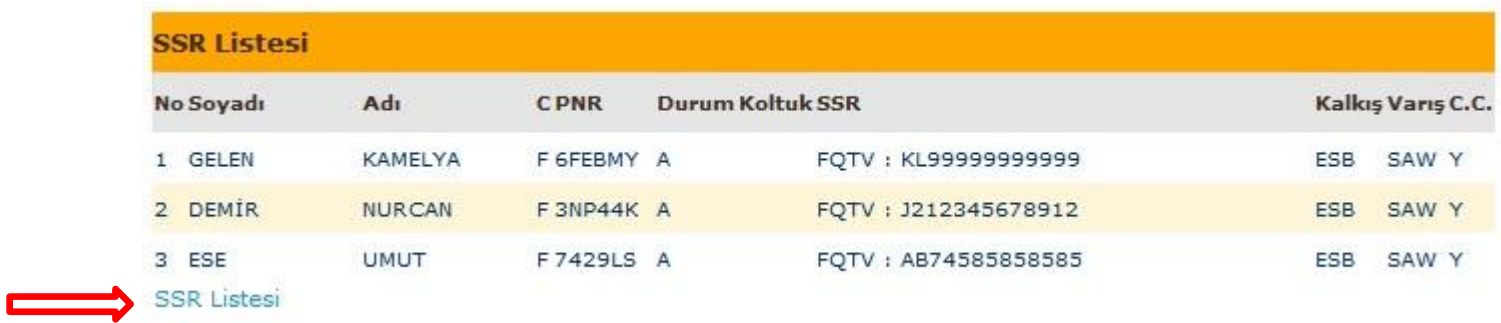

If you need from all passengers In a flight FF Information, you can take them when you are click SSR List. When you need a print out then...

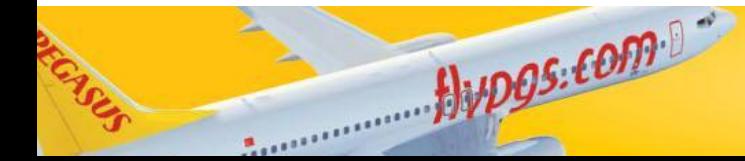

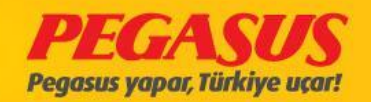

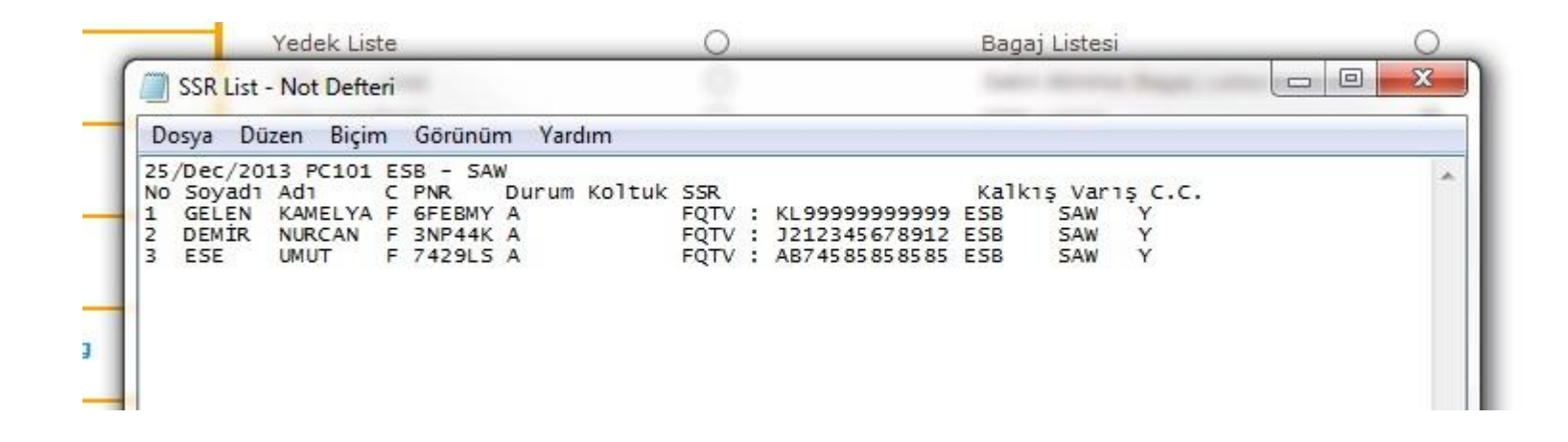

the system will open all FF passengers as an List In a not pad.

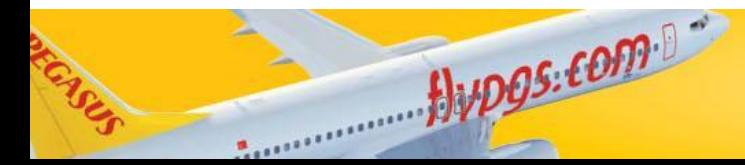

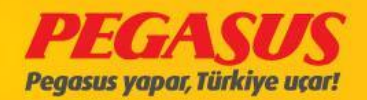

# ADD BAGGAGE INFO

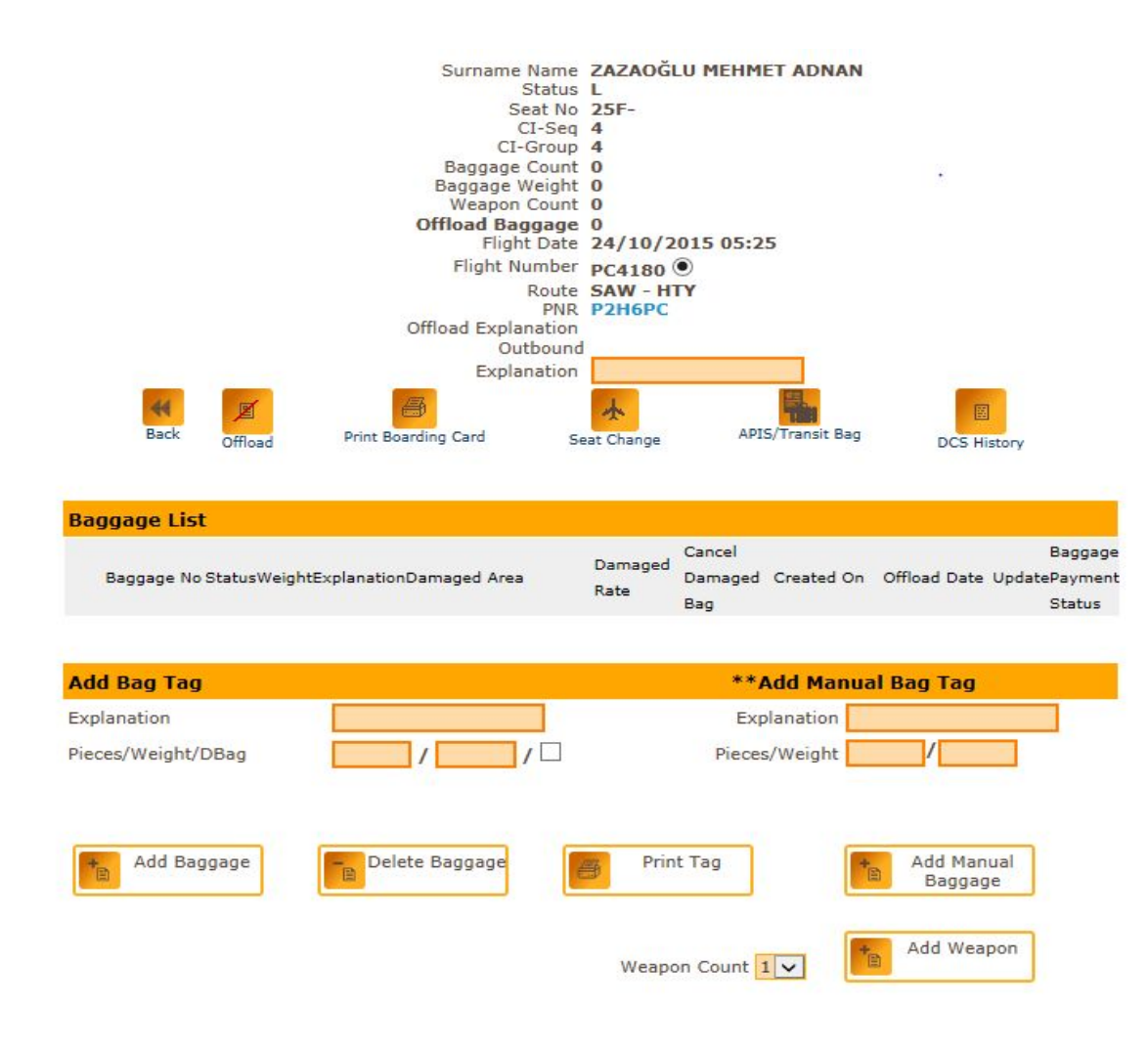

Alupos.com

If passengers who have already fInIshed the check-In process and If you have a manuel bagtag, It's very Importend to save these InformatIon Into the system. For the savIng process you have to go to the offload page from the passenger. From there you can add under "Add Manuel Bagtag"

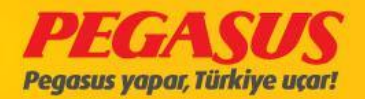

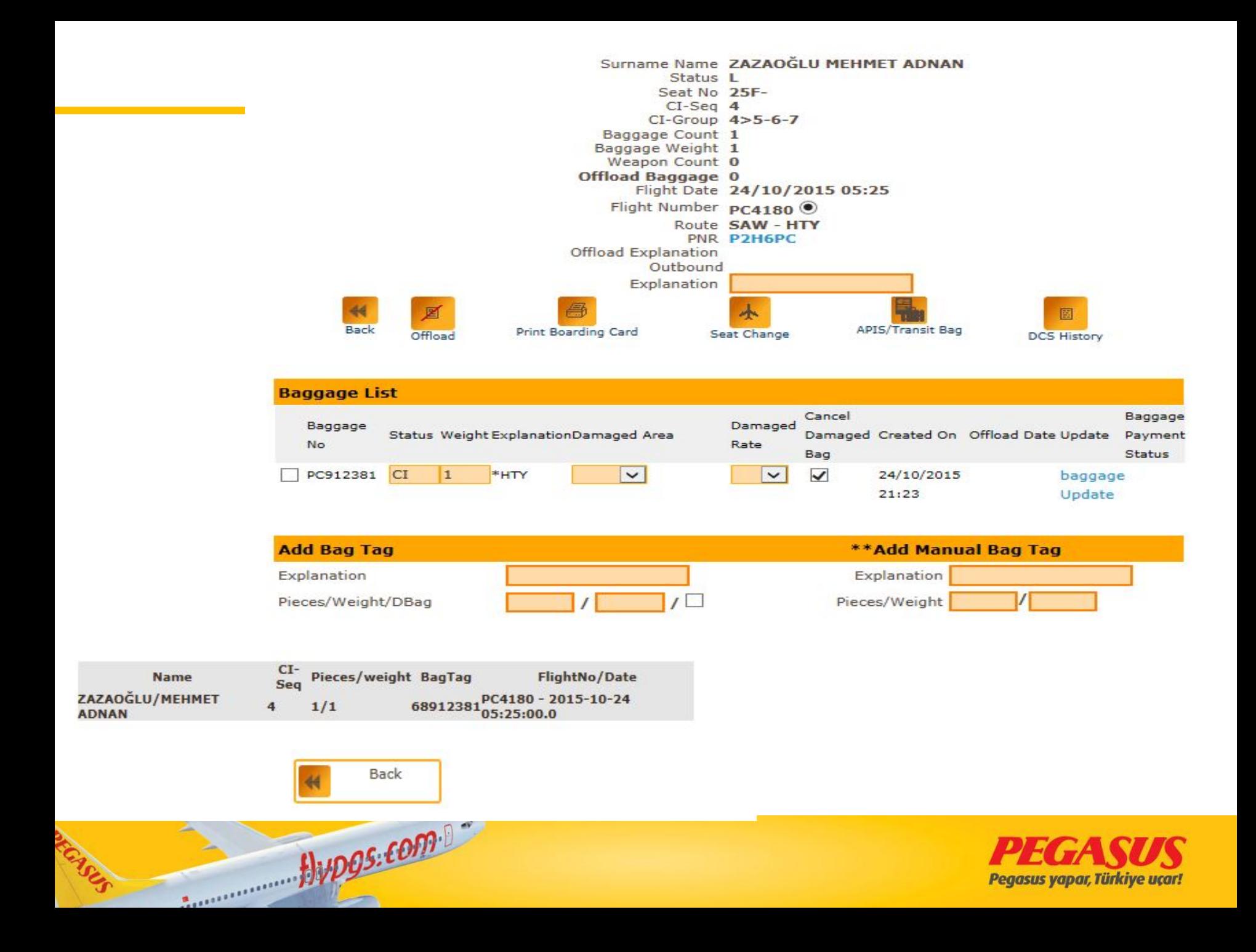

# ADDING MANUEL BAGTAG FOR CHECK-IN FINISHED PAX

# On the pIc rIght sIde,

- you can see the
- offload page from a
- passenger. On the
- rIght sIde from the
- page you wIll see "Add
- Manuel Bag" part, this
- part Incl. "ExplanatIon"
- and "PIce/WeIght"

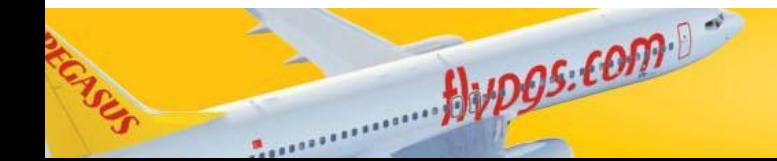

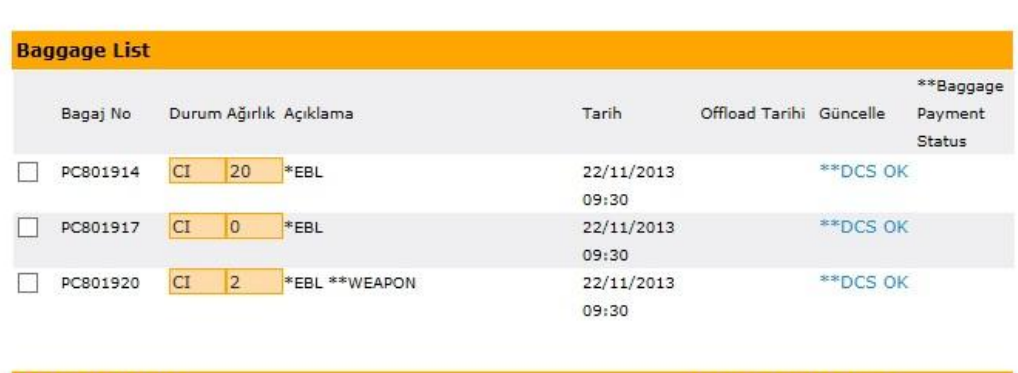

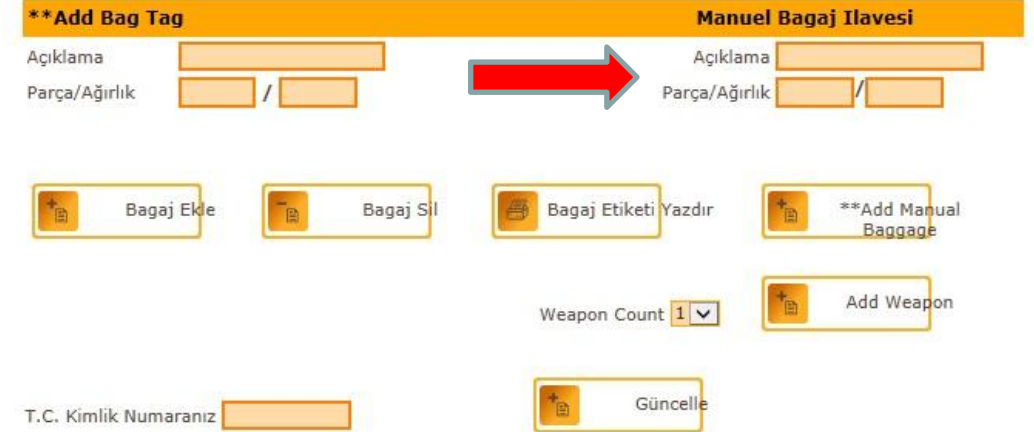

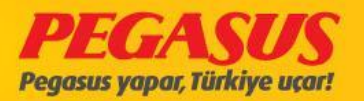

## ADDING MANUEL BAGTAG FOR CHECK-IN FINISHED PAX

The system will open automaticly another part vla the "Plce/Welght" Info. You have to wrote In this part the "\*\*Alrline Code" -"BagTag" and "Arrival Port"

 $flyDQS: comp. B =$ 

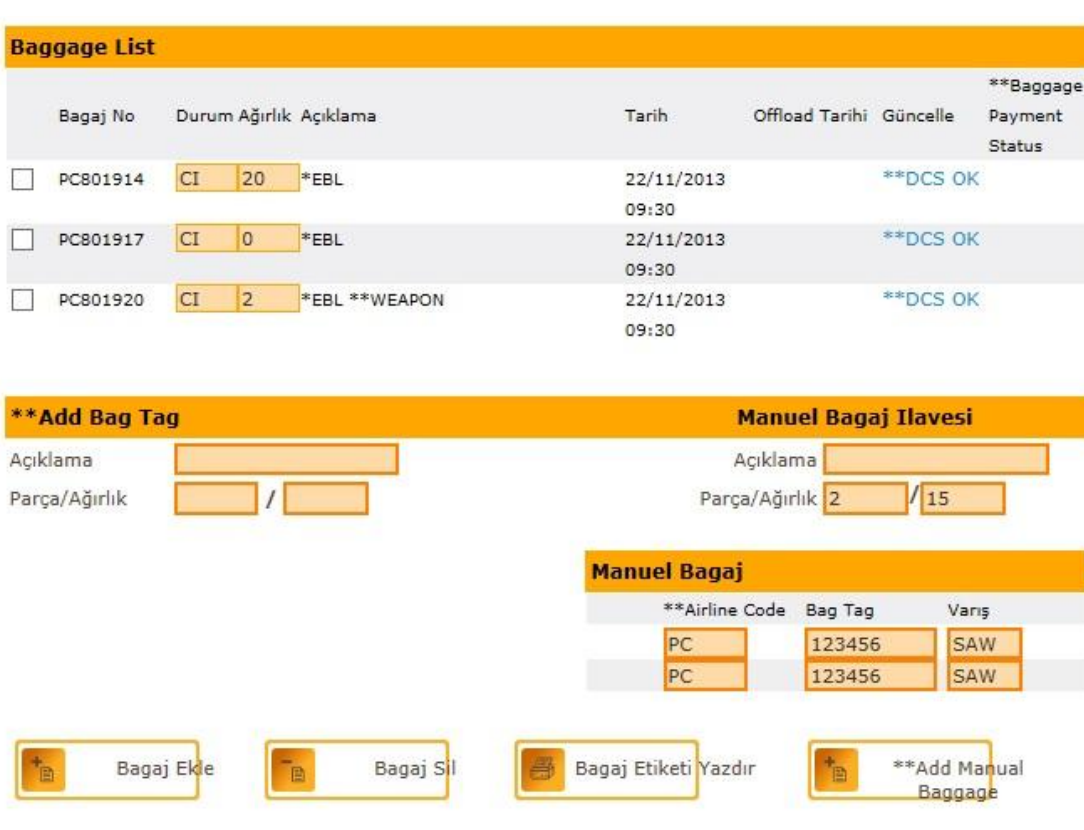

Weapon Count 1

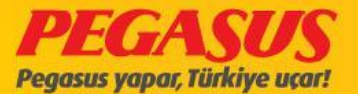

Add Weapon

### "\*\*AIrlIne Code"; the two letter code from Pegasus AIrlInes "PC"

"BagTag" ; you have to wrote from the manuel bagtag the last sIx dIgIts.

"ArrIval Port"; the last arrIval port from the passenger.

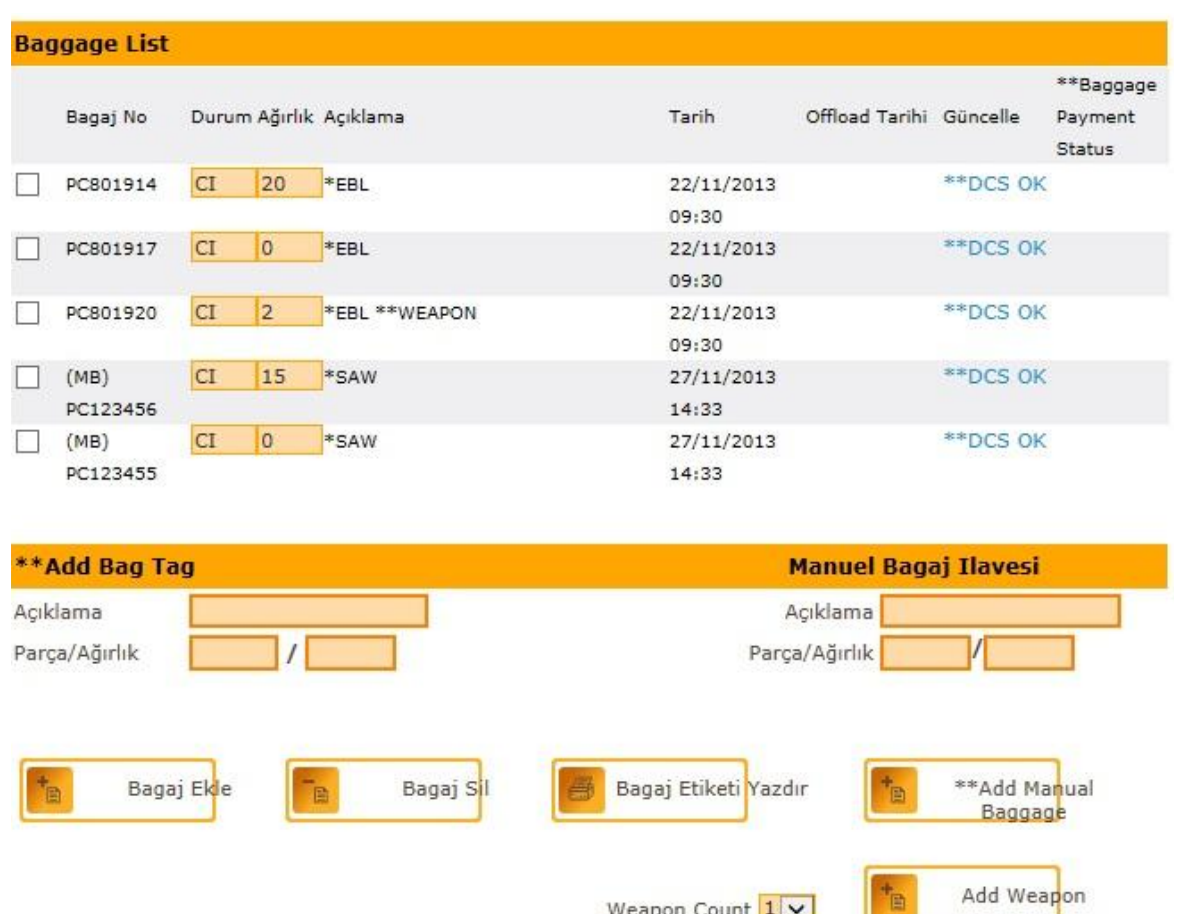

Alupos.com

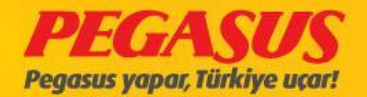

## BAGGAGE ALERTS

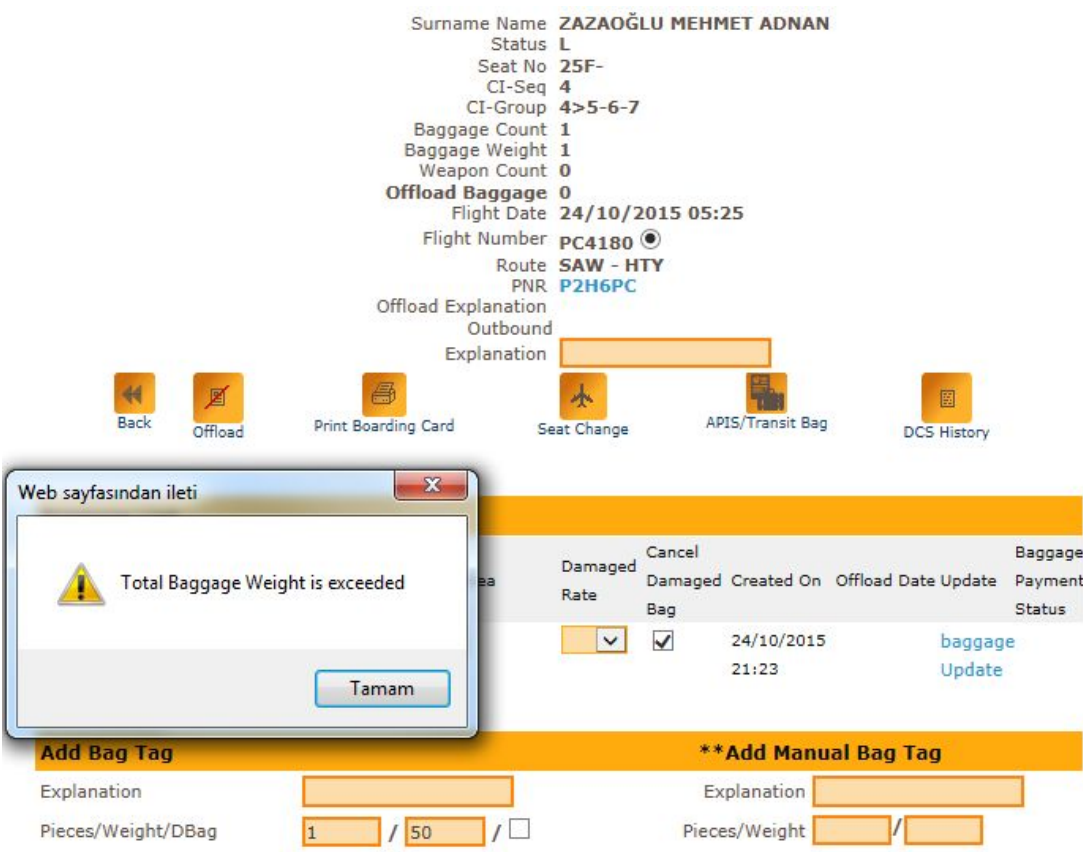

Alupos.com

All Baggage transactIons system Is alert us.

Add Baggage Deleted Baggage ReprInt Baggage Update Baggage Excess Baggage

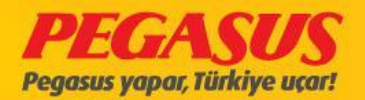

# DELETED BAGGAGE

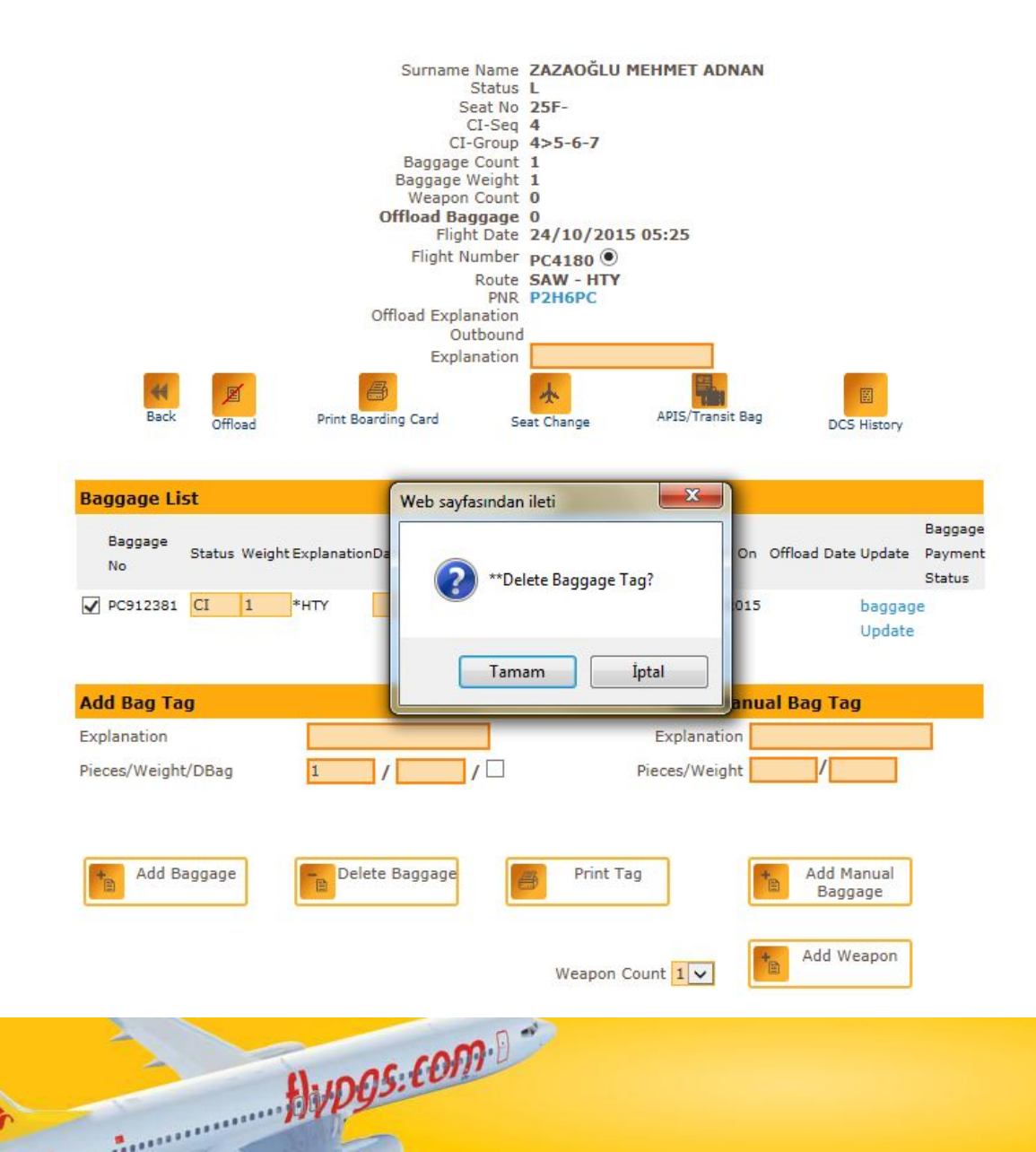

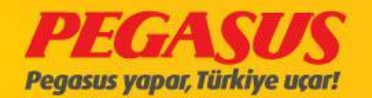

# UPDATE BAGGAGE

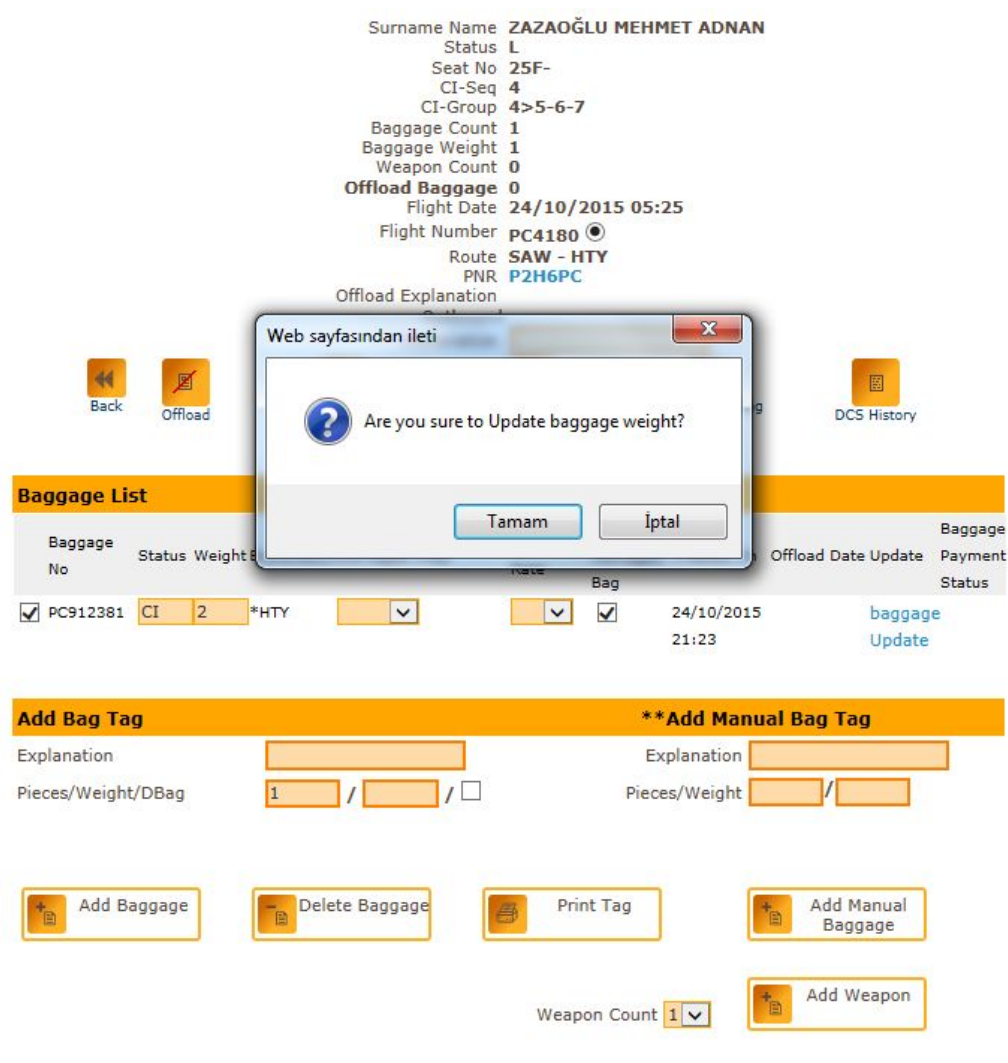

Avpos.com

ENS

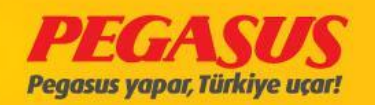

# DCS HISTORY

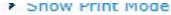

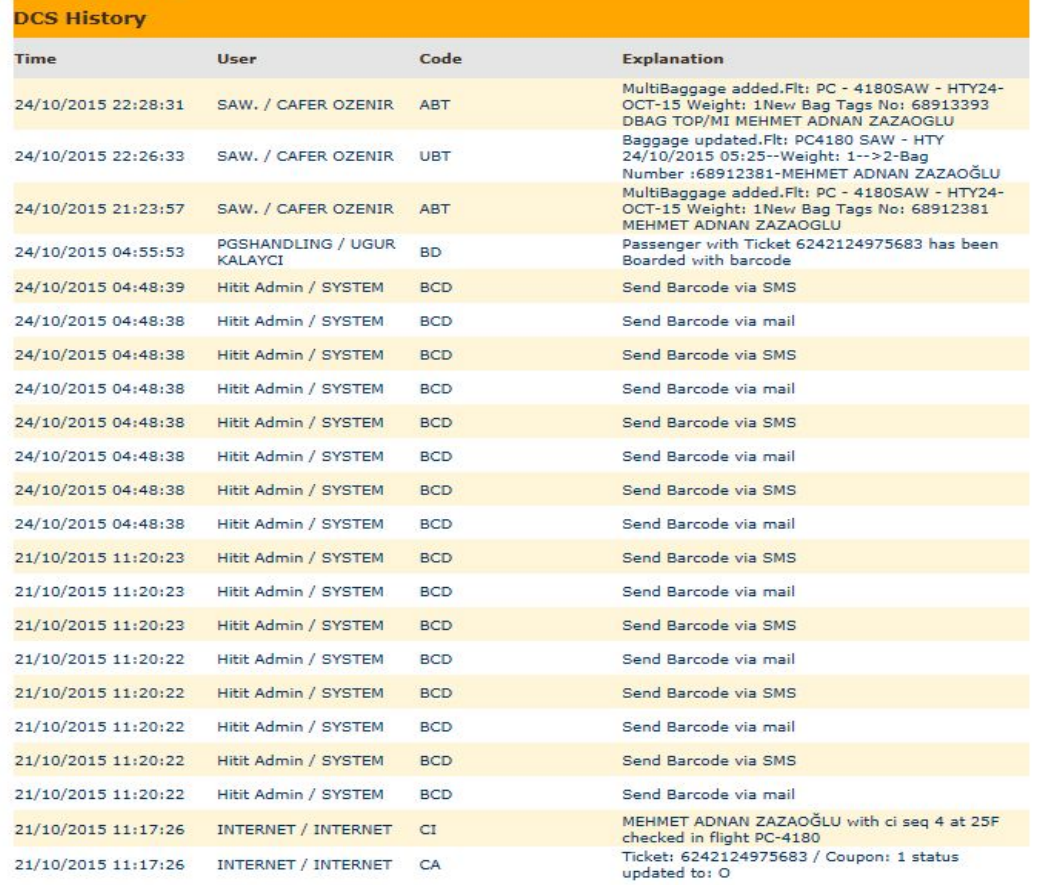

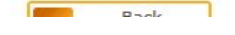

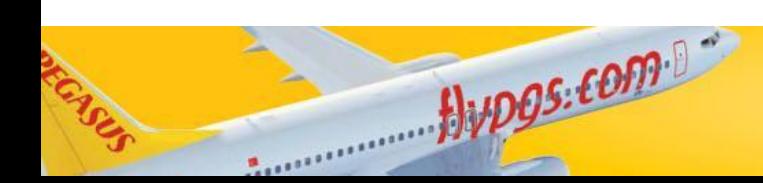

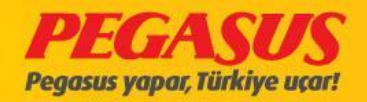
## EXCESS BAGGAGE

#### **Seat Plan**

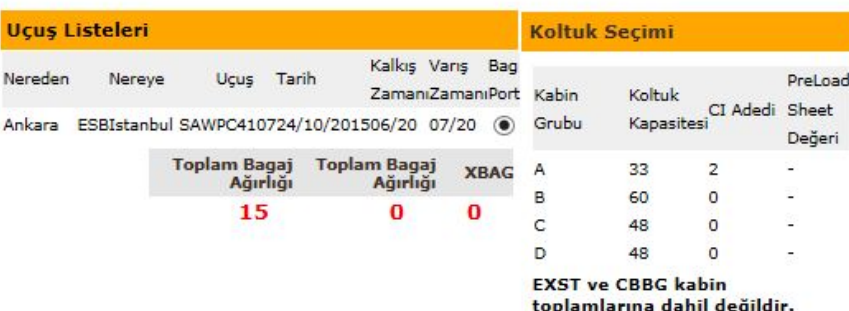

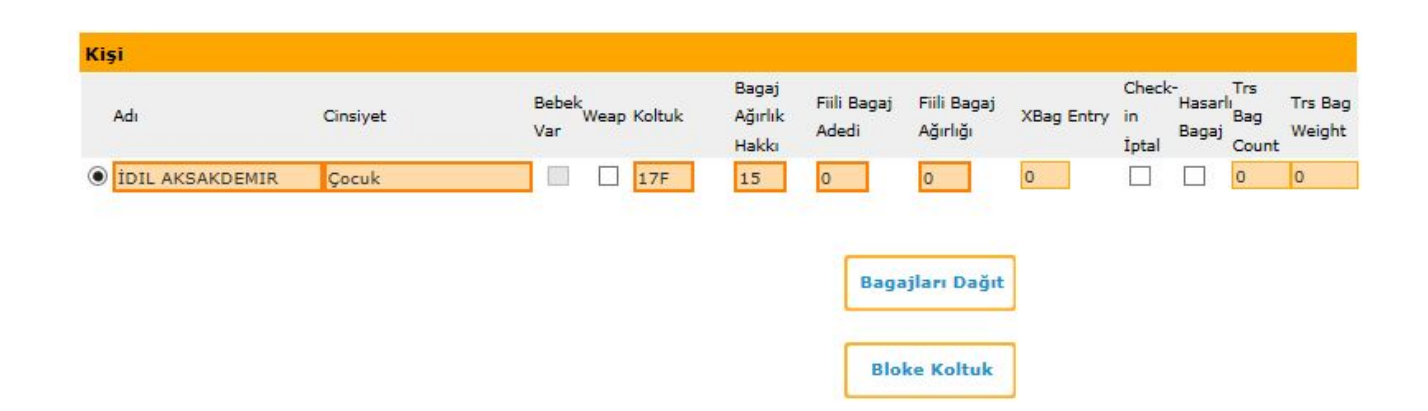

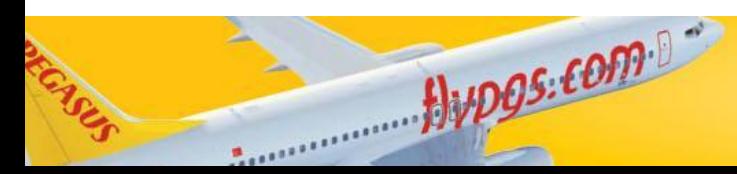

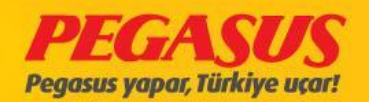

٠

## **EXCESS BAGGAGE**

٠

#### **Seat Plan**

INST

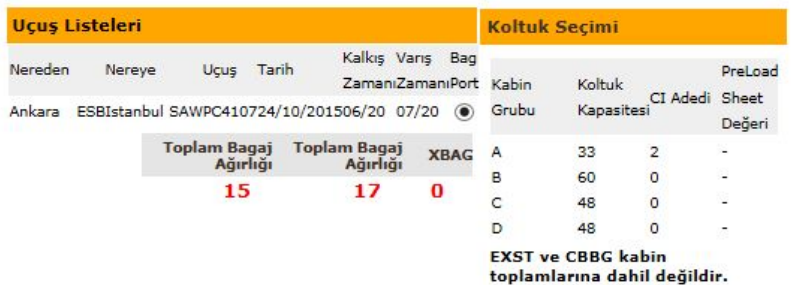

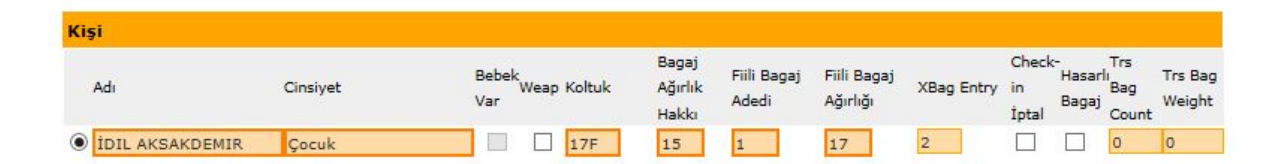

**Bagajları Dağıt** 

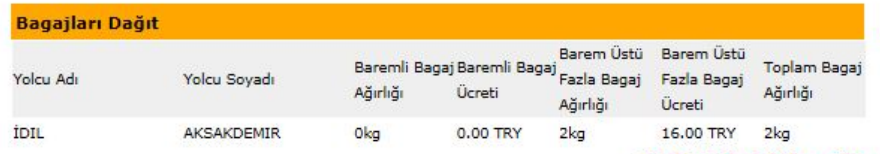

Jupos comp

**Total Distributed Xbag: 2kg** 

Toplam Fazla Bagaj Ücreti : 16.00TRY

**Bloke Koltuk** 

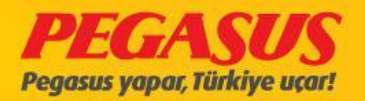

## EXCESS BAGGAGE AT CHECK-IN

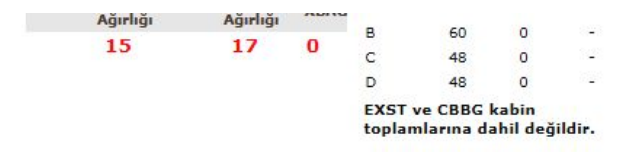

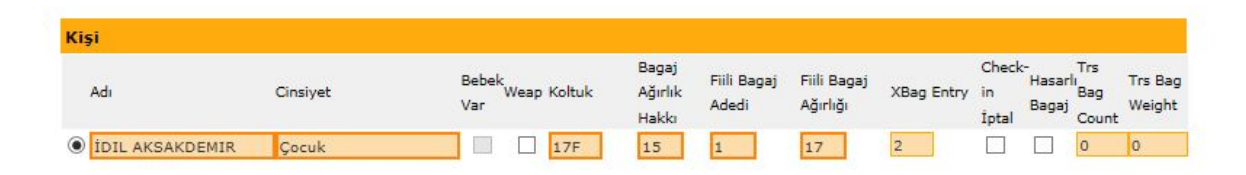

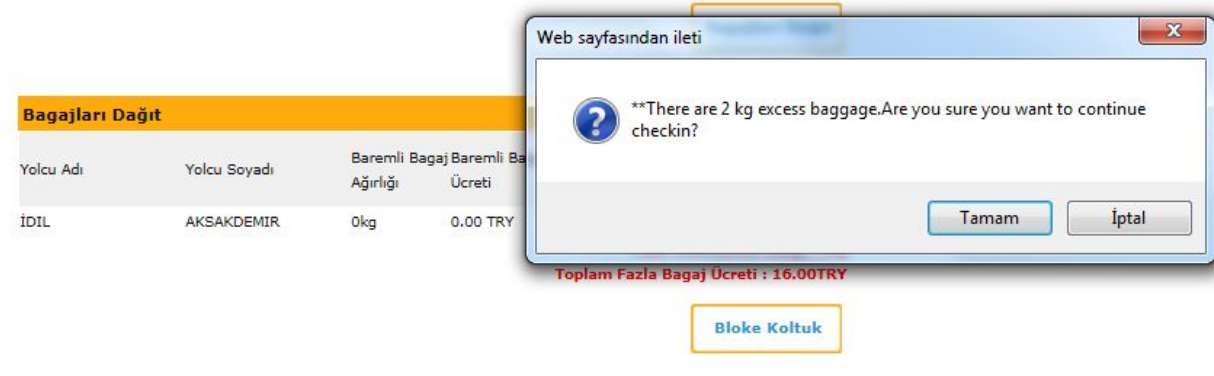

Lütfen Oturma ve Güvenlik Talimatlarını okuyunuz

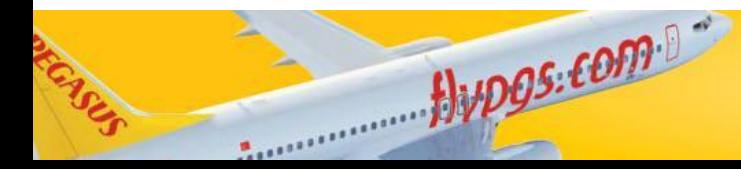

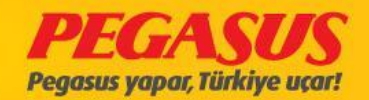

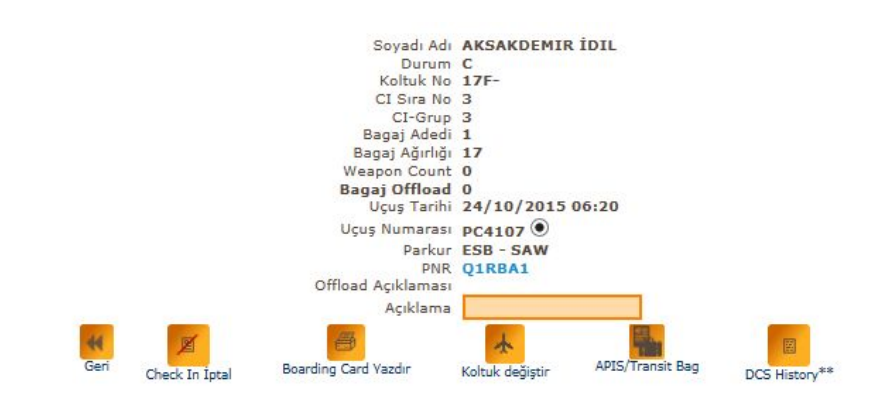

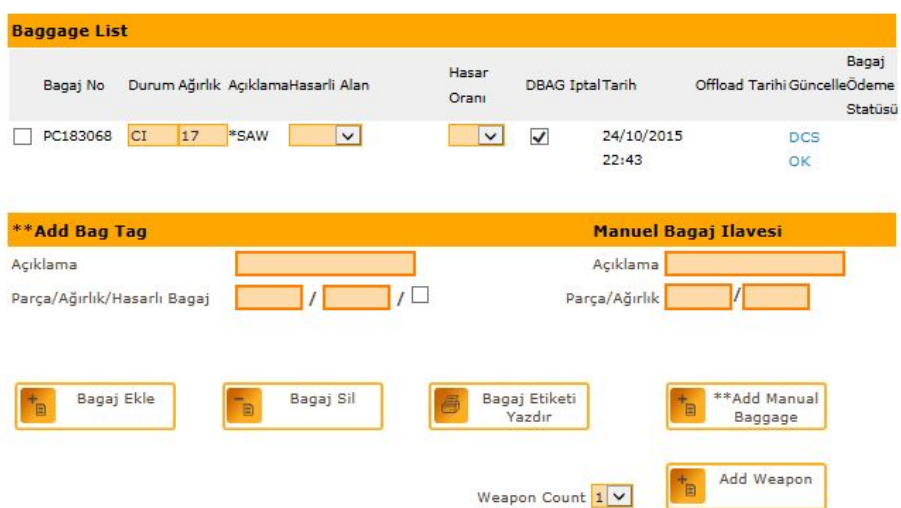

# For excess payment go to offload page and see excess

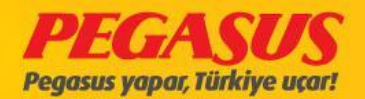

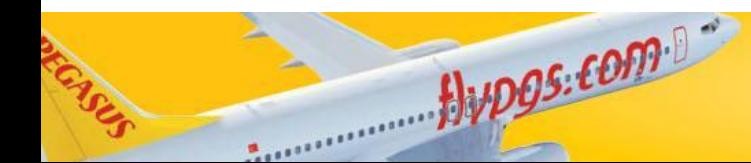

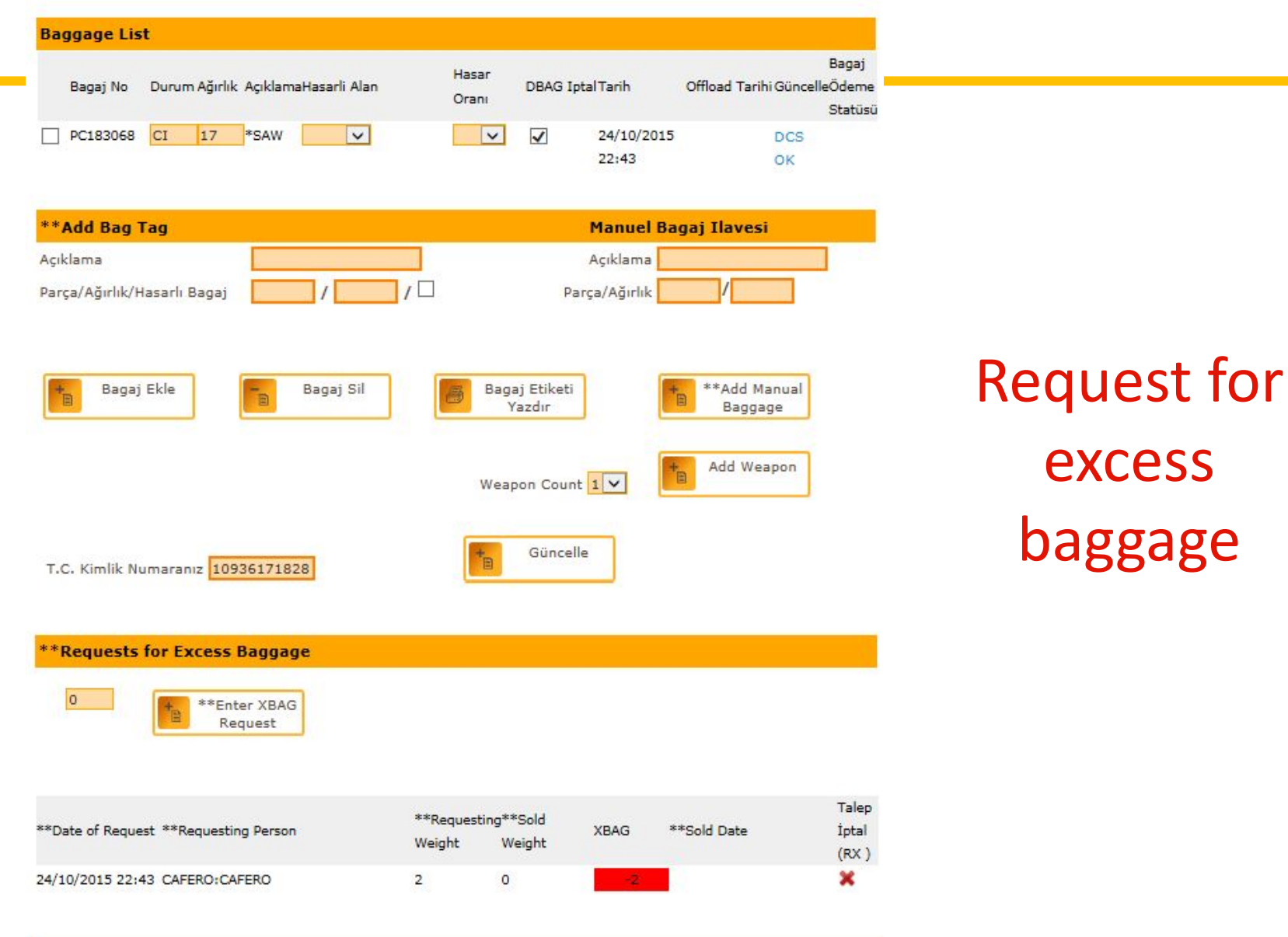

Jupos.com

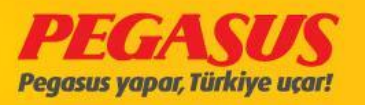

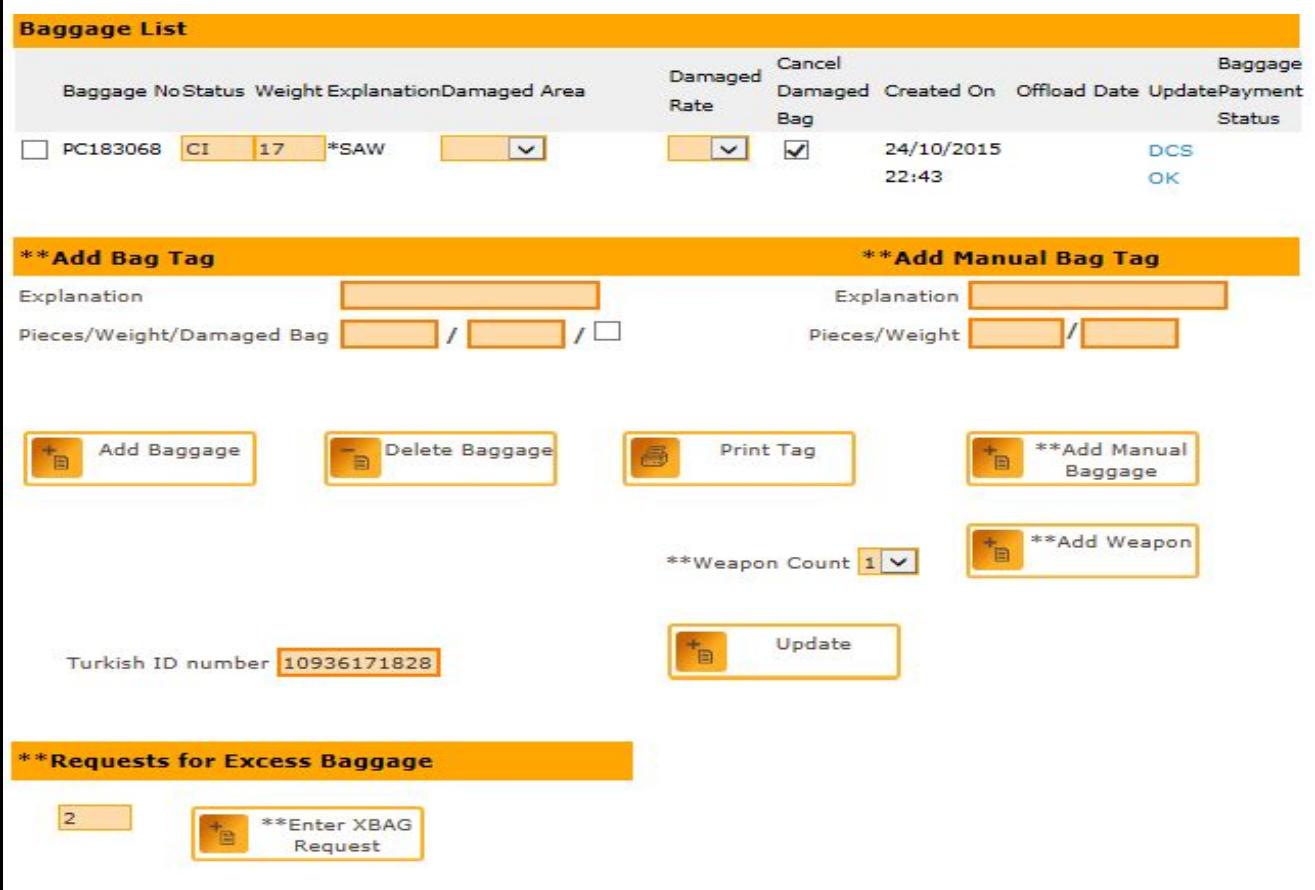

If you dIdnt see excess and clIck Enter Xbag Request and go to payment.

**Penasus Plus Information** 

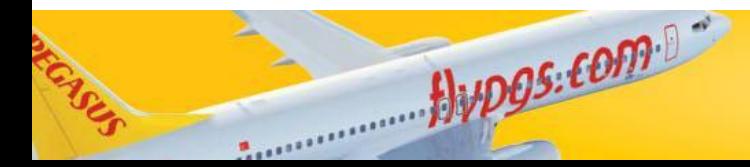

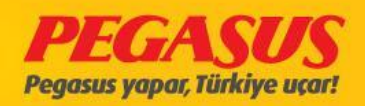

# After we clIcked Enter then we clIcked at the PNR and extra bag button.

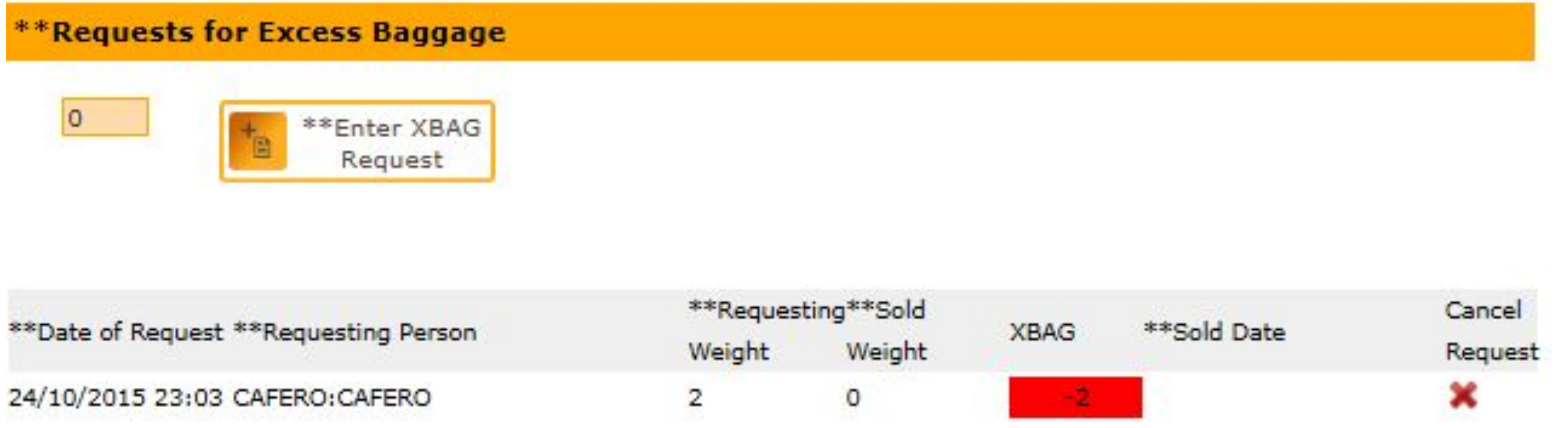

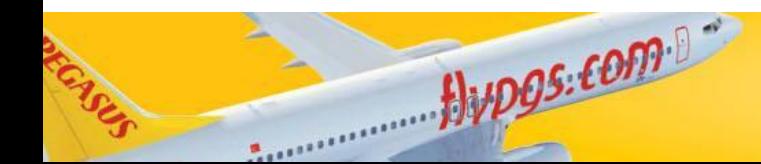

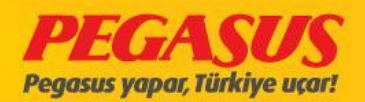

# Cllck the Extra Baggage and find the flight than

## choose the name take the excess.

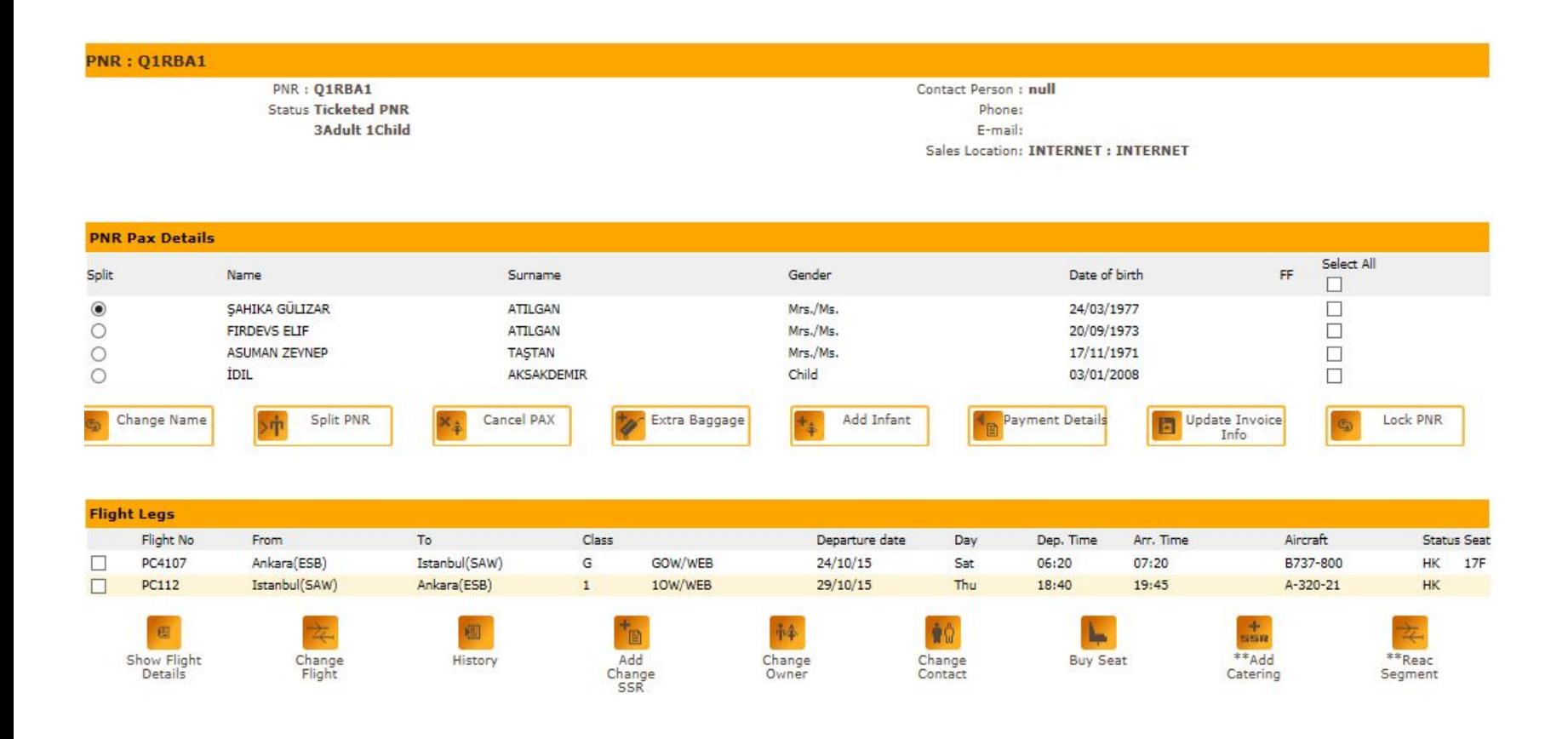

 $flypos. [6079]$ 

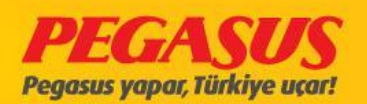

## We click the flight and click box at near the name and click the Add Baggage

#### **Purchase Baggage Allowance**

We recommend that you make your baggage selection now and save up to 60% on airport fares.

#### Booking Reference No.: Q1RBA1

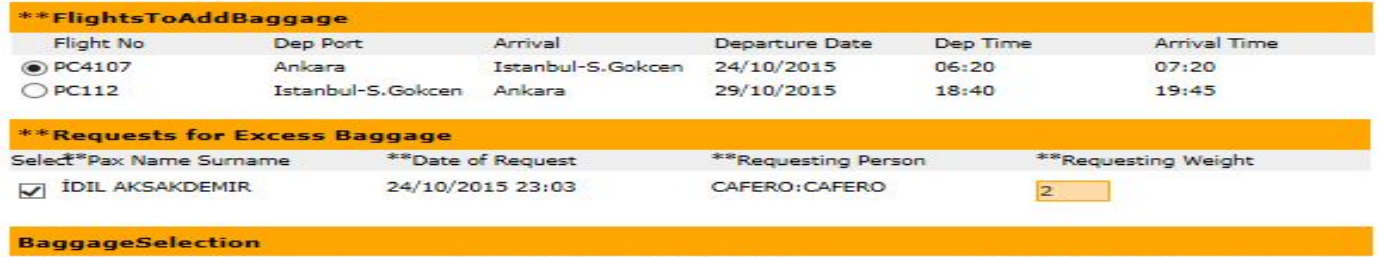

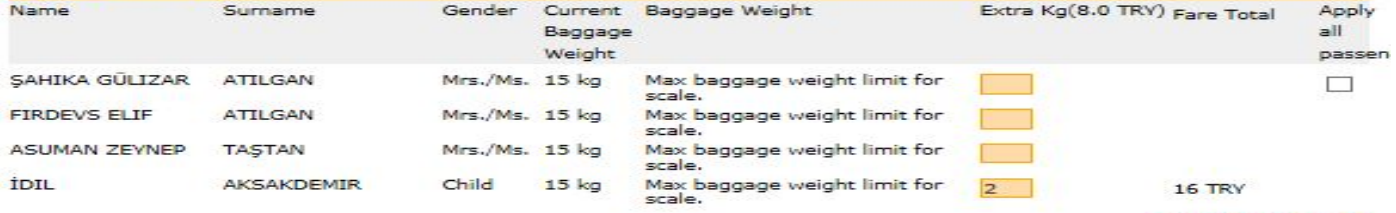

\*\* XBAG: 60 KG

\*\* Added XBag Weight: 2 KG

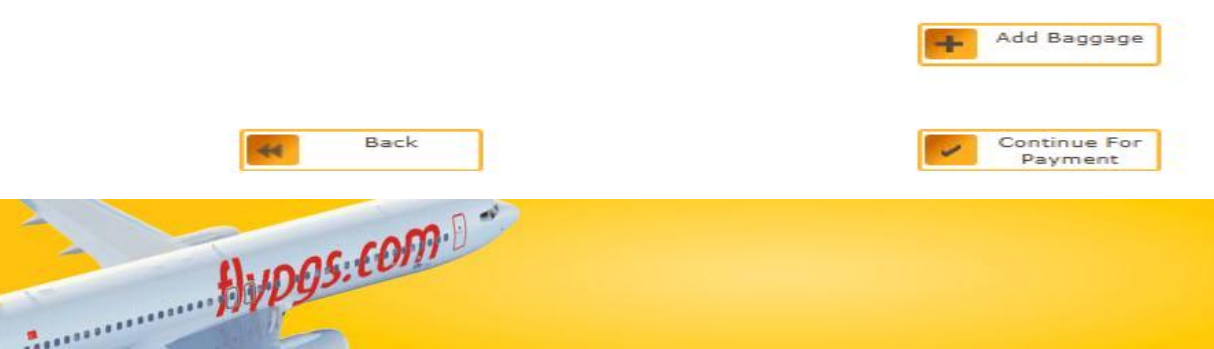

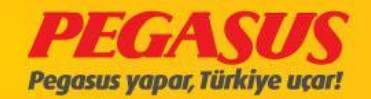

## Than see the prices and click continue for payment button.

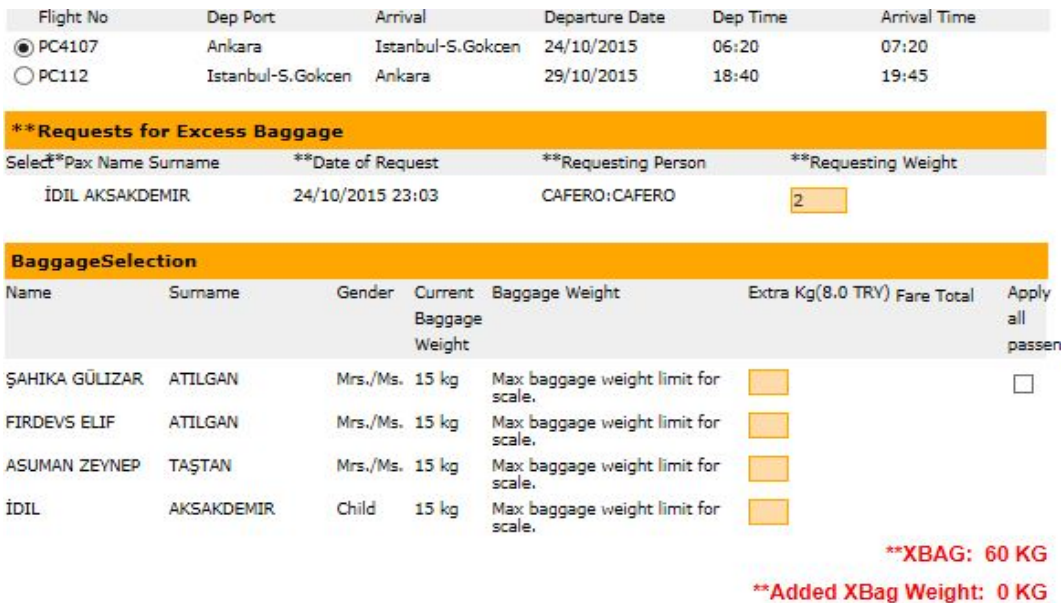

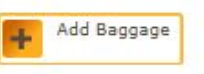

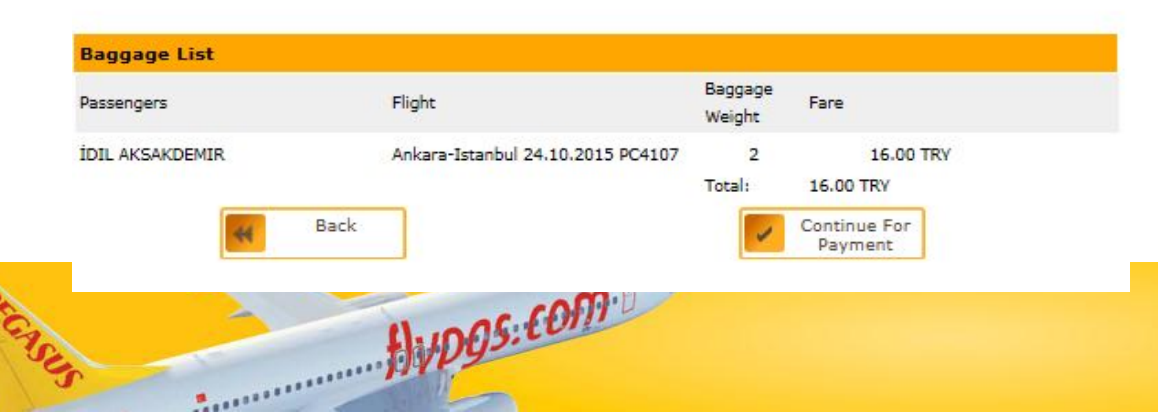

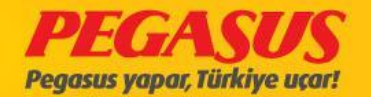

#### **Ticket Preview: Q1RBA1**

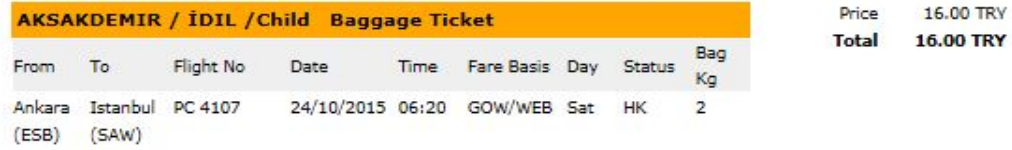

Currency: TRY V Payment Currency

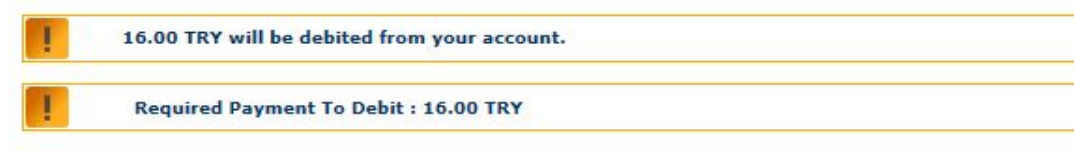

#### Please Click here to read Terms & Conditions.

 $\Box$  I have read and accept Pegasus Airlines Terms & Conditions and Privacy Terms

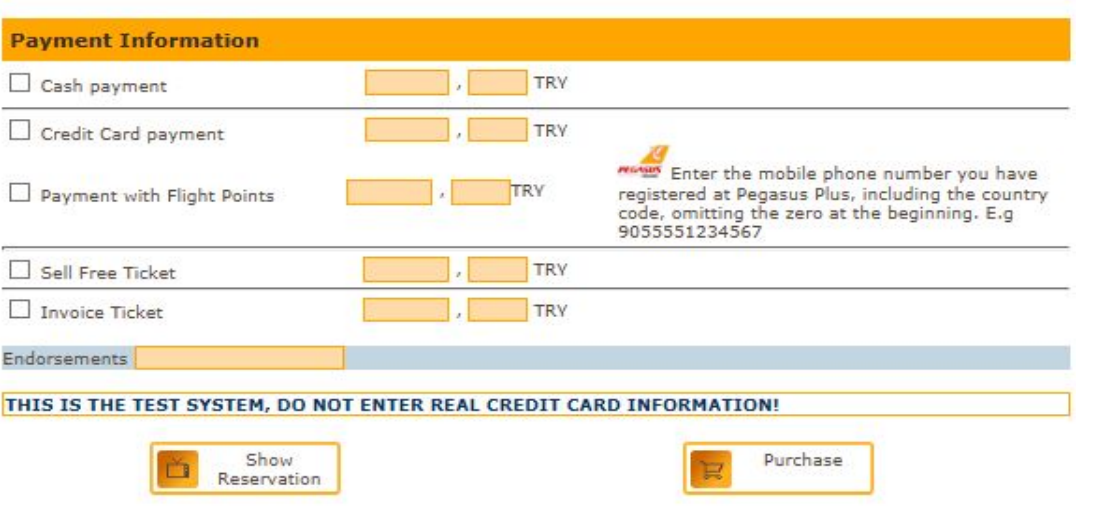

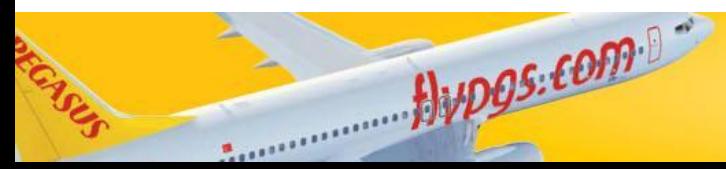

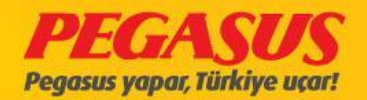

### **•PEGASUS •AIRLINES**

**NEW BAGGAGE CONCEPT**

**TRAINING DOCUMENTS**

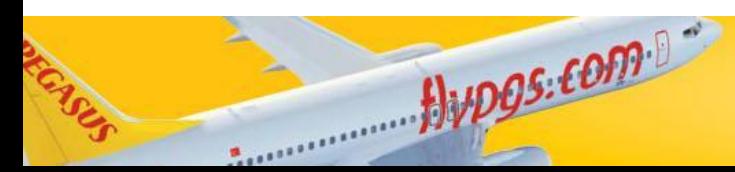

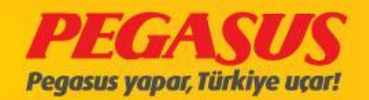

## **•NEW BAGGAGE CONCEPT IS**

- **•WE WILL OFFER 3 DIFFERENT PACKAGES THROUGH AGENCY / 4 DIFFERENT PACKAGES THROUGH OUR WEB SITE TO OUR GUESTS.**
- **•OUR PACKAGES WILL BE 4 KINDS: SUPER ECO / ECO / ADVANTAGE / EXTRAS.**
- **•IN THE NEW BAGGAGE CONCEPT, FREE BAGGAGE ALLOWANCE WILL CONTINUE 15 KGS FOR DOMESTIC FLIGHTS, FOR N.CYPRUS FLIGHTS, FREE BAGGAGE ALLOWANCE WILL DROP DOWN FROM 20 KGS TO 15 KGS. •WE WILL OFFER TO ALL OUR GUEST TO FLY WITHOUT FREE BAGGAGE**
- **ALLOWANCE WHICH IS PLACED FIRST STEP OF PACKAGES (SUPER ECO). •OUR BABY GUESTS WILL HAVE 10 KILOGRAMS FREE BAGGAGE ALLOWANCE FOR DOMESTIC-NORTH CYPRUS-INTERNATIONAL FLIGHTS.**

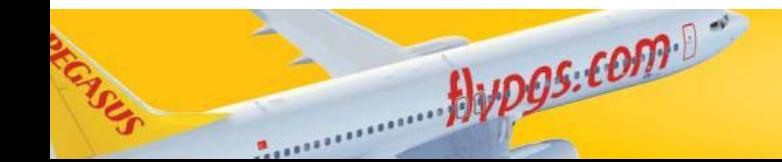

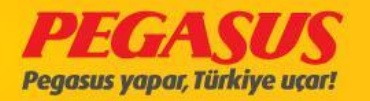

# **Super Eco**

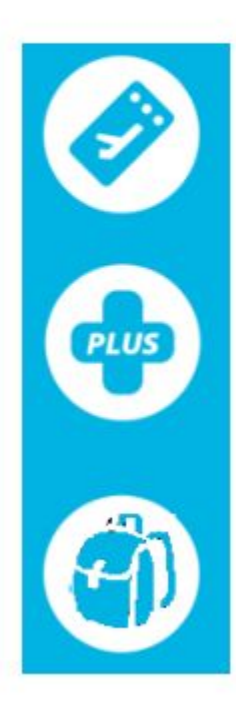

Flight Ticket

2% Pegasus Plus Flight Points

8Kg hand baggage allowance

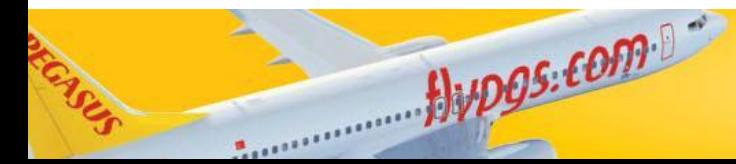

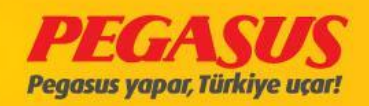

# Eco

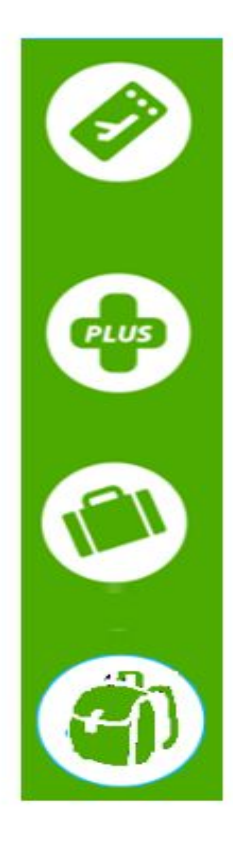

**Flight Ticket** 

 $flypgs.$ com

2% Pegasus Plus FlightPoints

15 kg baggage allowance in domestic flights

20 kg baggage allowance in international flights

8 kg hand baggage allowance

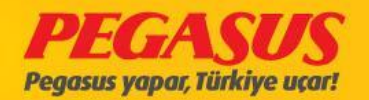

# Advantage

 $flyDOS: EOPP-$ 

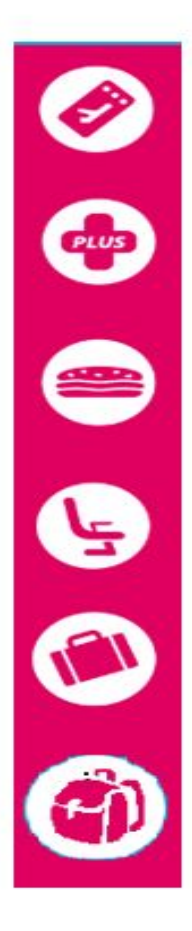

**Flight Ticket** 

2% Pegasus Plus FlightPoints

Free sandwich and drink

Free seat selection

20 kg baggage allowance in domestic flights 20 kg baggage allowance in international flights

8 kg hand baggage allowance

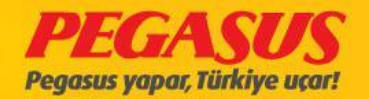

# **Extras**

 $flyDOS: COMP<sup>0</sup>$ 

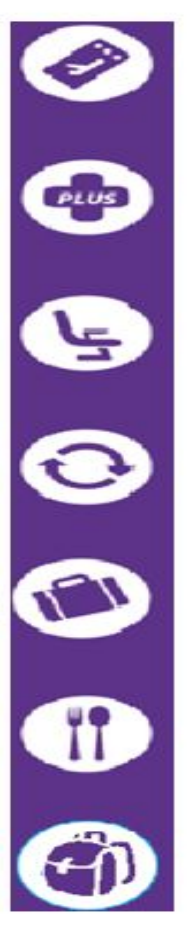

**Flight Ticket** 

2% Pegasus Plus FlightPoints

Free seat selection including extra leg room

Free changes and refund

25 kg baggage allowance in domestic flights 25 kg baggage allowance in international flights

Free hot meals and drink (International flights only. Sandwich and drink on domestic flights.)

8 kg hand baggage allowance

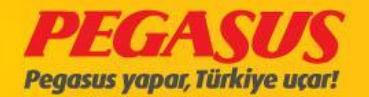

## **INTERNATION AL FLIGHTS (ONLINE)** •TICKET SALES PROCESS •CHECK-IN PROCESS •EXCESS BAGGAGE PAYMENT PROCESS

**ALA, AMS, BCN, BGY, BLQ, FCO, FRU, HRK, KRR, LWO, MAD, MRS, STN, TBS, TLV, VIE**

**16 statIons**

Hypos.com

Pegasus yapar, Türkiye uçar!

## **• RESERVATION PROCESS**

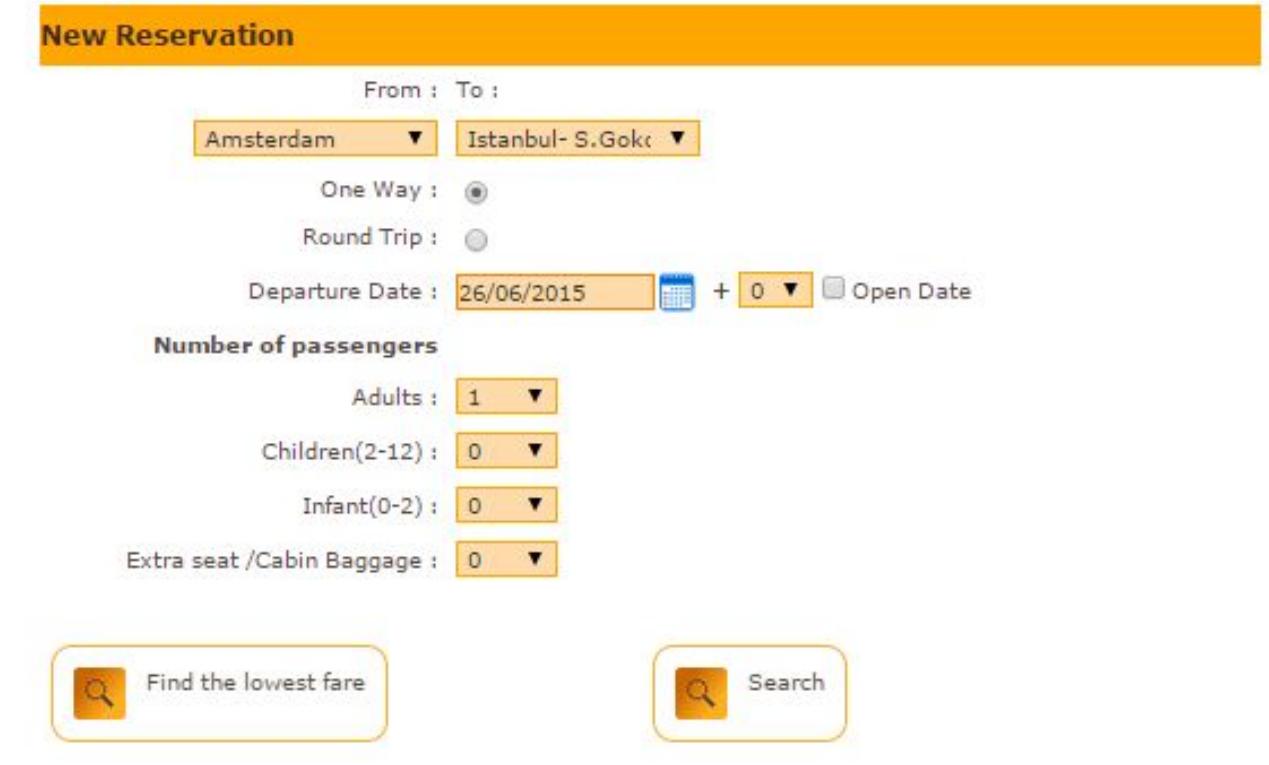

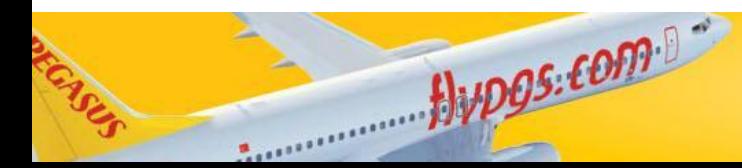

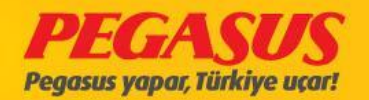

### **3 DIFFERENT CHOICES OF PACKAGES** WILL BE PRESENTED TO OUR GUESTS.

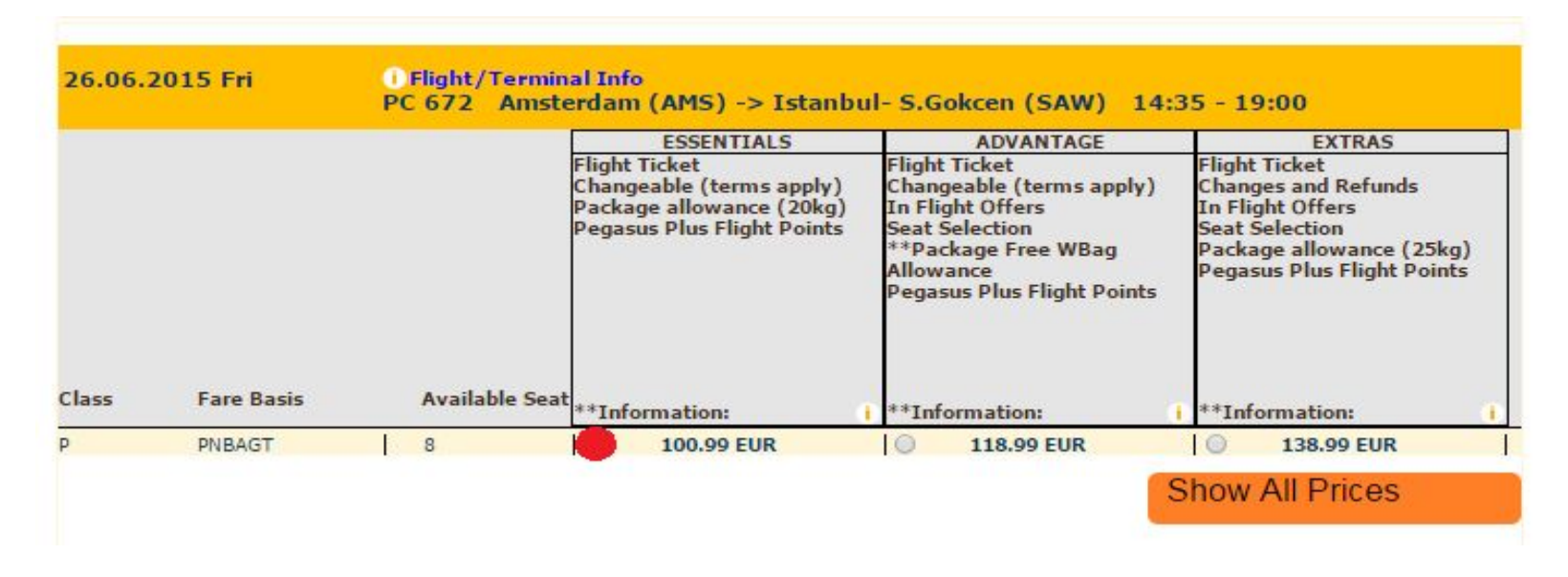

## **THE SELECTED PACKAGES WILL BE MARKED AND CONTINUED.**

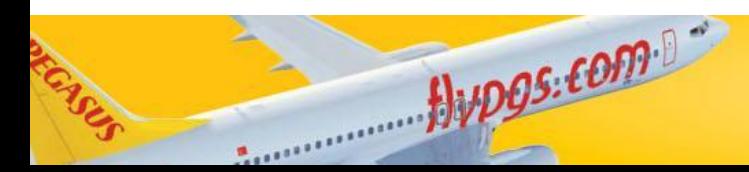

flypgs.com

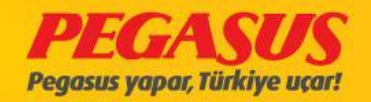

#### **FILL IN THE GUESTS' INFORMATION and «FINISH THE RESERVATION»**

**BELOW INFORMATION IS FILLED AS AN EXAMPLE, YOU WILL PROGRESS THE PROCESS ACCORDING TO RESERVATION RULES.**

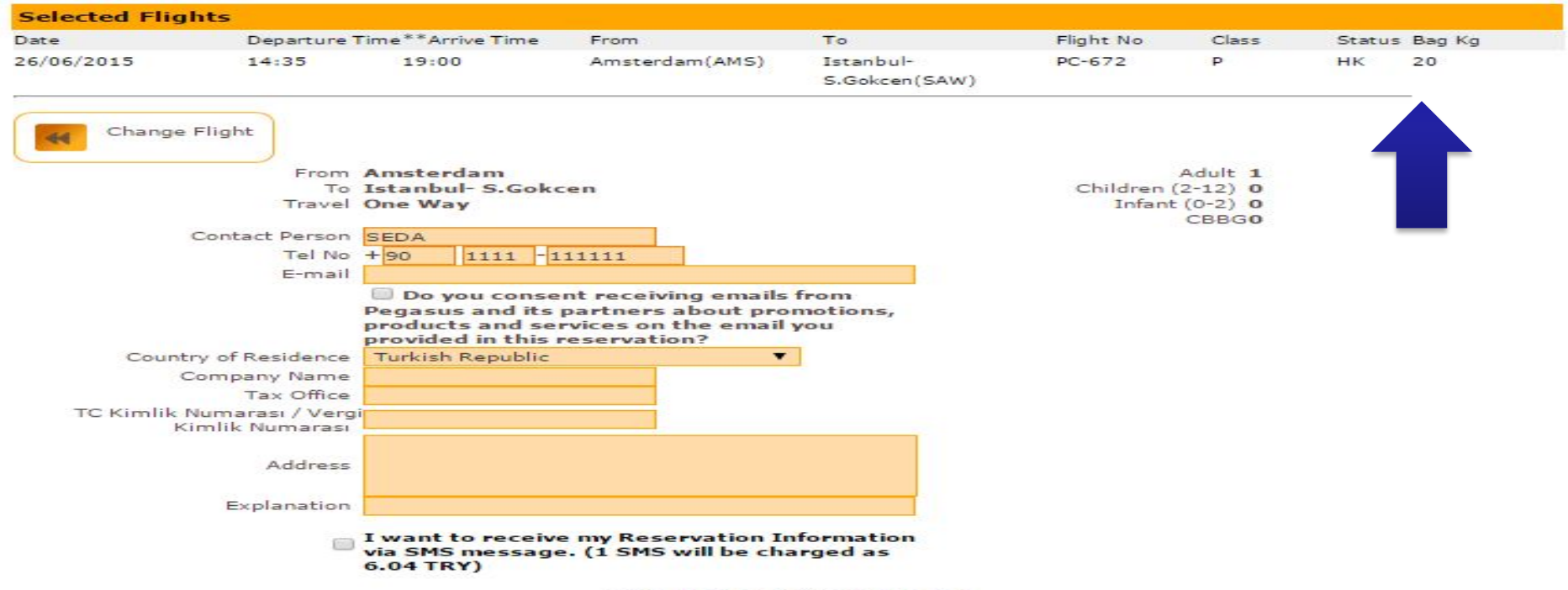

\*\*email\_and\_phone\_warning\_text

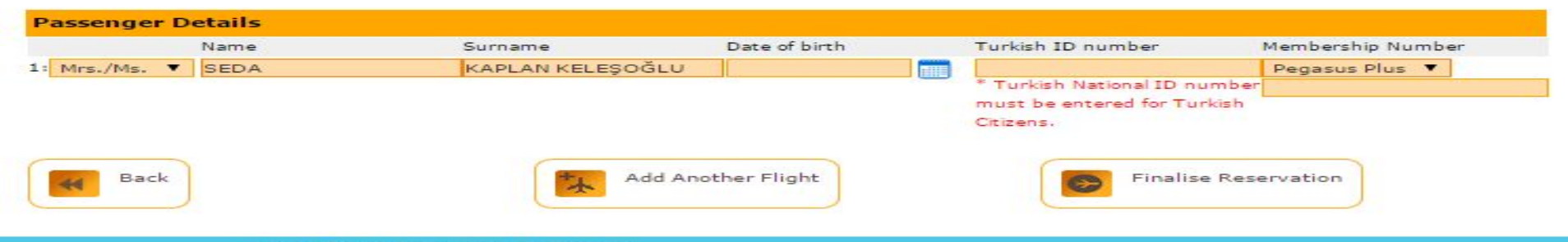

flypgs.com

flypgs.com

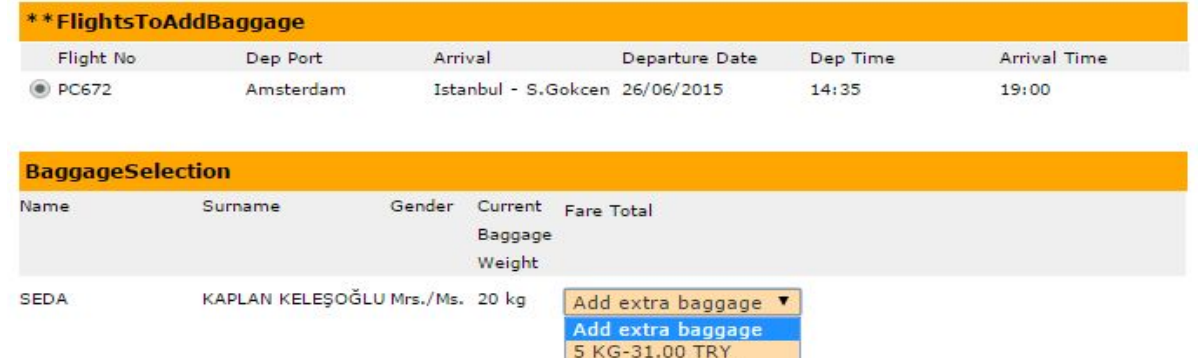

10 KG-61.00 TRY 20 KG-122.00 TRY 30 KG-183.00 TRY **IF THE GUEST WOULD LIKE TO BUY EXTRA BAGGAGES, YOU MAY OFFER ALL ALTERNATIVES TO OUR GUEST.**

**ADD XBAG**   $\ddot{\phantom{1}}$ **CONTINUE FOR**  ÷ **PAYMENT**

**1 GUEST CAN BUY MAXIMUM 50 KGS BAGGAGE FROM AGENCY OR WEB-SITE WITH LOWER PRICES.**

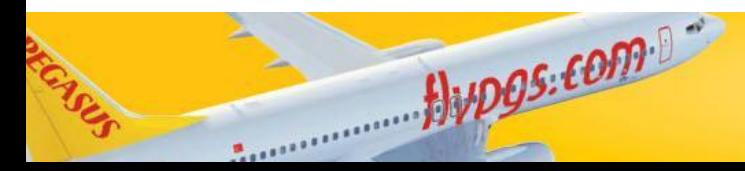

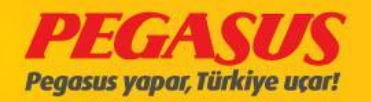

flypgs.com

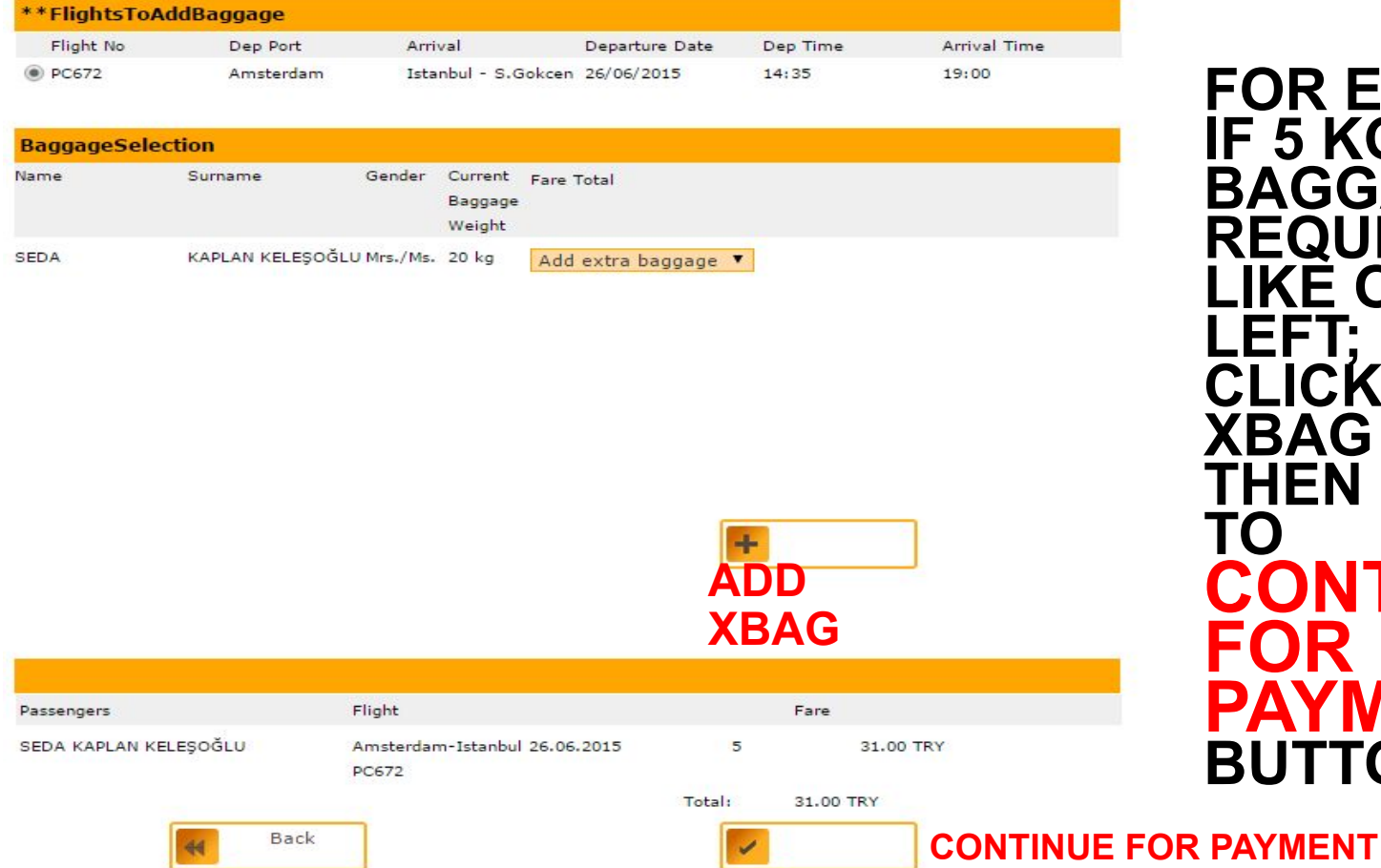

Alupos.com

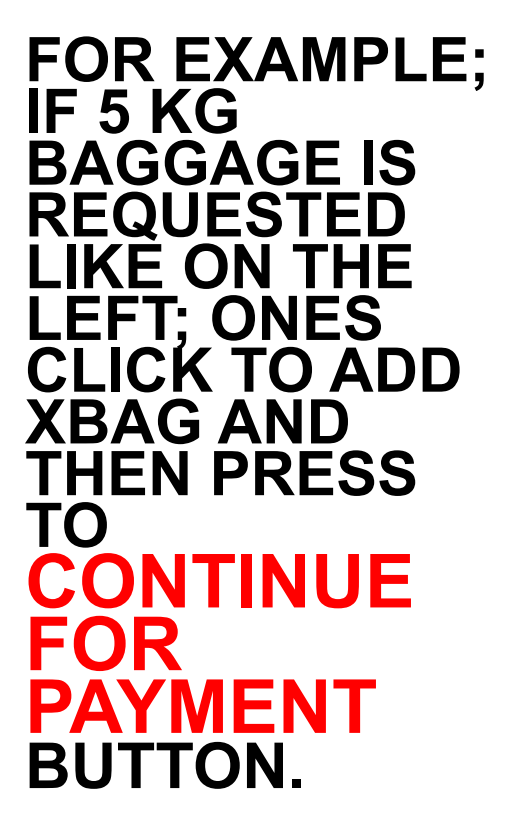

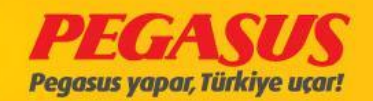

flypgs.com

#### **Ticket Preview: 04YTSB**

Alupos.com

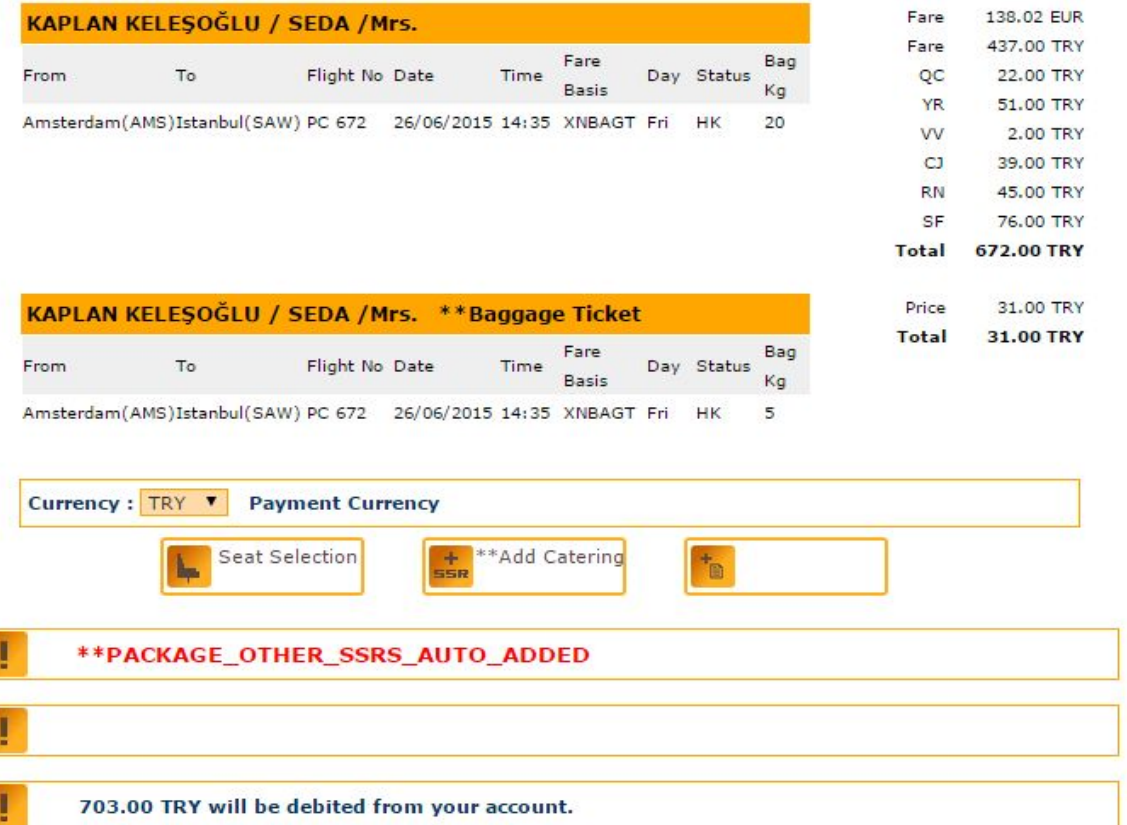

# **PASSED TO PAYMENT PAGE AND COMPLETE THE TICKET PURCHASE PROCESS.**

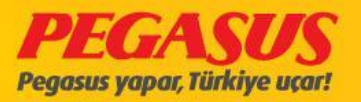

flypgs.com

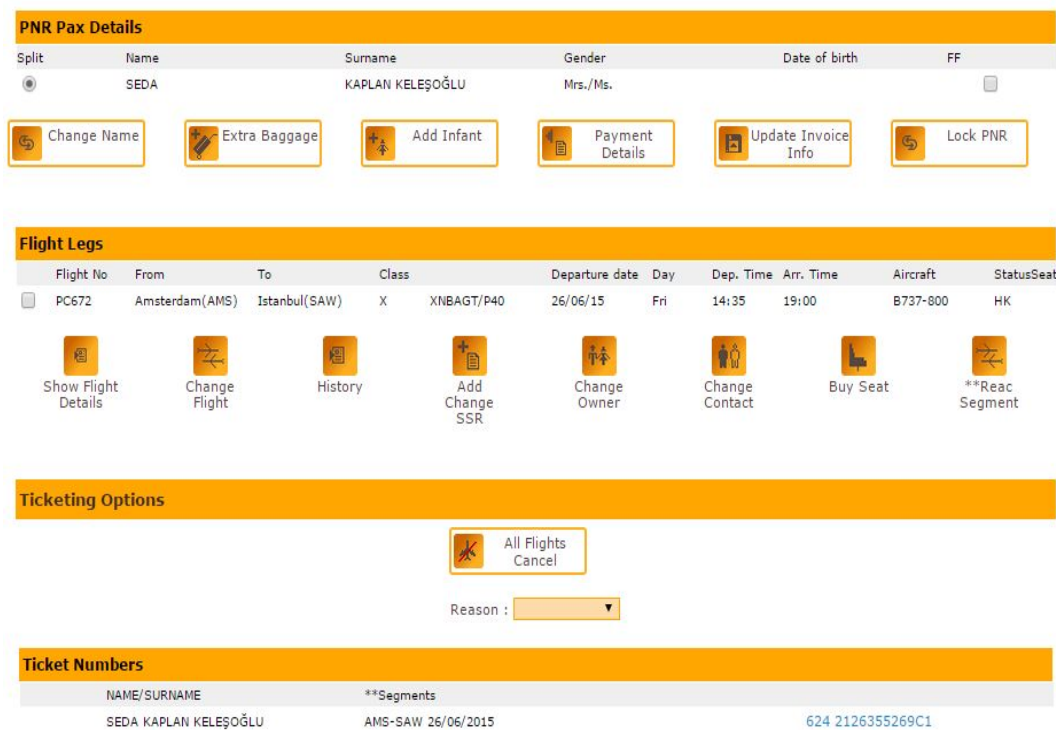

XBAG 624 2600746807

PNR SSR List :

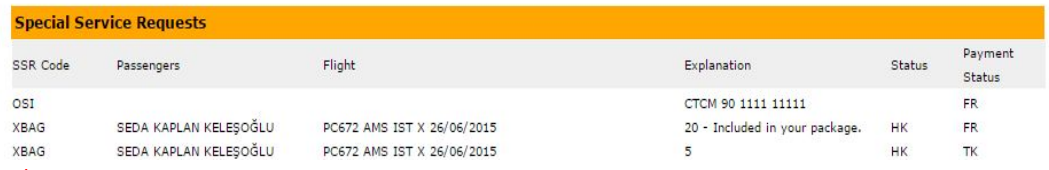

AMS-SAW 26/06/2015

Alupos.com

**BAGGAGE WEIGHT, THAT IS INCLUDED TO THE PACKAGE AND 5 KGS ADDITIONAL BAGGAGE WEIGHT WHICH IS BOUGHT WHILE TICKET SALES PROCESS CAN BE SEEN AS XBAG CODE.**

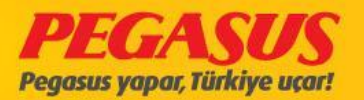

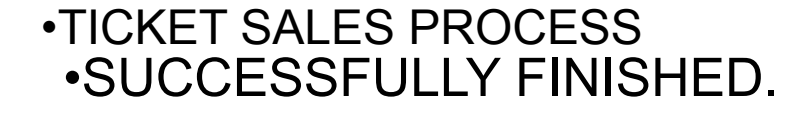

## **•CONGRATULATIONS! ☺** •START **•CHECK-IN PROCESS**

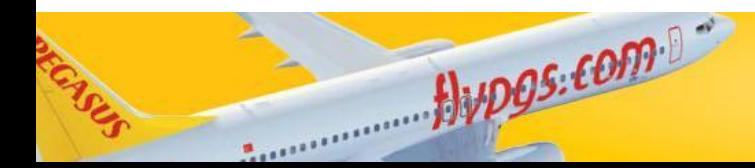

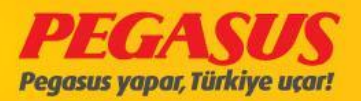

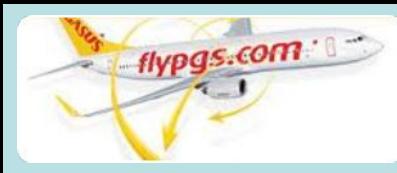

### **PC 672 AMS-SAW FLIGHT OPENS FOR CHECK-IN AND THE CHECK-IN PROCESS BEGINS.**

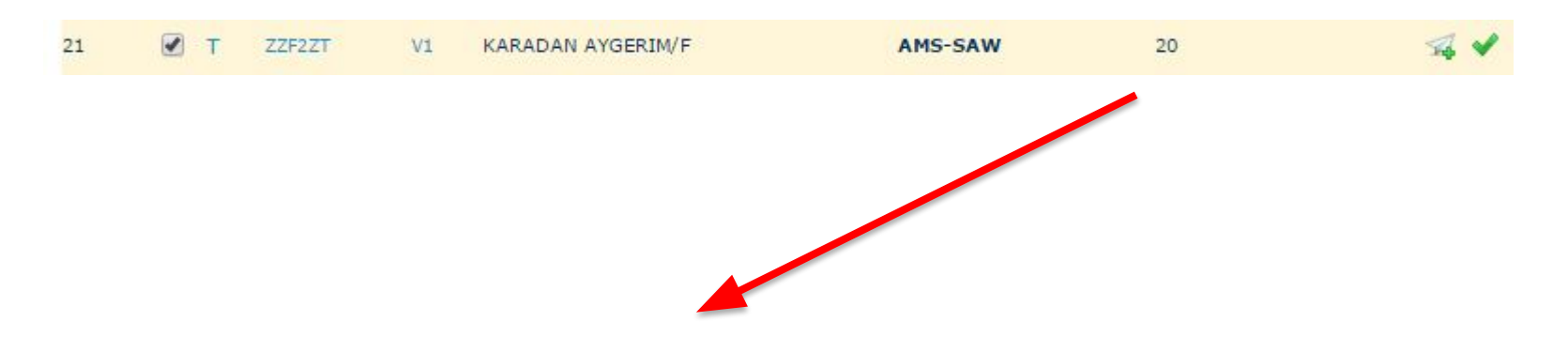

## **•THE WEIGHT FROM THE PACKAGE AND THE EXTRA BAGGAGE TOTAL CAN BE SEEN HERE.** •CONTINUE

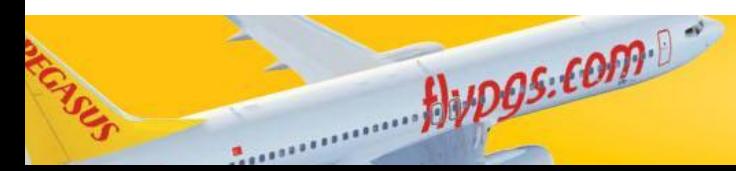

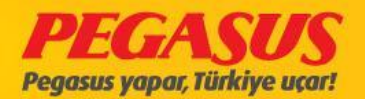

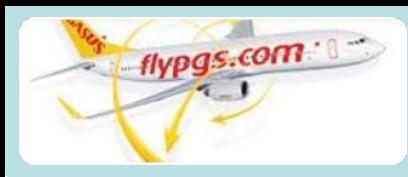

Continue

#### Group Capacity Count Sheet AmsterdamAMSIstanbulSAWPC067226/06/201514/3519/00 33 A \*\*Total Bag \*\*Total CI Bag \*\*Total XBag B 60 Weight Weight Weight 48 20 30  $\bf{0}$ D 48

 $\Omega$ 

**FXST and CBBG are not** included cabin totals.

#### **Passengers** Cancel<br>g<br>Check-Allowable\*\*Actual\*\*Actual |<br>|\*\*XBag<br>|e Check-<br>|Entry \*\*Inbound\*\*Inbound Has \*\*WEAPSeat Name Gender Baggage BaggageBaggage Baggage Baggage Bag Infant Entry Weight Weight Weight Count Count  $\circledast$ AYGERIM KARADAN 8  $\overline{0}$ Mrs./Ms.  $2E$  $20^{1}$ 30  $10$ \*\*distribute **XBag Entry** Pax Surname Pax Name AYGERIM **KARADAN** 0kg 0.00 EUR 10kg 60.00 EUR10kg \*\* Total Distributed Xbag: 10kg : 60.00EUR

## **ENTER 1 PIECE 30 KGS BAGGAGE**

**CLICK THE DISTRIBUT E XBAG ENTRY AND CONTINUE.** 

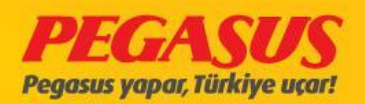

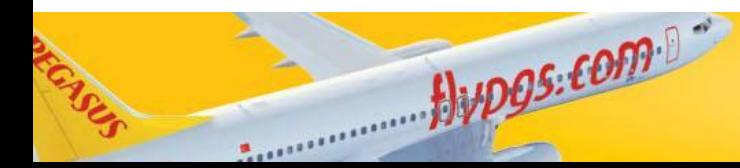

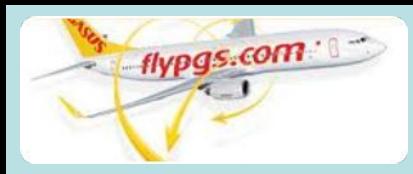

**CLICK ON THE NAME OF A GUEST ENTERED IN EXCESS BAGGAGE .** 

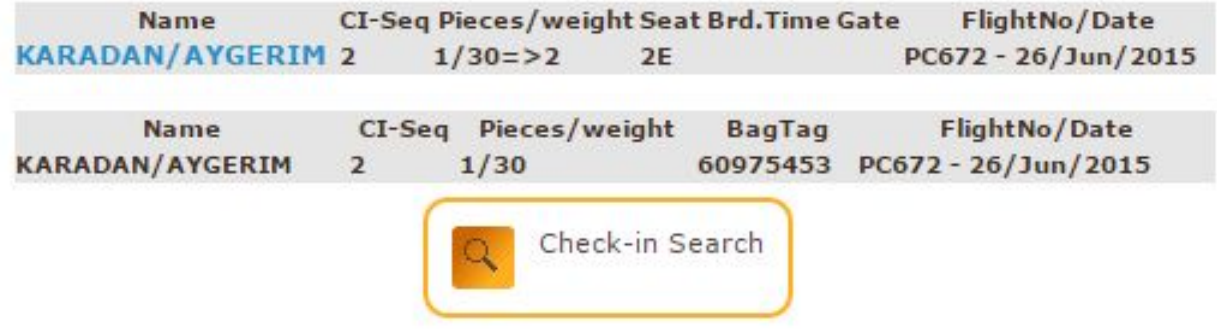

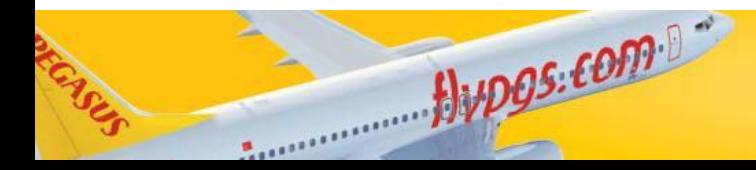

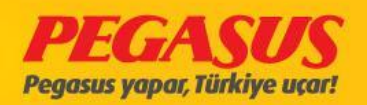

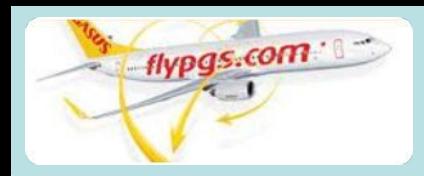

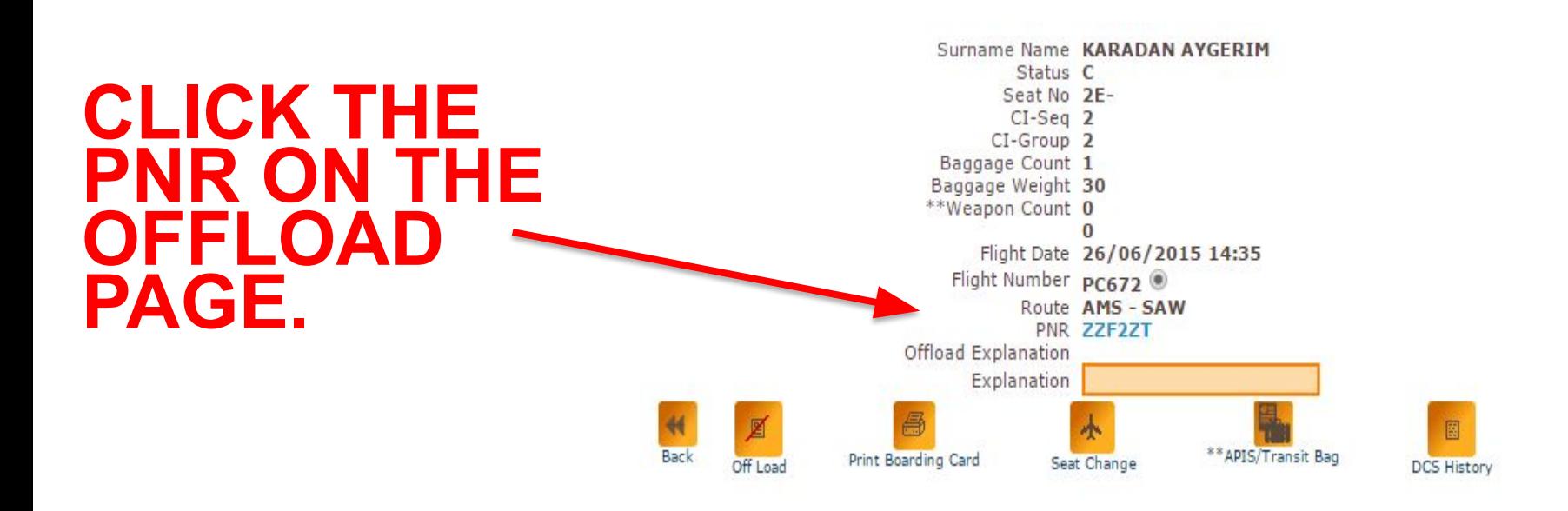

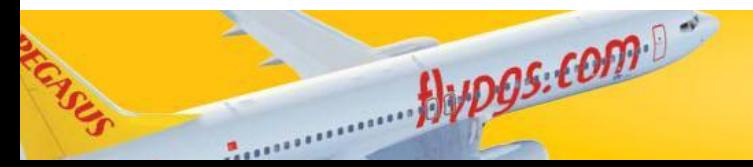

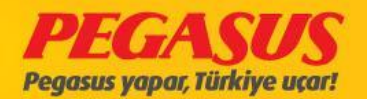

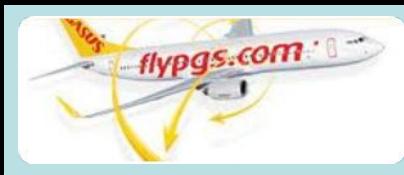

## **CLICK THE EXTRA BAGGAGE BUTTON AND CONTINUE TO THE PAYMENT PAGE.**

#### **PNR: ZZF2ZT**

PNR: ZZF2ZT **Status Ticketed PNR** 1Adult

Alupos.com

Contact Person: null Phone: E-mail: Sales Location: INTERNET : INTERNET

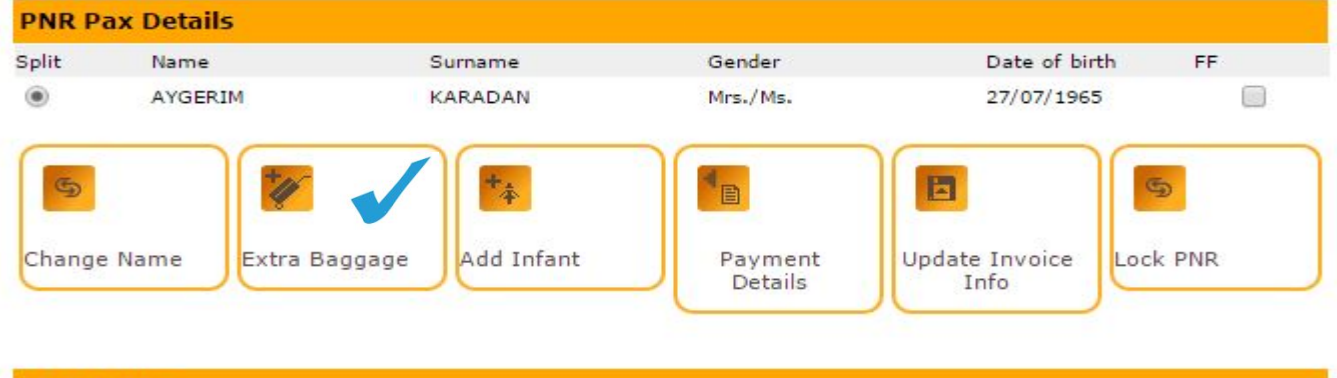

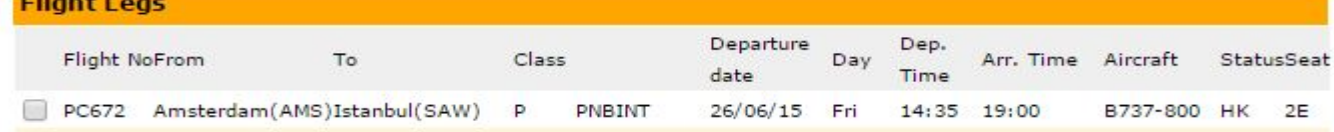

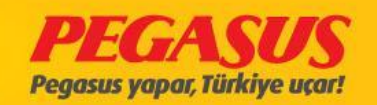

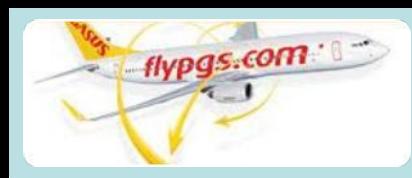

#### **THEN TO THE SCREEN THAT SHOWS THE GUEST HAVE 10 KG EXTRA BAGGAGE.**

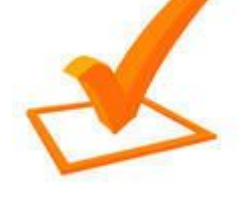

Bupos.com

**MARK THE BOX NEXT TO THE NAME OF THE GUEST.**

#### **Purchase Baggage Allowance**

Booking Reference No.: ZZF2ZT

AYGERIM KARADAN

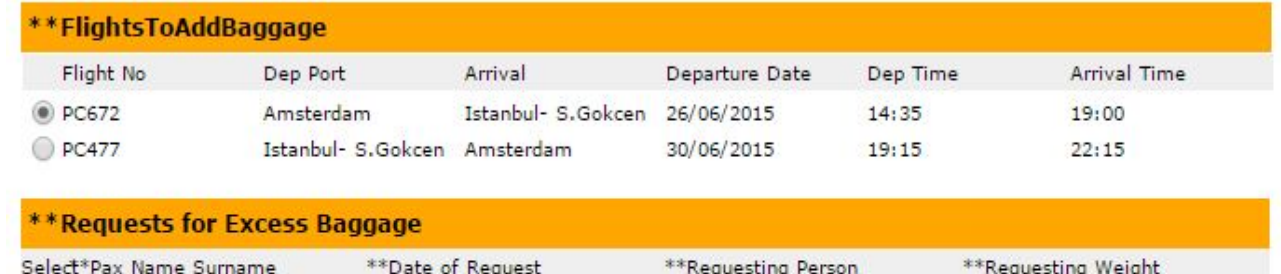

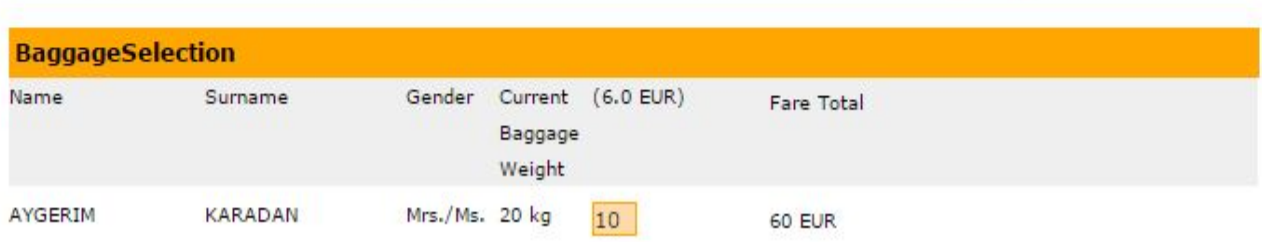

SEDAKA: SEDAKA

10

25/06/2015 11:47

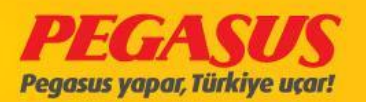

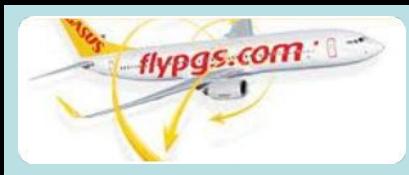

**CLICK ON THE ADD XBAG BUTTON AND SEE THE PAYMENT DETAILS AGAIN. AND CONTINUE FOR PAYMENT BUTTON WILL BE CLICKED.** 

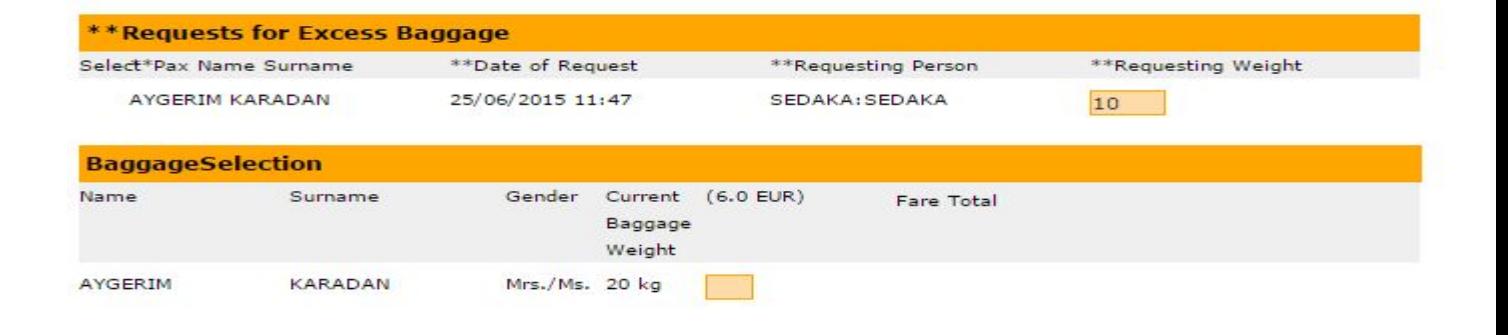

\*\* Total XBag Weight: 20 KG \*\* Added XBag Weight: 0 KG

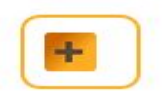

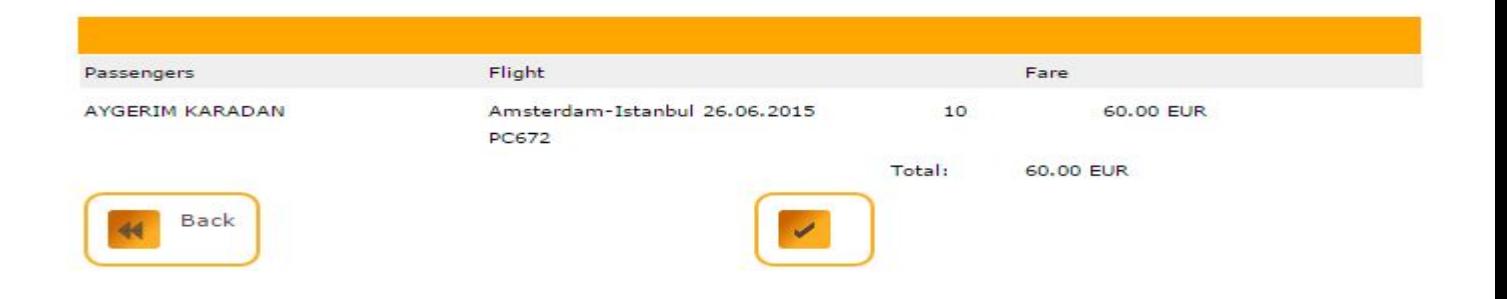

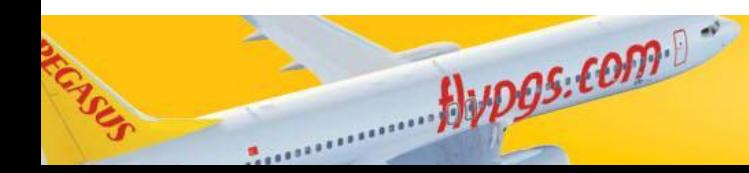

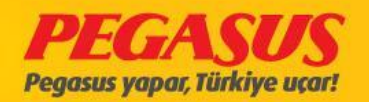

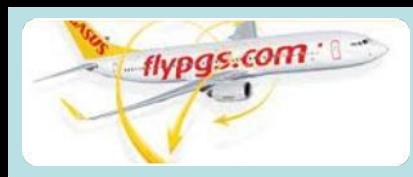

#### **Ticket Preview: ZZF2ZT**

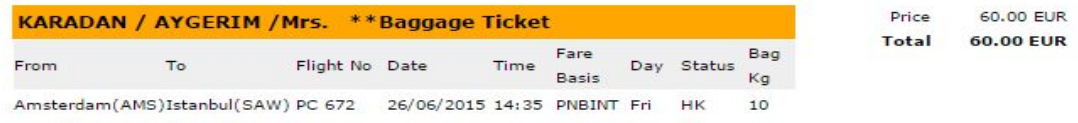

Currency : EUR **v Payment Currency** 

#### 60.00 EUR will be debited from your account.

Required Payment To Debit: 60.00 EUR

> Please Click here to read Terms & Conditions.

I have read and accept Pegasus Airlines Terms & Conditions and Privacy Terms

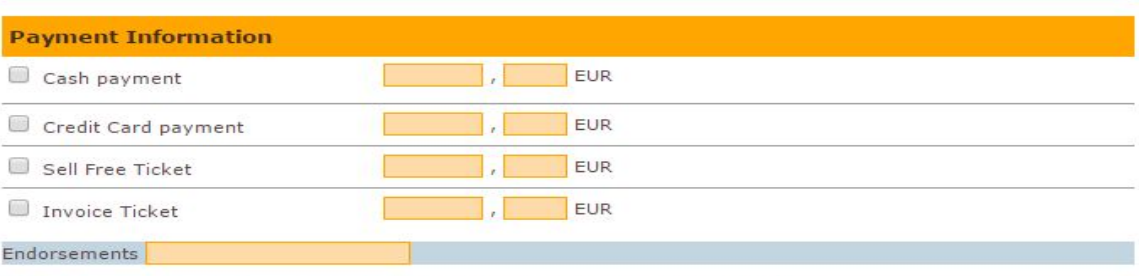

#### THIS IS THE TEST SYSTEM, DO NOT ENTER REAL CREDIT CARD INFORMATION!

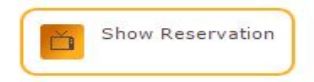

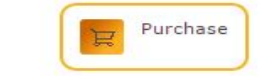

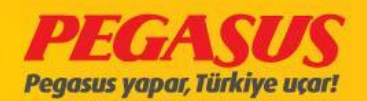

# **PAYMENT WILL BE FINISHED.**

 $flyDGS: COM 27$ 

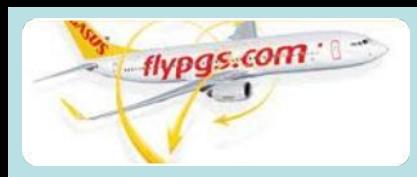

#### PNR: ZZF2ZT

#### **Ticketing Confirmation**

### **PAYMENT DETAILS CAN BE SEEN AT THE TICKETING CONFIRMATION PART.**

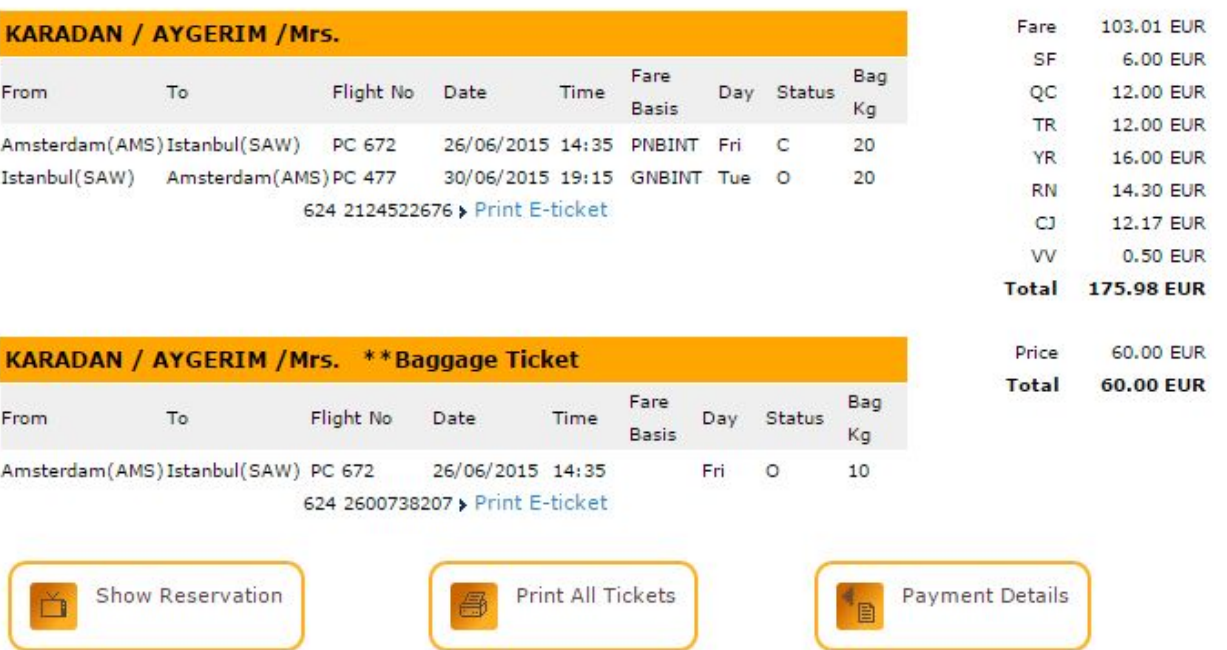

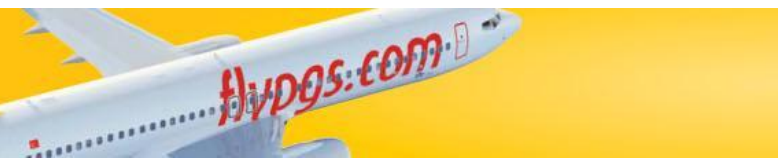

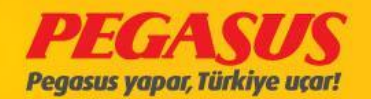

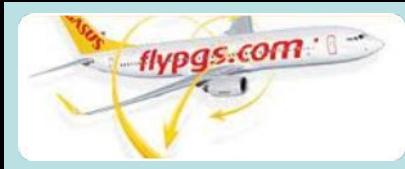

## **PC 672 FLIGHT OPENS FOR CHECK-IN AND THE CHECK IN PROCESS BEGINS.**

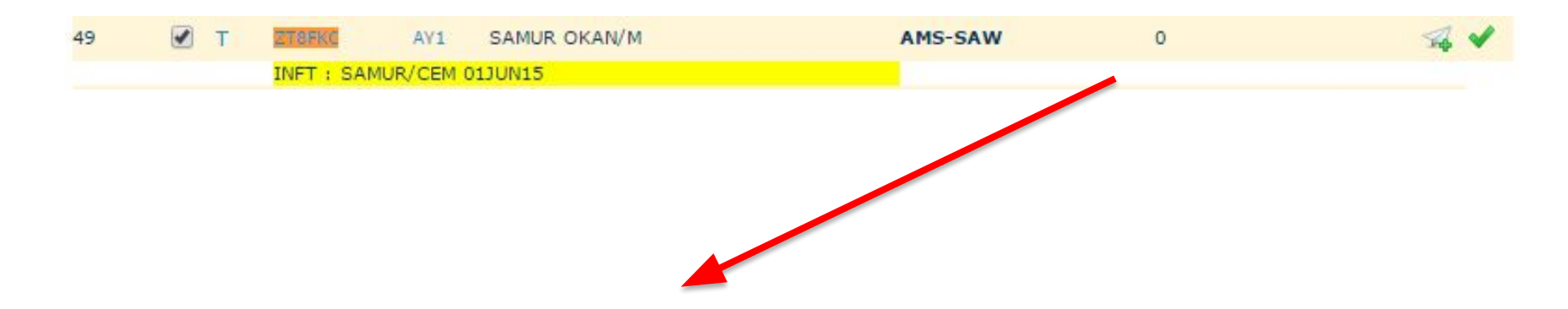

## **•the weıght from the package and the extra baggage total can be seen here.** •CONTINUE

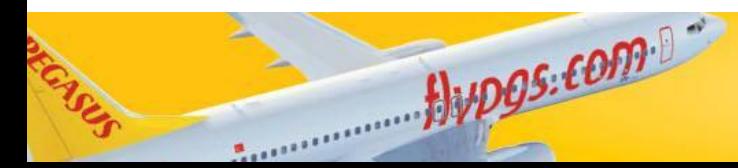

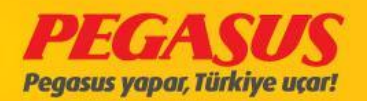
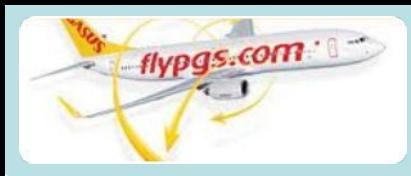

#### AmsterdamAMSIstanbulSAWPC067226/06/201514/3519/00

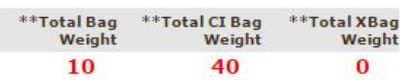

Alupos.com

Group Capacity Count Sheet 33  $\overline{2}$ 60  $\Omega$ 48  $48$ 

**EXST and CBBG are not** included cabin totals.

A

B

c

D

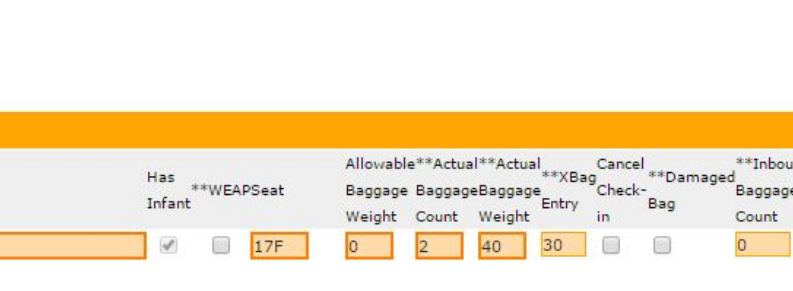

## **ENTER 1 PIECE 30 KGS BAGGAGE**

**CLICK THE DISTRIBUT E XBAG ENTRY**

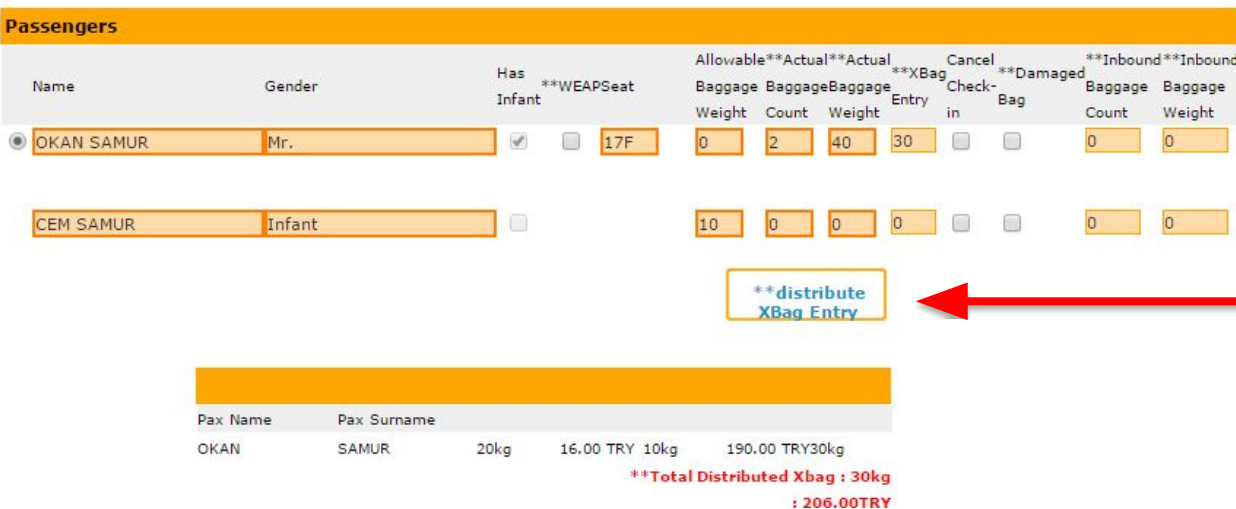

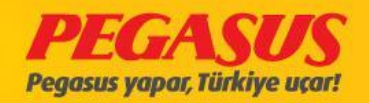

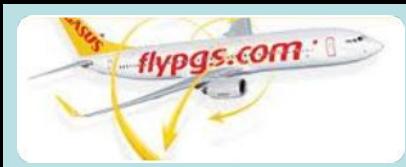

**CLICK ON THE NAME OF**  A GUEST<sup>+</sup> **ENTERE D IN EXCESS BAGGAG E.** 

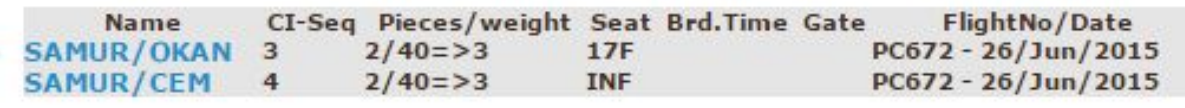

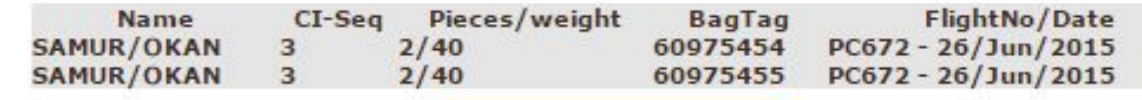

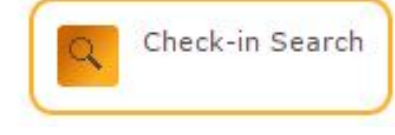

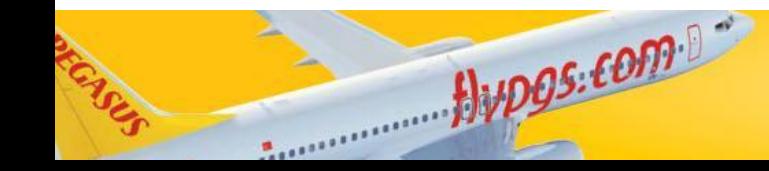

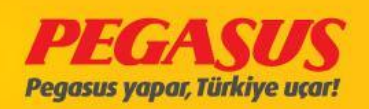

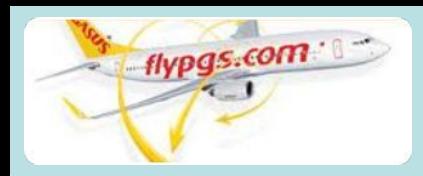

Alupos.com

# CHECK-IN & XBAG PAYMENT PROCESS

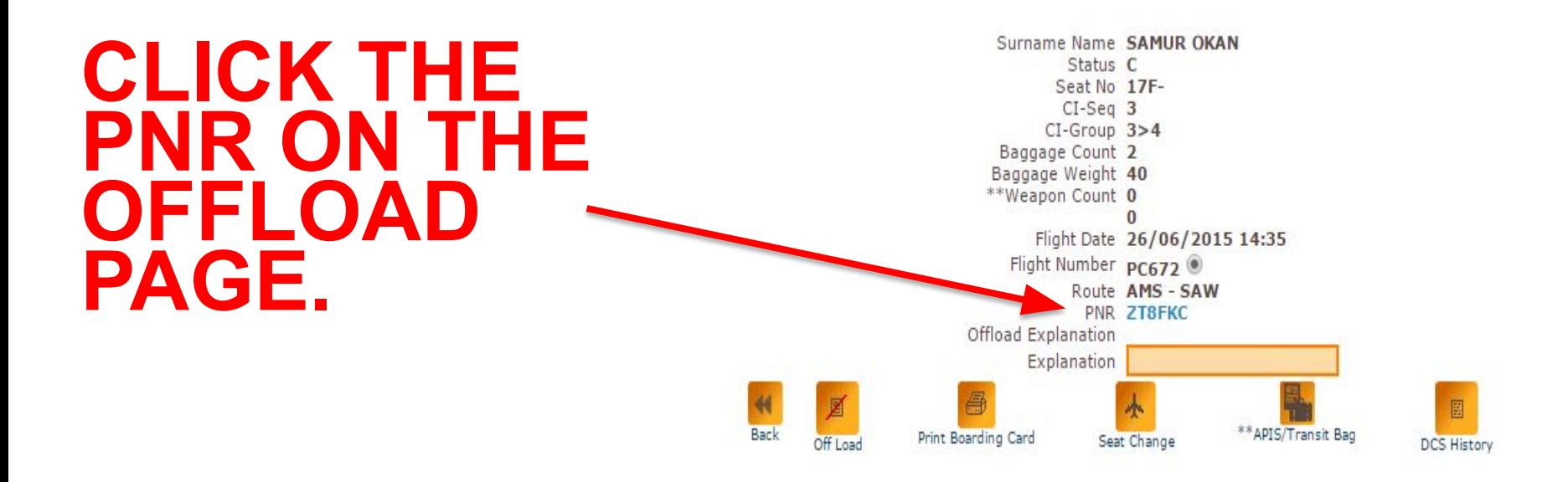

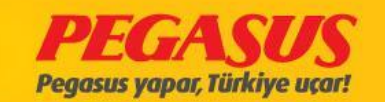

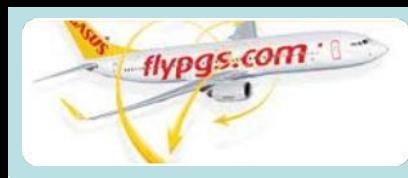

**CLICK THE EXTRA BAGGAGE BUTTON AND CONTINUE TO THE PAYMENT PAGE.** 

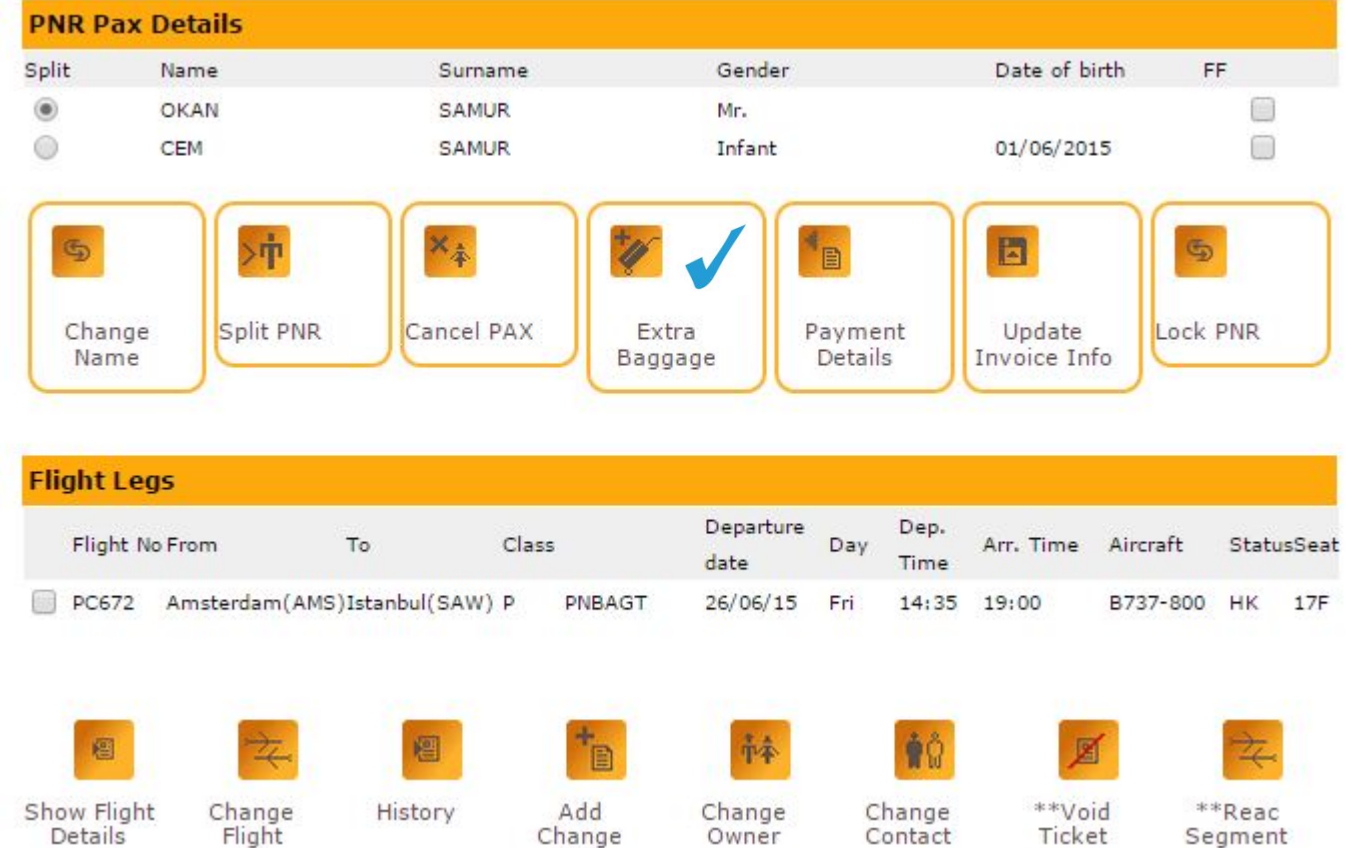

SSP

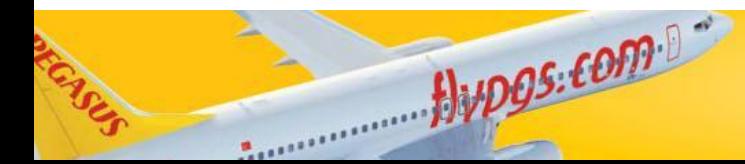

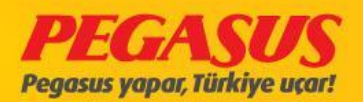

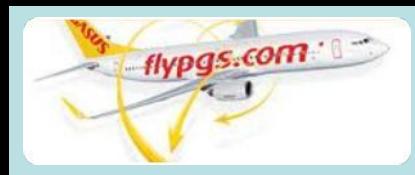

### **THEN TO THE SCREEN THAT SHOWS THE GUEST HAVE 30 KG EXTRA BAGGAGE.**

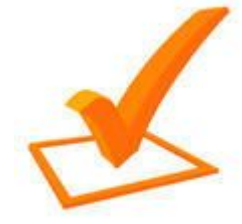

**MARK THE BOX NEXT TO THE NAME OF THE GUEST.**

Alupos.com

Booking Reference No.: ZT8FKC

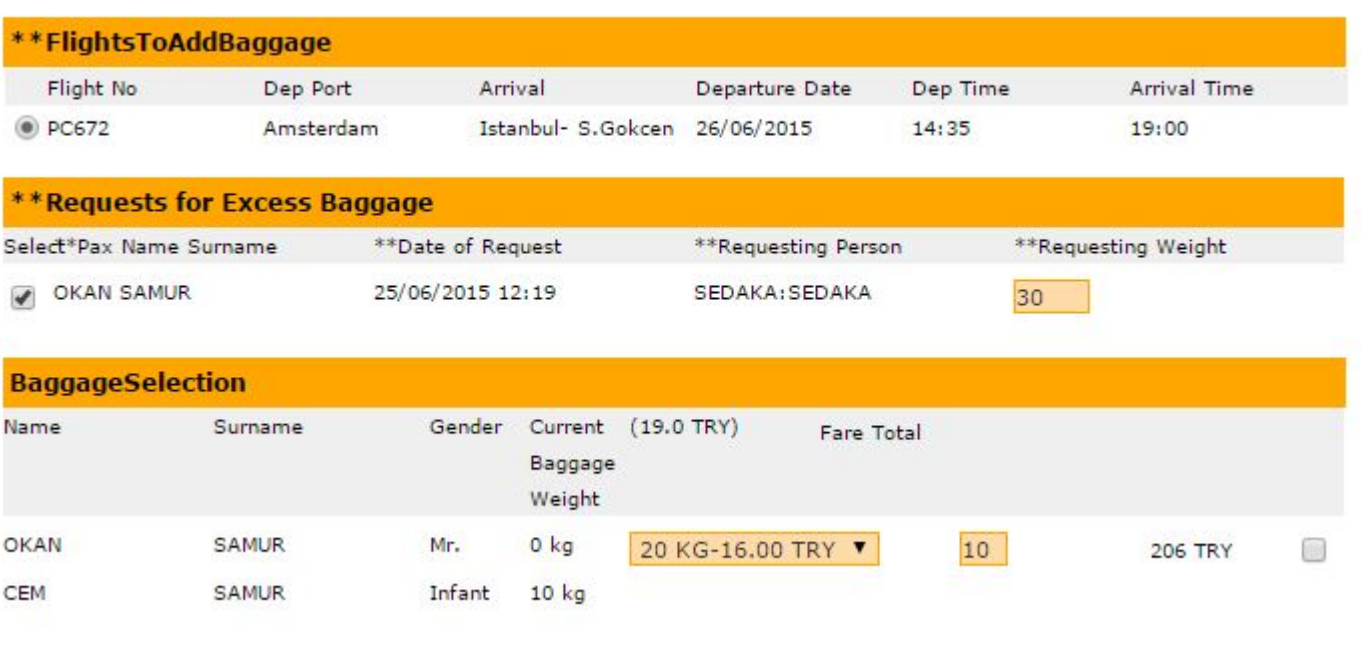

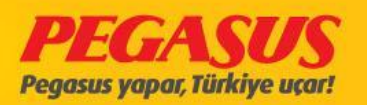

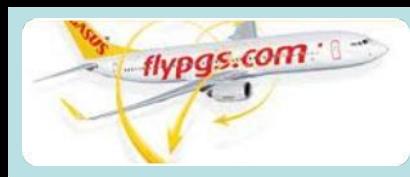

automatıcly go to the page that **shows** guest's 30 kgs extra baggage and calculates the total payment.

Alupos.com

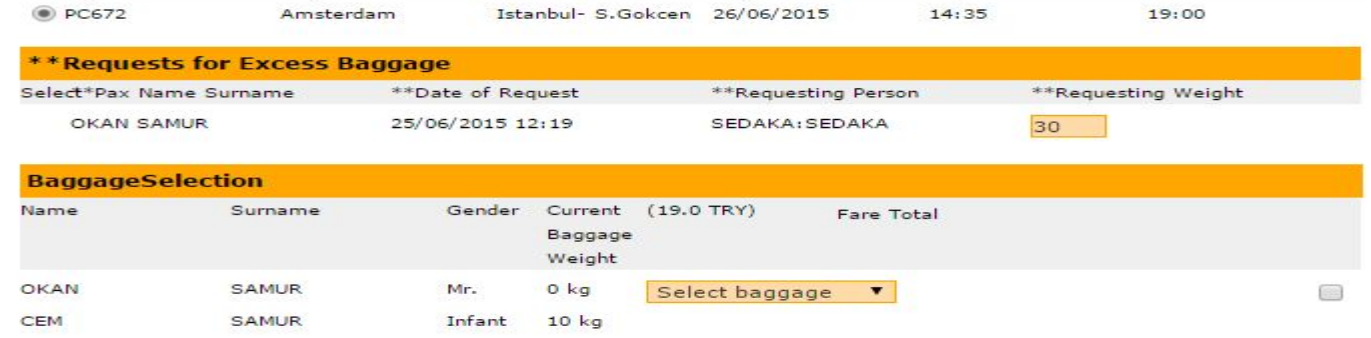

\*\* Total XBag Weight: 10 KG

\*\* Added XBag Weight: 0 KG

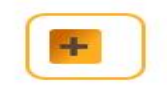

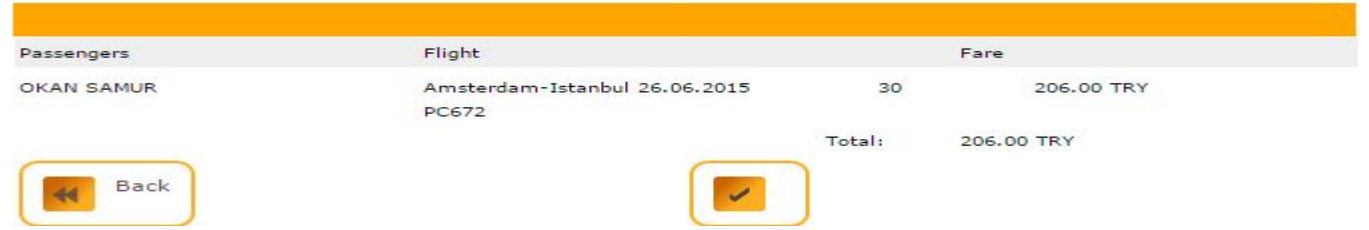

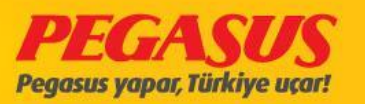

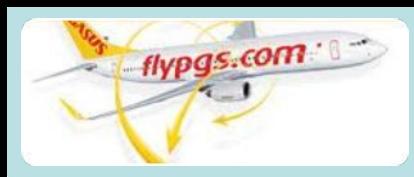

#### **PNR: ZT8FKC**

#### **Ticketing Confirmation**

S.

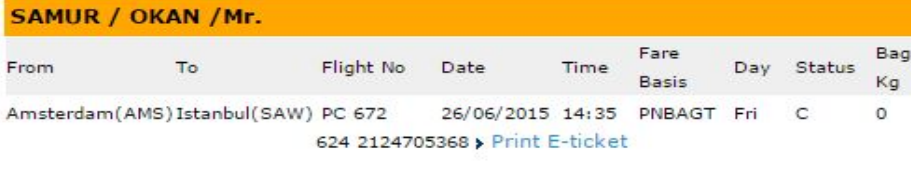

payment<br>details can be seen at the ticketing confirmation part.

 $flypgs.$ com

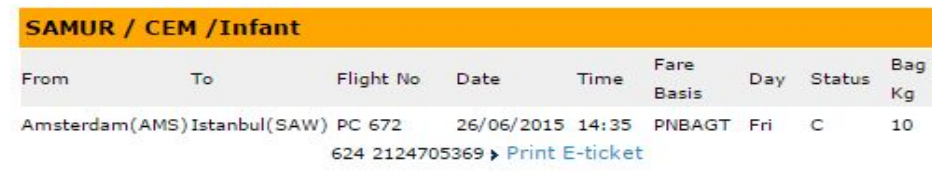

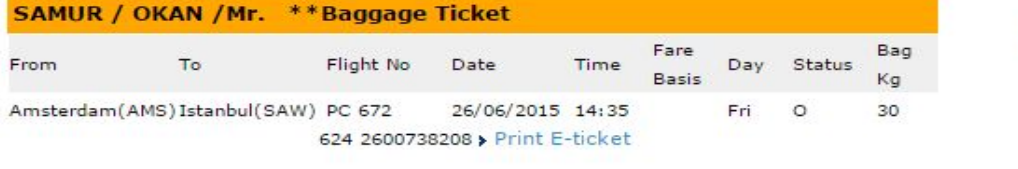

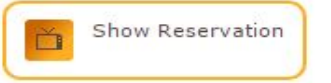

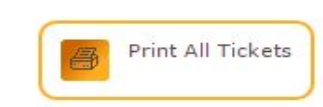

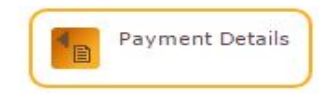

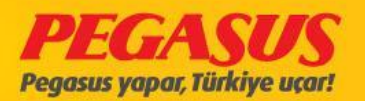

Fare

**RN** 

оc

**VV** 

SF

YR.

CJ

Total

Fare

Total

Price

Total

180.00 TRY

45.00 TRY

22.00 TRY

2.00 TRY

76.00 TRY

51.00 TRY

39.00 TRY

65.00 TRY

65.00 TRY

206.00 TRY

206.00 TRY

**415.00 TRY** 

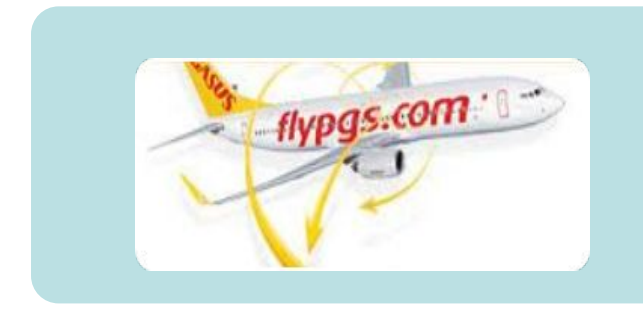

# CHECK-IN PROCESS **(EXAMPLES)**

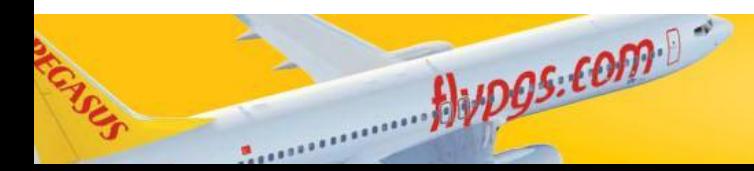

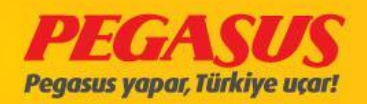

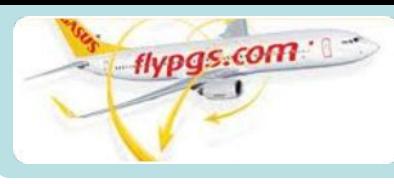

# **CHECK-IN PROCESS (Point to Point Filght)**

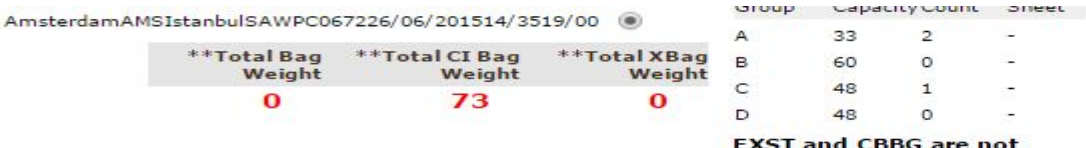

T and CBBG are not included cabin totals.

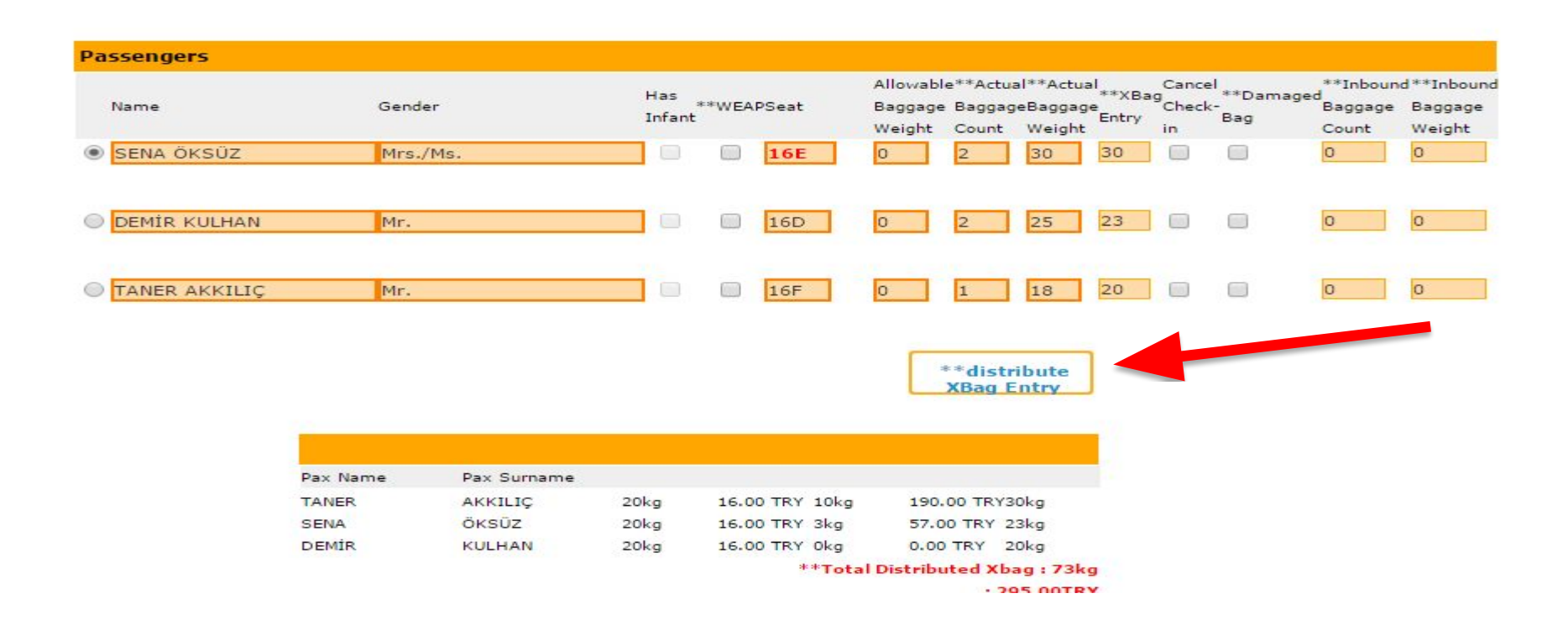

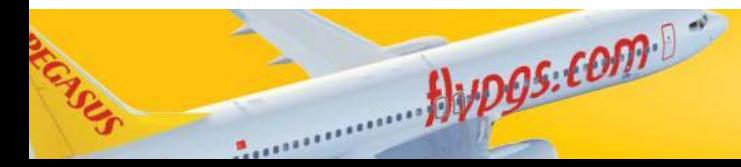

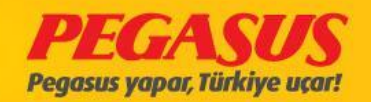

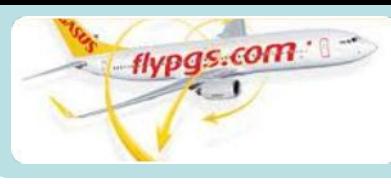

# **CHECK-IN PROCESS (Point to Point Filght)**

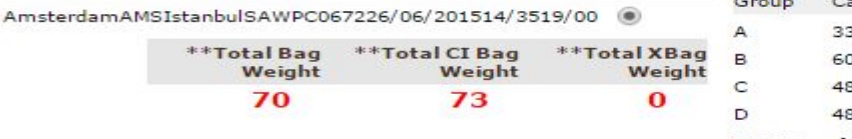

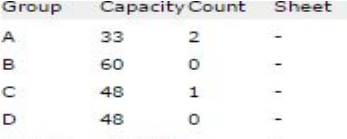

**EXST and CBBG are not** included cabin totals.

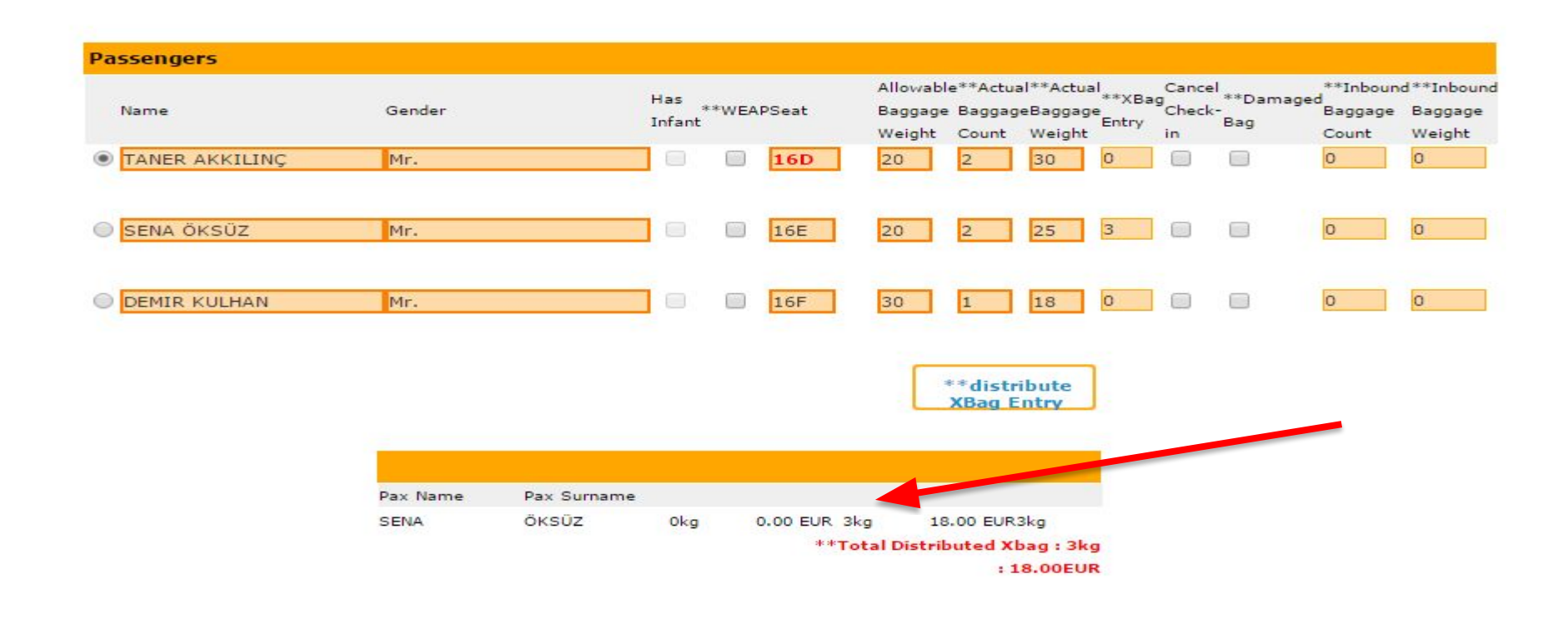

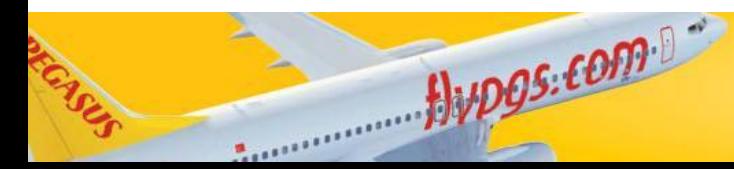

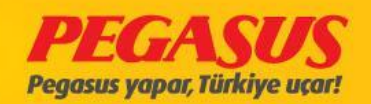

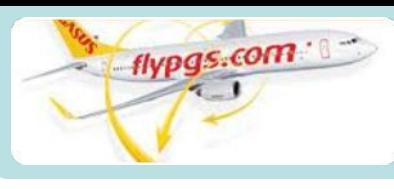

# CHECK-IN PROCESS **(INT – DOM)**

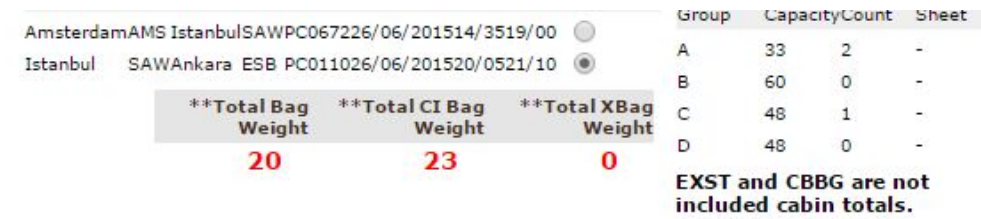

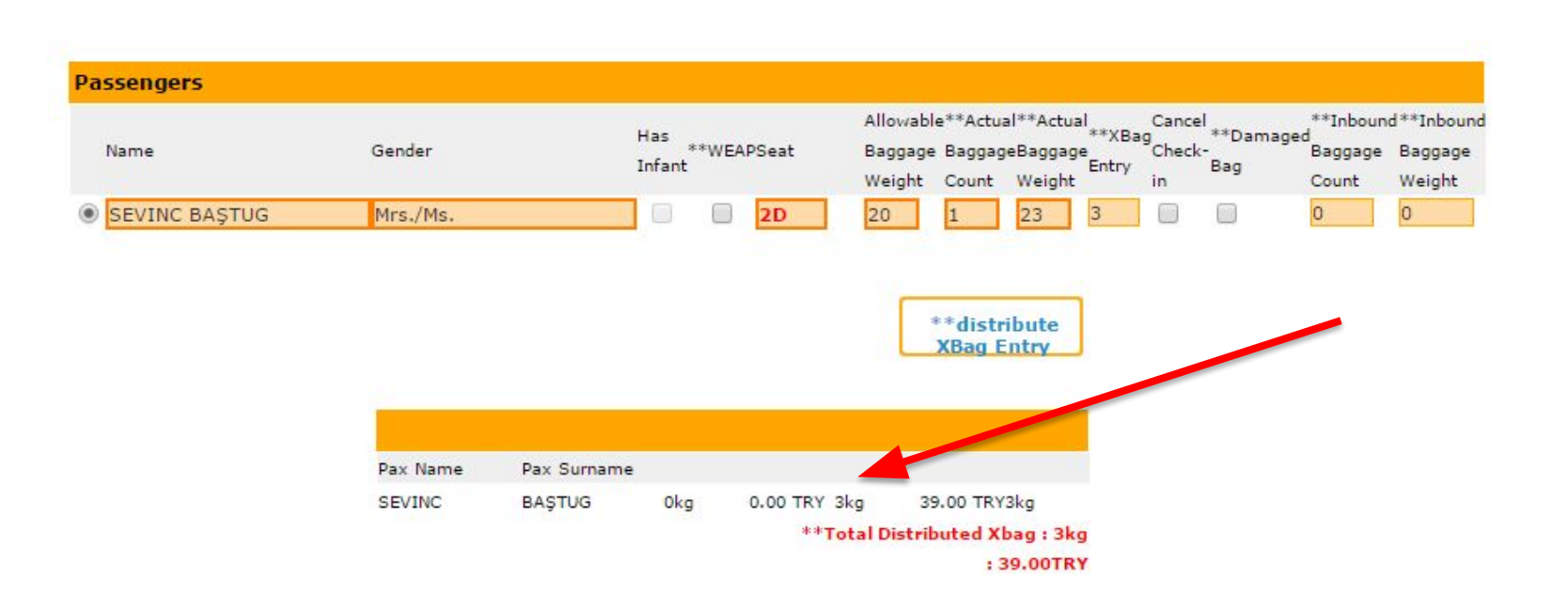

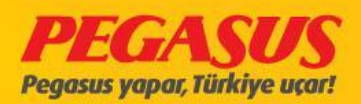

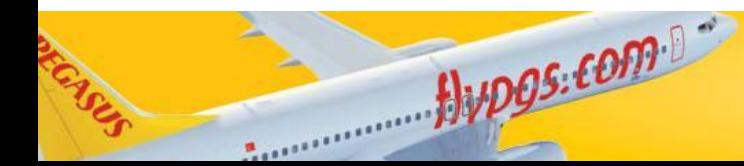

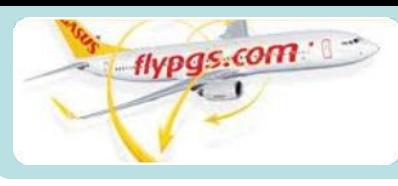

## CHECK-IN PROCESS **(INT – DOM)**

AmsterdamAMS IstanbulSAWPC067226/06/201514/3519/00 Istanbul SAWAnkara ESB PC011026/06/201520/0521/10 (0) \*\*Total Bag \*\*Total CI Bag \*\*Total XBag

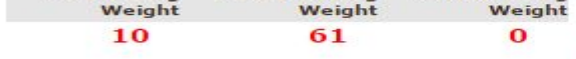

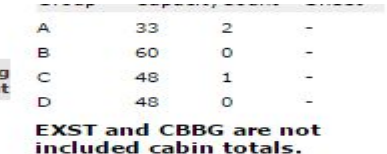

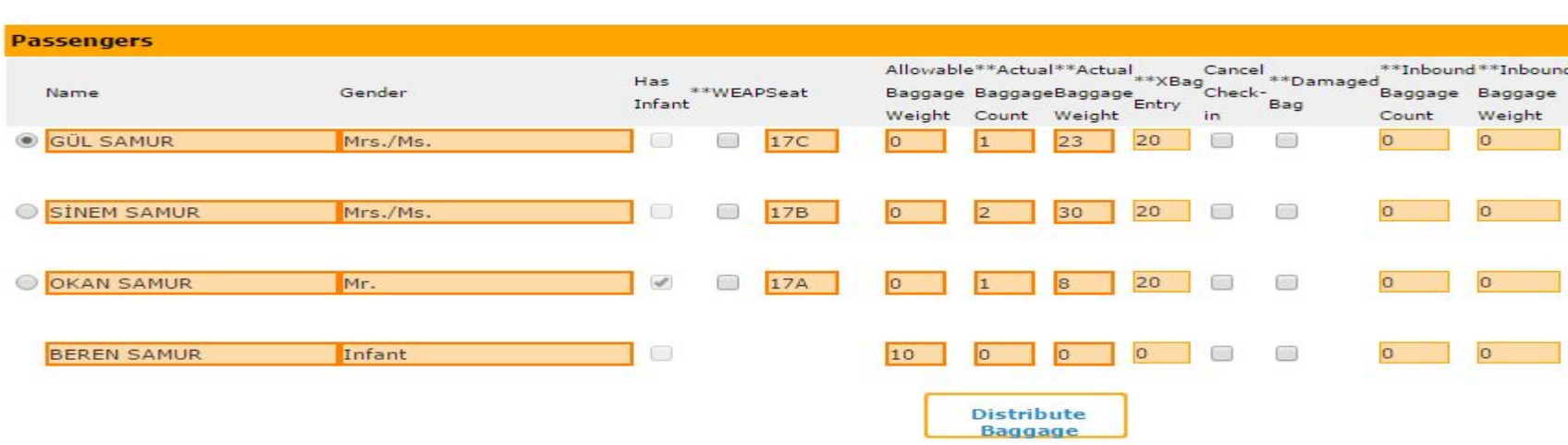

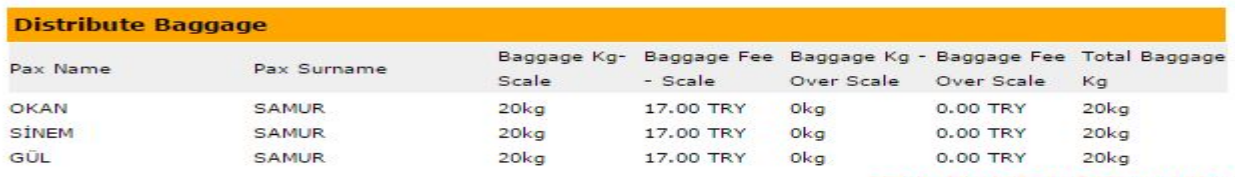

\*\*Total Distributed Xbag: 60kg

**Total Excess Baggage Fee: 51.00TRY** 

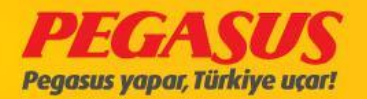

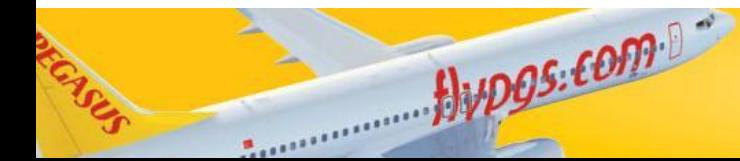

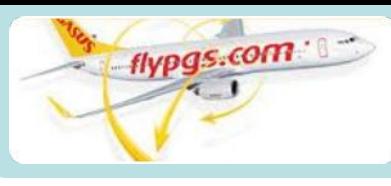

# CHECK-IN PROCESS **(INT – DOM)**

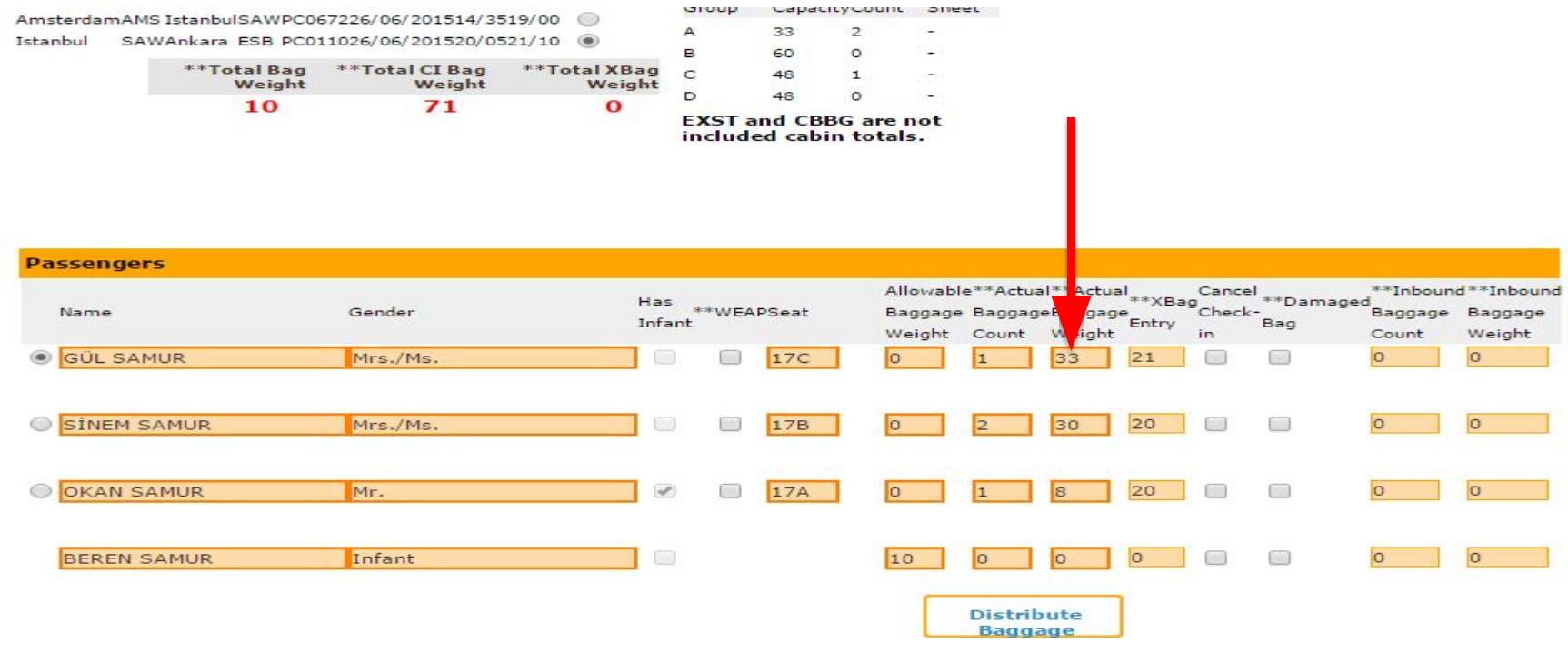

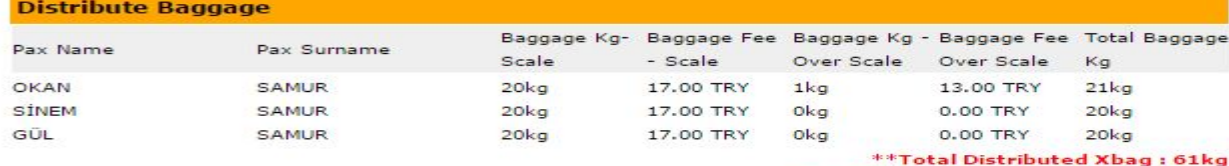

**Total Excess Baggage Fee: 64.00TRY** 

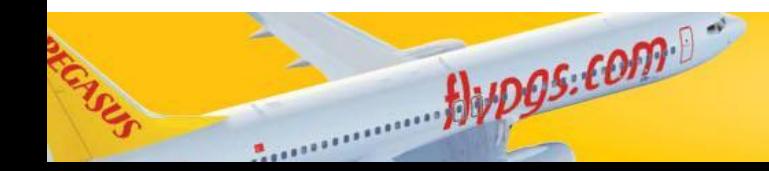

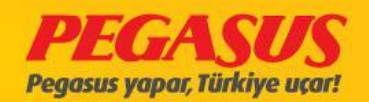

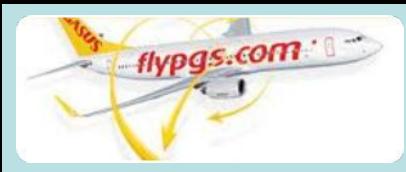

# CHECK-IN PROCESS **(INT – INT)**

 $\overline{2}$  $\Omega$  $\overline{1}$  $\Omega$ 

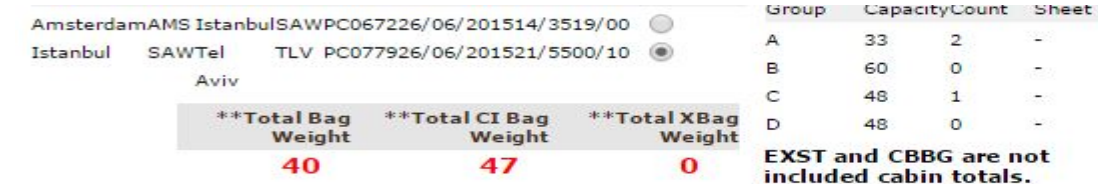

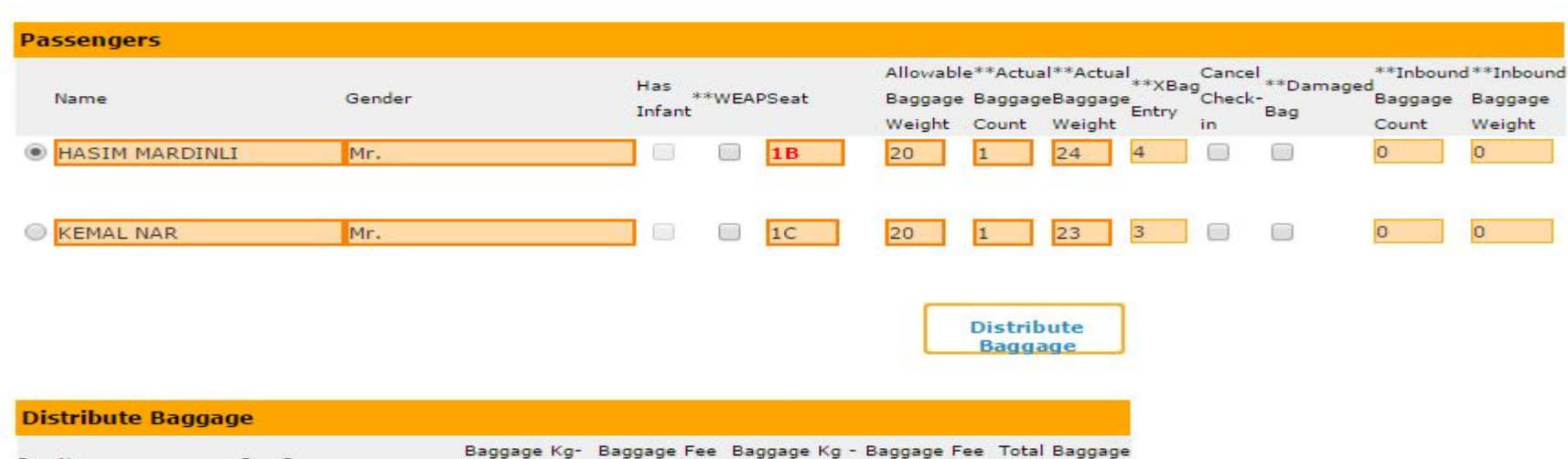

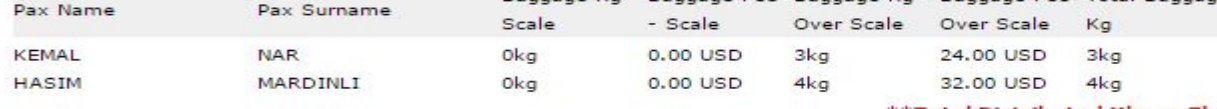

\*\*Total Distributed Xbag: 7kg

**Total Excess Baggage Fee: 56.00USD** 

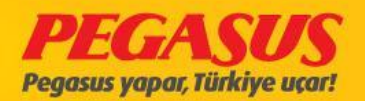

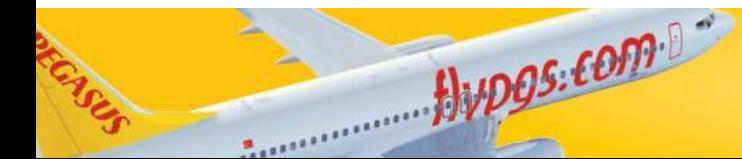

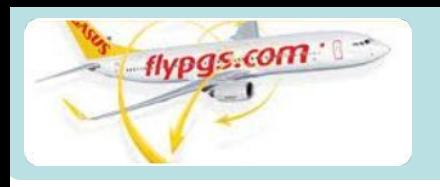

IIUNEI JALEJ (Conneting Filght-ADD TO FLIGHT- Domestic  $Fllahf$ 

# **KLM GUESTS BAGGAGE COLLECTIONS WILL CONTINIUE MANUALY LIKE TODAY.**

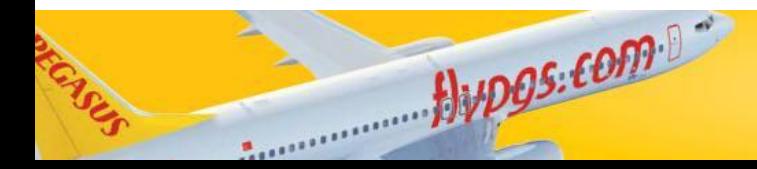

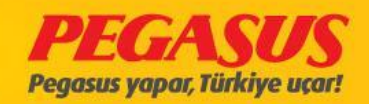

# **INTERNATION AL FLIGHTS (OFFLINE)** •EXCESS BAGGAGE PAYMENT PROCESS

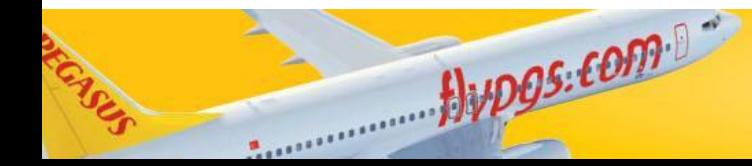

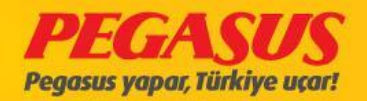

**COLLECT EXCESS VIA PEGASUS RESERVATION SYSTEM?**

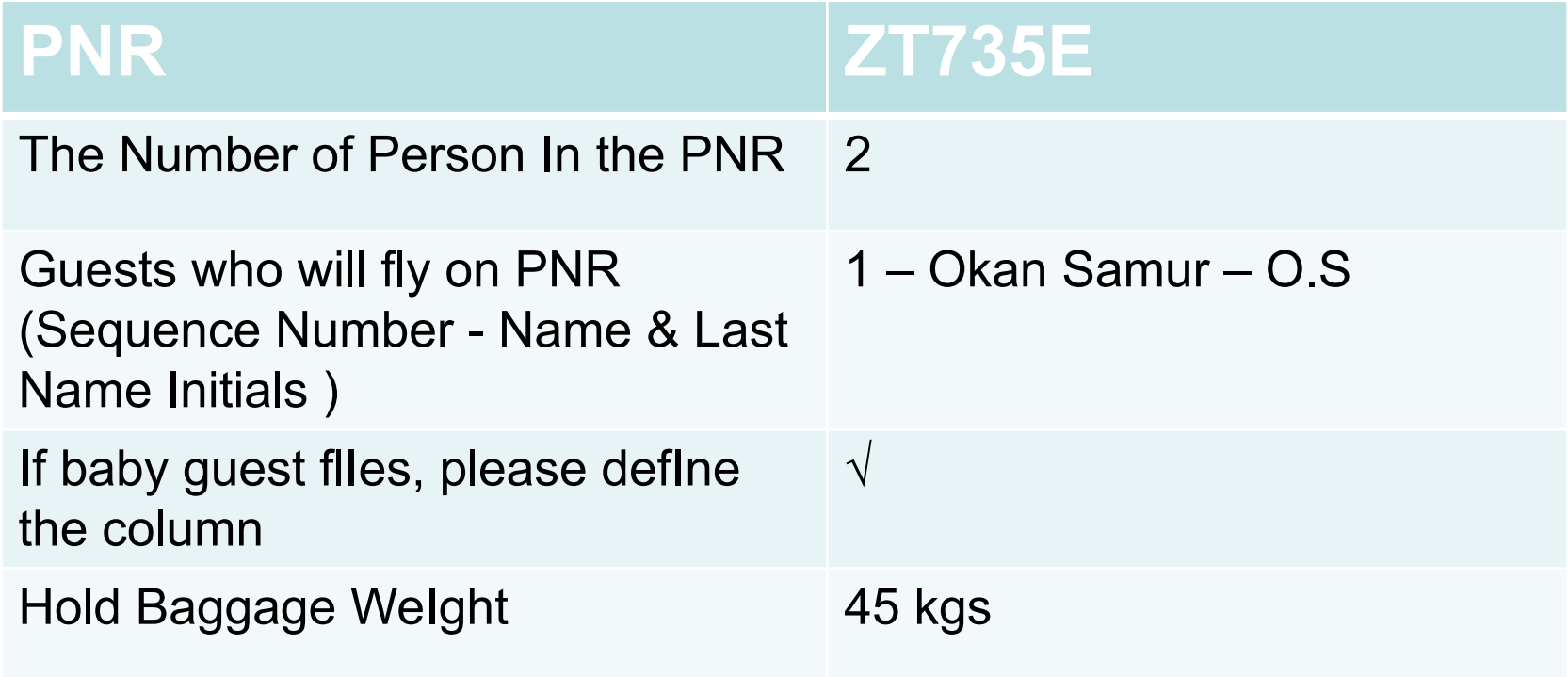

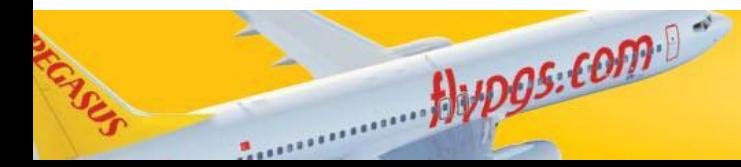

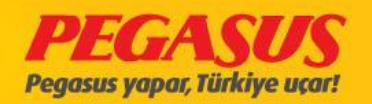

## NEW BAGGAGE CONCEPT **- HOW CAN WE COLLECT EXCESS VIA PEGASUS RESERVATION SYSTEM?**

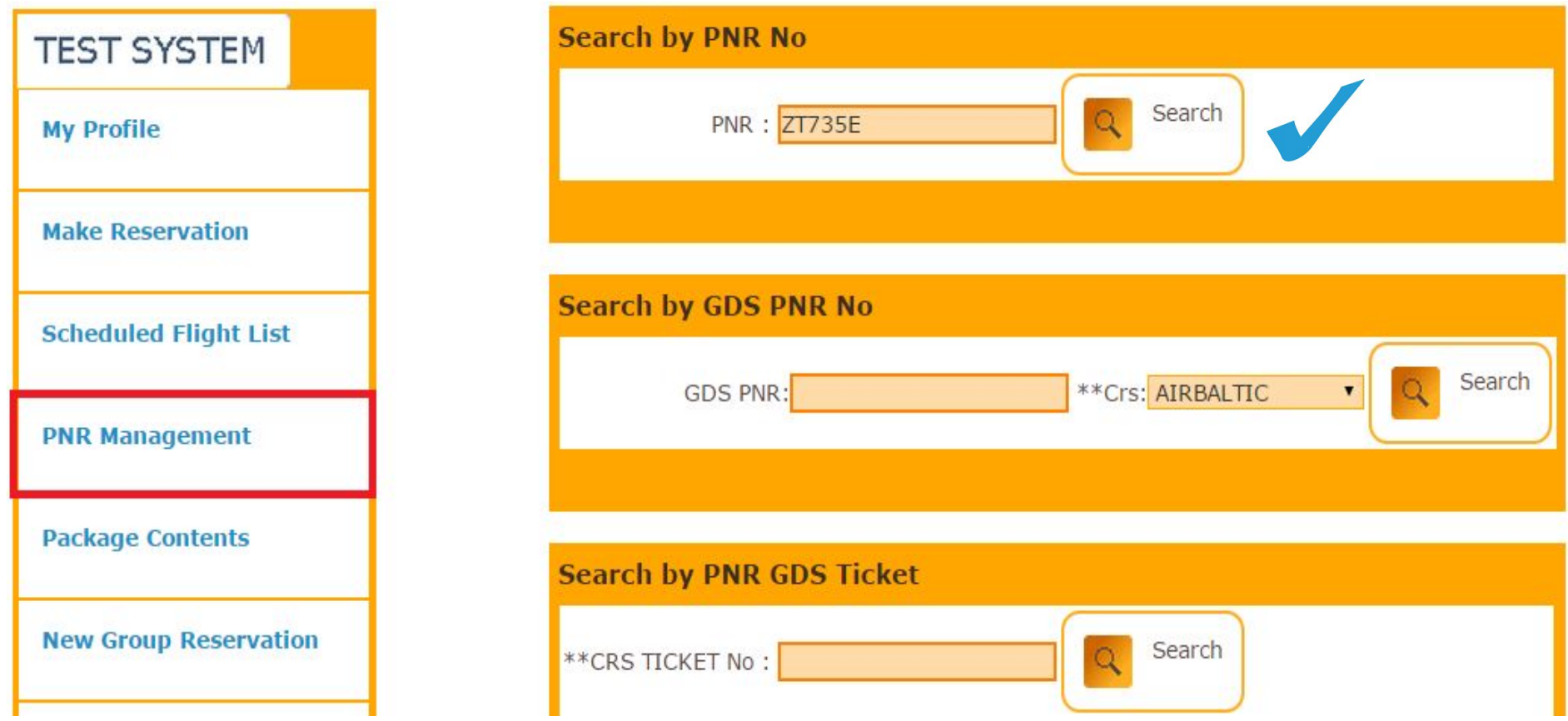

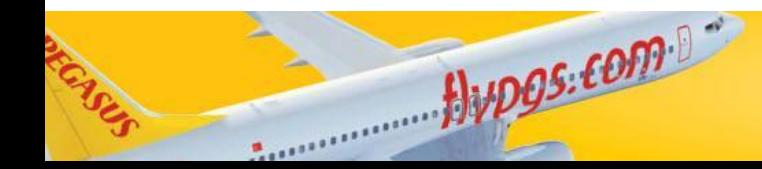

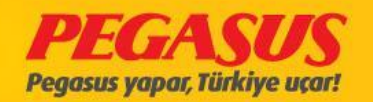

### **COLLECT EXCESS VIA PEGASUS RESERVATION SYSTEM?**

**PNR: ZT735E** 

**PNR: ZT735E Status Ticketed PNR 1Adult 1Infant**  **Contact Person: TEST** Phone: (00) 90 1111 11111

F-mail:

Sales Location: SAW.: SABİHA GÖKÇEN OFIS

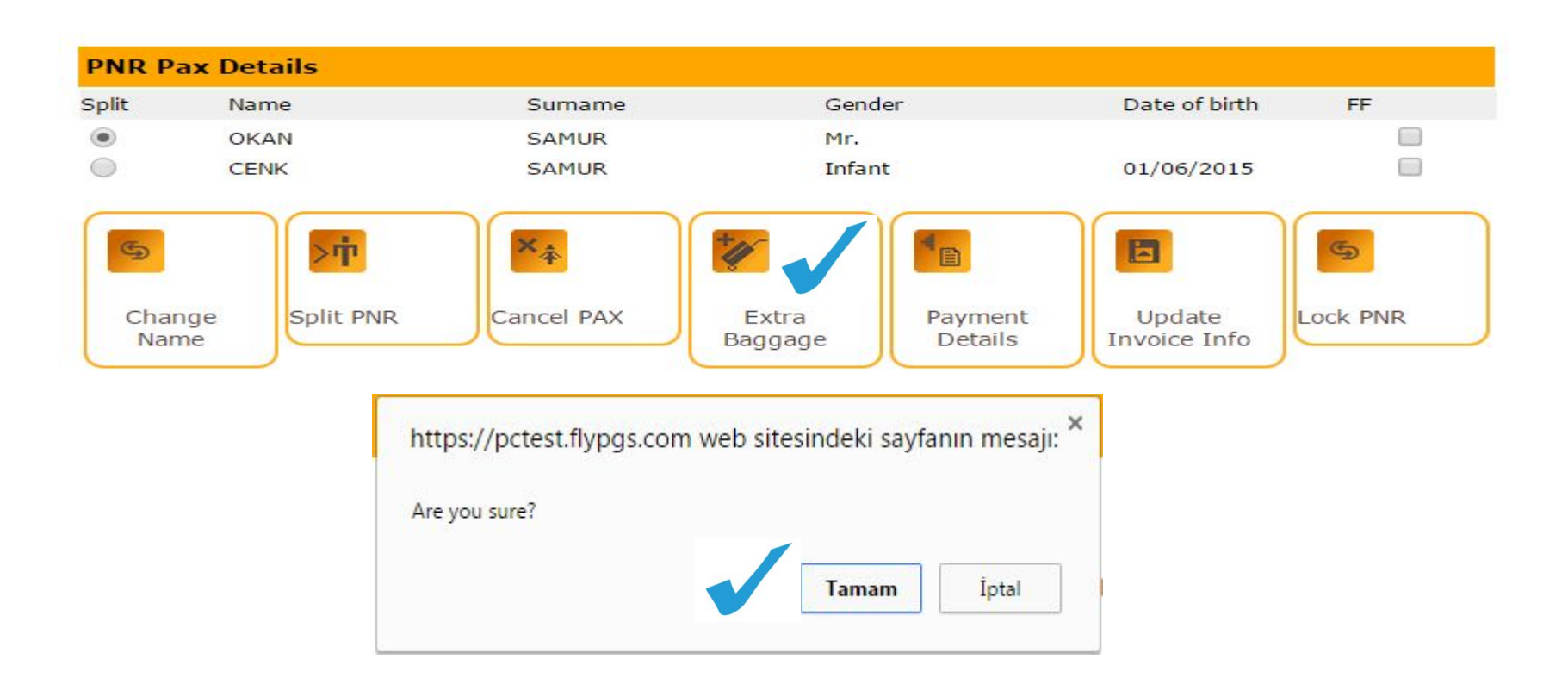

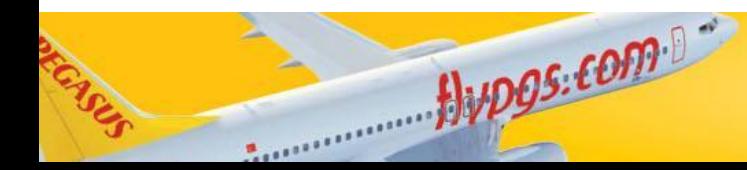

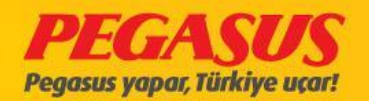

## **NEW BAGGAGE CONCEPT - HOW CAN WE COLLECT EXCESS VIA PEGASUS RESERVATION SYSTEM?**

**Purchase Baggage Allowance** 

Booking Reference No.: ZT735E

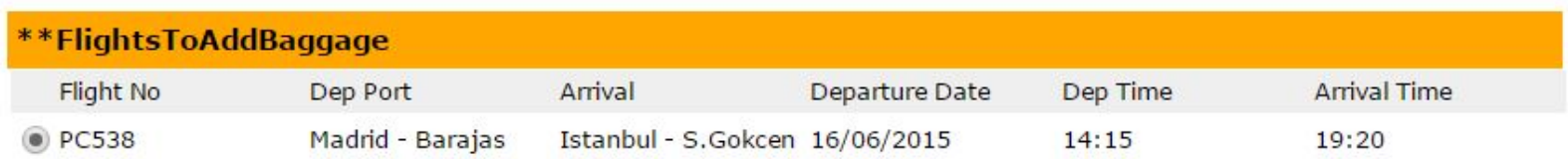

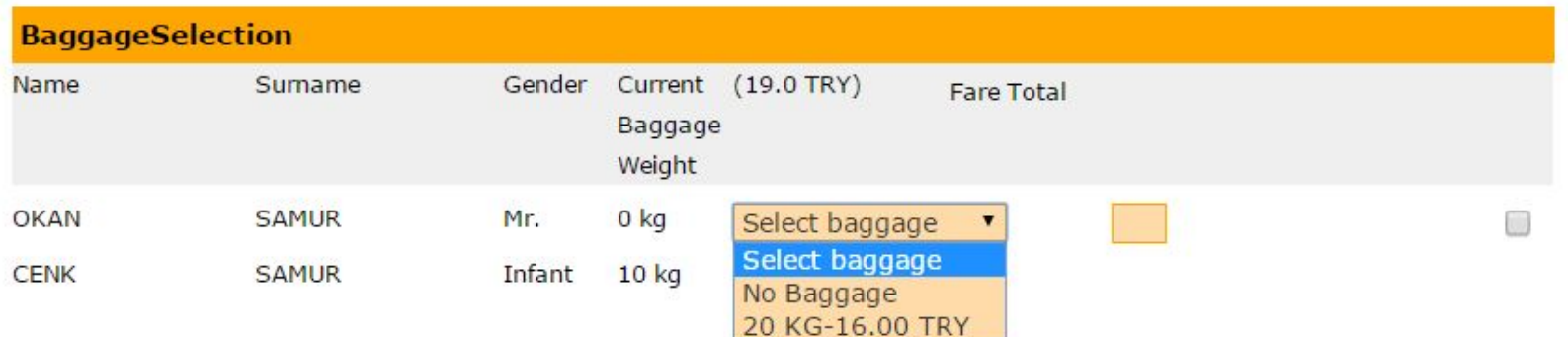

\*\* Total XBag Weight: 10 KG

\*\* Added XBag Weight: 0 KG

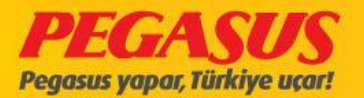

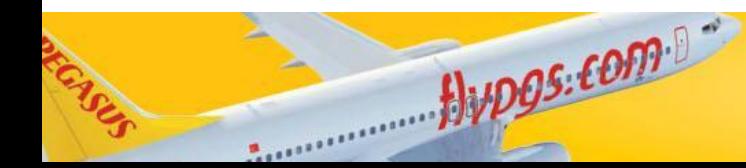

**COLLECT EXCESS VIA PEGASUS RESERVATION SYSTEM?**

#### **Purchase Baggage Allowance**

### **Total Baggage WeIght 45 kgs**

Booking Reference No.: ZT735E

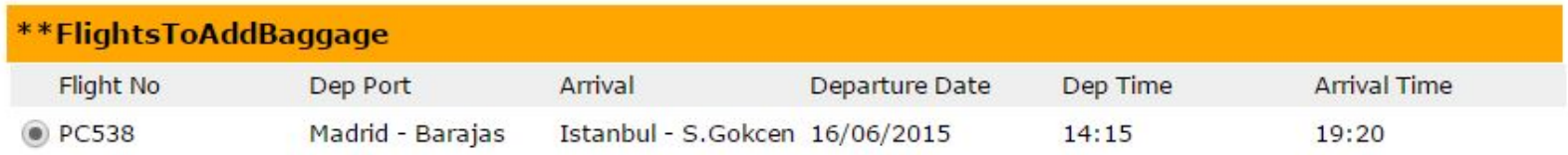

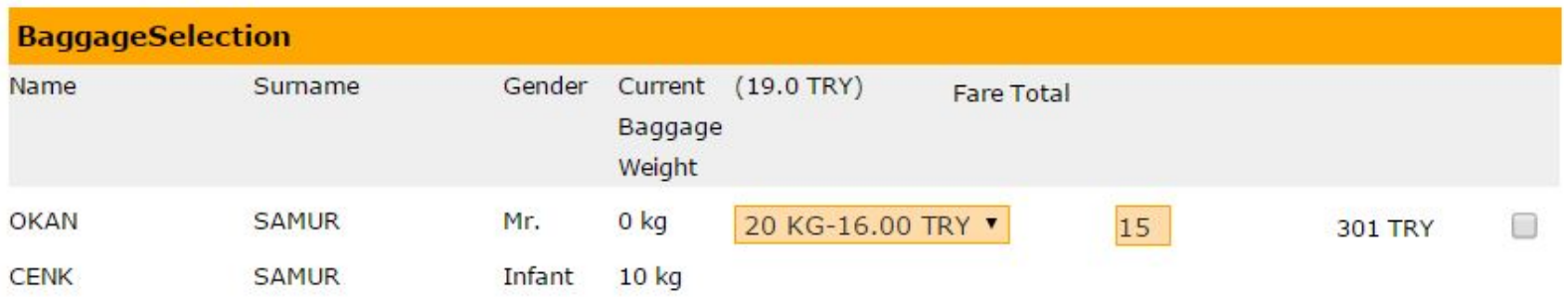

\*\* Total XBag Weight: 10 KG

\*\* Added XBag Weight: 35 KG

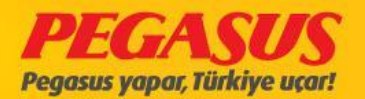

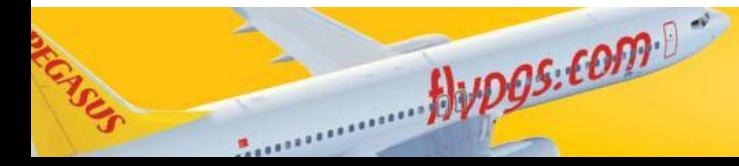

### **COLLECT EXCESS VIA PEGASUS RESERVATION SYSTEM?**

 $\mathbf{v}$ 

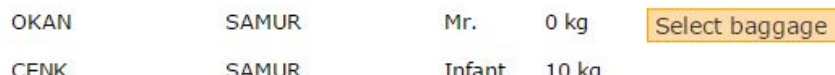

\*\* Total XBag Weight: 10 KG \*\* Added XBag Weight: 0 KG

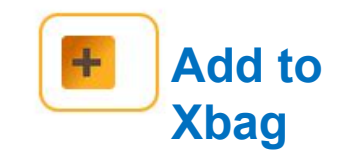

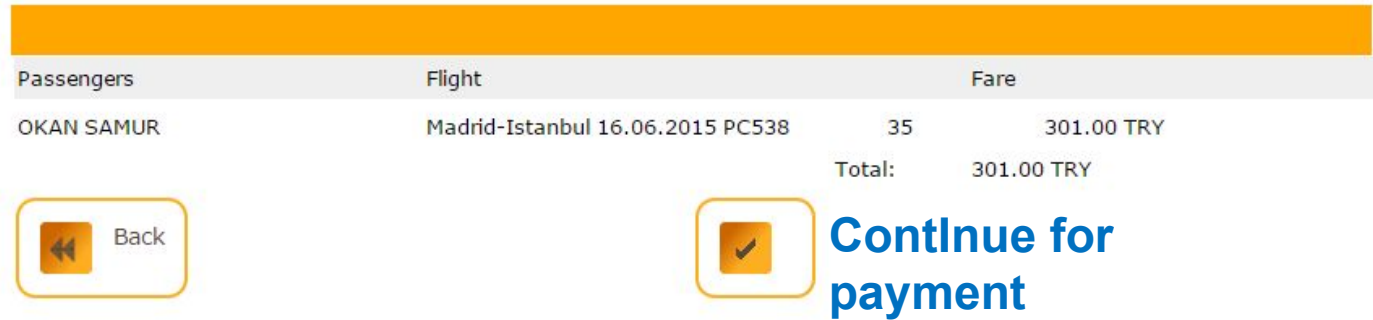

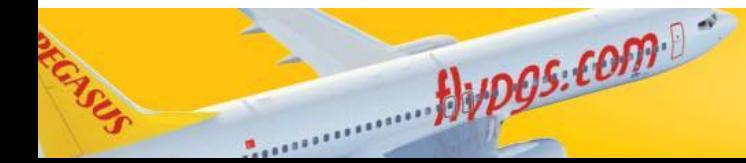

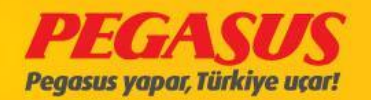

## NEW BAGGAGE CONCEPT **- HOW CAN WE COLLECT EXCESS VIA PEGASUS RESERVATION SYSTEM?**

**Ticket Preview: ZT735E** 

Hypos.com

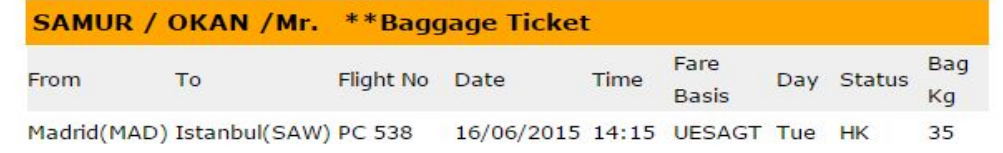

Price 301.00 TRY **Total** 301.00 TRY

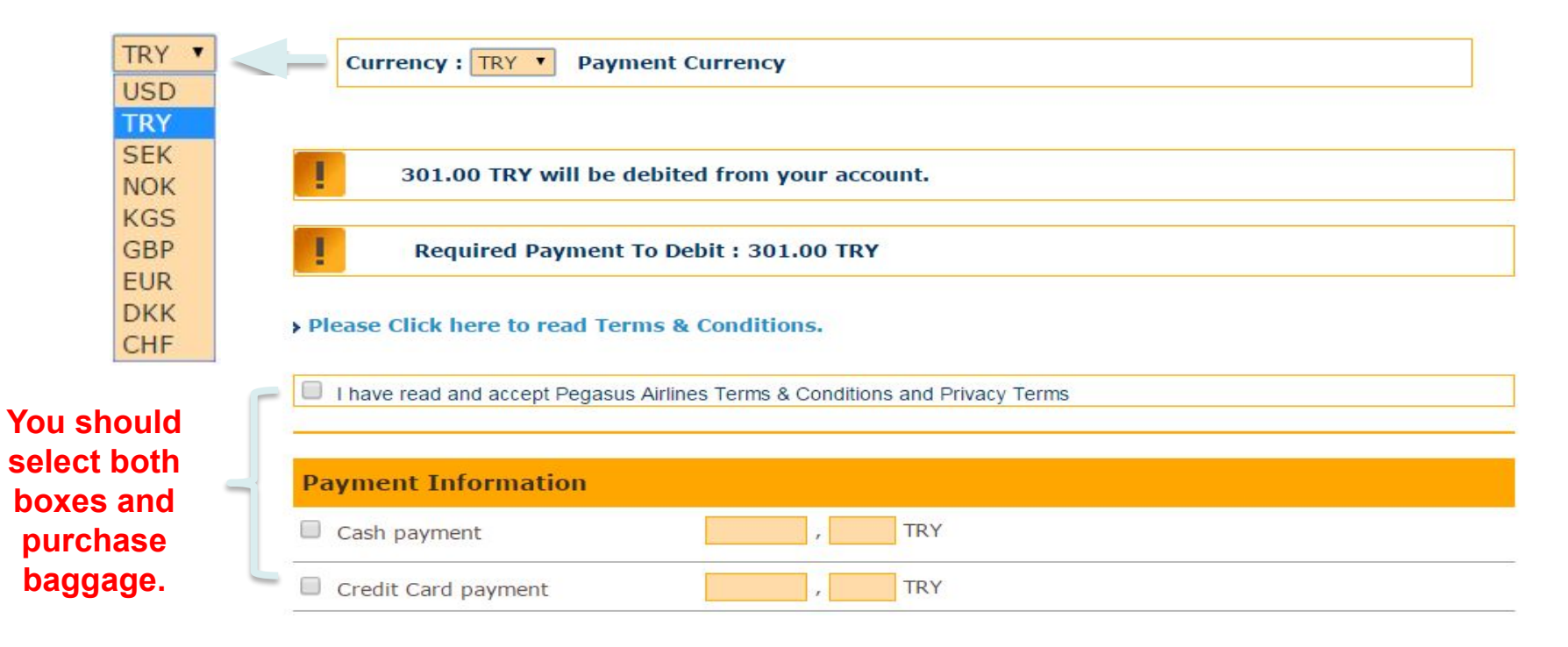

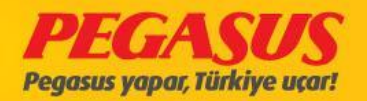

### NEW BAGGAGE CONCEPT **- HOW CAN WE COLLECT EXCESS VIA PEGASUS RESERVATION SYSTEM?**

**PNR: ZT735E** 

#### **Ticketing Confirmation**

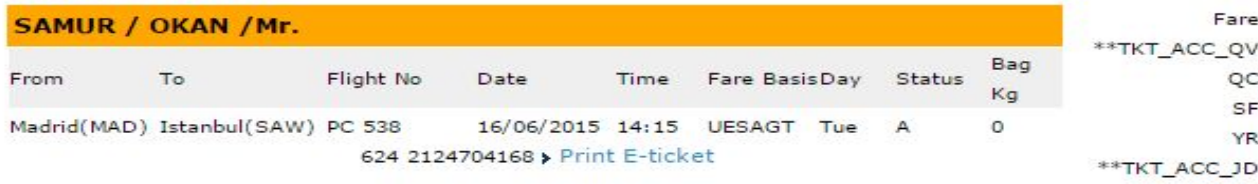

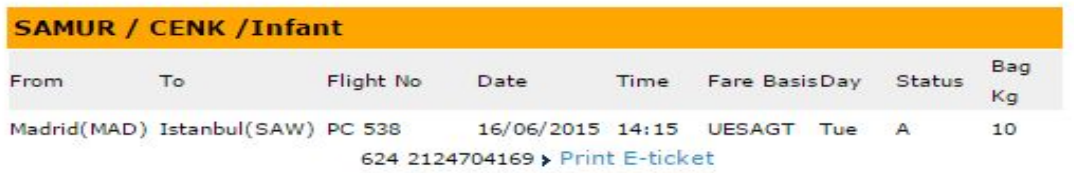

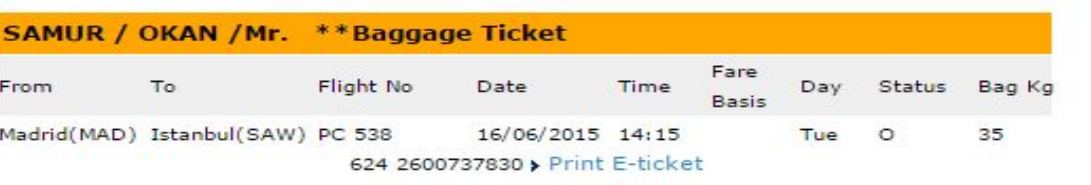

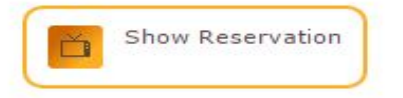

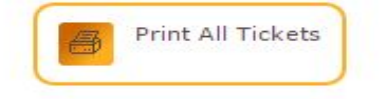

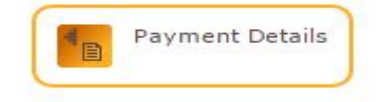

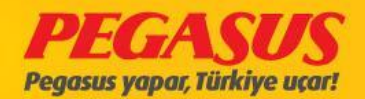

215.00 TRY 13.00 TRY 23.00 TRY 78.00 TRY 52.00 TRY 74,00 TRY

65.00 TRY 65.00 TRY

301.00 TRY

301.00 TRY

**Total 455.00 TRY** 

Fare

Total

Price

Total

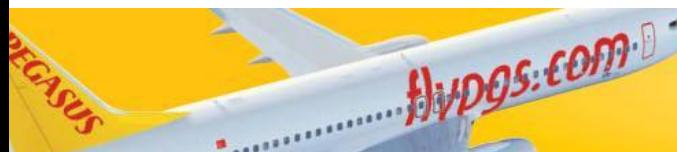

**COLLECT EXCESS VIA PEGASUS RESERVATION SYSTEM?**

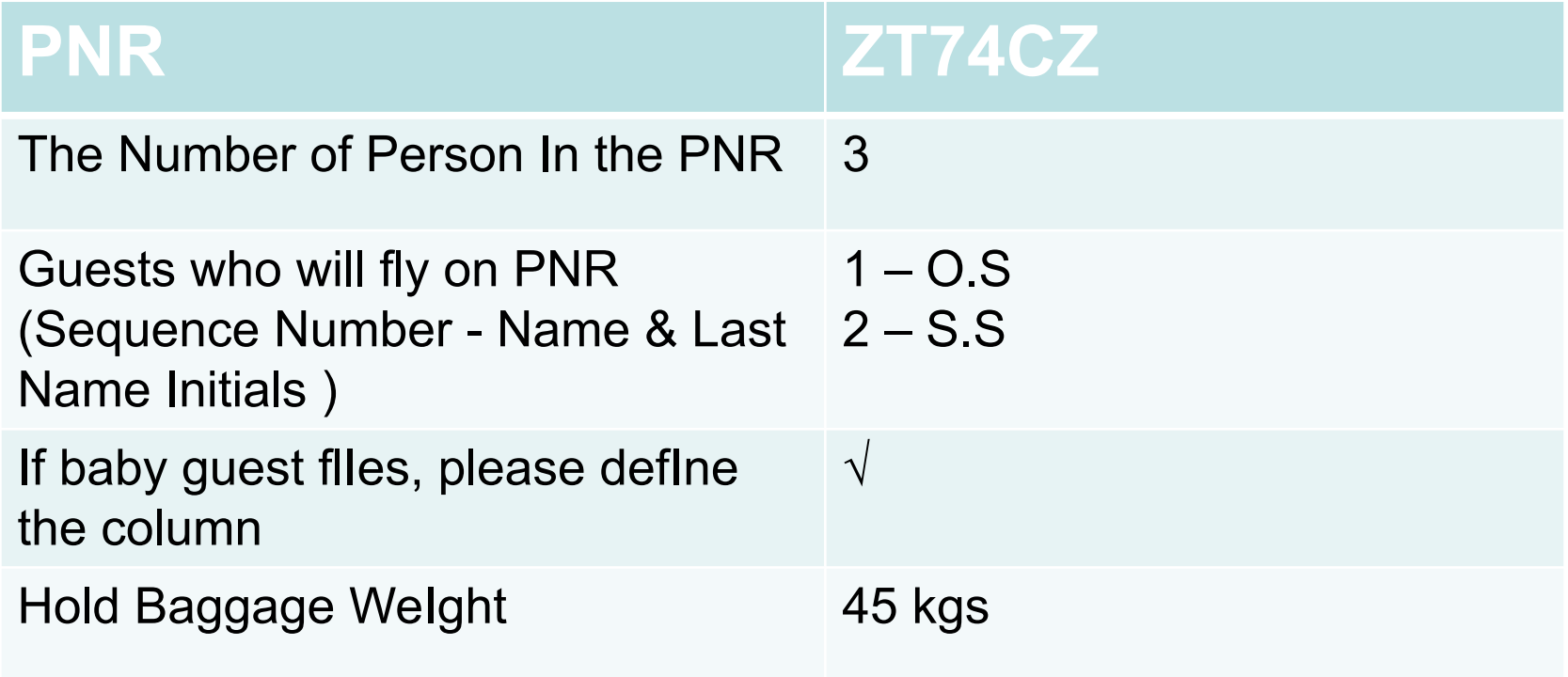

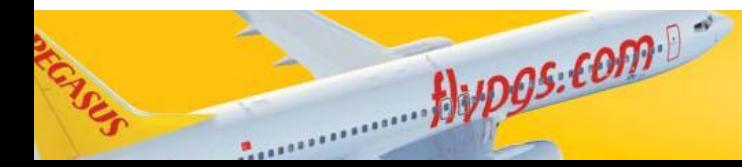

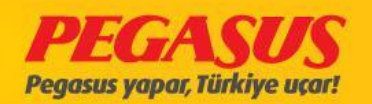

## NEW BAGGAGE CONCEPT **- HOW CAN WE COLLECT EXCESS VIA PEGASUS RESERVATION SYSTEM?**

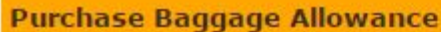

#### Booking Reference No.: ZT74CZ

Alupos.com

### **Total Baggage WeIght 45 kgs**

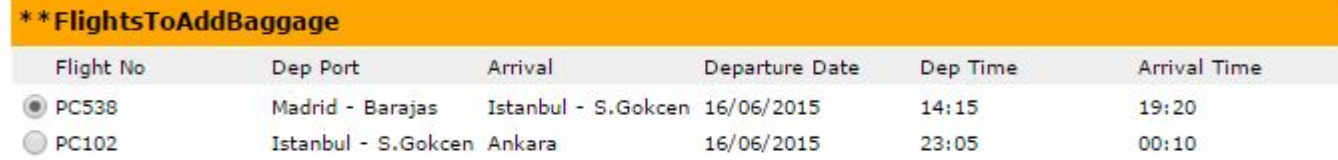

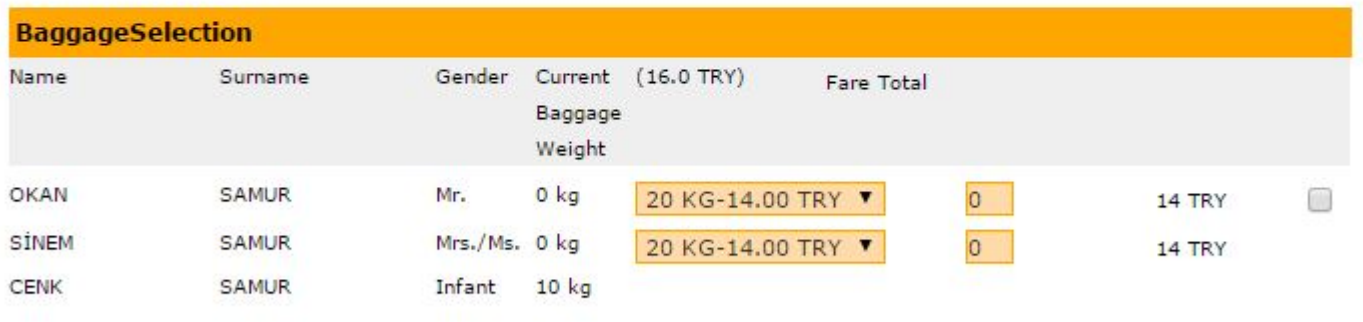

\*\* Total XBag Weight: 10 KG \*\* Added XBag Weight: 40 KG

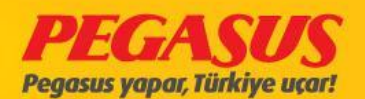

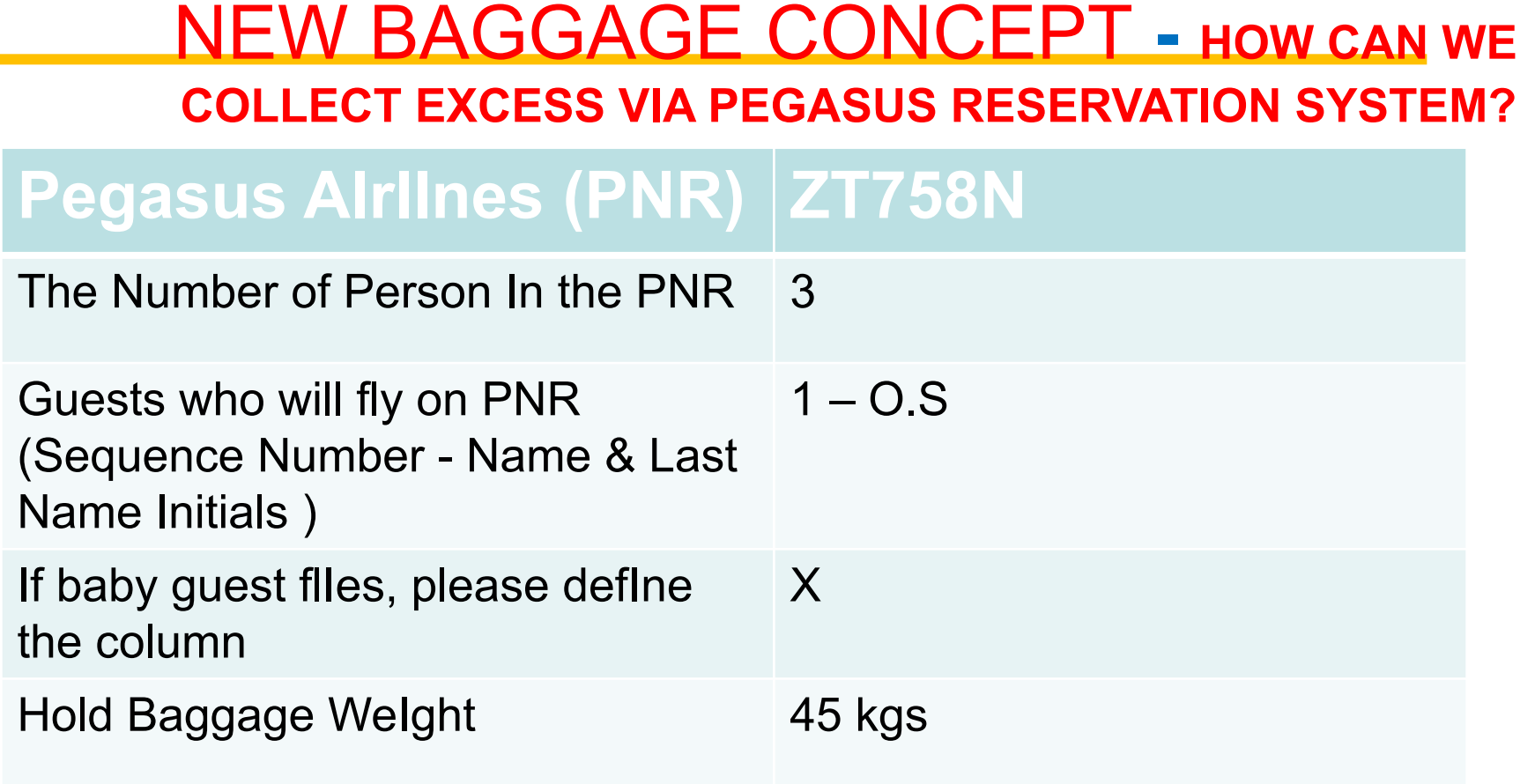

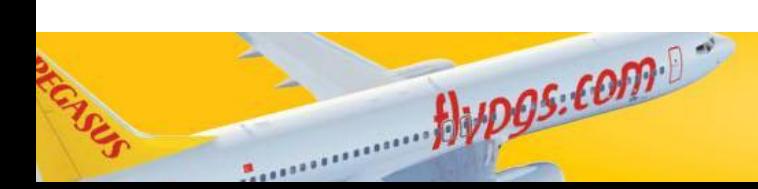

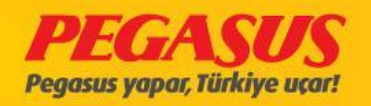

### **COLLECT EXCESS VIA PEGASUS RESERVATION SYSTEM?**

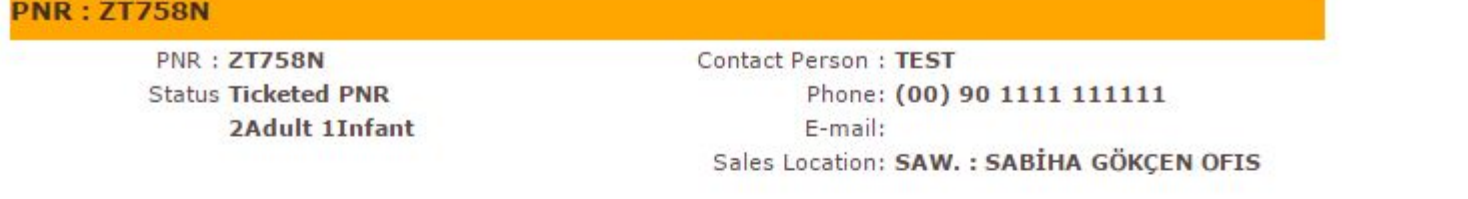

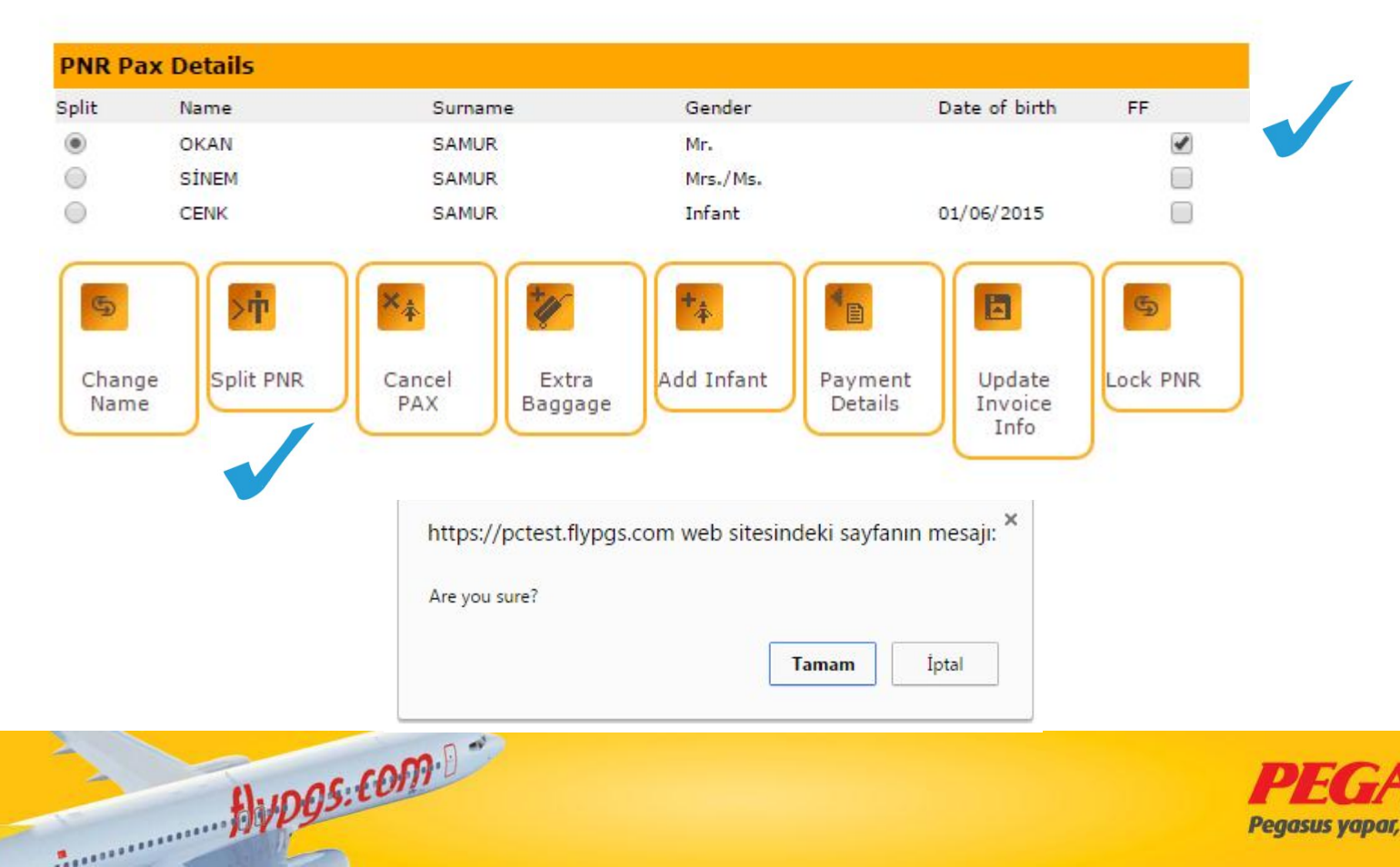

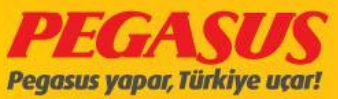

### **COLLECT EXCESS VIA PEGASUS RESERVATION SYSTEM?**

#### **PNR: ZT759Z**

**PNR: 2T7592 Status Ticketed PNR** 1 Adult

Alupos.com

Contact Person: TEST Phone: (00) 90 1111 111111 F-mail: Sales Location: SAW. : SABİHA GÖKCEN OFIS

Parent Pnr No: ZT758N

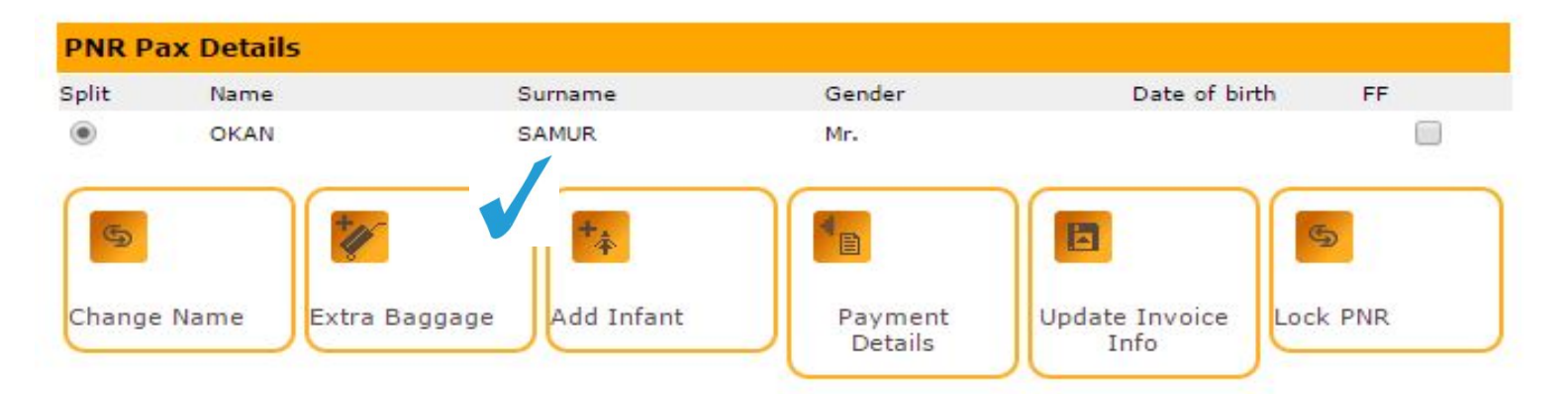

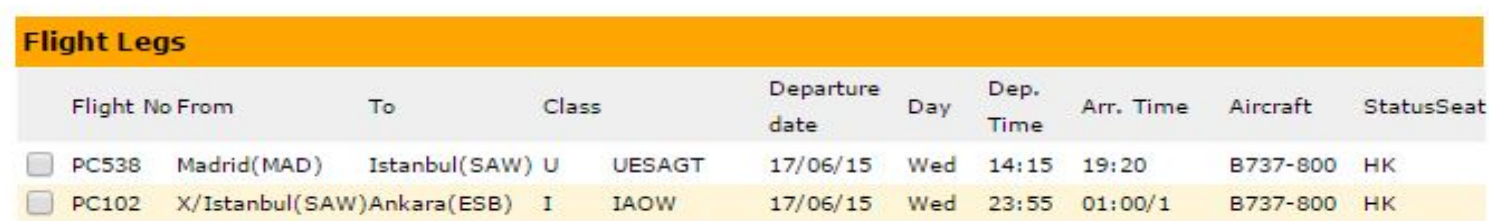

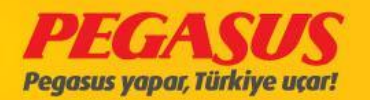

**COLLECT EXCESS VIA PEGASUS RESERVATION SYSTEM?**

#### İlave Bagaj Hakkı Satın Alma

### \*\*We recommend that you make your baggage selection.

Rezervasyon Kayit No.: ZT759Z

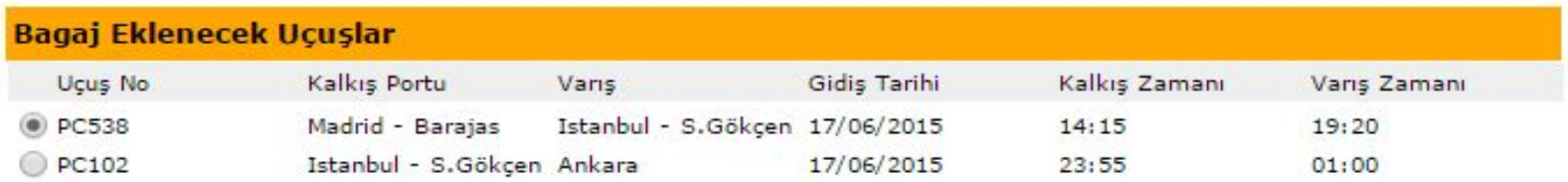

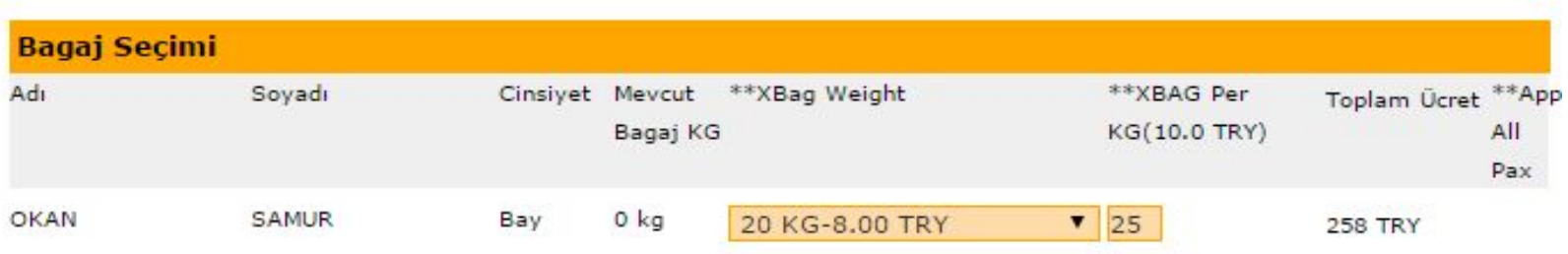

\*\* Total XBag Weight: 0 KG \*\* Added XBag Weight: 45 KG

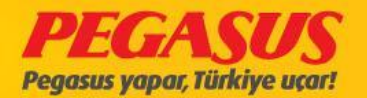

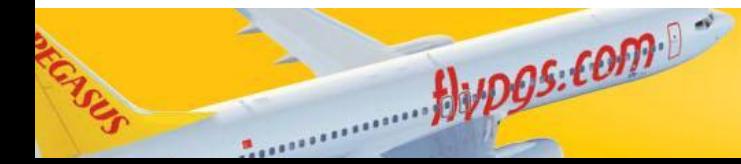

**COLLECT EXCESS VIA PEGASUS RESERVATION SYSTEM?**

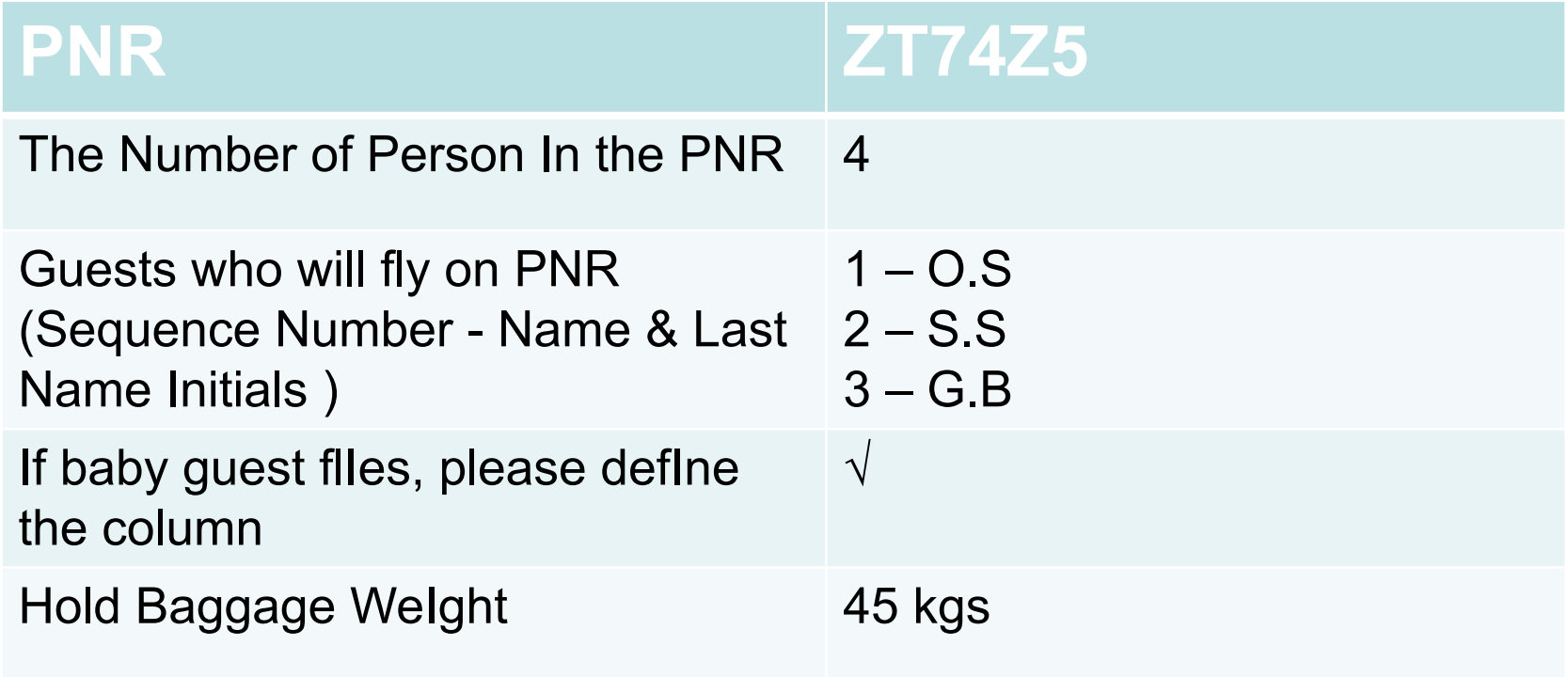

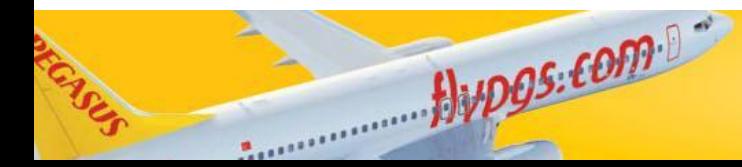

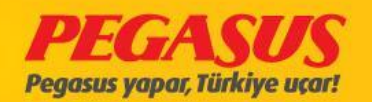

## NEW BAGGAGE CONCEPT **- HOW CAN WE COLLECT EXCESS VIA PEGASUS RESERVATION SYSTEM?**

#### **PNR: ZT74Z5**

**PNR: 2T7425 Status Ticketed PNR 3Adult 1Infant** 

Alupos.com

**Contact Person: TEST** Phone: (00) 90 1111 111111 E-mail: Sales Location: SAW. : SABİHA GÖKÇEN OFIS

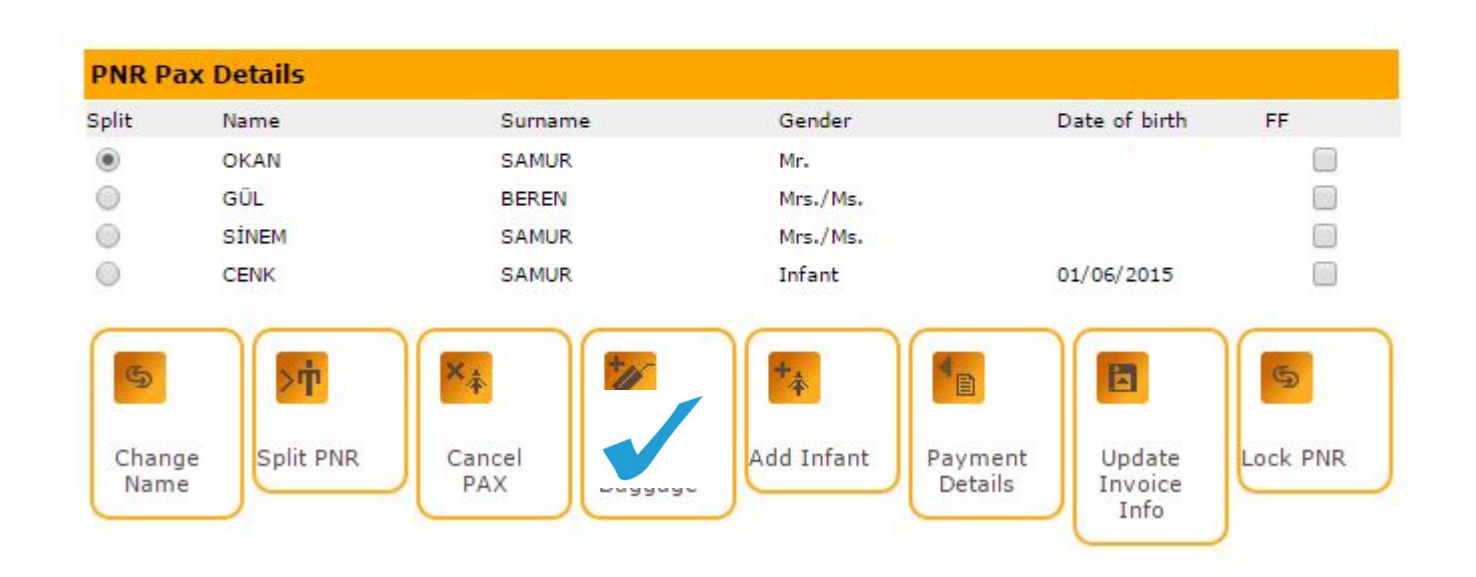

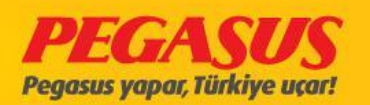

## NEW BAGGAGE CONCEPT **- HOW CAN WE COLLECT EXCESS VIA PEGASUS RESERVATION SYSTEM?**

#### **Purchase Baggage Allowance**

Booking Reference No.: ZT74Z5

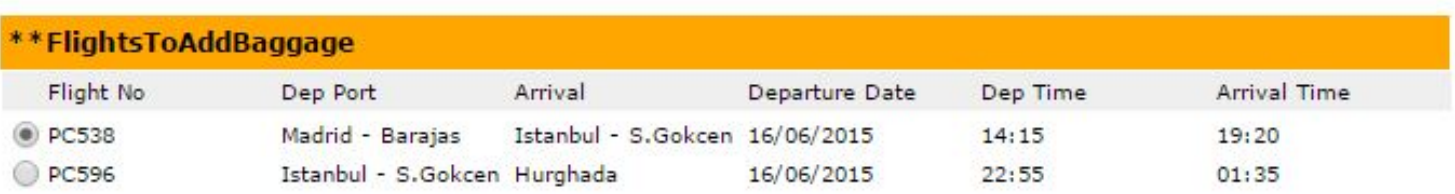

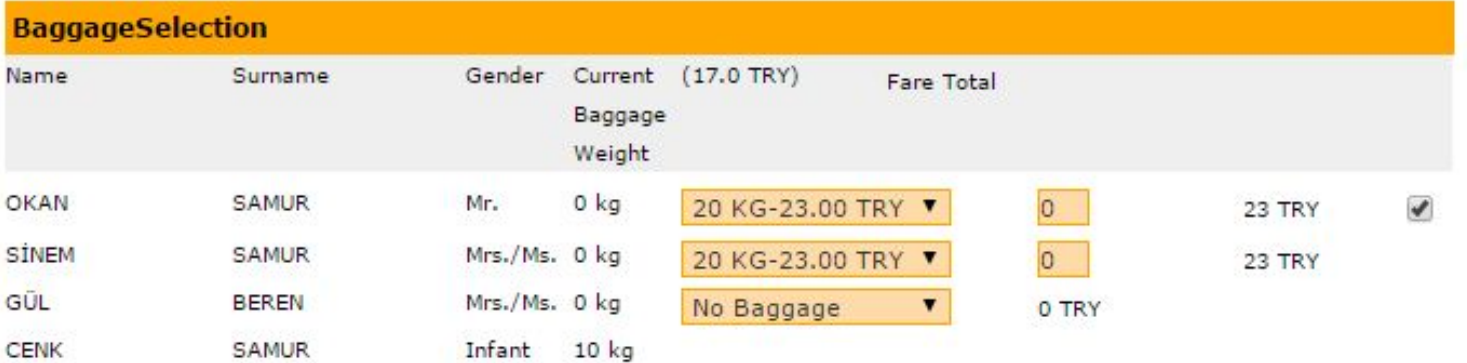

\*\* Total XBag Weight: 10 KG \*\* Added XBag Weight: 40 KG

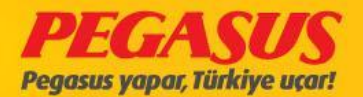

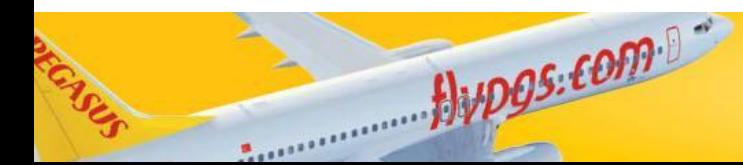

## **DAMAGED BAG**

Damaged Baggages will be accepted, with the information in the System as an Damaged Baggages. On the seat selection and Baggages information you will see a box with "Damaged Bag"

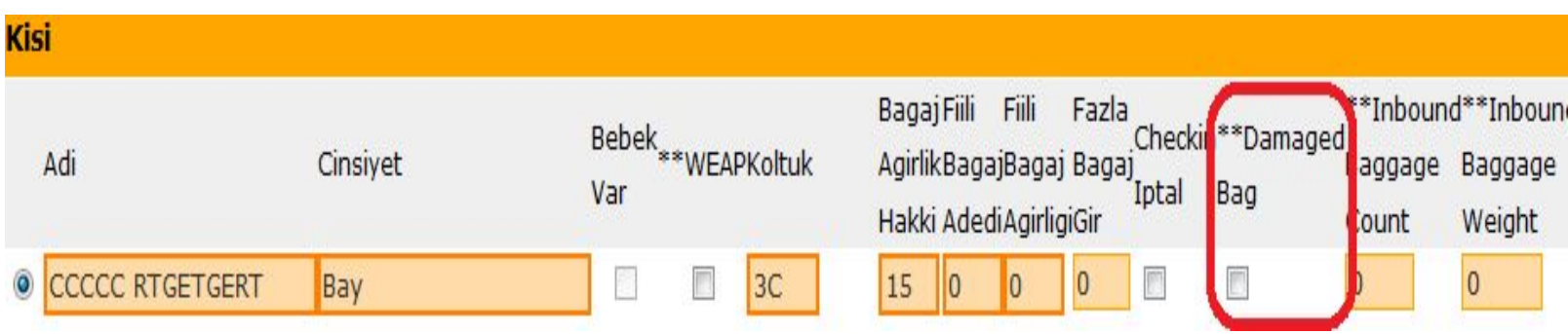

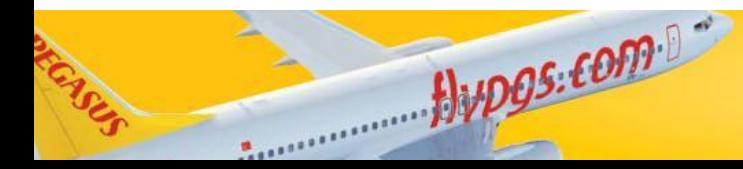

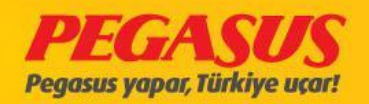

After when you add the pIce and weIght from the baggages and clIck the **"Damaged Bag"** box the System wIll opened automatIcly a "Damaged Bag" box. You wIll see on thIs part, the total pIce of the baggages. On thIs part you have to add all damages baggages and delete the non damages bags.

For delete the non damaged bags It wIll be enough If you choose the **"Cancel Damaged Bag"** box. For the damaged baggages you have to fIll out, whIch area and the rate of the damage. If you not fIll out the fIelds the System wIll warn you wIth a message **"Please check Damageg Bag FIeld!"**

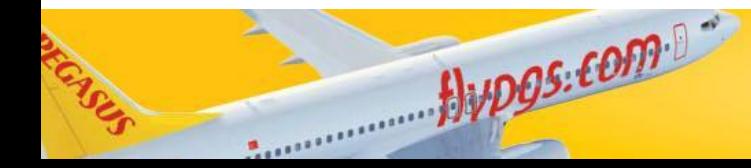

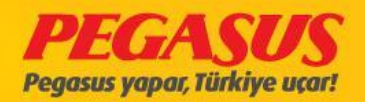

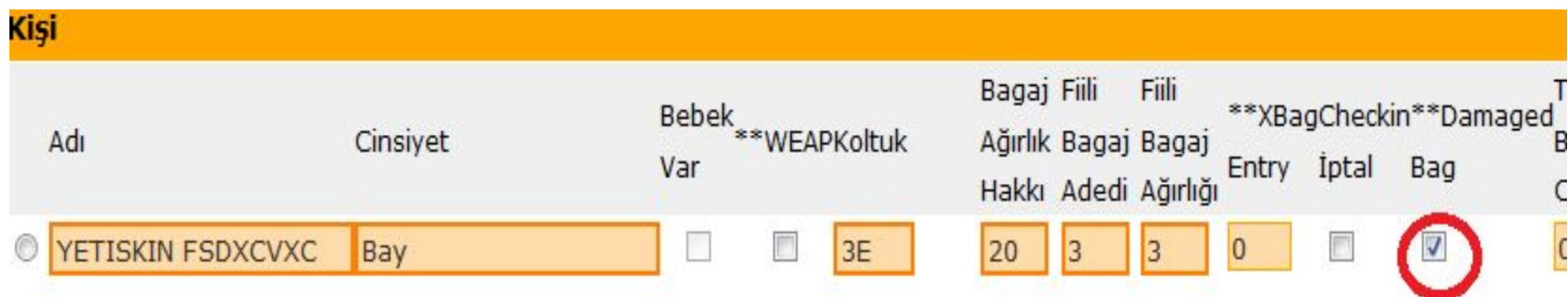

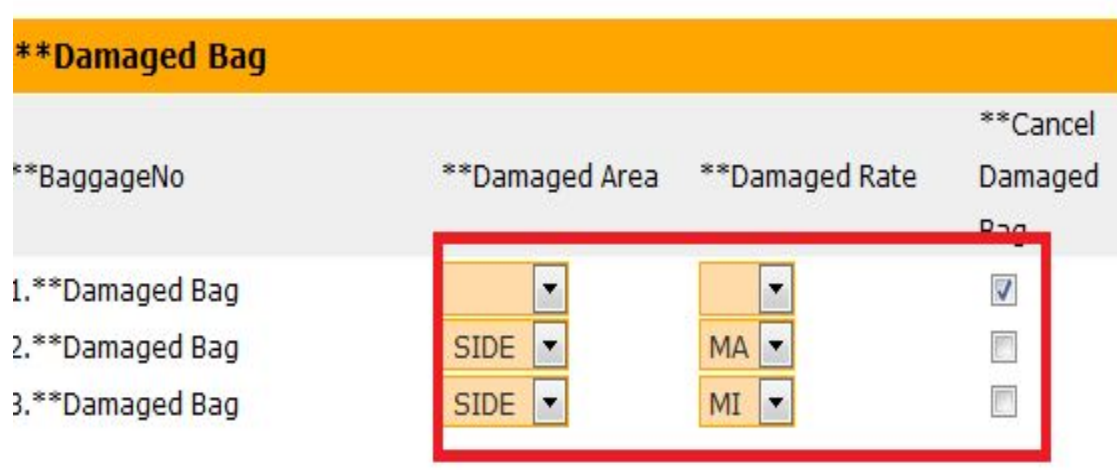

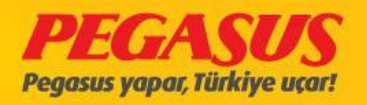

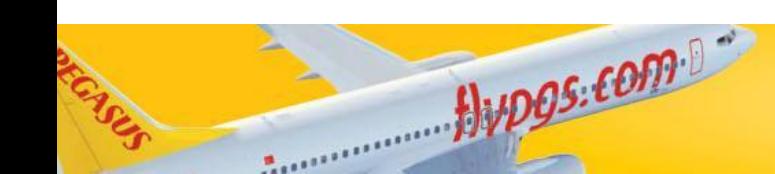
# When you fInIshed the Check-In procedure you wIll see on the bag tag label the damaged bag InformatIons and the passanger detalls.

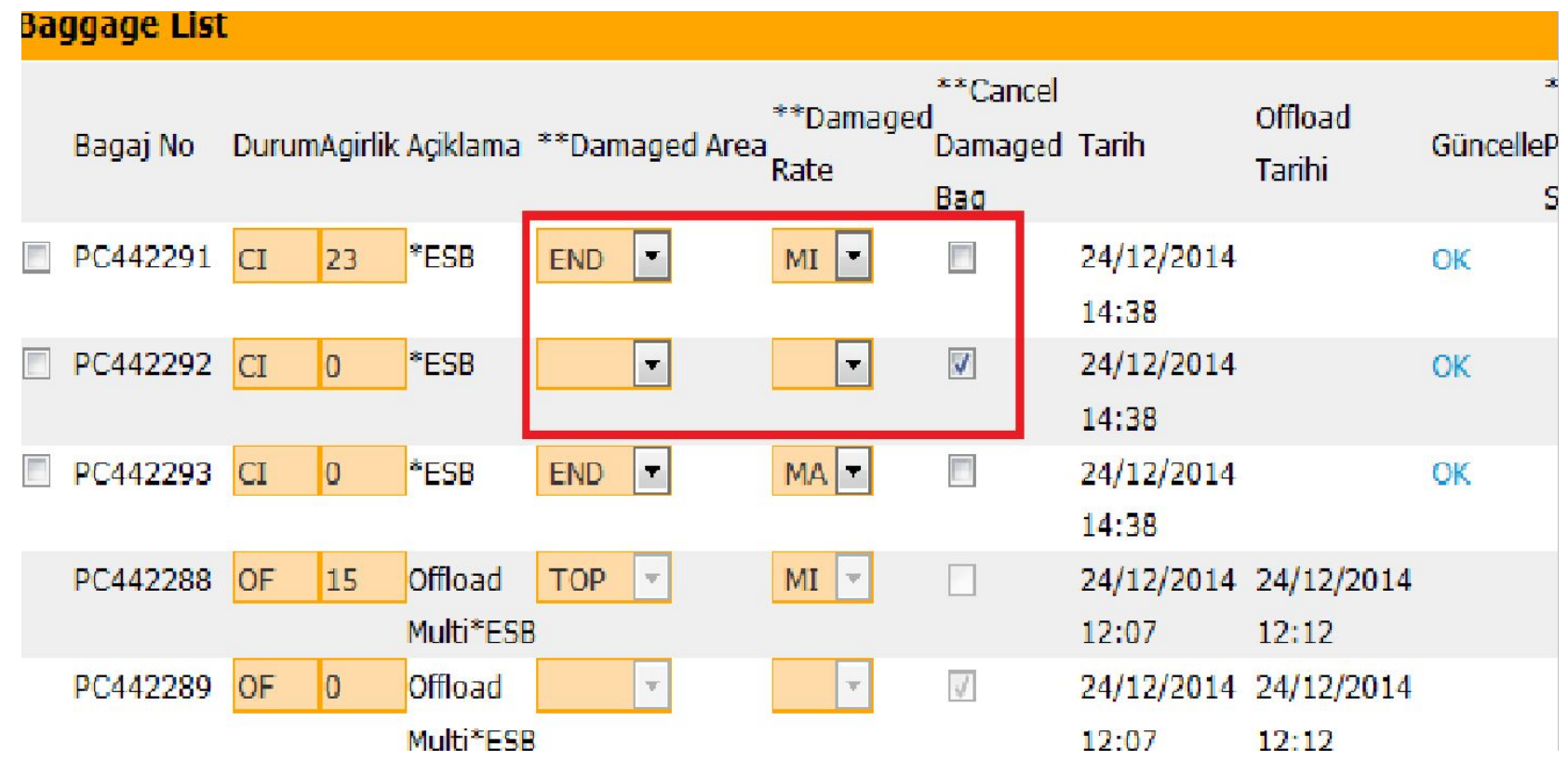

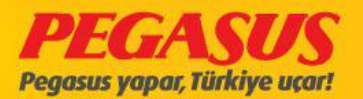

# **• Damaged Entry DetaIls**

- **• For were the damaged Is;**
- **• TOP :** On the top of the baggage (lock, grIp etc.)
- **• END :** On the narrow sIde of the baggage
- **• SIDE :** On the wIde front or rear sIde of the baggage
- **• BOTT :** On the bottom of the baggage (wheel etc.)
- **• ALL :** If the baggage are fully damaged
- **• For type of the damaged;**
- **• MI :**MINOR small part of damaged
- **• MA:**MAJOR bIg part of damaged
- **• TL :**TOTAL totally damaged

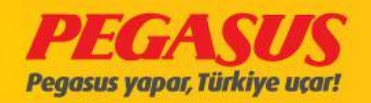

#### **• After Check-In procedure damaged bag entry process**

- **•**
- After when a passanger have already checked In you can also add damaged baggage InformatIon. All necessary boxes are Included Into the passanger InformaItons.
- •

#### **• Damage Bag InformatIon change or cancel**

- •
- After when youhave already add the damaged bag or you wIll add some damaged bag, It's enough when you make some changes on the current bag InformatIon, after change some InformatIon then you have to clIck "DCS OK". But don't forget, after when you change some baggage InformatIon you have top rInt a new label fort he baggage.

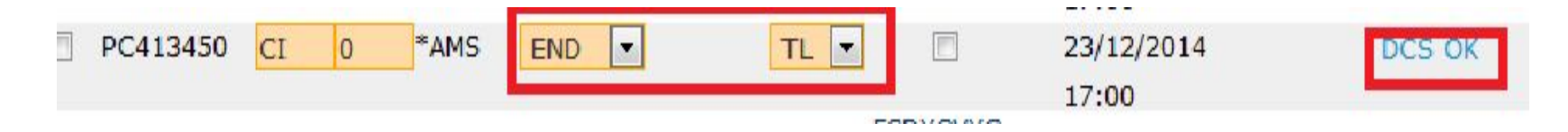

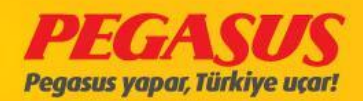

# If you need to cancel the damaged bag entry, It's enough when you clIck the "Cancel Damaged Bag"

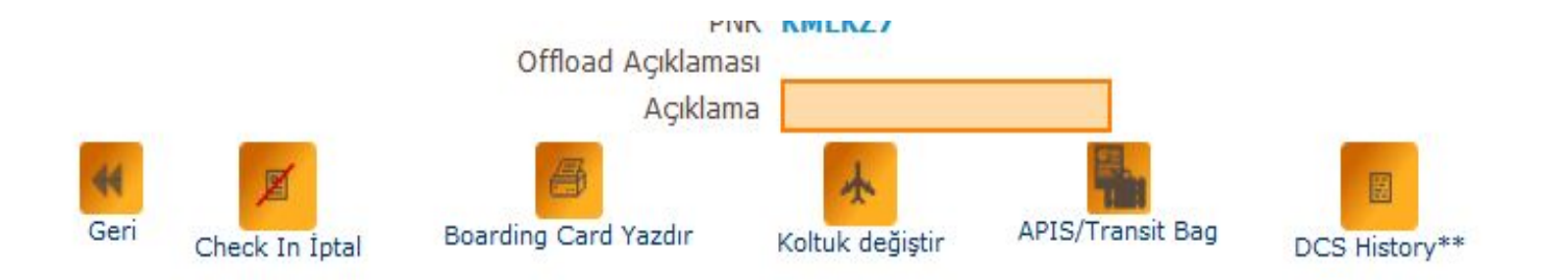

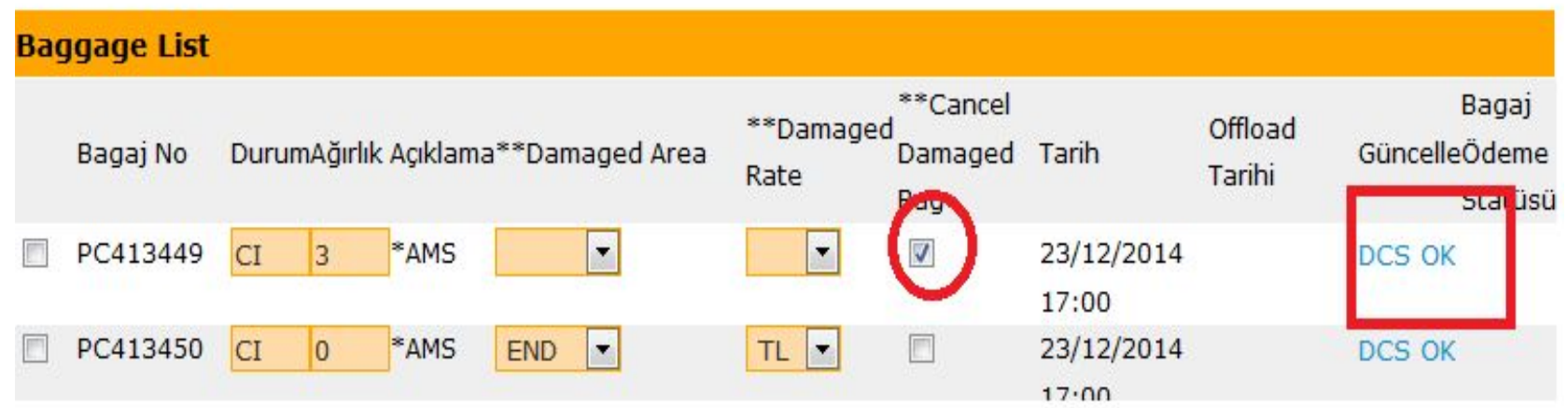

Alupos.com

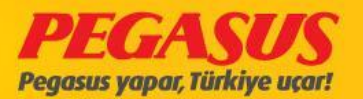

# ADD DAMAGED BAG

If you need to add damaged bag after when the check-In procedure Is already fInIshed, you have to g oto the offload page from the current passanger, on the part "Add Bag Tag" you wIll see also the "Damaged Bag" part. You have to fIll these InformatIons due to the damaged rate.

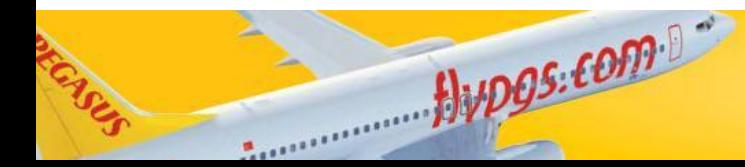

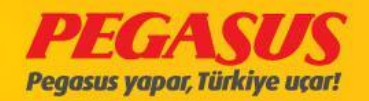

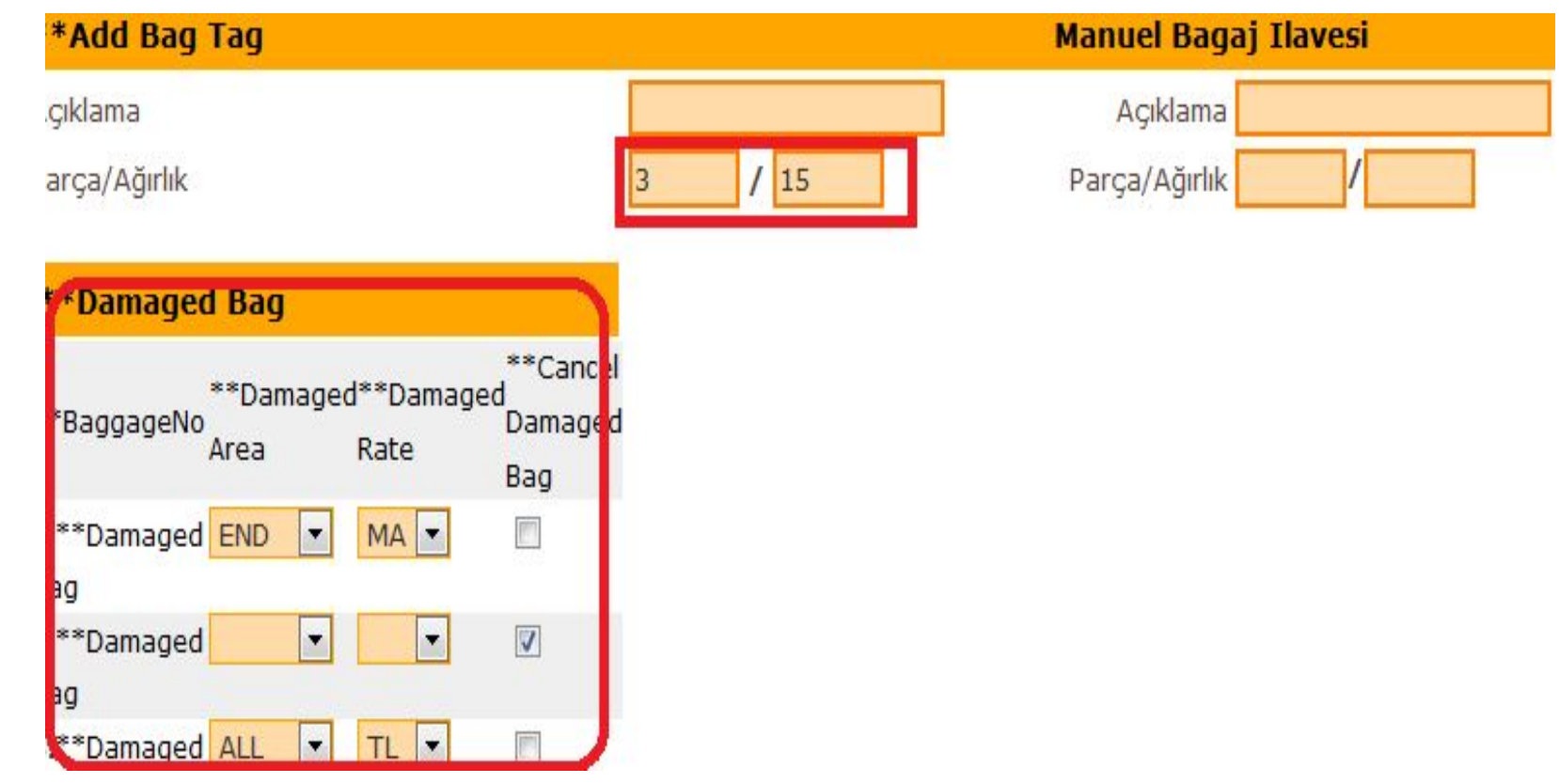

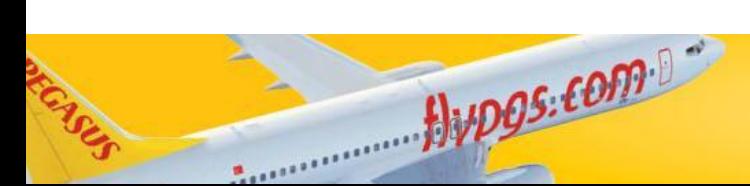

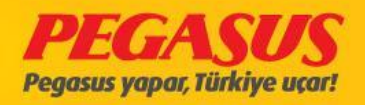

### Damaged Bag Lıst

CheckIn IşlemI offload edIldIğInde hasarlı bagaj bIlgIlerI status'u 'OF' olarak Lıstede gösterIlecek. On the damaged bag Lıst you can see all damaged bag InformatIon. If some damaged bag are offloaded you wIll see them on the List as "OF" If they are loaded you wIll see them as "CI" on the "Bag Status"

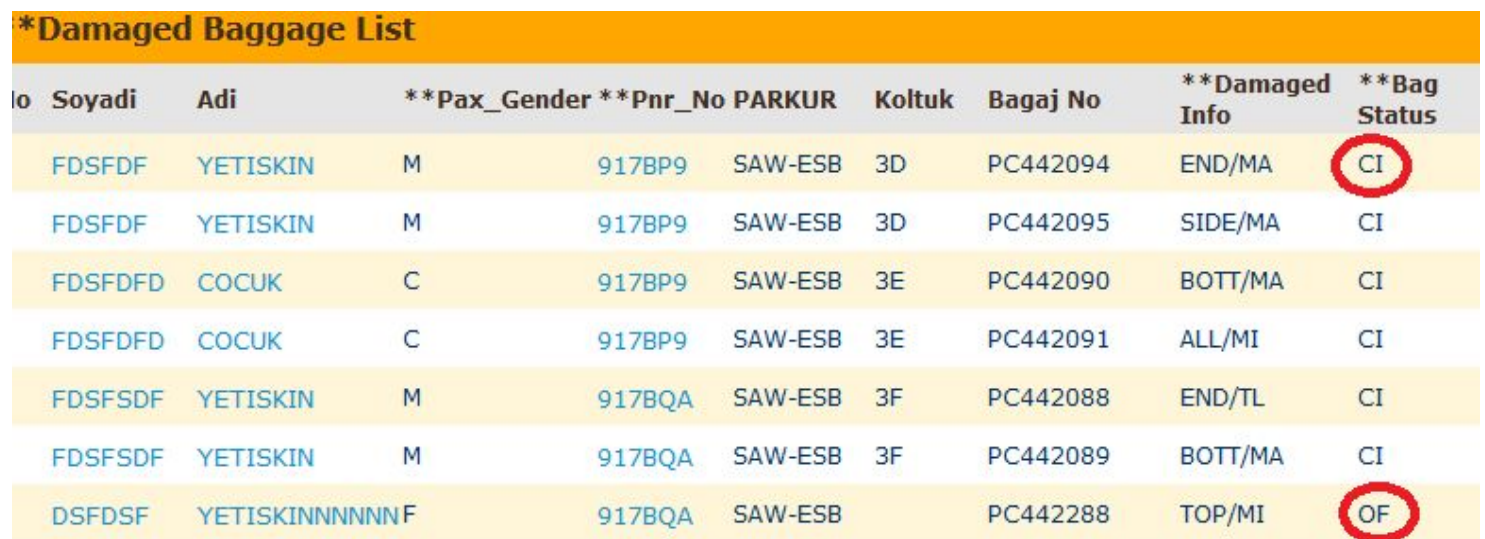

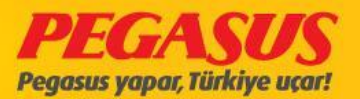

## Baggage Lıst

You can see also all damaged bags on the normal "Bagge Lıst". If some baggage are added Into the System as an damaged bag you wIll see them on the "Damaged Info" part. If some changes are exIstIng you see these InformatIons also on the "Offload Baggage" part.

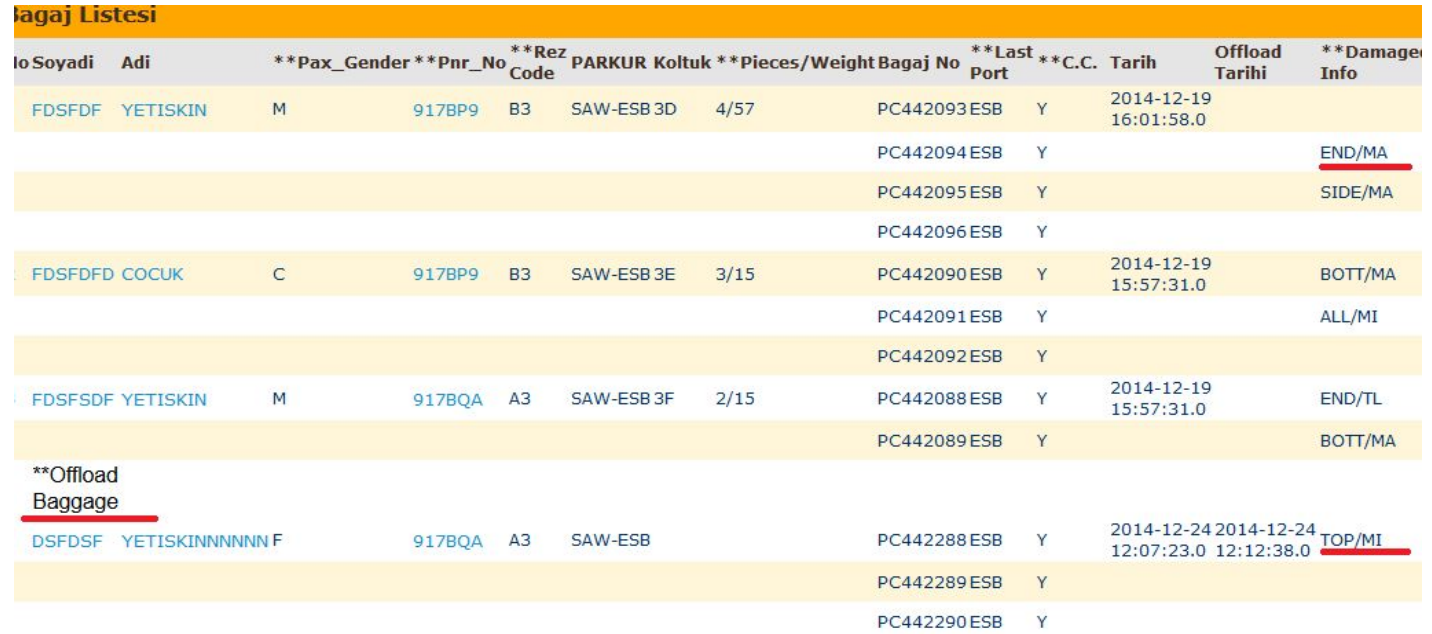

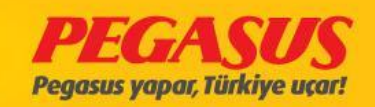

AddIng the TransIt bag Is In two ways possIble, wIth BTM and wIthout BTM

#### *Add wIthout BTM TransIt Bag*

On addIng transIt bag, the passenger must have a bagtag cupon, whIch we add to the system for the connectIng flIght.

After when you are clIck ContInue Check-In the system wIll forward you to the seat selectIon and add luggage Info. On thIs page you have the possIbIlIty to add the local luggage Info also the transIt bag Info Into the "TRS Bag Count" part.

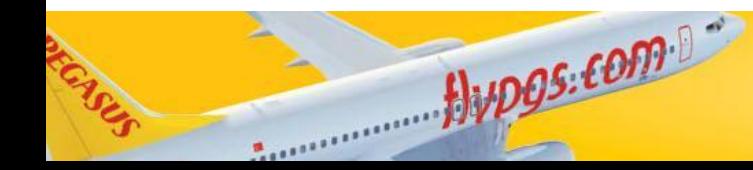

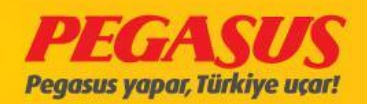

#### PC101 ESB-SAW 25/12/2013 09:25 Koltuk kontrolü CheckIn Yolcu Ara

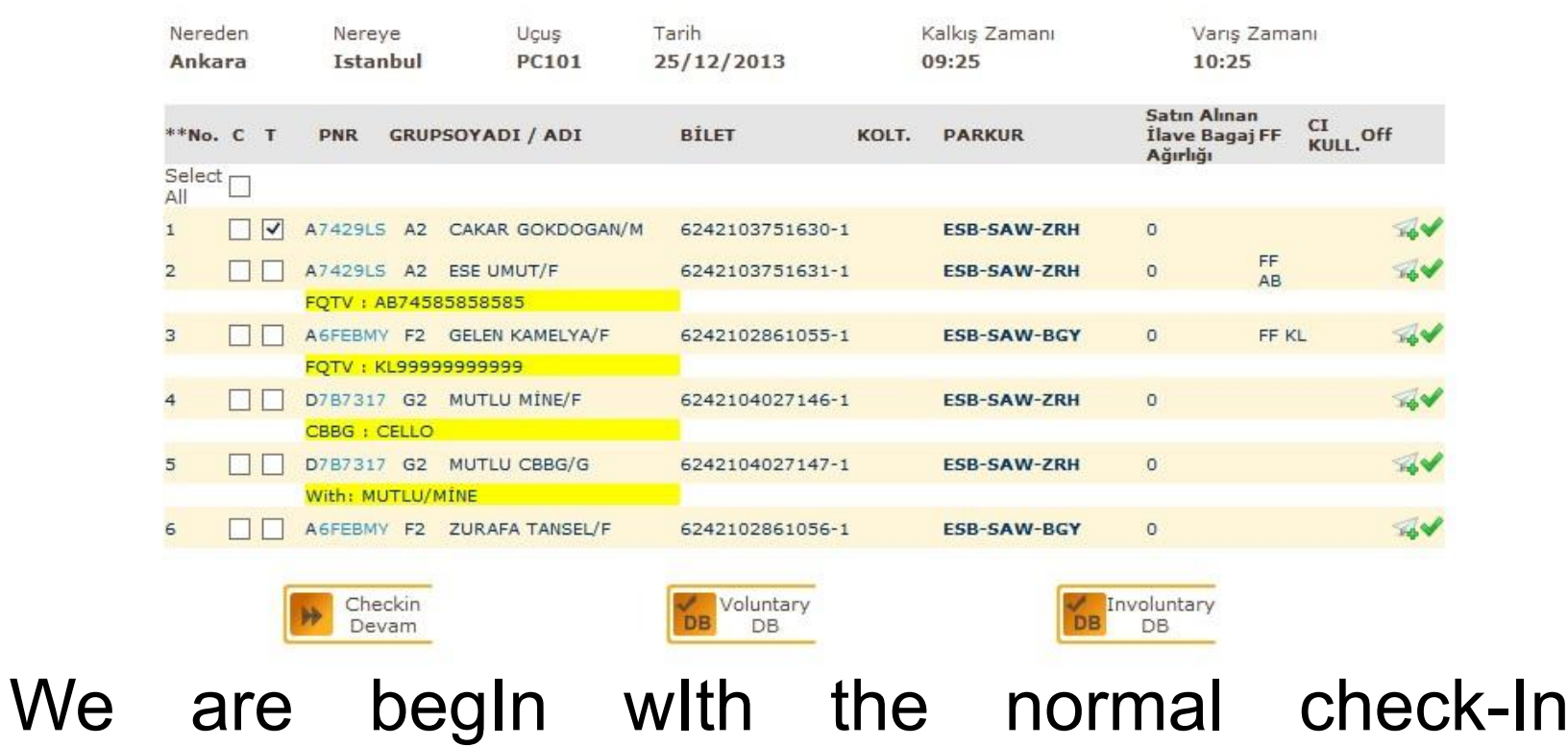

B737-800 TC-AAO

procedure..

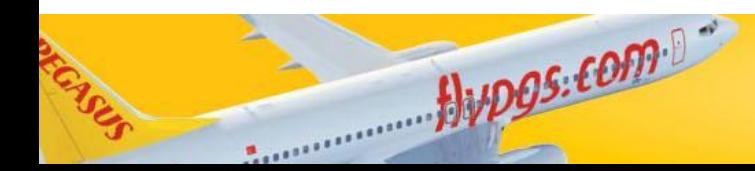

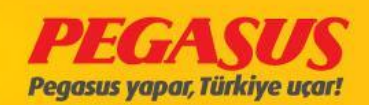

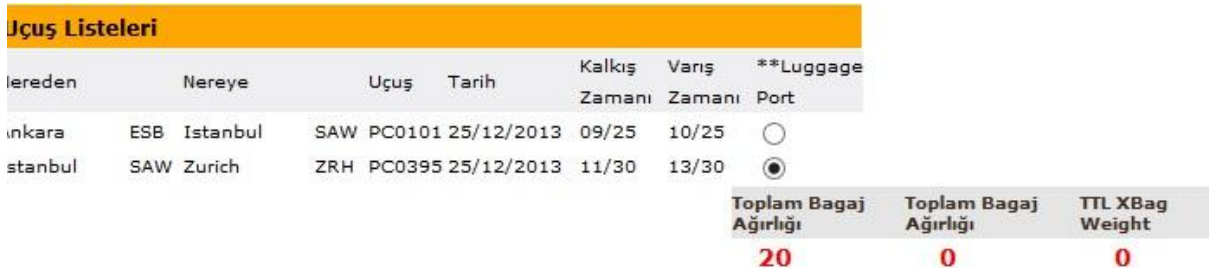

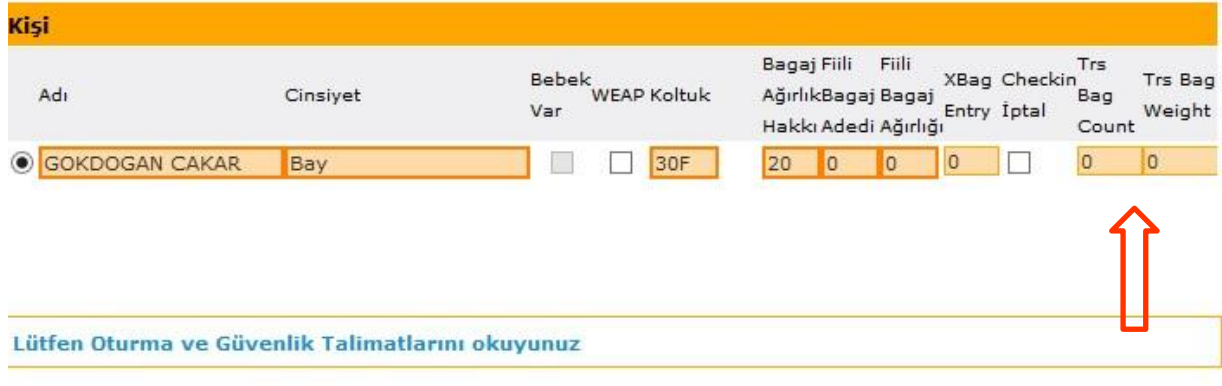

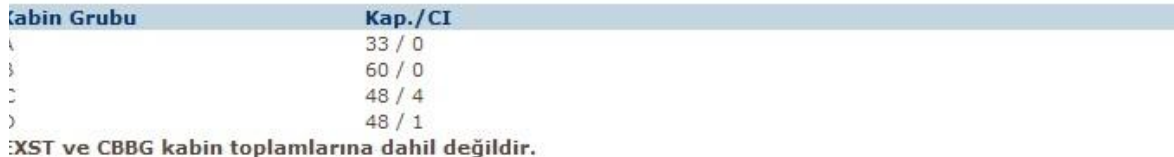

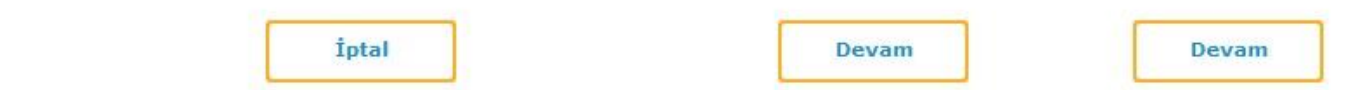

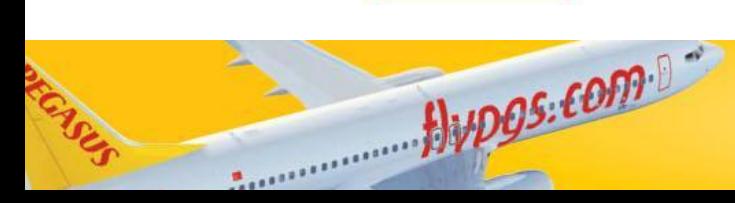

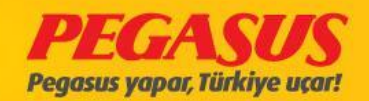

On the "TRS Bag Count" part you can wrIte pIce and weIght. After you wrote these InformatIons the system wIll open a new tab. You have to wrote all necessary InformatIons In thIs part. For example whIch aIrlIne code, bagtag number, to whIch port Is the connectIon.

If the passenger comes from a offlIne statIon and SAW Is the connectIng statIon. The passenger wIll contact to the counter to take hIs boardIng pass for the next flIght, you have to save Into the system the TRS bag InformatIon. In thIs case the system wIll not prInt a new bagtag.

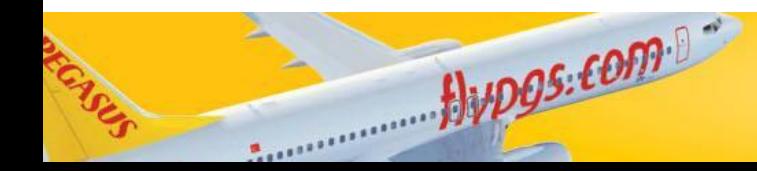

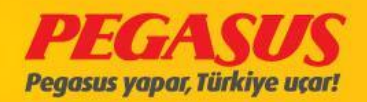

# *Add wIth BTM TransIt Bag*

Hypos.com

We go tothe check-In page and take the bagtag cupon from the passenger. On thIs page we see the bag detaIls from the passenger but the weIght Info Is empty. We add the weIght InformatIon and fInIshed the check-In. In this process the system will not create a bagtag.

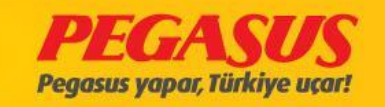

#### PC101 ESB-SAW 25/12/2013 09:25 Koltuk kontrolü CheckIn Yolcu Ara

#### B737-800 TC-AAO

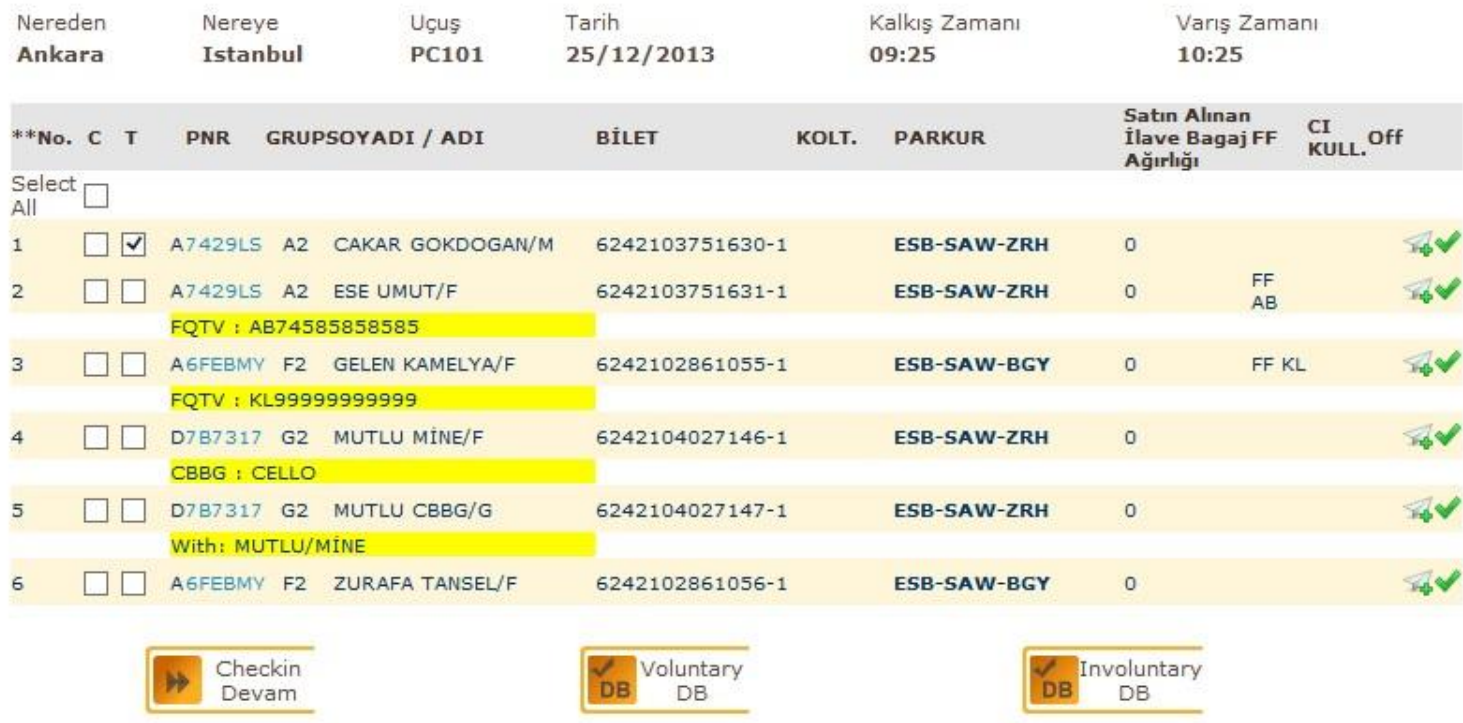

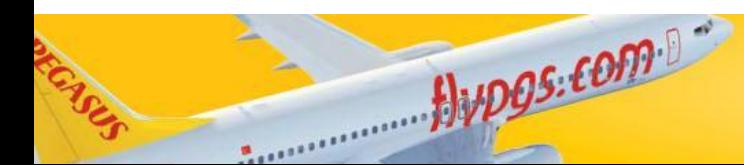

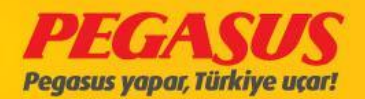

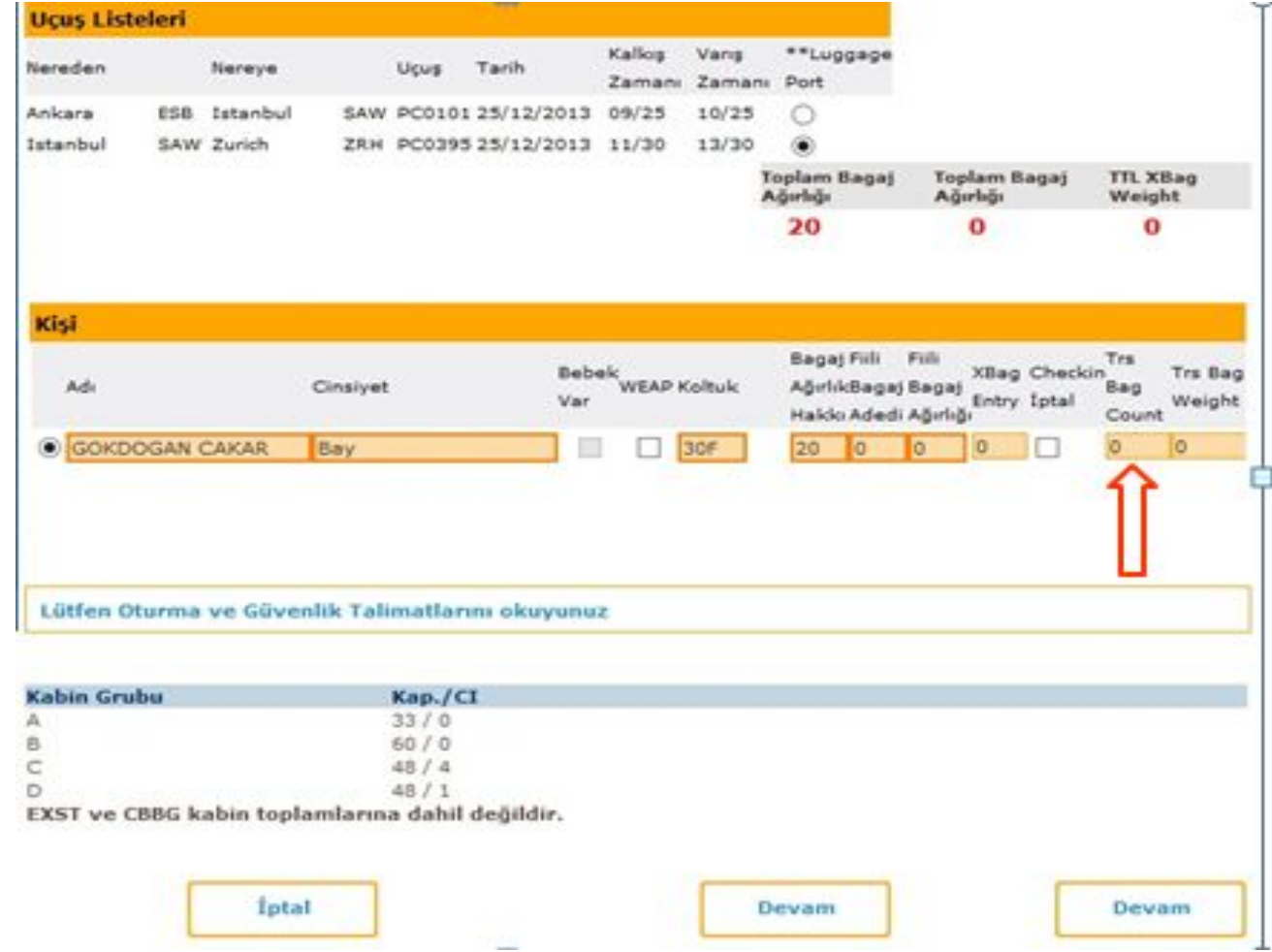

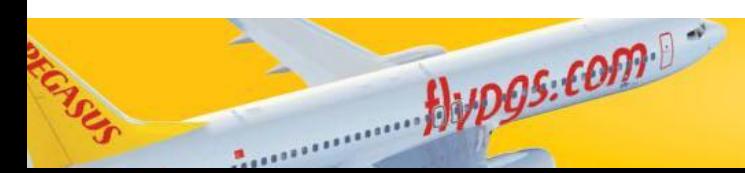

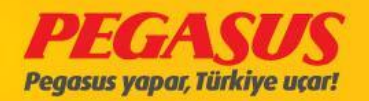

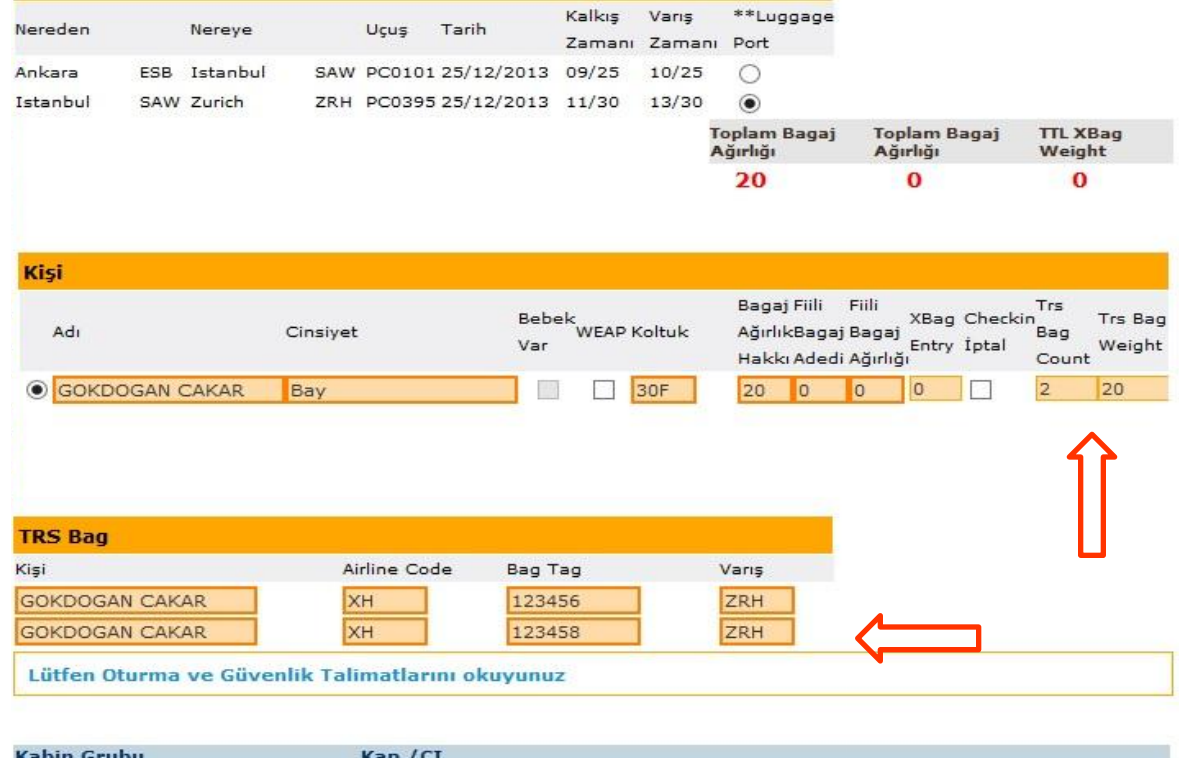

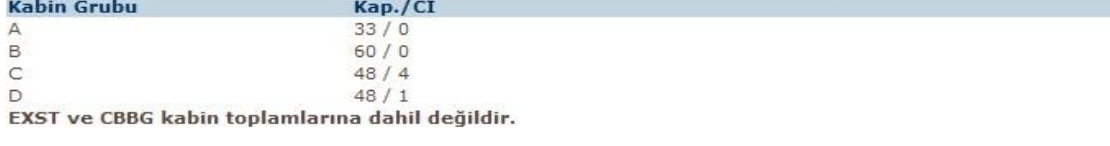

Devam

İptal

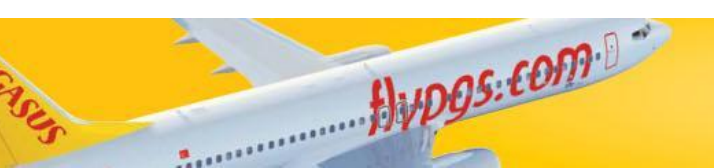

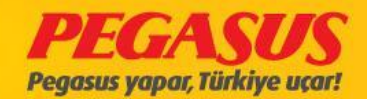

Devam

If passengers have already fInIshed there check-In process vIa Internet or mobIl check-In. They're have the possIbIlIty to pIc up they're luggage on the aIrport. If you have some passengers on you counter lIke these optIon, you have the possIbIlIty to clIck "Baggage Drop" to get to the offload page from the passenger. And from there you can add the luggage.

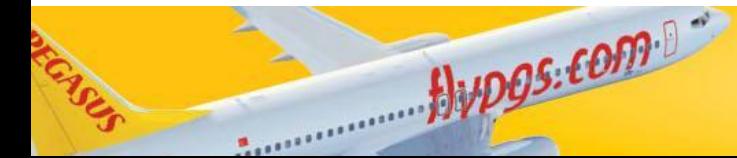

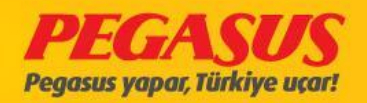

# At first click "Baggage Drop"...

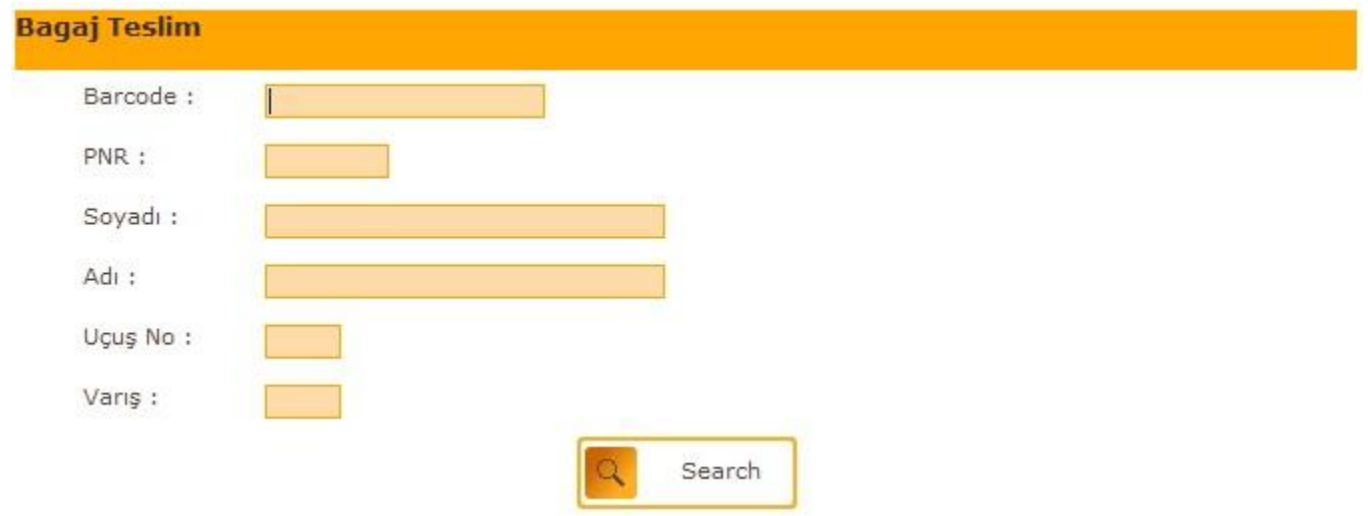

# The page like the plc like above will open...

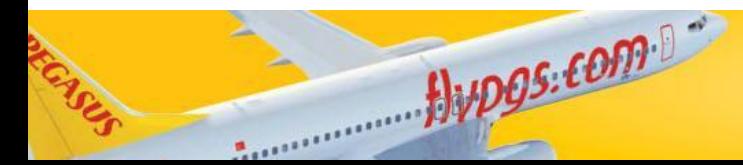

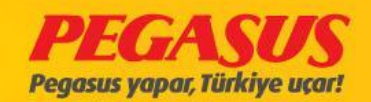

If you have the PNR number from the passenger, you can search vIa PNR, If not…

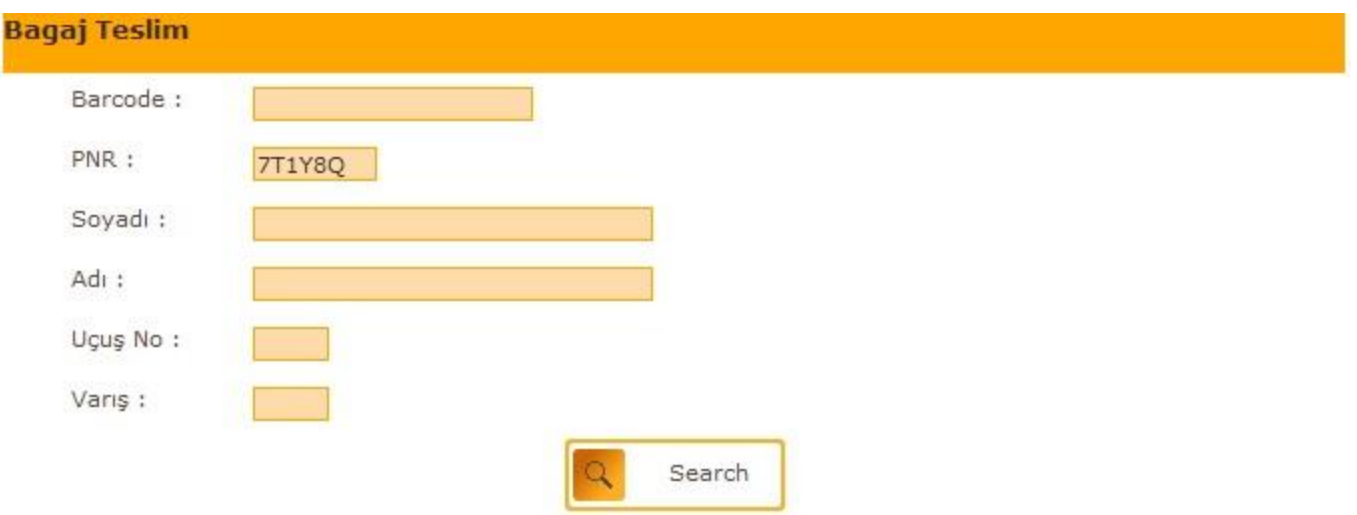

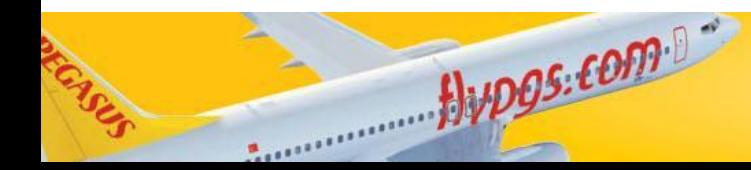

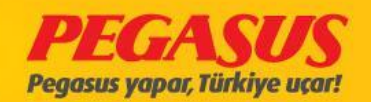

You can search also vla "Name-Surname-Flight No-Arr Port" Informations.

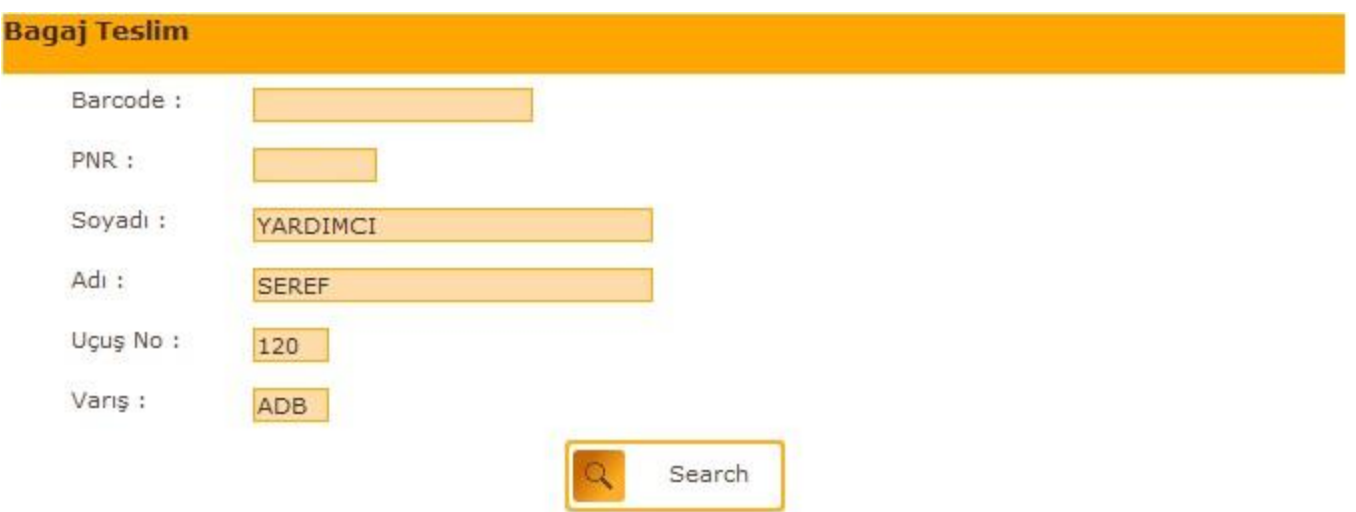

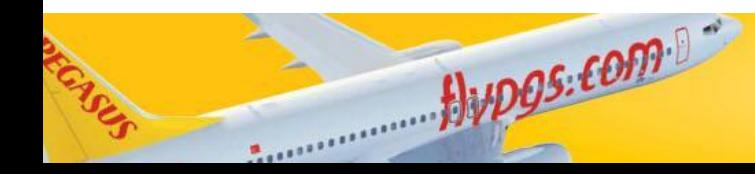

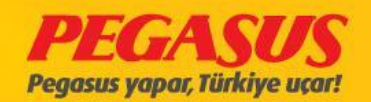

#### ATTENTION! :

If you only wIth the name of the passenger, the system wIll be need to much

tIme.

If you put more specIfIc detaIls the system wIll be found the results easIer. After the search process you wIll be see the search results. You wIll be forwarded automatIcly to the offload page from the passenger and on thIs page you can add the luggage.

After you fInIshed the process and you wIll turn back to the baggage drop page you wIll see the last search InformatIon.

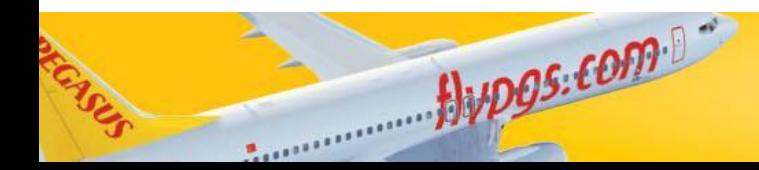

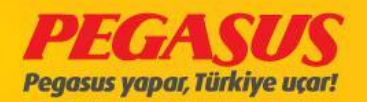

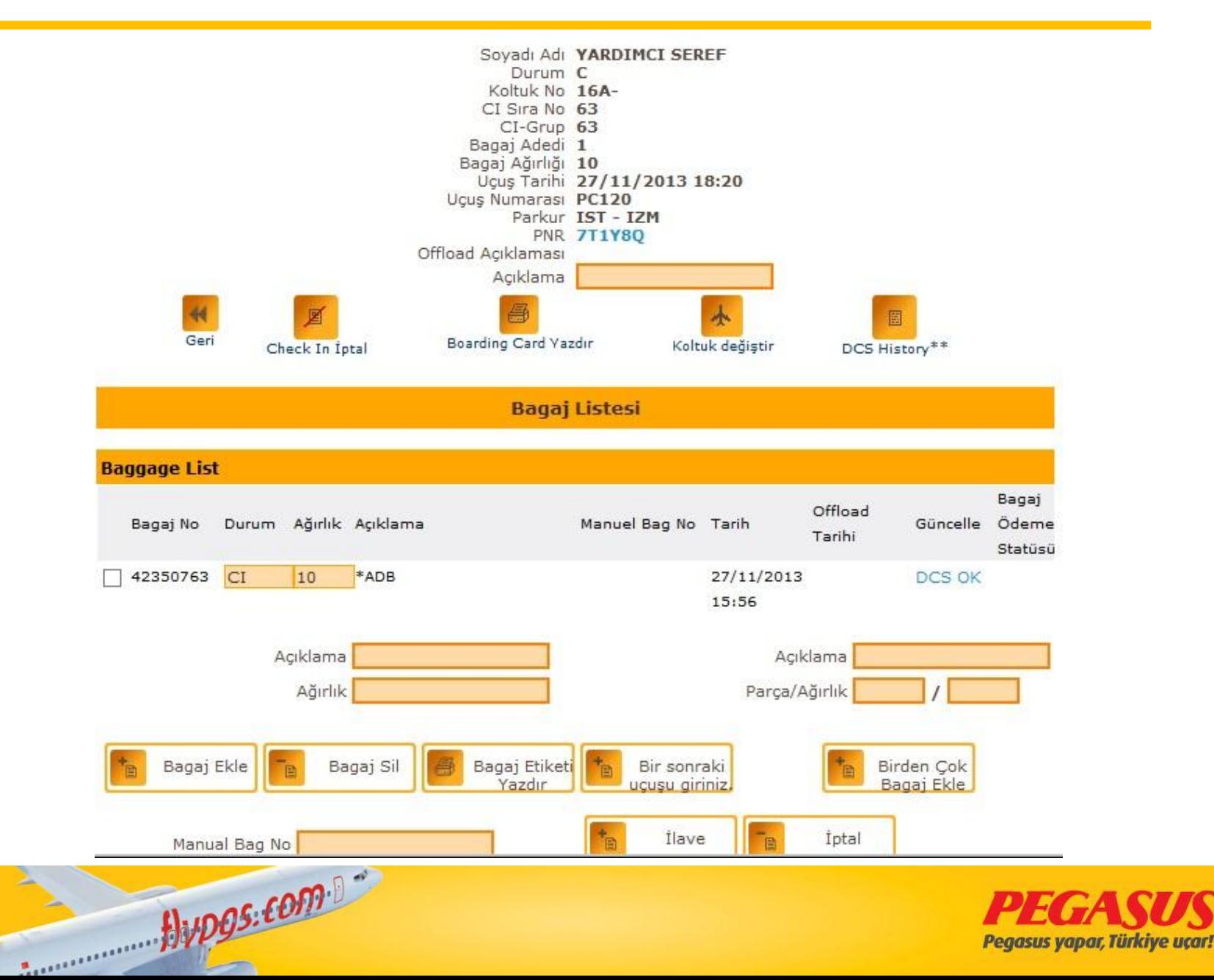

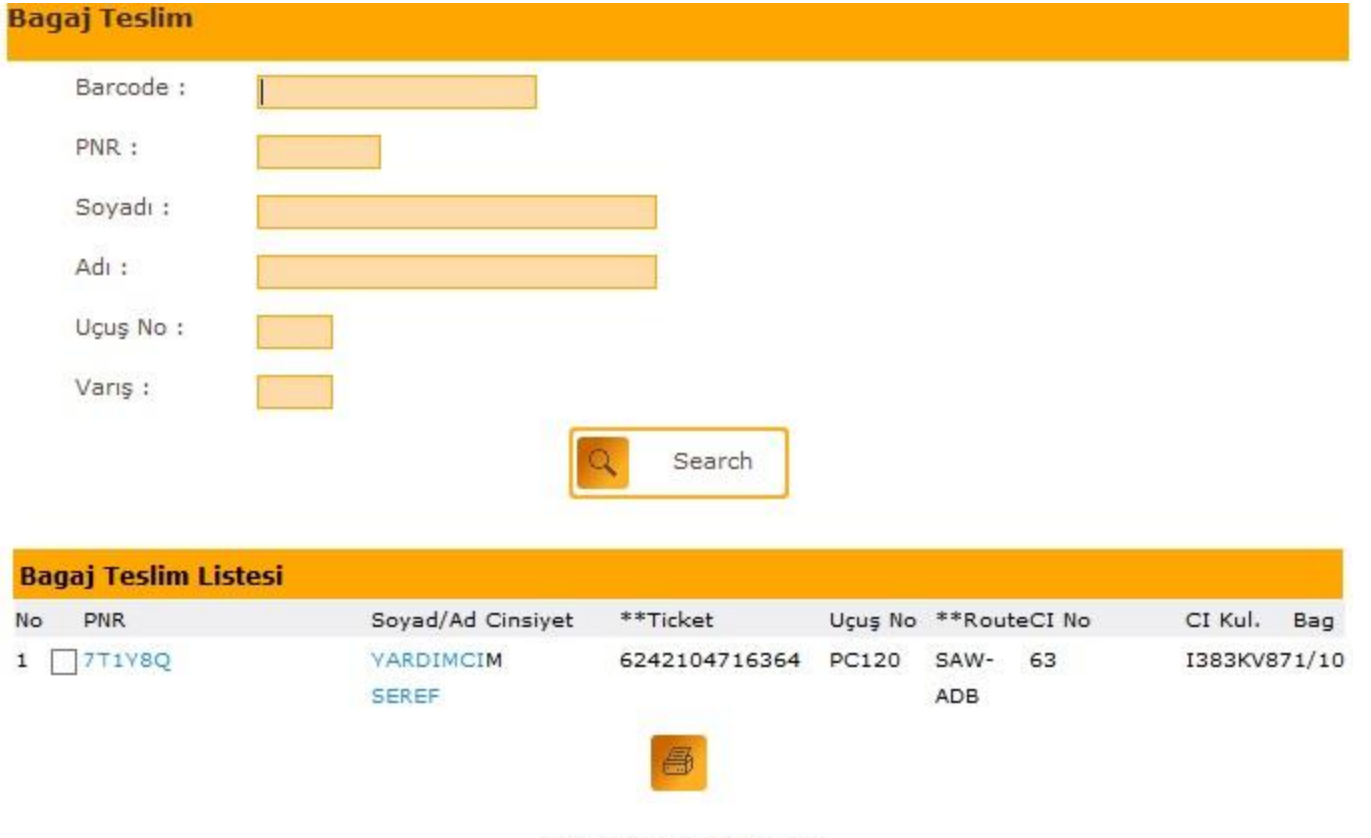

\*\*Rewrite boarding card

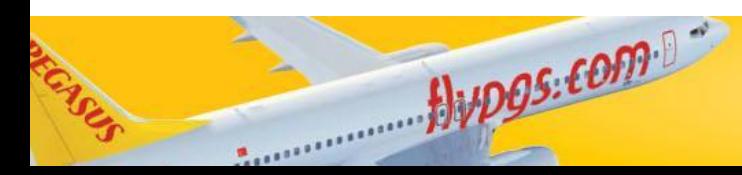

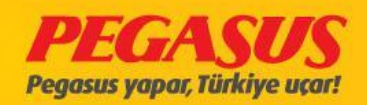

# A PASSENGER WHO HAS GOT A SEAT SELECTION *(VOLUNTARY & INVOLUNTARY)*

- If a passenger got a seat selection for the flight, the system will
- gIve automatIcly the seat whIch the passenger got.
- When you are try to change the seat from a passenger
- who has got one, the system would ask you "Are you sure
- you want to change the seat assignment of a paid

#### passenger?"

- If the passenger Is ok with this change then click
- "Tamam"(voluntary), If the passenger don't agree the
- change then click "**Iptal"** (Involuntary) for the next step.

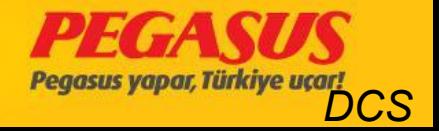

# At check-In page show us the seat

PC4110 SAW-ESB 30/03/2015 06:40 Koltuk kontrolü

**CheckIn Yolcu Ara** 

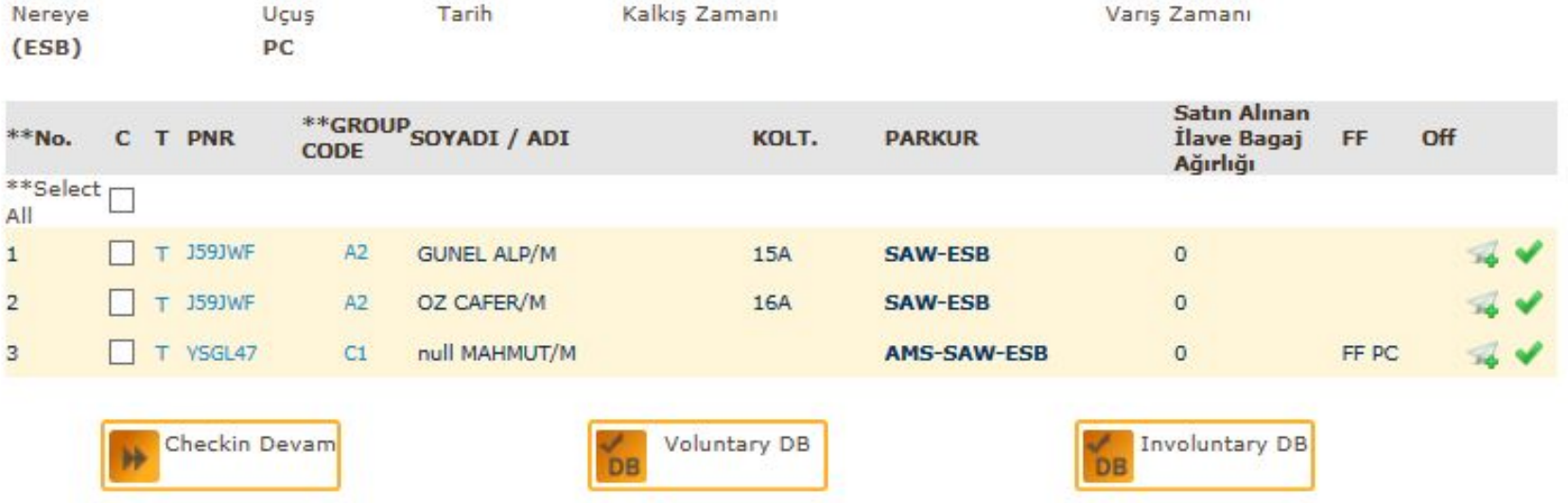

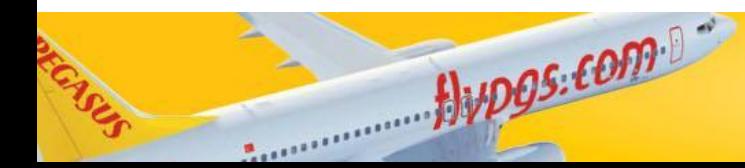

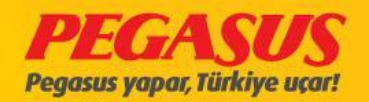

#### Check-In page wIth red colour seat because Its exıt seat.

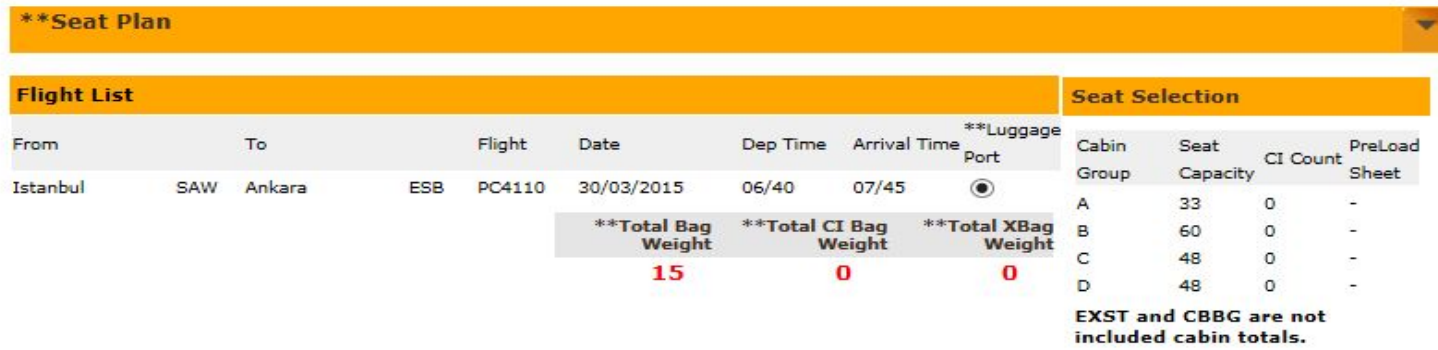

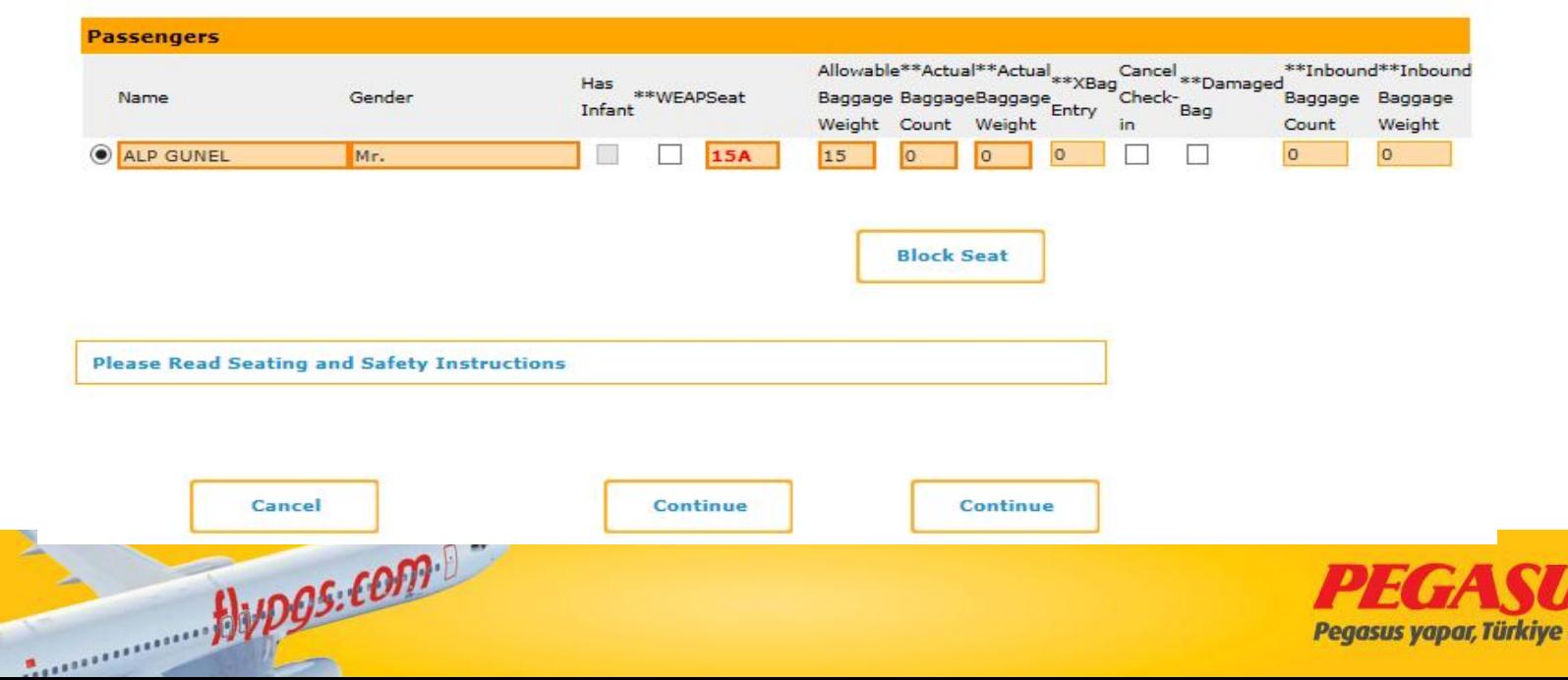

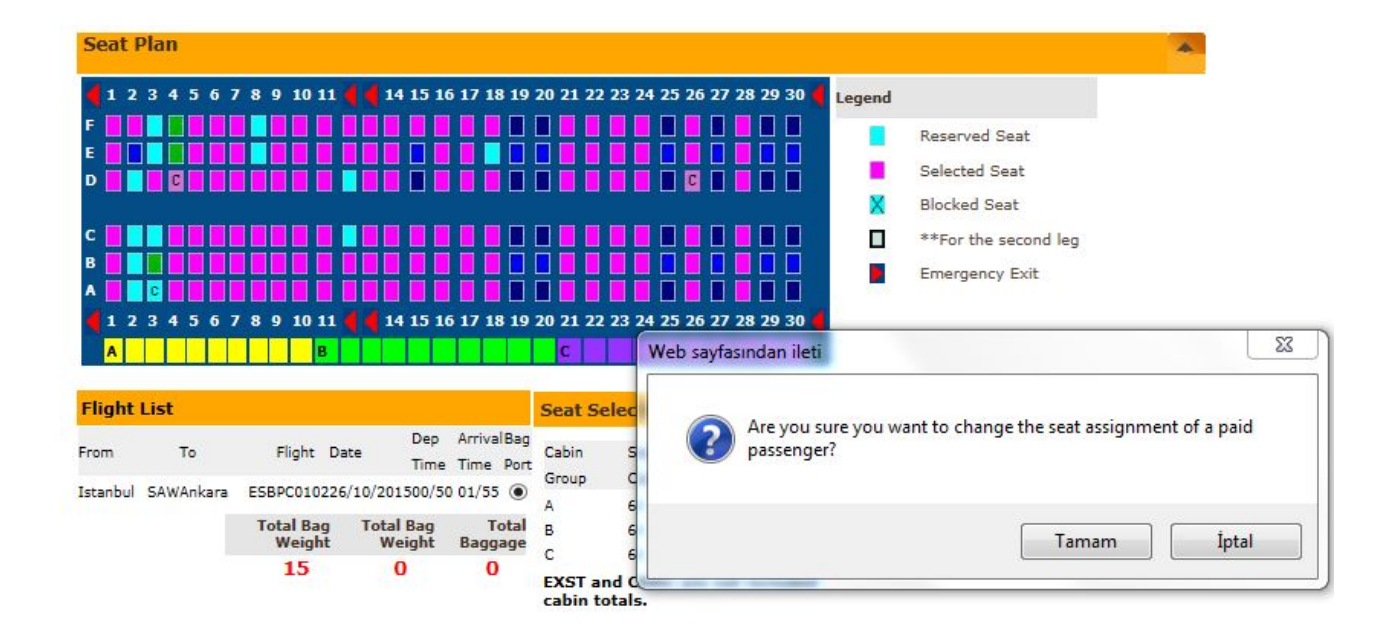

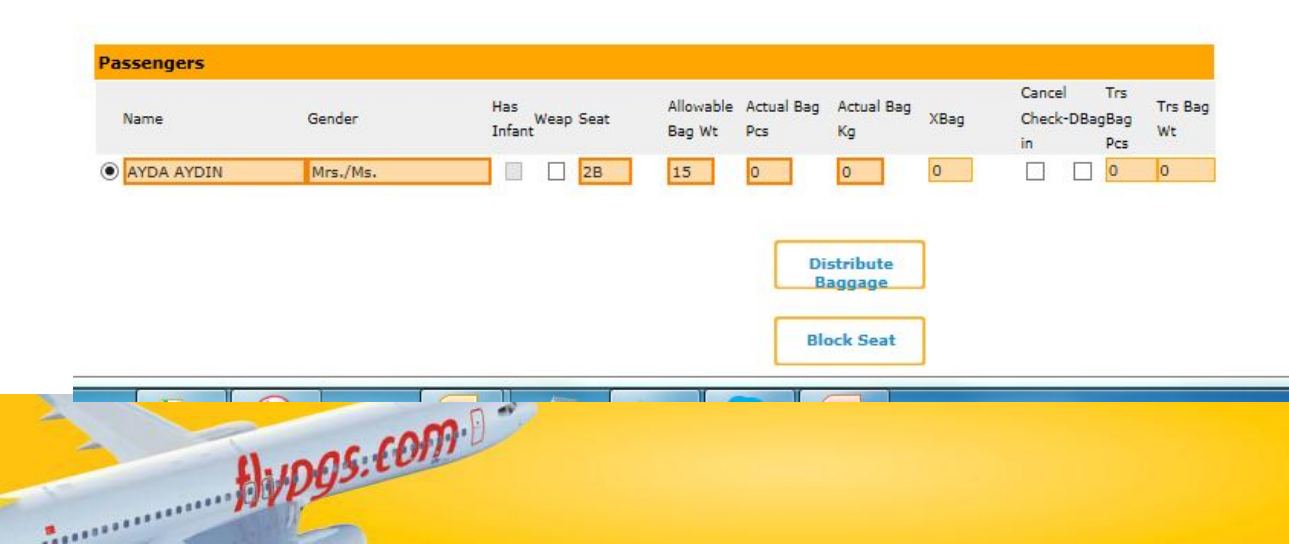

END

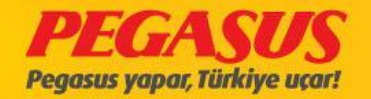

# REPRINT BOARDING CARD

- 2- The second way Is, you can search the passenger on the flIght, "Checked-In/Boarded Passenger" search the name on the Lıst. ClIck on the name of the passenger, the system wIll forward you to the offload page from the passenger, from there you wIll see on the bottom of the page agaIn "RewrIte BoardIng Card" button, clIck and fInIsh.
- EverytIme when you reprInt the boardIng card the system wIll add
- digit and numbers on It like P1, P2...

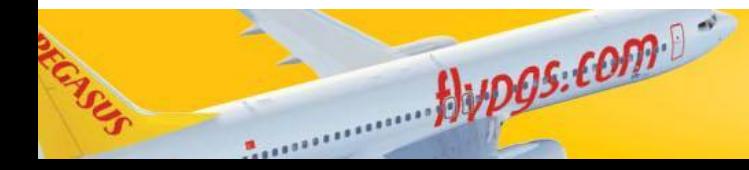

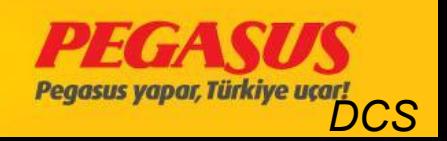

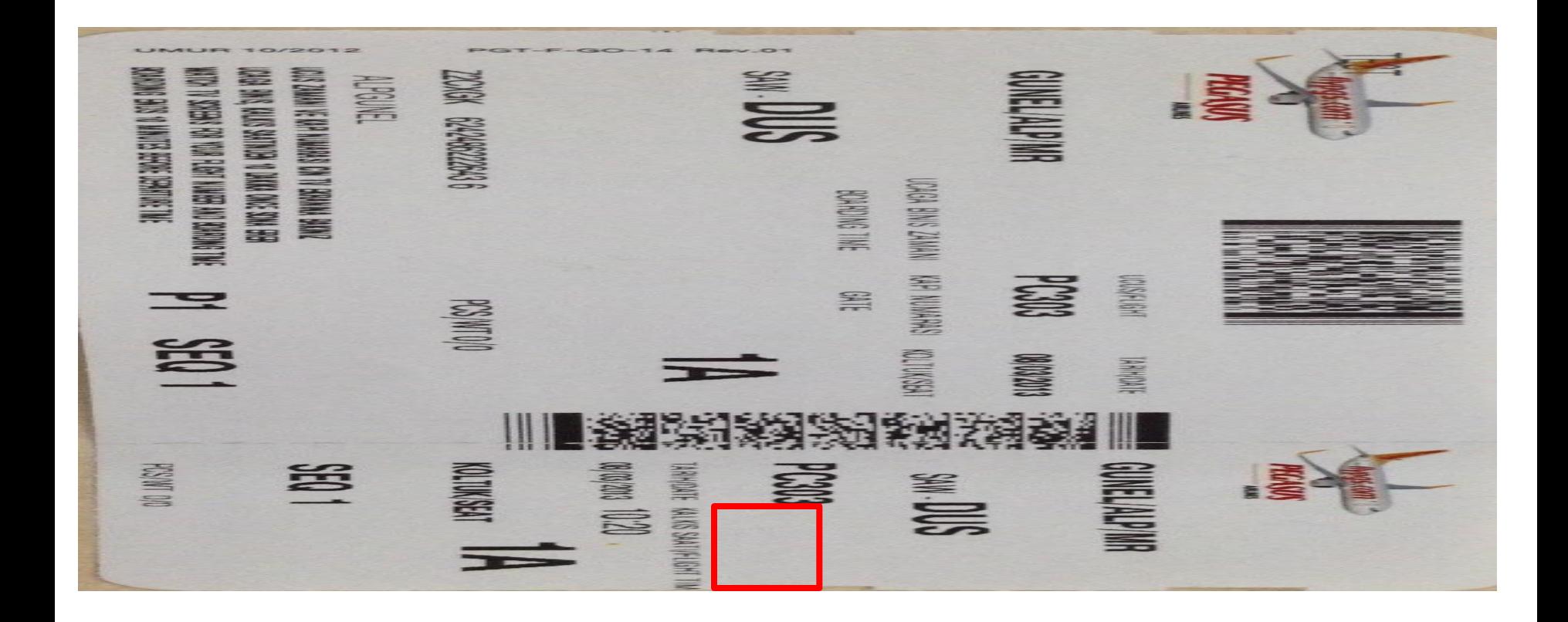

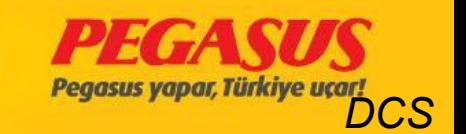

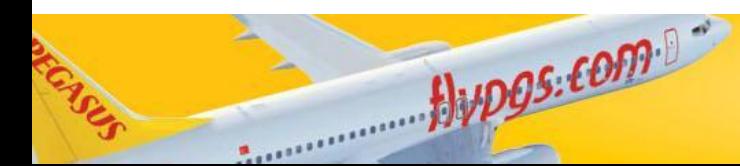

# OFFLOAD A PASSENGER (CHECK IN CANCEL)

If a passenger can't flIght, whatever the reson Is, you have two ways to offload the passenger;

1- Go to the check-In page, clIck "Checked-In Passengers" and search the passenger. After when the system shows you the results, clIck to box behInd the name of the passenger and on the bottom of the page you wIll see the "Cancel Check-In" button, clIck and the system ask you a confIrm. After when you are confIrm the actIon the passenger wIll be checked out.

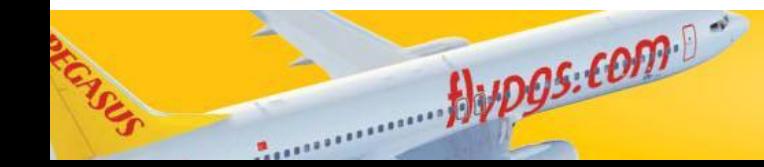

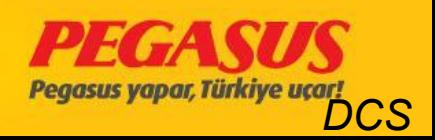

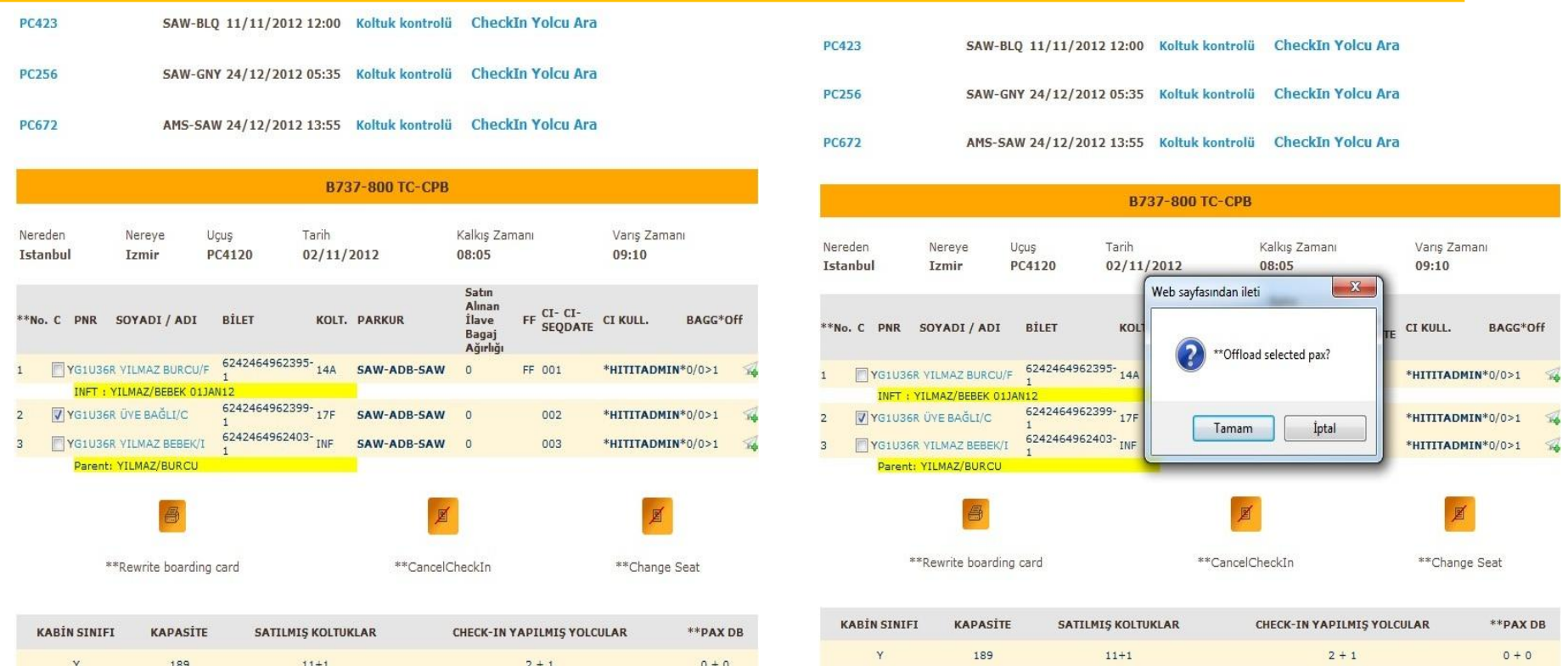

#### ATTENTION: If you cancel the check-In from a passenger vIa the

check-In page, the flIght must be open for check-In otherwIse It's not possIble.

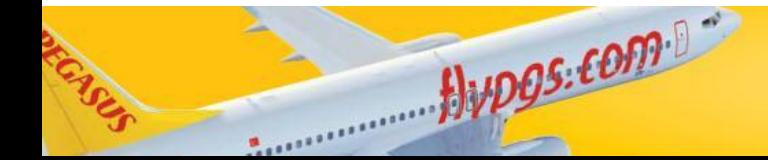

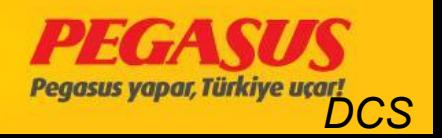

2- The second way Is, you can search the passenger on the flIght, "Checked-In/Boarded Passenger" search the name on the Lıst. ClIck on the name of the passenger, the system wIll forward you to the offload page from the passenger, from there you wIll see on the mIddel of the page agaIn "Cancel Check-In" button, clIck and fInIsh.

But don't forget to wrote the reason whIle you cancel the check-In.

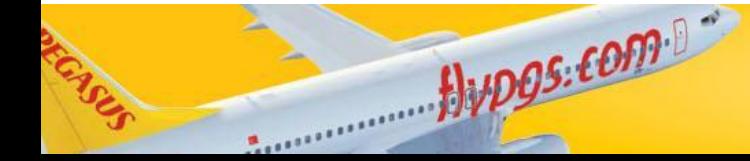

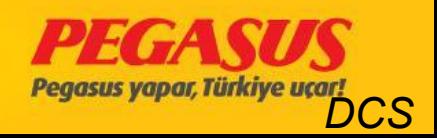

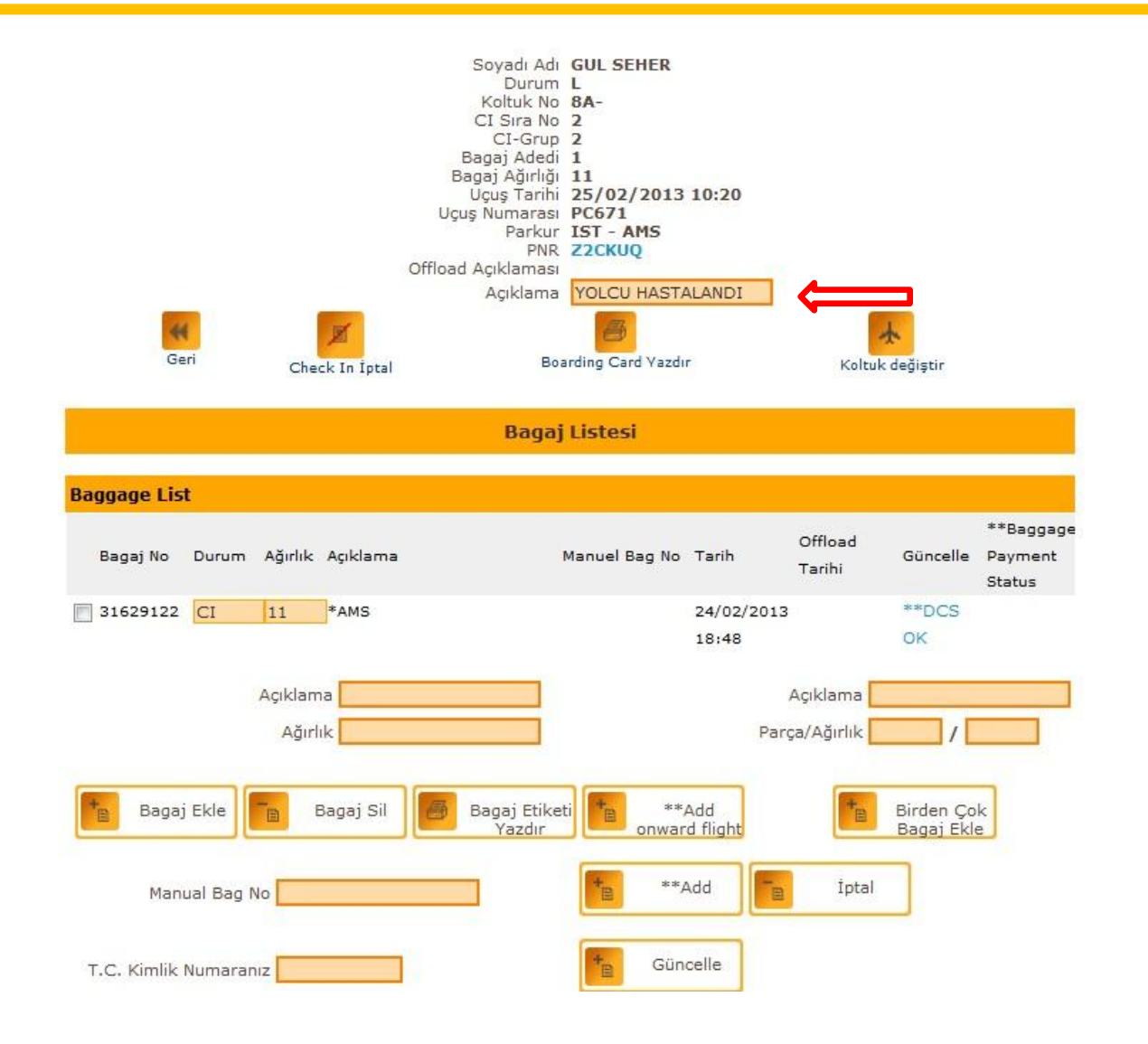

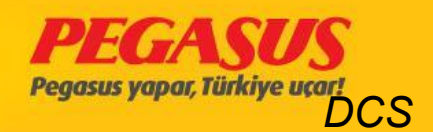

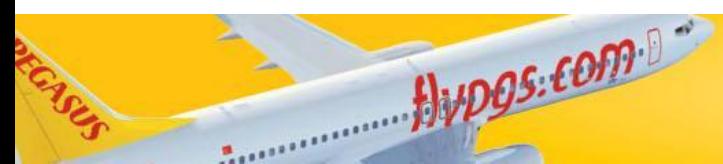

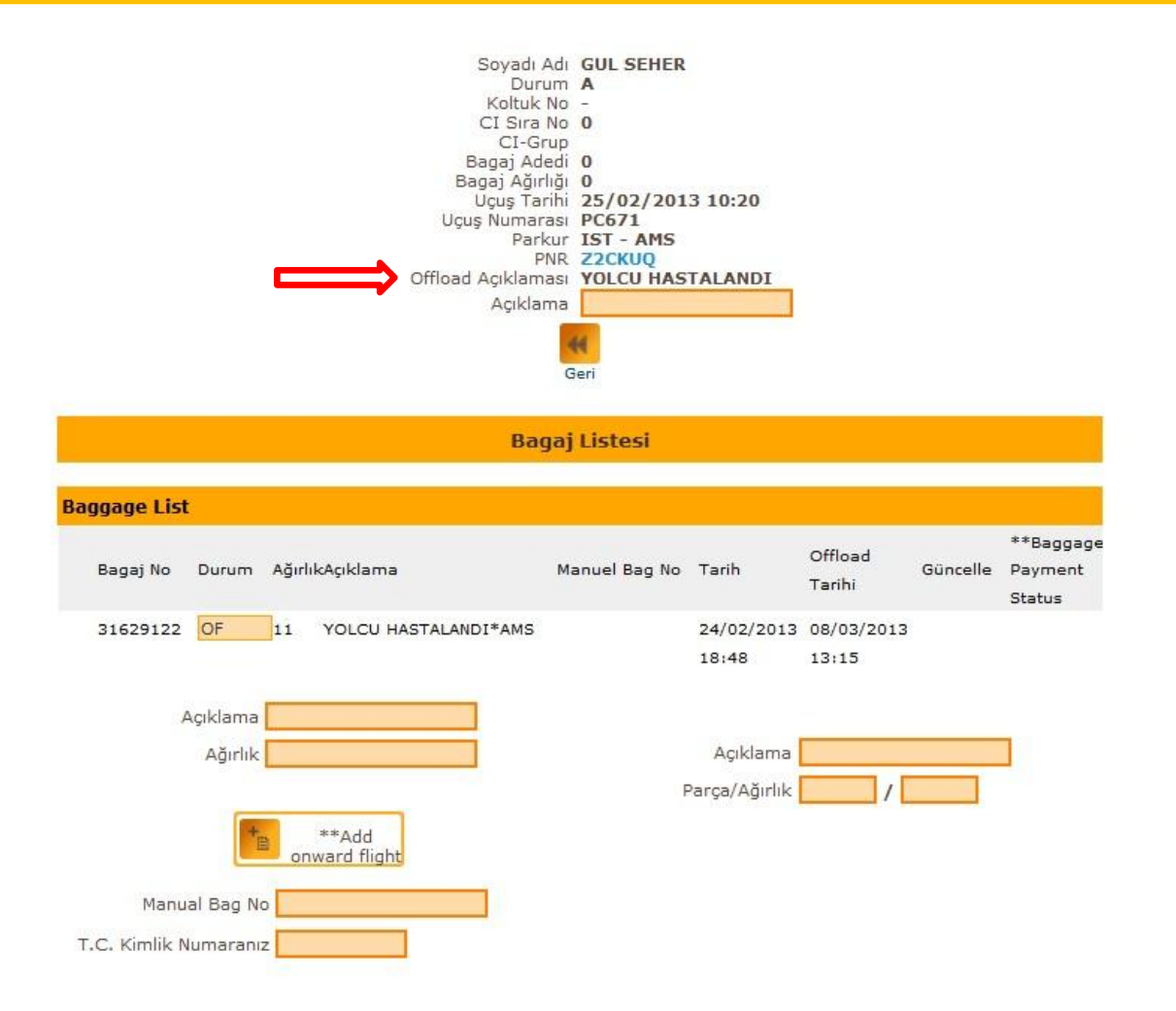

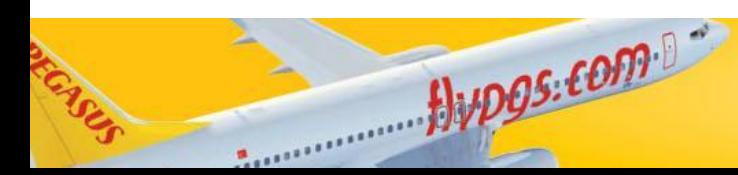

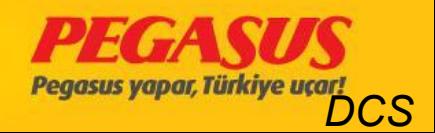

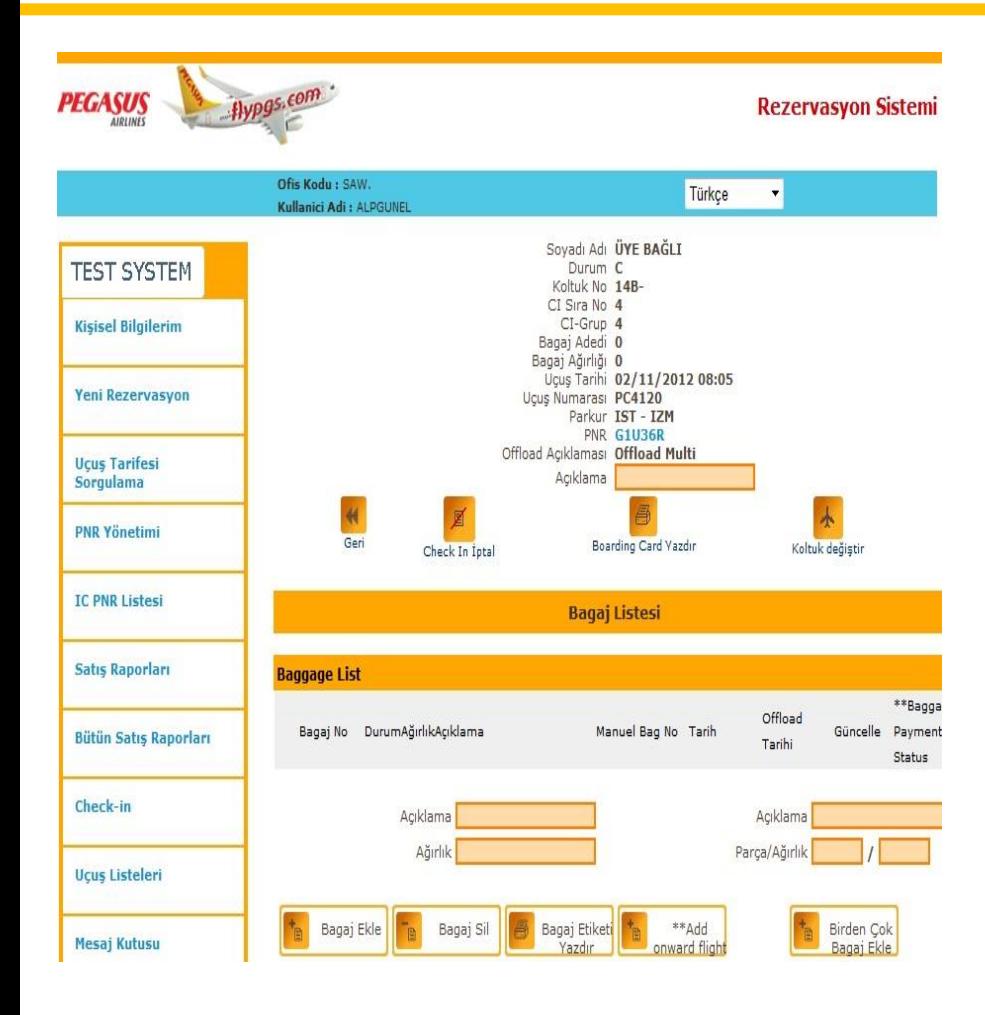

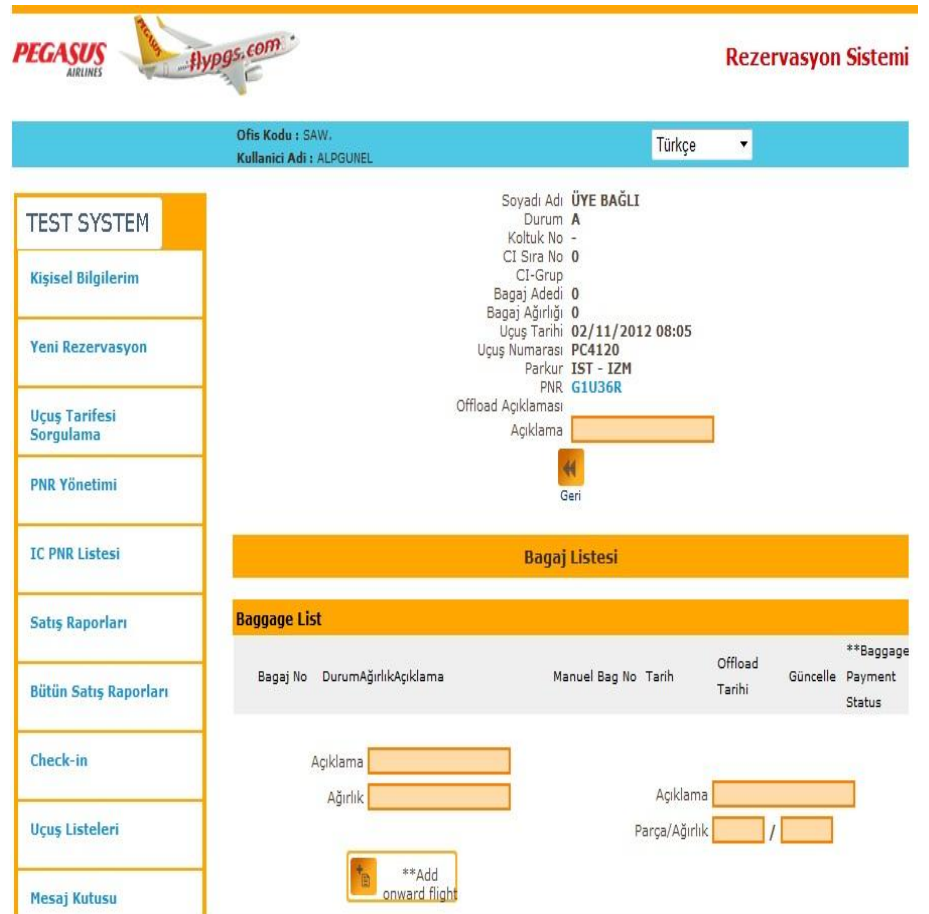

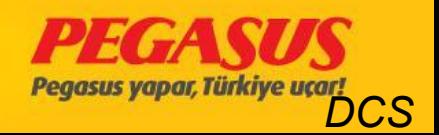

 $flypgs: form 1$ CAN.

# SSR(SPECIAL SERVICE REQUEST)

You can add on the system SSR's for passengers who have specIal request's. For example;

WCHR, WCHS, OTHS, OSI, PETC, AVIH, HUM

You have to go to the PNR and clIck "Add Change SSR", the system wIll forward you to the SSR page. At fIrst you have to choose whIch SSR you're need after that you have to choose the passenger and for whIch flIght you wIll add the SSR. After when you clIck "Add SSR" the system wIll save It Into the PNR.

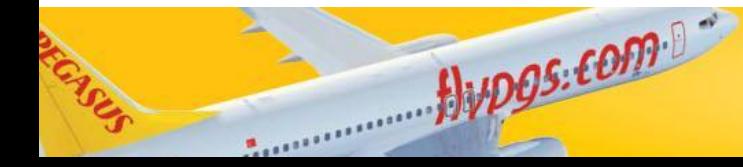

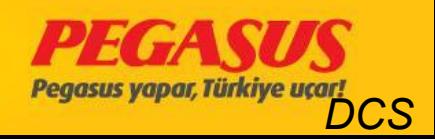
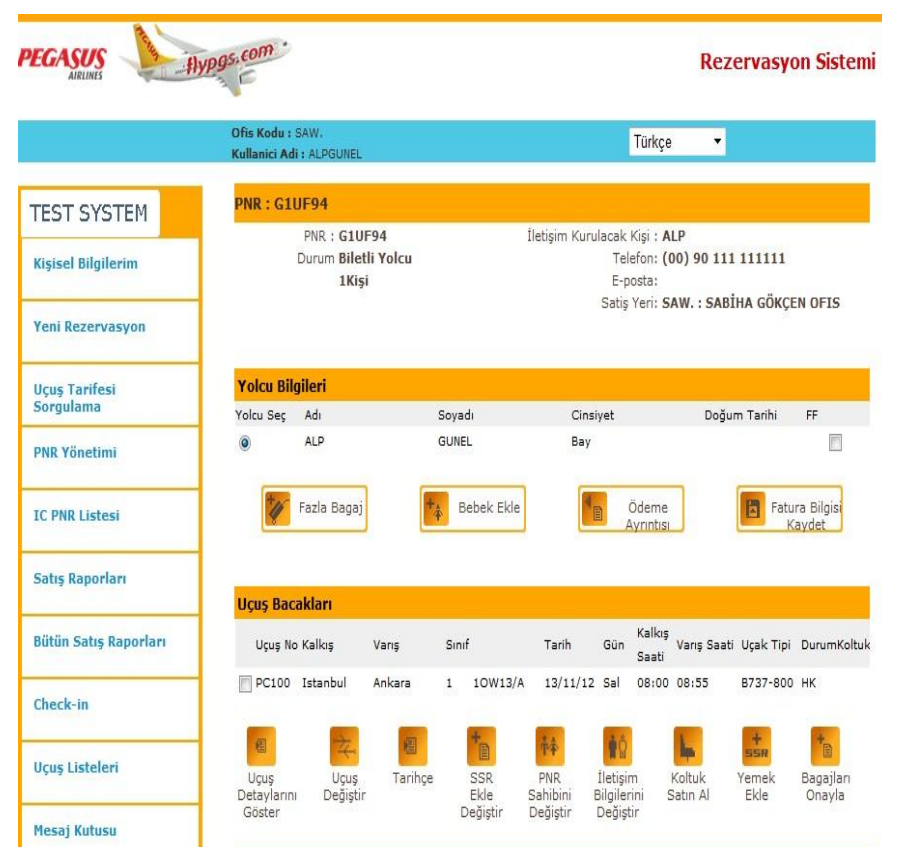

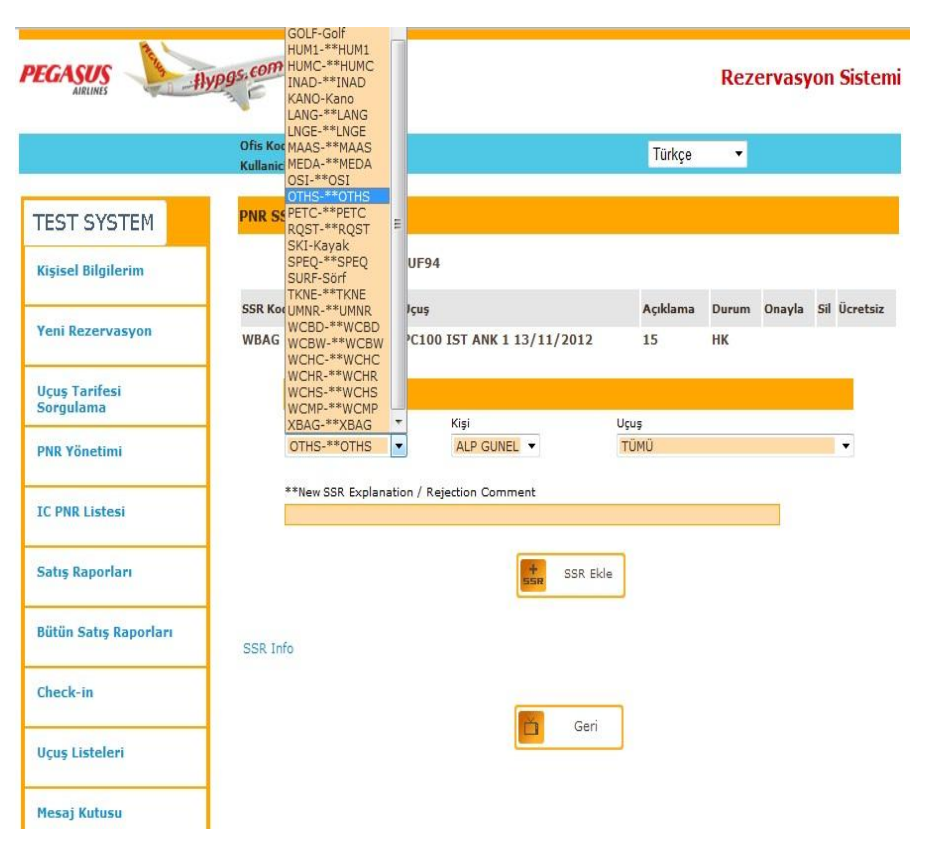

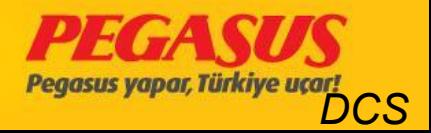

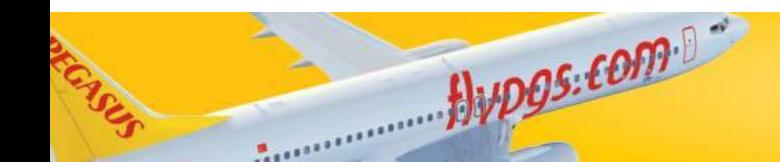

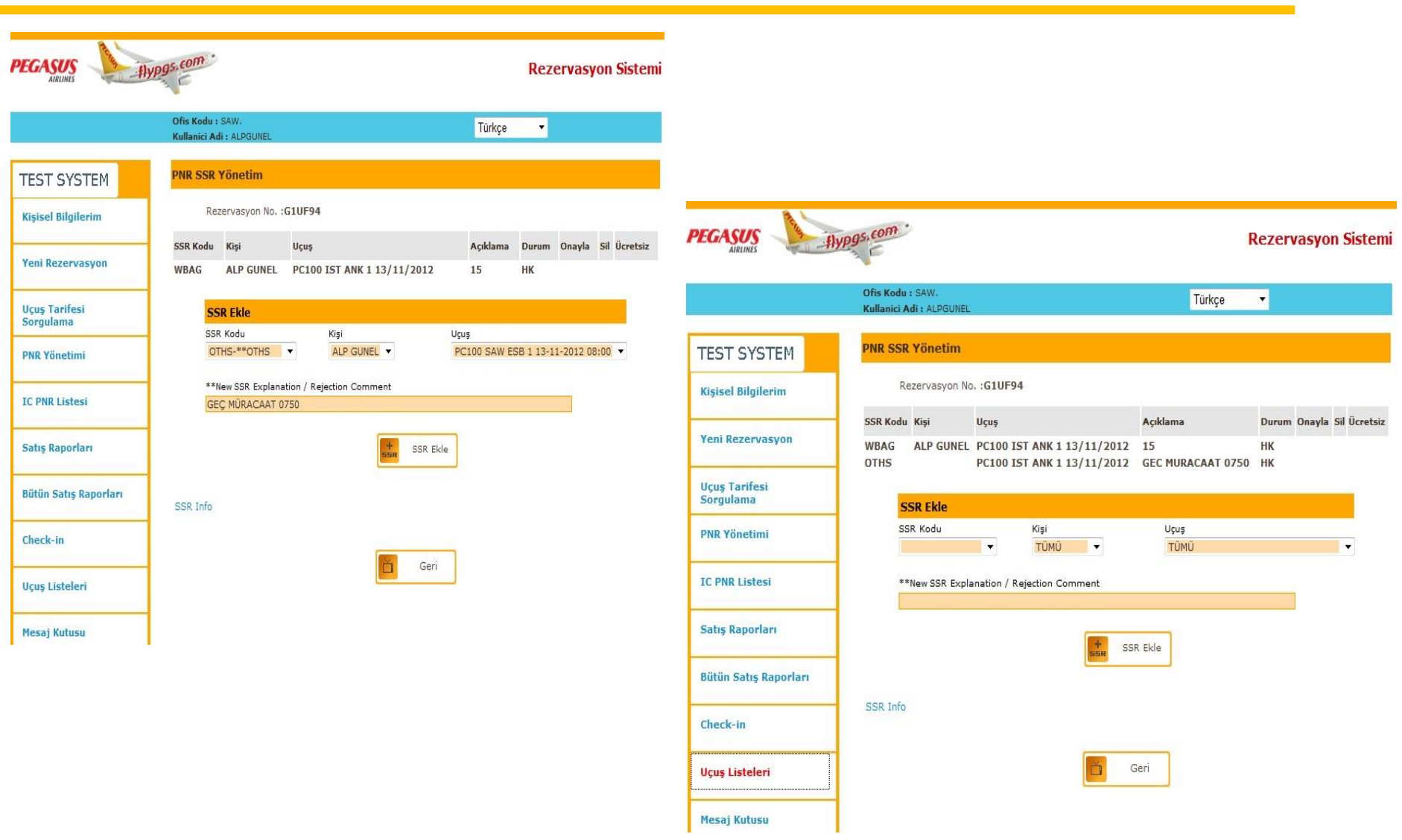

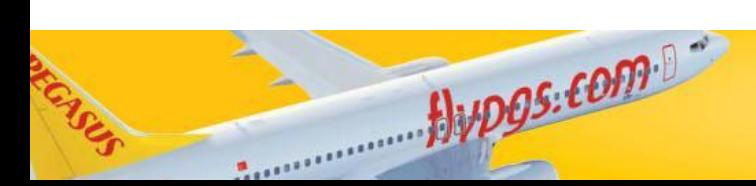

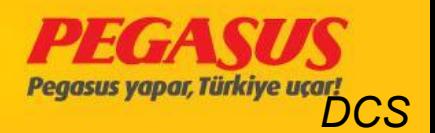

### SSR - LIABLE FOR CHARGED

Some SSR are lIable for charged. After when you are save the SSR Into the PNR you wIll see on the bottom of the page "Pay SSR" buttom. When you're clIck pay SSR the system wIll forward you to the payment page and you can finished the process. In some station it can be possIble that the Pegasus Sale OfIce can tke the payment.

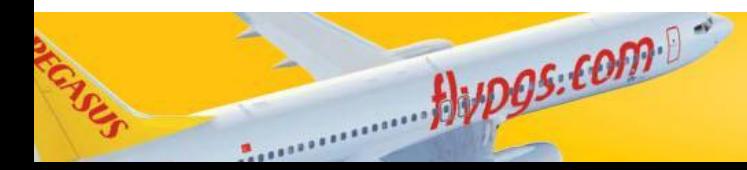

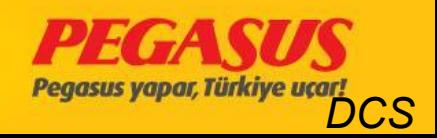

#### **PNR SSR Yönetim**

Rezervasyon No. : MAR5TE

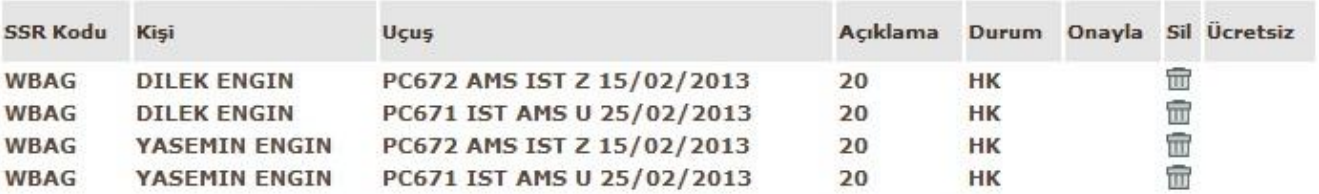

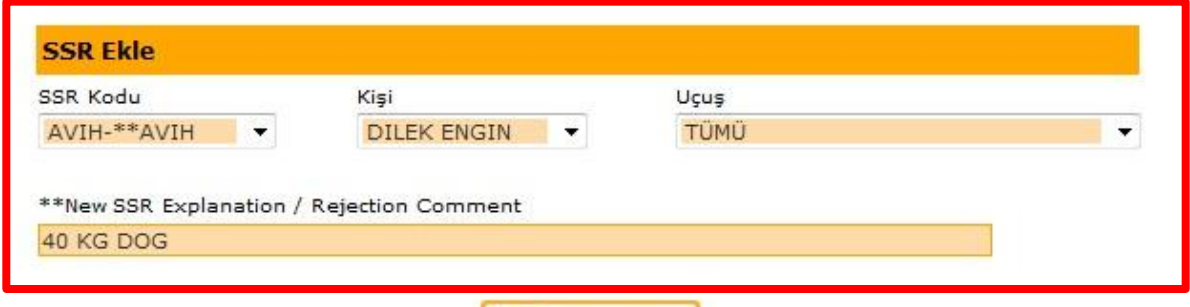

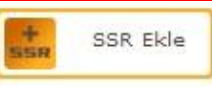

SSR Info

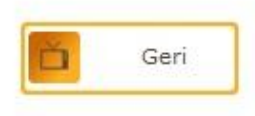

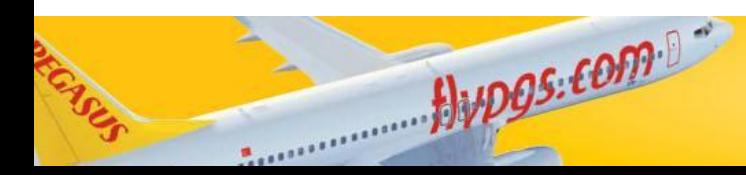

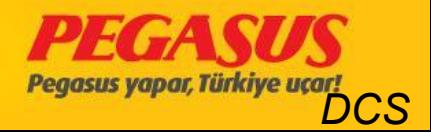

#### **PNR SSR Yönetim**

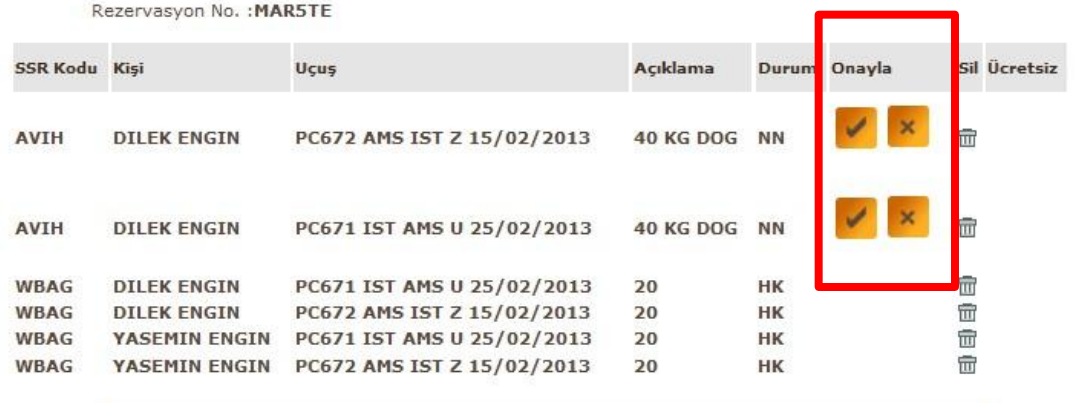

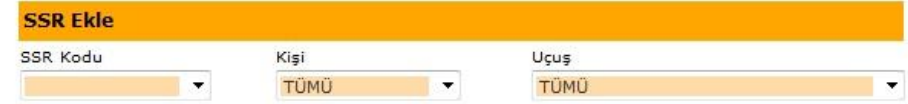

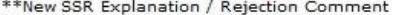

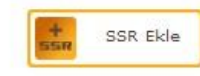

SSR Info

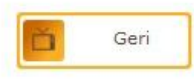

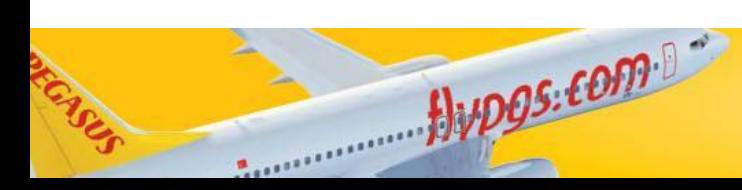

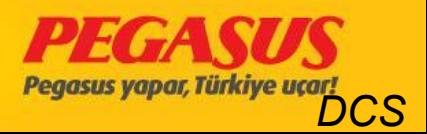

#### **PNR SSR Yönetim**

#### Rezervasyon No. : MAR5TE

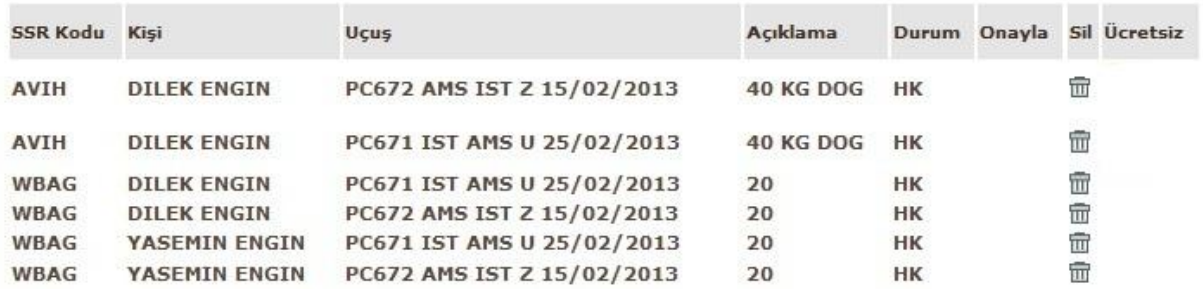

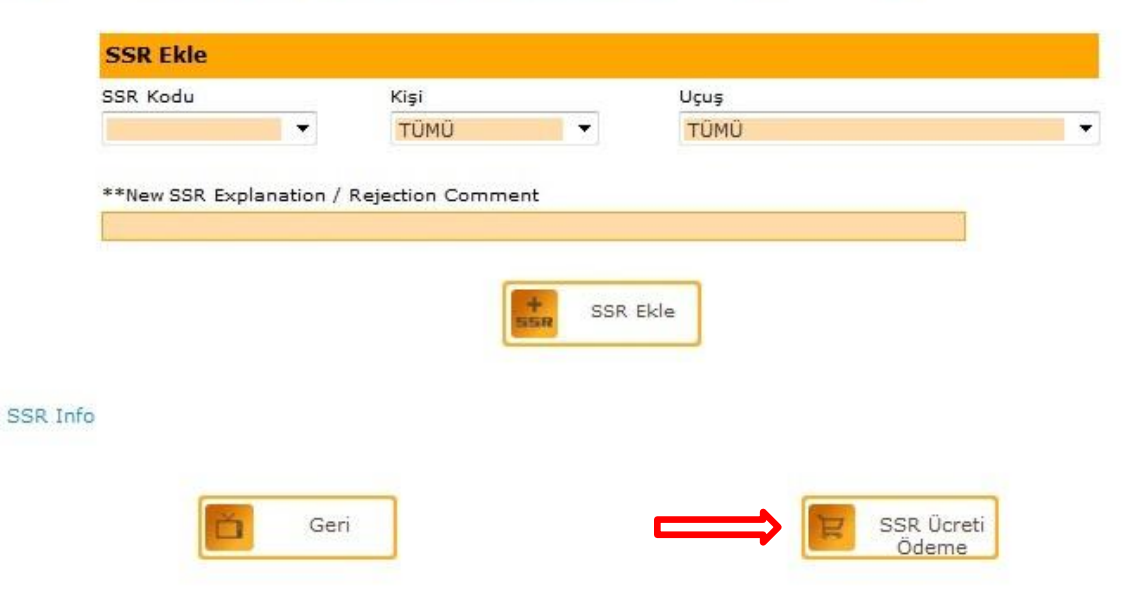

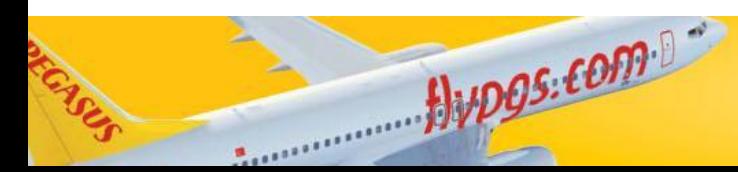

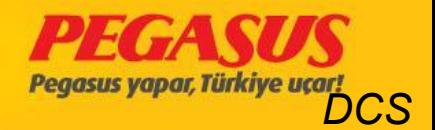

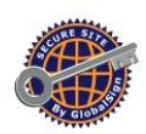

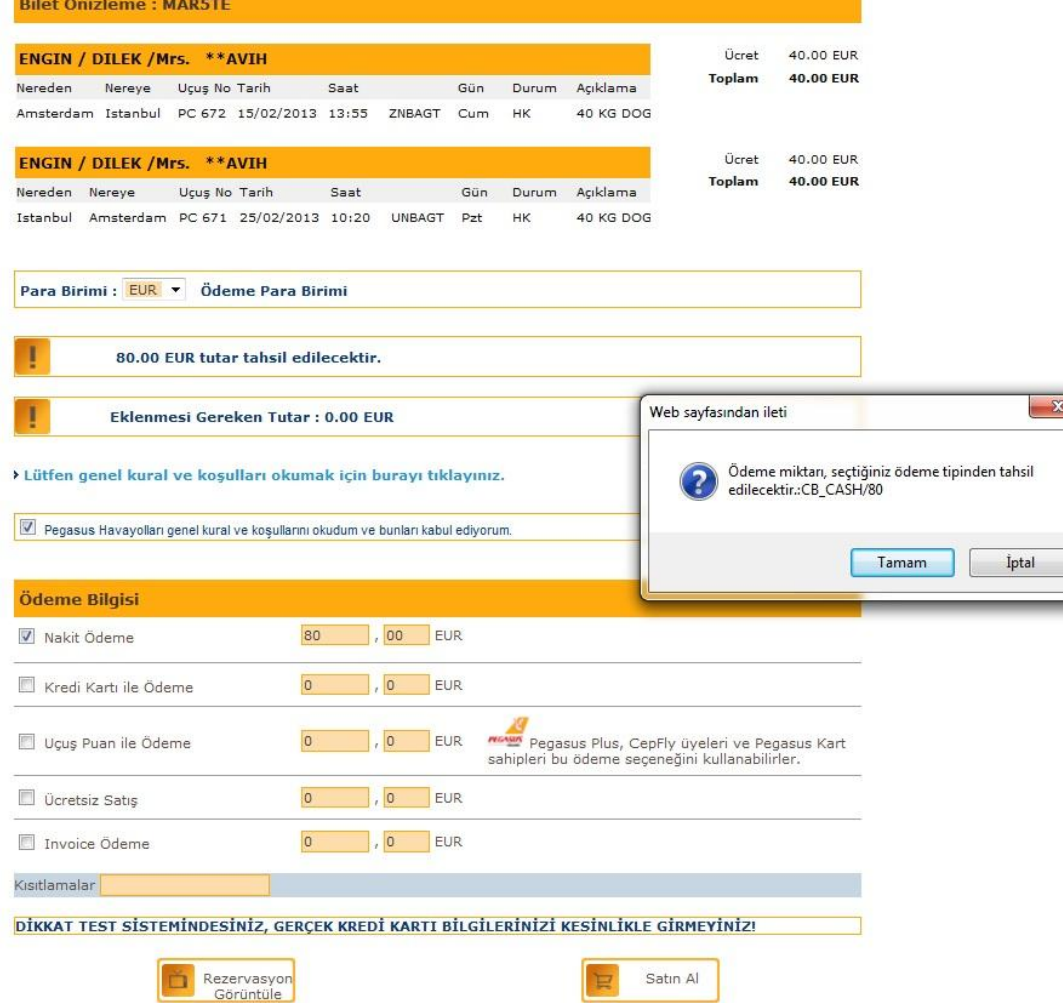

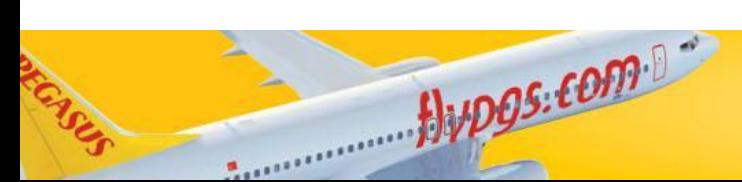

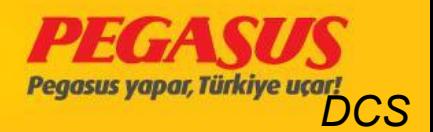

# INFO ABOUT SECTIONS

You have to gIve about the flIght, InformatIon to the operatIon duty. These InformatIons are Included checked-In passengers, male, female, chIld, Infant, cabIn baggage, extra seat, total baggage,total baggage weIght and the sectIons. For example for the flIght SAW-ADB when you gIve the InformatIons you have to say;

2 male, 5 female, 1 Infant are checked-In, 8 pc total 133kg baggage. These InformatIon can be change untIl the check-In closed. You have to gIve InformatIon agaIn after when the check-In Is closed.

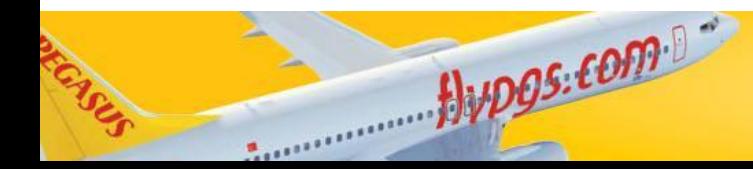

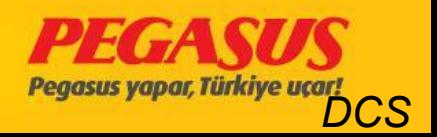

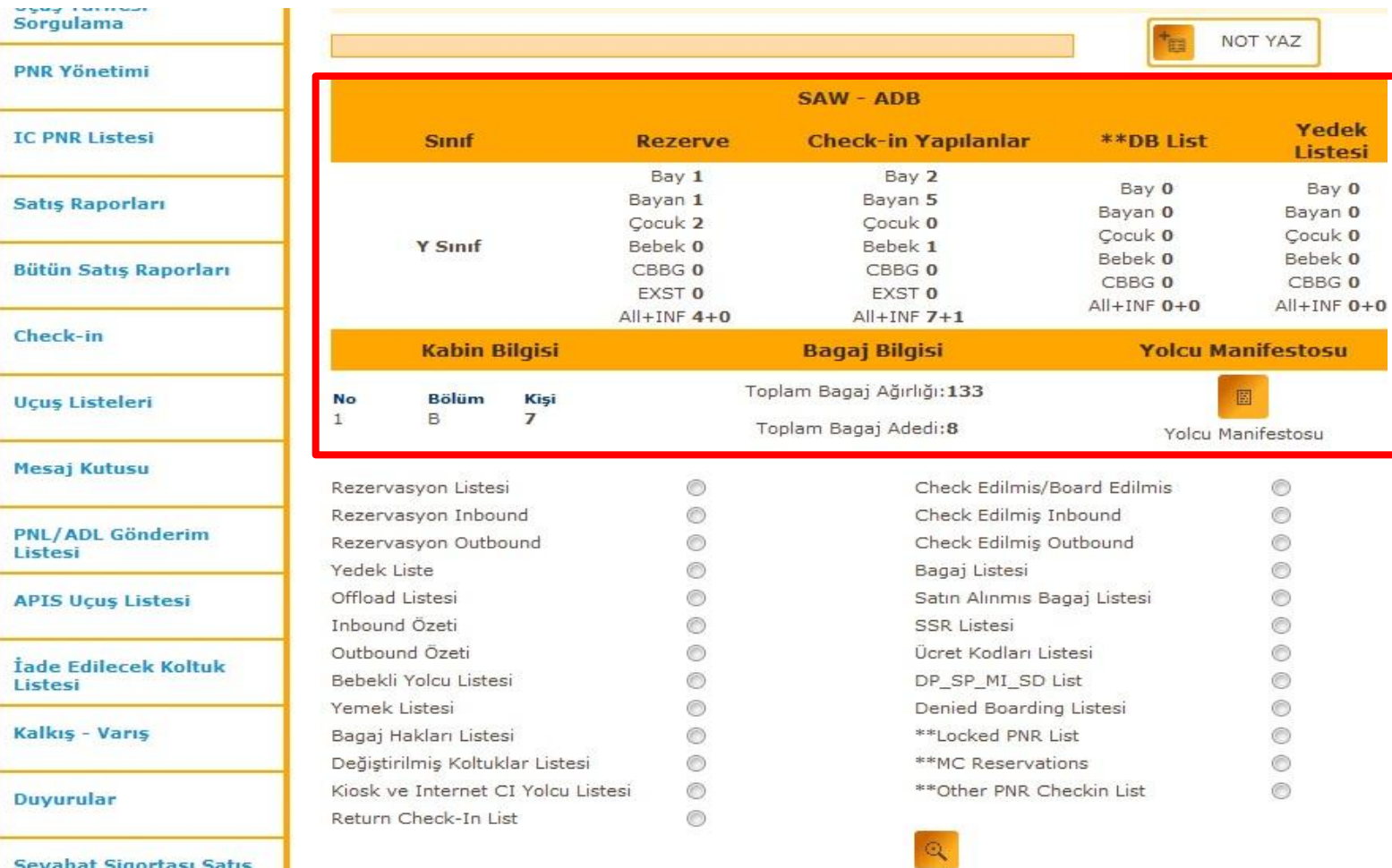

Seyahat Sigortası Satış

Jypgs.com

п

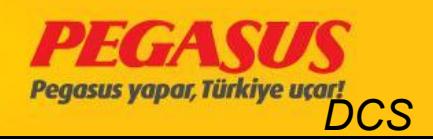

 $\overline{ }$ 

### SECTIONS

Before the flIght opened for the check-In the operatIon duty gIve InformatIon to the check-In staff how to use the sectIons and how to dIstrIbuted. Because It's very Important for the weIght and balance from the aIrplane that the sectIon are correct dIstrIbuted.

For example; as InformatIon Into the headerlIne Is wrItten for the flIght SAW-ESB Is the sectIon A 10, sectIon B 31, sectIon C 31 and sectIon D 22 passengers to checked-In.

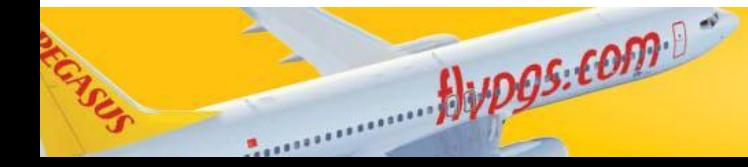

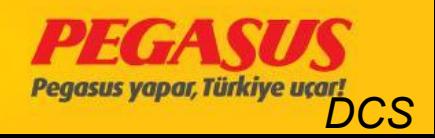

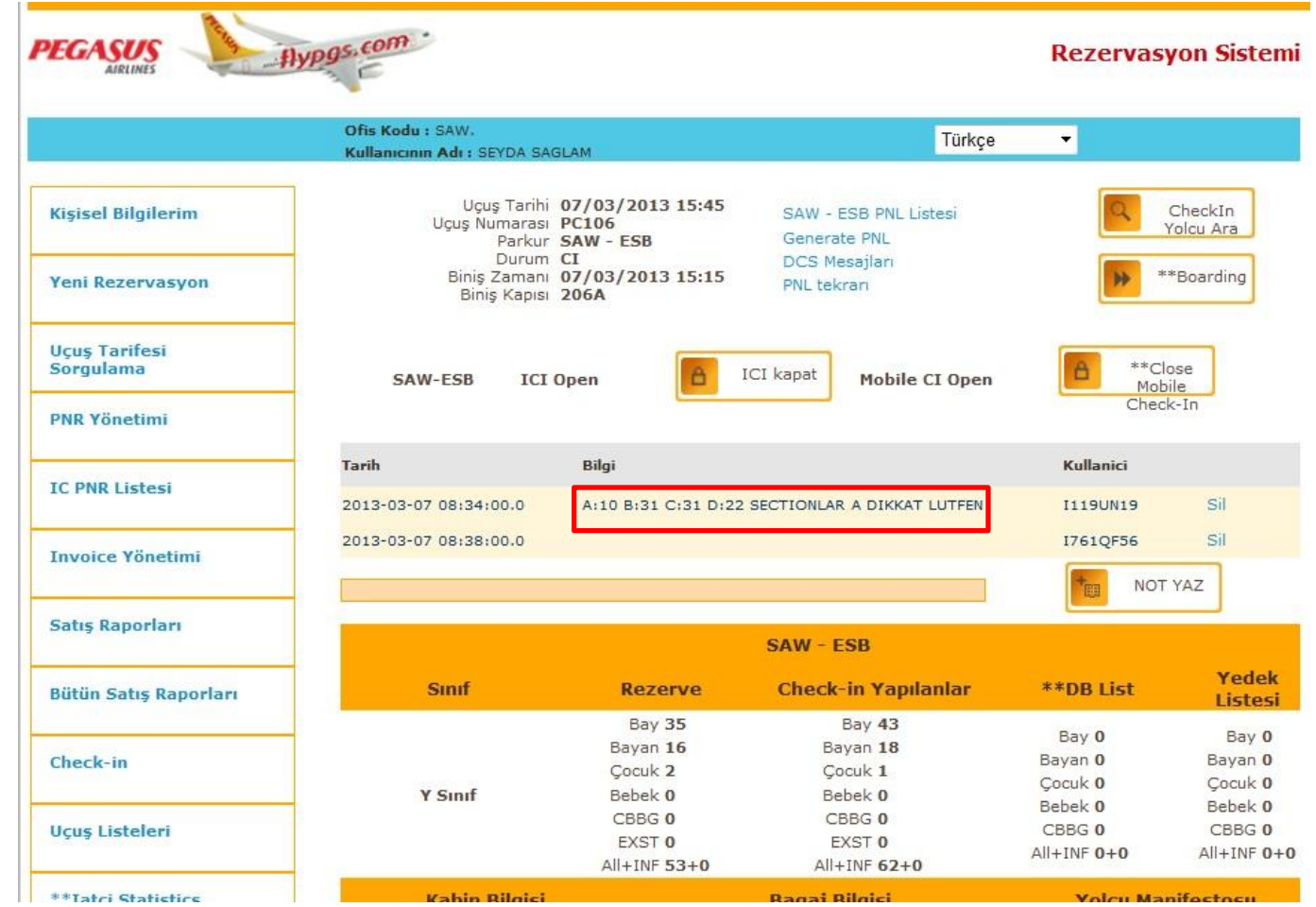

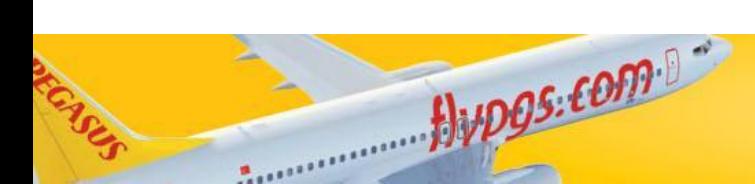

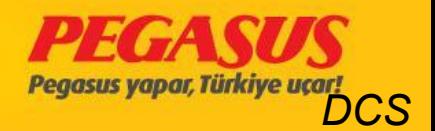

Some countrIes need the APIS data. The APIS data Includes passport detaIlls. The system send the APIS data automatIcly and send the passport-ID, expIry date, gender, natIonalIty, typ of document, Issue date, IssuIng state, bIrthdate, name and surname.

Some countrIes need the passport InformatIon before the flIght arrIve the destInatIon.

You wIll see below the APIS create and send procedure.

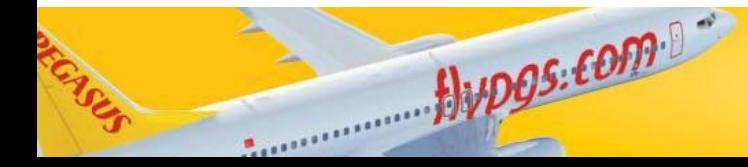

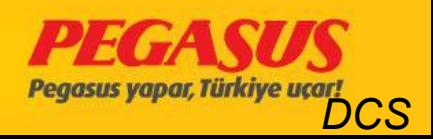

#### Go Into the System; At fIrst you have to go to the check-In page.

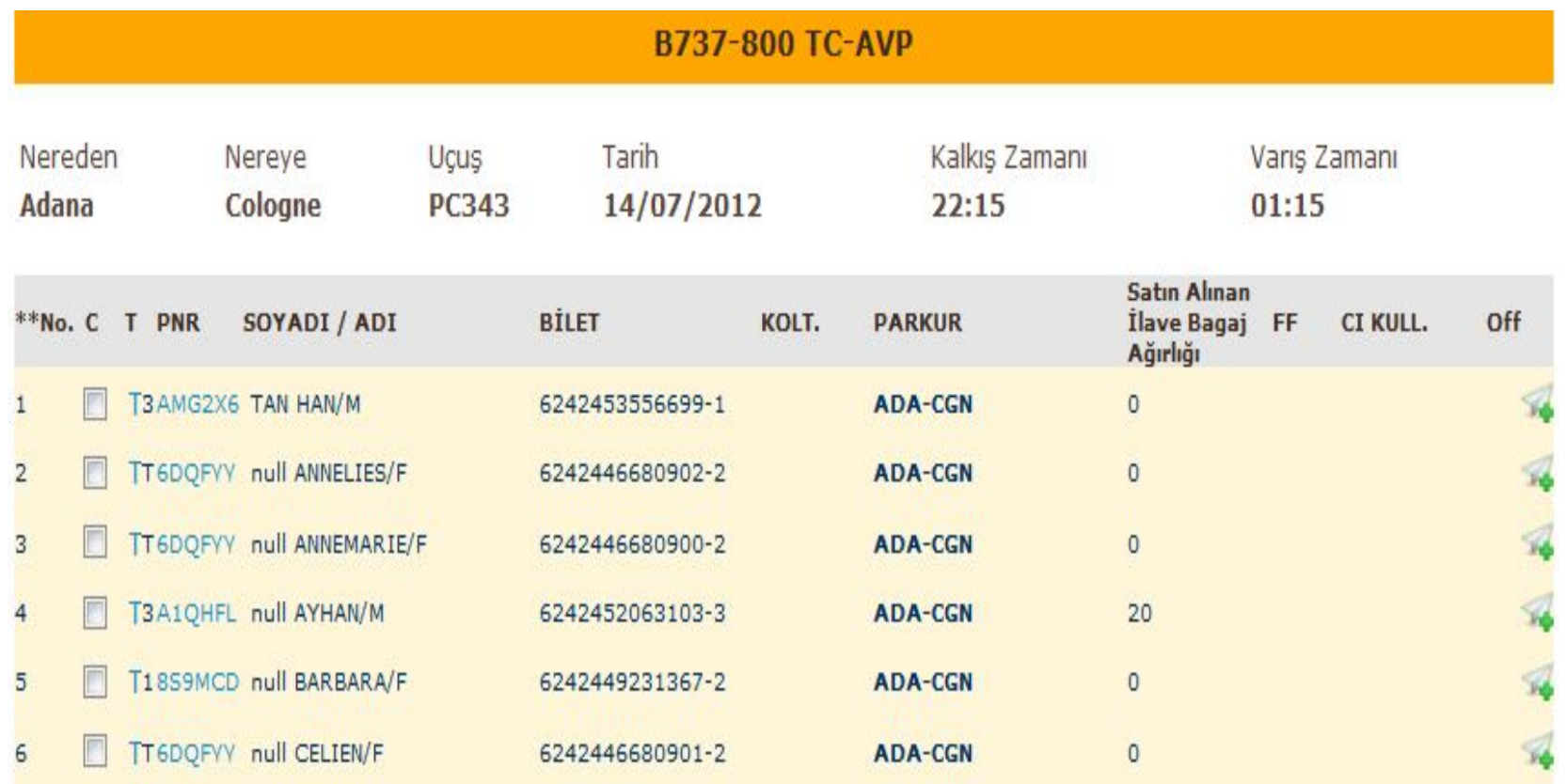

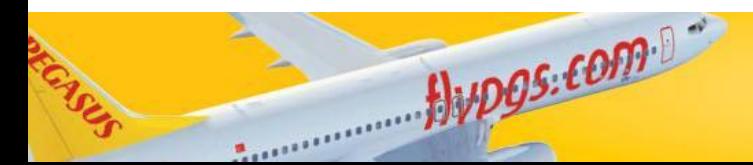

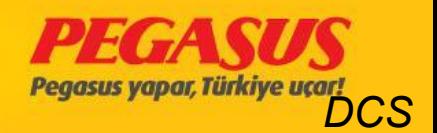

After when you choose the passenger then click "Continue Check-In". The system forward you to the seat selection and APIS Info page.

\*\*Block Seat

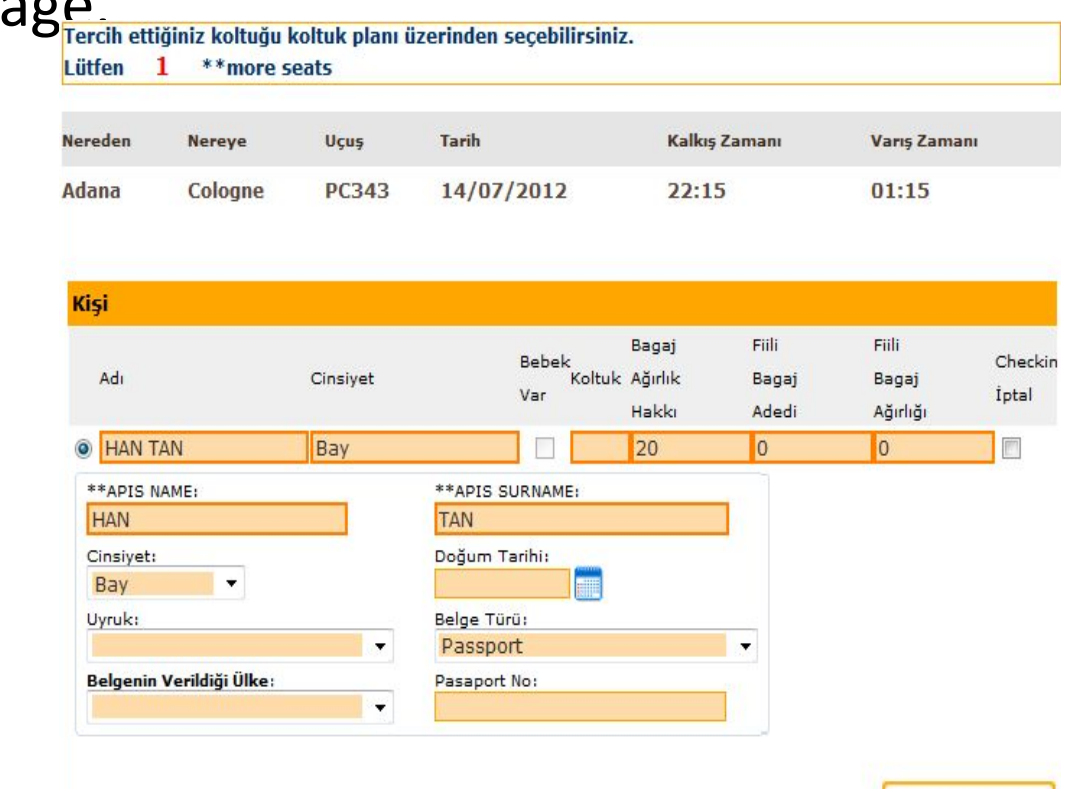

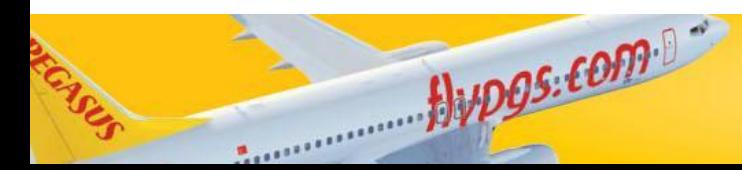

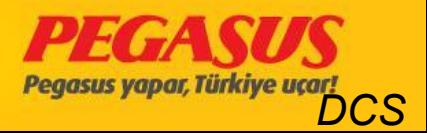

When you Insert the APIS InformatIon from a passenger you have to be very very carefully. These InformatIons have to be the same lIke the passport. If you see on the "APIS NAME" and "SURNAME" something is wrong, you have to correct it. Specially the letters  $O >$ OE,  $\ddot{\text{U}} > \text{UE}$ ,  $1 > 1$ ,  $\text{C} > \text{C}$ ,  $\ddot{\text{G}} > \text{G}$ ,  $\text{S} > \text{S}$  have to be corrected.

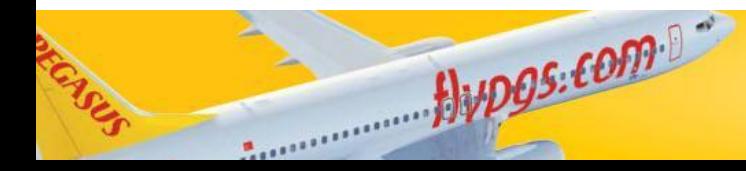

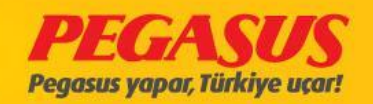

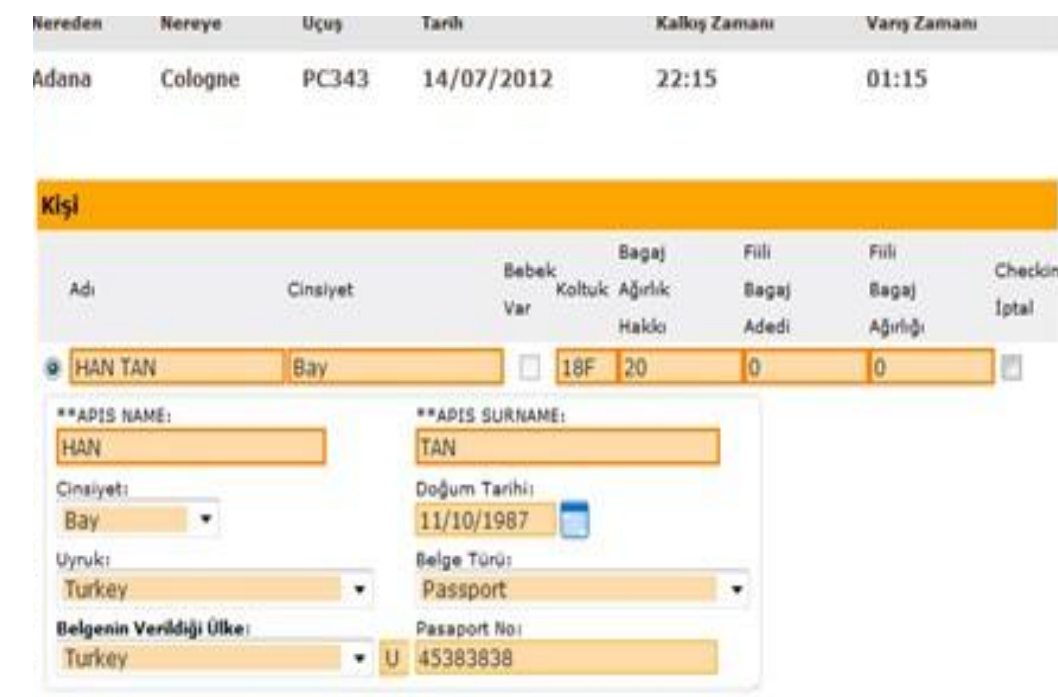

After you wrote the APIS InformatIon from the passenger Into the

system, clIck to "ContInue" to fInIshed the check-In process.

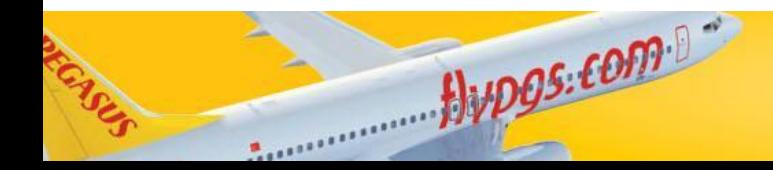

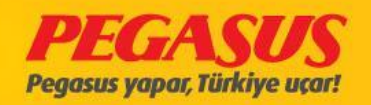

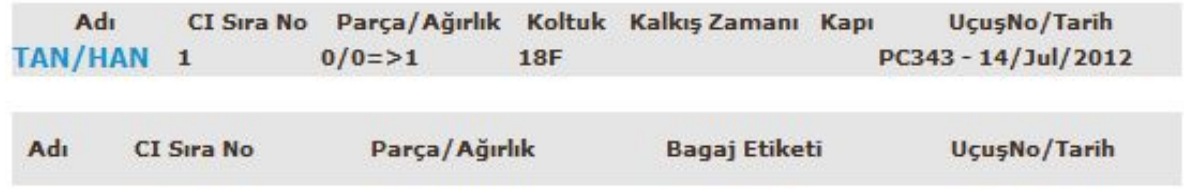

. Some passport have tItles lIke **DR**, **PROF**, **MISS**, **MSTR**, **MR**, **MRS**, **SIR**. You have to correct these tItles because the APIS message don't Include these type of tItels. Also you have to correct punctuatIon marks, name shortcuts and unfIed names.

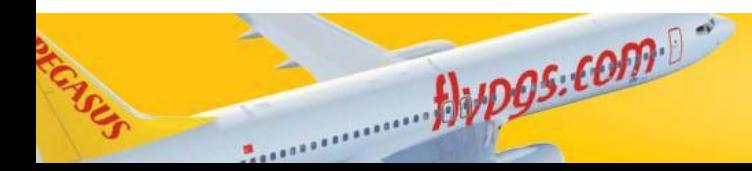

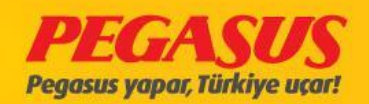

The new turkIsh passport have **1 letter** and **8 dIgIts**  (lIke U 0005048).

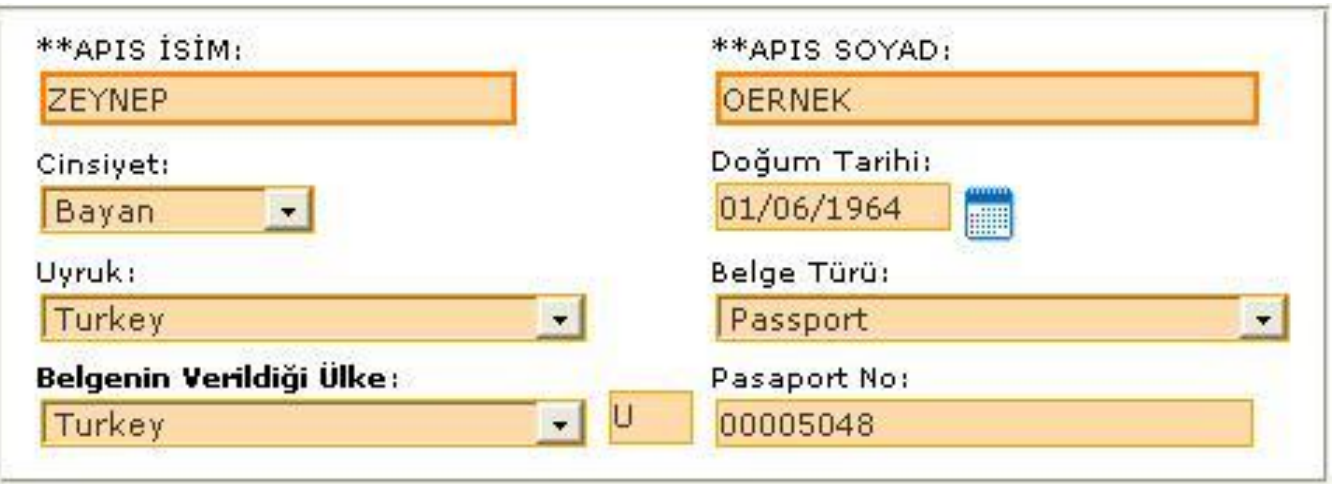

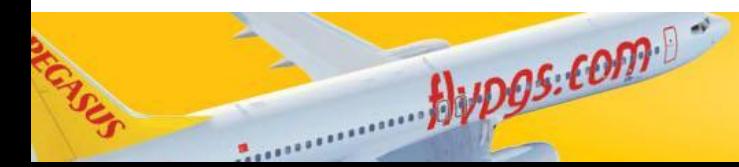

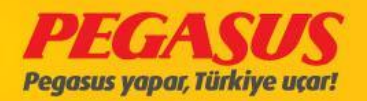

The old turkIsh passport have **3 letters** and **6 dIgIts** (lIke TRM 123456 ). Just we use ' P' not 'TRP'

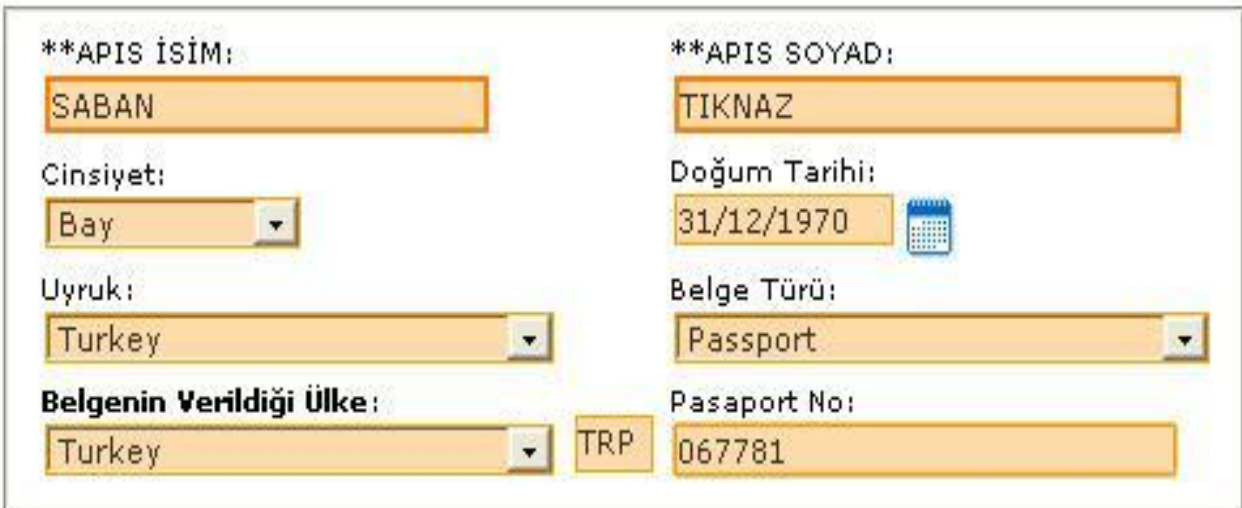

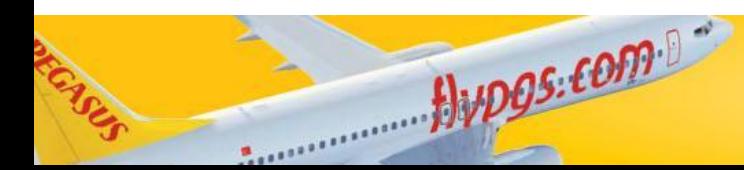

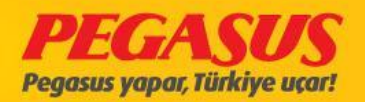

You can see some example of the German and TurkIsh passport;

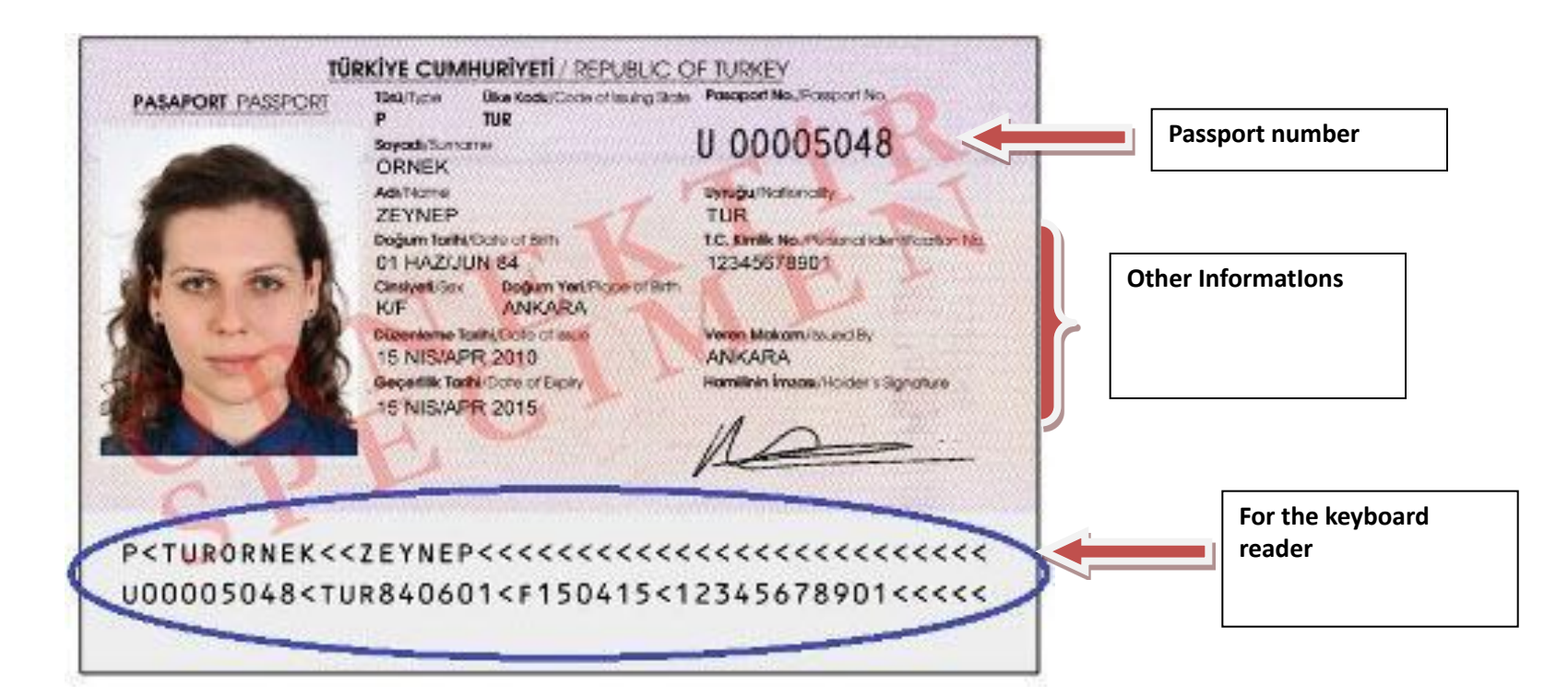

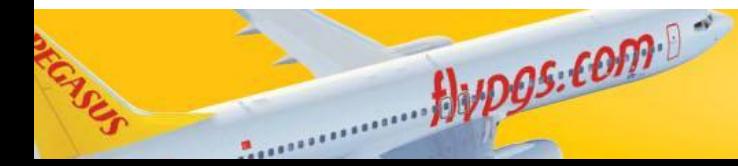

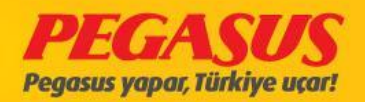

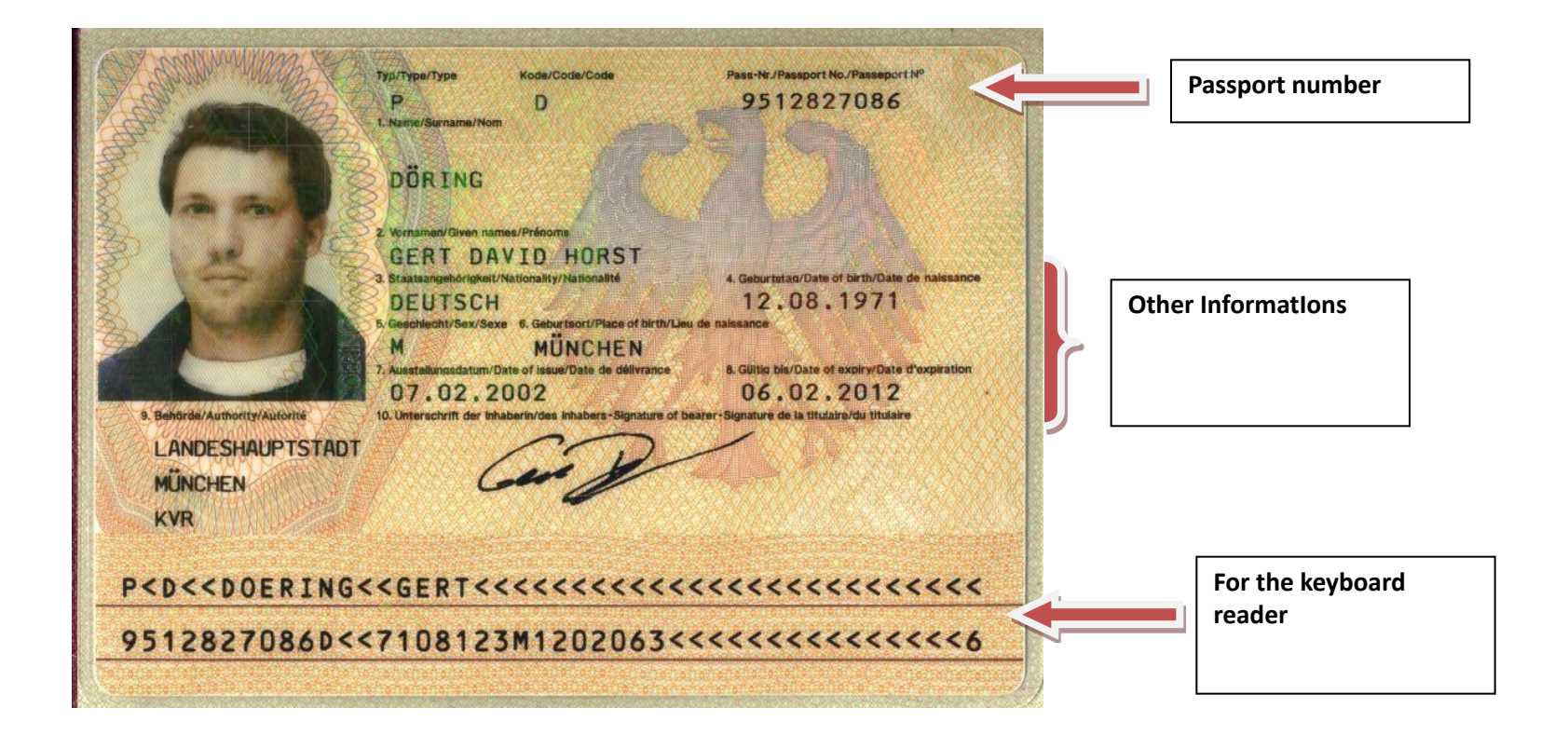

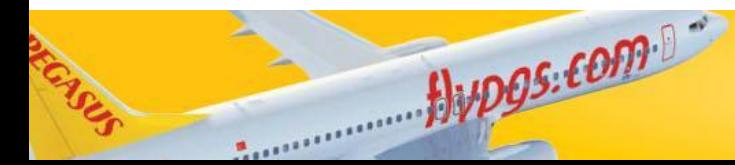

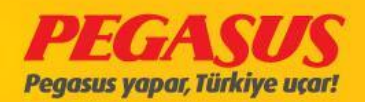

# SEND APIS

All station have send the APIS date from they're station, which have direct flights to a destination who needs the APIS data. The APIS data must be sended after departure wIthIn 30 mIn.

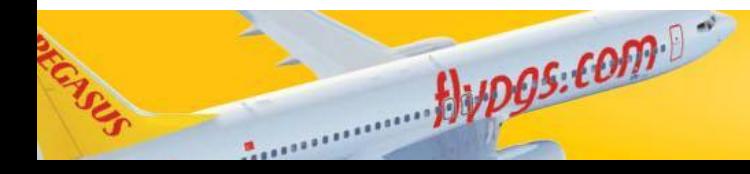

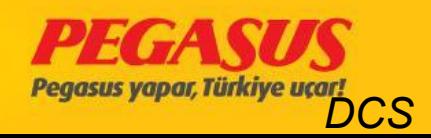

#### Check-In page

 $\mathbf{v}$ 

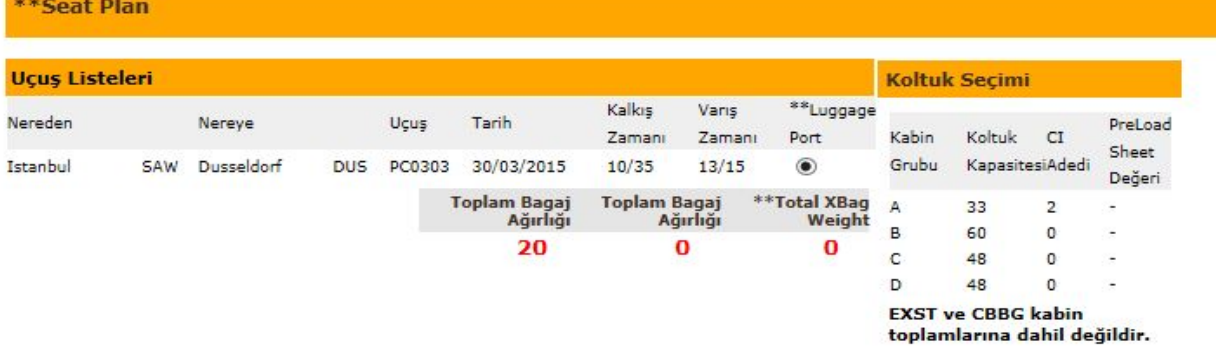

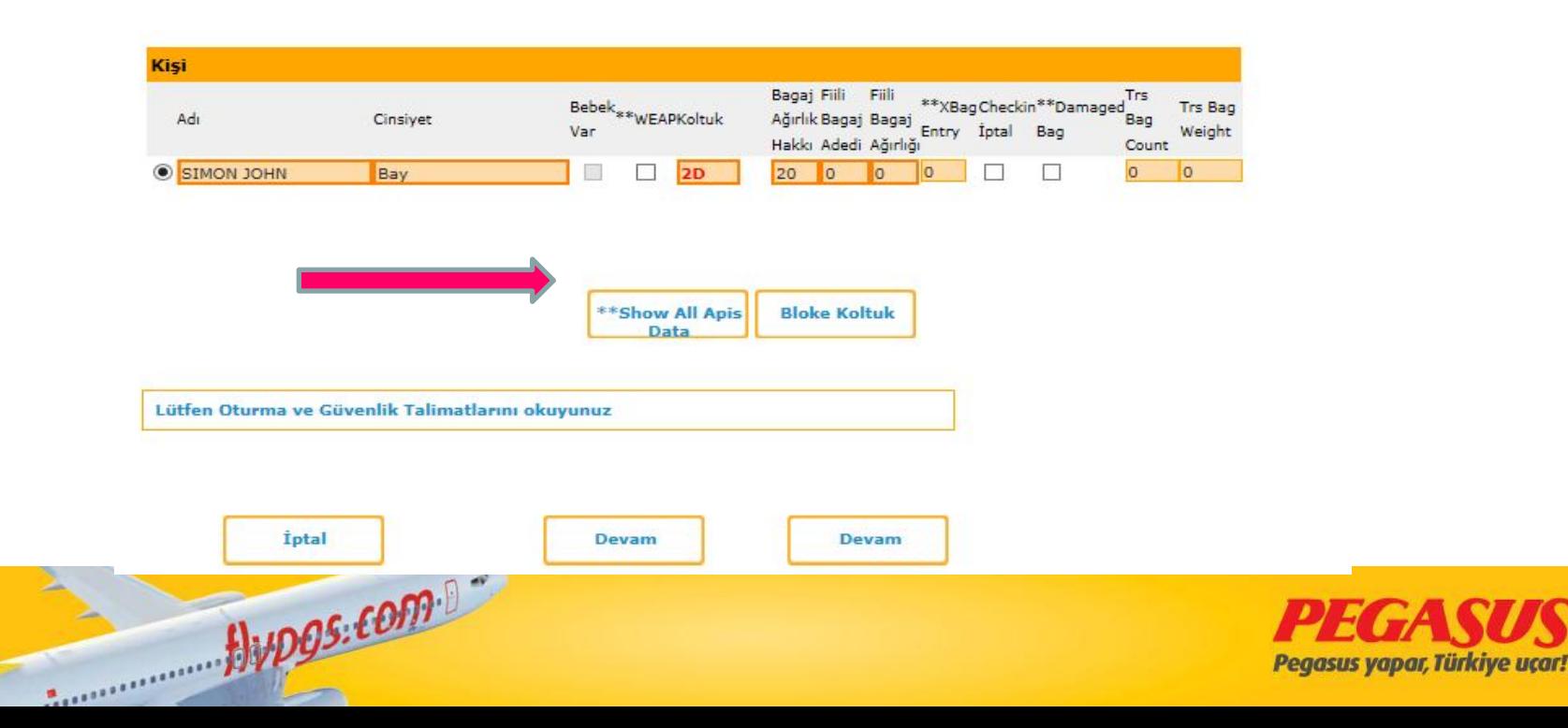

TAN

#### Fill the API and click the continue for finish the check-In.

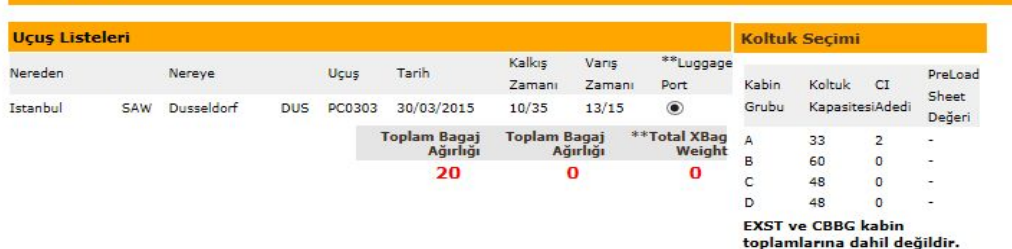

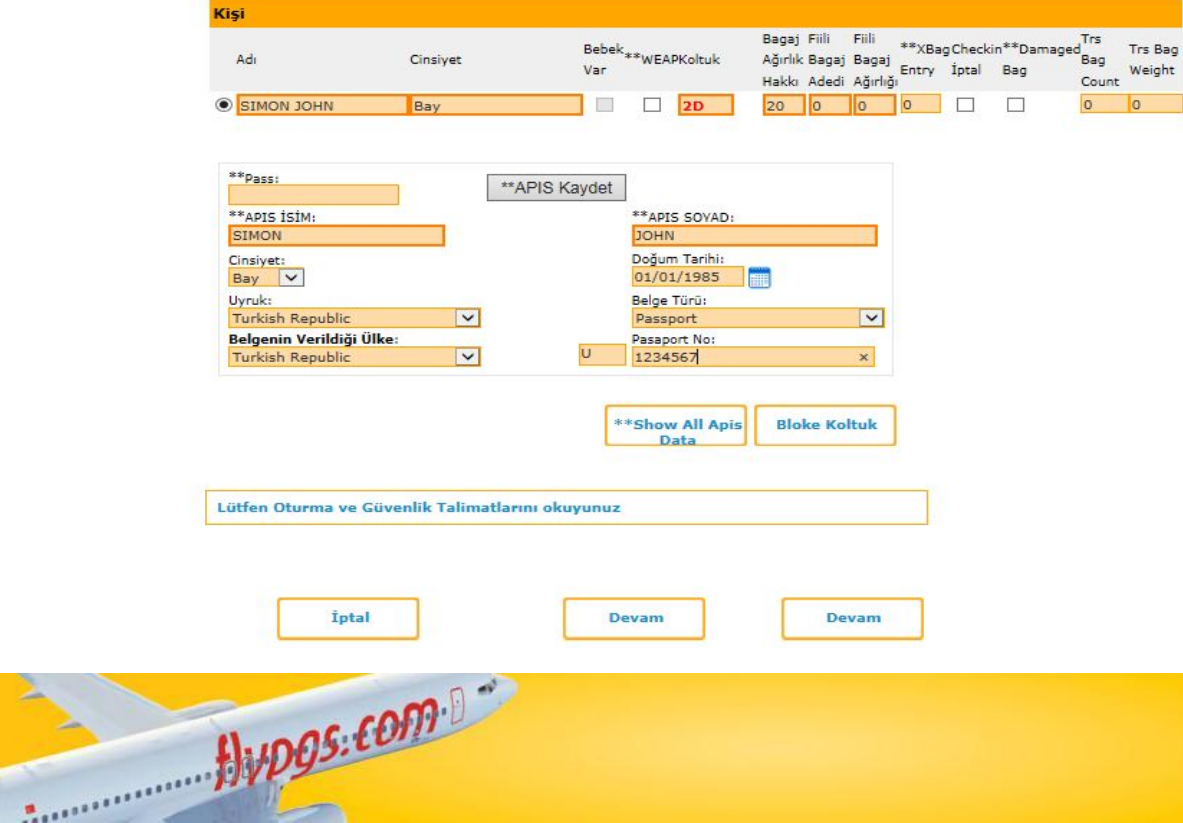

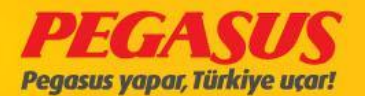

#### If we have more passengers, the fIst clIck Show All ApsIs Data than we clIck the name choose the correct

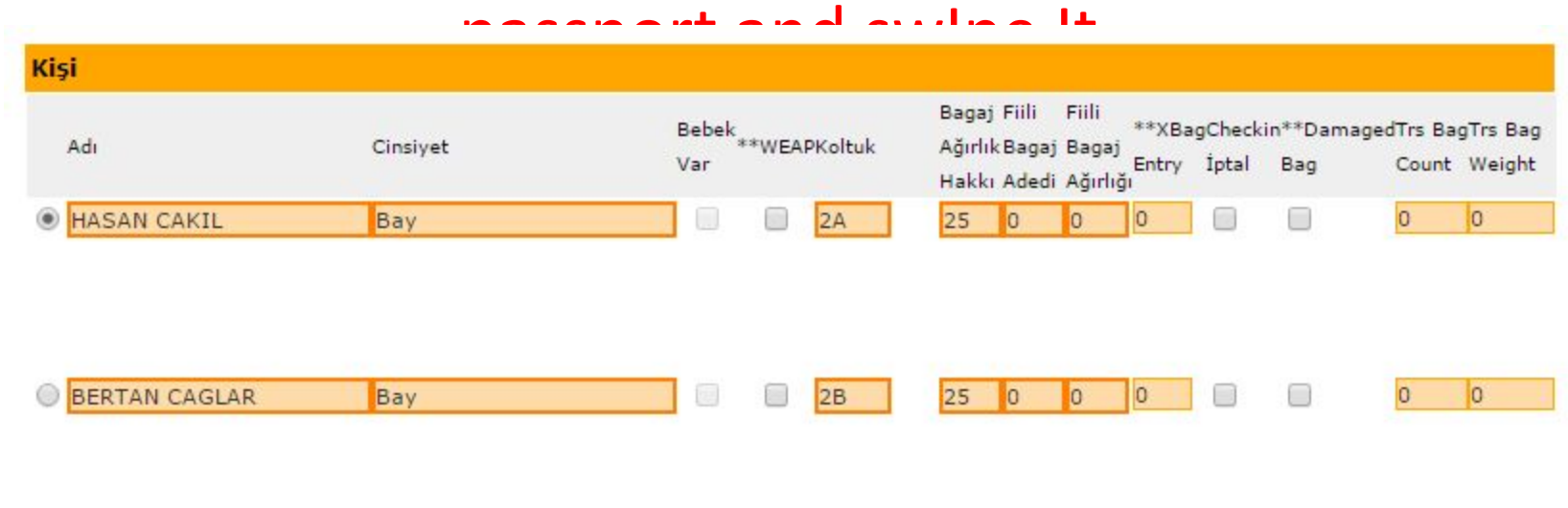

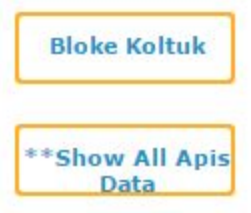

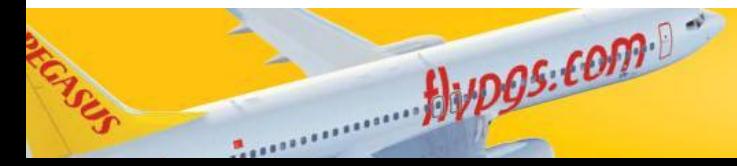

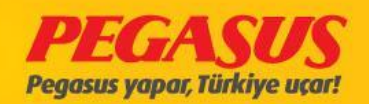

#### We click the show all api data and choose the pax

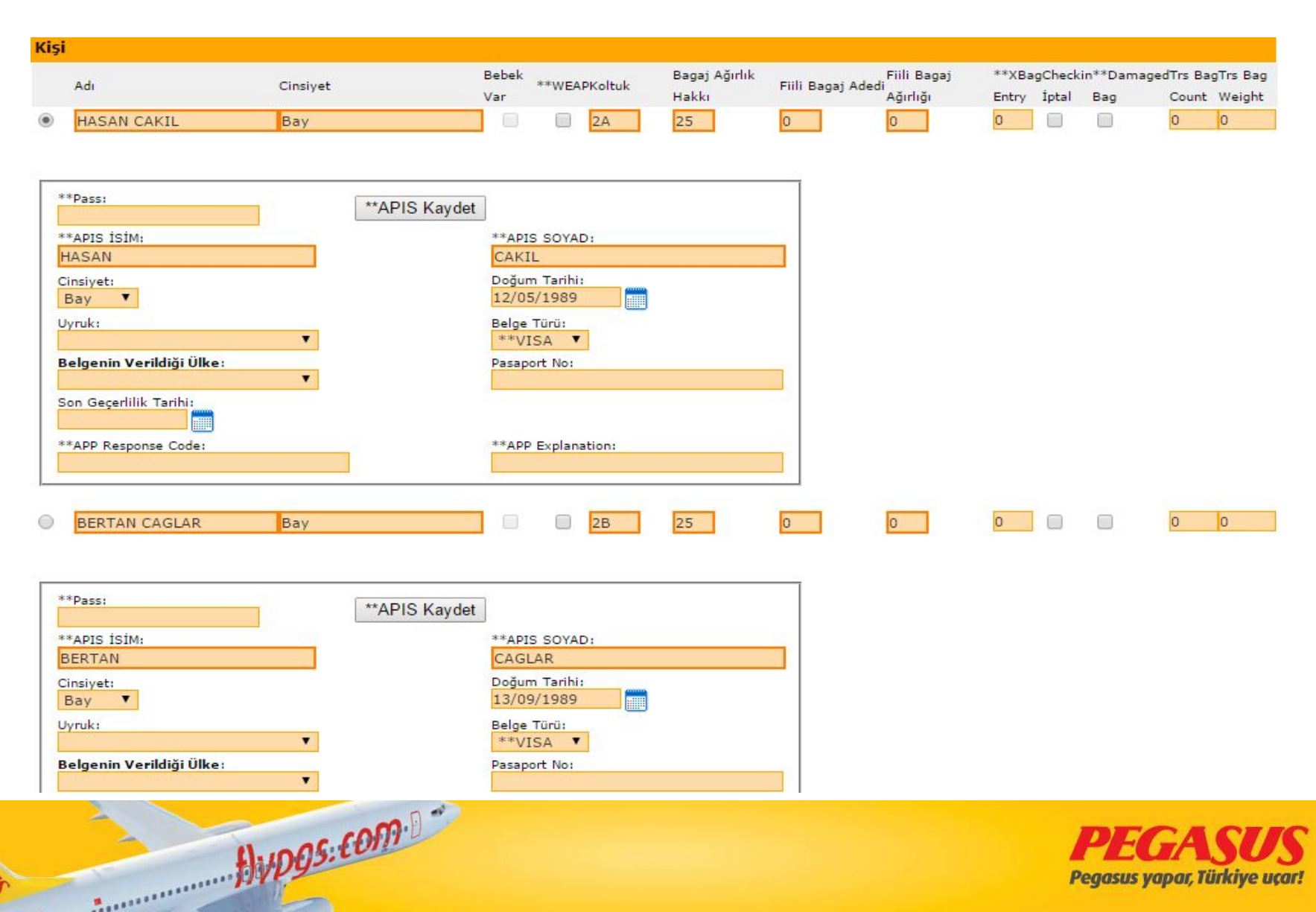

#### After we choose the pax clIck the name of pax as you see at below name of pax Is red colour.

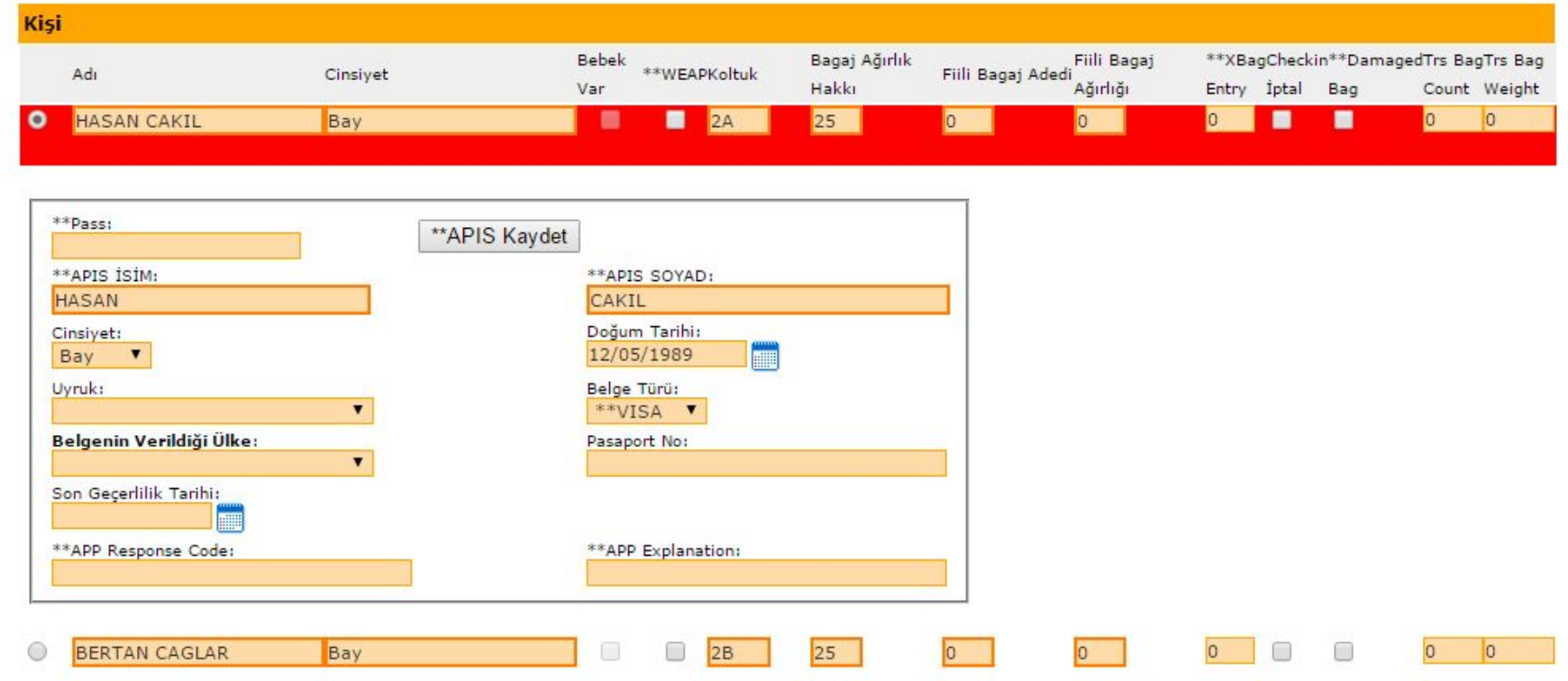

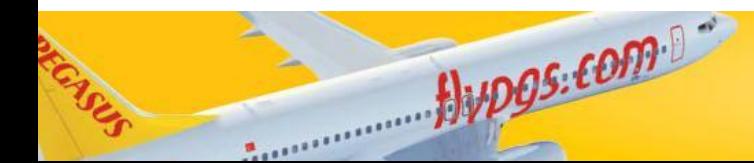

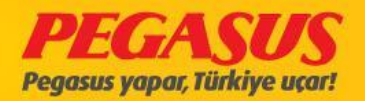

#### If you make mIstake system show you error.

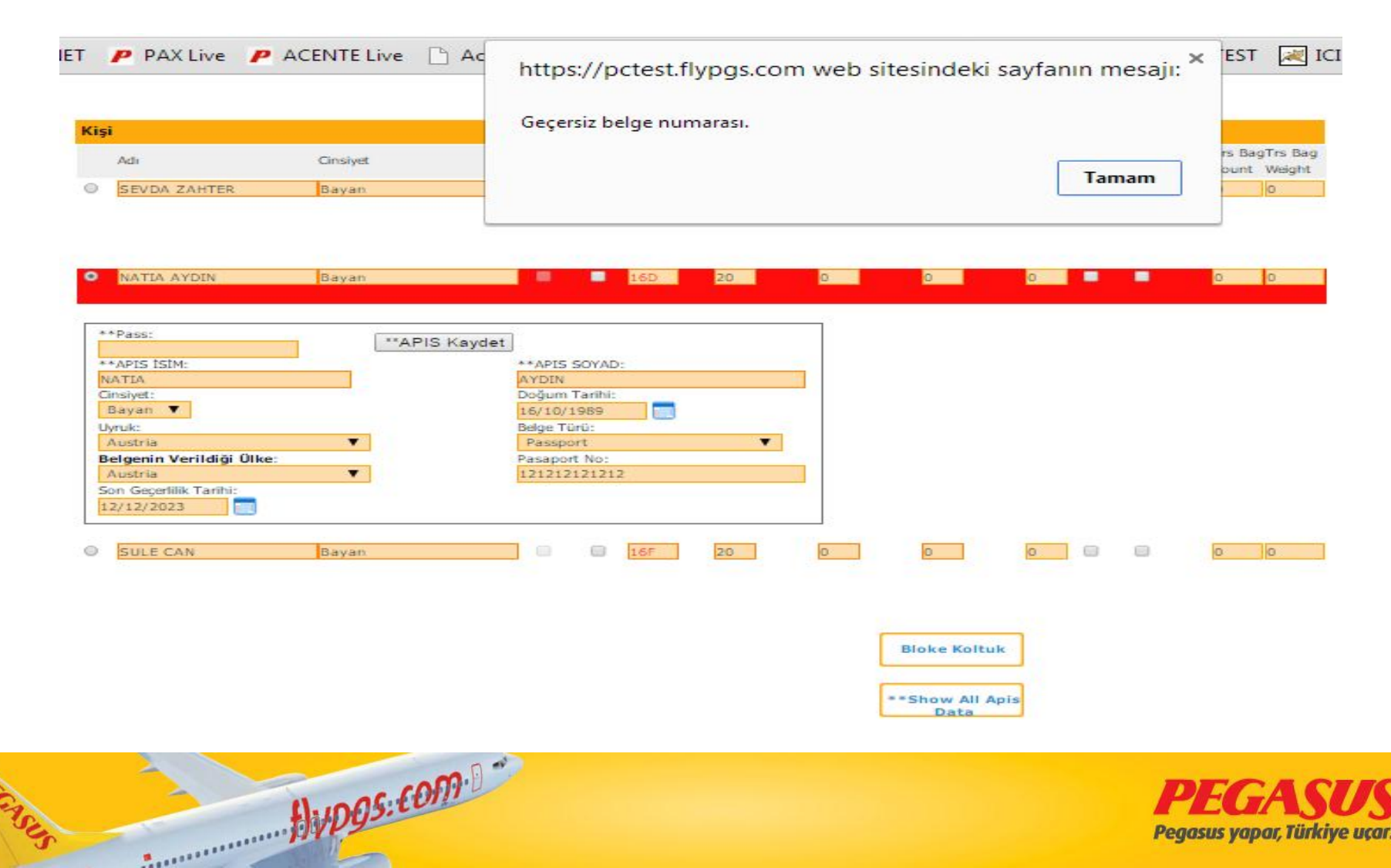

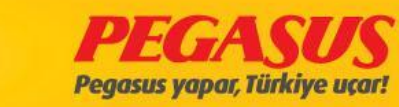

### APP TRANSCATION

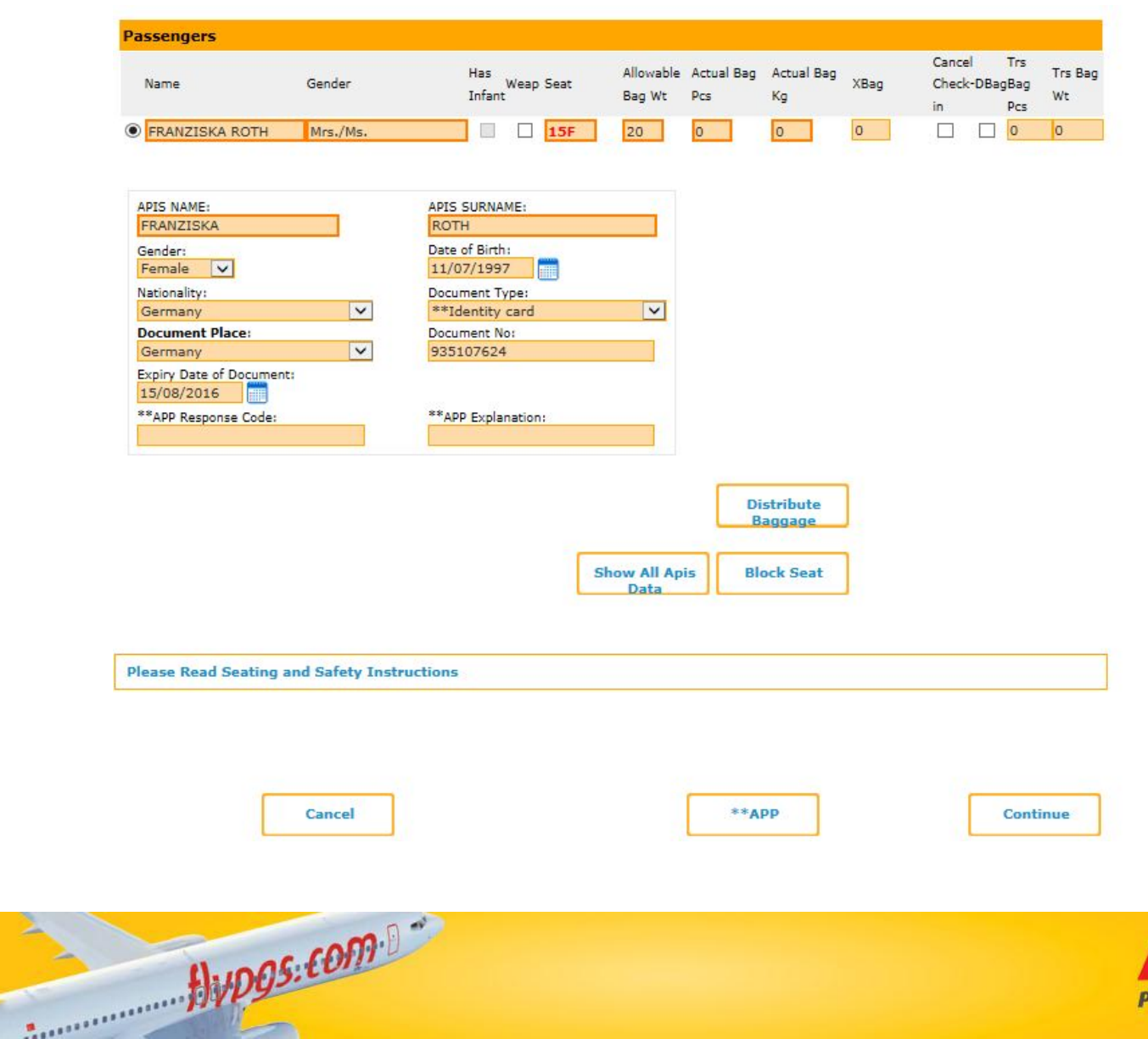

CASUS

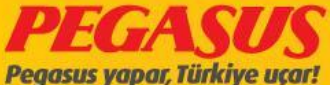

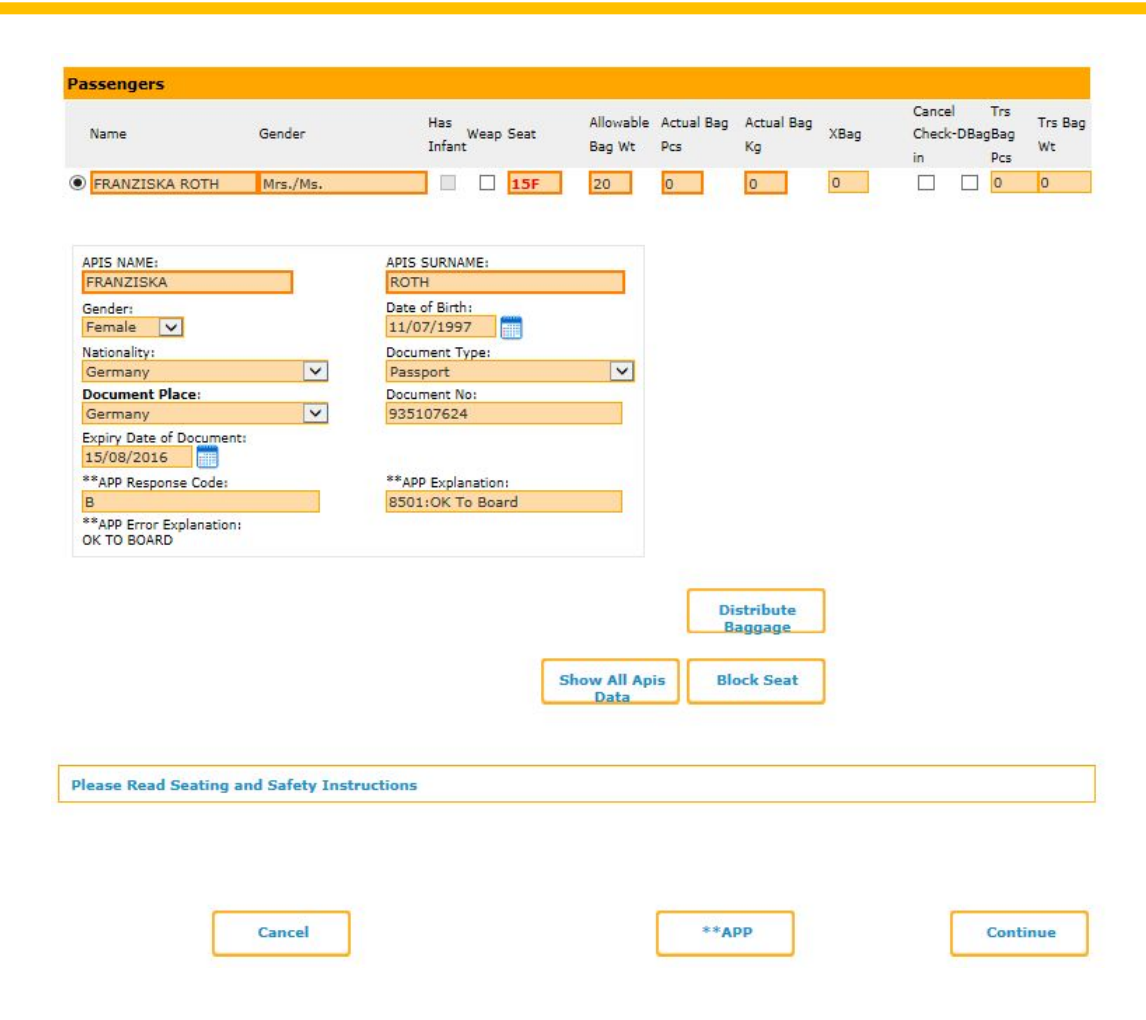

The fIst you clIck the APP button and our system send message to BAH Border PolIce the response our request and send answer to Board or not.

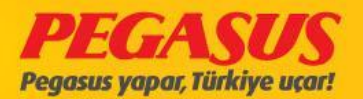

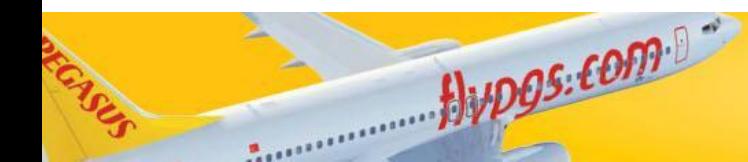

#### CID CItizen Identity Card Document Expire Date Correction

If you choose, for Turkish Cizitizen the document Type CID, the DCS System will set automaticly the expire date.

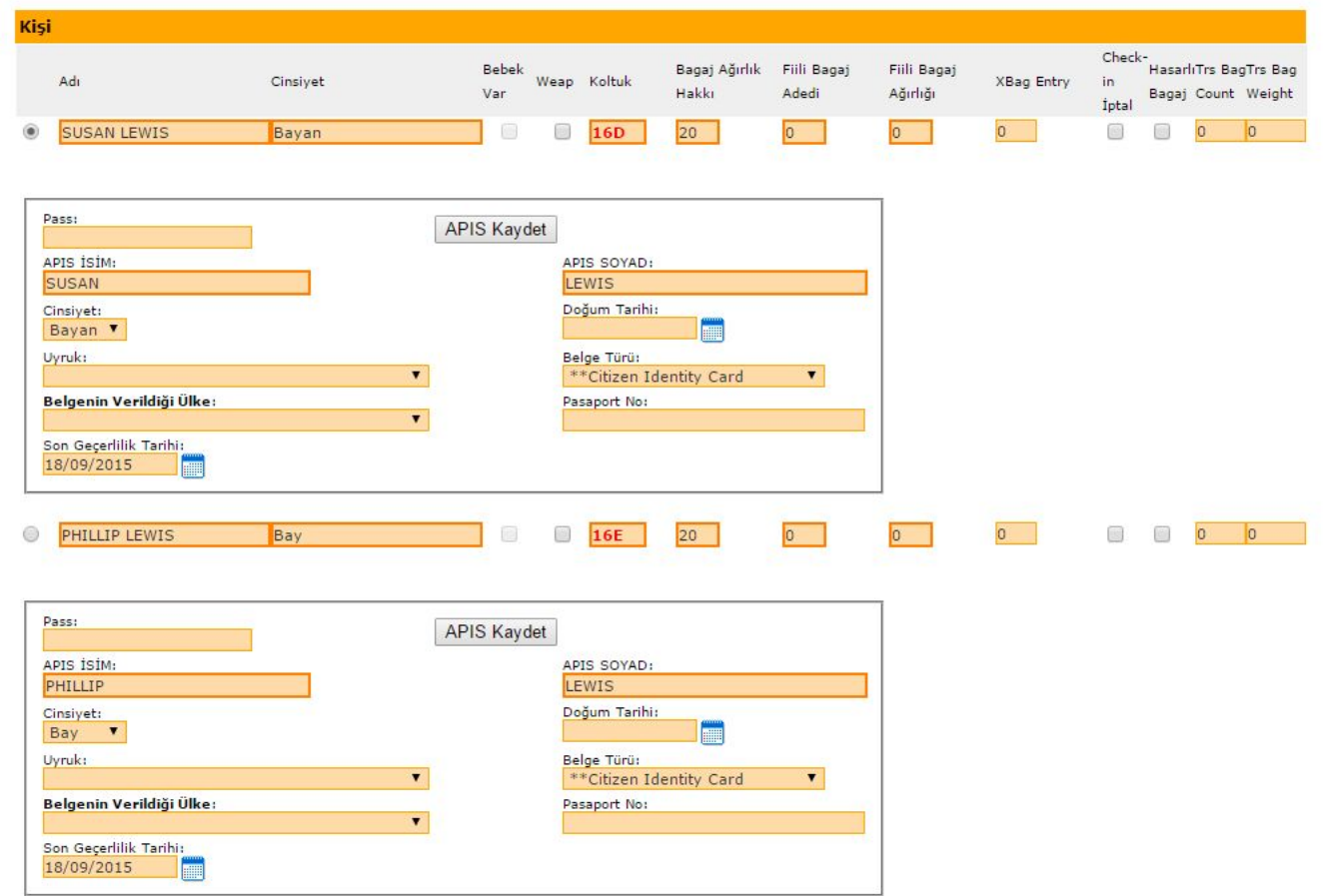

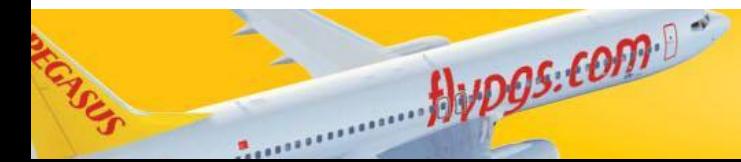

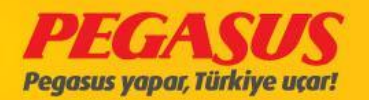

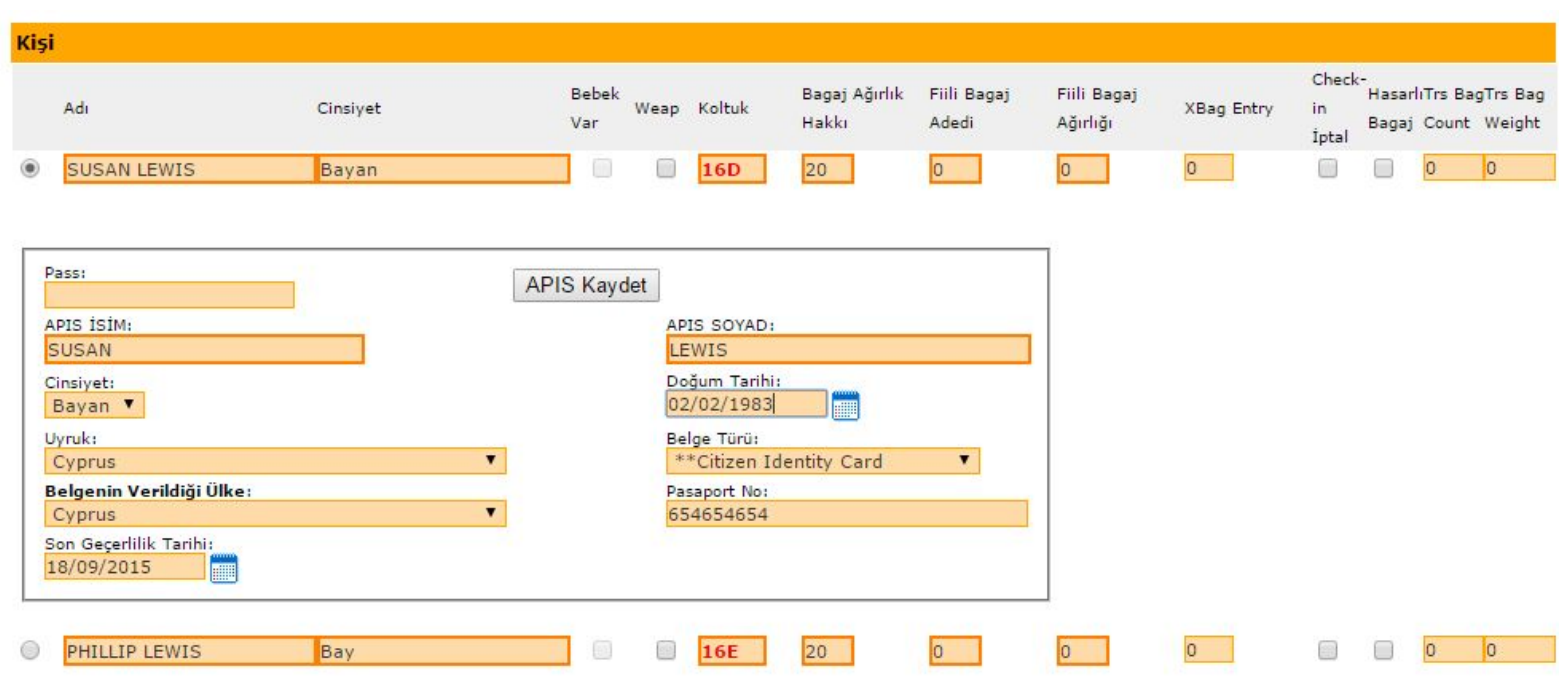

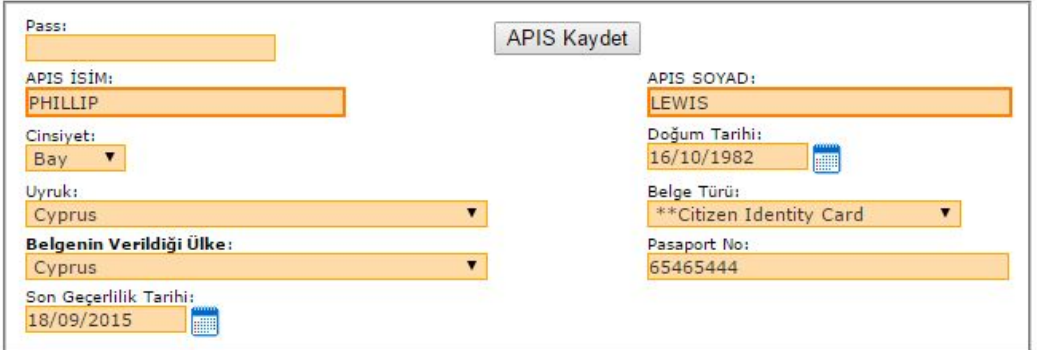

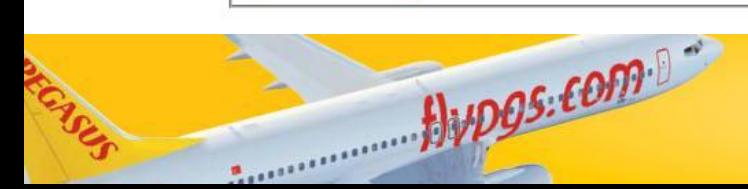

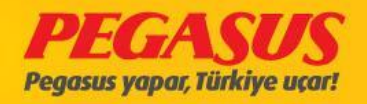

#### If you use MozIlla Browser, our DCS System will set automaticly the Slash "/ " sign between the data.

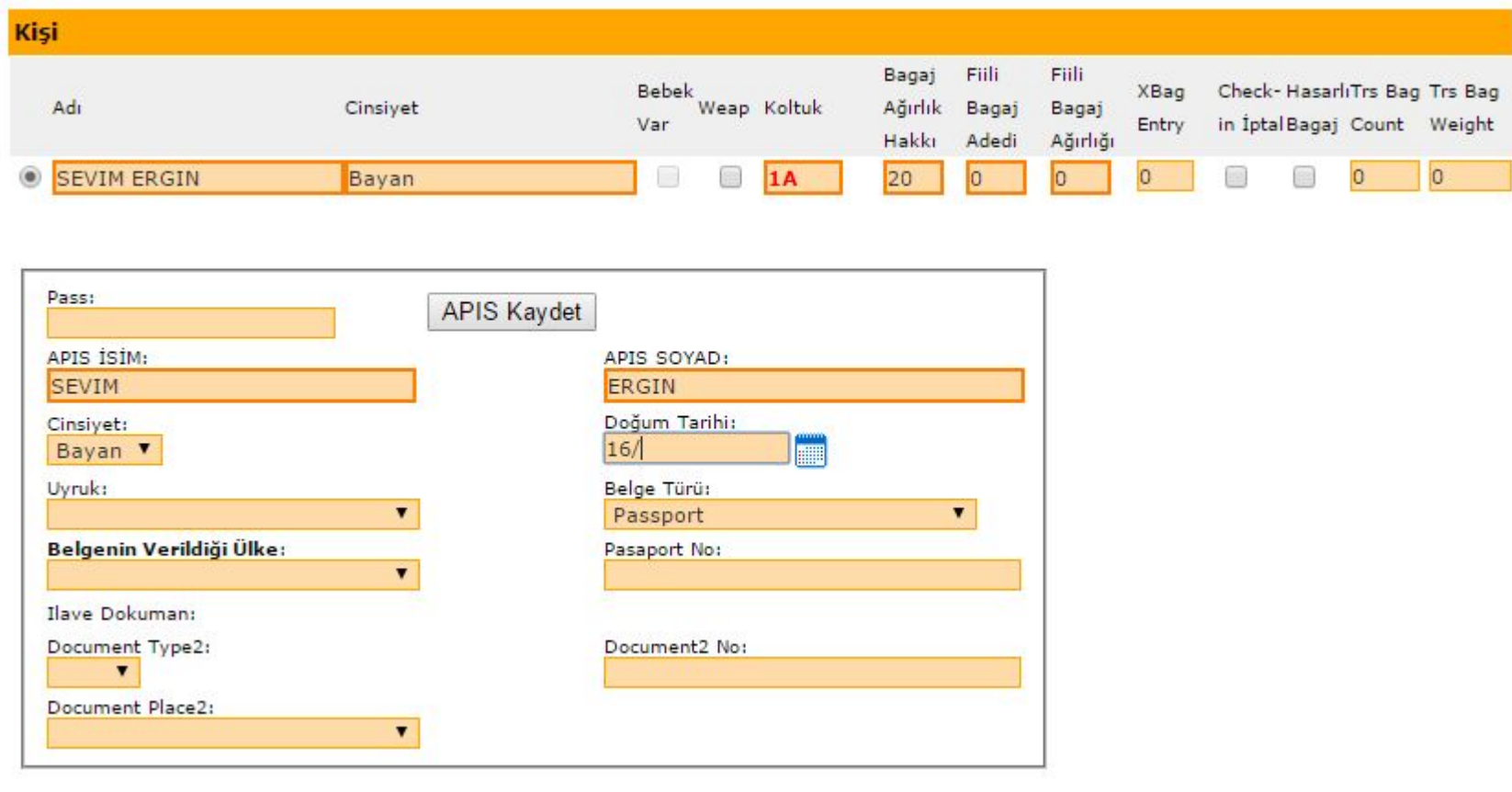

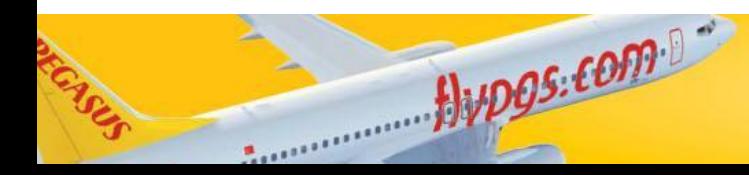

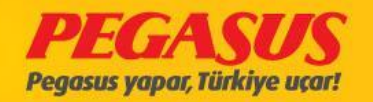

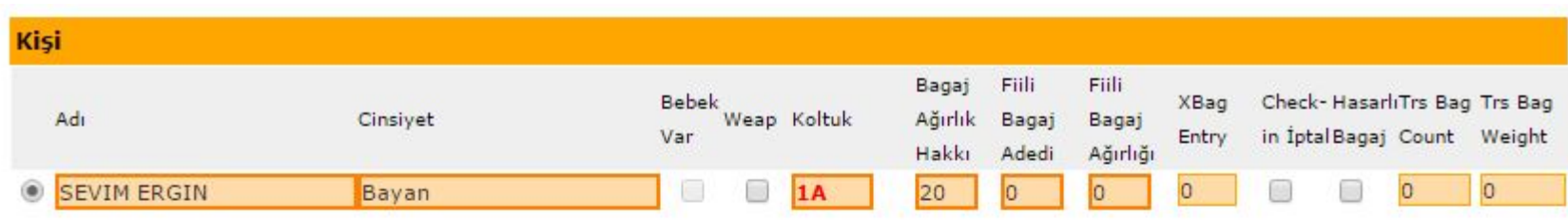

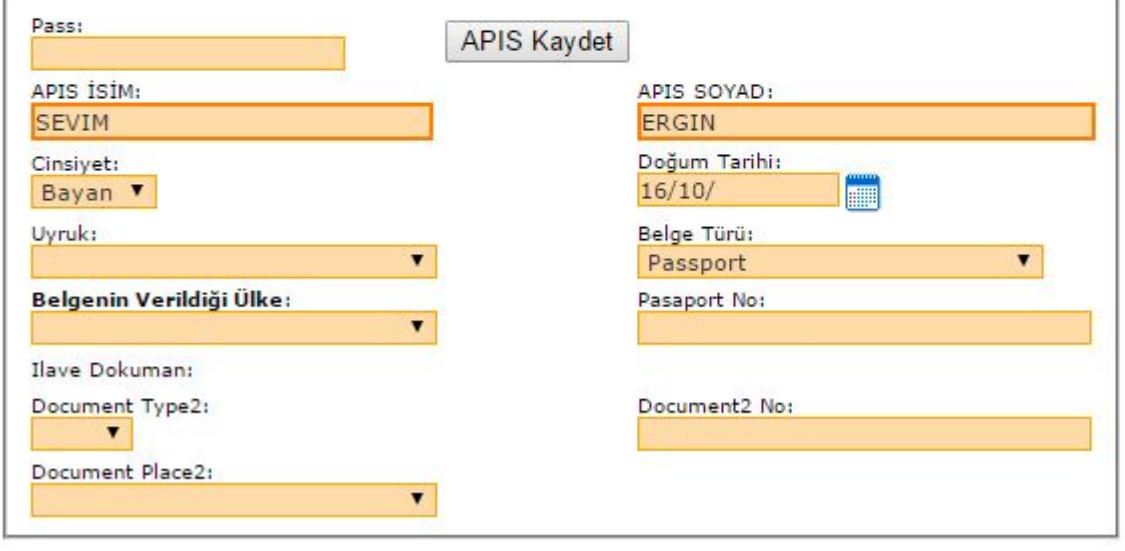

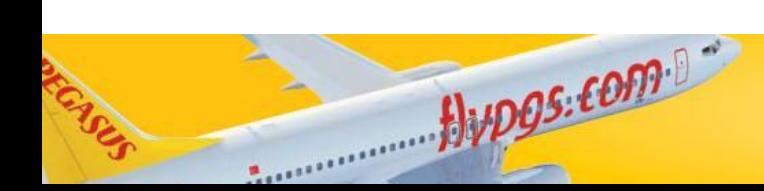

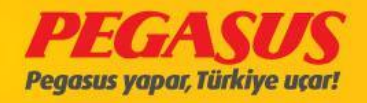

#### If you enter the APIS data, the System wIll warn you when the passport has a validity shorter then 6 months.

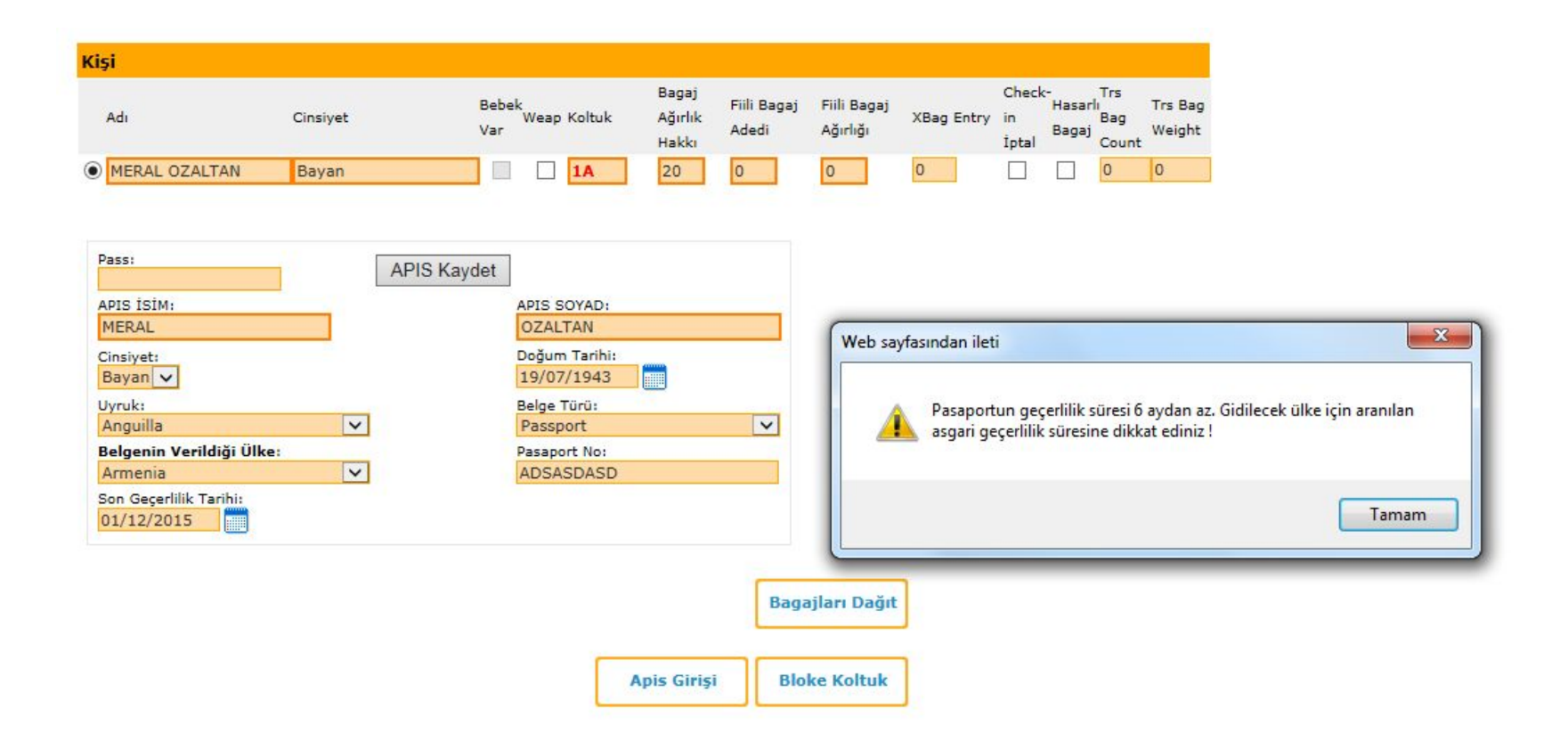

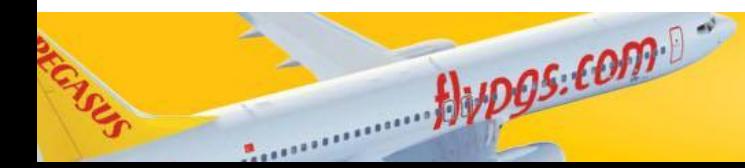

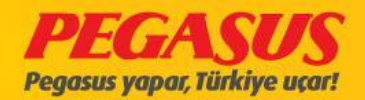

### API SYSTEM INTRODUCTION

- 1. When we read the document, passport doesnt occur error.
- 2. Manually entered Passport InformationIs entered Incorrectly.
- 3. When we choose Document Place Turkey, system open new small box ( please dont use It) If you want to fIll It just you wrIte the document alphabet number. If the passengers go to Germany please dont fIll the small box.

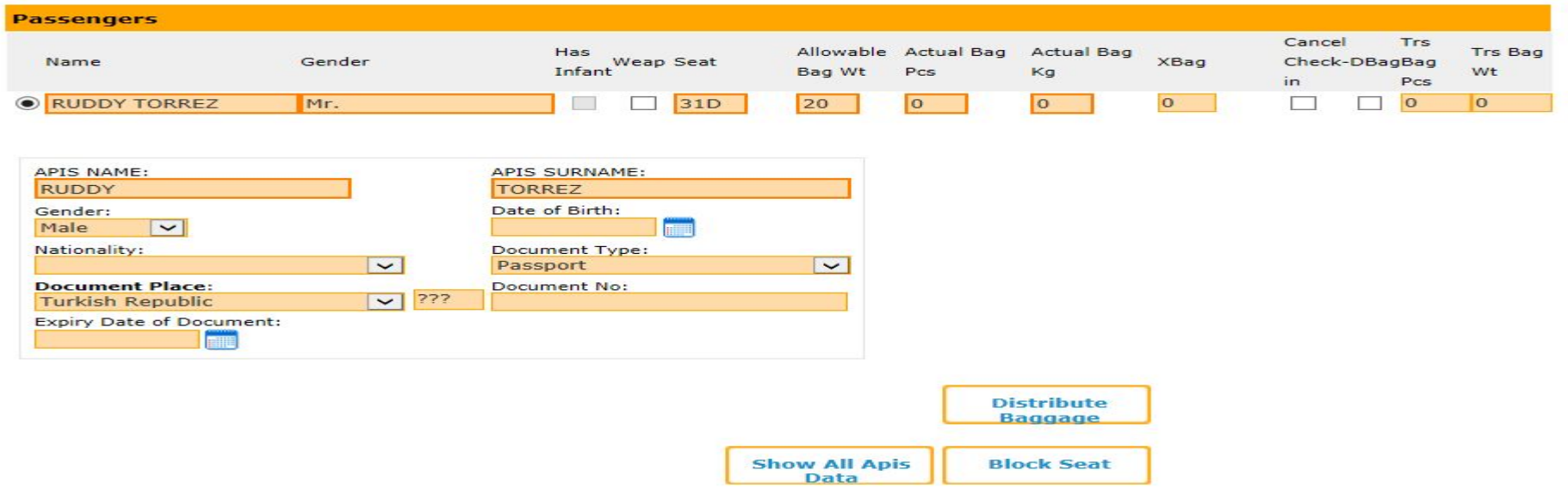

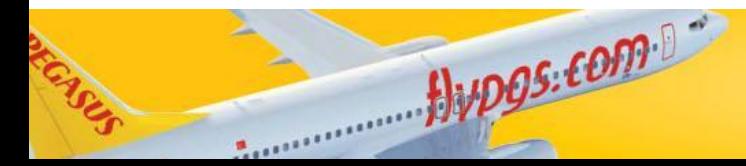

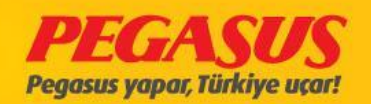
For Pegasus AIrlInes DCS users are the APIS send procedure below.

Create the APIS message

1- After when the flIght Is closed for the check-In you have to go to the "APIS FlIght Lıst" on the menu.

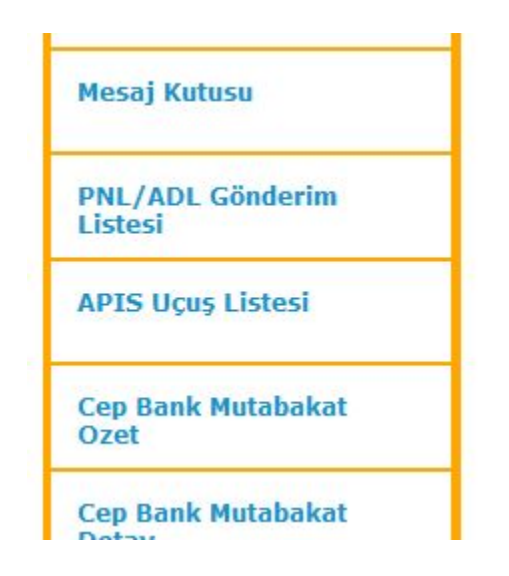

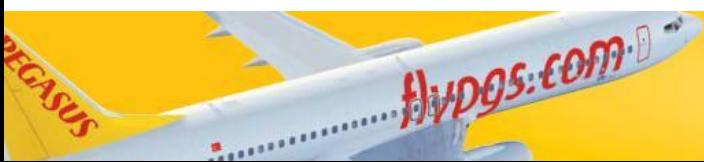

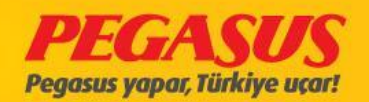

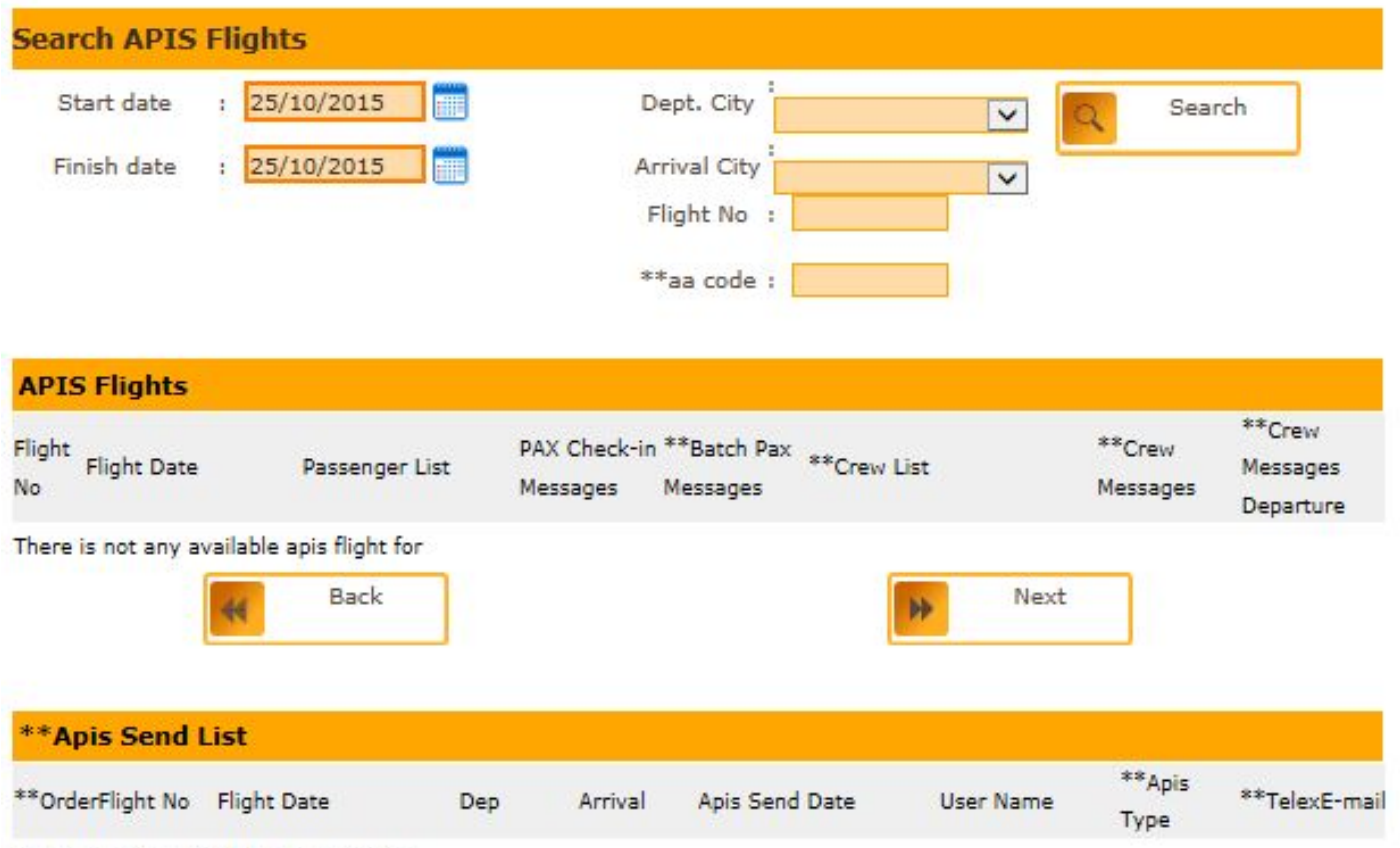

There is not any available apis send for

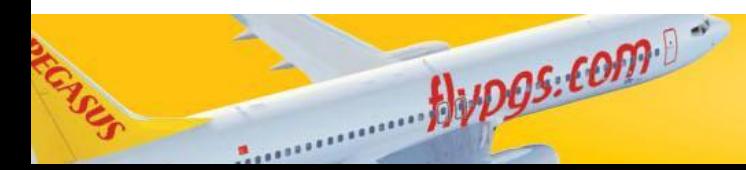

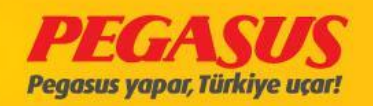

2- You type to the fields the flight details like date, flight number, destination and arrival and then click on "Search".

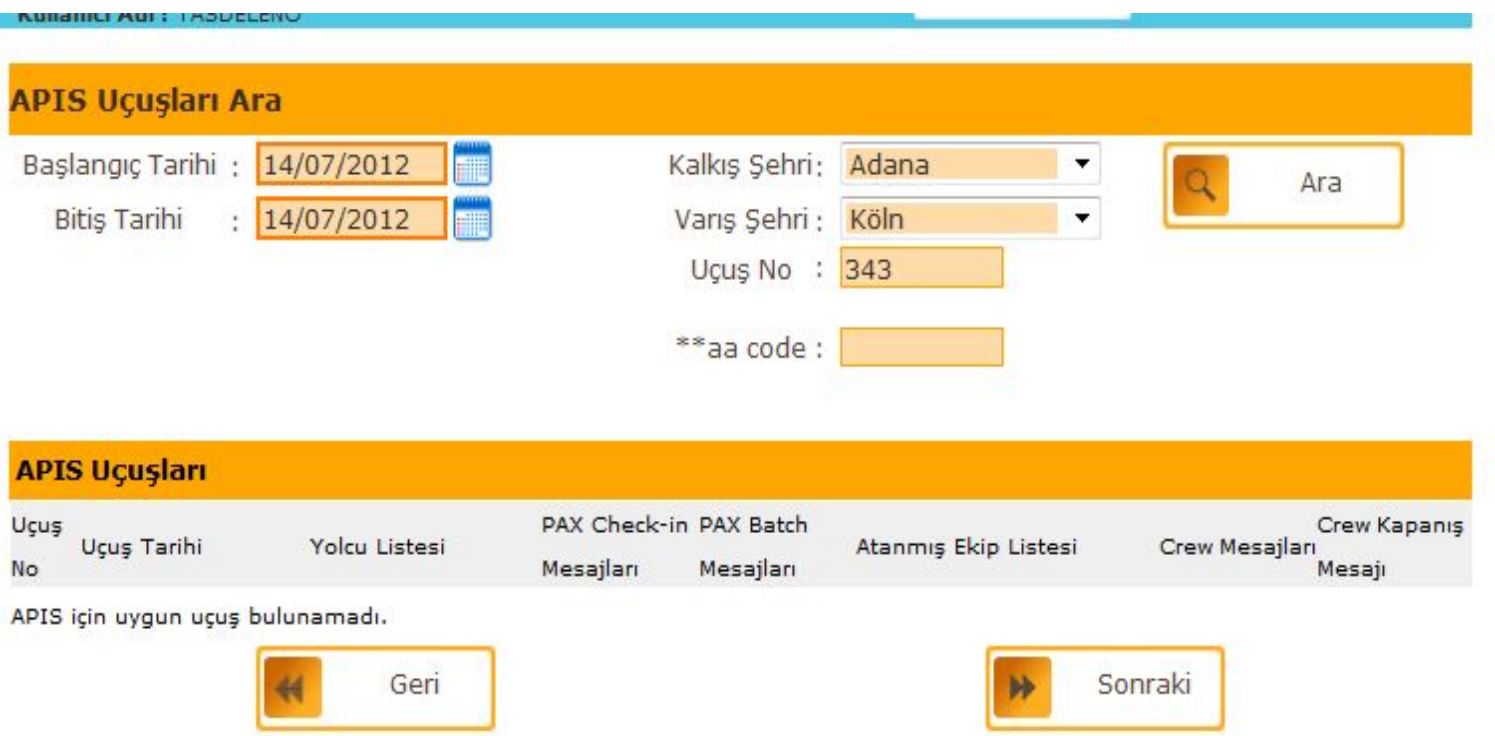

 $HvDS.$ com

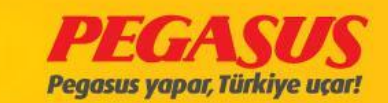

3- The system will show you the flight and the passenger List.

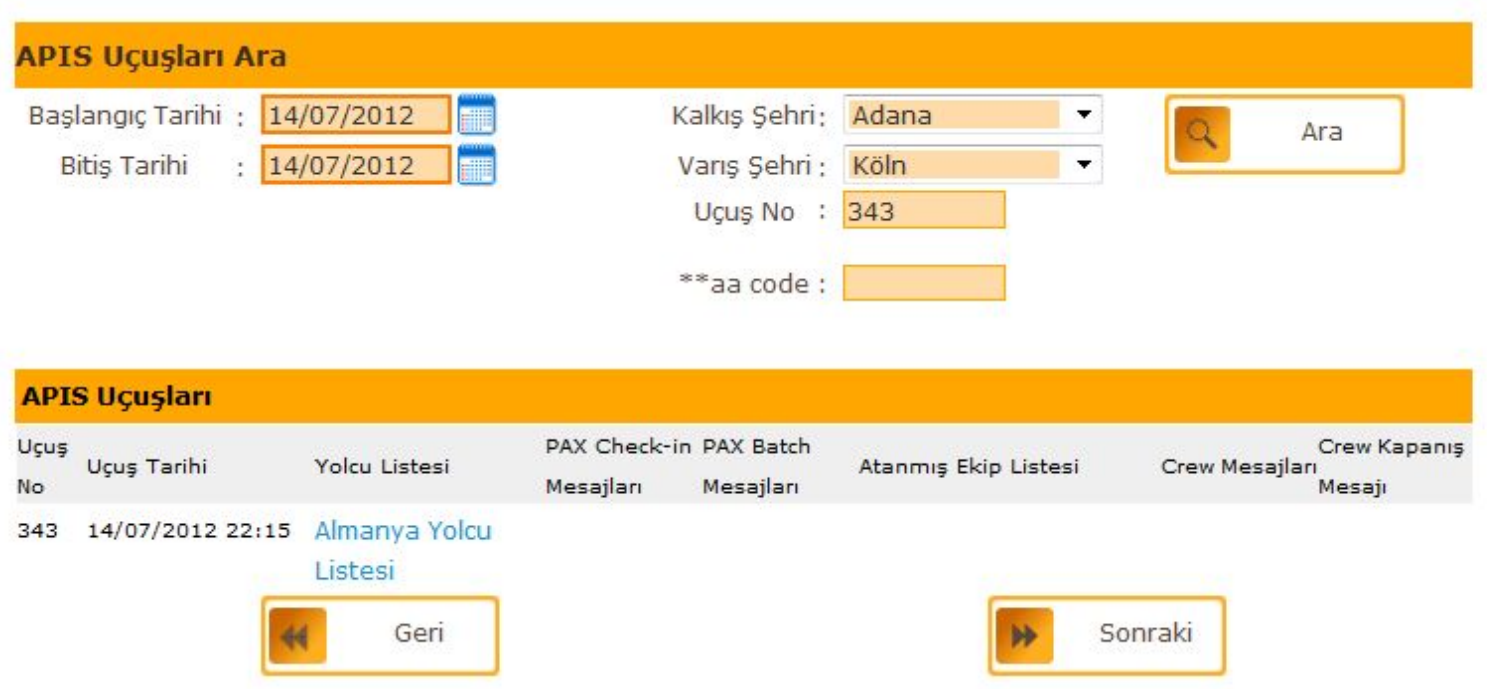

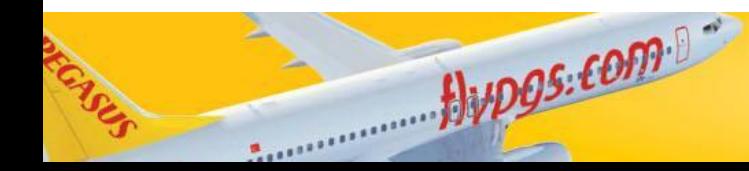

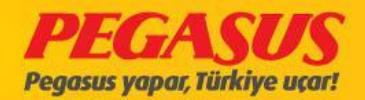

4- If you clIck on the passenger Lıst you wIll see the message.

TAN;HAN;M;871011;TUR;CGN;ADA;CGN;P;TRU453838;TUR;;;

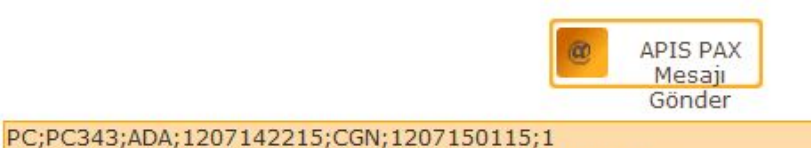

C) Send the APIS: If the APIS Is created then clIck on the "Send APIS PAX Message" button to send the APIS data dIrectly from the system.

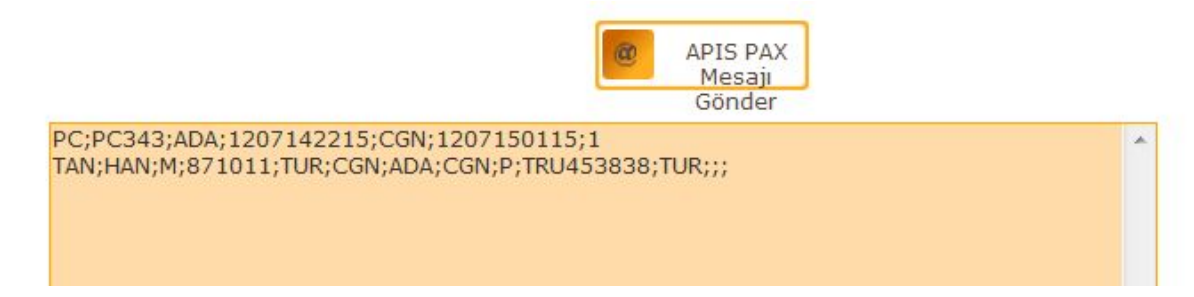

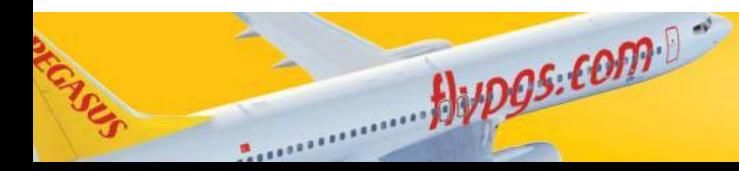

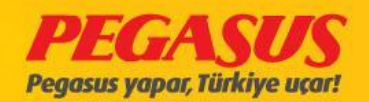

# PASSENGERS OFFLOAD PAGE

MIsafIrlerIn Offload sayfasında

- 1. Offload pax
- 2. Baggage transactIons
- 3. Add weapon
- 4. API update
- 5. Damaged Bag TransactIon
- 6. FQTV excess
- 7. Baby stroller

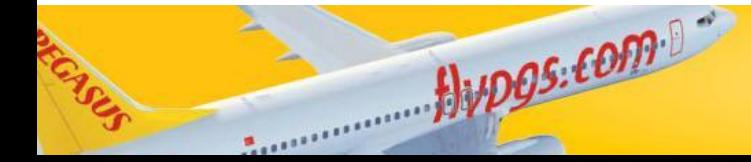

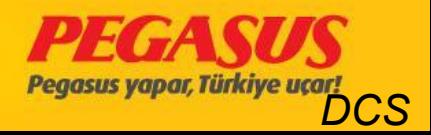

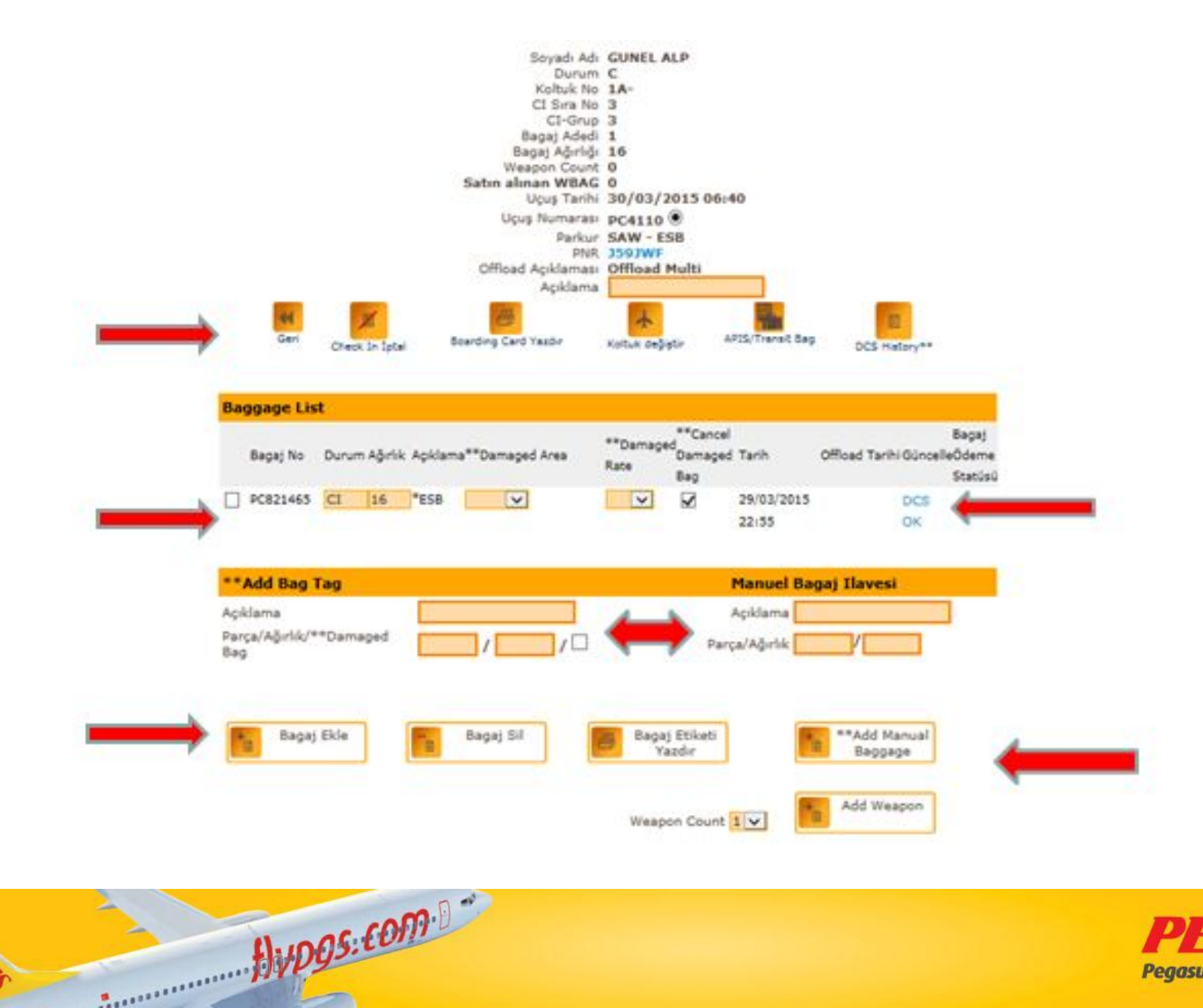

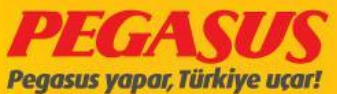

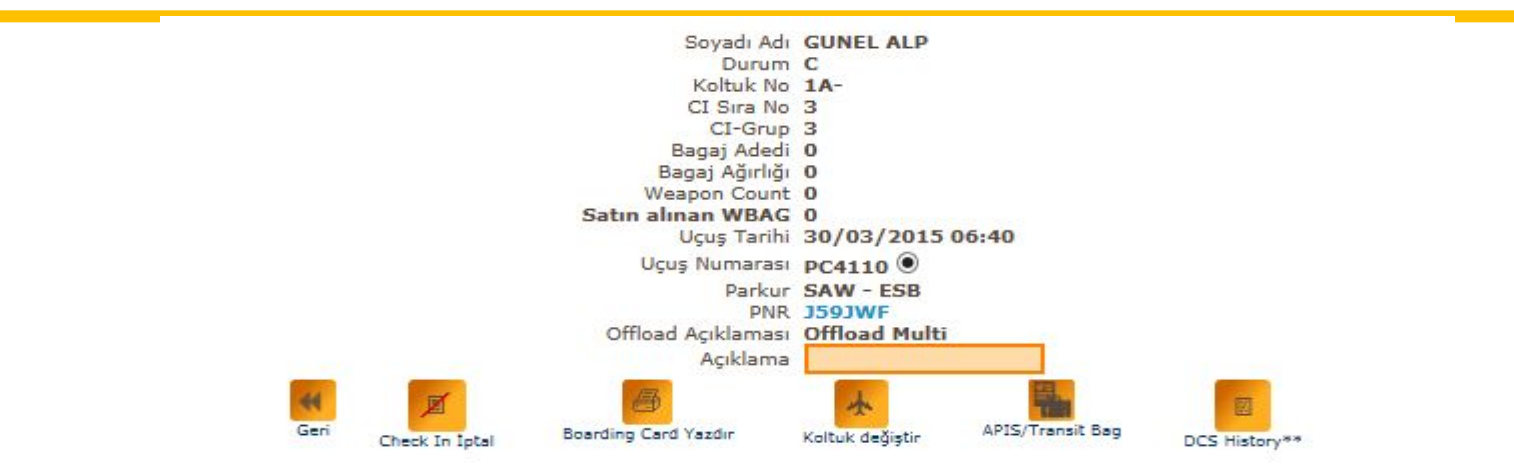

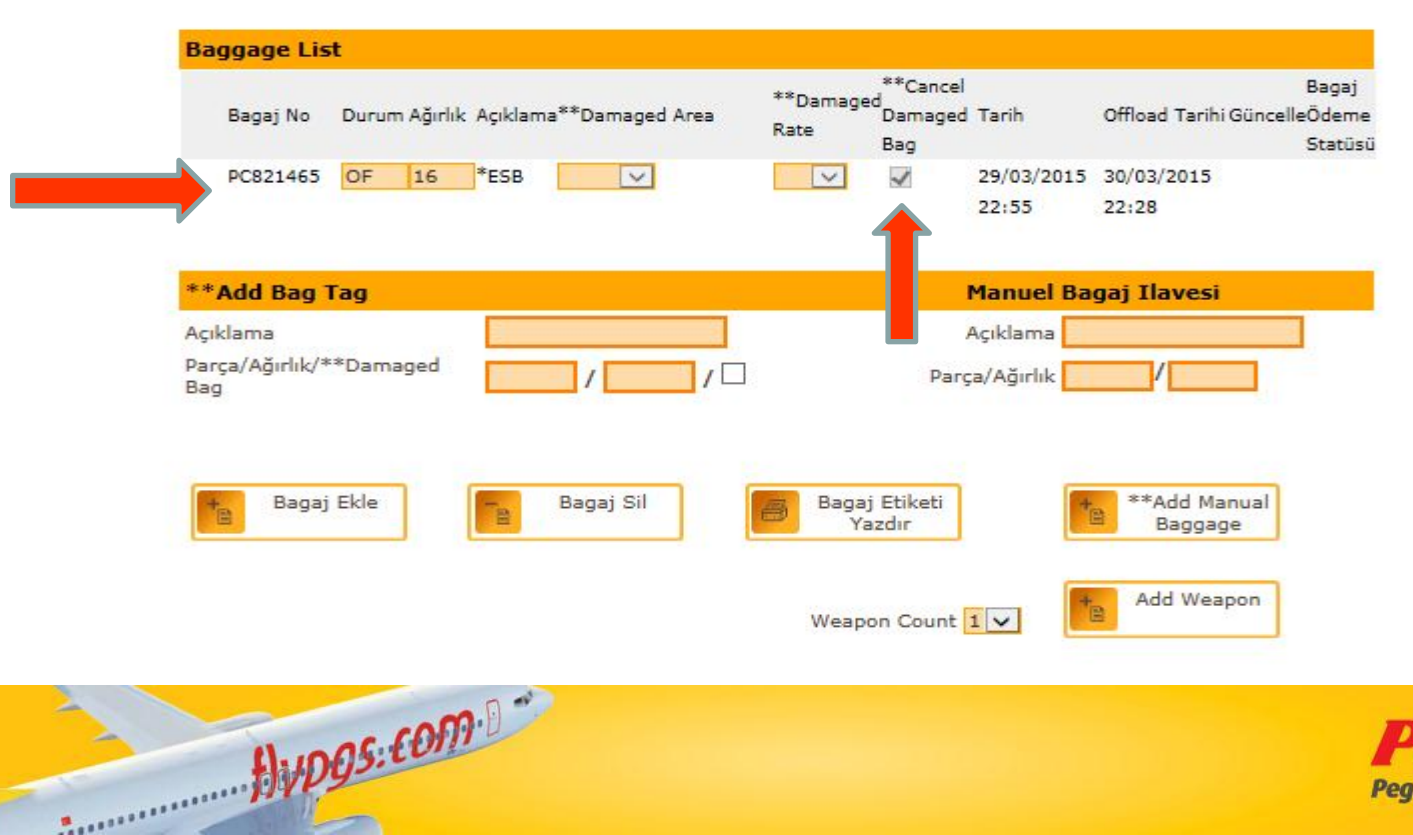

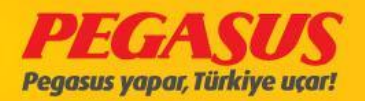

## Baby Stroller

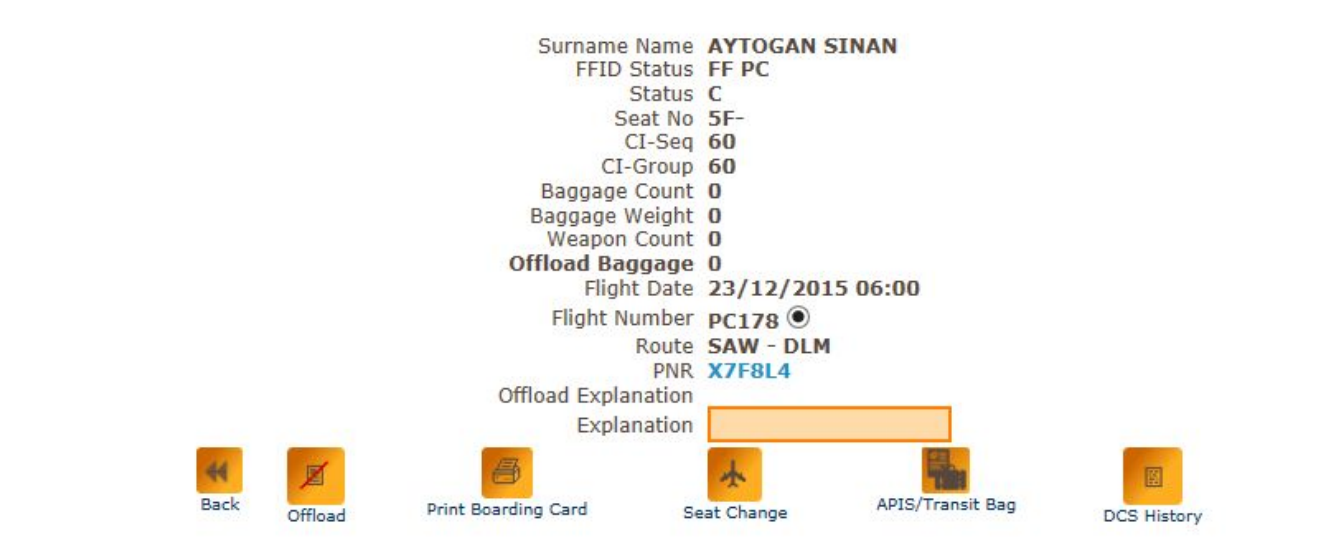

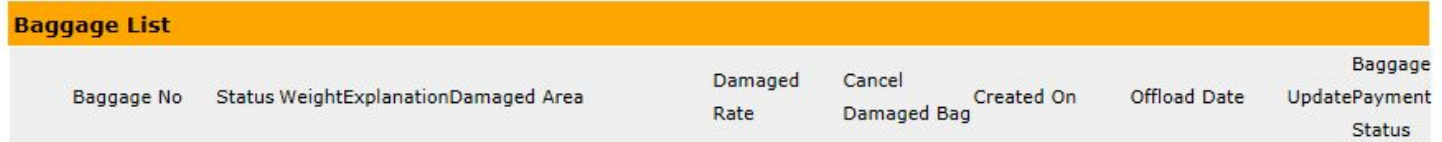

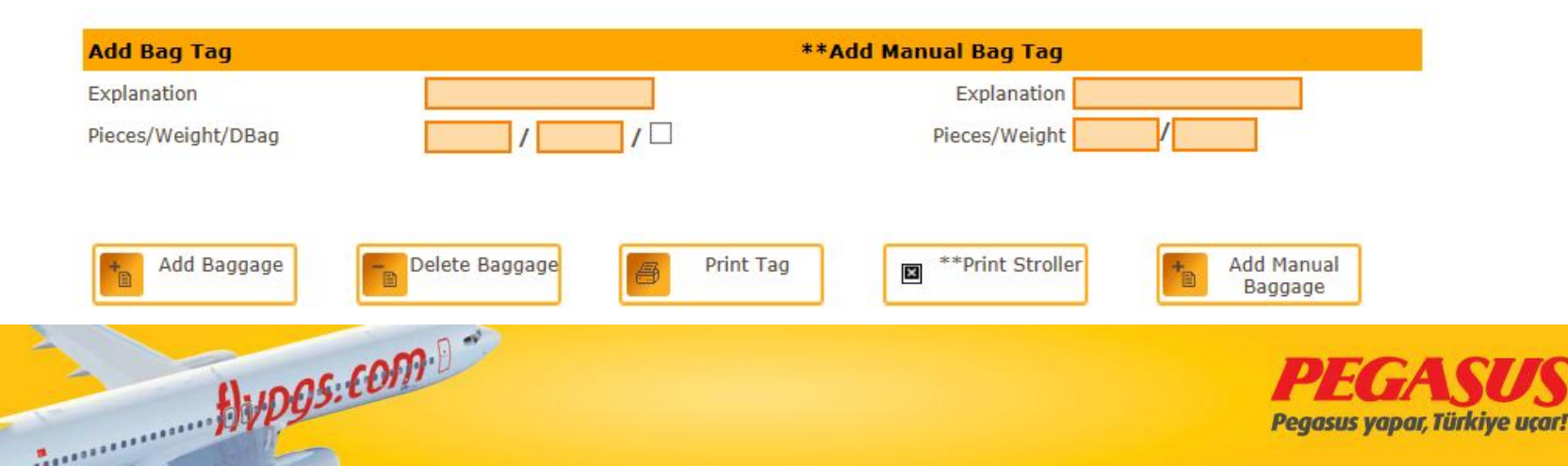

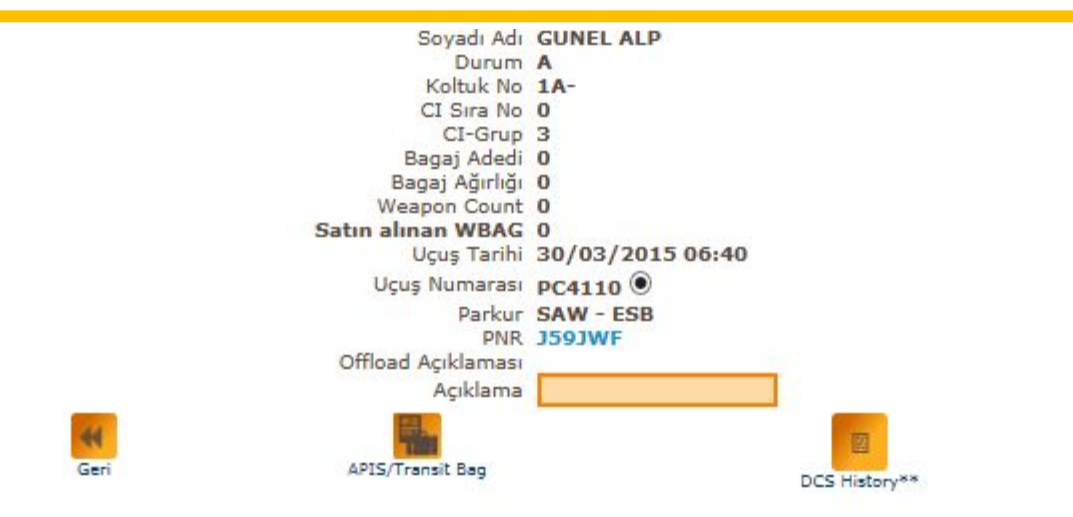

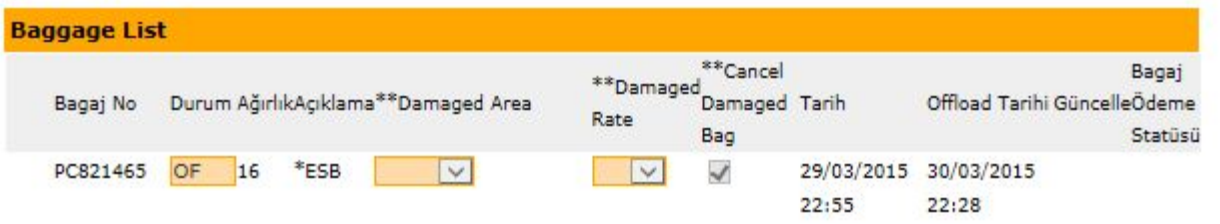

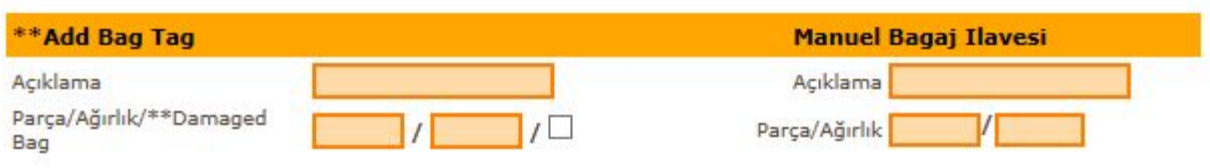

Weapon Count 1 V

 $HvDS:COMC$ 

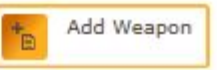

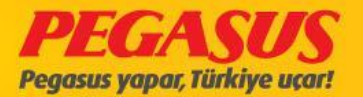

# **CODESHARE / IATCI**

#### **"THIS IS A MARKETING CARRIER BOOKING**

#### **PNR-Nr: CSVHVC**

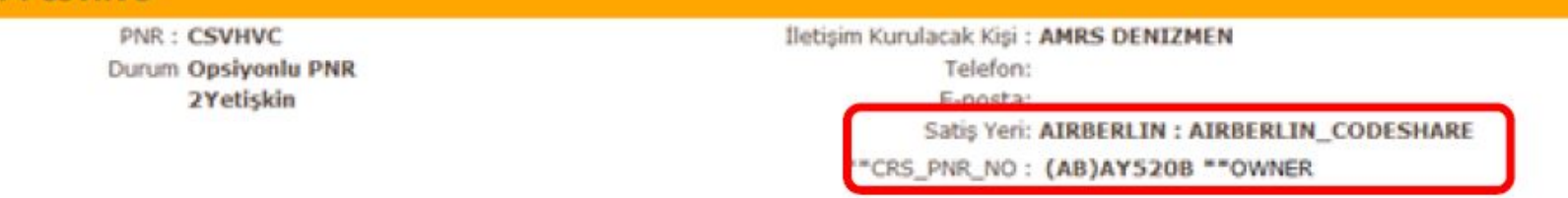

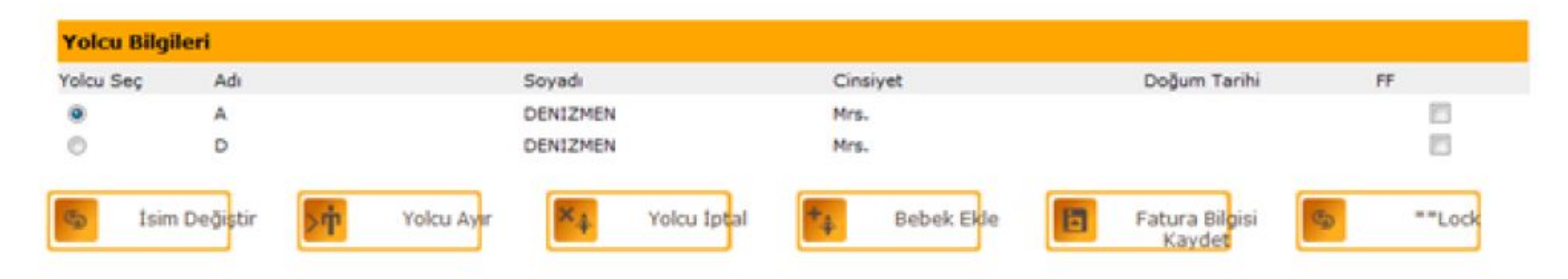

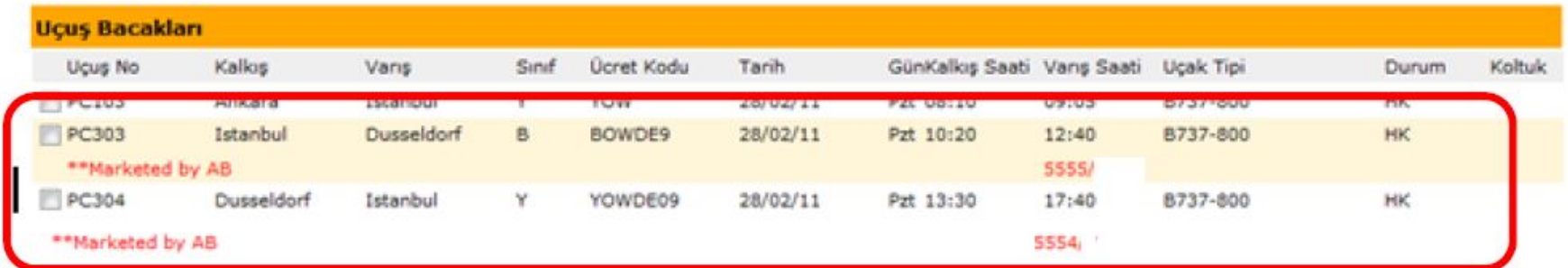

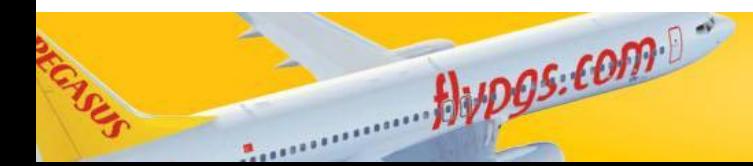

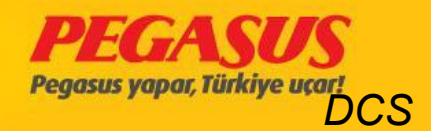

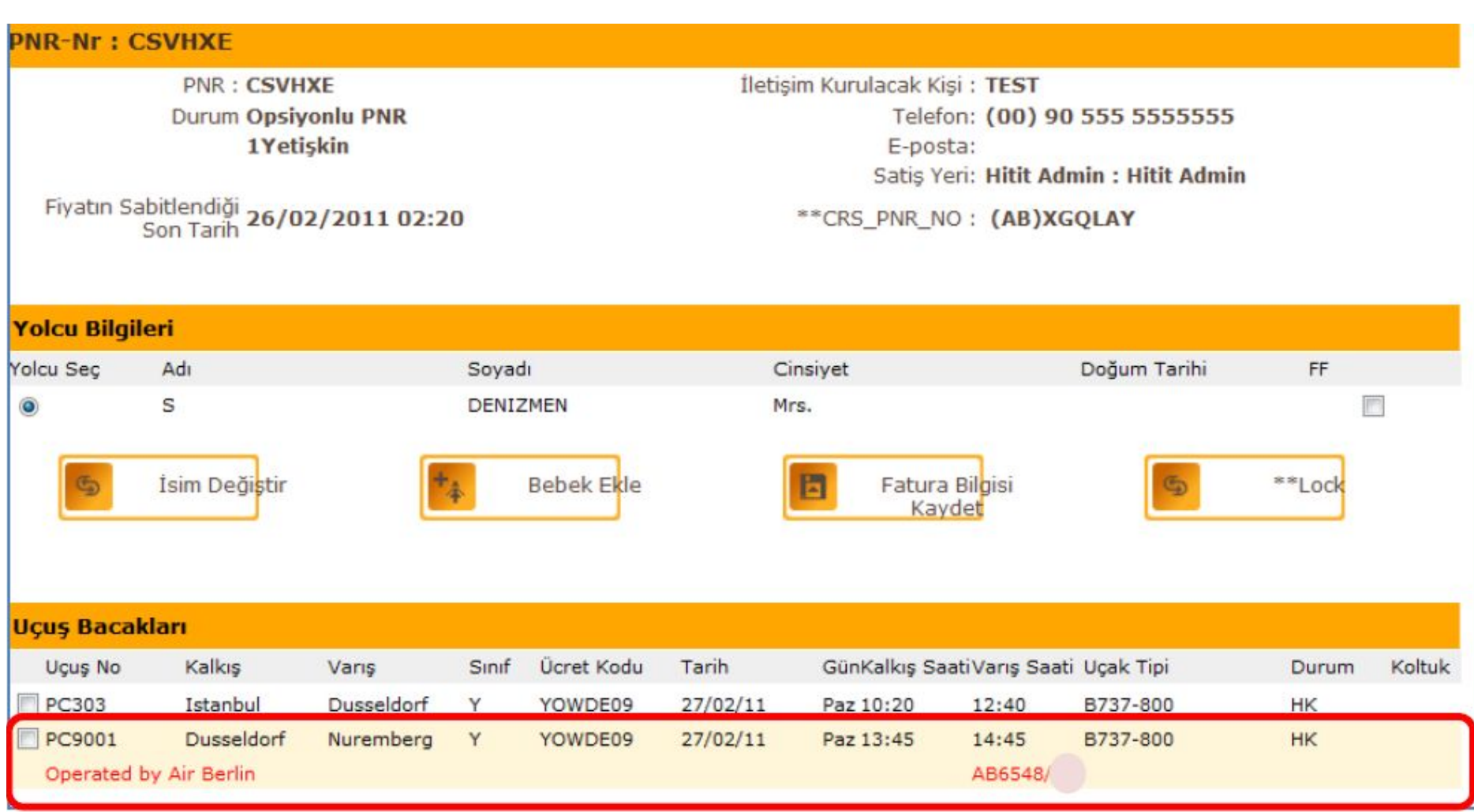

Jupes.com

ESS

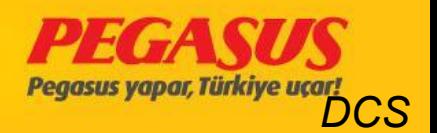

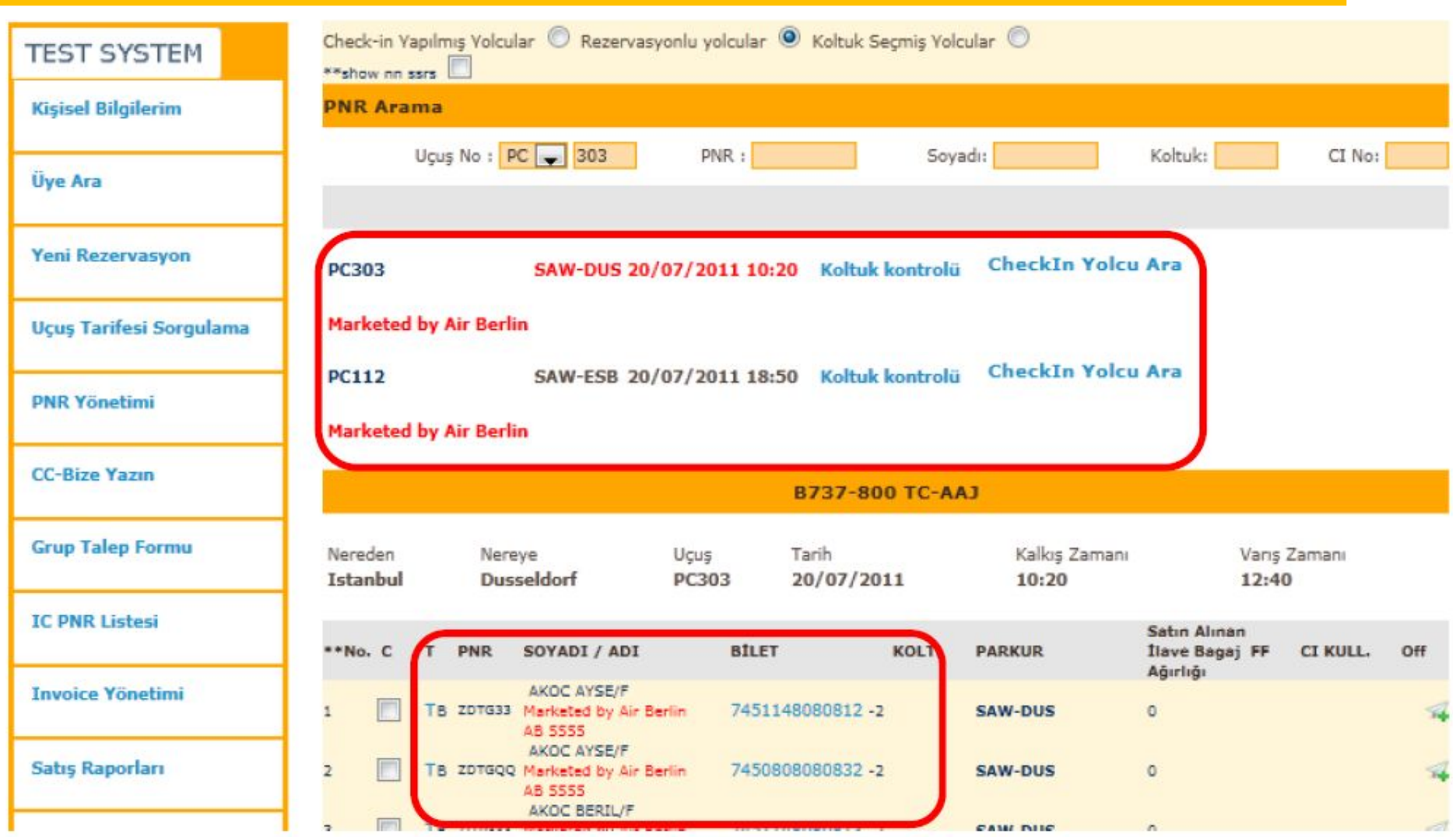

Hypgs.com

**CAS** 

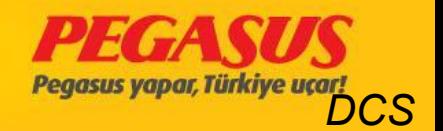

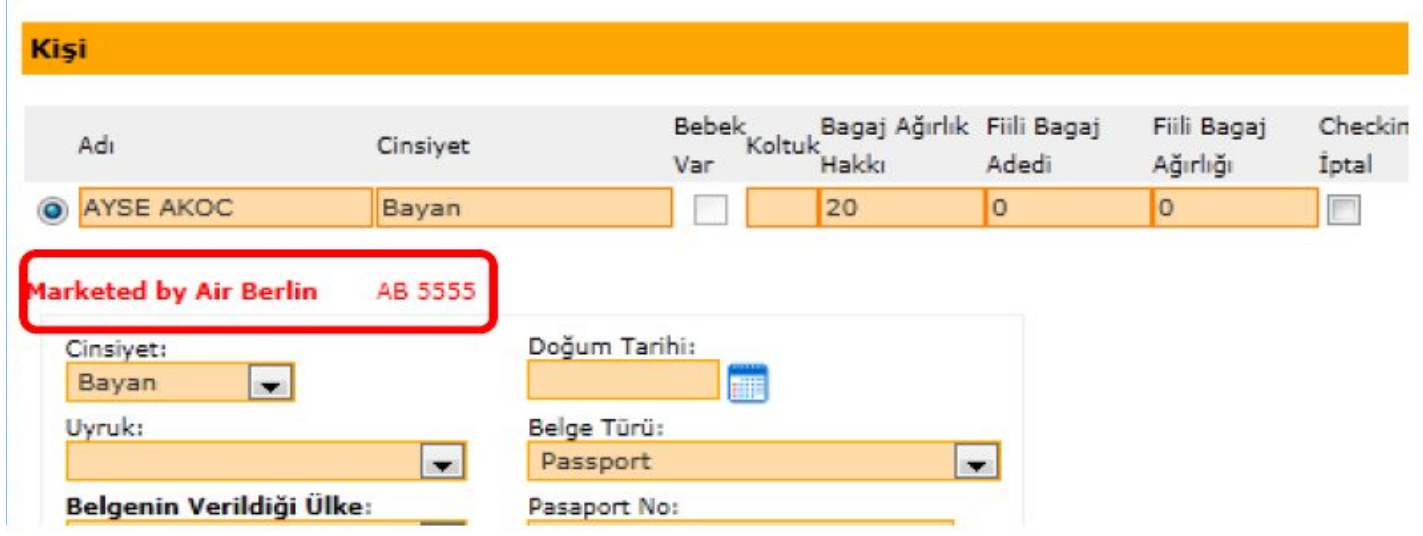

### Checked-in passengers record information seem complete.

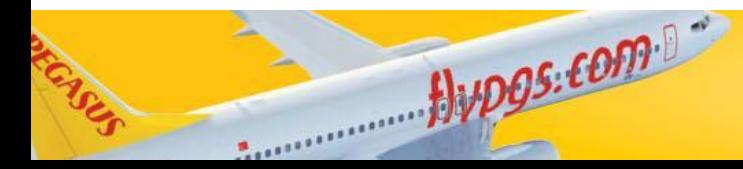

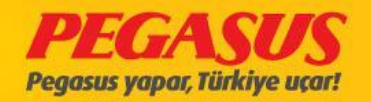

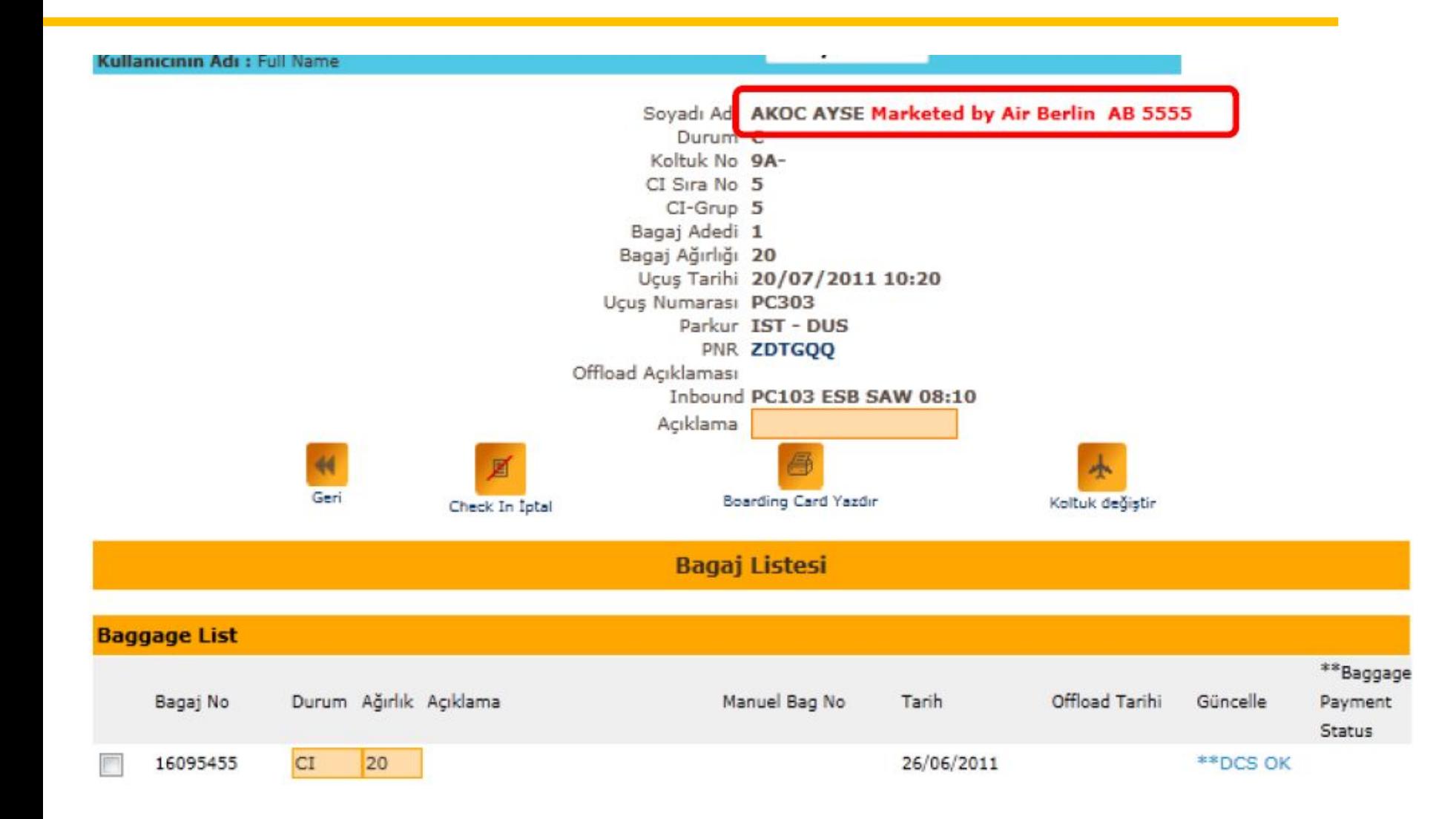

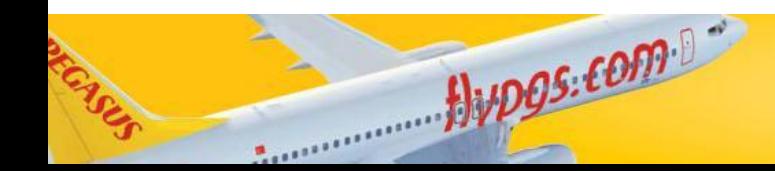

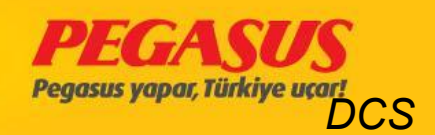

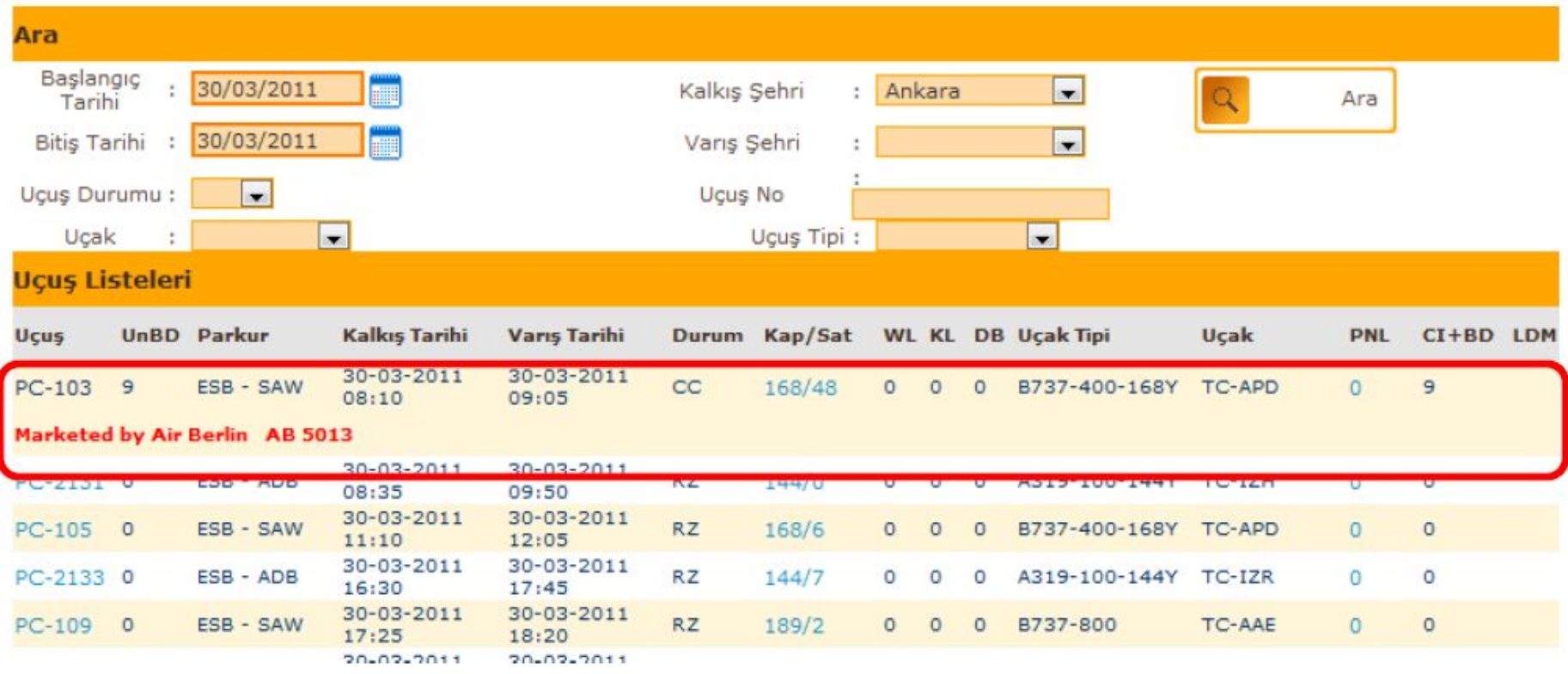

Jupos.com

ENS

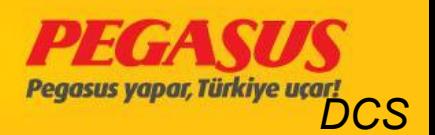

### Reservations on the Lıst of passengers Marketing Carrier has information indicating ' MC 'that the passenger.

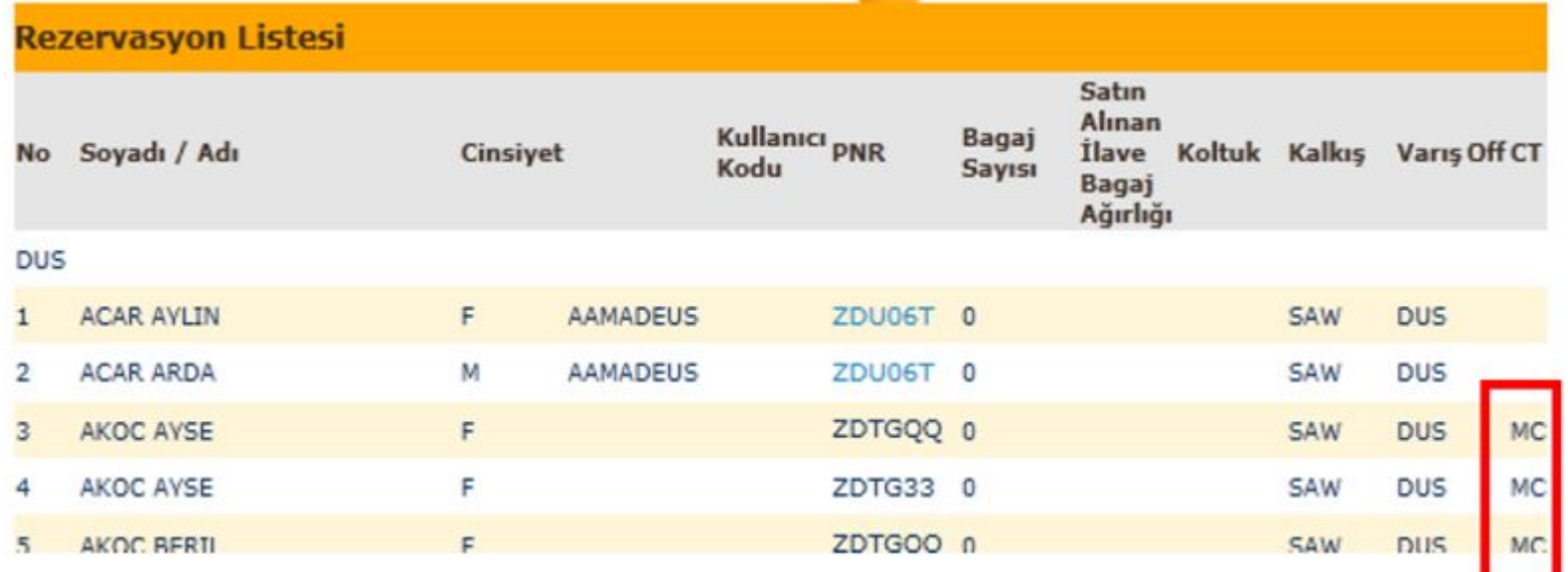

Hypos.com

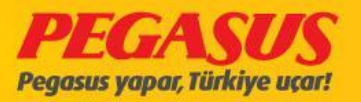

### **Inbound/Outbound Lıst**

Outbound flIght continued with a list of all passengers in the AB will be listed. Marketing is the Pegasus flights will be listed with the MC flight number.

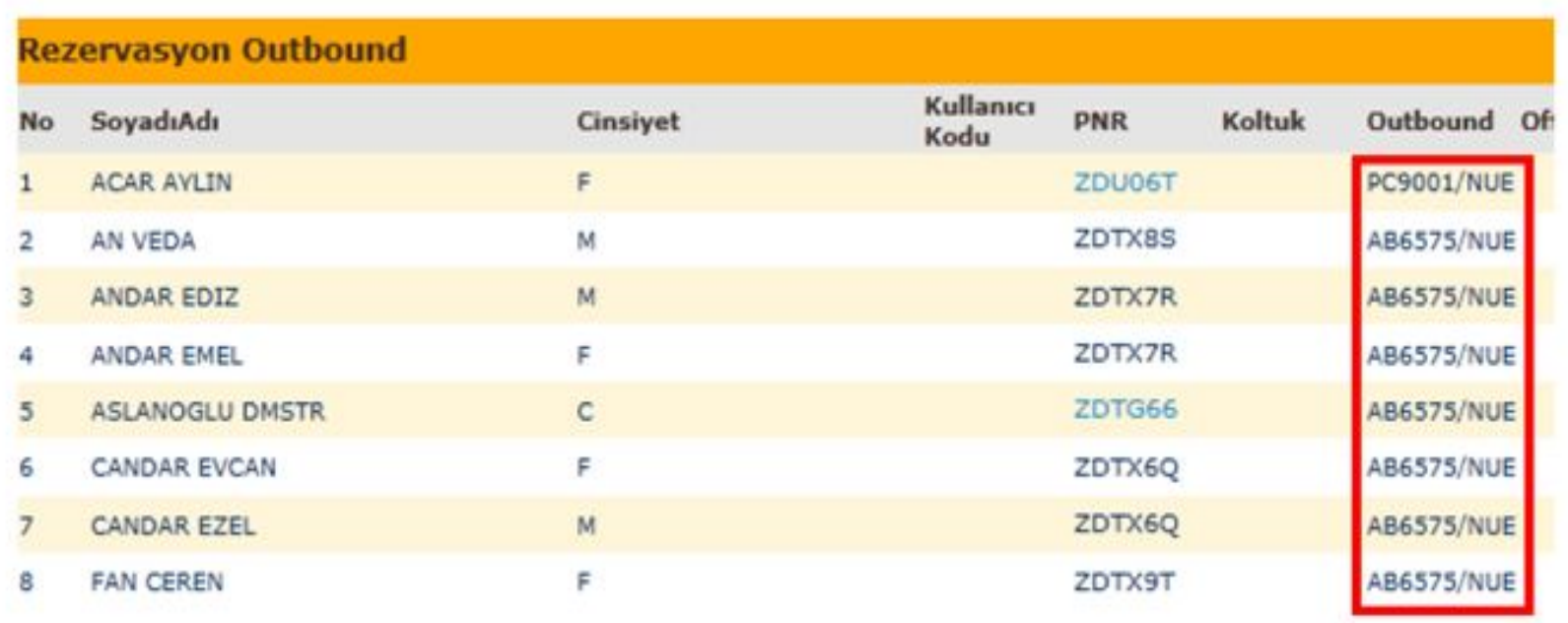

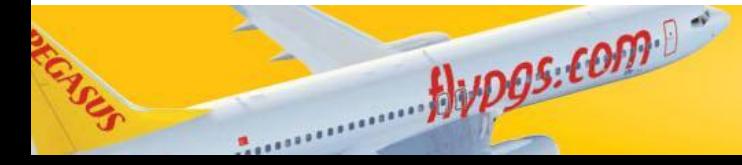

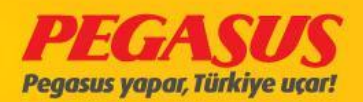

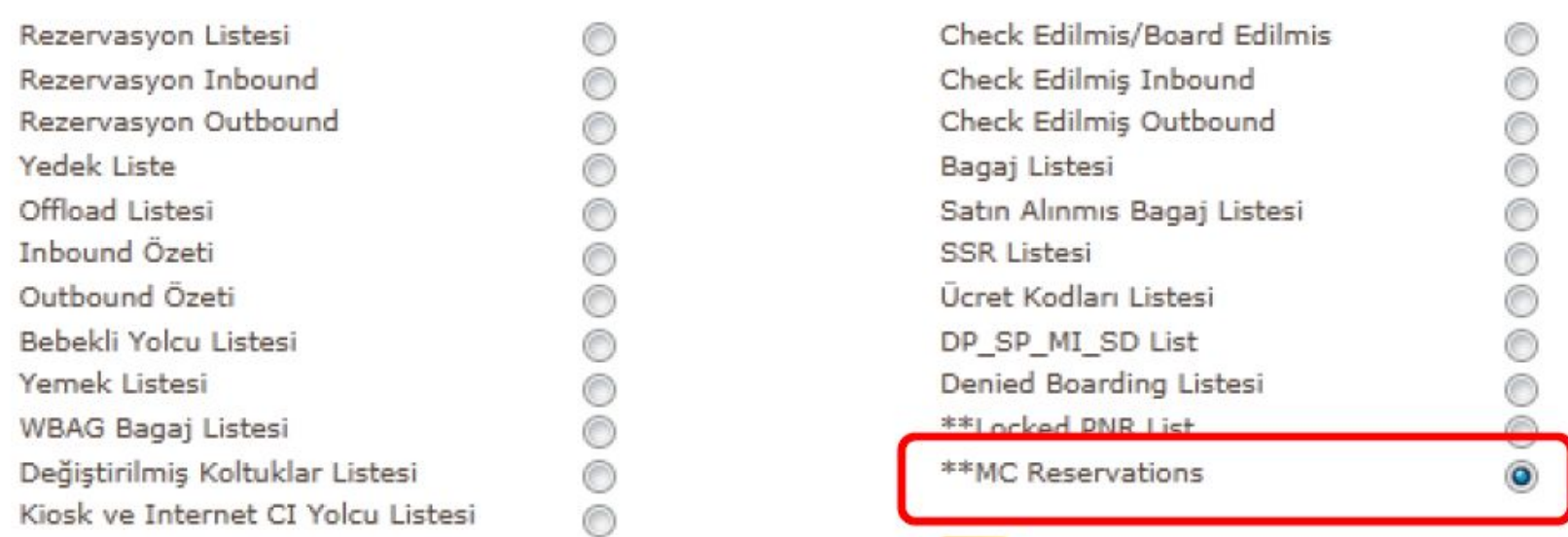

#### **Marketing Carrier Reservation**

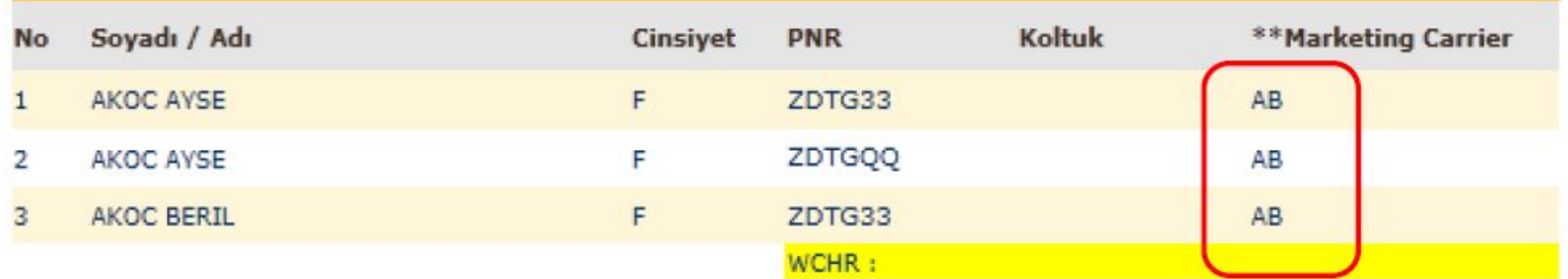

 $Q$ 

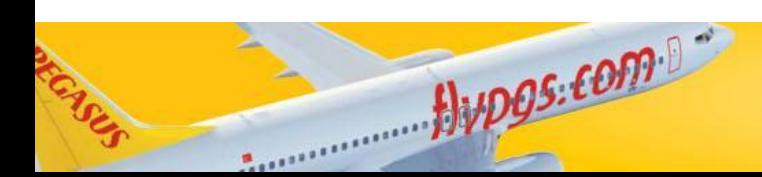

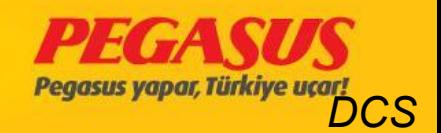

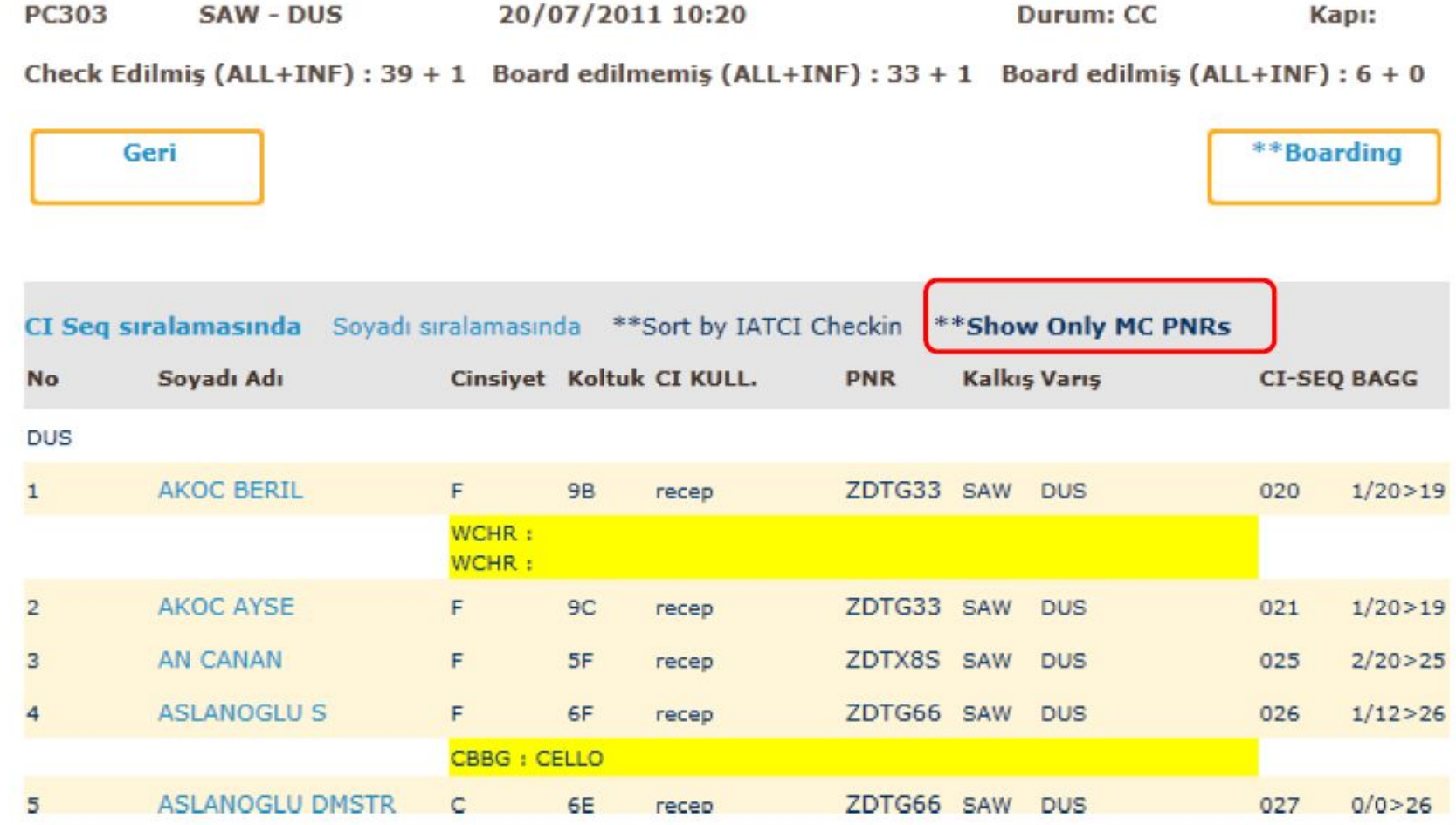

Avpos.com

**CAN** 

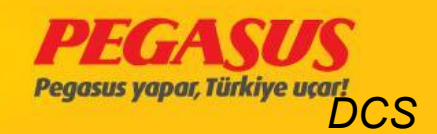

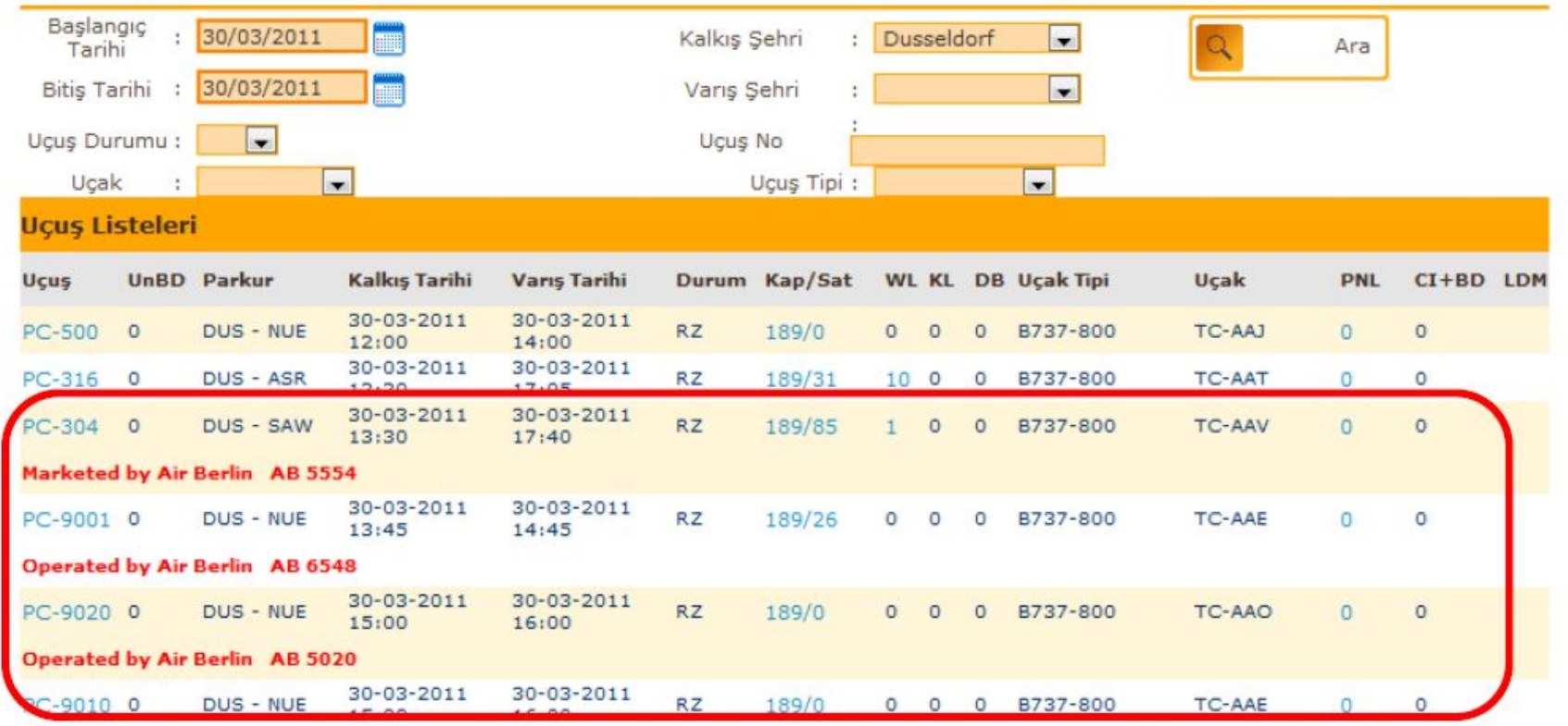

Jypgs.com

ASSE

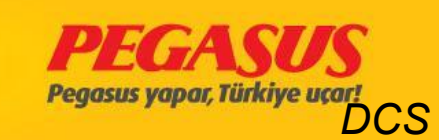

- Ongoing AB for all passengers with flights IATC, then the Pegasus in flight check-in process will be started automatically by the system. Thus, the AB Prime codeshare flights flights automatic thru the check-in process will be made by the system.
- For this purpose, the page is now in search of passengers at check-in of passengers who continued with the AB has begun to show outbound information.

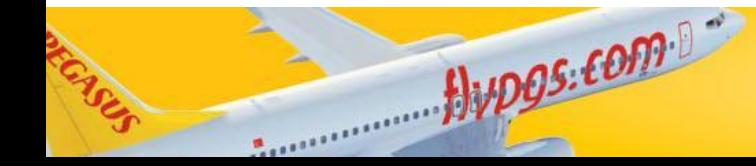

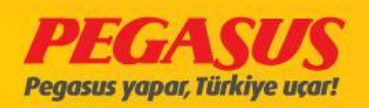

#### **PC303**

 $\mathbf{K}$ 

SAW-DUS 08/07/2011 10:20 Koltuk kontrolü

**CheckIn Yolcu Ara** 

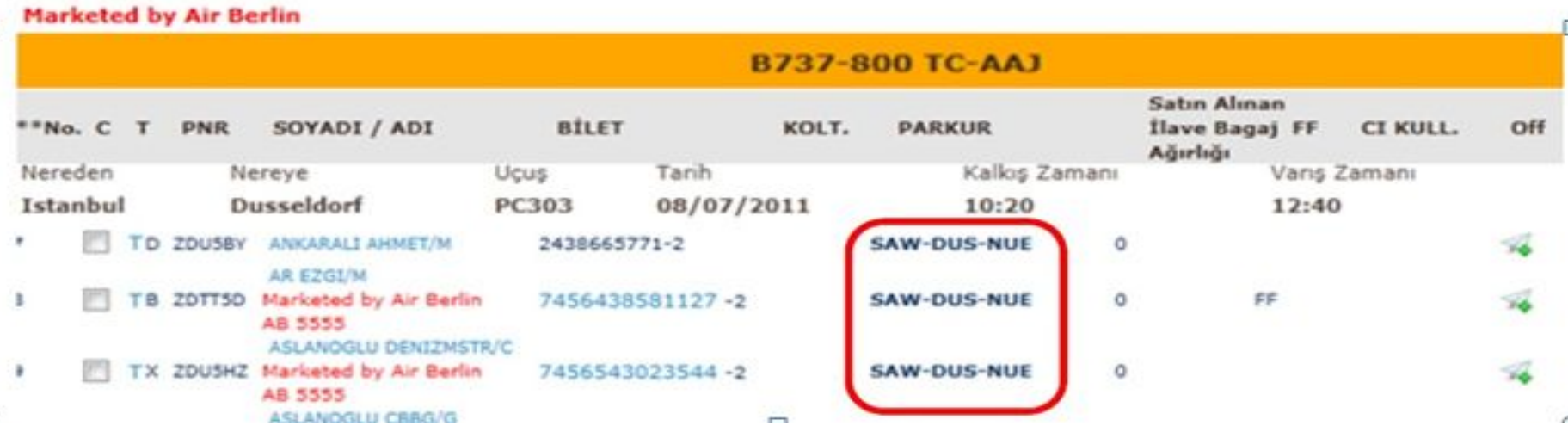

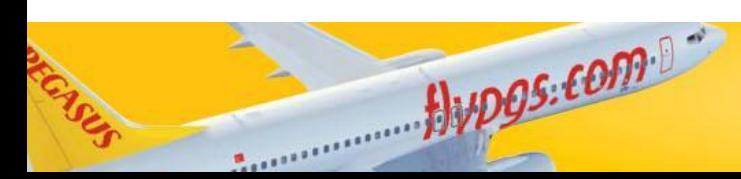

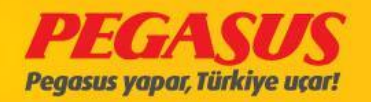

### IATC is a continuation of flight if you is not done with error code information will be made.

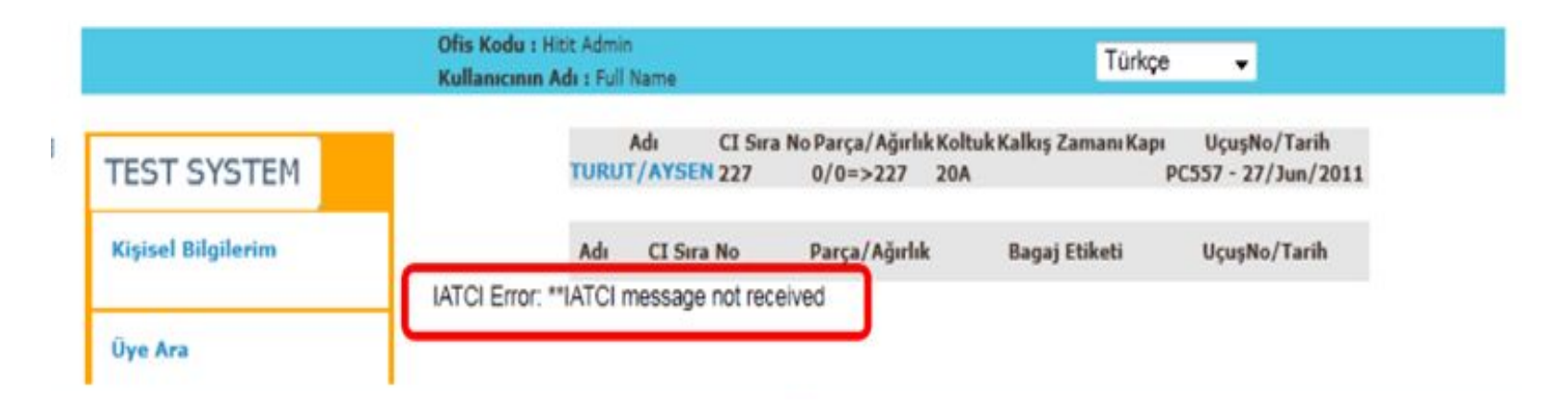

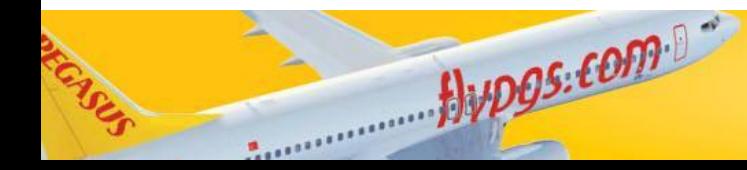

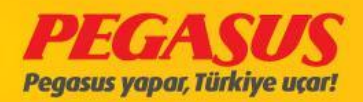

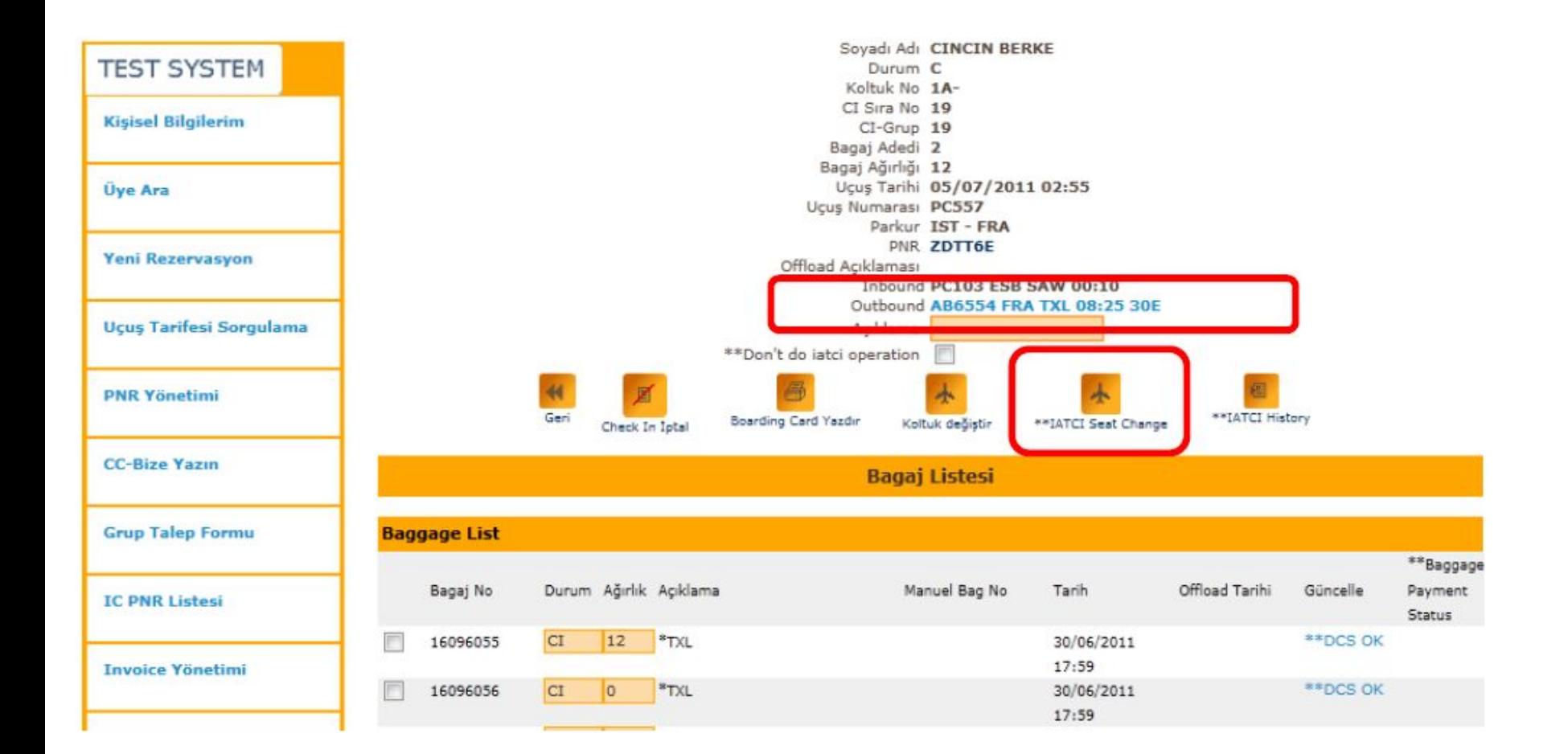

 $flypgs.$   $fOPP$ 

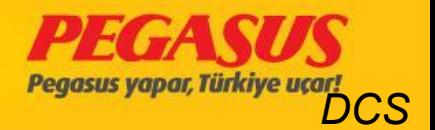

# DENIED BOARDING

- In the case when for a flIght, more then the capacIty are tIckets sold (overbook), then makes the aIrlIne company wIth the passengers an agreement. ThIs agreement for the denIed boardIng can be happend In two ways:
- a) Voluntary

When we offered and the passenger agree.

b) Involuntary

When we don't fInd In the normal check-In tIme passengers who volunteer, then we make thIs procedure to passengers who came after the total capacIty.

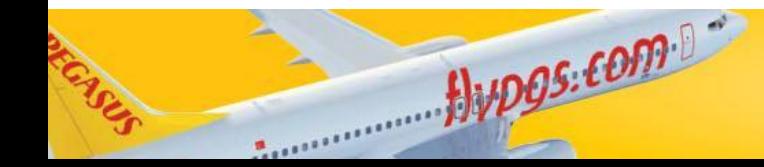

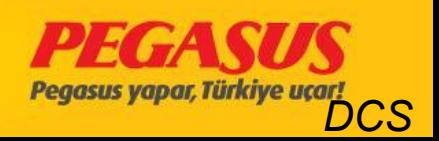

# BOARDING/UNBOARD

If you clIck on the "\*\*BoardIng" button the system wIll forward you

to the boardIng page

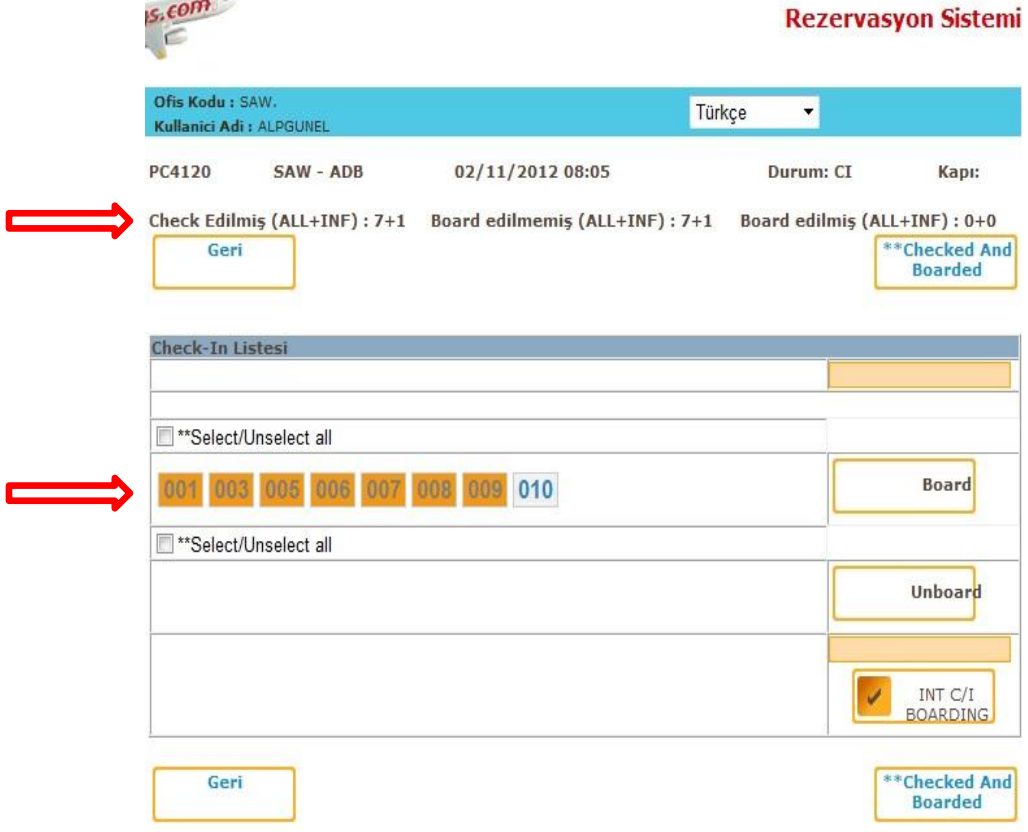

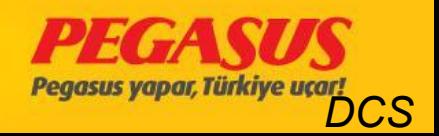

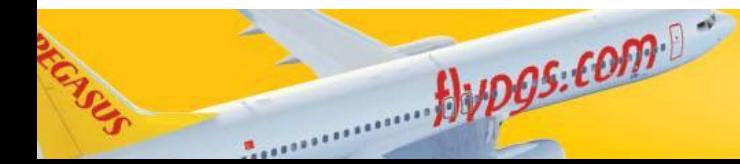

On the boardIng page you wIll see numbers. These numbers are the security numbers from the passengers. If you go with the mouse on It you wIll see the passenger detaIlls lIke PNR number, Name-Surname, baggage Info.

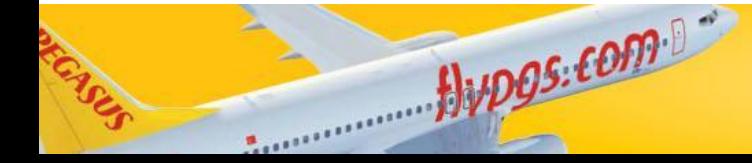

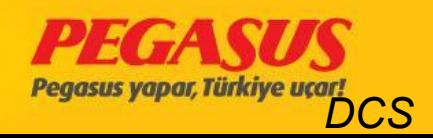

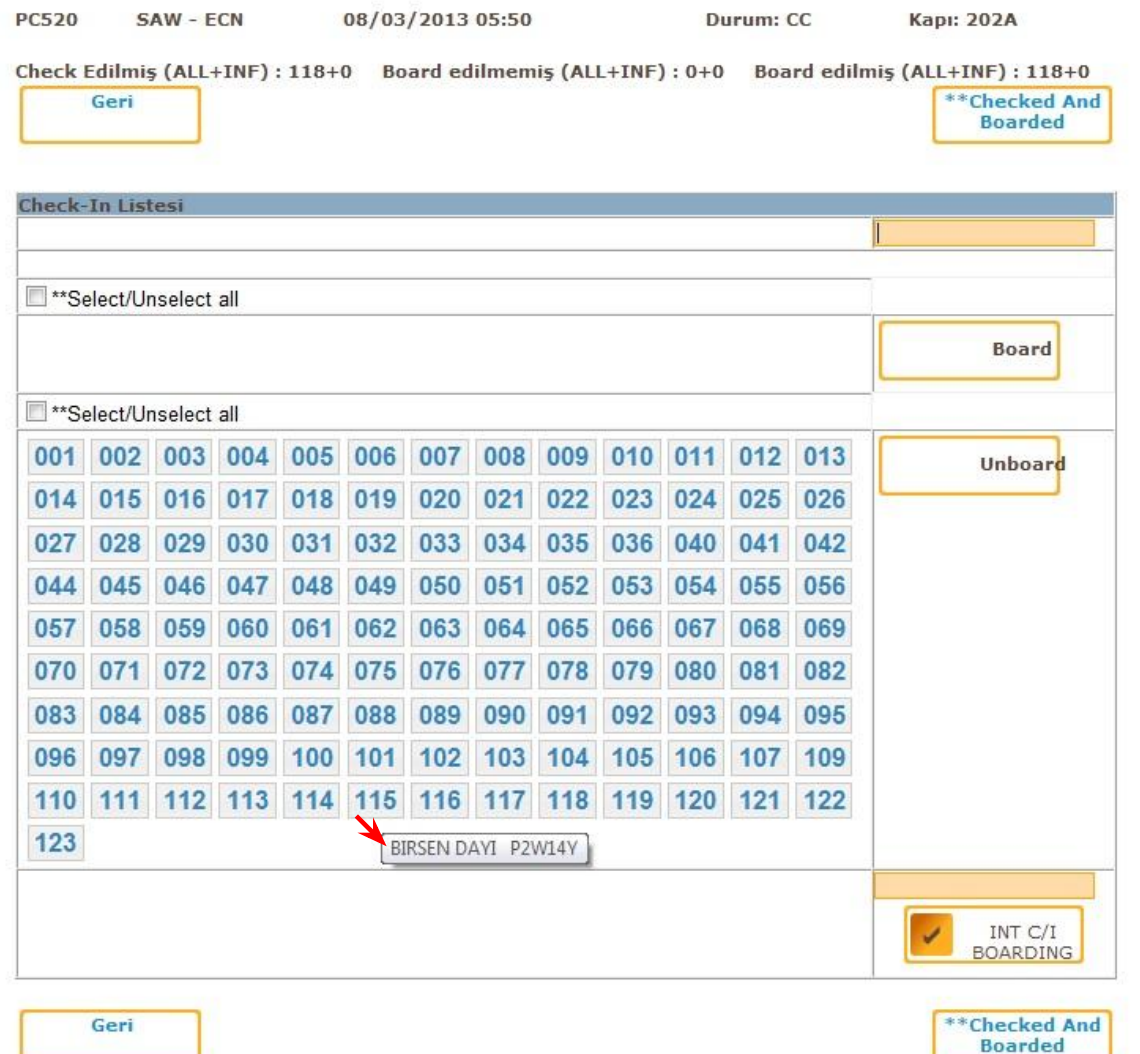

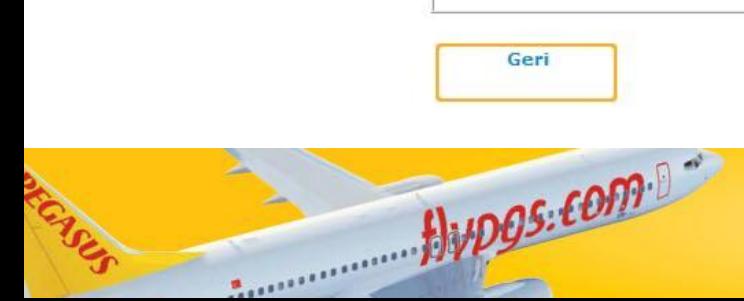

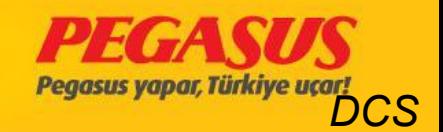

On some station we have gate redears. On this stations if you open the DCS system and board the passengers vIa the gate reader, the system wIll check It automatIcly. But some statIons they don't have gate readers, they have to board the passengers manually vIa securIty numbers. In thIs case you have to search the passenger vIa the securIty number and then you have to clIck the " Board" buttun.

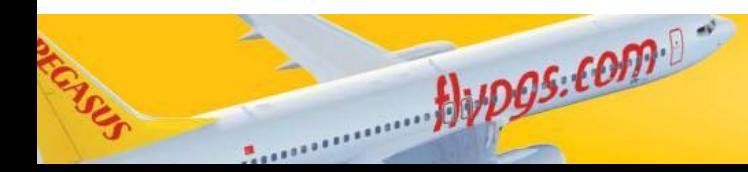

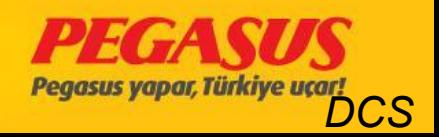

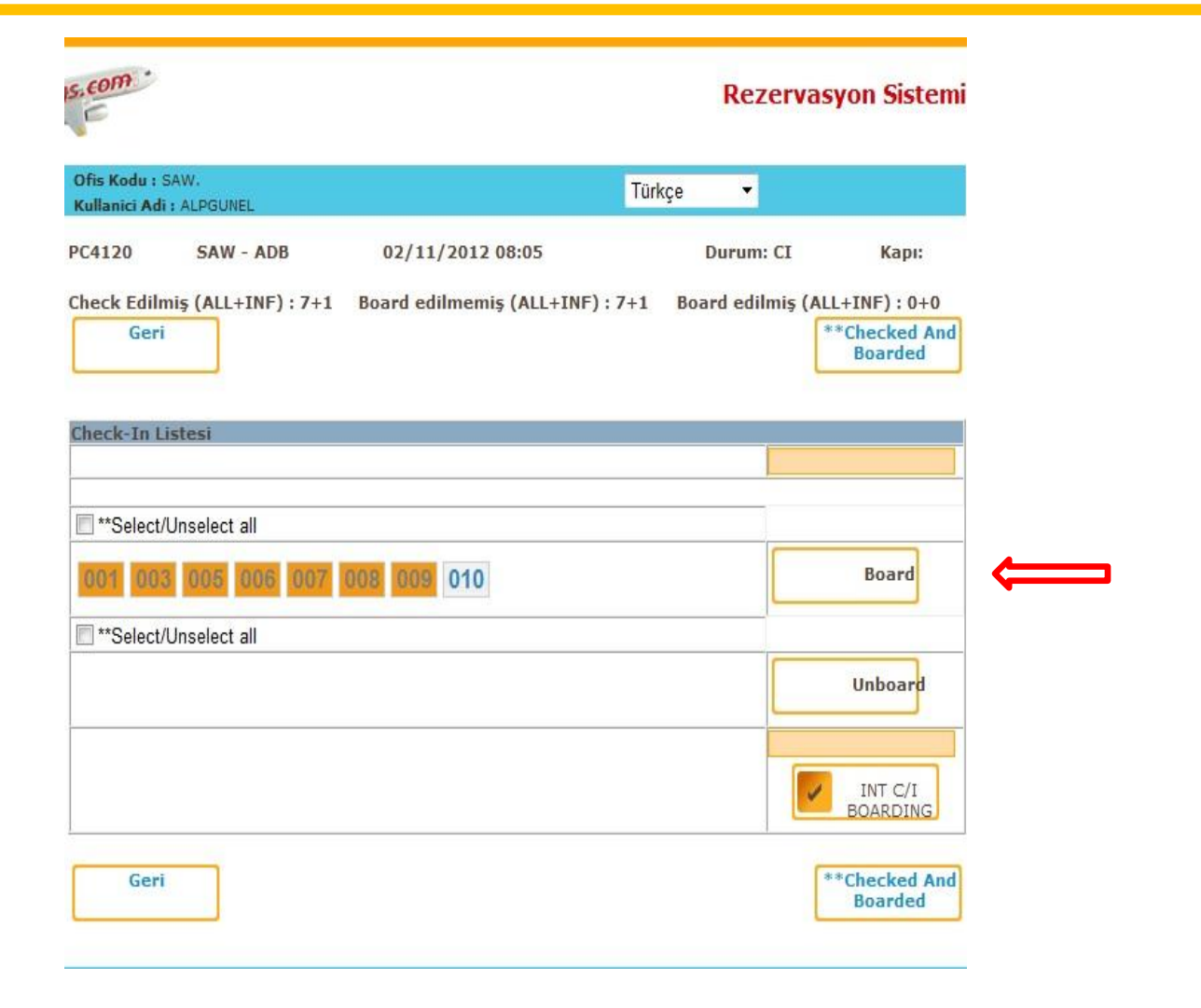

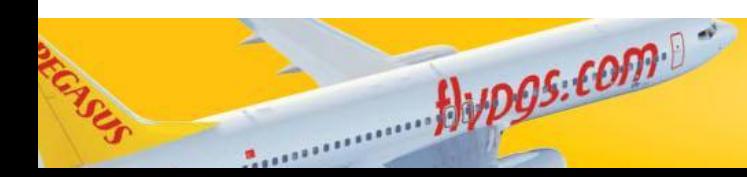

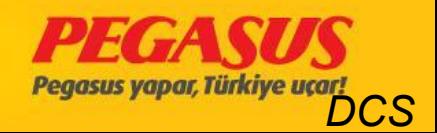

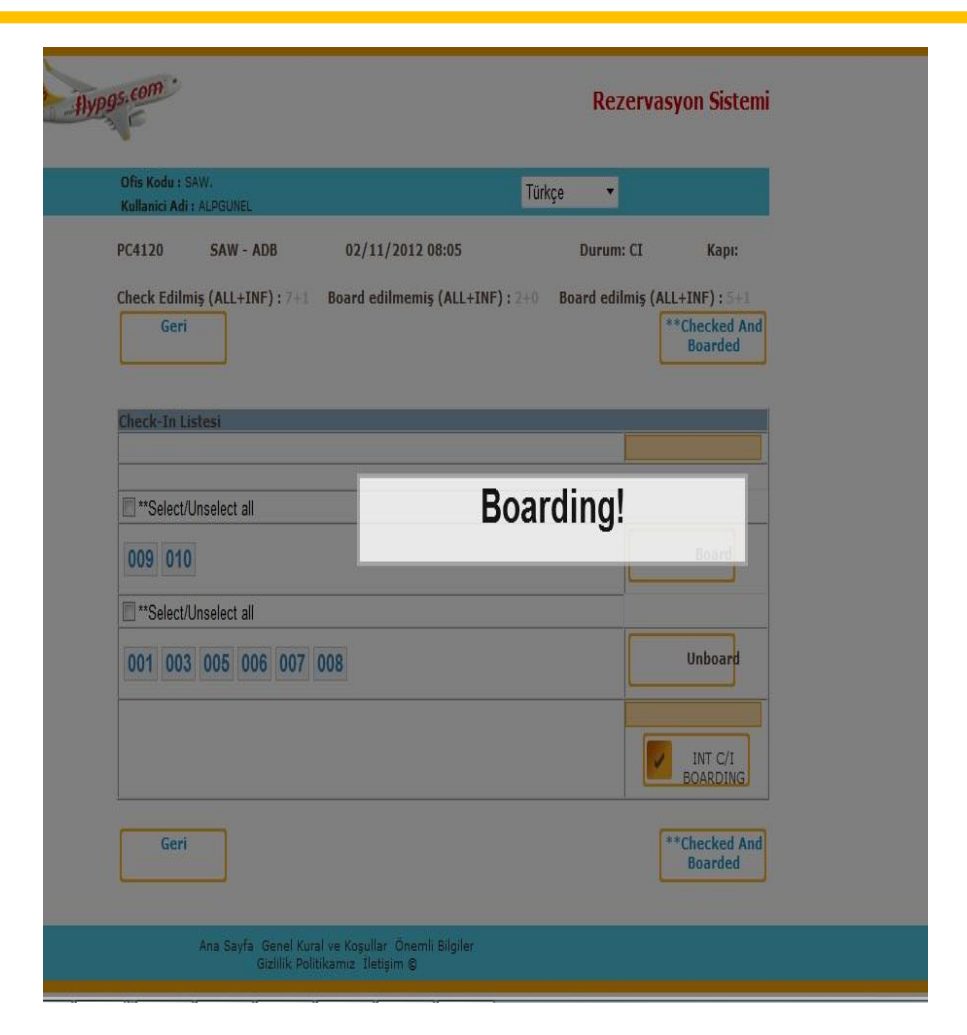

Son misafir board edilene kadar boarding Işlemi devam eder.

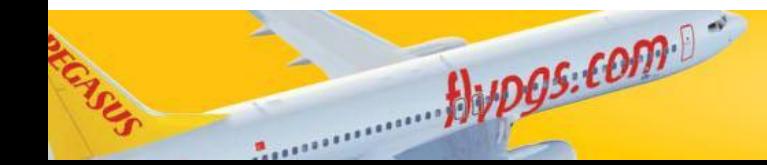

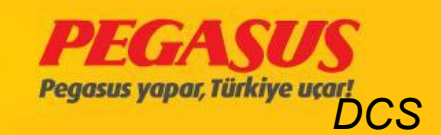

The UnBD fleld Is vla the check-In process ascending and when you are board the passengers the fIeld wIll be descendIng. In the end of the boardIng the fIeld on the UnBD have to be 0. If after the boarding process this field is not 0 then you have mIssend some passenger who are not boarded yet.

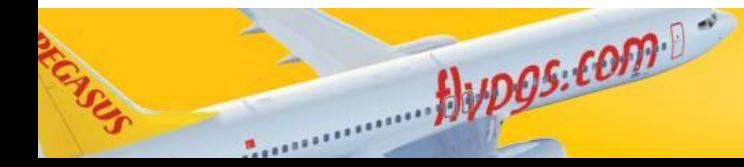

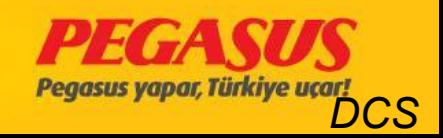

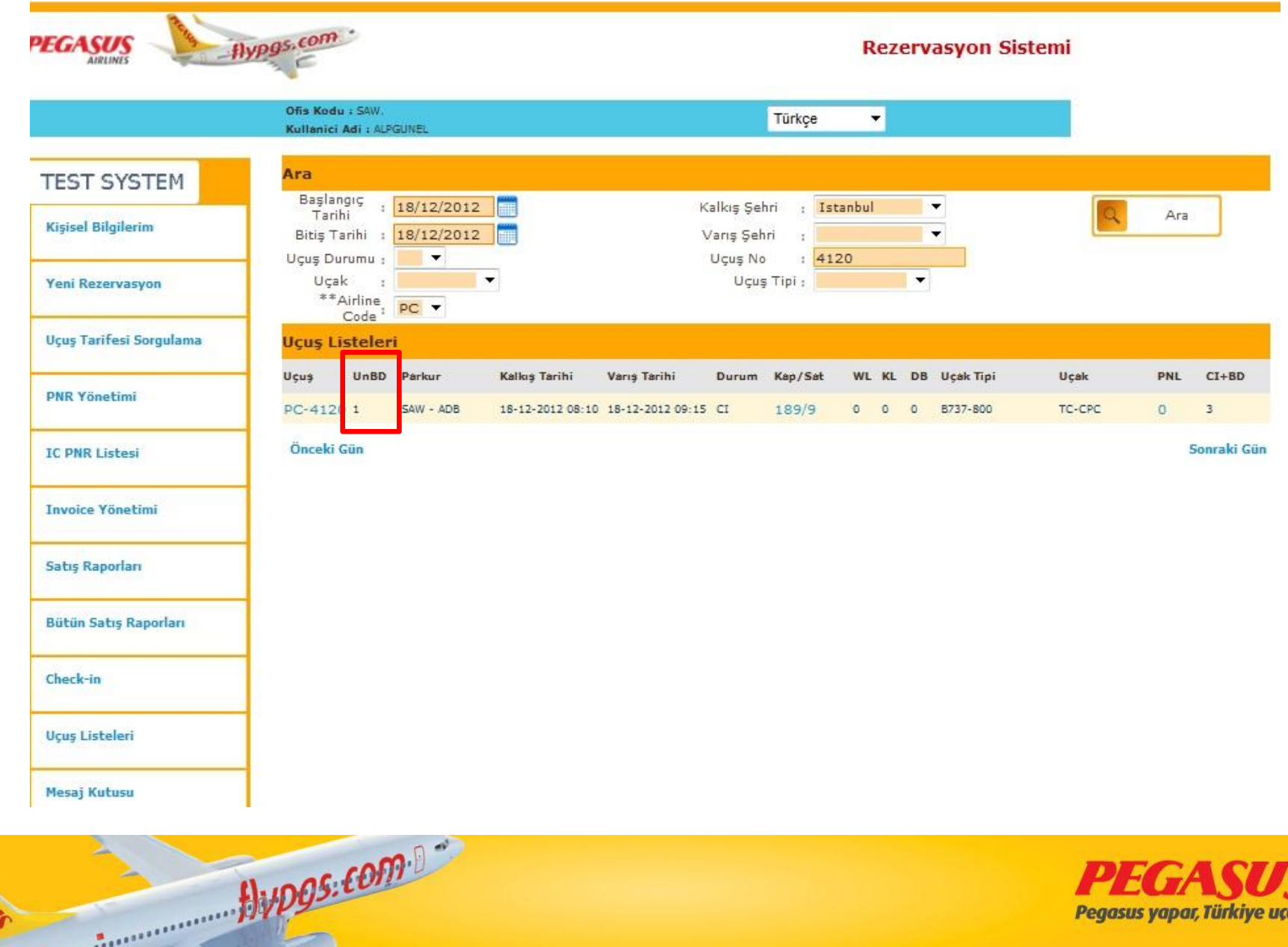

ENS

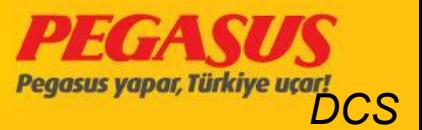

In thIs case you have to offload the passenger If he Is not there or he wIll not take the flIght. But If you don't offload the passenger, he can not make any changes wIth hIs tIcket.

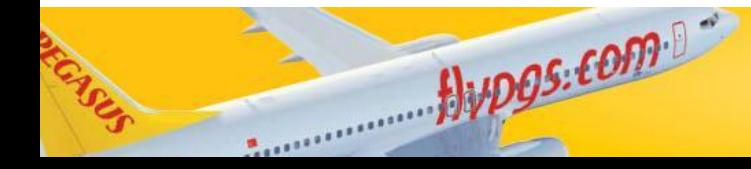

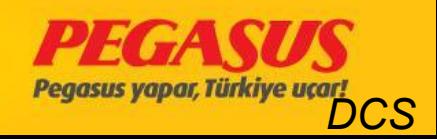

# **OTHERS TOPIC**

**Check-In rulles INF seats WCH seat plan** Umnr seat plan

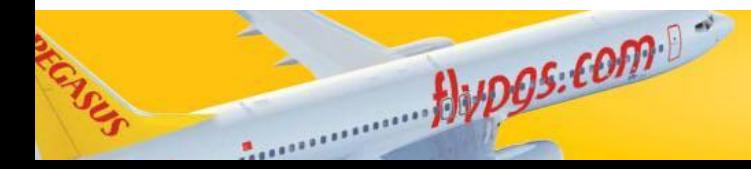

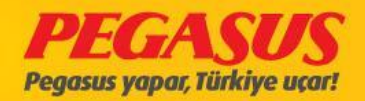
### CHARTER FLIGHT

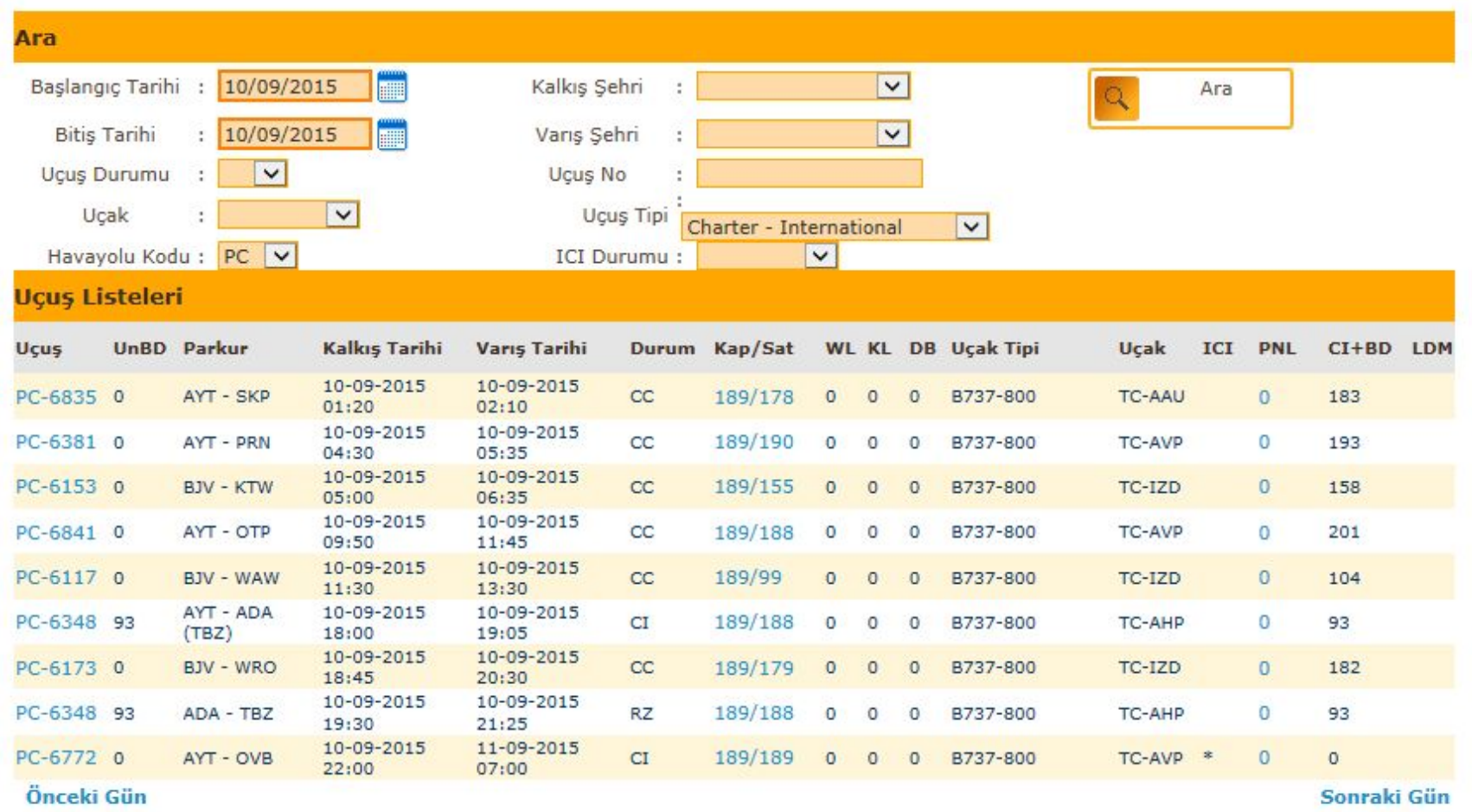

Jupos.com

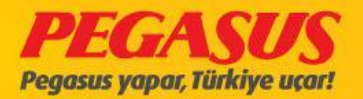

### Charter flIght at check-In page

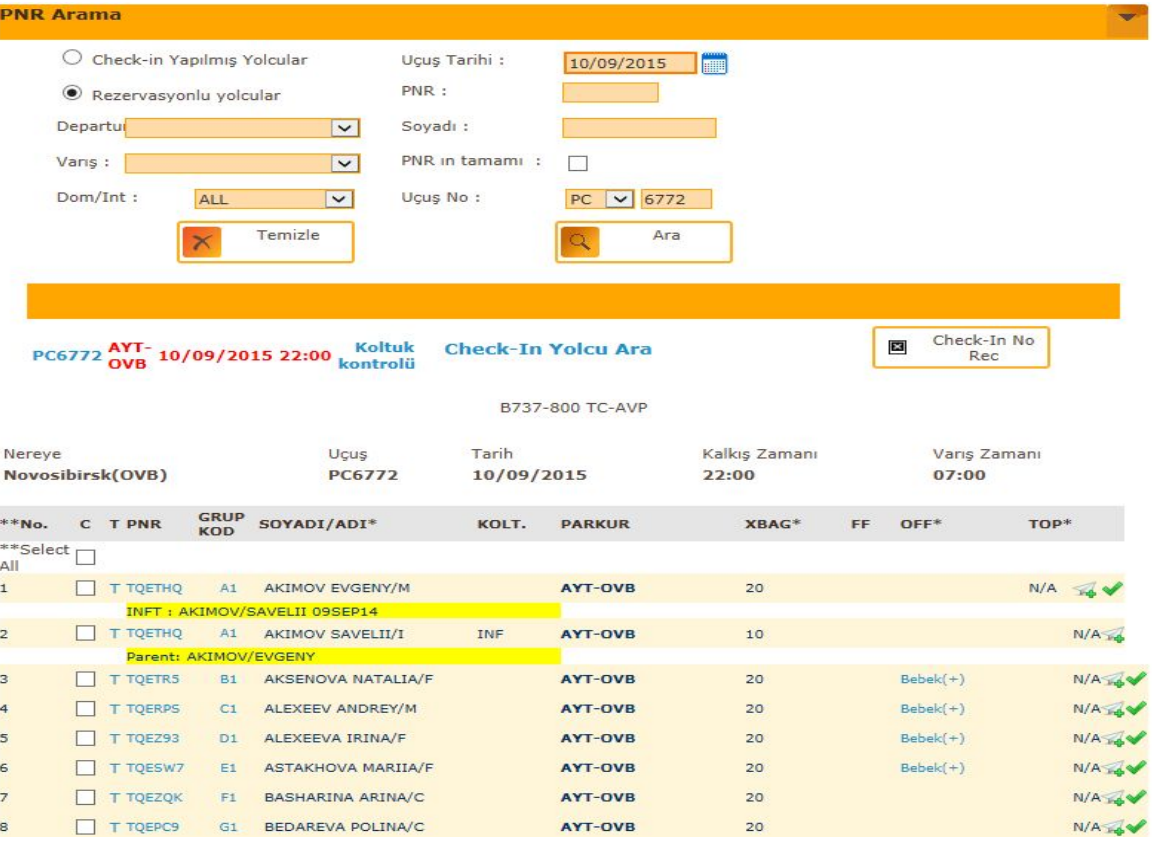

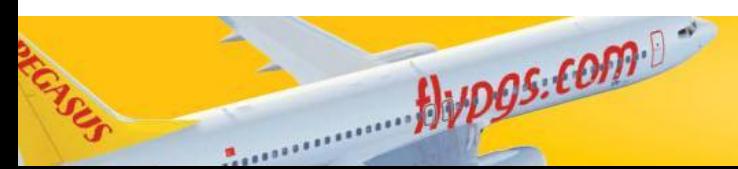

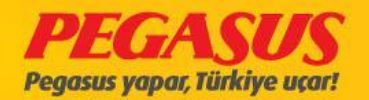

# Check-In no- rec; If you dId not see the pax at check-In List.

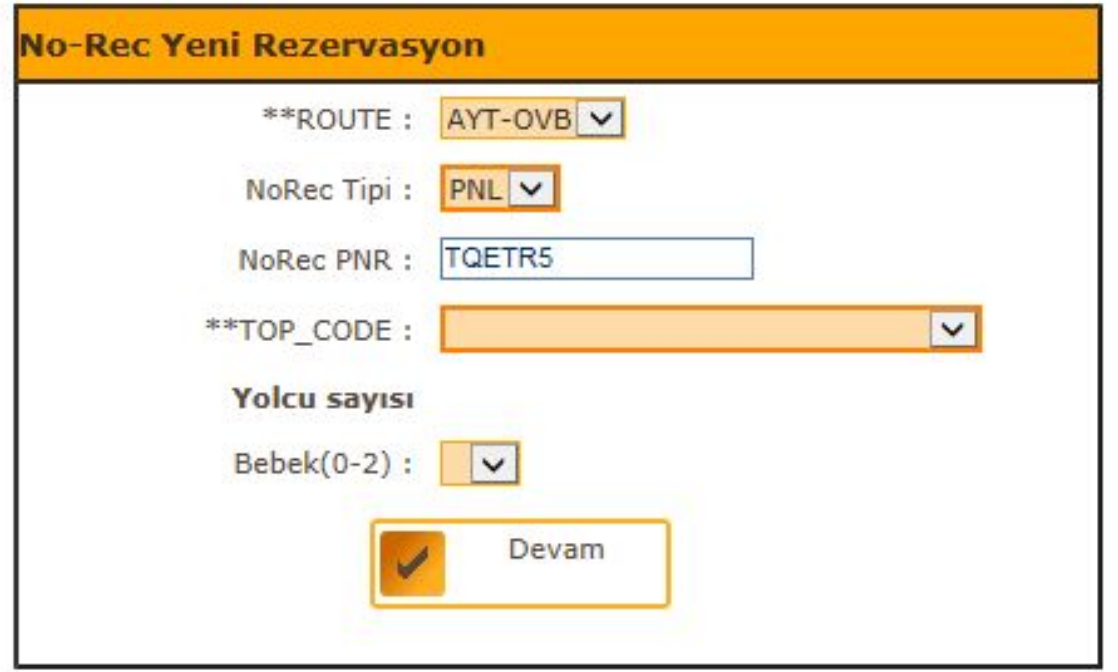

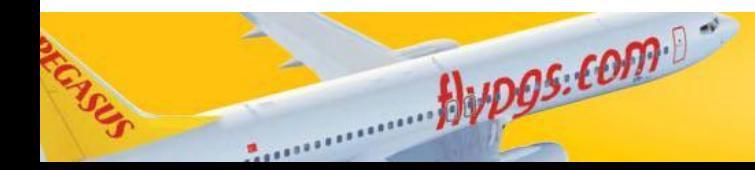

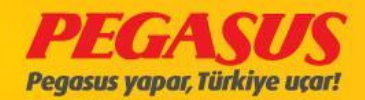

# Choose travel agency and add infant than click

### the continue button

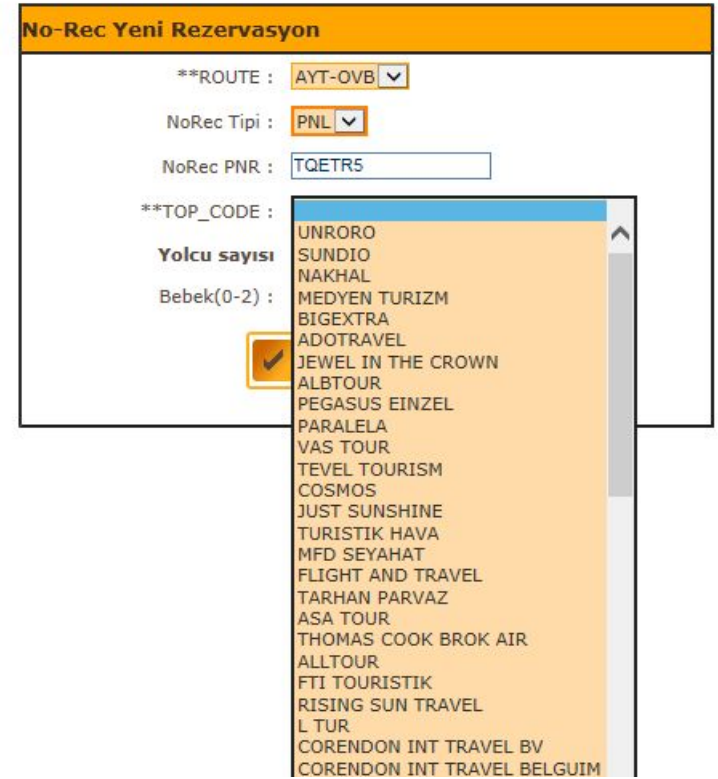

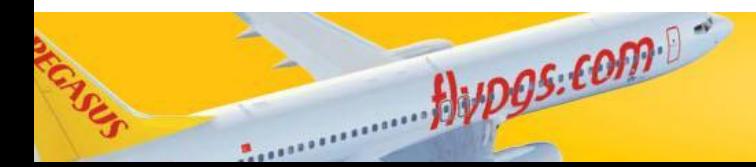

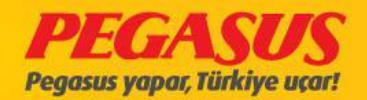

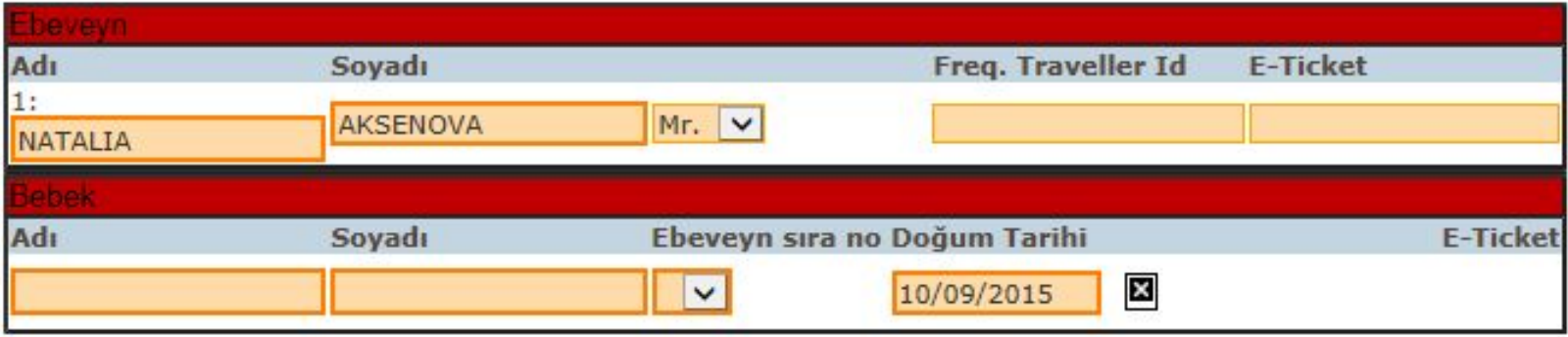

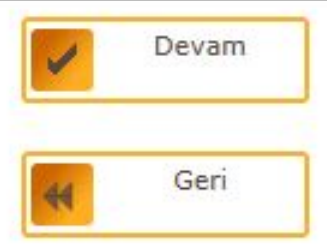

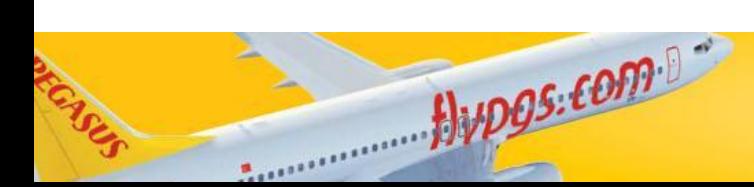

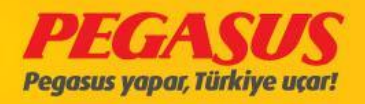

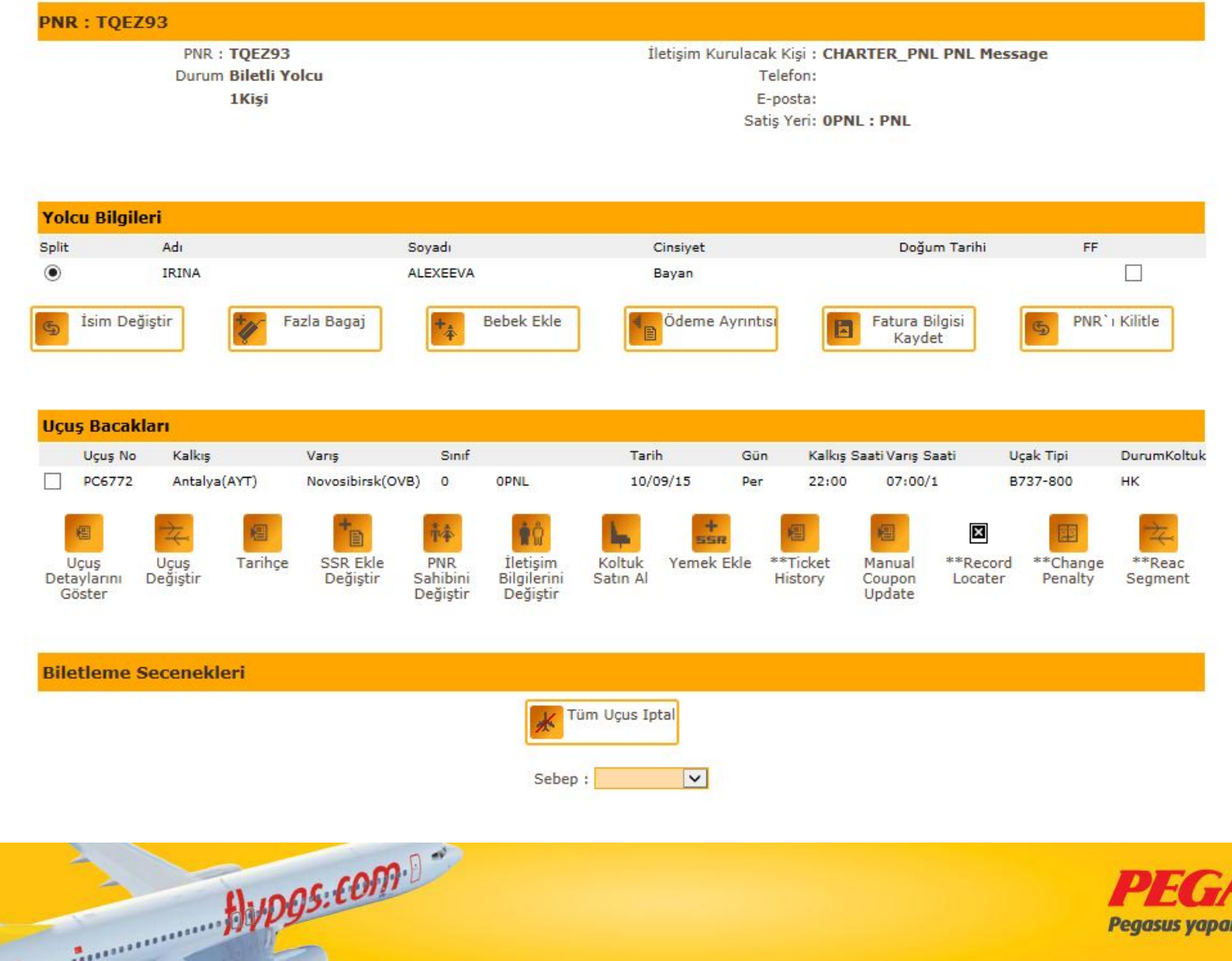

**COLLAGE** 

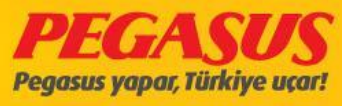

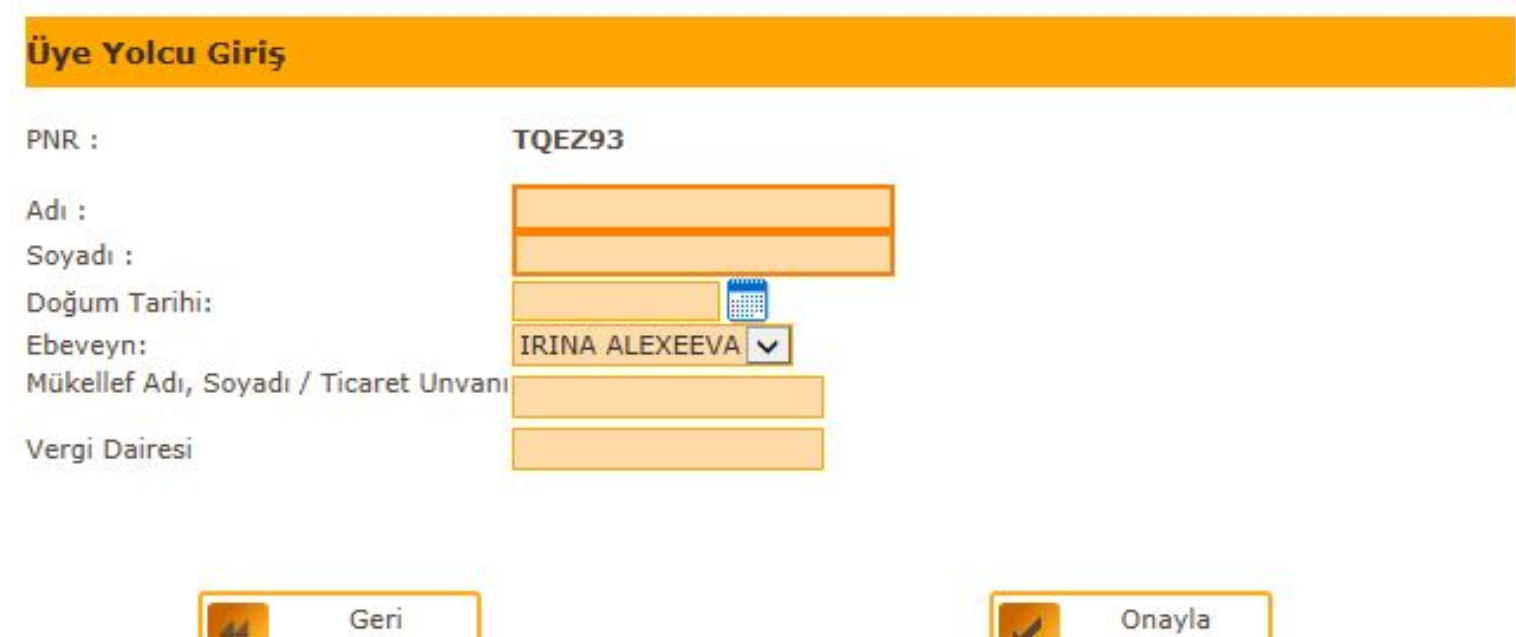

V

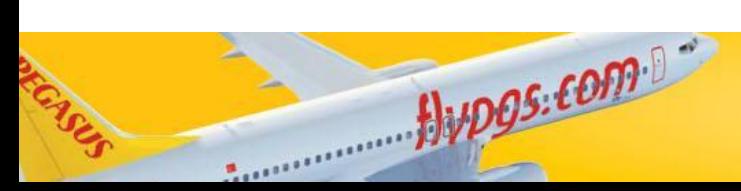

₩

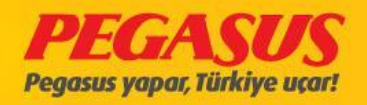

#### **ADD WEAPON**

#### **At Check-In Page & Offload Page**

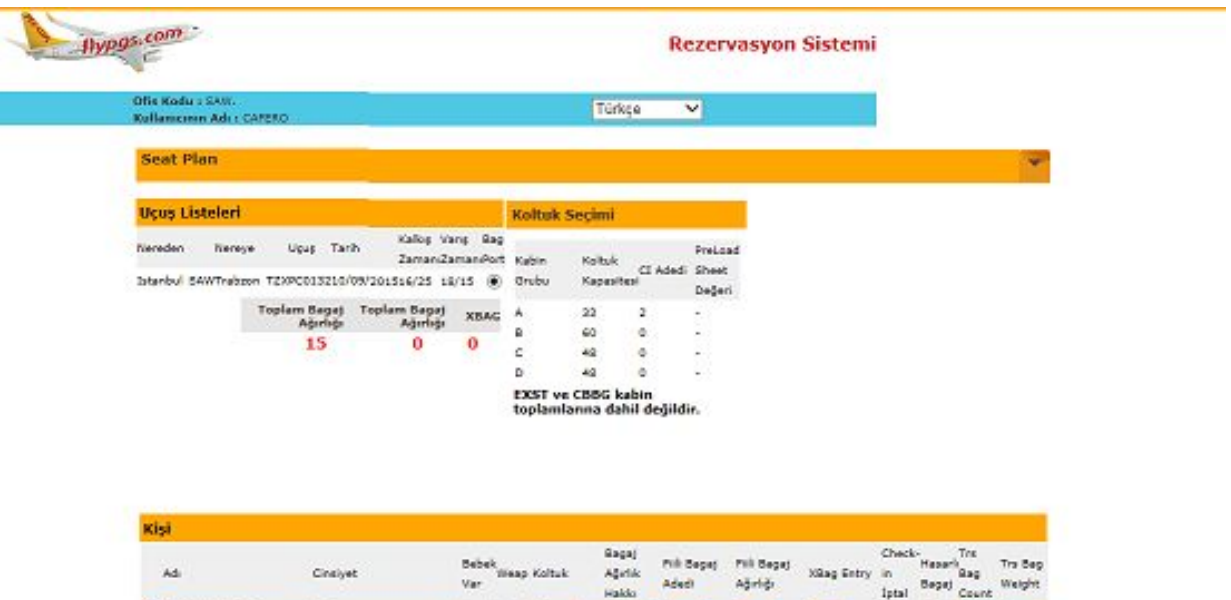

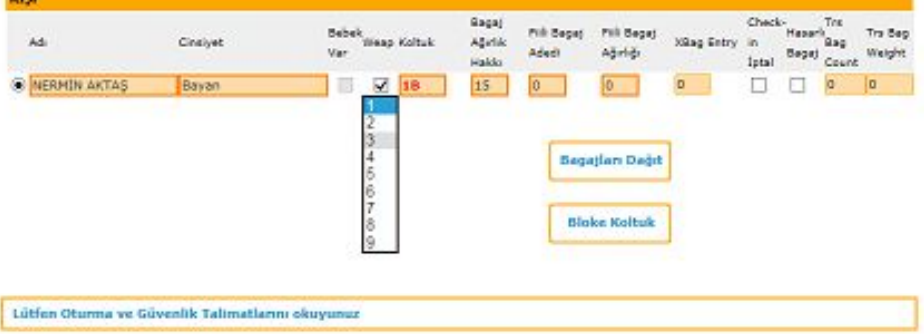

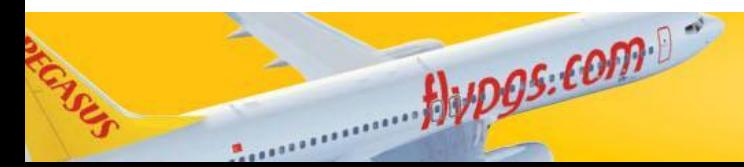

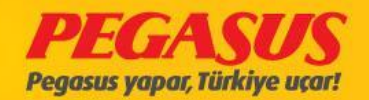

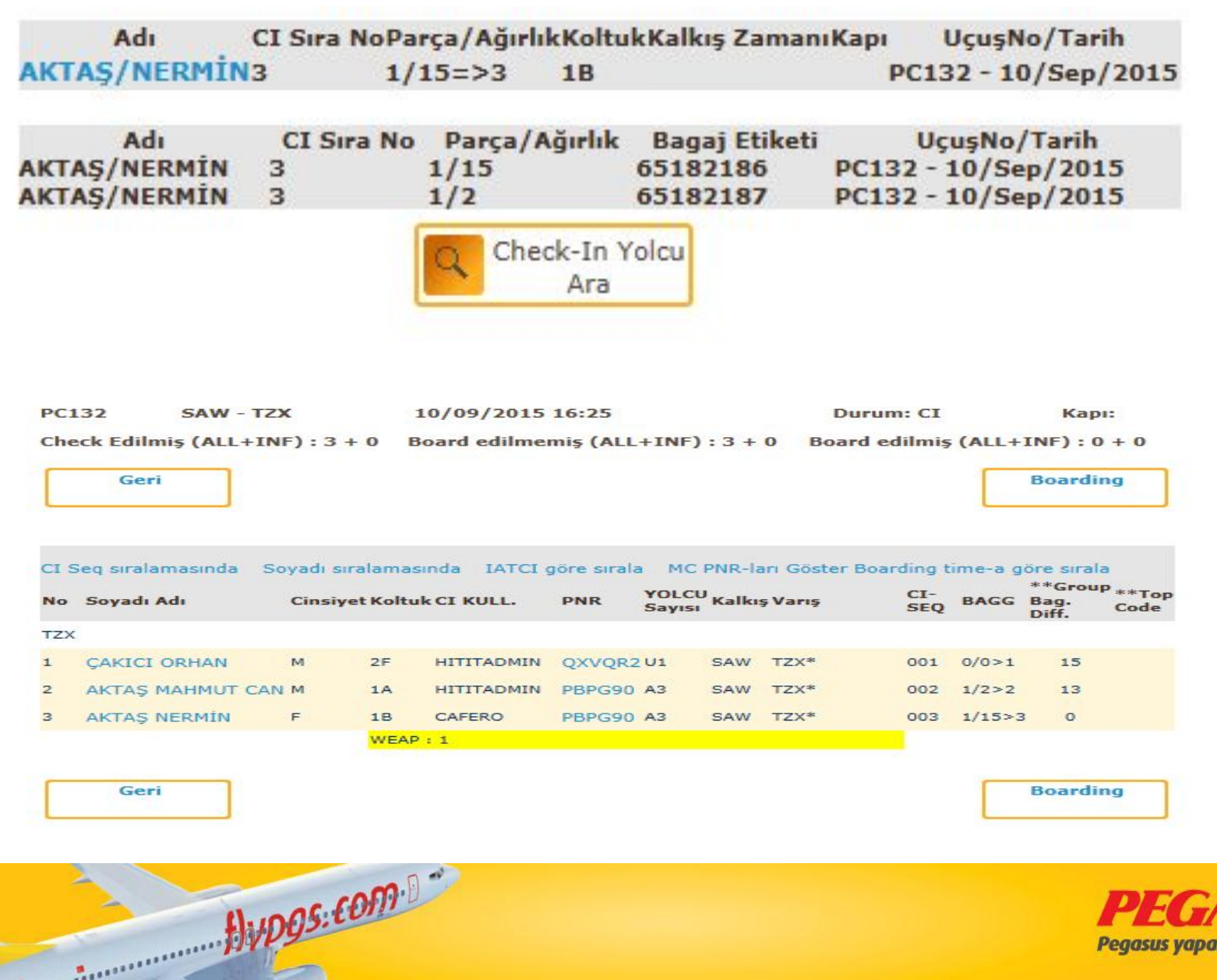

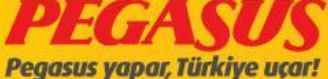

# From offload page

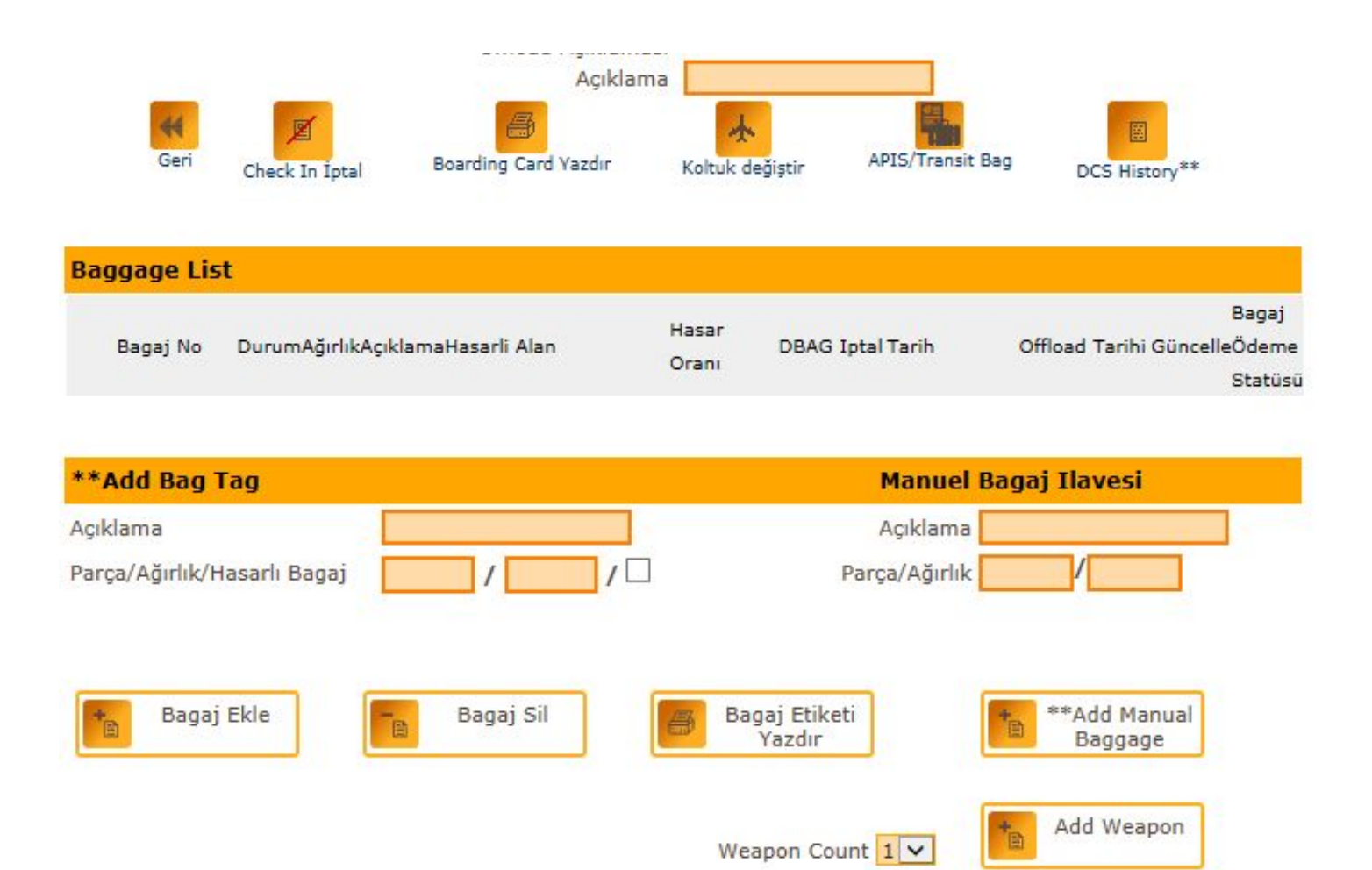

Avpos.com

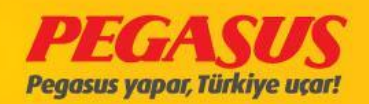

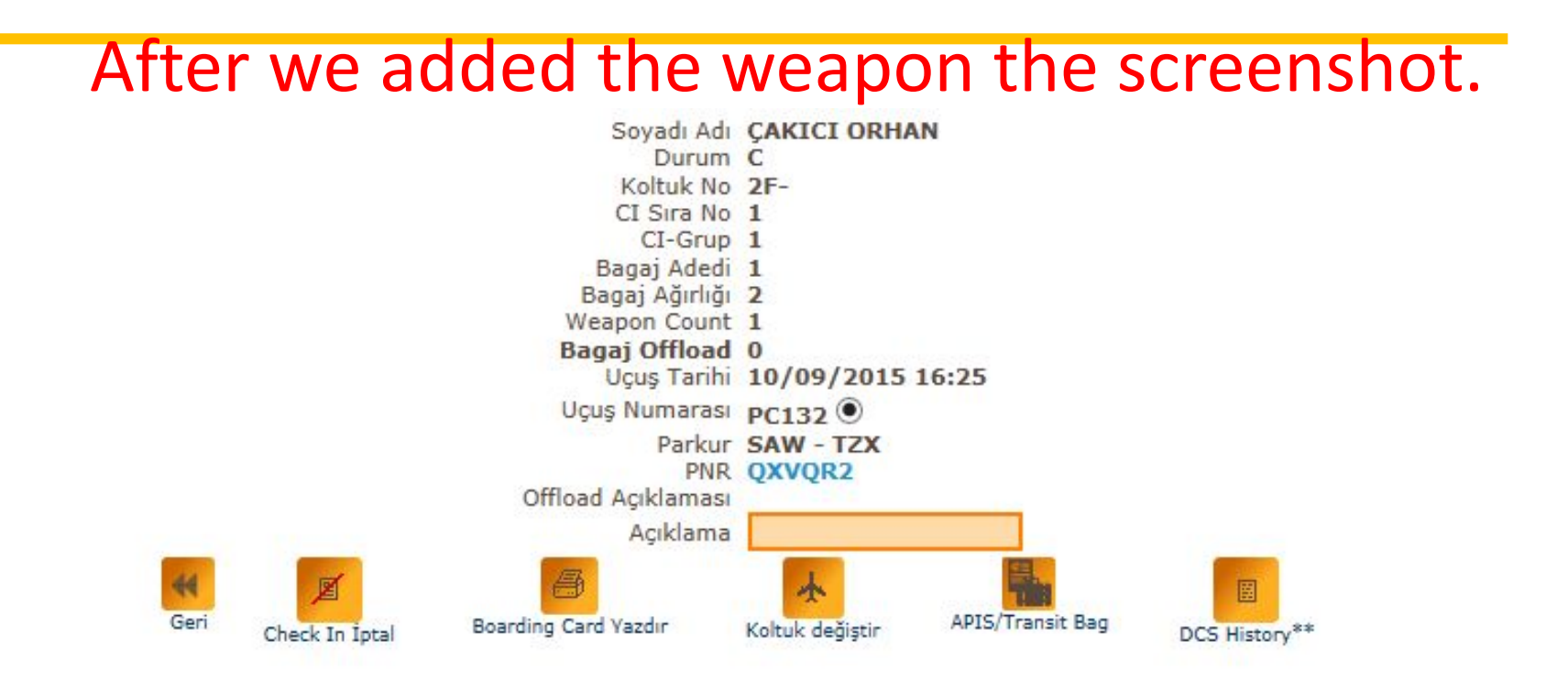

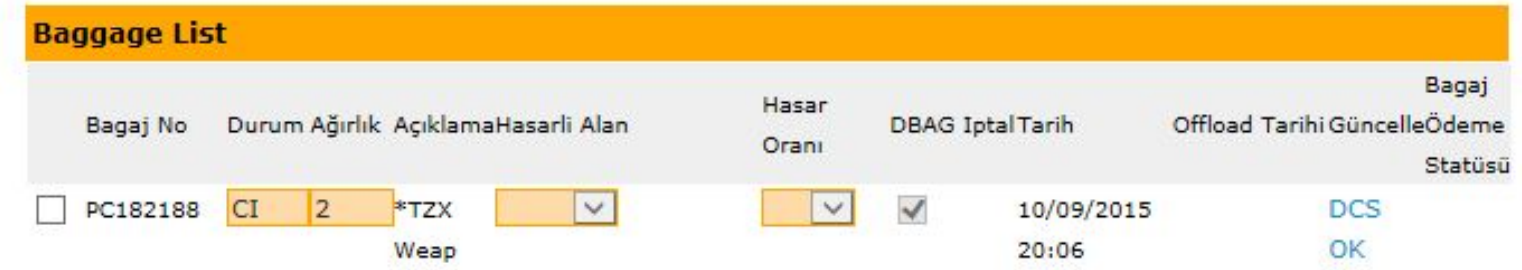

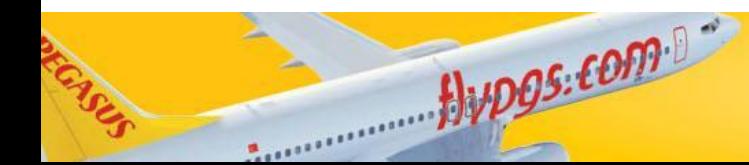

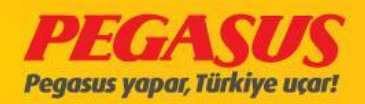

#### **RETURN CHECK-IN**

If the passengers we be return InsIde 20 hour you made return check-In wIthout baggage.ıf the passengers have a baggage fInd the pax from fIrst flIght and add from offload page.

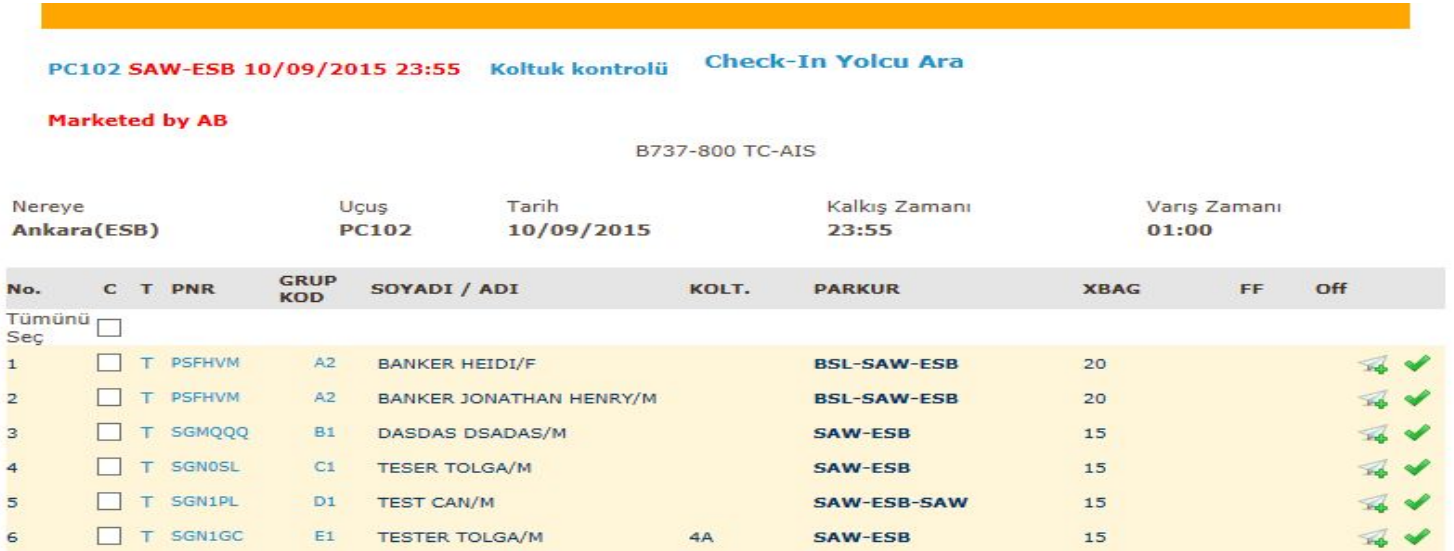

Bupos.com

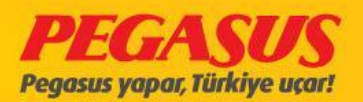

#### And you finish passengers check-in.

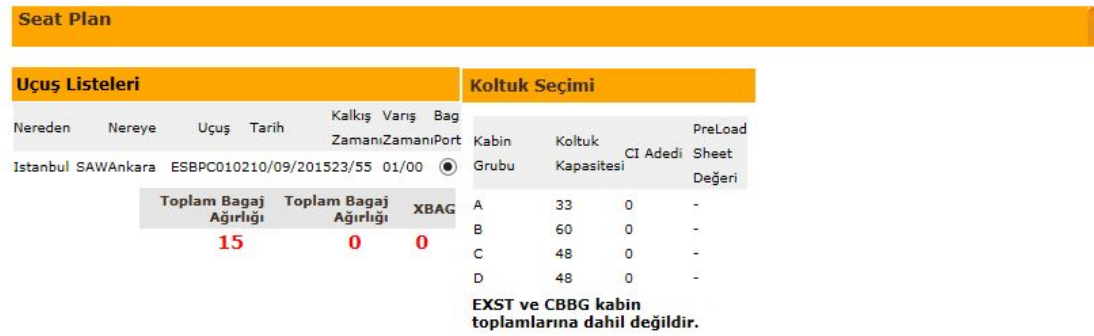

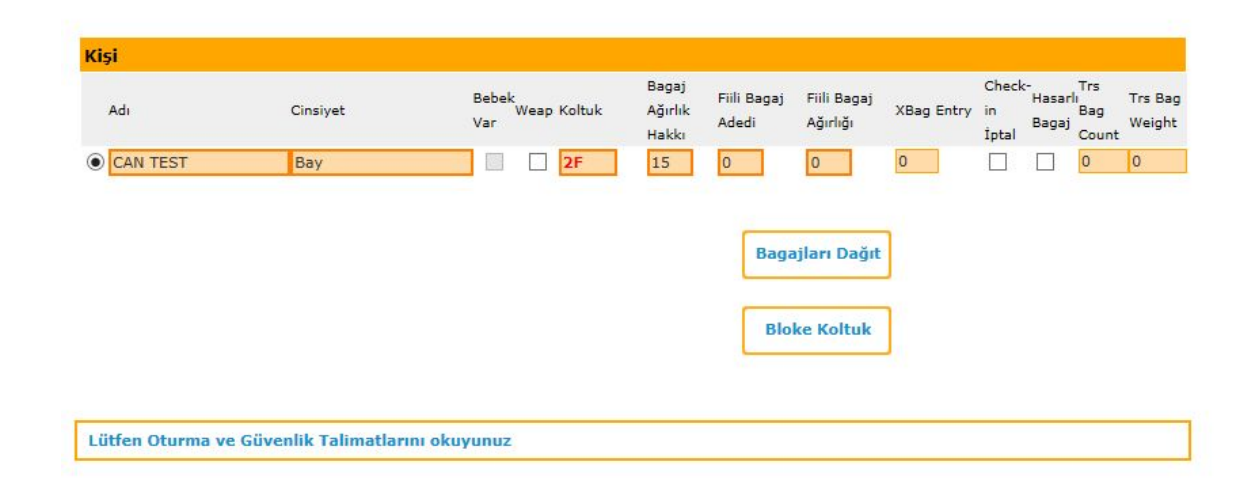

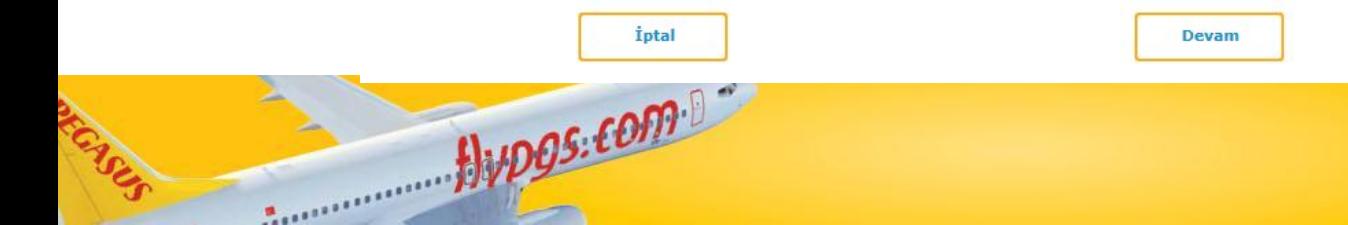

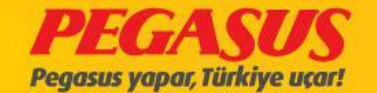

### **Click the Return Check-In**

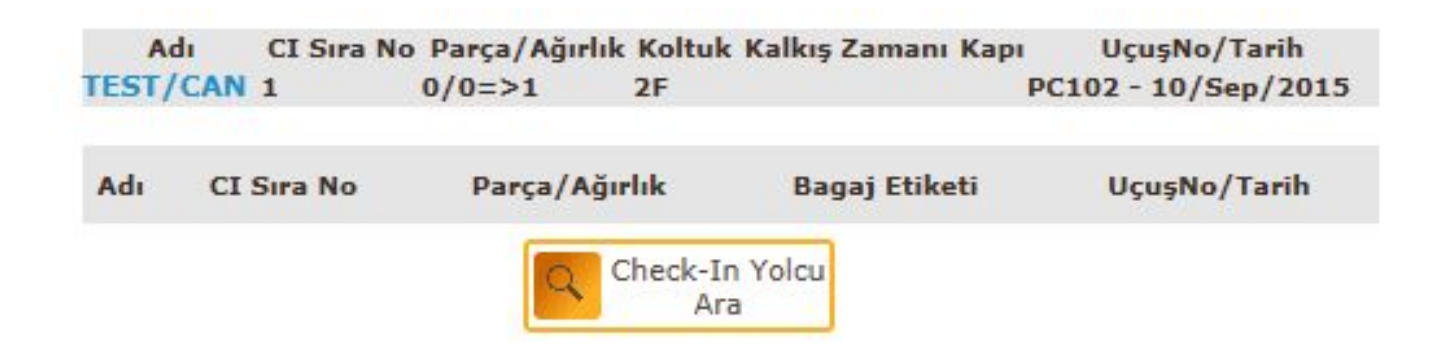

**Return Check-In** 

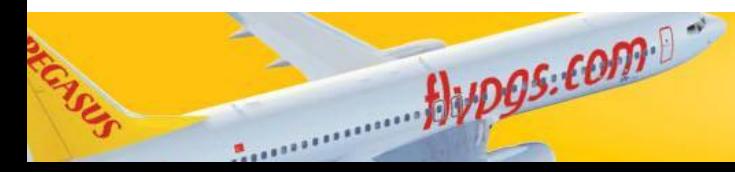

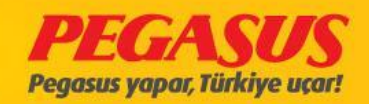

FInIsh the check-In and return to checked passengers for fIrst flIght clIck the offload page and add baggage.

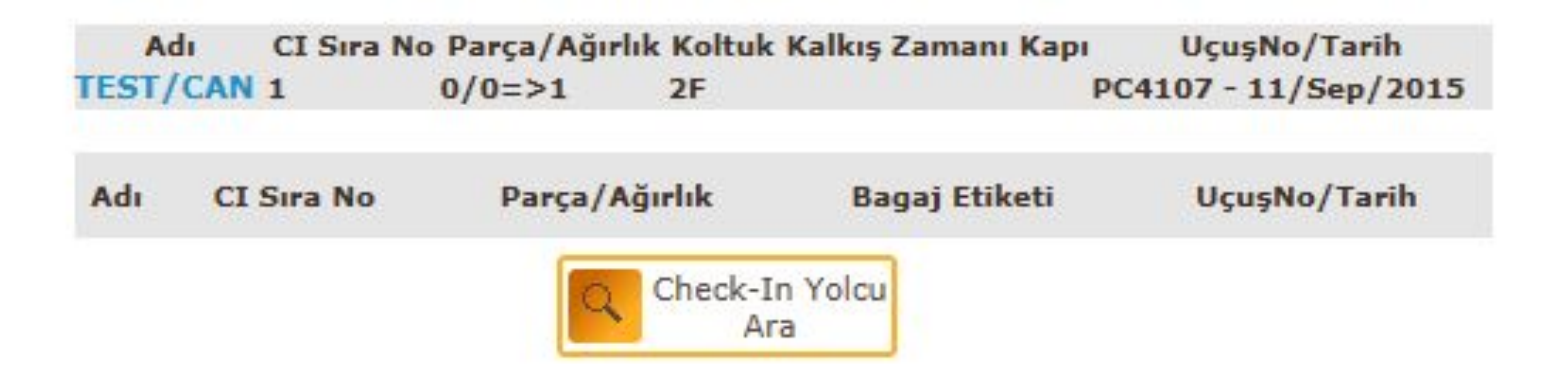

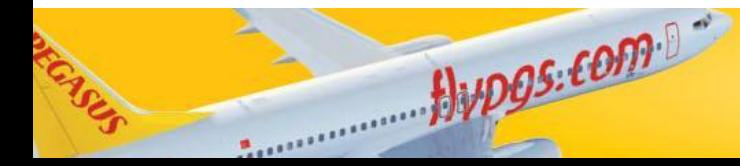

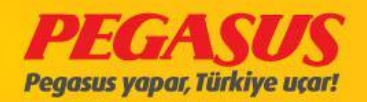

# LOCKED PNR

Locked PNR boarding can not be done. If the PNR want to be locked after checked in, system will warning us and our system will not allow the make Boarding. The warning will appear Locked PNR.

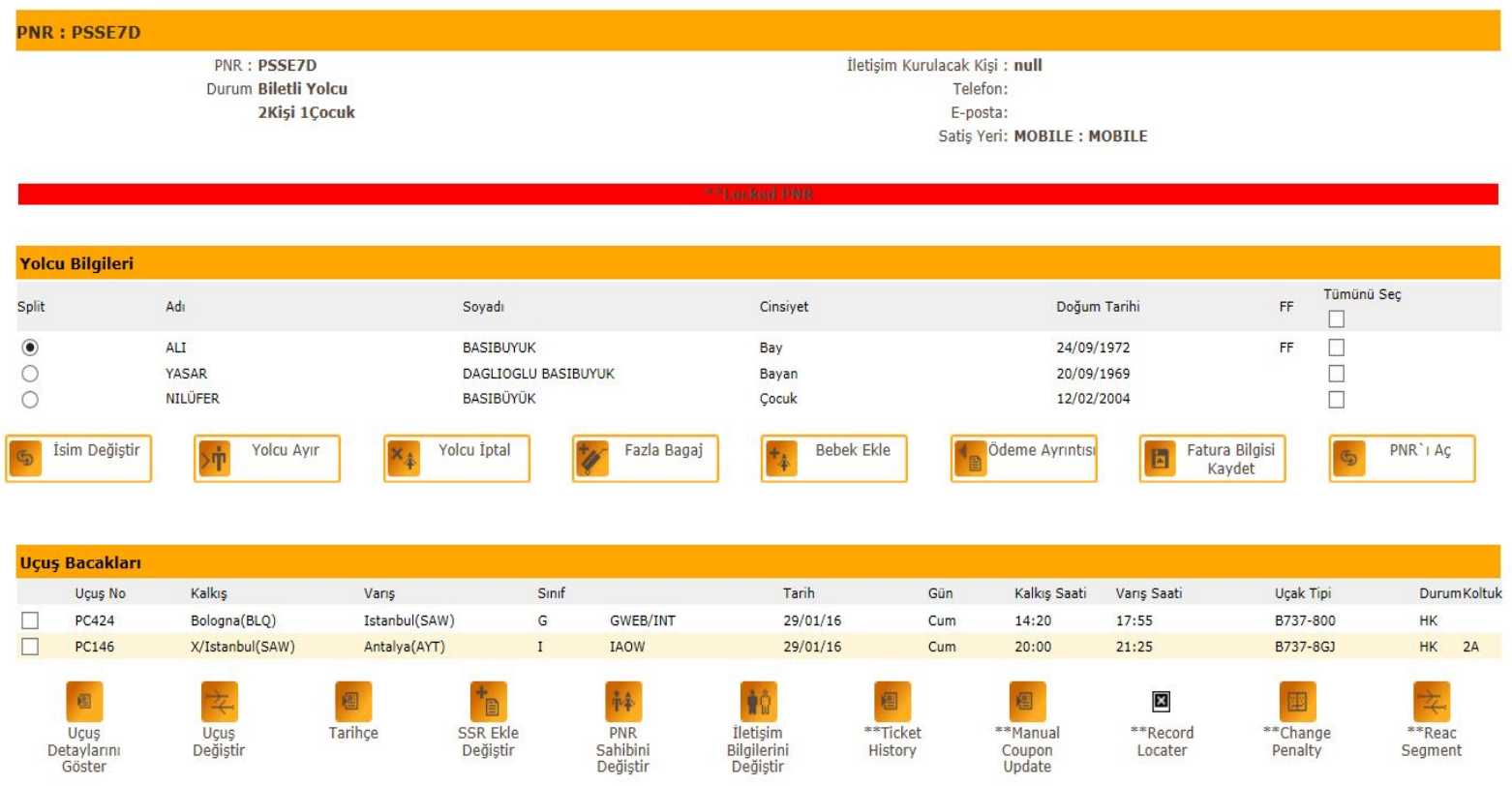

Alupos.com

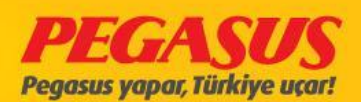

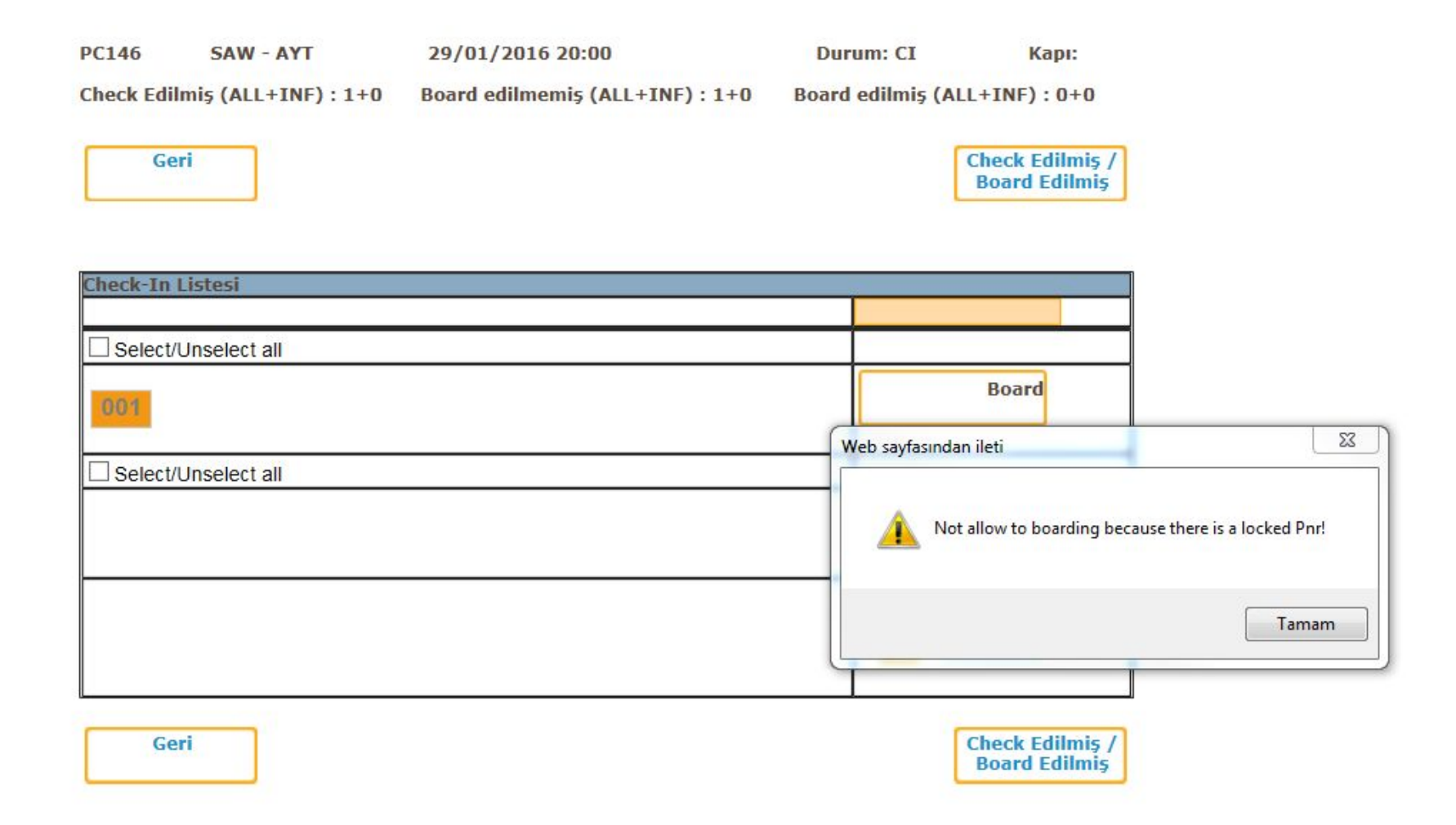

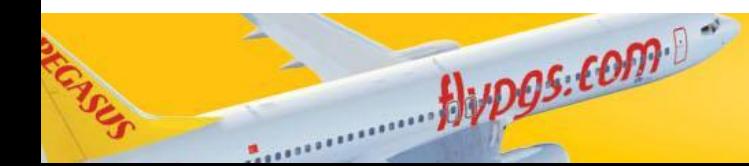

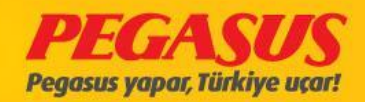

# The PNR has been Locked at check-in page.

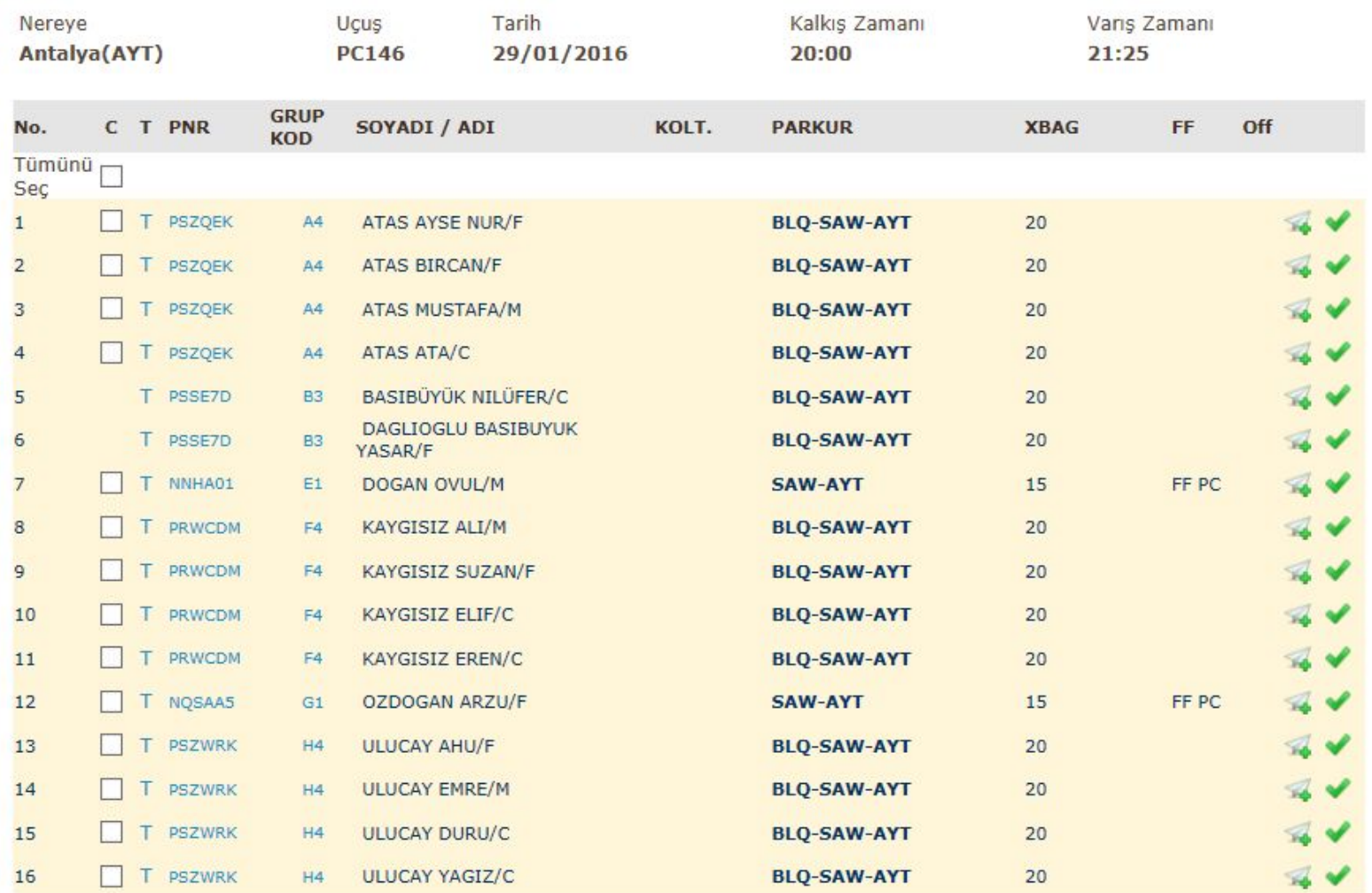

Avpos.com

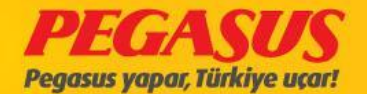

The manifesto of a flight can be sent to the desired address if necessary. When you click flight list, check the top of page and see the DCS Messages click on it than choose the PML message and genarate the message. Which will be opened the new button, enter the address information and click the submit button and system automatically send it.

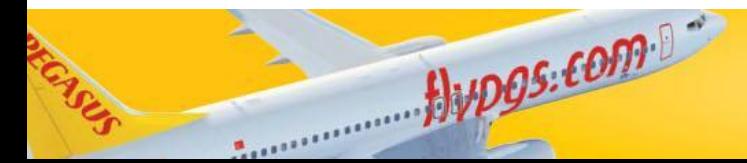

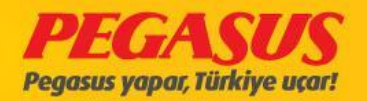

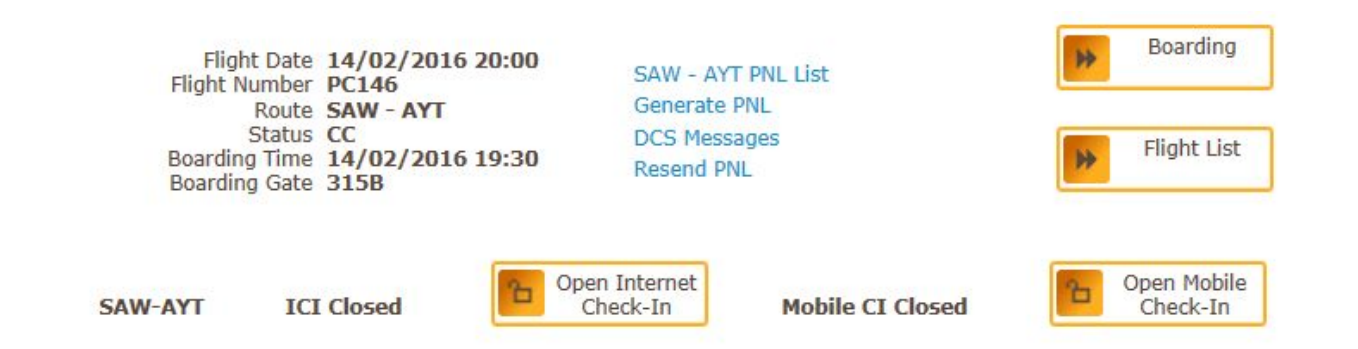

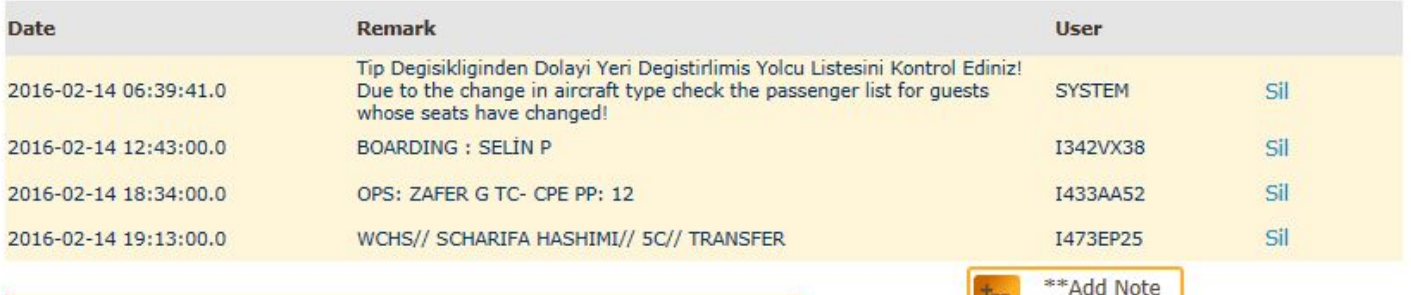

脚

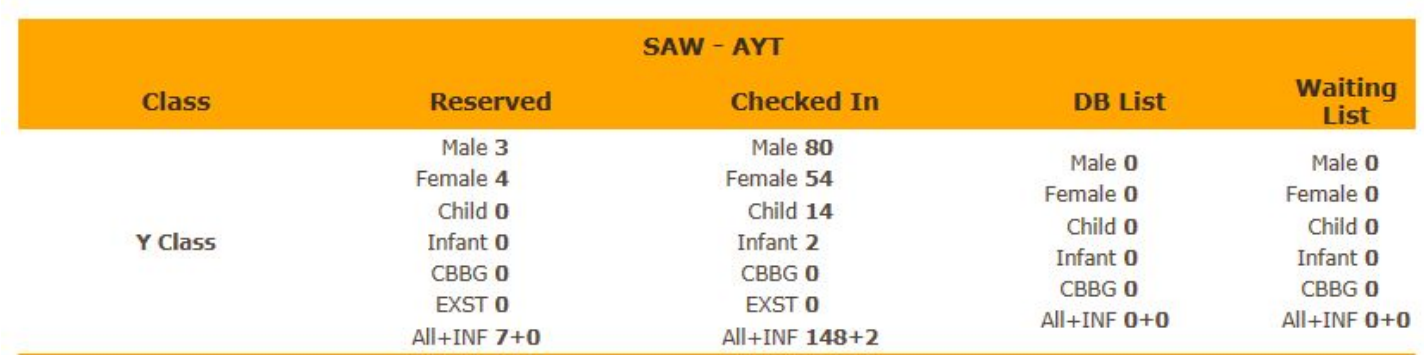

flypos.com

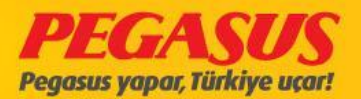

#### On this page choose the PML and click the Generate DCS **Messages**

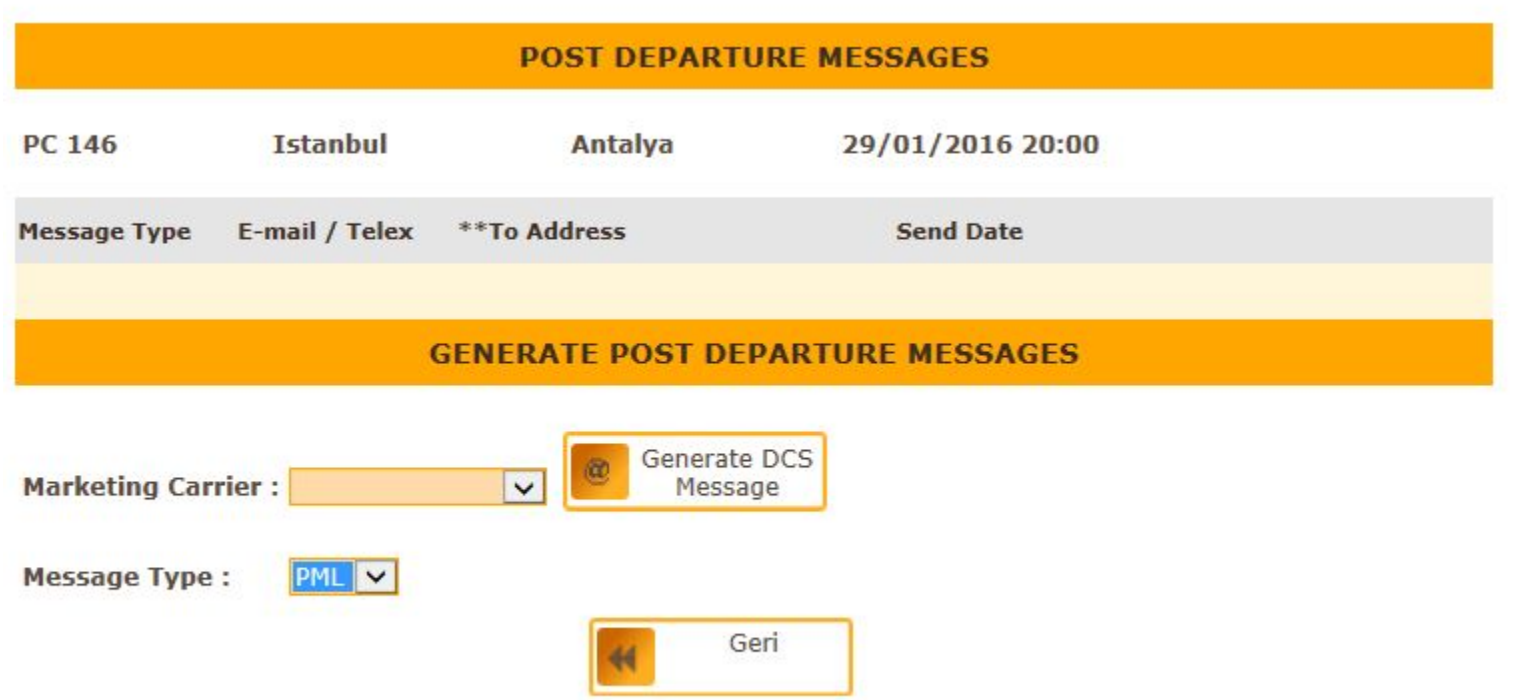

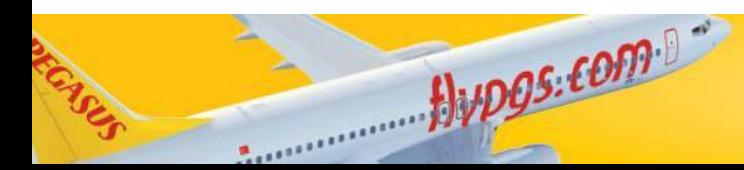

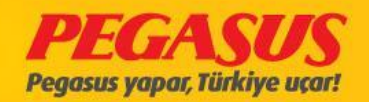

#### Write the email address or telex address and send DCS Message

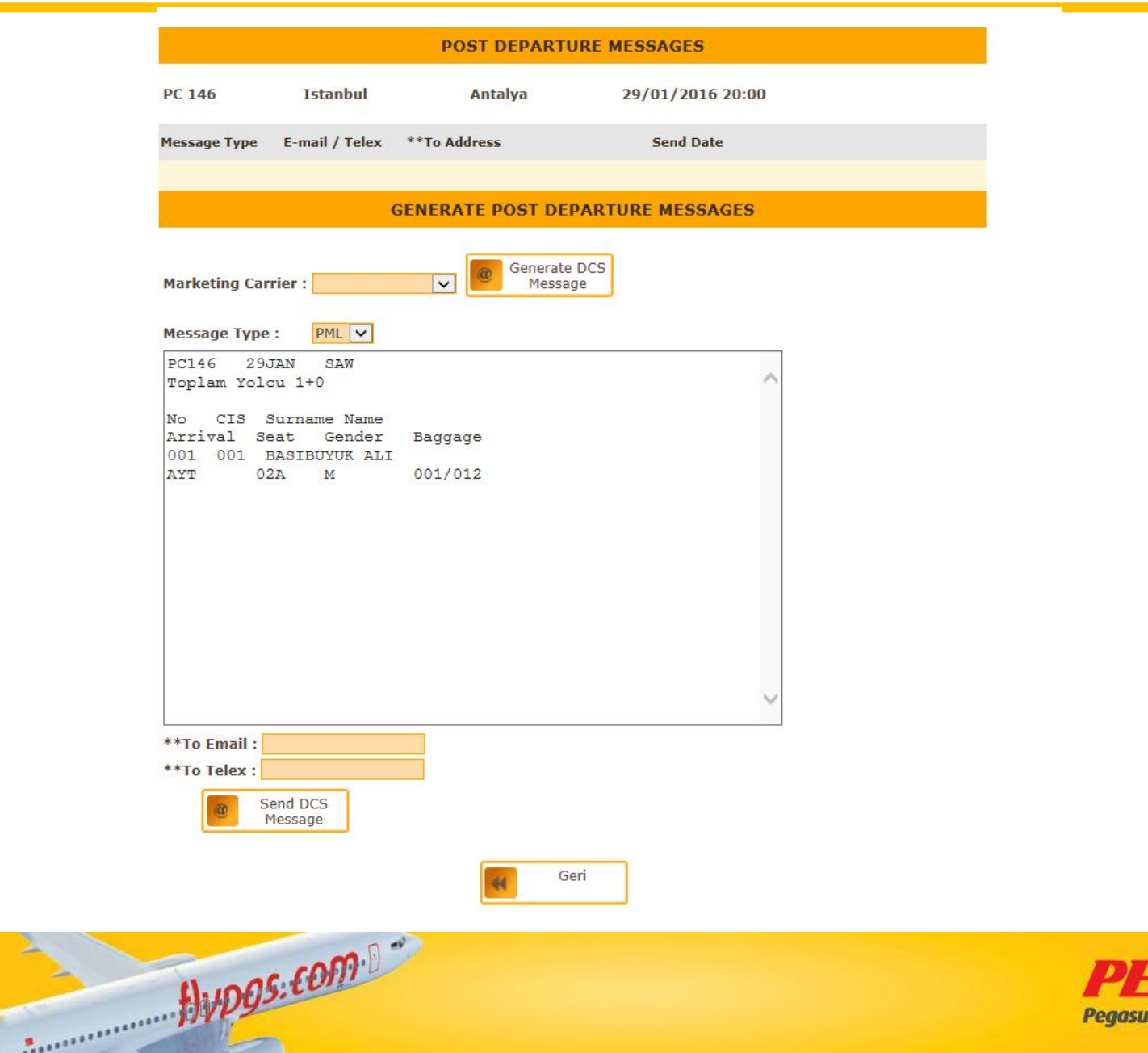

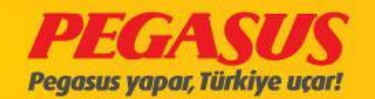

# REAC TICKET

A change of tickets with Reac is made, our guests will be transferred to the new flight as well as seat numbers and baggage. When we have to change the passenger flight who have the seat booked on the system, than we will give them a new seat as the old seat might be taken by other passengers.

You can find the details of the guests made the reac process for old flight . You will find the list of ''REAC DCS TRANSFER OUTGOING PAX LIST ''. You will find the passenger PNR number , flight details, seats, the users who made reac process, before reac inbound and outbound information.

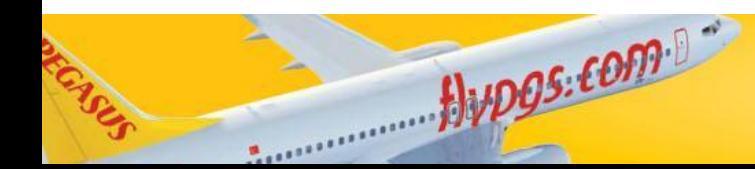

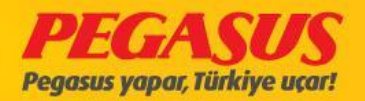

# Reac DCS transfer Outgoing Pax List

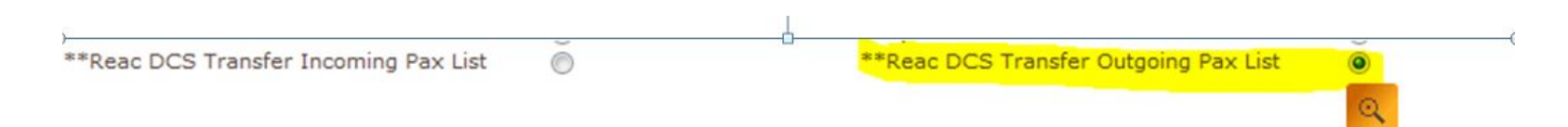

#### **\*\*Reac DCS Transfer Incoming Pax List**

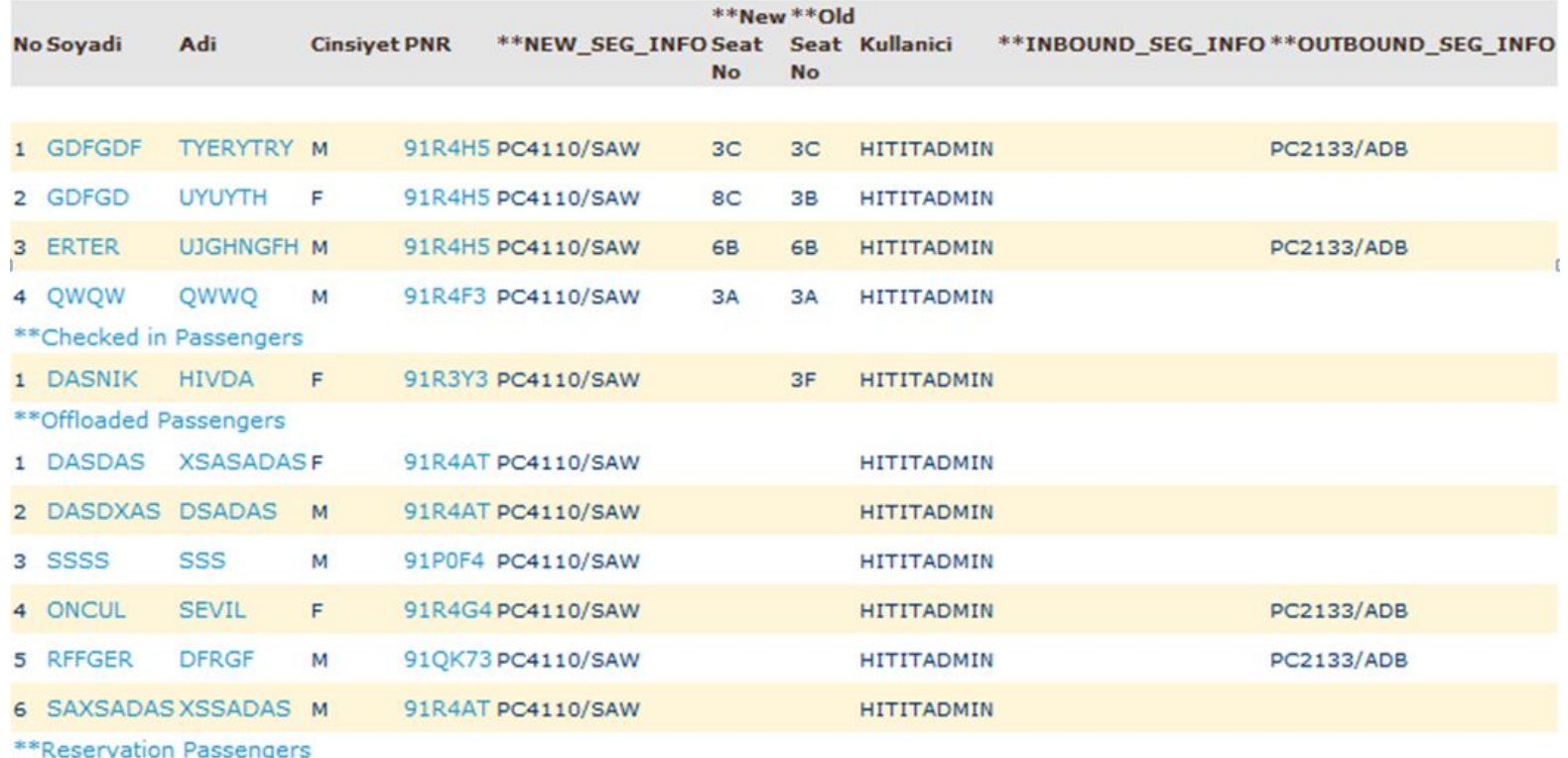

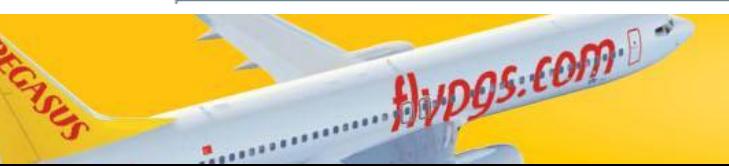

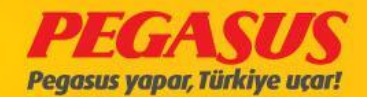

You can find the details of the guests made the reac process for new flight. You will find the list of ''REAC DCS TRANSFER INCOMING PAX LIST ''. You will find the passenger PNR number , flight details, seats, the users who made reac process, before reac inbound and outbound information.

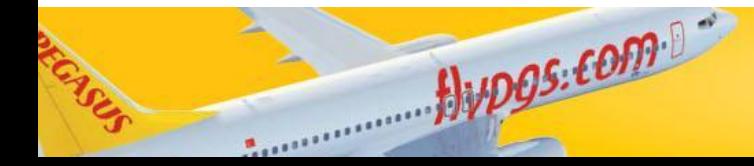

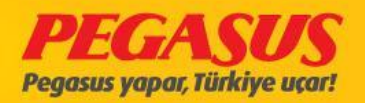

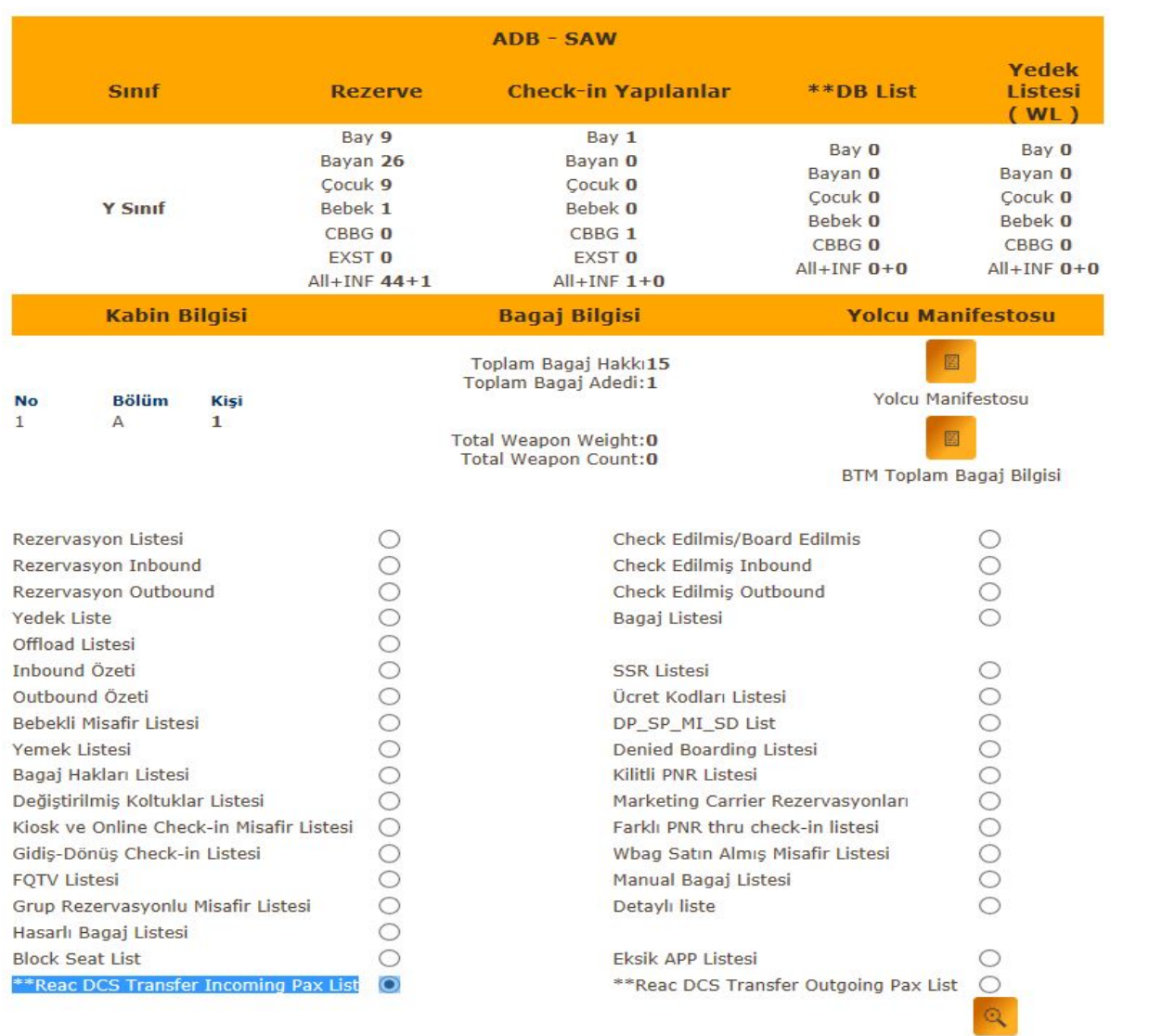

Jupgs.com

ESS

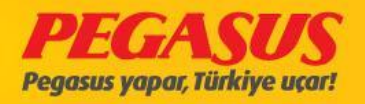

#### \*\* Reac DCS Transfer Incoming Pax List

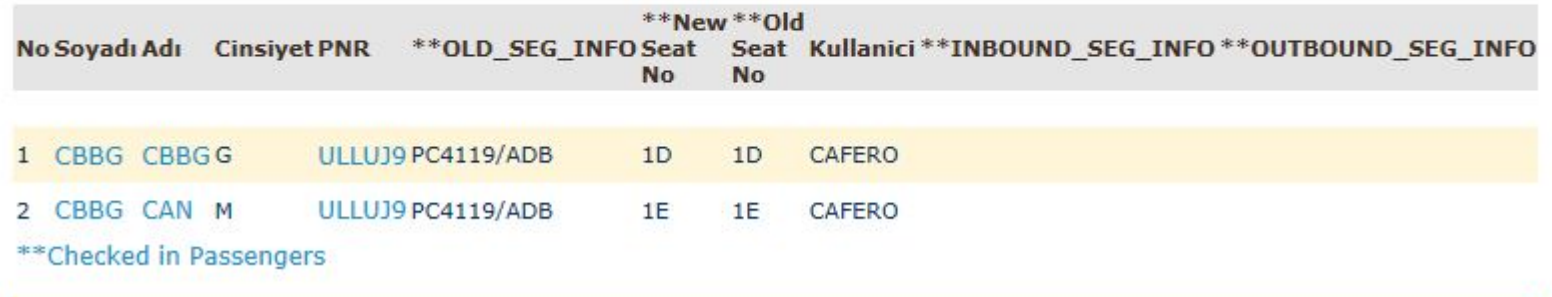

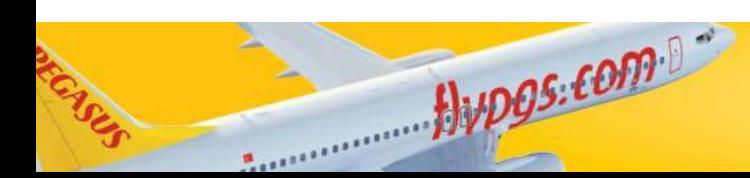

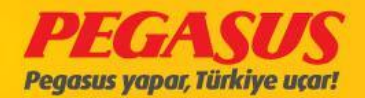

# **PEGASUS AIRLINES DCS Departmant**

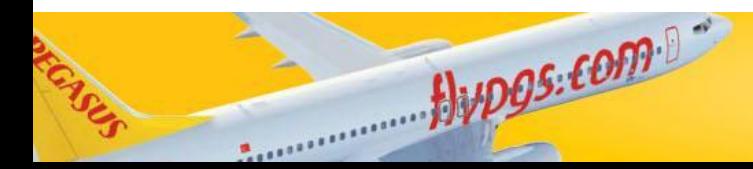

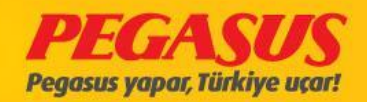